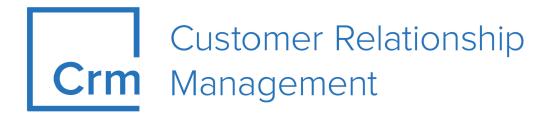

# **FSI User Manual**

Version 14.1

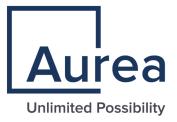

# Notices

Copyright © 2004–2022. Aurea Software, Inc. ("Aurea"). All Rights Reserved. These materials and all Aurea products are copyrighted and all rights are reserved by Aurea.

This document is proprietary and confidential to Aurea and is available only under a valid non-disclosure agreement. No part of this document may be disclosed in any manner to a third party without the prior written consent of Aurea. The information in these materials is for informational purposes only and Aurea assumes no responsibility for any errors that may appear therein. Aurea reserves the right to revise this information and to make changes from time to time to the content hereof without obligation of Aurea to notify any person of such revisions or changes.

You are hereby placed on notice that the software, its related technology and services may be covered by one or more United States ("US") and non-US patents. A listing that associates patented and patent-pending products included in the software, software updates, their related technology and services with one or more patent numbers is available for you and the general public's access at https://markings.ip-dynamics.ai/esw/ (the "Patent Notice") without charge. The association of products-to-patent numbers at the Patent Notice may not be an exclusive listing of associations, and other unlisted patents or pending patents may also be associated with the products. Likewise, the patents or pending patents may also be associated with unlisted products. You agree to regularly review the products-to-patent number(s) association at the Patent Notice to check for updates.

Aurea and Aurea Software are registered trademarks of Aurea Software, Inc. in the United States and/or other countries. Additional Aurea trademarks, including registered trademarks, are available at: https://www.aurea.com/legal/trademarks/. Jive is a registered trademark of Jive Software, Inc. in the United States and/or other countries. Additional Jive trademarks, including registered trademarks, are available at: https://www.jivesoftware.com/legal/.

# **Table of Contents**

| Preface                                  | 11 |
|------------------------------------------|----|
| About this documentation                 | 11 |
| Notation conventions                     | 11 |
| Aurea global support                     |    |
| Chapter 1: General Functions             |    |
| Aurea CRM web                            |    |
| Login                                    |    |
| Selecting Your Language                  |    |
| Starting Aurea CRM web                   |    |
| Selecting Roles                          |    |
| Switching between Telephone Profiles     |    |
| Logging Out                              |    |
| Roles and CRM Processes                  |    |
| Info Areas                               |    |
| User Interface                           |    |
| Areas                                    |    |
| Start Page                               | 19 |
| Sidebar                                  |    |
| Working Area                             |    |
| Links                                    |    |
| Context Menu                             | 40 |
| Date Picker                              | 40 |
| Field Types                              | 41 |
| Field Help                               |    |
| Write-protected Records and Field Access |    |
| Displaying All Fields                    |    |
| Messages when Executing Triggers         |    |
| System Lock Messages                     |    |
| Sending E-mail                           |    |
| Notifying Reps                           | 51 |
| Hiding/Showing the CRM.phone toolbar     | 53 |
| Touch Devices                            | 53 |
| Settings                                 | 54 |
| User Configuration                       | 54 |
| Info Area Rights                         |    |
| Changing Passwords                       |    |
| System Information                       |    |

| Searching                                                                                                    | 60                   |
|----------------------------------------------------------------------------------------------------|----------------------|
| Search Area                                                                                                    | 60                   |
| Searching For Data                                                                                                    | 61                   |
| Selecting Records                                                                                                    | 63                   |
| Filters                                                                                                    | 64                   |
| Quick Search                                                                                                    | 68                   |
| Results List                                                                                                    | 69                   |
| Column Settings                                                                                                    | 70                   |
| Adding Records                                                                                                    | 74                   |
| Adding New Records                                                                                                    | 74                   |
| Match-up                                                                                                    | 79                   |
| Editing, Viewing and Deleting records                                                                                                    | 80                   |
| Editing Records in Tab View                                                                                                    | 81                   |
| Editing Records in List View                                                                                                    | 82                   |
| Editing Data in Predefined Processes                                                                                                    |                      |
| Linking Records                                                                                                    | 85                   |
| Deleting Records                                                                                                    | 86                   |
| Copying the Link to a Record to the Clipboard                                                                                                    | 86                   |
| Displaying a Record's History                                                                                                    | 87                   |
| Exporting                                                                                                    | 87                   |
| Exporting from Tab View                                                                                                    | 88                   |
| Exporting from a List                                                                                                    | 88                   |
| Reps                                                                                                    |                      |
|                                                                                                    |                      |
| Selecting Reps                                                                                                    |                      |
|                                                                                                    | 89                   |
| Selecting Reps                                                                                                    | 89<br>91             |
| Selecting Reps<br>Rep Favorites                                                                                                    | 89<br>91<br>91       |
| Selecting Reps<br>Rep Favorites<br>Default Values                                                                                                    | 89<br>91<br>91<br>92 |
| Selecting Reps<br>Rep Favorites<br>Default Values<br>Defining Default Values                                                                                                    |                      |
| Selecting Reps<br>Rep Favorites<br>Default Values<br>Defining Default Values<br>Applying Default Values.                                                                                                    |                      |
| Selecting Reps<br>Rep Favorites<br>Default Values<br>Defining Default Values<br>Applying Default Values<br>Resetting Default Values.                                                                                                    |                      |
| Selecting Reps<br>Rep Favorites<br>Default Values<br>Defining Default Values<br>Applying Default Values<br>Resetting Default Values<br>Calendar                                                                                                    |                      |
| Selecting Reps<br>Rep Favorites<br>Default Values<br>Defining Default Values<br>Applying Default Values<br>Resetting Default Values<br>Calendar<br>Navigating in the Calendar<br>Daily and Weekly Planning                                                                                                    |                      |
| Selecting Reps<br>Rep Favorites<br>Default Values<br>Defining Default Values<br>Applying Default Values<br>Resetting Default Values<br>Calendar<br>Navigating in the Calendar<br>Daily and Weekly Planning<br>Timelines<br>Queries                                                                                                    |                      |
| Selecting Reps<br>Rep Favorites<br>Default Values<br>Defining Default Values<br>Applying Default Values<br>Resetting Default Values<br>Calendar<br>Navigating in the Calendar<br>Daily and Weekly Planning<br>Timelines<br>Queries<br>Rights                                                                                                    |                      |
| Selecting Reps<br>Rep Favorites<br>Default Values<br>Defining Default Values<br>Applying Default Values<br>Resetting Default Values<br>Calendar<br>Navigating in the Calendar<br>Daily and Weekly Planning<br>Timelines<br>Queries<br>Rights<br>Query Structure                                                                                                    |                      |
| Selecting Reps<br>Rep Favorites<br>Default Values<br>Defining Default Values<br>Applying Default Values<br>Resetting Default Values<br>Calendar<br>Navigating in the Calendar<br>Daily and Weekly Planning<br>Timelines<br>Queries<br>Rights<br>Query Structure<br>Aurea Query Language (AQL)                                                                                                    |                      |
| Selecting Reps<br>Rep Favorites<br>Default Values<br>Defining Default Values<br>Applying Default Values<br>Resetting Default Values.<br>Calendar<br>Navigating in the Calendar<br>Daily and Weekly Planning.<br>Timelines.<br>Queries<br>Rights<br>Query Structure<br>Aurea Query Language (AQL)<br>Defining a New Query                                                                                                    |                      |
| Selecting Reps<br>Rep Favorites<br>Default Values<br>Defining Default Values<br>Applying Default Values<br>Resetting Default Values<br>Calendar<br>Navigating in the Calendar<br>Daily and Weekly Planning<br>Timelines<br>Queries<br>Rights<br>Query Structure<br>Aurea Query Language (AQL)<br>Defining a New Query<br>Editing Queries.                                                                                                    |                      |
| Selecting Reps<br>Rep Favorites.<br>Default Values.<br>Defining Default Values.<br>Applying Default Values.<br>Resetting Default Values.<br>Calendar.<br>Navigating in the Calendar.<br>Daily and Weekly Planning.<br>Timelines.<br>Queries.<br>Rights.<br>Query Structure.<br>Aurea Query Language (AQL).<br>Defining a New Query.<br>Editing Queries.<br>Loading Queries.                                                                                                    |                      |
| Selecting Reps<br>Rep Favorites.<br>Default Values.<br>Defining Default Values.<br>Applying Default Values.<br>Resetting Default Values.<br>Calendar.<br>Navigating in the Calendar.<br>Daily and Weekly Planning.<br>Timelines.<br>Queries.<br>Rights.<br>Query Structure.<br>Aurea Query Language (AQL).<br>Defining a New Query.<br>Editing Queries.<br>Loading Queries.<br>Executing Queries.                                                                                                    |                      |
| Selecting Reps<br>Rep Favorites<br>Default Values<br>Applying Default Values<br>Applying Default Values<br>Resetting Default Values<br>Calendar<br>Navigating in the Calendar<br>Daily and Weekly Planning<br>Timelines<br>Queries<br>Rights<br>Query Structure<br>Aurea Query Language (AQL)<br>Defining a New Query<br>Editing Queries<br>Loading Queries<br>Executing Queries<br>Deleting Queries                                                                                                    |                      |
| Selecting Reps.         Rep Favorites.         Default Values.         Defining Default Values.         Applying Default Values.         Resetting Default Values.         Calendar.         Navigating in the Calendar.         Daily and Weekly Planning.         Timelines.         Queries.         Rights.         Query Structure.         Aurea Query Language (AQL).         Defining Queries.         Loading Queries.         Executing Queries.         Deleting Queries.         Adding Info Areas to Conditions. |                      |
| Selecting Reps<br>Rep Favorites<br>Default Values<br>Applying Default Values<br>Applying Default Values<br>Resetting Default Values<br>Calendar<br>Navigating in the Calendar<br>Daily and Weekly Planning<br>Timelines<br>Queries<br>Rights<br>Query Structure<br>Aurea Query Language (AQL)<br>Defining a New Query<br>Editing Queries<br>Loading Queries<br>Executing Queries<br>Deleting Queries                                                                                                    |                      |

| Sending a Query Definition to another Rep                | 122 |
|----------------------------------------------------------|-----|
| Saving, Loading and Exporting Query Results              | 122 |
| 1-N links handled on data access layer                   | 123 |
| Quick Query (Enterprise CRM)                             | 123 |
| Understanding Quick Queries                              | 124 |
| Creating a Quick Query                                   | 126 |
| Change Notifications Service (Enterprise CRM)            | 132 |
| Overview of Watchlists and Notifications                 | 132 |
| Adding items to the Watchlist                            | 135 |
| Editing Watchlist Item                                   | 137 |
| Deleting an Item from the Watchlist                      | 139 |
| View all Watchers of a Watchlist item                    | 140 |
| Activate/Deactivate watchlist subscription item          | 140 |
| Search watchlist subscriptions                           | 143 |
| Searching Notifications                                  | 144 |
| Viewing Change Notifications for a Record                | 148 |
| Marking Change Notification as Read                      | 150 |
| Change Notifications on the Dashboard                    | 153 |
| Analyses                                                 | 154 |
| Loading an Analysis                                      | 154 |
| Executing an Analysis                                    | 154 |
| Defining Analyses                                        | 157 |
| Editing the Analysis                                     | 161 |
| Drill-Down and Drill-Up                                  | 161 |
| Displaying the Details of an Analysis                    | 163 |
| Bubble Charts                                            | 163 |
| Key Performance Indicators Dashboard (Enterprise CRM)    | 164 |
| Multilingual Texts                                       | 167 |
| Idea Management                                          | 168 |
| Adding Ideas                                             | 169 |
| Sending Feedback to the Social Inbox's Rep               | 170 |
| Changing the Community Phase of an Idea                  | 170 |
| Adding Comments and Solutions to Ideas                   | 170 |
| CRM.launcher                                             | 171 |
| Installing CRM.launcher                                  |     |
| CRM.launcher in the Windows Taskbar                      | 172 |
| Using CRM.launcher with Mozilla Firefox                  | 175 |
| Aurea CRM web offline                                    |     |
| Starting Aurea CRM web offline in Offline or Online Mode |     |
| Administrative Tasks                                     | 176 |
| Invalidate Cache                                         | 176 |
| Background Queries                                       | 176 |
| Application Settings                                     | 177 |
| System Configuration                                     | 183 |
| Data Model                                               | 184 |

| Catalog Maintenance                               |     |
|---------------------------------------------------|-----|
| Mass Data Updates                                 |     |
| Importing Data                                    |     |
| Managing Checked Out Documents                    |     |
| Managing Reps                                     |     |
| Template Configuration Table                      |     |
| Editing To-Dos                                    |     |
| Variables                                         | 197 |
| Texts in the Text Info Area                       |     |
| Keyboard Shortcuts                                |     |
| Global Keyboard Shortcuts                         |     |
| Search Area and Results Lists in Edit Mode        |     |
| Lists in View Mode                                |     |
| Lists in Edit Mode                                |     |
| MiniDetails                                       |     |
| Tab View in Edit Mode                             |     |
| Catalog Fields in Edit Mode                       |     |
| Check Boxes / Radio Buttons in Edit Mode          |     |
| Popups                                            | 206 |
| Calendar / Daily and Weekly Planning in Edit Mode |     |
| Resource View / Visit Planning in Edit Mode       |     |

| pter 2: Master Data – FSI                                 | 208 |
|-----------------------------------------------------------|-----|
| Persons                                                   | 221 |
| Companies                                                 |     |
| Adding Contact Persons                                    |     |
| Associations                                              |     |
| Adding Master Data                                        |     |
| Relationships                                             | 226 |
| Adding Relationships                                      |     |
| Adding Stakes                                             |     |
| Displaying, Editing and Deleting Relationships and Stakes |     |
| Relationship Chart and Stake Structures                   |     |
| Relationship Network                                      | 230 |
| Defining Relationship Levels                              | 232 |
| Company Hierarchy                                         | 233 |
| Affiliation View                                          | 234 |
| Additional Addresses                                      | 235 |
| Interests                                                 | 236 |
| Fact Sheet                                                | 237 |

| Chapter | 3: / | Activities | and | Appointment | Management |  |
|---------|------|------------|-----|-------------|------------|--|
| Calen   | ndar |            |     |             |            |  |

| Navigating in the Calendar | 240 |
|----------------------------|-----|
| Adding Appointments        | 241 |
| Opening Appointments       | 242 |
| Editing Appointments       | 242 |
| Filtering Appointments     | 242 |
| Defining General Filters   | 243 |
| Defining Rep Filters       | 243 |
| Appointment Planning       | 244 |
| Appointment Types          | 245 |
| Activities                 |     |
| Tasks                      | 252 |
| Daily and Weekly Planning  | 255 |

| Chapter 4: Incident Management – FSI | 258 |
|--------------------------------------|-----|
| Generating Incidents                 |     |
| Incident Locks                       |     |
| Editing Incidents                    |     |

| Chapter 5: Document Management                    |     |
|---------------------------------------------------|-----|
| Opening Documents                                 |     |
| Saving Documents in the Database                  |     |
| Replacing Documents in the Database               |     |
| Deleting Documents                                |     |
| Mail Merges                                       |     |
| Document Templates                                |     |
| Using Aurea CRM Add-in for Microsoft Word         |     |
| Installing Aurea CRM Add-in for Microsoft Word    |     |
| Upgrading the Aurea CRM Add-in for Microsoft Word | 272 |
| Creating and Saving new Document Template         | 273 |
| Opening and Editing document templates            |     |
| Mail Merge Using Document Templates               |     |
| Deleting a Template Document                      |     |
| Working with Images in the Template Document      |     |
| Adding Tables to a Template Document              |     |

# 

| Product Master                        |  |
|---------------------------------------|--|
| Adding Products to the Product Master |  |
| Product Descriptions                  |  |
| Product Groups                        |  |
| Accounts                              |  |
| Loans                                 |  |
| Building Savings Accounts             |  |
|                                       |  |

| Insurance Policies                                                                                          |                  |
|----------------------------------------------------------------------------------------------------|------------------|
| Securities and Security Accounts                                                                            |                  |
|                                                                                                    |                  |
|                                                                                                    |                  |
| Storing Customer Products                                                                                   |                  |
| Product Overview                                                                                            |                  |
| Roles                                                                                                    |                  |
|                                                                                                    |                  |
| Contracts and Bundles                                                                                       |                  |
|                                                                                                    |                  |
| _                                                                                                    |                  |
|                                                                                                    |                  |
| Chapter 7: Transactions and Revenue -<br>Adding Transactions<br>Adding Revenue<br>Chapter 8: Projects – FSI |                  |
| Chapter 9: Consultation Documentatio                                                                        | n – FSI318       |
| -<br>Phase 1 - Basic Data                                                                                   |                  |
| Phase 2 - Consultation Topics                                                                               |                  |
| Phase 3 - Argumentation                                                                                     |                  |
| Phase 4 - Summary                                                                                           |                  |
| Chapter 10: German Stock Trading Act                                                                        | Process – FSI324 |
| Chapter 11. Compaigns and Markating                                                                         | Activitico 227   |

| Chapter 11: Campaigns and Marketing Activities | 327 |
|------------------------------------------------|-----|
| Quick Campaigns                                |     |
| Marketing Calendar                             |     |
| Campaigns                                      |     |
| Adding Campaigns                               |     |
| Marketing Activities                           |     |
| Planning and Preparing Marketing Activities    |     |
| Defining Marketing Activities                  |     |
| Creating Target Groups                         |     |
| Editing Target Groups                          |     |
| Executing Marketing Activities                 |     |
| Campaign Chart                                 |     |
| Monitoring Results                             |     |
| Costs                                          |     |

| Points                                    | 345 |
|-------------------------------------------|-----|
| Campaign and Marketing Activity Templates |     |
| Adding and Editing Templates              |     |
| Predefined Campaign Templates             |     |

# Chapter 12: Campaign Management (Enterprise CRM) – LSI and FSI.349

| Working with Campaign Calendar.       349         Working with Campaign Designer.       350         Viewing a campaign.       359         Creating a new campaign from scratch.       360         Deleting a Campaign from designer.       367         Viewing the Campaign Statistics.       367         Working with Marketing Activities.       368         Email Campaign Management.       420         Transferring a Marketing Activity to Lyris HQ.       421         Transferring a CRM Target group to Lyris HQ.       436         Lyris Event notification – FSI only.       455         URLs for a Marketing Response – FSI only.       464 | Campaign Management (Enterprise CRM) overview | 349 |
|----------------------------------------------------------------------------------------------------|-----------------------------------------------|-----|
| Viewing a campaign.359Creating a new campaign from scratch.360Deleting a Campaign from designer.367Viewing the Campaign Statistics.367Working with Marketing Activities.368Email Campaign Management.420Transferring a Marketing Activity to Lyris HQ.421Transferring a CRM Target group to Lyris HQ.436Lyris Event notification – FSI only.455                                                                                                    | Working with Campaign Calendar                |     |
| Creating a new campaign from scratch                                                                                                    | Working with Campaign Designer                | 350 |
| Deleting a Campaign from designer                                                                                                    | Viewing a campaign                            | 359 |
| Viewing the Campaign Statistics                                                                                                    | Creating a new campaign from scratch          |     |
| Working with Marketing Activities                                                                                                    | Deleting a Campaign from designer             |     |
| Email Campaign Management                                                                                                    | Viewing the Campaign Statistics               |     |
| Transferring a Marketing Activity to Lyris HQ                                                                                                    | Working with Marketing Activities             |     |
| Transferring a CRM Target group to Lyris HQ436<br>Lyris Event notification – FSI only455                                                                                                    | Email Campaign Management                     | 420 |
| Lyris Event notification – FSI only                                                                                                    | Transferring a Marketing Activity to Lyris HQ | 421 |
|                                                                                                    | Transferring a CRM Target group to Lyris HQ   | 436 |
| URLs for a Marketing Response – FSI only                                                                                                    | Lyris Event notification – FSI only           | 455 |
|                                                                                                    | URLs for a Marketing Response – FSI only      | 464 |

## Chapter 13: Event Management – FSI......471

| Hotels and Venues.474Adding Equipment.474Adding Lecture Subjects.475Adding Speakers.475Assigning Lecture Subjects to Speakers.475Creating an Agenda.475Verifying and Approving Events.476Requesting Approval/Verification.477Approving/Rejecting/Verifying Events.478Executing Events.478Adding Participants.480Creating a Participants.482Rating Events.482Rating Speakers.484Rating Speakers.485Calculating the Overall Rating.485Monitoring Event Costs.486 | Planning Events                        | 471 |
|----------------------------------------------------------------------------------------------------|----------------------------------------|-----|
| Adding Lecture Subjects475Adding Speakers475Assigning Lecture Subjects to Speakers475Creating an Agenda475Verifying and Approving Events476Requesting Approval/Verification477Approving/Rejecting/Verifying Events478Executing Events478Adding Participants480Creating a Participant Program481Managing Participants482Rating Events482Rating Speakers484Rating the Venue and Hotels485Calculating the Overall Rating485                                       | Hotels and Venues                      | 474 |
| Adding Speakers.475Assigning Lecture Subjects to Speakers.475Creating an Agenda.475Verifying and Approving Events.476Requesting Approval/Verification.477Approving/Rejecting/Verifying Events.478Executing Events.478Adding Participants.480Creating a Participant Program.481Managing Participants.482Rating Events.482Rating Speakers.484Rating the Venue and Hotels.485Calculating the Overall Rating.485                                                   | Adding Equipment                       | 474 |
| Assigning Lecture Subjects to Speakers.475Creating an Agenda.475Verifying and Approving Events.476Requesting Approval/Verification.477Approving/Rejecting/Verifying Events.478Executing Events.478Adding Participants.480Creating a Participant Program.481Managing Participants.482Rating Events.482Rating Events.484Rating the Venue and Hotels.485Calculating the Overall Rating.485                                                                        | Adding Lecture Subjects                | 475 |
| Creating an Agenda                                                                                                    | Adding Speakers                        | 475 |
| Verifying and Approving Events476Requesting Approval/Verification477Approving/Rejecting/Verifying Events478Executing Events478Adding Participants480Creating a Participant Program481Managing Participants482Rating Events482Rating Speakers484Rating the Venue and Hotels485Calculating the Overall Rating485                                                                                                    | Assigning Lecture Subjects to Speakers | 475 |
| Requesting Approval/Verification                                                                                                    | Creating an Agenda                     | 475 |
| Approving/Rejecting/Verifying Events.478Executing Events.478Adding Participants.480Creating a Participant Program.481Managing Participants.482Rating Events.482Rating Speakers.484Rating the Venue and Hotels.485Calculating the Overall Rating.485                                                                                                    | Verifying and Approving Events         | 476 |
| Executing Events.                                                                                                    | Requesting Approval/Verification       | 477 |
| Adding Participants.       480         Creating a Participant Program.       481         Managing Participants.       482         Rating Events.       482         Rating Speakers.       484         Rating the Venue and Hotels.       485         Calculating the Overall Rating.       485                                                                                                    | Approving/Rejecting/Verifying Events   | 478 |
| Creating a Participant Program                                                                                                    | Executing Events                       | 478 |
| Managing Participants                                                                                                    | Adding Participants                    | 480 |
| Rating Events                                                                                                    | Creating a Participant Program         | 481 |
| Rating Speakers                                                                                                    | Managing Participants                  | 482 |
| Rating the Venue and Hotels485<br>Calculating the Overall Rating485                                                                                                    | Rating Events                          | 482 |
| Calculating the Overall Rating485                                                                                                    | Rating Speakers                        | 484 |
|                                                                                                    | Rating the Venue and Hotels            | 485 |
| Monitoring Event Costs486                                                                                                    | Calculating the Overall Rating         | 485 |
|                                                                                                    | Monitoring Event Costs                 | 486 |

| Chapter 14: | Customer Service – FSI | 488 |
|-------------|------------------------|-----|
| Complaint   | Management             |     |

| Adding Complaints Directly                            |     |
|-------------------------------------------------------|-----|
| Adding Complaints and Starting the Complaints Process | 491 |
| Complaint Process                                     |     |
| Service Requests in CRM.loop                          |     |
| Processing CRM.loop Requests                          |     |

# Preface

For details, see the following topics:

- About this documentation
- Notation conventions
- Aurea global support

# About this documentation

This guide is part of the documentation set for Aurea CRM.

# **Notation conventions**

This document uses the following notation conventions:

| Convention           | Meaning                                                                                                    |  |
|----------------------|----------------------------------------------------------------------------------------------------|--|
| Fixed-width          | Fixed-width font indicates code, path names, file names, envi-<br>ronment variable names, parameter names, command names,<br>machine names, URLs.                                                                                                |  |
| Bold Fixed-<br>width | <b>Bold Fixed-width</b> font is used to indicate user input or to emphasize certain lines of code.                                                                                                    |  |
| Italic Fixed-width   | <i>Italic Fixed-width</i> font indicates a placeholder for which you must supply a value.                                                                                                    |  |
| Bold Sans serif      | <b>Bold sans serif</b> typeface indicates the names of graphic user interface elements such as dialog boxes, buttons, and fields.                                                                                                    |  |
| Italic serif         | In text, <i>italic serif</i> typeface indicates the first use of an impor-<br>tant term. The term is defined in the glossary.                                                                                                    |  |
| Underlined           | Underlined text in command lines and parameter descriptions indicate that you only have to enter the underlined part of the command or parameter name. For example, if you use the-LOGFILE parameter in a command, you only need to enter -LOGF. |  |
| []                   | Brackets enclose optional arguments.                                                                                                    |  |
| { a   b   c }        | Braces enclose two or more items. You can specify only one<br>of the enclosed items. Vertical bars represent OR separators.<br>For example, you can specify a or b or c.                                                                         |  |

| Convention    | Meaning                                                                                                    |  |
|---------------|----------------------------------------------------------------------------------------------------|--|
|               | Three consecutive periods indicate that you can repeat the immediately previous item. In code examples, they can be horizontal or vertical to indicate omissions.                                               |  |
| Menu > Choice | An angle bracket between two menu items indicates that you should choose an item from a menu. For example, the notation <b>File</b> > > <b>Exit</b> means: "Open the <b>File</b> menu and choose <b>Exit</b> ." |  |
| >>            | Links to related information in other chapters or documents are indicated using the >> symbol.                                                                                                    |  |

# Aurea global support

If you encounter a problem while using an Aurea product or require assistance with downloading the software or upgrading a product release, please open a ticket on Aurea Support Central. Preferably, search the articles on the Aurea Knowledge Base for solutions to your issues before opening a ticket.

Information about the support organization is available on Support Central. The product documentation is available athttps://help.aurea.com/crm/#.

For information about purchasing an upgrade or professional services, contact your account executive. If you do not know who your account executive is, or for other queries, contact us through our website.

# **1** General Functions

# Aurea CRM web

Aurea CRM web is a web-based application that accesses the Aurea CRM database and that include a large number of standard CRM processes. Employees can use Aurea CRM to manage customer-related activities, search for and edit their contact persons and check current revenues. Aurea CRM is a fully-fledged CRM solution. The data displayed by the system depends on your role. Access rights are defined by your administrator.

Aurea CRM web's user interface is easy to use. This document provides an overview of the design and the basic function in Aurea CRM web.

Aurea CRM web's interface is fully customizable and can be adapted to meet your requirements by your administrator. For example, info areas can be added, tabs can be renamed etc. As a result, the screenshots in this manual may differ from your version.

Aurea CRM web can be customized to meet your individual requirements (e.g. info areas can be added and the names of tabs can be changed), therefore, examples in this manual may differ from your own interface, >> *CRM.designer Manual*.

Aurea CRM web allows additional data sources to be linked to the Aurea CRM web user interface, e.g. your local Intranet.

This manual contains a description of the user interface's key elements, as well as descriptions of key functions such as searching, entering data and configuring user-specific settings.

**Note:** The online user manual accessible in Aurea CRM web only covers the basics. For more detailed information on functions, processes and info areas, refer to the product-specific manuals. Manuals can be downloaded from the Aurea support site at https://support.aurea.com.

# Login

You can access data in Aurea CRM according to your user rights. You need to log on with your user name and password. You can change your password later, >> Changing Passwords on page 59.

**Note:** Your administrator can define that your Windows login (user name and password) also apply to Aurea CRM web, in which case you do not need to log in to Aurea CRM web. This setting is especially useful in conjunction with CRM.phone.

# **Selecting Your Language**

You can choose the language version from the login screen. The application is then started in the selected language. German and English are supported out of the box.

**Note:** Your administrator can assign a default language which is used if you do not select a language when logging on to Aurea CRM web.

# Starting Aurea CRM web

You can access data in Aurea CRM according to your user rights. You need to log on with your user name and password. You can change your password later, >> Changing Passwords on page 59.

**Note:** Your administrator can define that your Windows login (user name and password) also apply to Aurea CRM web, in which case you do not need to log in to Aurea CRM web. This setting is especially useful in conjunction with CRM.phone.

To start Aurea CRM web:

1. Enter the address (URL) of Aurea CRM in your browser.

Note: Please ask your administrator for the correct URL of the Aurea CRM server.

The **Login** page is displayed.

| Au                                                                                                    | <b>rea</b> CRN | Л      |  |
|----------------------------------------------------------------------------------------------------|----------------|--------|--|
| Log in to Aurea CRM web                                                                                                    |                |        |  |
| Enter your user name and pa                                                                                                    | ssword.        |        |  |
| User Name                                                                                                    | Simon          |        |  |
| Password                                                                                                    |                |        |  |
| More Options                                                                                                    |                | Log In |  |
|                                                                                                    |                |        |  |
|                                                                                                    |                |        |  |
|                                                                                                    |                |        |  |
|                                                                                                    |                |        |  |
|                                                                                                    |                |        |  |
|                                                                                                    |                |        |  |
| Aurea CRM web, Version 9.1.1.11678 (9.1.1.11678) - BTBi [Enterprise Edition]<br>Copyright © 1988 - 2016 update Software AG, <u>www.aurea.com</u> |                |        |  |

**Note:** The type of Aurea CRM installation and version number is visible on the bottom left of the page. The screenshot above shows that it is an Enterprise edition installation.

- 2. Enter your user name and password.
- 3. Click on More Options to select a different language.

**Note:** Your administrator can determine that the **More Options** button is not displayed.

4. Click on Log In.

Your personal start page is displayed.

# **Selecting Roles**

Your administrator can define roles and assign specific access rights to them, >> Roles and CRM Processes on page 17. Your administrator can also determine whether you can select which roles to log in with or whether your roles are fixed.

To select a role:

1. Click on More Options on the Login page.

The extended login page is displayed.

| Login to Aurea CR      | /l web        |             |
|------------------------|---------------|-------------|
| Enter your user name a | and password. |             |
| User Name<br>Password  | stephen       |             |
| Less Options           |               | Log In      |
| Language               | English       | ÷           |
|                        | Change teleph | one profile |

2. Enable Select roles and click on Log In.

The dialog used to select your roles is displayed.

| Log in to Aurea CRM web          |                            |  |
|----------------------------------|----------------------------|--|
| Select Settings for this Session |                            |  |
| Login role(s):                   | 🖌 Marketing                |  |
|                                  | 📃 Schreibgeschützt (Sales) |  |
|                                  | Sales                      |  |
|                                  | Service                    |  |
|                                  |                            |  |
|                                  | Select all                 |  |
|                                  | OK Cancel                  |  |

- 3. Select the role(s) you want to log in with. You can select multiple roles.
- 4. Click on **OK** to log on.

**Note:** If single sign-on is enabled on your system (i.e. you are automatically logged on based on your Windows login), your administrator is responsible for defining which role(s) you are logged on with.Roles can also be specified in links. If a user clicks on a link that includes a specific role, the user is logged on the system using that role.

# **Switching between Telephone Profiles**

If you also have access to CRM.phone, you can switch between profiles if several profiles have been defined for you. The selected profile is only active for the current session; next time you log on to Aurea CRM web, your default profile will be used again.

The name of the telephone profile in use is displayed in the system information, >> System Information on page 59.

To change your telephone profile:

1. Click on More Options on the Login page.

Further options are displayed.

| Login to Aurea CRM web |                                  |         |
|------------------------|----------------------------------|---------|
| Enter your user name a | and password.                    |         |
| User Name<br>Password  | stephen                          |         |
| Less Options           |                                  | Log In  |
| Language               | English                          | *       |
|                        | Change telephone<br>Select roles | profile |

Enable the Change telephone profile check box.

- 2. Enter your user name and password.
- 3. Click on Log In.

The Select Settings for this Session dialog box is displayed.

| Login to Aurea CRM web |                      |        |
|------------------------|----------------------|--------|
| Select Settings        | for this Session     |        |
| Phone Profile:         | Standard_tel_prof_u8 | ~      |
|                        | ОК                   | Cancel |

- Select the desired profile from the Telephone Profile drop-down list. By default, Do not show phone toolbar is selected.
- 5. Click on OK.
- 6. Aurea CRM web is started and CRM.phone uses the selected profile.

# **Logging Out**

For security reasons, always exit Aurea CRM web by clicking on and selecting **Log Out** from the menu.

The login screen is then displayed again.

# **Roles and CRM Processes**

Depending on their current tasks, employees often assume different roles, e.g. working as a member of the sales team in some cases, and as a member of the support team in others.

A member of the sales team may require access to data that provide details on the probability of selling a particular product to a particular customer, in order to coordinate sales activities. A member of the support team requires information on service agreements etc. For this reason, the user interface (e.g. available menu options) differs for each role, as does the data displayed.

Your administrator is responsible for defining roles that are used in your company, and assigns the necessary CRM processes to the roles that require them.

The role(s) you require to complete your tasks are then assigned to you. If you have been assigned to several roles (e.g. the head of marketing requires access to marketing data, as well as other data only available to management), you can decide which role(s) to log on to the system with (provided you have not been assigned fixed roles), >> Selecting Roles on page 15.

Depending on your current role, the CRM processes assigned to the role and the assigned rights you can execute various functions:

- Your role may grant you the right to add new activities or edit existing ones, for example.
- If you are not permitted to execute a particular function, the correspondig buttons or menu options are unavailable.
- If your role only grants read access to certain info areas, you will be unable to edit data in these areas.

**Note:** Certain administrative functions can also be assigned to user roles. These additional functions are **not** described in this manual. For more details, >> Aurea CRM web Administrator Guide and CRM.core Administrator Guide.

#### Example:

• Should you try to access an activity record that is a child record of an info area to which you have not been granted access, your role may determine that you cannot edit the activity. For example, you may need to add activities for your colleagues in the field as part of your duties. Depending on your role, you might only be able to view activities added by a service rep for a contact person in a ticket, even though you can normally also edit activities. In such cases, you also only have read access to all the activity's related areas as well.

# Info Areas

The areas used to collect data are called info areas in Aurea CRM. Info areas correspond to a table in the database.

Wherever an info area record is displayed in Aurea CRM web, your administrator can determine that data from related info areas is displayed in both masks and lists.

Info areas can be independent (i.e. have no parent info areas, such as the **Company** info area) or be a child of another info area. Records in child info areas must always be added to a record in the parent info area, e.g. an activity must always be added for either a person or company, >> Adding Records on page 74.

# **User Interface**

Your administrator can define the appearance of your user interface. Access can be denied to menu entries, queries can be predefined and much more. Some of the options available to you depend on your access rights. For example, your administrator can determine that you cannot add new records, in which case the appropriate menu options are unavailable. If you cannot add records, an appropriate message is displayed if you click the  $\oplus$  (**New**) button.

# Areas

The Aurea CRM web user interface consists of:

- The sidebar (on the left)
- The working area (to the right)

| U I ZUMTOBEL AG                                                                                                    |                                                                      |                                                    | Q. Searc                                           | h<br>∢ ∽ >               |
|----------------------------------------------------------------------------------------------------|----------------------------------------------------------------------|----------------------------------------------------|----------------------------------------------------|--------------------------|
| 360° View: ZUMTOBEL A                                                                                                    | G Telephone<br>Website<br>E-mail                                     | Lead Priority<br>Sector<br>Rep <u>Simon Seller</u> | Address Höchsterstr. 8<br>6850 Dornbirn<br>Austria | Ĵ                        |
| EUMTOBEL AG     Key Account Dashboard     Persons (0)                                                                                                    | ✓ Overview                                                           | eck Tax ID 🕴 🔍 Timeline 👒 📔 Customer Fact Shee     |                                                    |                          |
| Activities (0) Work Orders (0) Relationships (0) Tasks (0) Documents (0)                                                                                     | Company ZUMTOBEL AG<br>Synonym<br>Rep <u>Simon Seller</u>            | Address Hochstert, 8<br>6850 Dombin<br>Austria     | Telephone<br>Fax<br>E-mail<br>Website              |                          |
| <ul> <li>A Sales Group (4)</li> <li>A Sales Area (Company) (0)</li> <li>Leads (0)</li> <li>Surveys (0)</li> <li>Potential (0)</li> </ul>                     | <ul> <li>Classification</li> <li>Co. Type</li> <li>Sector</li> </ul> | ABC<br>Customer since                              | Lead Status Cold<br>Lead Priority                  |                          |
| Coportunities (0)     Coportunity Participants (0)     Property Participants (0)     Coffers (0)     Orders (0)     Invoice (0)     Revene Statistics (0)    | Comment     Logo Business Data Settings                              |                                                    |                                                    | ~                        |
| NewFrone Statistics (0)<br>III Sales Volume Statistics (0)<br>III Installed Bases (0)<br>III Tickets (Contact Company) (0)<br>III Tickets (End Customer) (0) | Related Data                                                         |                                                    | olio × Yammer × Lead Status × History ×            |                          |
|                                                                                                    |                                                                      | PANA                                               | Stenauer Single                                    | A Constant of the second |

# Start Page

Your start page is displayed once you have logged on. Your start page provides you with an overview of the most important information required for your work.

The following screenshot shows the default start page for sales reps:

| )nd  | ate         |             |            |           |               |     |                            | alton and a second |
|------|-------------|-------------|------------|-----------|---------------|-----|----------------------------|--------------------|
|      |             | e.CRM, Ste  | phen Sales | 1         |               |     |                            | 00 ~               |
| My v | veek        |             |            |           |               | ¥ × | $\equiv$ My open incidents | د                  |
|      | Mon 03.02.2 | Tue 04.02.2 | Wed 05.02  | Thu 06.02 | Fri 07.02.20. |     | 0 Incidents open           |                    |
| 0800 |             |             |            |           |               | ^   | Incidents open             |                    |
| 0900 |             | 📞 plana     | )          |           |               |     | My Unassigned E-Mails      | ~ ;                |
| 1000 |             | 📞 plana     | )          |           |               |     | 0 Unassigned E-Mails       |                    |
| 1100 | 📞 This 🛛 🛄  |             |            |           |               |     |                            |                    |
| 12ºº |             |             |            |           |               |     | 🗏 My Open Tasks            | v :                |
| 1300 |             |             |            | Sespr     | )             |     | 10+ Tasks open             |                    |
| 1400 | 📞 This is   |             |            |           |               |     | Brief management           |                    |
| 1500 |             |             | 🗎 Му 🛄     | ]         |               | E   |                            |                    |
| 1600 |             |             |            | r         |               |     | My expired products        | v ;                |
| 17ºº |             |             |            |           |               |     | 1 Products overdue         |                    |
| 1800 |             |             |            |           |               |     | Asset Value                |                    |
| 1900 |             |             |            |           |               |     |                            |                    |

The start page's content depends on your current role (e.g. the start page for marketing employees is different from that for service technicians).

You can customize the layout of your start page. Drag an area to the desired position and release the mouse button. Click on \* to close an area. You can determine which areas are displayed and how many columns each area spans, >> Changing the Order of Elements on the Start Pages and in Related Data on page 38.

# Sidebar

The sidebar is displayed on the left of the screen. Use the sidebar to access data in the various info areas, execute functions and processes, define settings, configure your favorites, view system messages etc.

## Aurea CRM Menu

The following options are available in the Aurea CRM menu(

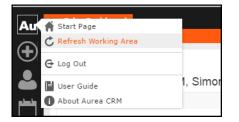

- Start Page: Switches to Aurea CRM web's start page.
- Refresh Working Area: Refreshes the current screen.
- Log Out: Closes Aurea CRM web. For security reasons, always exit Aurea CRM web using this option.
- User Guide: Opens the user manual.
- About Aurea CRM: Displays information such as the version number etc.
- Affiliation View: This option is available if your administrator has granted access to the affiliation view. For more information on the affiliation view, refer to your product-specific manual.

## **Navigation**

Navigation icons are displayed in the sidebar below the Aurea CRM menu.

Each menu is accessible by clicking on its icon (e.g. Accounts menu). Click on the icon and select the desired option:

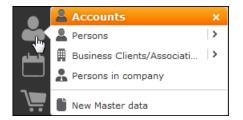

## History

Use the **History** section to quickly access the records and pages you have recently viewed.

**Note:** The history is only saved if you log out using the **Log Out** option in the Aurea CRM menu and the **Save history** option is enabled in your user settings, >> Handling Tab on page 55. If you simply close your browser, the history is **not** saved.

Your administrator defines which entries are displayed in the history:

- Only the records you have accessed, e.g. companies, persons etc.
- Only the functions you have accessed, e.g. search pages, start page, tree view etc.
- Both (default setting)

The history is displayed in the left frame or in the application menu, depending on your configuration, >> Layout Tab on page 54.

To access an entry in your history:

1. Click on 💟 (History).

| 🕲 History                     | × |
|-------------------------------|---|
| Pages                         |   |
| New Activity                  |   |
| Activities                    |   |
| Sales Dashboard               |   |
|                               |   |
|                               |   |
| Records                       |   |
| Jon Jonson                    |   |
| Visit on 08.09.2014 at 09:30  |   |
| Letter on 27.07.2014 at 09:29 |   |

Your history is divided into two sections:

- The most recently accessed areas are listed at the top.
- The most recently accessed records are listed at the bottom.
- 2. You can also navigate in the history.

**Note:** Depending on your configuration, you can also access the records you have opened recently from the corresponding menu, >> Editing, Viewing and Deleting records on page 80.

## **Favorites**

You can add the records you require most frequently to your favorites. Your administrator determines which types of records (i.e. which info areas) you can add to your favorites.

Quick links are also displayed here, >> Customizing Quick Links on page 24.

#### **Displaying your Favorites**

To view your favorites list:

1. Click on **(Favorites**).

Your favorites are displayed.

The top section displays your quick links. Your favorites are displayed below the quick links, grouped by info area.

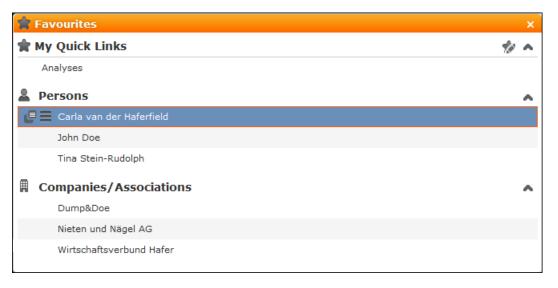

- 2. Double-click on a record and edit it.
- **3.** If you have added records to your list of favorites, you can also access these records from the corresponding menu entry (e.g. you can access your favorite companies from the **Companies** menu):

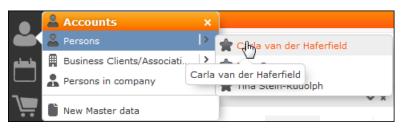

#### Adding Records to your Favorites

To add a record to your favorites:

- 1. Switch to the desired record, >> Searching on page 60.
- 2. Select Add to Favorites from the record's context menu.

A message is displayed, confirming that the record has been added to your favorites.

#### **Removing Records from your Favorites**

To remove a record from your favorites:

- 1. Either:
  - Open your favorites
  - Switch to the desired record
- 2. Select Remove from Favorites from the record's context menu.

The selected record is removed from your favorites.

## **Quick Links**

You can add the areas you use regularly to your quick links.

#### **Customizing Quick Links**

If you have not yet defined any quick links, the **Quick Links** area is not displayed.

To add quick links:

- 1. Click on **Favorites**).
- Click on Click here to add your favorite pages if you have not yet defined any quick links. Otherwise click on (Modify Quick Links) in the header.

The My Quick Links dialog is displayed.

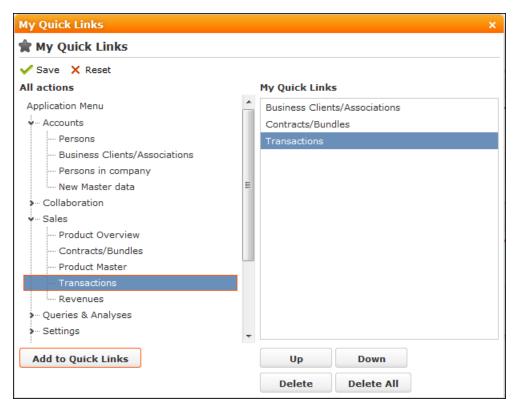

3. Click on the > icon under All actions next to one of the sections.

All available menu options are displayed.

4. Select an entry and click on Add to Quick Links.

The entry is displayed under My Quick Links.

- 5. Use the **Up** and **Down** buttons to determine the desired position of the entry.
- 6. To delete an entry, select it and click on **Delete**.Use the **Delete All** button to delete all entries in the list.
- Click on Save to accept your settings. Click on Restore Defaults to revert to the default settings.

#### Inbox

Your inbox contains various types of messages that inform you of specific events. Some messages are displayed for a defined period of time before being closed automatically.

To display your inbox:

1. Click on 🛃 (Inbox).

Your inbox is opened.

| My Tas    | ks My Messages | My Ope | n To-Dos | My Reminder | s Syst | em                           |      |
|-----------|----------------|--------|----------|-------------|--------|------------------------------|------|
| < < 1 - : | 7 of 7 🔉 ≫     |        |          |             |        | 📗 New 📈 Display All Rec      | ords |
| P         | Rep ID         | Status | Priority | Due on      | Due at | Subject                      |      |
|           | Miranda Meyer  | Open   | High     | 21.12.2009  | 16:00  | Business Dinner Meeting      |      |
|           | Miranda Meyer  | Open   | High     | 28.09.2010  | 00:00  | Event vorbereiten            |      |
|           | Miranda Meyer  | Open   | High     | 19.10.2010  | 00:00  | Kundenevent planen           |      |
|           | Miranda Meyer  | Open   | High     |             |        | Schaffe, schaffe, Hüsle baue |      |
|           | Miranda Meyer  | Open   | High     |             |        |                              |      |
|           | Miranda Meyer  | Open   | High     | 12.08.2011  | 15:36  |                              |      |
|           | Miranda Meyer  | Open   | High     | 13.09.2012  | 15:15  | Protokoll schreiben          |      |
|           |                |        |          |             |        | ≪ ≮ 1 - 7 of 7               | > 1  |

The following tabs are displayed:

- **My Tasks:** Tasks that have been assigned to you are listed here. You can also add new tasks.
- My Messages: Messages you have received are listed here.

You will receive messages to inform you that a background query has been completed or that mass updates have been performed on the server, for example.

• My Open To-Dos: Your open To-Dos are listed here.

To-Dos can be displayed for due activities, tasks, absences and marketing activities.

• My Reminders: Your reminders are displayed here.

Reminders can be defined for activities, tasks and absences and are displayed at the scheduled time in this tab.

• **System:** System messages, such as error messages, are listed here. If you have received a new system message, the inbox icon is displayed with an

exclamation mark (

- 2. Switch to the desired tab.
- 3. If not all tabs are displayed, click on (Scroll tabs right). Alternatively, click on
   and select the desired entry from the list.

# **Working Area**

The working area's contents depend on the current function and the data you are working with. For example, it may display a calendar, a search mask with the list of results or a mask allowing you to edit records.

You can display data in the working area in a number of ways, for example:

- Using the search, where you can use search criteria to define which records are displayed.
- Using your favorites, >> Favorites on page 22.
- From a query's results list, >> Queries on page 98.
- From your history of recently accessed records or search results, >> History on page 21.

## **Buttons**

Buttons are available in Aurea CRM web:

• Buttons are displayed in the working area between the header and the record:

🔳 💉 🧹 🖉 👗 Add Visit 🛛 🖧 Relationship Chart

• Some buttons, e.g. Save and Cancel, are only displayed following certain actions:

#### ≡ 💉 🗸 ⊘

• Your administrator can group buttons together, for example:

🗠 Costs 🗸

Click on • (Further Options) to select from the available options.

The last option selected is displayed to the left of the arrow button.

Your administrator can define that instead of the last used option, the first entry in the group is displayed.

• Your administrator can define triggers and assign them to buttons. Click on the button to execute the trigger.

Depending on your configuration, buttons and icons can be displayed with or without accompanying text.

# **Navigation Bar**

The following navigation bars are available:

For records:

To switch between records:

- Click on **D** (Next) to switch to the next record.
- Click on 🥶 (**Previous**) to switch to the previous record.
- Click on (Show/Hide) to display the records in a drop-down list. Select the desired record from the drop-down list.

This navigation bar is only available when opening a record from a results list (not when opening the record in a new tab).

- In result lists: « < 16 30 of 45+ > »
  - Click on **4** (**Previous**) to switch to the previous page of results.
  - Click on (Next) to switch to the next page of results.
  - Click on **(First**) to switch to the first page of results.
  - Click on » (Last) to switch to the last page of the loaded results.

The number of records displayed in the results list is determined by the following user settings (>> Handling Tab on page 55):

 Records per page: Determines the number of records displayed per page of search results.

Example: << < 1 - 20of 50+ > >>

20 records are displayed per page.

• **Records per query step**: Determines the number of records initially loaded from the server. If the list contains more records, additional records are loaded incrementally as you navigate in the list. Each batch of records transferred from the server corresponds to a query step.

Your administrator can override your settings for all or for individual lists.

### **Breadcrumbs**

The breadcrumb trail is located to the top of the screen, and provides you with an overview of your current position.

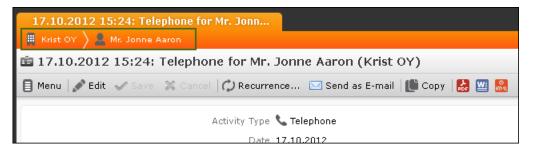

Click on a parent record in the breadcrumb trail to switch to that record.

#### **Search Area**

The search area allows you to search for records using search criteria, >> Searching on page 60.

#### **Ghost Text**

For some fields, so-called ghost test has been defined to help you input data. This text is displayed in light gray in input fields and provides additional information on what you can enter in text fields.

Example:

Name First name, Last Name

# Find as You Type

If find as you type function is available for link fields (fields where you can select data from other info areas using **Q** (**Select**)), all hits that contain the characters you have entered are immediately displayed in a drop-down list. The more characters you enter, the shorter the list becomes. Click on the desired entry to enter it in the field.

#### Views

There are various views available in Aurea CRM web:

- Tab view displays the information stored in a record, >> Tab View on page 29. In addition, child records are displayed under Related Data, >> Related Data on page 35.
- The tree view is only available in certain areas, and provides a hierarchical overview of related data. The tree view can depict multi-tiered hierarchies and you can edit child records, >> Tree View on page 31.

By default, data is displayed in view mode. To edit the data in a record, click on *E*(**Edit**) or double-click in the working area.

Depending on your configuration either the tab or the tree view is displayed after double-clicking on an item in a list.

#### Tab View

Use the tab view to view all relevant information relating to a record at a glance. You can edit the data and access all related information quickly.

The following screenshot displays the tab view for an activity:

| 💄 John Doe                     |                                  |                             |
|--------------------------------|----------------------------------|-----------------------------|
| 🔳 💉 🗸 🖉 🗟 Factsheet   🏷 Select | Association Members              |                             |
| Name Mr. John Doe              | Account Man Stephen Sales        | Date of birth               |
| Nationality Austrian - German  | Lead Status Cold                 |                             |
| Marketing & Blocks Address     | Family/Occupation/Classification |                             |
| Marital Status Married         | Occupation Employee              | MiFID Curren Small investor |
| No. children 2                 | Annual Pchs. 73.000,00           | MiFID Reclas                |
|                                | Monthly net s 3.000,00           | MiFID Risk th               |
| Other revenu                   | MiFID Classifi Unclassified      |                             |
| Willingness to                 |                                  |                             |
| Investmt. Str                  |                                  |                             |
|                                | Relationships                    | ► <b>• =</b>                |
|                                | Doe Company                      |                             |

The record is displayed in the upper area. You can edit the data here.

The mask includes a "fixed" mask area containing the most important information, which is always visible. Below this area are several tabs or groups containing various fields.

The lower portion of the mask shows tabs that contain related data, in the example above the **Relationship Chart**, **Stake Structures** and **Additional Addresses**. *Changing the Order of Tabs* 

In tab view, the most important information is displayed in the upper area of the screen, additional information is displayed in the tabs below.

Example:

You can change each tab's position by dragging it to the desired position. The gray marking indicates where the tab will be placed when you release the mouse button:

| Marketing & Blocks | Family/Occupation/Classification |                    |
|--------------------|----------------------------------|--------------------|
| Preferre Telephone | Risk Ass                         | Marketing & Blocks |
| Acct. blo          |                                  |                    |
| Exclude f 🖌        | Exclude f                        |                    |

You can also drag a tab to the upper area to display the contents of the tab there:

| <ul> <li>Marketing &amp; Blocks</li> </ul> |           |                                       |
|--------------------------------------------|-----------|---------------------------------------|
| Preferre Telephone                         | Risk Ass  |                                       |
| Acct. blo                                  |           |                                       |
| Exclude f 🗹                                | Exclude f |                                       |
| <ul> <li>Address</li> </ul>                |           |                                       |
| Salutator Dear John,                       | Address   | Operngasse 17-21<br>1040 Wien Austria |
| Private T +43(1) 555 555                   | Synonym   | E-mail john.doe@ymail.com             |
| LinkedIn                                   |           |                                       |
| Xing                                       |           |                                       |
| Facebook                                   |           |                                       |
| Family/Occupation/Classifica               | ation     |                                       |

**Note:** You can also change the order of the tabs/groups that display related data in the same way.

#### Restoring the Default Layout

Select **Reset Layout** from the context menu to restore the layout if you have changed it.

#### **Tree View**

Use the tree view to display all relevant information concerning a record in a single view and to access related information.

| Chris Aki                                                                                                    | Private<br>Private<br>E-mail                                                                                                    | Acct. b Lead S Cold<br>Exclud Accou Stephen Sales                                                              |                       |
|----------------------------------------------------------------------------------------------------|----------------------------------------------------------------------------------------------------|----------------------------------------------------------------------------------------------------|-----------------------|
| Chris Aki  Chris Aki  Chris Aki  Chris Aki  Chris Aki  Chris Aki  Chris Aki  Chris Aki  Chris (2)  Christs  Christs Chri | Q Contract Loan  C Contract Loan  C Contract type Contract  Product Master  Contract type Contract  Product Group Loan  Origin of data  Annual Net Pre  Contract ends on  Payment Method  Currency EUR  Consultant  Text  Links Details Bundle Bündel A  Roles to Contract/Bundle | Sub-product gr<br>Value<br>Contract starts<br>Premiun<br>Institut<br>Active<br>Bank Account<br>Aki - 082717785 | t Vertrag Aki<br>Loan |
| L3                                                                                                    |                                                                                                    | The query returned no results.                                                                                 | 👘 New Role            |

The tree contains child info areas and the working area displays data concerning the record selected in the tree. You can edit the record here, >> Editing Records in Tab View on page 81.

Drag the separator between the tree view and details view to change the width of the tree view.

#### **Quick View**

The 🗳 (Quick View) button is available in most areas. Click on this button to display an overview of the record's key data without closing the current record.

You can open multiple quick views one after another by clicking on additional links in the quick view in the same manner.

To display the quick view:

1. Either:

- Click on 🗳 (Quick View), e.g. in a list.
- Click on a link in a record or list, and keep the mouse button pressed.

The quick view is displayed:

| Investment strategy (05      | and the second second second second second second second second second second second second second second second | d)                                                                                                    |                                     | <b>-</b> ×   |
|------------------------------|----------------------------------------------------------------------------------------------------|----------------------------------------------------------------------------------------------------|-------------------------------------|--------------|
| Investment strategy (05.11.) | 2013, Planned) 👻                                                                                                 |                                                                                                    |                                     |              |
| Open                         | Start 05.11.2013                                                                                                 | Ends 05.11.2013                                                                                                    | Type 📞 Telephone                    | Consultation |
| New/Edit Consultation        | Status Planned                                                                                                   | Start 12:00                                                                                                    | Ends at 13:00                       | <b>A</b>     |
| Notify Rep                   | Subje Investmen                                                                                                  | t strategy                                                                                                    | Private                             |              |
|                              | Text                                                                                                    |                                                                                                    |                                     | Documents    |
|                              | Investm                                                                                                    | ent Strategy Think Tar                                                                                                    | ık                                  |              |
|                              | Evaluate th                                                                                                    | e following:                                                                                                    |                                     |              |
|                              | pote<br>• Wha<br>• Whe                                                                                           | ether investing in ice harves<br>Intial<br>It funds are available for the<br>ther global warming is a via<br>much money can be siphor | e next 3 years<br>able product line | •            |
|                              | Internal Partici                                                                                                 | pants Qualification                                                                                                    |                                     |              |
|                              | Rep Stephen Sa                                                                                                   | ales Assig                                                                                                    |                                     |              |
|                              | Partic Rec                                                                                                    | uired <u>Service, Benno</u> ; <u>Ste</u>                                                                                              | phen Sales                          |              |
|                              | Op                                                                                                    | tional                                                                                                    |                                     |              |
|                              | For Inform                                                                                                    | nation                                                                                                    |                                     |              |

The record's details are displayed in the center (and cannot be edited)

 If you want to edit the record, select an appropriate option from the record's context menu. For example, you can open the record's tab or tree view or add a new child record.

3. Click on or to hide/show the left and right areas.

#### Breadcrumb Trail in the Quick View

The breadcrumb trail is also available in the quick view:

| Mr. J |      |   |       |                   |                 |   |
|-------|------|---|-------|-------------------|-----------------|---|
| Kris  | t OY | * | ) 💄 P | ersons in Company | Mr. Jonne Aaron | ۲ |

• Click on • in the breadcrumb trail to and select an info area to display all records added for the current record in that info area.

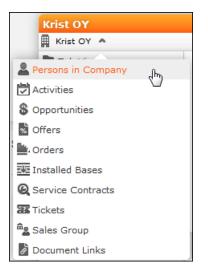

The child records are displayed

| Persons in Company  | n Company |           |         |          |            |           |          |       |             |
|---------------------|-----------|-----------|---------|----------|------------|-----------|----------|-------|-------------|
| Display All Records |           | Last Name | First N | Function | Departm    | Area Code | Те       | Com   | E-mail      |
|                     |           | Aaron     | Jonne   | CEO      | Management |           | <u>1</u> | Krist | jonne.aaro  |
|                     |           | Krist     | Leena   |          |            |           |          | Krist | leena.krist |

 Click on a record in the breadcrumb trail to display that record's details in the quick view.

## Lists

You can edit records directly in the results list, export the data, or display a record's important details in the MiniDetails.

The following functions are available in lists; move the mouse cursor over the record to display the icons:

- Cauick View): Displays the quick view, >> Quick View on page 32.
- (Show Menu): Displays the record's context menu, >> Context Menu on page 40.
- (Display Details): Displays the record's details, >> Displaying Details on page 34.

#### **Result Lists**

The following screenshot shows the results of a search:

| Search Results << < 1 - 15 of 221 > >> |           |            |           |     |         |                              |  |
|----------------------------------------|-----------|------------|-----------|-----|---------|------------------------------|--|
|                                        | Туре      | Starts on  | Starts at | End | Status  | Subject                      |  |
|                                        | Telephone | 16.10.2014 | 13:06     |     | Planned | Feedback                     |  |
|                                        | Telephone | 16.09.2014 | 13:06     |     | Planned | Feedback                     |  |
| <b>₽</b> ≡∨                            | Telephone | 20.03.2014 |           |     | Planned | Customer satisfaction review |  |

Your administrator can determine that the results list should fit to the size of your browser window if possible. If the list contains a large number of columns, the text in the column headers and cells may be shortened with "..." displayed at the end of the text. Move the mouse cursor over the cell to display a tooltip containing the contents of the cell.

Your administrator can determine that the first row in a list is automatically selected.

You can edit records in the results list as well as in sub-lists, >> Editing Records in List View on page 82.

Switch between pages of results using the arrows above and below the results list (**«** < 16 - 30 of 45+ **> »**).

Use the Tab key to switch between fields in the list, >> Editing Records in List View on page 82.

In some info areas, related data can be displayed in sub-lists beneath the results list (e.g. all revenue related to a transaction). Sub-lists are only available when there is a relationship between info areas.

Double-click on a row to carry out the default action defined by your administrator; in most cases the record will be displayed in tab view.

Your administrator can determine that numeric values (e.g. order values) are totaled if all search results fit on the first page.

#### **Displaying Details**

You can display an overview of the most important details stored in a record displayed in a list:

• Click on • (Show Details) to the left of the desired record to display the details.

| 🕒 🗮 🔺 Krist Intl. OY |                           |                           |
|----------------------|---------------------------|---------------------------|
| Synonym              | Country Finland           | Postal Code 00120         |
| City Helsinki        | Co. Type                  | Sector Holzverarbeitung   |
| E-mail 1             | Telephone <u>003891</u> ; | 2 <u>3456</u> Fax         |
| Website              | Rep 1 Miranda             | Meyer Rep 2 Miranda Meyer |

Click on 
 (Hide Details) next to the desired record to hide the details of that record.

#### **Color Codes and Icons in Lists**

Your administrator can determine that entries in the list are displayed in different colors or with specific icons to indicate the status of records. Icons can be included in fields alongside text, or text entries can be replaced by corresponding icons.

#### **Total Lines**

In some areas, such as analyses, sum totals can be calculated and displayed.

Results of the type "Sum" and "Count" can be totaled. Totals are not available for the types "Avg", "Min" and "Max" in drill-through analyses.

Your administrator is responsible for defining whether the total line is displayed.

# **Related Data**

Related data is displayed in the list, tab and tree views. Child data can be displayed in the **Related Data** area using a variety of views:

- Lists display related records, e.g. a person's activities
- Maps display data such as the address of a company or property
- Graphical views are used to display information on campaigns or relationships, for example.

You can customize the view of related data, >> Changing the Order of Elements on the Start Pages and in Related Data on page 38.

You can edit related data by opening the record in tab view or directly in a list, >> Editing Records in List View on page 82.

To display related data, e.g. for search results:

- 1. Select the record you want to view additional information on from the results list or open the desired record in tab view.
- 2. Click on the corresponding tab.

A list of all child records is displayed (e.g. all persons in a company).

|               | Company                                           | Krist*                                 |          |                | Country             |                                                | +                      |               |          |                      |                  |                                 |
|---------------|---------------------------------------------------|----------------------------------------|----------|----------------|---------------------|------------------------------------------------|------------------------|---------------|----------|----------------------|------------------|---------------------------------|
|               | From ZIP                                          |                                        |          |                |                     |                                                |                        |               | To ZIP   |                      |                  |                                 |
|               | + Add more                                        |                                        |          |                | ~                   |                                                |                        | Items I Own 📃 |          |                      |                  |                                 |
| ₫ax, <u>1</u> | 15 👻 Records / Page                               |                                        |          |                |                     | Clear Search Start Search                      |                        |               |          |                      |                  |                                 |
| 3earc         | ch Results « 《 1                                  | -9 of 9 🕽                              | > >>     |                |                     |                                                |                        |               |          |                      |                  |                                 |
|               | Company                                           | Compan <del>y</del>                    |          |                | Lead                | Country                                        |                        | Р             | City     |                      | Street           |                                 |
|               | Krist Aut. AG                                     |                                        |          |                | Cold                | Finland                                        | (                      | 00147         | Helsinki |                      | Kruununtie 4     |                                 |
| e =           | 👻 Krist Intl. OY                                  |                                        |          |                |                     |                                                |                        | 00120         |          |                      |                  |                                 |
|               | Krist Österreichl                                 | Krist ÖsterreichHolzimportGes.m.b.H. & |          |                | Cold                | Austria                                        | ustria                 |               | Wien     |                      | Operngasse 21    |                                 |
|               | Krist OY                                          | Krist OY                               |          | Cold Suomi     |                     | Helsink                                        |                        | Helsinki      |          | Mannerheimintie 123  |                  |                                 |
|               |                                                   |                                        |          |                |                     |                                                |                        |               |          |                      |                  |                                 |
|               |                                                   |                                        |          |                |                     |                                                |                        |               |          |                      |                  |                                 |
| 3 F           | Persons Activit                                   | ies                                    | Opportur | nities         | Offers              | Orders                                         | Insta                  | alled Ba      | ises     | Service Con          | tracts licke     | ets Sales 👀                     |
|               | Persons Activit                                   | ies                                    | Opportur | nities         | Offers              | Orders                                         | Insta                  | alled Ba      | ises     | Service Con          |                  | ets Sales<br>Display All Record |
|               |                                                   | ies<br>Fi                              | Opportur | nities<br>Depa |                     | Orders<br>Comp                                 |                        | elled Ba      |          | Service Con<br>Fel 2 |                  |                                 |
|               | 1 - 6 of 6 🔉 ≫                                    |                                        |          |                |                     | Comp                                           |                        |               |          |                      | ∎iNew →          | Display All Record              |
|               | 1 - 6 of 6 📏 ≫<br>Last Name                       | Fi                                     |          |                | A                   | Comp                                           | a <b>ny</b><br>ntl. OY | E-n           |          |                      | ∎iNew →          | Display All Record              |
|               | 1 - 6 of 6 > >><br>Last Name<br>Saarinen          | Fi<br>Aino                             |          | Depa           | <b>A</b><br>es 1212 | Comp<br>Krist I<br><u>O</u> Krist I            | a <b>ny</b><br>ntl. OY | E-n           | n        |                      | New →<br>Private | Display All Record              |
| -             | 1 - 6 of 6 > >><br>Last Name<br>Saarinen<br>Aaron | Fi<br>Aino<br>Jonne                    |          | Depa           | A<br>es 1212<br>ch  | Comp<br>Krist I<br><u>O</u> Krist I<br>Krist I | ntl. OY<br>ntl. OY     | E-n           | n        |                      | New →<br>Private | Display All Record              |

To switch between tabs:

- Using the mouse: Click on the desired tab.
- Using the keyboard: Press Alt+0 to activate the Related Data area. Then press Alt+Number to switch to the desired tab. Example: In the screenshot above, the Activities tab is the second tab. Press Alt+2 to switch to this tab.

Note: Your administrator can define alternative keyboard shortcuts.

#### **Filter Masks**

Filter masks are dynamic masks, that can differ depending on the data in a record.

Filter masks can be used to differentiate between different types of records (e.g. the differences between contracts and bundles), or display different content (e.g. different fields for companies and associations).

Your administrator is responsible for defining filter masks.

#### **Live Tiles**

Your administrator can define that the results of queries can be displayed in a live tile, e.g. on your start page. By default, the start page includes a query applied to open tasks:

| 🗏 My Open Tasks  | ¥ × |
|------------------|-----|
| 10+ Tasks open   |     |
| Brief management |     |

The live tile consists of two elements:

• The header displays the number of records (e.g. the opportunities in the current

quarter). Click on the number of hits  $(\stackrel{10}{\textcircled{0}})$  or  $\stackrel{1}{\textcircled{0}}$  to open the query's search results. This button is only displayed when your mouse cursor is placed over the header.

- The records returned by the query are listed on after another in the area below the header. By default, each record is displayed for a few seconds.
  - Move your mouse over the record to stop the display from switching between records. Navigation buttons (< and >) are displayed to the left and right of the record. Click on these buttons to switch between records.
  - Click in **≡** (Show Menu) to open the record's context menu.
  - Double-click on the record to open it in tab view.

Your administrator can determine that the lower section is not displayed.

If no hits are returned by the query, the live tile is not displayed.

#### **Displaying Records in Multiple Tabs**

Data in Aurea CRM web is displayed in tabs. Depending on the info area and action you perform, new data is either opened in a new tab or in the current tab.

To open data in a new tab, hold down Ctrl and click on a menu option in the navigation bar or the context menu.

**Exception:** If the calendar is opened in a new tab by default; opening the calendar while pressing Ctrl does not open a new tab, but instead displays the existing tab.

Click on an open tab to switch to that tab.

If you open more tabs than can be displayed on the screen at once (the number is dependent on your screen resolution), you can navigate between tabs as follows:

- Click on **S** (**Previous**) and **S** (**Next**) buttons to switch between neighboring tabs.
- Click on **M** (**Show all tabs**) to display a list of all open tabs.

Select an entry from the list to switch to that tab.

Click on  $\boxtimes$  (**Close**) to close a tab.

#### **Refreshing the Work Area**

The working area is not always refreshed automatically after applying certain changes, e.g. in the list view, tree view or maps. The process arrows in certain guided processes are also not always automatically refreshed.

Select **Au** > **Refresh Working Area** to refresh current view.

# Changing the Order of Elements on the Start Pages and in Related Data

You can configure the layout of areas on the screen.

To change the layout:

1. Click on v and choose an option:

- **(one column**): Areas are displayed beneath one another spanning the entire width.
- **DD** (two columns): Areas are split over two columns.

Example:

|     | ons in Compa              | ny    |                  |                 |        |              | ∀ ×                | 😑 Activi | ties                            |                |                                  |                             |        |                                                                                                    | ~                              |
|-----|---------------------------|-------|------------------|-----------------|--------|--------------|--------------------|----------|---------------------------------|----------------|----------------------------------|-----------------------------|--------|----------------------------------------------------------------------------------------------------|--------------------------------|
|     |                           |       |                  |                 | N 🚺    | ew → Display | All Records        | << < 1 - | 15 of 34                        | >              |                                  |                             |        | New ⊢ Di                                                                                                    | isplay All Recor               |
|     | Last N                    | Fir   | Fu               | D               | Ar     | Company      | E                  |          | Tyj                             | St             |                                  | Person                      | St     | Subject                                                                                                    | Op                             |
|     | Aaron                     | Jonne | CEO              | Mana            |        | 12 Krist OY  | jonne              |          | Tele                            | 07.02          | 12:                              |                             | Sch.   |                                                                                                    |                                |
|     | Krist                     | Leena |                  |                 |        | Krist OY     | leena              |          | Tele                            | 09.09          | 18:                              |                             | Sch.   |                                                                                                    |                                |
|     |                           |       |                  |                 |        |              |                    |          | Tele                            | 17.10          | 15:                              | Mr. Jonne A                 | . Sch  |                                                                                                    |                                |
|     |                           |       |                  |                 |        |              |                    |          | Tele                            | 03.01          | 10:16                            | : Mr. Jonne A.              | . Sch  |                                                                                                    |                                |
|     |                           |       |                  |                 |        |              |                    |          | Tele                            | 07.02          | 14: 16                           | : Mr. Jonne A.              | . Sch  |                                                                                                    |                                |
|     |                           |       |                  |                 |        |              |                    |          | Tele                            | 04.02          | 16:                              | Mr. Jonne A.                | . Sch  |                                                                                                    |                                |
|     |                           |       |                  |                 |        |              |                    |          | Tele                            | 01.02          | 15:                              | Mr. Jonne A.                | . Sch  |                                                                                                    |                                |
|     |                           |       |                  |                 |        |              |                    |          | Tele                            | 11.02          | 04:                              | Mr. Jonne A.                | . Sch. |                                                                                                    |                                |
|     |                           |       |                  |                 |        |              |                    |          | Tele                            | 06.08          | 11:                              | Mr. Jonne A.                | . Sch. |                                                                                                    |                                |
|     |                           |       |                  |                 |        |              |                    |          | Tele                            | 13.08          | 08: 09                           | : Mr. Jonne A.              | . Sch. |                                                                                                    |                                |
|     |                           |       |                  |                 |        |              |                    |          | E-m                             | 30.07          | 15:                              |                             | Sch.   | Besprechu                                                                                                   | ingsp                          |
|     |                           |       |                  |                 |        |              |                    |          | Tele                            | <i>(</i> ل) 05 | 15: 18                           | :                           | Sch.   | Jour fixe                                                                                                   |                                |
|     |                           |       |                  |                 |        |              |                    |          | Tele                            | (ئ 12          | 15: 18                           | :                           | Sch.   | Jour fixe                                                                                                   |                                |
|     |                           |       |                  |                 |        |              |                    |          |                                 |                |                                  |                             |        |                                                                                                    |                                |
|     |                           |       |                  |                 |        |              |                    |          |                                 | (ئ 19          | 15: 18                           | :                           | Sch.   | . Jour fixe                                                                                                 |                                |
| Орр | ortunities                |       |                  |                 |        |              | ¥ X                |          | Tele                            | () 19<br>() 26 |                                  |                             |        | Jour fixe                                                                                                   |                                |
| Орр | ortunities                |       |                  |                 | N N    | ew → Display |                    |          | Tele                            |                |                                  |                             |        | Jour fixe                                                                                                   | 1 - 15 of 34 👂                 |
| Орр | ortunities<br>Opportunity | y La  | e <sup>,</sup> C | D               | To' Ci |              |                    | = Offer  | Tele<br>Tele                    |                |                                  |                             |        | Jour fixe                                                                                                   | 1 - 15 of 34 🕽                 |
| Opp |                           |       | e <sup>,</sup> C | <b>o</b><br>100 | To' C  | Res          | All Records        | E Offer  | Tele<br>Tele                    | +              |                                  |                             | Sch    | Jour fixe                                                                                                   |                                |
| Opp | Opportunity               |       |                  |                 | To' C  | Res          | All Records<br>Rep |          | Tele<br>Tele                    | ¢ 26           | 15: 18                           | :                           | Sch    | . Jour fixe<br>≪ ∢<br>New ⊢ Di                                                                              | isplay All Recor               |
| Opp | Opportunity               |       |                  |                 | To' C  | Res          | All Records<br>Rep | E Offer  | Tele<br>Tele<br>5<br>P          | (26<br>Da      | 15: 18<br>S S                    | sta To                      | Sch    | . Jour fixe<br>≪ ≪<br>New ⊢ Di<br>Comp                                                                      |                                |
| Opp | Opportunity               |       |                  |                 | To' C  | Res          | All Records<br>Rep |          | Tele<br>Tele<br>5<br>P<br>21300 | Da             | 15: 18<br>5 S<br>Op              | :<br>Ste To<br>520,         | Sch    | Jour fixe<br>≪≪ ≪<br>New ↦ Di<br>Comp<br><rist oy<="" td=""><td>isplay All Recor<br/>Contact Pe</td></rist> | isplay All Recor<br>Contact Pe |
| Орр | Opportunity               |       |                  |                 | To' C  | Res          | All Records<br>Rep |          | Tele<br>Tele<br>5<br>P          | (26<br>Da      | 15: 18<br><b>5 5</b><br>0p<br>0r | :<br>Sta To<br>520,<br>230, | Sch    | Jour fixe                                                                                                   | isplay All Recor               |

- **b** (tabbed): Displays the areas in separate tabs.

Your administrator can define that certain areas cannot be hidden or that certain areas are not active by default.

To change the order of areas:

- 1. Click on an area and drag it to the desired position while holding the mouse button.
- 2. Release the mouse button.

### Links

Various fields are displayed as links in Aurea CRM web. For example, links can be used to link to records in a parent or child records. E-mail addresses and URLs can be entered as links that are opened in the associated application.

By default, links are displayed underlined.

Rep Adam Aussendienst

Click on the link to carry out the action associated with the link type:

- If the link references another record, the record is opened in the default view.
- If the link is an e-mail address, your default mail client is opened. Depending on the settings configured by your administrator, you may need to add a new activity before you can write the e-mail.
- If the link is a URL, the web page is opened in a new browser window.
- If the link references a document, the document is opened in the associated application.
- Reps entered in rep fields are displayed in the quick view, where you can view information on the rep (e.g. e-mail address, telephone number).
- Telephone numbers are either opened in CRM.phone (if installed) or the application associated with the tel: protocol.

### **Assigning Icons to Links**

Your administrator can determine that an icon is displayed instead of specific URLs in view mode. Click on the icon to open the URL.

If you switch to edit mode, the contents of the field are displayed and can be edited.

The following social media icons are available by default:

# in 🛛 🕒 🚱 🗗

These icons are only displayed if a link to a profile is entered in the link field.

# **Context Menu**

The context menu is available in list view, tree view and tab view.

You can access the context menu in the following ways:

- Click on ≡ (Menu).
- Press Ctrl+M on your keyboard in the tab or tree view. You can also use the cursor keys to navigate within the menu.
- Hold down Ctrl and click on an entry in the context menu to open the corresponding view in a new tab within the current window, >> Displaying Records in Multiple Tabs on page 37.

The following screenshot shows the context menu for companies:

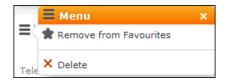

The contents of the context menu depends on the current info area.

# **Date Picker**

The date picker is available in the calendar views and in date fields to choose a date.

| <  |    |    | Oct 2012 |    |    |    |    |
|----|----|----|----------|----|----|----|----|
| W  | Мо | Tu | We       | Th | Fr | Sa | Su |
| 40 | 1  | 2  | 3        | 4  | 5  | 6  | 7  |
| 41 | 8  | 9  | 10       | 11 | 12 | 13 | 14 |
| 42 | 15 | 16 | 17       | 18 | 19 | 20 | 21 |
| 43 | 22 | 23 | 24       | 25 | 26 | 27 | 28 |
| 44 | 29 | 30 | 31       | 1  | 2  | 3  | 4  |
| 45 | 5  | 6  | 7        | 8  | 9  | 10 | 11 |

You can use the arrows on either side of the month and year in the calendar header to move back one month (left arrow) or forward one month (right arrow). Alternatively, click on the month or year in the header to select the month and the year from a drop-down list.

The calendar week is displayed in the  ${\bf W}$  column. If you click on the week number in a calendar view, this week is displayed.

Click on a date to highlight it in the calendar and switch the daily or weekly display to this date or enter the date in a field. The current date is displayed in bold, and can be selected by clicking on **Today** directly below the calendar.

Sundays and holidays are color-coded according to the holidays defined in the calendar selected in the settings, >> Date & Time Tab on page 57.

# **Field Types**

The following chapters describe the field types that are used to enter data:

Your administrator can define the following for fields:

- Keyboard shortcuts used to navigate directly to a specific field.
- The field formatting, which can differ depending on the field's content, e.g. negative numbers can be displayed in red.
- Whether catalog and percentage fields are displayed graphically or numerically, >> Displaying Percentage and Catalog Fields Graphically on page 46.

#### **Text Fields**

You can enter strings containing any characters in text fields.

Your administrator can define that text fields are displayed spanning multiple rows. If the text is longer than the space available to the field, a scroll bar is displayed. Your administrator can also determine that the v button is displayed. Click on this button to increase the size of the text field to display the full contents.

#### **Numeric Fields**

You can only enter digits (0-9), commas (,) and decimal points (.) in numeric fields.

#### Catalog Fields (Drop-down Lists)

Catalogs are displayed as drop-down lists.

Note: Whether you can add new catalog values, depends on your access rights.

Your administrator can determine how catalogs are sorted:

- Alphabetically
- By catalog number
- Using a sort order defined by your administrator

**Note:** Your administrator can determine that catalog values are sorted differently in different languages.

To select an option from a drop-down list:

1. Click on  $\checkmark$  to open the drop-down list.

| Country  | Finland   | + 🍙 |
|----------|-----------|-----|
|          | Chile     |     |
|          | China     |     |
|          | Croatia   |     |
| $\times$ | Djibouti  |     |
| -        | Ecuador   |     |
| -0-      | Egypt     |     |
|          | Equador   |     |
|          | Finland   |     |
|          | German    |     |
|          | Greence   |     |
| ases     | Hong Kong |     |
|          | Hungary   |     |
|          | Iceland   |     |
| E-ma     | Iran-Irak |     |
|          | Irland    | -   |

2. Select the option you want to enter in the field. Alternatively you can navigate in the drop-down list by typing the first character (e.g. typing 'F' will highlight the "Finland"entry). If you select a value, the drop-down list is closed.

#### **Adding Catalog Values**

To add catalog values:

1. Click on the icon + (Add/Find Catalog Values) next to a catalog field.

The Find or add catalog value dialog box is displayed:

| Find or Add Ca                        | talog Value |         | $\times$ |  |  |  |
|---------------------------------------|-------------|---------|----------|--|--|--|
| Field Private Country of Perso        | on          |         |          |  |  |  |
| Spain                                 |             | Q, Find |          |  |  |  |
| China                                 |             |         |          |  |  |  |
| Croatia                               |             |         |          |  |  |  |
| Cyprus                                |             |         |          |  |  |  |
| Czech Republic                        |             |         |          |  |  |  |
| Denmark                               |             |         |          |  |  |  |
| Estonia                               |             |         |          |  |  |  |
| Finland                               |             |         |          |  |  |  |
| France                                |             |         |          |  |  |  |
| Germany                               |             |         |          |  |  |  |
| Gibraltar                             |             |         |          |  |  |  |
| New value in English:                 |             |         |          |  |  |  |
| New value in base language<br>German: |             |         |          |  |  |  |
| Linders on i                          |             | New     |          |  |  |  |
| Go to Catalog Maintenance             |             |         |          |  |  |  |
|                                       | Select      | Cancel  |          |  |  |  |

- 2. Enter the new catalog value in the text field.
- 3. Click on **New** to add the entry to the catalog.

The new entry is displayed at the end of the list. The catalog is only sorted alphabetically the next time you log on to Aurea CRM web.

**Note:** Tenant numbers are displayed in parentheses alongside catalog values if tenants have been configured for your system.

You can also use the dialog box to search for specific entries in long catalogs.

**Note:** When adding new catalog values in your language, you also need to enter the value in the catalog base language if you are logged on to the system using another language than the catalog base language. If you have the necessary access rights, **Go to Catalog Maintenance** is displayed as a link below the list of catalog values. Click on this link to switch to the **Catalog Maintenance** area where you can manage all catalog values.

#### Multiple Catalog Values in a Field

Some catalog fields in the database are defined as so-called array fields. You can enter multiple values in these fields. Array fields contain the ghost text "Add X more", indicating the number of catalog values that can still be entered in the field.

**Note:** CRM administrator can restrict the number of catalog items that can be added to the array field. Contact your system administrator if you are unable to add more catalog items to the array field.

To enter multiple catalog values:

- 1. Click on the catalog field or the downwards arrow next to the field.
- 2. The drop-down list is displayed.

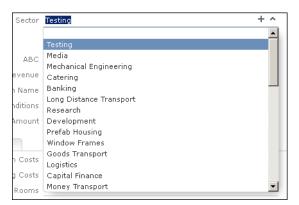

3. Select the desired entry.

Depending on your access rights, you may also be able to add new catalog values when needed. To do so, click on + (Add/Find Catalog Values).

4. Repeat the process if you want to add additional entries. The number of entries you can still add is displayed in light gray.

#### **Date Fields**

You can enter the date in date fields directly or use the pop-up calendar, >> Date Picker on page 40.

If you enter the date directly, you can only enter the following characters:

- Digits
- The date separator defined in your user configuration, >> Date & Time Tab on page 57.

If your date format uses four digits for the year, the current year is entered automatically.

Use the Date Picker to select the desired date, >> Date Picker on page 40.

The pop-up calendar is closed once a date is selected.

**Note:** Use the pop-up calendar to ensure that dates are always entered in the correct format (e.g. day/month/year). If you enter dates manually, ensure you enter the date in the correct format.

To disable auto-completion of the year field, contact your Aurea CRM administrator.

#### **Time Fields**

You can enter times directly in time fields. The following characters are permitted:

- Digits
- The time separator defined in your user configuration, >> Date & Time Tab on page 57.
- "am" and "pm" if you are using the 12 hour format.
- Spaces

**Note:** Your administrator can determine that the current time is automatically entered in time fields, e.g. as the start time of an activity.

#### **Rep Fields**

Reps are selected using rep fields. You can either select a rep from a dialog box listing all reps, or enter a portion of the rep's name in the field, >> Selecting Reps on page 89.

#### **Mandatory Fields**

Mandatory fields must be filled in before you can save the record. Your administrator can determine that mandatory fields are highlighted. In the default configuration, mandatory fields are displayed in orange and indicated with an asterisk or exclamation mark.

If data has not been entered in all mandatory fields when saving a record, the cursor is moved to the first mandatory field that is missing data.

In the example below, a currency must be entered in the **Currency** field before the record can be saved.

|            | 👗 Visit    | ~ |
|------------|------------|---|
| !Subject   |            |   |
| !Starts on | 10.10.2013 | ~ |

**Note:** If you are working in tab view, tabs containing mandatory fields that have not yet been filled in are formatted differently. Your administrator defines the appearance of these fields.

#### **Boolean Fields**

Boolean fields can only store Boolean values (i.e. false/true or 0/1 or check mark/no check mark).

#### Link Fields

Link fields are fields linked to records in other info areas.

Link fields are displayed as links in view mode. In edit mode, the **Q** (**Select**) icon is displayed to the right of the field:

| End Customer Company | Krist Intl. OY  | Q, <b>X</b>       |
|----------------------|-----------------|-------------------|
| End Customer Person  | Mr. Jonne Aaron | Q, <mark>X</mark> |

Click on  $\mathbf{Q}$  to access the search mask for the linked info area and search for and select the desired record.

Your administrator can determine that

• selecting a child record (such as a person) causes any related parent data (such as the person's company) to be entered.

Example: If a person is entered in the **End Customer Person** in the **Ticket** info area, the **End Customer Company** can be entered automatically.

• a link can be removed by clicking on **x** (**Remove Link**).

**Note:** If you delete a link to a parent record, links to related child records are also deleted.

#### **Displaying Percentage and Catalog Fields Graphically**

You can display the contents of percentage and catalog fields (e.g. "High", "Medium" and "Low" priority) graphically, as well as enter values using the graphical display.

#### **Catalog Field Examples:**

Your administrator can also determine which colors or icons are used for which values and whether only the icon, the value, or both are displayed.

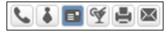

or

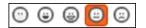

or

|  | j |  |
|--|---|--|
|  |   |  |
|  |   |  |

- Click on the desired icon to enter a new value.
- Move the mouse cursor over the icon to display the value.

#### Percentage Field Examples:

By default, a slider is used to enter percentage values, however your administrator can deactivate the slider. Your administrator can also determine whether you can enter negative values using the slider. Positive and negative values are differentiated by color.

Default slider:

Realization Probability (%)

Slider for positive and negative values:

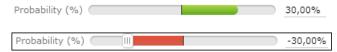

To enter a percentage value:

- Enter a value in the numeric field.
- Use the mouse to drag the colored bar to the desired position.

#### **HTML** Fields

HTML fields allow you to enter and format content using an HTML editor. Your administrator can add HTML fields to info areas.

The most common formatting options, e.g. bold, italics, numbered lists etc. are available.

When sending e-mails the text is sent as HTML.

Note: This option is only available if e-mails are sent by the server.

#### Example:

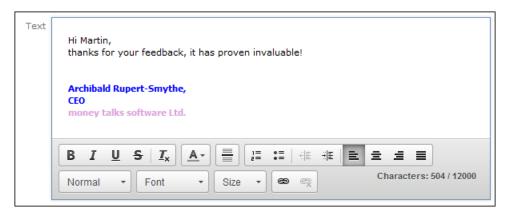

### Field Data Types

In some dialog boxes, the field type is also displayed along with the field name and number.

The following data types are available:

- B = Boolean
- C = Character string
- D = Date
- F = Floating point number
- K = Variable catalog
- L = Long integer
- S = Short integer
- T = Time
- X = Fixed catalog
- Z = Write-protected/decoded fields whose values are entered automatically by the business logic, e.g. system and link fields.

#### **Displaying Content from Multiple Fields in a Single Field**

In some views, such as the tab view or the mini details view, your administrator can combine multiple fields' contents in a single field. For example, an address field can be defined that contains the contents of the **Street, Postal Code, City** and **Country** fields:

Address Vorgartenstraße 40 1020 Wien, Austria

The fields are displayed separately in edit mode:

| Street      | Vorgartenstraße 40 |            |
|-------------|--------------------|------------|
| Postal Code | 1020               | <b>૧ ×</b> |
| City        | Wien               |            |
| Country     | Austria            | + ~        |

# **Field Help**

Aurea software AG provides an Excel file that contains descriptions of the fields in the default version of the software. This Excel file can be customized by your administrator to reflect your system's configuration and can be imported into the Aurea CRM database. In this case, you can access the online field help.

If you move your mouse cursor over a field name, a tooltip is displayed containing information on the data stored in the field.

Example:

|         | Compafy Megabucks FC                                                                                                    | 1 |  |  |  |  |  |  |
|---------|----------------------------------------------------------------------------------------------------|---|--|--|--|--|--|--|
| Name of | f the company                                                                                                    |   |  |  |  |  |  |  |
|         | In this field you should enter the legally correct name of the company. This includes entering the company name as well as the legal form of the company (e.g. update Software AG). |   |  |  |  |  |  |  |

# Write-protected Records and Field Access

Your user rights determine which data you can access. If e. g. you have only been granted read access to certain fields or info areas, you can access and display the data stored there, but cannot edit the data.

Access to data is indicated as follows:

- Access denied is displayed in fields to which access is denied in list view.
- If access is denied to the entire record, an icon is displayed on the left border whose tooltip is "[info area name] cannot be edited."

|     |         |      | Company               | Megab  | oucks FC   |          |
|-----|---------|------|-----------------------|--------|------------|----------|
|     |         |      | Street<br>Postal Code |        | rs Lane 23 | Q X      |
|     |         |      | City                  | Bigsvi | lle        |          |
|     |         |      | Country               | United | l Kingdom  | + ~      |
|     | Address | Туре | Classificat           | ion    | Event      |          |
|     |         | C    | Country Code          |        |            |          |
|     |         |      | Telephone             |        |            | فر       |
|     |         |      | E-mail 1              |        |            | $\times$ |
|     |         |      | Rep 1 ID              |        |            | 93       |
| it. |         |      | Website               |        |            | Θ        |

You can only move the cursor to those fields that you are allowed to ed-

# **Displaying All Fields**

The default user interface used by various info areas do not display all fields in records. If you have been assigned administrator rights, you can access all fields in the database. Additional information can also be displayed concerning the fields.

To display all fields:

- 1. Switch to the desired record.
- 2. Click on All Fields from the context menu.

The following dialog is displayed (in this case for a company record):

| All Fields of D | elivery Address (ZA≠x0000271100000077)                                              |                              | = ×          |
|-----------------|-------------------------------------------------------------------------------------|------------------------------|--------------|
| 🖌 🗙 Reset       | $ _{2}^{1}\downarrow$ Sort by index $\equiv$ Only Fields with Values $\checkmark$ O | + Show field information     |              |
|                 | (Created on)internal code                                                           | 67108864                     | A            |
| - K2            | (Updated on)internal code                                                           |                              |              |
|                 | Added on StNo.                                                                      | 10001                        |              |
|                 | !Address Type                                                                       | Delivery Address             | ~            |
|                 | Alternative Name                                                                    |                              |              |
|                 | Area Code                                                                           |                              |              |
|                 | Borough                                                                             |                              |              |
|                 | City                                                                                | Rowlingsham                  |              |
|                 | CmCd.                                                                               |                              |              |
|                 | Com Date                                                                            |                              |              |
|                 | Com Station                                                                         |                              |              |
|                 | Com Time                                                                            |                              |              |
|                 | Company                                                                             | Cranes inc.                  | Q, X         |
|                 | Country                                                                             | Great Britain                | ¥ =          |
|                 | Country Code                                                                        | +44                          |              |
|                 | Created at                                                                          | 16:40:31.071                 |              |
|                 | Created by                                                                          | SU0001                       |              |
|                 | Created by ID                                                                       | <u>SU0001</u>                |              |
|                 | Created in Module                                                                   | web                          |              |
|                 | Created on                                                                          | 23.09.2013                   |              |
|                 | DelCd.                                                                              |                              |              |
|                 | Division                                                                            |                              |              |
|                 | E-mail                                                                              | delivery@customer-name.co.uk | $\mathbf{X}$ |

- 3. The following buttons are available in this view:
  - 🛃: Sorts the fields by index or field name.
  - Switches between displaying all fields, only those fields containing data and only those fields that have been edited.
  - **Q**: Displays additional information about the fields such as the field number in the vertical, the core field number etc.
- 4. You can edit and save records in this view.

### **Messages when Executing Triggers**

Your administrator can define triggers that are executed automatically when specific actions are carried out (e.g. adding or deleting a record). Depending on how your administrator has configured your system, you can also execute triggers using buttons or entries in the context menu.

When an action is executed, status messages (such as error messages) are sent to your inbox, >> Inbox on page 25.

However, if a trigger initiates a second trigger, and an error occurs while executing the second trigger, no error message may be displayed for technical reasons. No messages are displayed in the message area whenever follow-up triggers edit, add or delete records. Changes (e.g. to field contents) are only displayed once the view has been refreshed.

# System Lock Messages

Your administrator can define system locks. If a system lock has been defined, you will receive a message informing you of the system lock, and are automatically logged off. You cannot log in again for the entire duration of the system lock.

This type of message is valid for the duration defined by your administrator. Your client needs to poll the server for messages. The interval with which Aurea CRM web polls for messages is defined by your administrator.

If your administrator defines an immediate system lock, i.e. you are immediately unable to access the system, the message is only displayed if the system polls for a message while the system lock is in effect (which may not happen if the system is locked for less than the polling interval).

# Sending E-mail

You can send e-mails directly from within Aurea CRM web:

- Click on an e-mail address in a customer record to send an e-mail to that address.

If you send a record using this option, certain data is automatically transferred from the source record to the e-mail. For example, the following are transferred when sending an activity:

- To: The name of the contact person and the name of additional participants (e.g. in an appointment) and the responsible rep.
- Cc: The current rep (the one sending the e-mail)
- Subject: The activity's subject
- Text: The contents of the **Text** field in the activity record.

When sending e-mails via the server:

- All linked documents are included as attachments
- The e-mail is sent automatically; you cannot edit it
- Unicode characters are supported

When sending e-mails from your client:

- No attachments can be sent
- HTML mails are not supported

### **Notifying Reps**

You can send a link to a specific record to internal reps and external participants by e-mail, e.g. a link to an activity.

To notify reps:

- 1. Switch to the desired record, e.g. an activity.
- 2. Select Notify Rep from the context menu. The following dialog box is displayed:

| Notify about record                                                                                                    |       |
|----------------------------------------------------------------------------------------------------|-------|
| You can send this record to any other rep and/or external recipient. Please specify what you want to send:<br>Recipients:<br>Simon Svendsen (doris.komarek@update.com)<br>Simon Svendsen (susanna.pfann@update.com)<br>CC: |       |
| ✓ Miranda Meyer (miranda.meyer@update.com)<br>Additional internal recipients:                                                                                                    | 9     |
| Additional external recipients:                                                                                                    |       |
| Subject:                                                                                                    |       |
| Body:                                                                                                    |       |
| ✓ Insert update.CRM web link                                                                                                    |       |
| Request a delivery receipt<br>Request a read receipt                                                                                                    |       |
| Send Ca                                                                                                    | incel |

- 3. The following recipients are suggested by the system:
  - Recipients: The rep entered in the record and the contact person or company's e-mail address
  - Cc: All required participants
  - Bcc: All additional participants (optional and for information)
- 4. You can enter Additional internal recipients, >> Selecting Reps on page 89.
- 5. You can enter Additional external recipients by entering their e-mail addresses.
- 6. The Subject and Body are transferred from the record. You can edit these fields.
- 7. Determine whether to insert a link to a record or request a receipt using the Insert Aurea CRM web link, Insert Aurea CRM win link, Request a delivery Receipt and Request a read receipt check boxes.

**Note:** The "Insert Aurea CRM web link" check box can be checked by default, if your administrator has set it that way. You can uncheck it, and in subsequent notifications to this recipient it will remain unchecked.

- 8. Click on *■* (Insert Signature) to include your signature in the e-mail (provided a signature has been defined in your rep record).
- 9. Click on Send to send the e-mail.

# Hiding/Showing the CRM.phone toolbar

If you are using Aurea CRM web with CRM.phone, a telephone icon () is displayed in the sidebar:

1. Click on to display the CRM.phone toolbar.

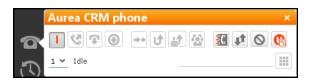

2. Click on 🛛 (Close) to hide the toolbar.

Your administrator can determine whether the CRM.phone toolbar is displayed automatically when an incoming call is received. The toolbar is not automatically hidden when the phone call is completed.

For more information on CRM.phone, >> CRM.phone User Manual.

# **Touch Devices**

You can use Aurea CRM web on touch devices. Aurea CRM web is capable of detecting whether you are using a touch device.

If you are using a touch device that also supports a mouse, you can choose whether to use the mouse, your fingers, or both. You choice is stored in your browser cache and is reused the next time you log on. You can however switch to a different mode at any time.

For information on which browsers are recommended for which operating system, refer to the system requirements available from the Aurea's support site at http://support.aurea.com.

Common touch gestures are supported, such as:

- Navigating in lists: Swipe in the desired direction. The 💟 and 💟 icons indicate the direction in which you are navigating.
- Sorting data in lists: Tap on a column header to sort entries by the value in that column in ascending order. Tap again to sort the data in descending order.
- Drag&drop: You can use drag&drop, for example in the calendar to reschedule appointments.
- Virtual keyboard: The available keys depend on the type of field. A numeric keypad is displayed for numeric fields, whereas the @ character is available when entering e-mail addresses.

# Settings

Use the **Settings** menu to determine your configuration, change your password and display system information.

Note: Which options are available to you depend on your access rights.

# **User Configuration**

Select **User Configuration** from the **Settings** menu to change your user settings, such as the number of records displayed per page in lists.

To change your user configuration:

- 1. Select **Settings > User Configuration** from the menu.
- 2. Switch to the corresponding tab. The following tabs are displayed:
  - Layout, >> Layout Tab on page 54.
  - Handling, >> Handling Tab on page 55.
  - Activities, >> Activities Tab on page 56.
  - Date & Time, >> Date & Time Tab on page 57.
- 3. Configure your settings.
- 4. Save your settings

**Note:** Not all of the changes are applied immediately after saving. Instead they are applied the next time you log on to Aurea CRM web.

#### Layout Tab

Use the **Layout** tab to configure the following:

| Layout | Handling | Activites      | Date & Time  |  |
|--------|----------|----------------|--------------|--|
|        |          | Start page Sal | es Dashboard |  |

• **Start page:** Select the start page here; i.e. the page that should be displayed after you have logged on to Aurea CRM web.

# Handling Tab

| Layout Handling Activities Date & T                       | ime                                        |
|-----------------------------------------------------------|--------------------------------------------|
| Base Currency                                             | no value 🗸                                 |
| Records per page                                          | 15 ~                                       |
| Records per query step                                    | 50 ~                                       |
| Check for new records every min.                          | 30                                         |
| Sort order of fields in query and filter designer         | Alphanumeric v                             |
| Default view for rep selection                            | List View 🗸                                |
| Search: Go to details view when search result is one rec  |                                            |
| New records: Use field values from last data entry        | Default (do not transfer the last input) v |
| Save history                                              |                                            |
| Remember last search criterion for queries and analyses   | ×                                          |
| Activate browser on incoming call                         | $\checkmark$                               |
| Display the administrator information in the field help   |                                            |
| Remember search and filter criteria based on last user in | ×                                          |

Use the **Handling** tab to configure the following:

• **Base Currency:** You can choose a base currency to be used in Aurea CRM web. Currency values can be converted to the base currency using the exchange rate table and displayed where appropriate (for example the value of orders in the local currency). In order to display values in this currency, fields need to be added to the masks by your administrator.

The base currency is also used for calculating costs for marketing activities and campaigns.

- **Records per page:** The number of records that should be displayed per page in result lists. Up to 50 records can be displayed per page. If more results are returned, the navigation bar is displayed, >> Navigation Bar on page 27.
- **Records per query step**: The number of records returned by the server for each request.
- **Check for new records every min:** Enter the frequency with which Aurea CRM web checks for new records such as reminders or messages.
- Sort order of fields in query and filter designer: Use this option to determine the order that fields are listed in when creating filters or queries. The entries can be sorted alphabetically or using their index.
- **Default view for rep selection**: Determines the default view used to select reps. You can choose between list view or tree view.

- Search: Go to details view when search result is one record: Enable this check box to automatically switch to the detailed view if a search only returns one record.
- New Records: Use field values from last data entry: Determines whether the data entered in the last record added is automatically transferred to subsequent new records:
  - Default (do not transfer the last input): No data is entered in new records.
  - Use all values from last data entry: The data in the last record you have added is automatically entered.
  - Use admin-defined values from last data entry: Your administrator can define fields whose values are set to the value entered in the last new record.
- **Save history:** Determines whether the history is saved and available the next time Aurea CRM web is started, >> History on page 21.
- **Remember last search criterion for queries and analyses:** The last search criterion is displayed when you re-open the search mask.
- Activate browser on incoming call: If the browser is currently in the background (i.e. you are working in another application), the browser is sent to the foreground when receiving a call.
- **Display the administrator information in the field help:** If information for administrators is available, this information is displayed in the field help.
- **Remember search and filter criteria based on last user input:** The last search and filter criteria are stored and reloaded when the search is reopened.

# **Activities Tab**

| Layout Handling Activites Date & Time         |                    |
|-----------------------------------------------|--------------------|
| Start of work day (hh:mm)                     | 08:00              |
| End of work day (hh:mm)                       | 18:00              |
| Collision check                               | <b>&gt;</b>        |
| Min. length of displayed activities           | 5                  |
| First year in date picker                     | 1900               |
| Last year in date picker                      |                    |
| First week of the year must contain           | 4th January 🗸      |
| Number of days selected when selecting a week | 5                  |
| Items displayed in the calendar sidebar       | My Next Activities |
|                                               | My To-Dos          |
|                                               | My Next Tasks      |
|                                               | V My Absences      |

Use the **Activities** tab to configure the following:

- Start of work day (hh:mm): Enter the time the working day starts. The time between the start of the day and the end of the day is highlighted in the calendar.
- End of work day (hh:mm): Enter the time the working day finishes.
- **Collision check**: Enable this check box if you want the system to check whether new activities clash with existing activities.

**Note:** If you add activities in the calendar, the collision check is not activated, as you can tell whether another appointment is scheduled at the time in the calendar itself.

- First year in date picker: Enter the earliest year that is available in the calendar.
- Last year in date picker: Enter the last year that is available in the calendar.
- First week of the year must contain: Enter the day of the month that the first calendar week must contain.
- Number of days selected when selecting a week: Enter the number of days to be displayed when displaying a week in the calendar.
- Items displayed in the calendar sidebar: Determines which records you can display in the calendar's sidebar.

#### Date & Time Tab

Use the **Date & Time** tab to configure the following:

| Layout Handling Activites Date & Time |              |
|---------------------------------------|--------------|
| Holiday calendar                      | no value 🗸 🗸 |
| Date format                           | Server 🗸     |
| Date separator                        | Server 🗸     |
| Year format                           | Server 🗸     |
| Time format                           | Server 🗸     |
| Time separator                        | Server 🗸     |
| Decimal separator                     | Server 🗸     |
| Digit grouping symbol                 | Server 🗸     |
| Time zone                             | Server 🗸     |
|                                       |              |

- Holiday calendar: Determines which days are displayed as holidays in the calendar.
- Date format: Determines how dates are displayed.
- **Date separator**: Determines the character used to separate days, months and years in dates. You can choose between "/". "-", "." or **Server**.

- Year format: Determines how years are displayed (2 digits, 4 digits or determined by the server).
- **Time format**: Defines how the time is displayed (24-hour clock, 12-hour clock or determined by the server).
- **Time separator:** Defines the separator used between hours, minutes and seconds (:, . or **Server**).
- **Decimal separator:** Determines the character used as a decimal point. You can choose between ".", "," and **Server**.
- **Digit grouping symbol**: Determines the character used to separate millions, thousands etc. You can choose between ",", ".", "'", **Space** and **Server**.
- **Time zone**: Defines your time zone. This setting is used to convert times to your time zone. For example, if you set your time zone to San Francisco, 15:00 CET is displayed as 6:00 in the calendar. Select the **Client** option to display the calendar using the time zone configured in the system settings on your local computer. You need to close your browser and restart it before the **Client** setting is applied to the calendar.

# **Info Area Rights**

Your administrator can determine that you can display a table containing all the info areas in Aurea CRM web that you can access as well as your access rights for the info areas (read, edit, new, delete).

To display your info area rights, select (Settings) > Info Area Rights from the menu.

| Info Are | Info Area Name              | Read | Edit | New | Delete |
|----------|-----------------------------|------|------|-----|--------|
| US       | Login                       | Y    | Y    | Y   | Y      |
| ID       | Rep                         | Y    | Y    | Y   | Y      |
| AS       | Station                     | Y    | Y    | Y   | Y      |
| ES       | Central Login Configuration | Y    | Y    | Y   | Y      |
| FI       | Company                     | Y    | Y    | Y   | Y      |
| KP       | Person in Company           | Y    | Y    | Y   | Y      |
| KA       | Catalog                     | Y    | Y    | Y   | Y      |
| LA       | Country                     | Y    | Y    | Y   | Y      |
| OR       | City                        | Y    | Y    | Y   | Y      |
| SL       | Selection                   | Y    | Y    | Y   | Y      |
| AK       | Marketing Activity          | Y    | Y    | Y   | Y      |
| MA       | Activity                    | Y    | Y    | Y   | Y      |
| NO       | Note                        | Y    | Y    | Y   | Y      |
| BR       | Mailing                     | Y    | Y    | Y   | Y      |
| BF       | Demand                      | Y    | Y    | Y   | Y      |
| SB       | Sales Group                 | Y    | Y    | Y   | Y      |
| FB       | Company Hierarchy           | Y    | Y    | Y   | Y      |
| ZA       | Additional Address          | Y    | Y    | Y   | Y      |
| PF       | Portfolio                   | Y    | Y    | Y   | Y      |
| BZ       | Allocation                  | Y    | Y    | Y   | Y      |

A "Y" in the **Read, Edit**, **New** and **Delete** columns indicates that you can view, edit, add or delete records in that info area. An "N" indicates that you cannot view, edit, add or delete records in that info area.

Note: Contact your supervisor if you require changes to your access rights.

# **Changing Passwords**

To change your password directly from within Aurea CRM web:

1. Select (Settings) > Change Password from the menu.

| Change Password     |                       |
|---------------------|-----------------------|
| Old Password        | •••••                 |
| New Password        | •••••                 |
| Retype new Password | •••••                 |
| CH                  | nange Password Cancel |

- 2. Enter your current password in the **Old Password** field and enter and confirm your new password in the fields below.
- 3. Click the Change Password button.

A message appears informing you that your password has been changed successfully.

# **System Information**

Use the system information to access information such as your user name, rep and database version. If you are experiencing problems with the system, you can mail this information directly to the e-mail address specified at the bottom. The text field allows you to describe the problem in greater detail.

To send the system info to the specified e-mail address:

#### 1. Select (Settings) > System Information.

The system information dialog box is displayed.

2. Describe your problem in the Additional Description field.

| System Information |                                                                          |                                                                                               |  |
|--------------------|--------------------------------------------------------------------------|-----------------------------------------------------------------------------------------------|--|
| User               | MARIA                                                                    |                                                                                               |  |
| Rep                | Miranda Meyer                                                            |                                                                                               |  |
| User Group         | 1000007                                                                  |                                                                                               |  |
| Station number     | 100                                                                      |                                                                                               |  |
| Rights             | Historisierung IB                                                        |                                                                                               |  |
| Roles              | No roles assigned                                                        |                                                                                               |  |
| Configuration      | [User MARIA Childof UPDATE DEFAULT (#100024)]                            | [UPDATE_DEFAULT_Offline (#6)] [UPDATE_DEFAULT (#0)]                                           |  |
| Phone Profile      | Standard_tel_prof_u8                                                     |                                                                                               |  |
| Language           | English (language eng , sub language 200)                                |                                                                                               |  |
| Browser User Agent | Mozilla/5.0 (Windows NT 5.1; rv:16.0) Gecko/20100:                       | 101 Firefox/16.0                                                                              |  |
| Active Sessions    | 634                                                                      |                                                                                               |  |
| Server Path        | http://updevweb02.update.com:80                                          |                                                                                               |  |
| URL Path           | http://updevweb02.update.com:80/update.web/v8.s                          | p0/v00.x64/bb/                                                                                |  |
| Application Path   | /update.web/v8.sp0/v00.x64/bb/                                           |                                                                                               |  |
| Document Path      | C:\inetpub\wwwroot\update.web.v8.sp0\v00.x64\bb\web\\web.data\upload     |                                                                                               |  |
| Version            | BTBi 8.0.407.46277 (MSSQL)                                               |                                                                                               |  |
| web Version        | 8.0.1511.46319                                                           |                                                                                               |  |
| Date Format        | %D.%M.%Y                                                                 |                                                                                               |  |
| Time Separator     | 1                                                                        |                                                                                               |  |
| Decimal Separator  | j.                                                                       |                                                                                               |  |
|                    | BTBi 8.0.407.46277 (MSSQL)                                               |                                                                                               |  |
| Patches            |                                                                          |                                                                                               |  |
|                    |                                                                          |                                                                                               |  |
| Plug-ins           | update.Lib.Services 8.0.1601.46319<br>update CRM Common Library Services | update.Configuration 8.0.1601.46319<br>update CRM designer Configuration Business Logic Layer |  |
|                    | update.Crm.Base 8.0.1601.46319<br>update CRM Business Logic Base Layer   | update.Crm 8.0.1601.46319<br>update CRM Business Logic Layer                                  |  |

3. Click the Send button to send the e-mail.

**Note:** Your administrator can define which information is displayed here.

# Searching

In many cases, the search function provides the starting point for accessing the data you require. You can define search criteria to restrict the amount of results returned by the search so as to quickly access the data you need.

### **Search Area**

The search area is displayed whenever you open an info area from the menu (e.g.

by selecting (Accounts) > Business Clients/Associations):

| Search Bu            | siness Clients/Associatio | ns           | <b>بر</b> ام ) ~               |
|----------------------|---------------------------|--------------|--------------------------------|
| Name                 | Name, Synonym             |              | Clear Search Criteria Settings |
| Master data ty       | ~                         | Customer No. | D Reset Search Settings        |
| +                    | Add more 🗸                | With me      |                                |
| Max. <u>15 ¥</u> reo | ords per page             |              | Start Search                   |

The search area can be displayed or hidden as required using the **Show** and **Hide** ( $\checkmark$  and  $\checkmark$ ) buttons.

If you have hidden the search area after performing a search, the header indicates whether filters are applied to the search:

```
Search Persons T Country: Austria
```

Your administrator can configure certain options defined for the search area, e.g. determine whether the following options are available when clicking on **\$\$** (Settings):

- **Clear Search Criteria:** Removes all search criteria. If you have added additional fields to the search mask, those fields continue to be displayed.
- **Reset Search Settings:** Resets the search mask to the default settings defined by your administrator. The search criteria you have entered are removed and any fields you have added to the search mask are also removed.

# **Searching For Data**

Use search criteria to narrow your search according to your needs. The available search fields depend on the info area (**Company**, **Person** etc.).

The most important fields are included in the search mask by default. You can however add other fields in order to further restrict your search. Which fields you are allows to add to the search depend on your access rights.

If you are searching for text, e.g. a company name, and you do not know the exact name or do not wish to enter the full name, enter the first few characters followed by the wildcard "\*". For example, if you search for "Aurea\*", then your results will include "Aurea software AG". If, on the other hand, you were to leave out the wildcard, then the exact match is searched for (i.e. a search for "Aurea" will only deliver results if there is a company whose name corresponds exactly to "Aurea").

To search for records:

- 1. Switch to the search area.
- 2. Enter your search criteria.
- 3. Your administrator can determine that you can access the **With me** option to restrict the results to those records where you are entered as the rep.
- 4. Choose the number of results to be displayed on a page of the results list. The maximum is 50.

You can define the default number of records per page in the user configuration, >> Handling Tab on page 55.

 Click the Start Search button. The results of your query are displayed in the results list below the search area, >> Results List on page 69.

#### **Adding Additional Search Fields**

Your administrator can determine whether you can add additional fields as search criteria. To do so:

1. Click on v next to Add more.

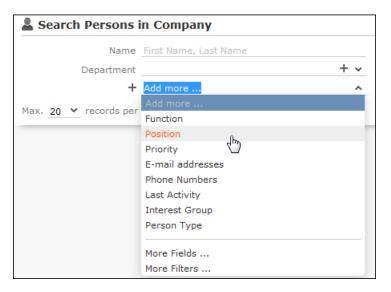

- 2. Select the desired field and click on + (Add) to add the field to the search mask.
- **3.** If the field you want to use is not in the list, select **More Fields** from the list. A dialog containing all fields you can access is displayed.

| Select | t Field           |            | ∎ × |
|--------|-------------------|------------|-----|
| Search | Field Name        | ٩          | •   |
| No.    | Field Name        | Field Type |     |
| 19     | Country           | Catalog    | ~   |
| 23     | County            | Text       | _   |
| 4015   | Created at        | Time       | =   |
| 4200   | Created by ID     | Numeric    |     |
| 4201   | Created in Module | Catalog    |     |
| 4010   | Created on        | Date       |     |
| 4005   | Currency          | Catalog    |     |
| 30     | Date of Birth     | Date       |     |
| 4013   | DelCd.            | Boolean    |     |
| 109    | Document 1        | Text       |     |
| 110    | Document 2        | Text       |     |
| 9      | E-mail            | Text       |     |
| 10     | E-mail 2          | Text       |     |
|        | 500 M 1 L 0 1     | 2.1        | *   |
|        |                   | Apply Can  | cel |

4. Select the desired field and click on Apply.

#### Searching in Combined Fields

If the search mask contains combined fields (i.e. fields that combine data from several fields such as a person's **Name**), the system searches for your search term in all these fields. The fields that are combined in the search field are displayed as ghost text:

If you enter a search criteria in a combined field, the system searches for matches in both fields:

| Search Persons in Company  |             |          |          |            |  |
|----------------------------|-------------|----------|----------|------------|--|
| Name                       | jonne aaron | 1        |          |            |  |
| Department                 |             | +        |          |            |  |
| + Add more                 |             |          |          |            |  |
| Max. 20 👻 records per page |             |          |          |            |  |
| Search Results             |             |          |          |            |  |
| 🖋 🛛 Last Name              |             | First Na | Function | Department |  |
| Aaron                      |             | Jonne    | CEO      | Management |  |

You can enter multiple search terms (e.g. first and last name) in the combined field.

You can also enter a sub-string (e.g. the first few letters of a name). In this case, separate the search terms using a comma and enter the terms in the same order as the fields are listed in the ghost text. The system then searches for the first search term in the first field (e.g. **First Name**) and for the second term in the second field (e.g. **Last Name**) etc.

| Search Persons in Company  |          |          |          |            |  |
|----------------------------|----------|----------|----------|------------|--|
| Name                       | jo,aar   |          |          |            |  |
| Departmen                  |          |          |          | + ~        |  |
| -                          | Add more |          |          | ~          |  |
| Max. 20 👻 records per page |          |          |          |            |  |
| Search Results             |          |          |          |            |  |
| 💉 🛛 Last Name              |          | First Na | Function | Department |  |
| Aaron                      |          | Jonne    | CEO      | Management |  |

# **Selecting Records**

Click on a record in the results list to select it. The selected record is highlighted.

You can edit the selected record directly in the list, open the record in the tab or tree view or display additional details in the details view, >> Tab View on page 29 and Editing Records in List View on page 82. Child records related to the selected record are displayed under **Related Data**, >> Editing Records in List View on page 82 and Tab View on page 29.

# **Filters**

You can use filters to store commonly used search criteria, and load them to further narrow down your search. For example, you could define a condition specifying that all persons at a certain address should be displayed.

Conditions can be defined for all search areas in Aurea CRM web.

If a filter is active, the name is displayed in the search mask.

**Note:** Your administrator can determine that you are not allowed to define filters, but can only select from pre-defined filters.

#### **Selecting Filters**

If filters have been defined, you can select a filter to restrict the results of a search.

To select a filter:

1. The available filters can be accessed from the drop-down field below the search fields. Select the desired filter from the drop-down list.

| + | Filter: Companies in Vienna     | > |
|---|---------------------------------|---|
|   | Add more                        |   |
|   | Street                          |   |
|   | City                            |   |
|   | Lead Status                     |   |
|   | Sector                          |   |
|   | Rep 1 ID                        |   |
|   | Rep 2 ID                        |   |
|   | Со. Туре                        |   |
|   |                                 |   |
|   | Filter: Companies in Vienna 🚬 📊 |   |
|   | Filter: Firmen in Finnland 🛛 💛  |   |
|   | Filter: Firmen Wien             |   |
|   |                                 |   |
|   | More Fields                     |   |
|   | More Filters                    |   |

2. Click on + (Add) to add the filter to the search criteria.

The filter is applied when searching.

#### **Defining Filters**

To define a filter:

The Filter dialog is displayed.

| Filter                                                  |        | × |
|---------------------------------------------------------|--------|---|
| Filter Custom Filter*<br>Q Load ✓ Save   ⊕ New × Delete |        | * |
| Filter name:                                            |        |   |
| ✓ UQL Syntax                                            |        |   |
| select from (MA)                                        |        |   |
| ✓ Formatted                                             |        |   |
| └ Add Info Area [¥] Group AND ]≭[ Group OR              |        |   |
| <b>≣</b> Activity                                       |        |   |
| + Conditions                                            |        |   |
|                                                         |        |   |
|                                                         |        |   |
|                                                         |        | - |
| Apply                                                   | Cancel |   |

2. Click on  $\oplus$  (New) to define a new filter. Click on Load to load an existing filter.

You can define filters in two ways:

- As AQL (Aurea Query Language) in the **AQL Syntax** field. For more information on the AQL syntax, >> Aurea CRM web Administrator Guide.
- Using the graphical user interface to select fields and enter filter criteria. This method is described in this manual.
- 3. Select Add Condition from the info area or condition's context menu to define a condition.

The **Select Fields in Info Area: <Info Area>** dialog is displayed. All available fields in the info area are listed.

| Select Field(s) in Info Area: Activity |                                                                      |             |    |  |  |  |  |
|----------------------------------------|----------------------------------------------------------------------|-------------|----|--|--|--|--|
| Select                                 | Select the field in the Activity info area to add to your condition: |             |    |  |  |  |  |
| Searc                                  | ch Field Name                                                        | Q           | φ. |  |  |  |  |
| No.                                    | Field Name                                                           | Field Type  |    |  |  |  |  |
| 0                                      | Туре                                                                 | Catalog     | *  |  |  |  |  |
| 1                                      | Status                                                               | Catalog     | Ξ  |  |  |  |  |
| 2                                      | Starts on                                                            | Date        |    |  |  |  |  |
| 3                                      | Starts at                                                            | Time        |    |  |  |  |  |
| 4                                      | Duration                                                             | Numeric     |    |  |  |  |  |
| 5                                      | Unit                                                                 | Catalog     |    |  |  |  |  |
| 6                                      | Ends at                                                              | Time        |    |  |  |  |  |
| 7                                      | Costs                                                                | Numeric     |    |  |  |  |  |
| 8                                      | Rep ID                                                               | Numeric     |    |  |  |  |  |
| 9                                      | Rep Group ID                                                         | Numeric     | -  |  |  |  |  |
|                                        |                                                                      | Next Cancel |    |  |  |  |  |

- 4. Click on a column heading to sort the list by the entries in that column.
- Click on (Show/Hide Columns) to determine which columns are displayed in the list.

- 6. You can search for a specific field by entering a portion of its name in the **Search Field Name** field.
  - Enter one or two letters to list all fields whose name begins with those letters.
  - Enter three or more letters to list all fields whose name contains the text you have entered.

You can also search for fields by field number.

- 7. Select a field and click on Next.
- 8. Define the condition. The conditions you can define depend on the **Field Type** (as for queries):

| Value(s) of Type in the                                                                                                    | Activity Info Area X |
|----------------------------------------------------------------------------------------------------|----------------------|
| Enter a condition for the <b>Type</b> field in the <b>Activ</b><br>Field <b>Type</b><br>= (equal) <> (not equal)<br>Value:<br>Fixed Field<br>Available Fields<br>Telephone<br>Letter<br>Event<br>Fax |                      |
| E-mail<br>Info<br>Internet<br>Social                                                                                                    | Previous OK Cancel   |

- Text fields, >> Conditions for Numeric, Alphanumeric and Time Fields on page 113
- Date fields, >> Conditions for Date Fields on page 113 and Variable Conditions on page 115
- Catalog fields, >> Conditions for Catalogs on page 110 and Conditions for Child Catalogs on page 111
- Numeric fields, >> Conditions for Numeric, Alphanumeric and Time Fields on page 113
- Boolean fields, >> Conditions for Boolean Fields on page 112
- Time fields, >> Conditions for Numeric, Alphanumeric and Time Fields on page 113
- Rep fields, >> Conditions for Rep Fields on page 114 and Variable Conditions on page 115
- 9. Click on OK.

The filter you have defined is displayed:

| Filter                                           |      | × |
|--------------------------------------------------|------|---|
| Filter Custom Filter*                            |      | * |
| 🔍 Load 🗸 Save   🕀 New 🗙 Delete                   |      |   |
| Filter name:                                     |      |   |
| ✓ UQL Syntax                                     |      |   |
| <pre>select from (MA) where (Contact='#1')</pre> |      |   |
| ✓ Formatted                                      |      |   |
| Add Info Area [¥] Group AND ]¥[ Group OR         |      |   |
| ■ Activity                                       |      |   |
| Type = "Visit"                                   |      |   |
|                                                  |      |   |
|                                                  |      |   |
|                                                  |      | - |
| Apply Car                                        | ncel |   |

10.Define any additional conditions:.

- b. The new condition is linked to the existing condition. To change the logical operator used to link the conditions (AND/OR), click on = next to the operator and select Change to AND/OR from the context menu.
- **11.**You can apply the filter without saving it, however it will then not be available in future (after clicking on **Reset** or selecting a different filter).

To save the filter so it can be reused later, enter a name in the **Filter name** field and click on **Save**.

**Note:** If you have unsaved changes, an asterisk (\*) is displayed after the filter's name.

12.Click on Apply. The filter is activated and the search is started automatically.

All results are listed.

#### Adding Info Areas

Filters can contain conditions applied to more than one info area.

To add an additional info area:

- 1. Load the desired filter, >> Selecting Filters on page 64.
- 2. Click on 📩 (Add Info Area).

**Note:** All info areas linked to the current info area in the data model and that you are allowed to access are listed in the dialog. Your administrator is responsible for defining which info areas you can access.

- 3. Select the desired info area or enter a portion of its name in the **Search Info Area Name** field. Click on **Select**.
- 4. A dialog is displayed. Select the type of relationship between the two info areas.
- 5. Enable the **Optional** check box to link these conditions to conditions applied to other child areas with a logical OR. Records are returned if they meet all non-optional conditions and at least one optional condition.
- 6. Click on Continue.

The filter you have defined is displayed.

# **Quick Search**

Use the **Quick Search** function at the top right of the screen to quickly search in the most frequently used info areas (which info areas the quick search applies to is defined by your administrator):

**Q-** Search

To start the quick search:

1. Click in the search field and enter your search criteria. The "Find as you type" function immediately lists matching records:

| 🗣 Krist 🛛 📗                  |          |
|------------------------------|----------|
| Companies (5+)               |          |
| Krist Intl. OY, Helsinki, Fi | nland    |
| Krist A OY21-17, Helsink     | i, Suomi |
| Krist Aut AG, Wien, Aust     | ria      |
| Krist Aut. AG, Helsinki, F   | inland   |
| Krist OY, Helsinki, Suomi    |          |
| Persons (2)                  |          |
| Kristus, Krist               |          |
| Kirsi, Krist                 |          |
| Activities (0)               |          |

A maximum of 5 hits per info area are displayed in the quick search. Click on the number next to the info area name (5+) to display all hits.

- 2. The info areas that are searched (in the above example, companies, persons and activities) are determined by your administrator.
- 3. Click on 💽 to define the info areas that are searched in.

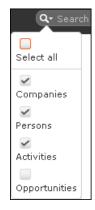

4. The system searches in the info areas where the check box is enabled. Use the check boxes to choose which info areas to search.

# **Results List**

The results of a search are displayed below the search area in a list.

For example, address details are shown for company search results. This allows you to distinguish between the various branches of the same company.

| From Postal Code<br>Co. Type |                                                 | kris*    |        |                                     |                  |      |                               |
|------------------------------|-------------------------------------------------|----------|--------|-------------------------------------|------------------|------|-------------------------------|
|                              |                                                 |          | /      | City _<br>To Postal Code _<br>ABC _ |                  |      |                               |
|                              |                                                 |          | То     |                                     |                  |      |                               |
|                              |                                                 |          | /      |                                     |                  |      |                               |
|                              |                                                 |          | 1      | 2                                   |                  |      |                               |
|                              | +                                               | Add more |        | /                                   | With me          |      |                               |
|                              |                                                 |          |        |                                     |                  |      |                               |
|                              | <ul> <li>Records pe</li> <li>Results</li> </ul> | r page   |        |                                     |                  |      |                               |
|                              |                                                 | Company  | Lead S | Country                             | P                | City | Reset Start Search            |
| Search                       | Results                                         |          | Lead S | <b>Country</b><br>Austria           | <b>P</b><br>1040 |      | New 🛛 🗷 🗸 🔅 Modify List Field |
| Search                       | Results                                         | Company  | l Cold | -                                   |                  | City | New 📓 🗸 🏟 Modify List Field   |

If a query returns more results than can be displayed on a single page, use the navigation bar to scroll through the rest of the list, >> Navigation Bar on page 27.

**Note:** If only one record is found and the **Search: Go to details view when search result is one record** option is enabled in the user settings, the record is automatically opened in tab view, >> Handling Tab on page 55.

#### **Viewing Deleted Records in the Results List**

Deleted records are not displayed by default in the search result list. Click Display-DeletedRecords () button to display any deleted records in the result list. The deleted records displayed are greyed out and cannot be viewed or edited. The following screenshot shows the button and the deleted record (**Schwermetall Stück gmbh**) visible in the result list.

| Au                        | 🚦 Search Con   | npanies                                                                            |             |             |                                         | Q- Seard | h            |
|---------------------------|----------------|------------------------------------------------------------------------------------|-------------|-------------|-----------------------------------------|----------|--------------|
| , <b>1</b> [ <b>]</b> [●] | Search Co      | Companies<br>Company Company, Synonym<br>From PC<br>+ Add more<br>records per page |             |             | Country Add a value<br>To PC<br>With me |          | Start Search |
|                           | Search Re      | esults                                                                             |             |             |                                         | ÷        | 0 - I O      |
|                           | 1              | Company                                                                            | Lead Status | Country     | Postal Co City                          | Street   | Show deleted |
|                           | <b>₽</b> 目 × 1 | Company Super User                                                                 | Cold        |             |                                         |          | records      |
| <u>`</u>                  |                | FiberOptik gmbh                                                                    | Cold        | Hungary     |                                         |          |              |
| ◄                         |                | NanoMaschinen gmbh                                                                 | Cold        | Germany     |                                         |          |              |
|                           |                | Schwermetall Stück gmbh                                                            | Cold        | Switzerland |                                         |          |              |
|                           |                | Semantic Inc                                                                       | Cold        |             |                                         |          |              |

If the button is not visible contact your system administrator to configure and provide access to view deleted records.

# **Column Settings**

You can define the position of the columns (fields) in the list.

#### **Sorting Lists**

You can sort your result lists in Aurea CRM web by column in either ascending or descending order.

The column used to sort the entries in the list is color-coded.

A small arrow is displayed in columns you can use to sort entries when moving the mouse cursor over the column header.

To sort entries in a list:

1. Click on the field you want to sort by in the list header, for example, the **Country** column.

| Country day     |
|-----------------|
| Austria Country |
| Austria         |
| Austria         |
| China           |
| Finnland        |
| Germany         |
| Germany         |
| Germany         |
| Italy           |
| Italy           |
| Japan           |
| Japan           |

The entries are sorted in ascending order indicated by an upwards arrow.

2. Click again on the header to sort the entries in descending order.

| Country  |
|----------|
| Japan    |
| Japan    |
| Italy    |
| Italy    |
| Germany  |
| Germany  |
| Germany  |
| Finnland |
| China    |
| Austria  |
| Austria  |
| Austria  |
|          |

A downwards arrow is displayed in the **Country** column if you hover the mouse over its heading.

# Changing Column Order

You can change the order of the columns in lists using drag & drop. Drag the desired column to the desired position. Two orange arrows show the column's new position.

In the following example, the **Street** column is inserted to the left of the **City** column:

1. Click on the Street column header, and drag it to the left of the **City** column. Two gray arrows are displayed at the column's new position.

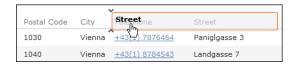

### **Changing Column Width**

The column width is based by default on the length of the fields in the database. You can change the width of your columns.

To change the column width:

1. Position the cursor over the field separator.

| Postal Code | ← <b>-</b> £ity ^ |
|-------------|-------------------|
| 1030        | Vienna            |
| 1040        | Vienna            |

2. Drag the separator to the desired position.

#### Selecting the Fields in the List

You can determine which fields are displayed in the list.

**Note:** Fields that are not used in the list definition can be configured to be hidden by setting the HideNotUsedFields web configuration parameter to true. Contact your CRM administrator to enable hiding the fields that are not used in the list definition.

To select fields:

1. Click on 🍄 (Modify List Fields).

The Modify List Fields dialog is displayed:

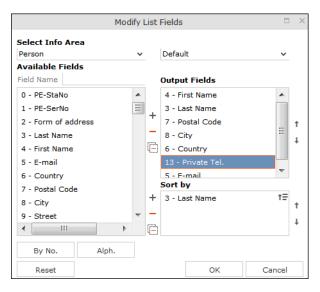

The info area that you accessed the search for is entered in the **Select Info Area** field.

- 2. Determine which fields to display in the list and the order of the columns:
  - Select Info Area: Select the info area whose fields you want to display and sort records by. To do so:

Click on v to display a list of the linked info areas:

| <b>շ</b> եր |
|-------------|
| V           |
|             |
|             |
|             |
|             |

More than one link may exist between linked info areas, e.g. the **Ticket** info area is linked to the **Person** info area several times. A person can be linked to a ticket as the end customer, contact person or billing address. Select the desired link from the drop-down list to the right of the info area.

|                            | Modify List Fields                          |                                                 |  |  |  |  |
|----------------------------|---------------------------------------------|-------------------------------------------------|--|--|--|--|
| Select Info Area<br>Person | ✓ Default                                   | ^ N                                             |  |  |  |  |
| Available Fields           | Default                                     | 45                                              |  |  |  |  |
| Field Name                 | 1. PE-StaNo,PE-SerNo -> PE_1_StaNo,PE_      | 1_SerNo                                         |  |  |  |  |
| 0 - PE-StaNo               | 2. PE-StaNo,PE-SerNo -> PE_2_StaNo,PE_      | _2_SerNo                                        |  |  |  |  |
| 1 - PE-SerNo               | 3. PE-StaNo, PE-SerNo -> PE_3_StaNo, PE_    | 3. PE-StaNo, PE-SerNo -> PE_3_StaNo, PE_3_SerNo |  |  |  |  |
| 2 - Form of address        | 126. 'KM', PE-StaNo, PE-SerNo -> Link to Ir | nfo Area,Link_StaNo,Link_SerNo                  |  |  |  |  |

If only one link is available, only the **default** option is available.

• Available Fields: All fields in the selected info area are listed here.

Click on the **By No.** or **Alph.** buttons to list the fields by field number or alphabetically. Click on the desired field and click on + (**Add Field**), or double-click on the field to add the selected field to the list of **Output Fields**.

• Output Fields: This area lists the fields that are displayed in the list.

Select a field in the list and click on – (**Remove Field**) to remove a field from the list of **Output Fields**. Click on 🗐 (**Remove All**) to remove all fields from the list. Click on † (**Move Up**) and ‡ (**Move Down**) to change the order of the fields.

 Sort by: This area contains the fields that records are automatically sorted by. To transfer a field from the list of Output Fields, select the field and click on + (Add Field).

To remove a field, select the field and click on – (**Remove Field**). Click on (**Remove All**) to remove all fields from the list. Click on **t** (**Move Up**) and **t** (**Move Down**) to change the sort order.

The icon next to sort fields indicates whether the entries are sorted in ascending (+=) or descending (+=) order by default. Double-click on a search field to change the sort order.

**Note:** If no sort fields are defined (or only one sort field is defined and several records contain the same value in this field), the same records are sometimes displayed when switching between pages in the results list. To prevent this, define sort fields such that the sort criteria is unique.

3. Click on **OK** to apply your settings.

Click on **Restore Defaults** to restore the default settings. Click on **Cancel** to discard your changes.

# **Adding Records**

Depending on your user type and access rights, you can add various types of information to the Aurea CRM database.

### **Adding New Records**

There are several ways in which you can add records to Aurea CRM web. In general, it is possible to differentiate between independent records (such as companies or campaigns; i.e. those records with no parent records) and child records (such as persons or activities).

In most cases, you need to can start the search and then click on  $\oplus$  (New).

#### **Adding New Independent Records**

Independent records can be added using the menu options (e.g. **New Master Data**) or using the  $\oplus$  (**New**)button in the list view. The mask used to add new records is displayed.

In certain info areas, such as **Company** or **Person**, Aurea CRM web matches up new data with existing records to prevent duplicate records from being added to Aurea CRM's database, >> Match-up on page 79.

#### Example: Adding a new company

This example illustrates how new independent records are added and can be applied to any info area.

- 1. Select (Accounts) > Business Clients/Associations from the menu to open the search area.
- 2. Click on Start Search.
- 3. Click on  $\oplus$  (New)in company search's results list.

Select the type of company, e.g. Business Client.

The New: Business client page is displayed.

| 🗍 New : Bu              | siness client                             |                   |                                 |                |
|-------------------------|-------------------------------------------|-------------------|---------------------------------|----------------|
| <ul> <li>✓ Ø</li> </ul> |                                           |                   |                                 |                |
| *Name                   | Moneymaker Investment PLC                 |                   |                                 |                |
| Telephone               | *Master data t                            | Business Client 🗙 | Customer No                     |                |
| Fax                     | Consultant                                | Stephen Sales     | Secto                           | r Add 3 more 👻 |
| E-mail                  | Legal Status                              |                   | <ul> <li>Lead Status</li> </ul> | S Cold V       |
| Address                 | Profile / Classification Marketing & Bloo | ks                |                                 |                |
| Salutation              | Sehr geehrte Damen und Her Street         |                   | Interne                         | t 0            |
|                         | Postal Code                               | Q                 | ×                               |                |
|                         | City                                      |                   |                                 |                |
|                         | Country                                   |                   | ~                               |                |
|                         | PO Box                                    |                   |                                 |                |

- 4. Enter all the relevant information.
- Click on ✓ (Save). Aurea CRM web automatically checks whether the company is already stored in the database, >> Match-up on page 79.

The company is displayed in the default view after being saved.

#### Adding new Child Records

Records that are associated with a parent record (e.g. persons in a company) can be added in two ways:

- In the tree view, >> Adding Child Records in the Tree View on page 75.
- In sub-lists, >> Adding Child Data from Sub-lists on page 76.
- From search results, >> Editing Records in List View on page 82.

#### Adding Child Records in the Tree View

You can add new child records from a parent record's tree view, e.g. add contact persons to a company. The child records are linked to the parent record.

To add a new child record:

- 1. Switch to the parent record.
- 2. Click on the target info area (e.g. **Contact Person**) in the tree. Existing records are listed in the working area.

| Dump&Doe                    | Teleph | ail <u>mail@mail.mail</u><br><u>12345</u><br>et <u>www.update.co</u> . | Acct. b            | Lead S Cold |          | J | 4 III + |
|-----------------------------|--------|------------------------------------------------------------------------|--------------------|-------------|----------|---|---------|
| Dump&Doe Contact Person (1) | Conta  | act Person link                                                        | ced to <u>Dump</u> | &Doe        |          |   | ۷       |
| Mr. Alexander Auchter       |        |                                                                        |                    |             |          |   | ¢ ^     |
| Activities                  |        | Last Name                                                              |                    | First Name  | Position |   |         |
|                             | P.     | A                                                                      |                    | Alexandra.  | 2        |   |         |
| Documents                   |        | Auchter                                                                |                    | Alexander   | Boss     |   |         |
| > 📄 Tasks (1)               |        |                                                                        |                    |             |          |   |         |
| Incidents                   |        |                                                                        |                    |             |          |   |         |
| Product Overview (1)        |        |                                                                        |                    |             |          |   |         |
| O Contracts/Bundles (2)     |        |                                                                        |                    |             |          |   |         |
| - 🐼 Product Roles           |        |                                                                        |                    |             |          |   |         |
| Transactions/Revenues (1)   |        |                                                                        |                    |             |          |   |         |

- 3. Click on  $\oplus$  (New). The input mask is displayed.
- 4. Enter the data.
- 5. Save.

#### Adding Child Data from Sub-lists

Some info areas are not displayed in the tree but are displayed as sub-lists at the bottom of the working area.

To add a child record from a sub-list:

1. Switch to the parent record, e.g. a contract.

| Q Contract Life insurance                                |                               |                |
|----------------------------------------------------------|-------------------------------|----------------|
|                                                          |                               |                |
| Product Master                                           | Contract number 095323        | 3812           |
| Contract type Contract                                   | Name of contract Family       | life insurance |
| Product Group Personal Insuran                           | se Sub-product gr Life ins    | surance        |
| Origin of data Foreign                                   | Value                         |                |
| Annual Net Pre                                           | Contract starts               |                |
| Contract ends on                                         | Premium                       |                |
| Payment Method                                           | Institute                     |                |
| Currency EUR                                             | Active 🖌                      |                |
| Consultant                                               |                               |                |
| Text                                                     |                               |                |
| Links Details Bank A<br>Bundle <u>Familienabsicher</u> u | Account<br>Ing - 095244149    |                |
| Roles to Contract/Bundle ×                               | is linked to Products × Docur | ments ×        |
| Role                                                     | Product/Contr Company P       | Person         |
| Account holder                                           | Family life insuranc M        | 1r. Hans Wurst |

- 2. Click on the desired tab under Related Data.
- 3. Click on ⊕ (New). The input mask is displayed.
- 4. Enter the data.
- 5. Save.

#### Adding Child Records from Anywhere

Child records can also be added without accessing the parent record. Click on  $\oplus$  (**New**)in info area's search results to add a new record. When adding a child record, the system guides you through the necessary steps.

#### Adding new Records Supported by a Process

If additional steps are required in order to add a record, you are guided through these steps. For example, you need to select a company or person when adding an activity with a customer.

#### Example: Adding an Activity

To add a new activity:

علم ا

- Select (Collaboration) > Activities, click on Start Search and then on ⊕ (New).
- 2. The New Activity page is displayed.

| New Activity                                                  |                          |  |  |  |  |  |  |  |
|---------------------------------------------------------------|--------------------------|--|--|--|--|--|--|--|
| Create New Activity                                           |                          |  |  |  |  |  |  |  |
| To add a new activity:                                        |                          |  |  |  |  |  |  |  |
| Choose whether to add the activity for a company, person etc. |                          |  |  |  |  |  |  |  |
| Search for the company/person etc. or create a new one.       |                          |  |  |  |  |  |  |  |
| Enter the activity details.                                   |                          |  |  |  |  |  |  |  |
| With whom do you want to create the action                    | ivity?                   |  |  |  |  |  |  |  |
| Person Business Clients/Associations                          | Person in Company        |  |  |  |  |  |  |  |
| ▲ Choose from Favorites                                       |                          |  |  |  |  |  |  |  |
| Persons                                                       |                          |  |  |  |  |  |  |  |
| Carla van der Haferfield                                      | Carla van der Haferfield |  |  |  |  |  |  |  |
| John Doe                                                      |                          |  |  |  |  |  |  |  |
| Tina Stein-Rudolph                                            |                          |  |  |  |  |  |  |  |
| Companies/Associations                                        |                          |  |  |  |  |  |  |  |
| Dump&Doe                                                      |                          |  |  |  |  |  |  |  |
| Nieten und Nägel AG                                           |                          |  |  |  |  |  |  |  |
| Wirtschaftsverbund Hafer                                      |                          |  |  |  |  |  |  |  |
| ▲ Recently used customers                                     |                          |  |  |  |  |  |  |  |
| Persons                                                       |                          |  |  |  |  |  |  |  |
| Hans Wurst                                                    |                          |  |  |  |  |  |  |  |

3. Choose whether you want to add an activity for a person, business client/association, a person in a company, a record in your favorites or a recently used customer. In this example, an activity is added for a person.

The person search is displayed.

4. Search for the person you want to add the activity for.

| New  | Activity         |          |             |   |                  |       |              |
|------|------------------|----------|-------------|---|------------------|-------|--------------|
|      | Search Persons   |          |             |   |                  |       | ^            |
|      | Name             | ot       |             |   |                  |       |              |
|      | +                | Add more |             | ~ | With me          |       |              |
| max. | 15 V Records per | r page   |             |   |                  | Reset | Start Search |
|      |                  |          |             |   |                  |       |              |
| Sea  | rch Results      |          |             |   |                  |       |              |
| 100  | Last Nam         | ie       | First Name  |   | Street           | City  |              |
|      | Doe              |          | Little John |   |                  |       |              |
|      | Doe              |          | John        |   | Operngasse 17-21 | Wien  |              |
|      | John             |          | Monika      |   |                  |       |              |

- 5. Double-click on a the desired record or select **Select** from the record's context menu.
- 6. Enter the necessary data, e.g. additional participants.

| and as a second second | la de c           |                 |              |         |     |     |   |         |         |            |              |      |
|------------------------|-------------------|-----------------|--------------|---------|-----|-----|---|---------|---------|------------|--------------|------|
| New: Act               | ivity             |                 |              |         |     |     |   |         |         |            |              |      |
| A 🗸 🖉                  |                   |                 |              |         |     |     |   |         |         |            |              |      |
|                        | 07.02.2014        | ~               | Ends on      |         |     |     | ~ | Туре    | 📞 Telep | none       |              | ۷    |
|                        | Planned           | ~               | Starts at    | 16:39   |     |     |   | Ends at |         |            |              |      |
| *Subject               | Discuss loan fran | nework          |              |         |     |     |   | Private |         |            |              |      |
| Text                   |                   | s re guarantees |              |         |     |     |   |         |         |            |              |      |
|                        |                   |                 |              |         |     |     |   |         |         |            |              |      |
|                        |                   |                 |              |         |     |     |   |         |         |            |              |      |
|                        |                   |                 |              |         |     |     |   |         |         |            |              |      |
|                        |                   |                 |              |         |     |     |   |         |         |            |              |      |
|                        |                   |                 |              |         |     |     |   |         |         |            |              |      |
|                        |                   |                 |              |         |     |     |   |         |         |            |              |      |
|                        | BIU               | <u></u>         | <u></u> ]≡ : | =   + = | - E | 2 2 |   | ormal 🔹 | Font    | •          | Size -       | •    |
|                        |                   |                 |              |         |     |     |   |         |         | Characters | s: 37 / 2400 | 0    |
| Internal Part          | ticipants Qu      | ualification    |              |         |     |     |   |         |         |            |              |      |
| Rep                    | Stephen Sales     |                 | Assigned by  |         |     |     | 2 |         |         |            |              |      |
| Participant(s)         | Required          | Stephen Sales 🗙 | Add a value  |         |     |     |   |         |         |            |              | 1110 |
|                        | Optional          | Add a value     |              |         |     |     |   |         |         |            |              |      |
|                        | For Information   | Add a value     |              |         |     |     |   |         |         |            |              |      |

7. Save the record.

#### Match-up

To prevent duplicate records from being added to the database, new records are matched up with existing records in the database.

Your administrator can define:

- That similar sounding names are listed (phonetic match-up)
- That new records are always saved without being matched up.
- Whether persons are matched up with all persons in the database, or only those in the same company.

If a similar record is found in the database, the **Duplicates Found** window is displayed. If more than five similar records are found in the database, use the navigation bar to switch between records, >> Navigation Bar on page 27.

| The                                       | following records alrea                                                                                                    | dy exist:                                      |                        |                       |                  |  |  |  |  |  |
|-------------------------------------------|----------------------------------------------------------------------------------------------------|------------------------------------------------|------------------------|-----------------------|------------------|--|--|--|--|--|
| Results (9 record(s)) « < 1 - 9 of 9 > >> |                                                                                                    |                                                |                        |                       |                  |  |  |  |  |  |
| 1                                         | Company                                                                                                    | Country                                        | Postal Code            | City                  | Street           |  |  |  |  |  |
|                                           | Krist                                                                                                    | Finland                                        | 00120                  | Helsinki              | Mannerheimin Tie |  |  |  |  |  |
|                                           | Krist                                                                                                    |                                                |                        |                       |                  |  |  |  |  |  |
|                                           | Krist A OY21-17                                                                                                    | Suomi                                          | 00120                  | Helsinki              | Mannerhiemintie  |  |  |  |  |  |
|                                           | Krist Aut AG                                                                                                    | Austria                                        | 1040                   | Wien                  | Operngasse 17    |  |  |  |  |  |
|                                           | Krist Aut. AG                                                                                                    | Finland                                        | 00147                  | Helsinki              | Kruununtie 4     |  |  |  |  |  |
|                                           | Maint Aut. AC                                                                                                    | Austria                                        | onon                   | 0000                  | AppopriesRo 24E  |  |  |  |  |  |
| 0                                         | Select this option to e<br>existing record is reta<br>Update existing record<br>Select this option to tr<br>record; i.e. the existin<br>retained. | ined and the new i<br>d<br>ansfer all the data | record is not added.   | of the new record to  | the existing     |  |  |  |  |  |
| 0                                         | Update new record wi<br>Select this option to c<br>created.                                                                                       | -                                              | the existing record to | ) the new record. A r | new record is    |  |  |  |  |  |
| 0                                         | Complement new reco<br>Select this option to e<br>new record is created                                                                           | nter data from the                             |                        | pty fields in the new | record. A        |  |  |  |  |  |
| 0                                         | Create new record an                                                                                                    | yway                                           |                        |                       |                  |  |  |  |  |  |
| OK Cancel                                 |                                                                                                    |                                                |                        |                       |                  |  |  |  |  |  |

Select one of the available actions and click on **OK**.

# **Editing, Viewing and Deleting records**

Records can be edited, displayed or deleted.

You can display records as follows:

- Start the search, enter search criteria and search for the record you wish to display.
- Depending on your configuration, you can open your favorites and recent records from the navigation bar, >> Favorites on page 22 and History on page 21.

| Persons >               | 😭 Mr. Jonne Aaron |
|-------------------------|-------------------|
| New Person              | Ms. Chris Aki     |
| 📞 Phone & E-mail Search | Ms. Chris Aki     |
|                         | Mr. Jonne Aaron   |

You can edit records in list and tab view. You will be asked to confirm the deletion of records, >> Editing Records in List View on page 82, Editing Records in Tab View on page 81 and Deleting Records on page 86.

**Note:** Whether you are able to edit or delete records depends on your access rights, defined in your Aurea CRM web profile.

By default, data is displayed in view mode to prevent unwanted changes to data. To edit the data, click on 🖉 (Edit) or double-click on the record.

### **Editing Records in Tab View**

To edit data in tab view:

- 1. Select the record you want to update in the results list.
- Double-click on the record or select **Open** from the context menu left of the selected record.
- 3. The record is displayed in the tab view.

| d Bundle                   |                            |                          |
|----------------------------|----------------------------|--------------------------|
| ≡ 💉 🗸 ⊘                    |                            |                          |
| Product Product 1          | Contract 124123255         | Contract Bundle          |
| Name of                    | Product Account            | Sub-prod Current Account |
| Origin of Foreign          | Value                      | Contract                 |
| Contract                   | Premium                    | Payment                  |
| Institute                  | Annual N                   | Consultant               |
| Active 🖌                   | Currency                   |                          |
| Text                       |                            |                          |
| Details Bank Account       |                            |                          |
| Applicatio                 | Contract                   | Maturity on              |
| Roles to Contract/Bundle × | Documents × Contr          | acts ×                   |
|                            |                            | 👕 New Role               |
|                            | The query returned no resu | lts.                     |

You can now update the record or simply view the details in the tab view.

4. Click on the Save button.

#### **Feedback on User Actions**

Aurea CRM web informs you about actions as they are performed, e.g. that a record was saved or that data is missing in a mandatory field. These messages are displayed under the header containing the buttons.

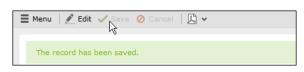

Additional messages such as system messages or information that a record has been added to your favorites are displayed in the inbox, >> Inbox on page 25.

#### **Buttons in the Tab View**

The following functions are available for certain fields in tab view:

• Click on the **e-mail** icon **x** to the right of the e-mail address to send an e-mail.

This does not work if you are using unicode character sets, in which case your e-mails need to be sent by the server. If you have configured you system to send e-mails from the client, you need to write and send your Unicode e-mails in your e-mail client and add the corresponding activity records to Aurea CRM web manually.

You cannot add attachments to e-mails sent by the client.

- Click on a URL to access the company's website entered in the company record.
- Click on a to enter a rep using the rep catalog.
- Click on (Make Call) while in edit mode to call the number using CRM.phone. CRM.phone must be installed to use this button.

If several telephone numbers have been entered for a company or person, your administrator can determine that you can select the desired number from a list.

- Click on Q to link the current record with a record in another info area. The search dialog is opened, allowing you to search for the record you want to link to. Double-click on the desired record or choose Select from the context menu to confirm the link.
- Click on + (Find or Add Catalog Values) to search for or add catalog values.
- Click on (Select Date) next to a date field to open the date picker.

#### **Editing Records in List View**

To edit records in list view:

1. Click on Click is (Edit list) in the list header to edit the selected record directly in the list view. Alternatively, you can click slowly on the field twice in succession to switch to edit mode.

The first editable field in the list or the field you clicked on twice is automatically displayed in edit mode, and you can make any necessary changes. The following input methods are available for the following field types:

- Select catalog values from the drop-down list, >> Catalog Fields (Drop-down Lists) on page 41.
- Select reps from the dialog box, >> Rep Fields on page 44.
- Use the small calendar to enter dates, >> Date Fields on page 43
- Click on Q (Select) next to a link field to select a record in another info area,
   >> Link Fields on page 45.
- Click on the Save button () to the left of the record you are currently editing to save your changes, or click on the Cancel button () if you wish to cancel any changes.

Note: Your administrator can disable editing records by clicking twice.

#### **Editing Multiple Records in the List Simultaneously**

You can select, edit and delete multiple records in the list.

#### **Selecting Multiple Records**

There are two way of selecting multiple records, as in Windows:

- Press the Ctrl key and select the desired records using the mouse.
- Press the Shift key to select **all** records between the current record and the record you subsequently click on.

**Note:** Selecting multiple records is only possible for records displayed on the same page in the results list. You cannot navigate to other pages using the cursor keys without losing the current selection.

#### **Editing Multiple Records**

To edit multiple records in a list:

- 1. Select the desired records, >> Selecting Multiple Records on page 83.
- 2. Click on  $\equiv$  (Show Menu) next to one of the selected records.

The context menu for editing multiple records is opened.

3. Select Edit from the menu.

The fields displayed in the list view are displayed:

|                  | Edit multiple records | $\Box_{1}\times$ |
|------------------|-----------------------|------------------|
| ✓ Modify records |                       |                  |
| <b>—</b> .       |                       |                  |
| First Name       |                       |                  |
| Last Name        |                       |                  |
| Country          | Ĭ                     | + ^              |
| Postal Code      |                       | •                |
| City             | Austria               |                  |
|                  | Brazil                |                  |
| E-mail           | China                 |                  |
|                  | Finland               |                  |
|                  | France                | =                |
|                  | Germany               | =                |
|                  | Italy                 |                  |
|                  | Japan                 |                  |
|                  | Norway                |                  |
|                  | Portugal              |                  |
|                  | Russia                |                  |
|                  | South Korea           |                  |
|                  | Spain                 |                  |
|                  | Sweden                | -                |

If all selected records contain the same value in a field, the vale is displayed. Otherwise the field is empty.

4. Change the content of the desired fields.

The check box to the left of a field is enabled if you change the field's value. If you do not want to apply the change, disable the check box.

Move the mouse cursor over the check box to display the original value as a tooltip.

To delete the values in a field in all records, enable the check box (and delete the value in the field if necessary).

5. Click on Modify records.

The changes are applied to all selected records.

#### **Deleting Multiple Records**

To delete several records in the list at once:

- 1. Select the desired records, >> Selecting Multiple Records on page 83.
- 2. Click on  $\equiv$  (Show Menu) next to one of the highlighted records.
- 3. Select Delete from the menu.

The selected records are deleted from the database.

#### **Editing Data in Predefined Processes**

Guided processes lead you through the steps necessary to add or edit certain data, depicting work processes in Aurea CRM. These processes are divided into multiple phases. For example, opportunities progress through a number of phases which differ by industry and the business processes in your company.

A process is split into individual phases and tasks are assigned to these phases. Some of these tasks can be mandatory, which means that the process cannot proceed to the next phase until these tasks have been completed. For example, opportunities tend to be structured in phases such as identification, qualification, offer and conclusion.

When editing data, only one phase is currently active. The active phase is displayed in the process's header in orange.

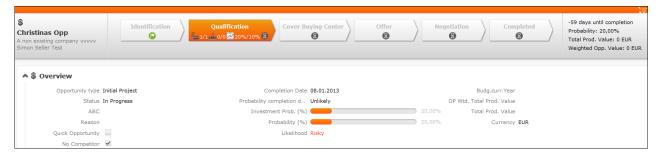

Depending on your configuration, you may be able to switch back and forth between phases, or you may only be able to proceed to the next phase once you have completed all the necessary steps.

Help texts and icons are defined for each phase and for the whole process that provide you with information on the current status and what tasks need to be completed.

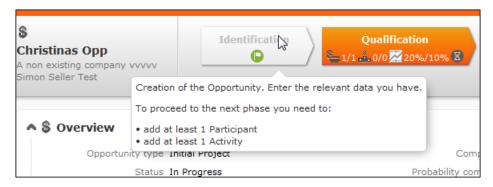

Your administrator can determine that the arrows representing inactive phases and/or all phases prior to the current phase are minimized.

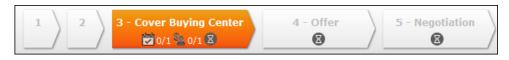

### Linking Records

You can enter links to other records in some info areas, e.g. enter a link to a ticket in an activity. Which records you can link to is defined by your administrator. To search for the linked record:

• Enter all or a portion of the record's name in the link field. Any matching results in the target info area are listed.

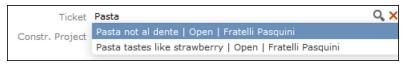

• Click on Q (Select) to search for the desired record. Select the search context before starting the search. Your administrator can determine whether you can choose to search for the target record in the current context (i.e. a record related to the current record or its parent record) or in the entire database.

In the following example, the current record is "Mr. Jonne Aaron" and the parent record is "Krist Intl. OY":

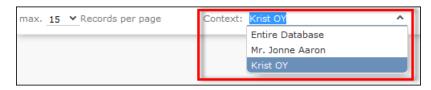

# **Deleting Records**

To delete records:

- 1. In the results list, select the record you want to delete.
- Click on ≡ (Show Menu)to the left of the desired record to open the context menu.
- 3. Select **Delete** from the menu.
- 4. Confirm that you want to delete the record.

The record is deleted and is no longer displayed in the results list.

### Copying the Link to a Record to the Clipboard

You can copy the link to a record to the clipboard, for example to include it in an email.

Your administrator is responsible for determining which types of links to records you can copy to the clipboard.

To copy a link to the clipboard:

- 1. Switch to the desired record (in tab view) or select the desired record in list view.
- 2. Select Copy Link to Clipboard from the context menu.
- 3. You can then paste the link from the clipboard into another application.

**Note:** For security reasons, not all browsers permit you to copy data to the clipboard. If you are not permitted to copy data to the clipboard, a popup message is displayed that contains the link (already selected). You can then use Ctrl+C to copy the link from the popup to the clipboard.

### **Displaying a Record's History**

You can display the history of records in some info areas (provided you have the necessary access rights). Changes in the history include both those made manually by users and those carried out automatically (e.g. as a result of importing data, triggers or the business logic).

If available, the history is displayed in a tab in the **Related Data** area. For performance reasons, the history is not always updated immediately after each change.

To display the history:

- Switch to a record in an info area that includes a history (e.g. Company or Activity).
- 2. Click on History under Related Data.

The history of changes is displayed. The following options are available:

- Click <sup>(I)</sup> (Most Recent Changes) to display the most recent changes to each field. Edits are sorted by date and time.
- Click 🔞 (All Changes) to display all changes. Edits are sorted by field name.

# Exporting

Aurea CRM web allows you to export records in various formats such as Excel or PDF files.

**Note:** Your administrator is responsible for determining which export formats are available in which views and info areas.

Examples:

- Microsoft Excel (current page)
- Microsoft Excel (all records)
- Microsoft Word

- 📾 HTML (corresponds to a web-based print preview)
- PDF (the document cannot be edited).

All fields (including empty fields) are exported.

### **Exporting from Tab View**

You can export the data displayed in tab view in some info areas. The following options are available to export data:

- Click an export button, e.g. 🖾 (Microsoft Excel).
- Click on a button used to generate a predefined report, e.g. the **Fact Sheet** button in the tab view of a company.

### **Exporting from a List**

When exporting data from a list, only those records displayed in the list are exported, with the exception of the **Export all** options for MS Excel and CSV files. If 50 records are displayed in the list, the export file will thus contain these 50 records.

If you mark one or more records in a list and click on an export button, only the marked records are exported. If no record are marked, all records are exported.

To export data in a list:

- 1. Search for the records you want, e.g. all companies in Austria.
- 2. The default export functions are available by clicking on 🔳 🗸.
- 3. Click on  $\checkmark$  and select the desired option, e.g.  $\blacksquare$  (Export (MS Excel).
- 4. Save the file.
- 5. Enter a name for the file and choose the desired directory to save it in.
- 6. Click Save.

The records are exported to the file.

### Reps

Reps are persons (usually the employees of your company) that edit CRM data in the system. Reps can be entered in various fields in record, depending on their tasks. For example, a rep may be entered in an activity as a sales rep or the creator of the record.

# Selecting Reps

Reps are entered using the **Select Reps** dialog box. Click on a rep icon to open the dialog. You can choose to display the available reps as a list, tree structure or (if configured) hierarchy. The list is displayed by default.

To reduce load times, your administrator can define the maximum number of reps that are displayed in the dialog box. If the number of reps available exceeds the maximum number that are loaded, "..." is listed at the end of the list of reps. Click on this entry to display further reps.

Your administrator can also define which reps you can select. Only those reps you can select are listed. Reps set as internal (system) reps are not listed by default.

Inactive reps or rep groups are displayed in light gray. Inactive reps can only be selected for the following functions: search, conditions, queries, analyses and in the resource view.

### **Selecting Reps from the List**

When entering a rep in a rep field, you can select the rep from either the list or tree view. By default the list view is displayed.

To select a rep from the list view:

1. Click on the **a** (Select Rep) icon to the right of the field.

The Select Reps dialog box is displayed.

2. Click on a letter or enter the start of the rep's name and click on Find.

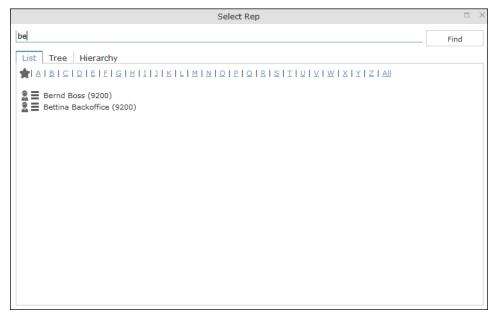

3. Double-click on an entry or choose **Select** from the rep's context menu to enter the rep in the field.

**Note:** If you search for a rep in the tree or hierarchy view, the results are displayed as a rep list. If a filter has been applied to the rep selector, your favorites (\*) are unavailable.

#### Selecting Reps with the "Find as you type" Function

If you enter a portion of a rep's name into a rep field, only those reps are listed whose names contain the string you entered. Your administrator can determine the minimum number of characters you need to enter to search for reps by name.

To search for a rep by entering a portion of the rep's name:

- 1. Enter all or a portion of the rep's name in the **Rep** field. Depending on your configuration, the following entries are listed:
  - Reps whose names begin with these letters
  - · Reps whose name contains the text

A list containing all matches is displayed.

| mir           | <u>F</u> |
|---------------|----------|
| Miranda Meyer |          |
| Wladimir Kral |          |

If only one match is returned, the name of the rep is automatically completed.

2. Click on a name, if more than one rep meets the search criteria.

The selected name is entered in the rep field.

#### Selecting Reps from the Tree View

To select a rep from the tree view:

1. Click on the **a** (Select Rep) icon to the right of the field.

The Select Reps dialog box is displayed.

2. Click on the Tree tab.

| Select Rep   ×      | Select Rep 🛛 🛪      |
|---------------------|---------------------|
| Find                | Find                |
| List Tree Hierarchy | List Tree Hierarchy |
| <u>4</u>            | <u>4</u>            |
| Favourites          |                     |
|                     |                     |
| 🚨 Management        | Management          |
| 🚨 Power User        | 🚨 Power User        |
| Y- 🚨 Project A      |                     |
| 🙎 🗮 Lisa Simpson    | Y 🚨 Project A       |
| 🔤 🚨 Stephen Smith   | 🛣 🗮 Lisa Simpson    |
| Y Sect B            | 🔤 🚨 Stephen Smith   |
| 🚨 🚍 Simon Eder      | Y 🕵 Project B       |
| 🔤 🚨 Stephen Smith   | 🔤 🧟 🧮 Simon Eder    |
| • <b>2</b> R&D      | 🔤 🚨 🗮 Stephen Smith |
| 🚨 🗮 Administrator   | Administrator       |
| 🚨 🧮 Miranda Meyer   | 🚨 🗮 Miranda Meyer   |
| Selected)           | ■ 2                 |
| Sales               | > 🛃 Sales           |
| Sales Germany       |                     |
| Sales Italy         | Simon Fourcade      |
| > 🛃 Support         | 💷 🚨 🗮 Stephen Smith |

- The reps are displayed in tree view. Each rep is accessible from the group they
  have been assigned to. Use the > and > to expand or contract the tree structure
  and display the reps allocated to a group.
- Double-click on the entry or choose Select from the rep's context menu to enter the rep in the Rep field.

### **Rep Favorites**

If you require a certain rep regularly (e.g. yourself for internal activities, or coworkers that you regularly represent), you can use your favorites to access these reps quickly.

To add a rep to your favorites:

- 1. Search for the rep.
- 2. Select Add to Favorites from the context menu.

The rep is now added to your favorites, and is displayed in the **Favorites** group.

# **Default Values**

Aurea CRM web includes default values for various info areas. If you have the necessary privileges, you can edit these default values yourself or define new ones. For example, if most of your contact with customers is by e-mail, you can define them as the default activity type.

Your administrator can define that the language you select when logging on is entered as a default value, for example in search masks or when adding texts.

### **Defining Default Values**

To define default values, for example for activities:

- 1. Click on [101] (**Default Values**) in the activity search.
- 2. Define the default values.
- 3. Click on ✓ (Save) to save the default values.

The Save default values dialog box is displayed.

Enable the Lock check box to save your default values as read-only.

Enable the **Private** check box to prevent other users from accessing the default values (i.e. they only apply to you).

4. Enter a Name and click on Save.

The default values are saved, and you will be asked if you with to activate the defaults you just saved.

5. Click on Yes to automatically apply these values to new activities.

**Note:** Default values must be saved under unique names. If you save two sets of default values for different info areas under the same name, the default values will no longer be displayed correctly.

### **Applying Default Values**

To apply a previously defined set of default values:

- 1. Click on [101] (**Default Values**) in the search mask.
- 2. Click on Q (Load) in the Default Value dialog box.

The Load default values dialog box is displayed.

- 3. Select the set of default values from the list and click on Load.
- Click on (Apply) to use the default values automatically in future when adding new records.

# **Resetting Default Values**

To remove default values that have been defined:

- **1.** Click on  $\begin{bmatrix} 101 \end{bmatrix}$  (**Default Values**) in the search mask.
- 2. Click on X (Reset).
- 3. Confirm the prompt with Yes to continue working without default values.

The default values are reset to the standard settings.

# Calendar

The calendar displays activities, tasks, absences and To-Dos.

You can define which holidays are displayed in your calendar, the data displayed in the left sidebar etc. in the user configuration, >> User Configuration on page 54.

**Note:** For a more detailed description of the calendar and information on adding activities can be found in the Appointment Management chapter of the industry solution manual.

The calendar in Aurea CRM web contains the following elements:

| <ul><li>07.01 - 13.01.2013</li></ul>                                                                                                    | New Calendar Entry        | ,                              | Da                      | y Work                       | Week           | Week          | Month          | 3 0 |
|----------------------------------------------------------------------------------------------------|---------------------------|--------------------------------|-------------------------|------------------------------|----------------|---------------|----------------|-----|
| < Jan 2013 >                                                                                                    | Mon 07.01.20.             | . Tue 08.01.2013               | Wed 09.01.20            | Thu 10.01.2013               | Fri 11.01.2013 | Sat 12.01.201 | 3 Sun 13.01.20 |     |
| W         Mon         Tue         Wed         Thu         Fri         Sat         Sun           1         31         1         2         3         4         5         6           2         7         8         9         10         11         12         13 | 0700                      |                                | ^                       | ^                            |                |               |                |     |
| 2         7         6         9         10         11         12         13           3         14         15         16         17         18         19         20           4         21         22         23         24         25         26         27  | 0800                      |                                |                         |                              |                |               |                |     |
| 5         28         29         30         31         1         22         3           6         4         5         6         7         88         9         10                                                                                               | 0900                      | ⊠ (Öst.<br>Biathlon<br>Simon   |                         |                              |                |               |                |     |
| Today: Tue 22 Jan, 2013 🗸 🟹                                                                                                    | 1000                      |                                |                         |                              | 📞 (AkiCo       |               |                | -   |
| ~ 2                                                                                                    | 11 <sup>00</sup> 📞 (Gewo  |                                | (ÖSV,<br>Simon<br>Eder) |                              |                |               |                | -   |
| My Next Activities                                                                                                    | 1200                      |                                |                         | software<br>AG,<br>Simon     |                |               |                | -   |
| My Next Tasks                                                                                                    | 1300                      | 🔀 (Gabrieli,                   |                         |                              |                |               |                |     |
| Prepare Product Launch<br>Due 08.01.2013 16:00                                                                                                    | 14 <sup>00</sup> 📞 (Gewo  | Stephen                        | 😝 Estimate              |                              |                |               |                | -   |
| Estimate time expenditure<br>Due 08.01.2013 17:30                                                                                                    | 15 <sup>00</sup>          | Product<br>Launch<br>(Project) | Create                  | Create<br>marketi<br>brochur |                |               |                | -   |
| Estimate costs<br>Due 09.01.2013 14:00                                                                                                    |                           |                                | docume<br>(Sub-Pr       | (Sub-Pr                      |                |               |                |     |
| Create documents<br>Due 09.01.2013 17:00                                                                                                    | 1600                      | Estimate<br>time<br>expendi    |                         | Create<br>sales<br>docume    |                |               |                | -   |
| Create marketing brochu<br>Due 10.01.2013 16:00                                                                                                    | 17 <sup>00</sup> 📞 (AkiCo | (Sub-Pr                        |                         | (Sub-Pr                      |                |               |                | -   |
|                                                                                                    | 1800                      |                                |                         |                              |                |               |                |     |

- Different types of appointment are indicated using different icons (for telephone calls, visits etc.).
- You can determine that certain entries are color-coded, e.g. based on the type of appointments or status ( (Edit Settings)).
- Click on the entries in the header to determine whether to display a **Day**, **Work Week**, full **Week** or **Month** in the calendar.
- The orange cursor in the time bar indicates the current time.

1600

• If appointments have been entered that cannot be displayed in the visible area, the following icon is displayed at the bottom edge of the visible area:

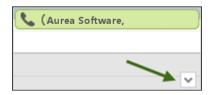

• Appointments lasting all day or spanning several days are displayed in a bar at the top of the calendar (below the date).

|      | Mon 21.01.20 <b>Tue 22.01.2</b> |
|------|---------------------------------|
|      | Project Installation (upd)      |
| 0700 |                                 |
|      |                                 |

• Concurrent appointments cannot be displayed in the week view of the calendar. Click on "..." to display these appointments in a new window.

| 1200                            |                                           | 08.01.2013 ×                       |
|---------------------------------|-------------------------------------------|------------------------------------|
| 1300                            | 🔀 (Gabrieli,<br>Stephen                   | 14:00 Prepare Product Launch (Pro) |
| 14 <sup>00</sup> Gewo<br>Baugen | Prepare<br>Product<br>Launch<br>(Project) |                                    |
| 1500                            |                                           |                                    |
| 1600                            | Estimate<br>time<br>expendi               | sales<br>docume                    |

- Only a limited number of appointments can be displayed per day in the monthly view. Click on **+ x more** to display all the appointments in a separate window.
- Whether the sidebar is displayed when you open the calendar depends on you role. You can display or hide the sidebar:

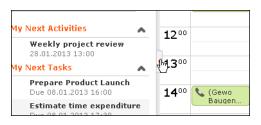

Your upcoming activities and tasks are displayed in the left sidebar. You can also select and define filter sets or rep groups.

• Holidays are color-coded.

### Navigating in the Calendar

You can navigate in the calendar using the following options:

• Use the arrows to switch between pages in the calendar:

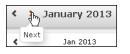

- You can use the calendar in the sidebar to:
  - Click on a day to switch the view to just that day.
  - Click on a calendar week to display that work week.

• Click on the month or year and select an entry from the drop-down list update

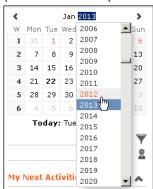

the calendar accordingly (the view type remains unchanged).

- Use the arrows to move forward or back one month
- When in the day view, hold down Ctrl and click on days in the calendar to display multiple days at once.
- Click on **Today** to display the current date in the day view.
- Click on (Daily & Weekly Planning) to open the daily and weekly planner, >> Daily and Weekly Planning on page 96.

### **Daily and Weekly Planning**

You create appointments using drag&drop in the daily and weekly planning area. By default, the daily and weekly planning area displays the person search, results list and calendar.

Click on 🖻 (**Daily and Weekly Planning**) in the calendar to switch to the Daily and Weekly Planning area.

### **Timelines**

The timeline allows you to display an overview of your contact with customers chronologically, e.g. activities, offers etc.

The selected records are displayed along a time axis in so-called "bubbles". You can configure the overview to display different types of records using different colors, icons and text.

By default, timelines are available from the following areas:

- In the Company, Opportunity and Property info areas.
- The Marketing Timeline if available from the Company info area.

You can add comments from timelines.

To display a timeline:

- 1. Switch to the desired company or person, >> Searching on page 60.
- Select Timeline from the context menu or click on (Timeline) in the record's header.

The timeline is displayed.

| i Month 🛗 Quarter 🛗 Year 🛗 All |                                                       |    |                                    |           |
|--------------------------------|-------------------------------------------------------|----|------------------------------------|-----------|
|                                | 14.01.2014<br>Consultancy<br>Sunny Sales (Sales User) | 2  | 20.01 - 24.01.2014<br>5 Activities |           |
| < 31. Dec 2013anuary           | <del></del>                                           |    |                                    | 30. Jan 🕽 |
|                                | 15.01.2014<br>Beratung<br>Sunny Sales (Sales User)    | 10 | 21.01 - 27.01.2014<br>5 Activities |           |

- 3. Click on Month, Quarter, Year or All to select the time period to display.
- 4. You can navigate forwards and backwards in time as follows:
  - Click on < (**Previous**) or > (**Next**) to switch to the previous or next time period.
  - Click on the gray bar to change the time period:
    - If you are displaying the entire time period (AII) or the yearly view, the display switches to the quarterly view.
    - If you are displaying the quarterly of monthly view, the view switches to the previous quarter or month.
- 5. Drag the III icon in the scroll bar to the left or right.
- 6. Click on the date at the far left or right of the scroll bar to move to the previous or next time period.
- 7. Click on a bubble to display the details of the record beneath the timeline.

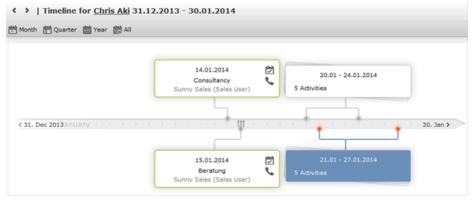

**Note:** Your administrator can determine that bubbles containing only a single record are color-coded by info area. Example: All bubbles containing data from marketing-related info areas are displayed with a blue border.

If a bubble contains multiple records, a list of all records in the bubble is displayed on the left beneath the timeline. The currently selected record's details are displayed on the right.

8. Click on a bubble containing multiple records to display all the records in the bubble in the weekly view.

# Queries

You can define, load, and execute complex queries in Aurea CRM web and define queries for other users.

Queries can be applied to data across multiple info areas. Your administrator can determine that fields in other info areas are displayed as links. Click on a link to switch to the default view of the associated record.

CRM does not perform linking on the database server for 1-N links. The workaround, in this case, is to modify the query statement. For more details, see 1-N links handled on data access layer on page 123

# **Rights**

Global and private queries are available. Your administrator defines which ones you are allowed to execute.

# **Query Structure**

A query can consist of the following elements:

- A main info area
- Conditions applied to the main info area's fields (e.g. Country = Austria and Lead Status = Customer)
- Several related info areas, each of which is linked to the main info area or other related tables
- Various options for linking info areas (e.g. show companies with / without persons)
- Conditions applied to the fields in these info areas

# Aurea Query Language (AQL)

The Aurea Query Language (AQL) allows you to define queries in the **AQL Syntax** field and is similar in syntax to SQL (which is commonly used to define database queries). AQL uses a specific syntax which is described in detail in the *Aurea CRM* web Administrator Guide, >> AQL (Aurea Query Language) in the *Aurea CRM* web Administrator Guide.

**Important:** A field with an AQL statement containing multiple conditions and using the same operator AND is interpreted as OR. Similarly, a multiple condition statement using only OR is interpreted as AND. This is the default behaviour of AQL in the context of a single field and applies only for a single field having multiple conditions defined with the same operator. The AND and OR operators behave as expected in all other cases.

For example, consider the following multiconditions on a fields and how they are interpreted:

- 1. F1 = 1 AND F1 = 2 AND F1 = 3 was interpreted before as F1 = 1 OR F1 = 2 OR F1 = 3 □ F1 IN(1,2,3).
- 2. F1 != 1 OR F1 != 2 OR F1 != 3 was interpreted before as F1 !=1 AND F1 != 2
  AND F1 != 3 □ F1 NOT IN (1,2,3).

The input field for AQL statements is located at the top of the query window:

| P Query my visits ✓ Save × Delete → Save Send to Reps >>> Run Query in Background >>> Run Query                                     | ^                                                                         |  |  |  |  |  |  |
|----------------------------------------------------------------------------------------------------|---------------------------------------------------------------------------|--|--|--|--|--|--|
| Query name my visits                                                                                                    | <ul> <li>Private</li> <li>Public</li> <li>query</li> <li>query</li> </ul> |  |  |  |  |  |  |
| Include Affiliations ?                                                                                                    |                                                                           |  |  |  |  |  |  |
| ✓ UQL Syntax                                                                                                    |                                                                           |  |  |  |  |  |  |
| <pre>select (Contact, Date, EndDate) from (MA) where (Contact='#1' AND Date='20141101' AND EndDate='20141231') orderby (Date)</pre> |                                                                           |  |  |  |  |  |  |
| ✓ Formatted                                                                                                    |                                                                           |  |  |  |  |  |  |
| -t Add Info Area [X] Group AND ]X Group OR                                                                                          |                                                                           |  |  |  |  |  |  |
| Activity                                                                                                    |                                                                           |  |  |  |  |  |  |
| Output Fields: Type, Starts on, Ends on                                                                                             |                                                                           |  |  |  |  |  |  |
| Sort by Starts on                                                                                                    |                                                                           |  |  |  |  |  |  |
| Type = "Visit"                                                                                                    |                                                                           |  |  |  |  |  |  |
| ■ AND ■ Starts on = "01.11.2014"                                                                                                    |                                                                           |  |  |  |  |  |  |
| Ends on = "31.12.2014"                                                                                                    |                                                                           |  |  |  |  |  |  |
| Max. 100 V rows >>> Run Query >>>                                                                                                   | Run Query in Background                                                   |  |  |  |  |  |  |

The lower area allows you to define conditions using the Aurea CRM web GUI. When defining conditions using the UI, The corresponding AQL statement is displayed in the **AQL Syntax** area. This helps you familiarize yourself with AQL.

### **Defining a New Query**

You can define queries in two ways:

- Using AQL (Aurea Query Langauge), entered in the **AQL Syntax** field. For more information on the AQL syntax, refer to the *Aurea CRM web Administrator Guide*.
- Using Aurea CRM web's GUI, which allows you to select the desired filter criteria. This is the method described in this manual.

To define a new query:

- 1. Select (Queries & Analyses) > Queries.
- 2. Click on  $\oplus$  (New).

The input mask is displayed.

| Mew:Query                                                              | ^                                                                         |
|------------------------------------------------------------------------|---------------------------------------------------------------------------|
| ✔ Save 🗙 Delete 🛛 📲 Send to Reps 🐌 Run Query in Background 🐌 Run Query |                                                                           |
| Query name                                                             | <ul> <li>Private</li> <li>Public</li> <li>query</li> <li>query</li> </ul> |
| Include Affiliations ?                                                 |                                                                           |
| > UQL Syntax                                                           |                                                                           |
| ✓ Formatted                                                            |                                                                           |
| the Add Info Area [X] Group AND X Group OR                             |                                                                           |
| Max. 100 💌 rows SN Run Query                                           | >> Run Query in Background                                                |

3. Enter a name for the query in the **Query name** field. Define the query as either a **Private query** or a **Public query**. Private queries can only be accessed by the rep that created the query.

**Note:** You can however provide other users with private queries, >> Sending a Query Definition to another Rep on page 122.

- 4. Enable the Include Affiliations option (if configured) to return records added for affiliates in the results. For more information, >> Affiliation View in your product-specific manual that can be downloaded from http://support.aurea.com.
- 5. Click on 📩 (Add Info Area) to open the Select Info Area dialog box.

**Note:** All info areas that you can access are listed.

6. Select an info area. The Select Fields dialog box is opened.

|                  | Select Field(s) in Info Area: Act                | ivity             |                 | $\Box$ > |
|------------------|--------------------------------------------------|-------------------|-----------------|----------|
| Available Fields | Output Fields<br>Q                               |                   | Sort by         |          |
| Subject (103,C)  | Type (0,X)<br>Starts on (2,D)<br>Ends on (120,D) | ↑ +<br>+<br>+ (=) | Starts on (2,D) | ţ        |
| By No.           |                                                  |                   | Update Query    | Cancel   |

- 7. Select the fields from this info area that you want to display.
  - Available Fields: This box lists all fields in this info you can access. Your administrator is responsible for defining access to fields. You can also enter a portion of the desired name in the Field name field. The field number and type is displayed in parentheses following the field name, >> Field Data Types on page 47.
  - Use the By No. and Alph. button to sort the field names alphabetically or by field number. Select the desired fields by clicking on them and click on the + button to transfer the field to the list of Output Fields.
  - **Output Fields:** This area lists the fields that are displayed in the list of results. Each field is displayed in a separate column.

Select the desired fields in the list of output fields and click on the – button to remove the fields from the list of output fields. The 🖻 button removes all of the fields from the **Output Fields** list. Use the 4 and 4 buttons, to change the order of the fields.

• Sort Fields: Select a field in the list of Output Fields and click on + to add the field to the Sort Fields list. These fields are used to automatically sort the results. Double-click on a field to change the sort order (ascending or descending)

Click – to remove the selected field. Click  $\bigcirc$  to remove all the sort fields from the list. Use the  $\downarrow$  and  $\uparrow$  buttons, to change the sort order of the fields.

**Note:** You can select multiple fields by pressing the Ctrl key, >> **Selecting Multiple Records** on page 83.

8. Click the Add to Query button to add your selection to the query.

**9.** Define the conditions in the query, >> Conditions on page 108.

10.Save the query.

### **Editing Queries**

If you edit an existing query (e.g. add info areas, fields or conditions), an asterisk (\*) is displayed following the name of the query in the header. The asterisk continues to be displayed until you save the changes.

If you save an edited query under the same name, the query is overwritten immediately. If you change the name of the query and another query with the same name exists, you will be asked whether you wish to overwrite the existing query.

### **Loading Queries**

To load an existing query:

#### 1. Select (Queries & Analyses) > Queries.

The **Queries** page opens. The **State** column indicates whether the query is private or public.

| P Queries             |                          |                  |                  |      | ^            |
|-----------------------|--------------------------|------------------|------------------|------|--------------|
| $\oplus$ New 🗙 Delete | 🛛 📲 Send to Reps ≫ Run Q | uery 🏟 Settings  |                  |      |              |
| Query Name            | my*                      | Created since    |                  |      | ~            |
| User                  |                          | Changed since    |                  |      | ~            |
| Private               | ?                        |                  |                  |      |              |
| Max. 15 💙 rec         | ords per page            |                  |                  |      | Start Search |
| Queries               |                          |                  |                  |      |              |
| Query Name            |                          | New              | Update           | User | State        |
| my AB custon          | ners                     | 27.11.2014 07:49 |                  | AKI  | Private      |
| my visits             |                          | 26.11.2014 09:56 | 26.11.2014 12:17 | AKI  | Private      |

Select **Run** from the context menu to run a query directly from the list.

- 2. Enter search criteria to restrict the queries displayed.
- 3. Use the context menu or double-click on a query to open it.

The query is loaded.

| P Query      | / my visits                                                                                              |                     | ^                               |
|--------------|----------------------------------------------------------------------------------------------------|---------------------|---------------------------------|
| 🗸 Save 🔰     | < Delete 🛛 + 🧟 Send to Reps 🔉 Run Query in Background 🔉 Run Query                                        |                     |                                 |
| Query name   | e my visits                                                                                              |                     | Private O Public<br>query query |
| Include Affi | iations ?                                                                                                |                     |                                 |
| V UQL S      | yntax                                                                                                    |                     |                                 |
|              | (Contact, Date, EndDate) from (MA)<br>Contact='#1' AND Date='20141101' AND EndDate='20141231')<br>(Date) |                     |                                 |
| ✓ Forma      | tted                                                                                                    |                     |                                 |
| 🕂 Add Inf    | D Area [X] Group AND ]X Group OR                                                                         |                     |                                 |
| Activi       | y                                                                                                    |                     |                                 |
|              | Fields: Type, Starts on, Ends on                                                                         |                     |                                 |
| Sort b       | / Starts on                                                                                              |                     |                                 |
|              | Type = "Visit"                                                                                           |                     |                                 |
| and          | Starts on = "01.11.2014"                                                                                 |                     |                                 |
|              | Ends on = "31.12.2014"                                                                                   |                     |                                 |
| Max. 100     | v rows                                                                                                   | ≫ Run Query ≫ Run Q | uery in Background              |

- 4. Edit the query by adding or removing info areas and conditions.
- 5. Define the maximum number of rows displayed by the query.
- 6. Click Run Query to run the query.

The results are listed at the bottom of the page. The number of results displayed per page depends on your settings, >> Handling Tab on page 55. The default value is 50 hits per page. If more results are returned than are displayed per page, use the navigation arrows to switch between pages.

- Click on Save as Query Snapshot to save the results list. Define the maximum number of rows to be saved and whether the result should be saved as public or private.
- Click (Export (MS Excel)) to export your query to an Excel file, >> Exporting on page 87.

### **Executing Queries**

You can execute queries in two ways: immediately or in the background. When executing a query immediately, you need to wait until the query has executed before you can continue working. You should therefore only execute a query if you are sure that you have defined a query that returns the desired results or is quick to execute.

**Note:** As queries can be complex, executing them can impact on the system's performance. Your administrator can therefore defined that queries are always executed in the background at a specific time (e.g. at night), >> Background Queries on page 176.

To execute a query:

- 1. Load the desired query, >> Loading Queries on page 102.
- 2. You can execute the query in two ways:
  - Click >>> (Run Query). The query is executed immediately and you can only continue working once it has finished executing.
  - Click on >> (Run Query in Background). You can continue working with the application and the query is scheduled for execution in the background. You will receive a message when the query has executed, >>Background Queries on page 176.

If the query is executed immediately, the results are listed at the bottom of the page. The number of results displayed per page depends on your settings, >> Handling Tab on page 178 Handling Tab on page 55. The default value is 50 hits per page. If more results are returned than are displayed per page, use the navigation arrows (« < 16 - 30 of 45 + > ») to switch between pages.

**Note:** Your administrator can also determine that the results of the query are not displayed on the screen but are directly exported to a Microsoft Excel file or report.

### **Deleting Queries**

You can delete queries in two ways:

- Select Delete from the context menu in the results list
- Click on × (Delete) in tab view when viewing the query.

To prevent the deleted query from being displayed, you need to reopen the view or invalidate your cache.

#### **Adding Info Areas to Conditions**

You can define queries that are applied to multiple related info areas.

Note: You can add a maximum of 65 info areas to a query.

Aurea CRM has a range of predefined links between info areas:

- A company can be linked to any number of persons
- Each activity is linked to a person or company
- · Each company and person can be linked with any number of activities

Once you have defined the parent info area, you can add further child info areas to a condition.

To add a child info area:

- 1. Load a query, >> Loading Queries on page 102.
- 2. Select Add Info Area from the context menu of the parent info area.

A window is displayed listing all info areas linked to the parent info area.

The **Quick Links** contains a list of the most frequently used info areas. Click on an info area in this list to add it without needing to search.

**Note:** Only those info areas you have access to are listed. Your administrator is responsible for defining which info areas you can access.

|    | Select Info Area |     |             |        |        |
|----|------------------|-----|-------------|--------|--------|
| ре | (                | ۹ 🔅 | Quick Links |        |        |
| ID | Info Area Label  |     | Activity    |        |        |
| PE | Person           |     |             |        |        |
|    |                  |     |             |        |        |
|    |                  |     |             |        |        |
|    |                  |     |             |        |        |
|    |                  |     |             |        |        |
|    |                  |     |             | Select | Cancel |

3. Select the info area from the list.

The Relationship Type dialog box opens.

| Relationship Type                                                                                                    |     | $\times$ |
|----------------------------------------------------------------------------------------------------|-----|----------|
| Relationship<br>Default                                                                                                    |     |          |
| Activity PLUS Person<br>Returns a Activity if no Person exists.                                                                |     |          |
| Activity WITH Person     Only returns a Activity if at least one Person exists.                                                |     |          |
| Activity HAVING Person<br>Only returns a Activity if at least one Person exists. Extended conditions can be applied to Person. |     |          |
| Only returns a Activity if no Person exists. Extended conditions can be applied to Person.                                     |     |          |
| Activity PLUS SUMMED Person<br>Returns Activity even if no Person exists. Person data is returned as an aggregated value.      |     |          |
| Only returns Activity if at least one Person exists. Person data is returned as an aggregated value.                           |     |          |
| Optional Max.                                                                                                    |     |          |
| Previous Continue Can                                                                                                    | cel |          |

- 4. Select the desired relationship type. The following relation types are available for activities and persons:
  - Activity PLUS Person returns the activity, even if no person is linked to the activity
  - Activity WITH Person returns the activity, if at least one person is linked to the activity
  - Activity HAVING Person returns the activity if at least one person is linked to the activity. You can define extended conditions. This option needs to be configured by your administrator.
  - Activity WITHOUT Person returns the activity, only if no person is linked to the activity
  - Activity PLUS SUMMED Person returns the activity, even if no summed person(s) is/are linked to the activity
  - Activity WITH SUMMED Person returns the activity, if at least one summed person is linked to the activity

Similar options are available in other info areas, although some info areas may provide fewer options.

The SUMMED option returns the sum total rather than individual records. In the case of activities and persons, the number of person records added for the activity is returned.

**Note:** Sort fields are only available for the relation types PLUS and WITH. Sort fields cannot be defined for WITHOUT, PLUS SUMMED or WITH SUMMED. Furthermore, no fields are available for WITHOUT.

Only numeric fields can return summed values when using the SUMMED options. Other fields cannot be totaled and therefore cannot be selected from the **Available Fields** list. If you select the relation type WITH but do not select any fields, the child info area is only used to check the criteria. For example, if you select all companies with persons but do not select any fields, a list of all companies to which persons are assigned will be shown, but not the information about the persons.

5. Enable the Optional check box to determine that the related info area is optional when using several child info areas. In this case, only conditions for info areas not marked as Optional need to be met, as well as for at least one Optional info area.

This check box is available for the relation types **WITH, WITHOUT, HAVING** and **WITH SUMMED**.

- 6. You can restrict the number of records that are output. Enter the number of lines available to the child info area in the results list in the Max. X Records of [A] per [B]. This function is not available for the SUMMED options.
- 7. Click Continue.

The Select Fields dialog box opens.

| Select Field(s) in Info Area: Person                                                                                                    |   |   |                                                     |        |   |                 |        | ×      |
|----------------------------------------------------------------------------------------------------|---|---|-----------------------------------------------------|--------|---|-----------------|--------|--------|
| Available Fields<br>Search Field Name                                                                                                    | Q | • | Output Fields                                       |        |   | Sort by         |        |        |
| PE-StaNo (0,S)<br>PE-SerNo (1,L)<br>Form of address (2,X)<br>Country (6,K)<br>Postal Code (7,C)                                                             |   |   | Last Name (3,C)<br>First Name (4,C)<br>E-mail (5,C) |        |   | Last Name (3,C) |        |        |
| City (8,C)<br>Street (9,C)<br>County (10,C)<br>Country Code (11,Z)<br>Area Code (12,C)<br>Private Tel. (13,C)<br>Private Fax (14,C)<br>Date of Birth (15,D) |   | + |                                                     | †<br>↓ | + |                 |        | †<br>+ |
| Language (17,K)<br>Acad. Title (18,K)<br>◀ III ►<br>Previous Alph.                                                                                          | Ŧ |   |                                                     |        |   | Add to Query    | Cancel |        |

- 8. Define the output and sort fields, >> Selecting the Fields in the List on page 72.
- 9. Click Add to Query.

You are returned to the query overview.

10.Define your conditions, >> Conditions on page 108.

11.From here, you can export the query (>> Exporting on page 87) or execute it using the **Run** button, >> Executing Queries on page 103.

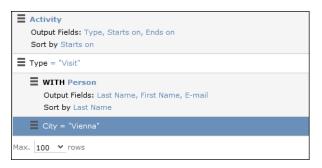

#### Selecting Links between Info Areas

Several relationships can exist between two info areas. For example, there are multiple links between the **Ticket** and **Person** info areas: a person can be linked to a ticket as a person, contact person, end customer or billing recipient.

If you wish to add a further info area to a query, and more than one relationship exists between the two info areas, your administrator is responsible for determining which descriptions are displayed for the individual links.

#### **Example:**

A query is defined for the **Master Data** info area. The **Activity** info area is added to the query. Several links are available for selection between the **Master Data** and **Activity** info areas.

| Relationship Ty                                                                                                    | pe 🗆                                                                         | $\times$ |
|----------------------------------------------------------------------------------------------------|------------------------------------------------------------------------------|----------|
| Relationship         •           0. FI_StaNo,FI_SerNo -> StNo.,INo.         •           0. FI_StaNo,FI_SerNo -> StNo.,INo.         •           500. FI_StaNo,FI_SerNo,PE_StaNo,PE_SerNo -> StNo.,INo.,'0','0'         • |                                                                              |          |
| 24000. FI_StaNo,FI_SerNo -> StNo.,INo.<br>26000. FI_StaNo,FI_SerNo -> StNo.,INo.<br>28000. FI_StaNo,FI_SerNo -> StNo.,INo.                                                                                              |                                                                              |          |
| 34000. FI_StaNo,FI_SerNo -> StNo.,INo.                                                                                                    | tended conditions can be applied to Activity.                                |          |
| 24500. FI_StaNo,FI_SerNo,PE_StaNo,PE_SerNo -> StNo.,INo.,'0','0'<br>26500. FI_StaNo,FI_SerNo,PE_StaNo,PE_SerNo -> StNo.,INo.,'0','0'<br>28500. FI_StaNo,FI_SerNo,PE_StaNo,PE_SerNo -> StNo.,INo.,'0','0'                | onditions can be applied to Activity.<br>is returned as an aggregated value. |          |
| 34500. FI_StaNo,FI_SerNo,PE_StaNo,PE_SerNo -> StNo.,INo., 0', 0'<br>90000000                                                                                                    | vity data is returned as an aggregated value.                                |          |
| Previous                                                                                                    | Continue                                                                     |          |

The link type is displayed in the query as follows:

WITH Activity (500. FI\_StaNo,FI\_SerNo,PE\_StaNo,PE\_SerNo -> StNo.,INo.,'0','0')

#### Conditions

You can define conditions for the fields in a selected info area. For example, "Country = Australia, City = Sidney OR Perth", or "Date > 1 January 2013 and Date < 7 November 2013".

Alternatively, you add determine that the comparison need be specified by the user when executing the query. This allows you to define queries where users only need to specify the comparison values, >> Parameters and Predefined Queries on page 121.

**Note:** Conditions can be applied to fields that you cannot access based on your access rights. These conditions are still taken into account by the query, however the contents of the field cannot be displayed in the results list.

## **Defining Conditions**

To add a new condition to a query:

- 1. Load a query, >> Loading Queries on page 102.
- 2. Click on  $\equiv$  to the left of **Conditions** and select **Add Condition** from the menu.

The followingwindow opens:

| Select Field(s) in Info Area: Activity |                                                                                                  |             |   |  |  |  |
|----------------------------------------|--------------------------------------------------------------------------------------------------|-------------|---|--|--|--|
|                                        | Select the field in the Activity info area to add to your condition: Search Field Name ${\bf Q}$ |             |   |  |  |  |
| No.                                    | Field Name                                                                                       | Field Type  |   |  |  |  |
| 0                                      | Туре                                                                                             | Catalog     |   |  |  |  |
| 1                                      | Status                                                                                           | Catalog     | Ξ |  |  |  |
| 2                                      | Starts on                                                                                        | Date        |   |  |  |  |
| 3                                      | Starts at                                                                                        | Time        |   |  |  |  |
| 4                                      | Duration                                                                                         | Numeric     |   |  |  |  |
| 5                                      | Unit                                                                                             | Catalog     |   |  |  |  |
| 6                                      | Ends at                                                                                          | Time        |   |  |  |  |
| 7                                      | Costs                                                                                            | Numeric     |   |  |  |  |
| 8                                      | Rep ID                                                                                           | Numeric     |   |  |  |  |
| 9                                      | Rep Group ID                                                                                     | Numeric     | - |  |  |  |
|                                        |                                                                                                  | Next Cancel |   |  |  |  |

The fields that you can access based on your Aurea CRM access rights are displayed. Your administrator is responsible for defining your access rights.

- 3. Click on a column heading to sort the list.
- 4. Select a field and click on Next.

You can also enter part of the name of the field in the **Field name** field:

- Enter one or two letters to list all the fields that begin with those letters.
- Enter more than two letters to list all fields that contain the sub-string in their name.
- 5. Define your condition. Depending on the **Field Type**, you can define the following conditions:
  - Text field; >> Conditions for Numeric, Alphanumeric and Time Fields on page 113.
  - Date field; >> Conditions for Date Fields on page 113 and Variable Conditions on page 115.
  - Catalog field; >> Conditions for Catalogs on page 110 and Conditions for Child Catalogs on page 111.
  - Numeric field; >> Conditions for Numeric, Alphanumeric and Time Fields on page 113

- Logical (Boolean) field; >> Conditions for Boolean Fields on page 112.
- Time field; >> Conditions for Numeric, Alphanumeric and Time Fields on page 113.
- Rep field; >> Conditions for Rep Fields on page 114 and Variable Conditions on page 115.
- 6. Click on OK.

This condition displayed in the overview.

### **Conditions for Catalogs**

To define a condition for a catalog:

1. Select a catalog field.

A dialog box is opened, allowing you to define the condition for the field.

| Value(s) of Type in the Activity Info Area                                                                                                |                    |  |  |
|----------------------------------------------------------------------------------------------------|--------------------|--|--|
| Enter a condition for the <b>Type</b> field in the <b>Activ</b><br>Field <b>Type</b><br>= (equal) <> (not equal)<br>Value:<br>Fixed Field | ity info area.     |  |  |
| Available Fields                                                                                                    | Selected Fields    |  |  |
| Use as parameter (requires user input)                                                                                                    |                    |  |  |
| Telephone<br>Visit                                                                                                    |                    |  |  |
| Letter                                                                                                    |                    |  |  |
| Event                                                                                                    |                    |  |  |
| E-mail                                                                                                    |                    |  |  |
| Fax                                                                                                    |                    |  |  |
| Info                                                                                                    |                    |  |  |
| Internet                                                                                                    |                    |  |  |
|                                                                                                    | Previous OK Cancel |  |  |

The available catalog values are listed to the left. **Use as Parameter** is at the top of the list. You can use this value if the comparison value should be entered whenever the query is run, >> Parameters and Predefined Queries on page 121.

- Choose the appropriate operator, e.g. = (equal) to determine that the condition should return records where the value of the catalog field matches the comparison value.
- 3. Select Fixed to compare the contents of the field with a fixed value from the list of entries. Select Field to compare the contents of a field, >> Comparing Field Contents on page 116. The Text option is also available for variable catalogs, >> Conditions for Variable Catalogs on page 111.

4. Double-click on an entry under Available fields to use it as a comparison value.

The entry is moved to the right under **Selected Fields**.

- 5. Double-click on an item in the right area to remove it.
- 6. Click on **OK** to return to the query.

### **Conditions for Variable Catalogs**

When applying conditions to variable conditions, you can also use wildcards in comparison values. This allows you to apply conditions to substrings. To do so:

1. Select a variable catalog field.

The dialog used to define the condition is displayed.

| Value(s) of Country in the Person Info Area                                    |   |  |  |  |
|--------------------------------------------------------------------------------|---|--|--|--|
| Enter a condition for the <b>Country</b> field in the <b>Person</b> info area. |   |  |  |  |
| Field Country                                                                  |   |  |  |  |
| = (equal) <> (not equal)                                                       |   |  |  |  |
| Value:                                                                         |   |  |  |  |
| Fixed Field Text                                                               |   |  |  |  |
| *land                                                                          |   |  |  |  |
| Use as parameter (requires user input)                                         | - |  |  |  |
|                                                                                |   |  |  |  |
|                                                                                |   |  |  |  |
|                                                                                |   |  |  |  |
|                                                                                |   |  |  |  |
|                                                                                |   |  |  |  |
|                                                                                |   |  |  |  |
|                                                                                |   |  |  |  |
|                                                                                |   |  |  |  |
|                                                                                | 1 |  |  |  |
| Previous OK Cancel                                                             |   |  |  |  |

- 2. Click on Text.
- An input field is displayed. Enter the comparison value here. You can use the \* (any number of characters) and ? (single character) wildcards.

```
Note: You can use literal character values of '*' and '?' using the escape sequences '\*' and '\?'.
```

All catalog values that match your comparison value are returned by the query.

#### **Conditions for Child Catalogs**

When defining a condition applied to a child catalog (e.g. the **Interest** field in the **Interest** info area), you need to specify the parent catalog value (e.g. **Interest Group**) before you can define the condition for the child catalog.

The following example uses the **Interest** field in the **Interest** info area:

| Value(s) of Interest in th                                                                                  | e Interest Info Area | ×        |
|----------------------------------------------------------------------------------------------------|----------------------|----------|
| Enter a condition for the <b>Interest</b> field in the <b>In</b><br>Please select the parent catalog value: | nterest info area.   |          |
| Sports                                                                                                    |                      | մես      |
| Field Interest                                                                                              |                      | <u>_</u> |
| = (equal) <> (not equal)                                                                                    |                      |          |
| Value:                                                                                                    |                      |          |
| Fixed Field                                                                                                 |                      |          |
| Available Fields                                                                                            | Selected Fields      |          |
| Use as parameter (requires user input)                                                                      | Tennis               |          |
| no value                                                                                                    |                      |          |
| Diving                                                                                                    |                      |          |
| Football                                                                                                    |                      |          |
| Hiking                                                                                                    |                      |          |
|                                                                                                    |                      |          |
|                                                                                                    |                      |          |
|                                                                                                    |                      |          |
|                                                                                                    |                      |          |
|                                                                                                    | Previous OK Cancel   |          |

Conditions applied to child catalogs are otherwise defined the same as for all other catalogs, >> Conditions for Catalogs on page 110.

### **Conditions for Boolean Fields**

To define a condition for a Boolean field:

1. Select a Boolean field.

| Value(s) of Recurring activity in the Activity Info Area                                    | × |
|---------------------------------------------------------------------------------------------|---|
| Enter a condition for the <b>Recurring activity</b> field in the <b>Activity</b> info area. |   |
| Field Recurring activity                                                                    |   |
| = (equal) <> (not equal)                                                                    |   |
| Value:                                                                                      |   |
| Fixed Field                                                                                 |   |
| Yes No                                                                                      |   |
| Use as parameter (requires user input)                                                      |   |
| Previous OK Cancel                                                                          |   |

- 2. Specify the type of comparison (equal, not equal).
- Select Fixed to compare the contents of the field with a fixed value from the list of entries. Select Field to compare the contents of a field, >> Comparing Field Contents on page 116.
- 4. Select either Yes, (true) No (false) or Use as parameter as the comparison value, >> Parameters and Predefined Queries on page 121.
- 5. Click on **OK** to return to the query overview.

### **Conditions for Date Fields**

To define a condition applied to a date field:

1. Select a date field.

| Value(s) of Ends on in the Activity Info Area $$                   |       |        |      |      |       |       |      |                             |
|--------------------------------------------------------------------|-------|--------|------|------|-------|-------|------|-----------------------------|
| Enter a condition for the Ends on field in the Activity info area. |       |        |      |      |       |       |      |                             |
| Field Ends on                                                      |       |        |      |      |       |       |      | []                          |
| = (equal) <> (not equal) >                                         | (grea | ater)  | >= ( | grea | ter o | r equ | ual) | < (less) <= (less or equal) |
| Value:                                                             |       |        |      |      |       |       |      |                             |
| Fixed Variable Field                                               |       |        |      |      |       |       |      |                             |
| 27.11.2014                                                         |       |        |      |      |       |       |      | ~                           |
|                                                                    | c     |        | Nov  | 2014 |       |       | >    | dµ                          |
| 1                                                                  | W M   | on Tue | Wed  | Thu  | Fri   | Sat   | Sun  |                             |
| 4                                                                  | 4 2   | 27 28  | 29   | 30   | 31    | 1     | 2    |                             |
| 4                                                                  | 15    | 3 4    | 5    | 6    | 7     | 8     | 9    |                             |
| 4                                                                  | 16 1  | 10 11  | 12   | 13   | 14    | 15    | 16   |                             |
| <b>47</b> 17 18 19 20 21 22 23                                     |       |        |      |      |       |       |      |                             |
| 4                                                                  | 18 2  | 24 25  | 26   | 27   | 28    | 29    | 30   |                             |
| 4                                                                  | 19    | 1 2    | 3    | 4    | 5     | 6     | 7    |                             |
| Today: Thu 27 Nov, 2014                                            |       |        |      |      |       |       |      |                             |

- 2. Select the type of comparison (equal, not equal etc.).
- 3. Date fields allow you to use fixed and variable comparison values. Use the Fixed option to compare the value with a specific date or to a value entered by the user (if the Use as Parameter option is enabled). Use the Variable option to enter a date relative to the date the query is executed on. Select Field to compare the value with the contents of another field, >> Variable Conditions on page 115, Comparing Field Contents on page 116 and Parameters and Predefined Queries on page 121.
- 4. Click on **OK** to return to the query overview.

### **Conditions for Numeric, Alphanumeric and Time Fields**

To define a condition applied to a numeric, text or time field:

1. Select either a numeric, text or time field.

| Value(s) of Ends at in the Activity Info Area $$ $	imes$                                                 |                  |             |                 |  |
|----------------------------------------------------------------------------------------------------|------------------|-------------|-----------------|--|
| Enter a condition for the <b>Ends at</b> field in the <b>Activity</b> info area.<br>Field <b>Ends at</b> |                  |             |                 |  |
| = (equal) <> (not equal) > (greater) >= (gr                                                              | reater or equal) | < (less) <= | (less or equal) |  |
| Value:<br>Fixed Variable Field                                                                           |                  |             |                 |  |
| Use as parameter (requires user input)                                                                   |                  |             |                 |  |
|                                                                                                    | Previous         | ОК          | Cancel          |  |

- 2. Define the type of comparison (equal, greater etc.).
- Determine what to compare the contents of the field with. Choose between Fixed, Variable, Field (compare with the contents of another field), >> Variable Conditions on page 115 and Comparing Field Contents on page 116. If you select Fixed,

you can enable **Use as parameter (requires user input)** to allow users to enter the comparison value when executing the query, >> Parameters and Predefined Queries on page 121.

- 4. Enter the comparison value in the Value field.
- Enable the Use as Parameter option if you want the comparison value to be entered by the user upon starting the query, >> Parameters and Predefined Queries on page 121.

Wildcards (\*, ?) may also be used for text fields.

```
Note: You can use literal character values of '*' and '?' using the escape sequences '\' and '.''
```

6. Click on OK to return to the query overview.

#### **Conditions for Rep Fields**

To apply a condition to a rep field:

1. Select a rep field.

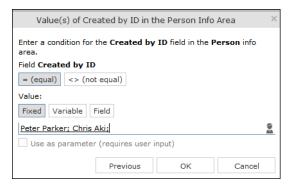

- 2. Specify the type of comparison (equal, not equal).
- 3. You can define both Fixed and Variable conditions for reps. Use the Field option to compare the rep to an entry in another rep field, >> Comparing Field Contents on page 116. Enable the Use as Parameter option if you want a comparison value to be entered by the user upon starting the query, >> Parameters and Predefined Queries on page 121.

If you have selected **Fixed**, you need to select the rep used in the condition.

**Note:** You can select several reps as comparison values. The reps are linked with a logical OR.

Select the rep(s), >> Selecting Reps on page 89.

The selected reps are listed in the rep field. Reps are separated using a semicolon.

<u>Elke Führer; Gudrun Peischer; Miranda Meyer</u>

### Variable Conditions

If the same query is used by various reps or is carried out regularly, you can define variable conditions that are applied to rep and date fields (e.g. the current rep or current date).

#### Variable Reps

To define a variable condition applied to rep field:

1. Select a rep field and enable the Variable option.

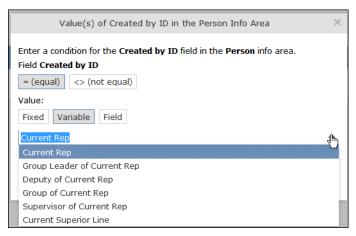

2. Select an option from the drop-down list.

The appropriate user is used by the query as a comparison value when it is executed.

#### Variable Date Fields

Variable dates are dates relative to the date on which the query is executed, e.g. 40 days from today.

To define a variable condition for a date field:

- 1. Select a date field and enable the Variable option.
- 2. Select the reference date from the drop-down list.
- 3. Determine time period added (Plus) or subtracted (Minus) from the reference date.

| Value(s) of Created o                                                                                                    | n in the Activity Info A | rea | ×      |  |
|----------------------------------------------------------------------------------------------------|--------------------------|-----|--------|--|
| Enter a condition for the <b>Created on</b> field in the <b>Activity</b> info area.<br>Field <b>Created on</b> = (equal)       <> (not equal)       >> (greater)       >= (greater or equal)       < (less) |                          |     |        |  |
| Value:<br>Fixed Variable Field<br>Current Date                                                                                                    |                          |     | •      |  |
| +     -     7     Days       +     -     Weeks       +     -     Months       +     -     Quarters       +     -     Years                                                                                  |                          |     |        |  |
|                                                                                                    | Previous                 | ОК  | Cancel |  |

#### Variable Time Fields

The time at which the query is executed can be used to define the comparison value for time fields.

To define a variable condition for a time field:

- 1. Select a time field and choose the desired comparison type.
- 2. Select the desired time format from the drop-down list.

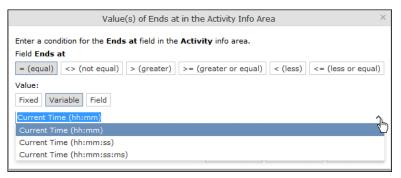

### **Comparing Field Contents**

When defining conditions, you can choose to compare the value stored in fields in a record.

You can compare the following fields:

- Fields of the same type, e.g. two numeric fields
- · Catalog fields that access the same catalog

To define a condition that compares the contents of two fields:

- 1. Define a condition.
- 2. Select the Field option.

| Value(s) of Created by ID in the Activity Info Area                                    | × |
|----------------------------------------------------------------------------------------|---|
| Enter a condition for the <b>Created by ID</b> field in the <b>Activity</b> info area. |   |
| Field Created by ID                                                                    |   |
| = (equal) <> (not equal)                                                               |   |
| Value:<br>Fixed Variable Field                                                         |   |
| Rep ID C                                                                               | ٤ |
|                                                                                        |   |
| Previous OK Cancel                                                                     |   |

- 3. Click on Q (Select). All fields of the same type in the info area are listed.
- 4. Select the desired field for the comparison.

## **Conditions in the Overview**

Once you have defined the conditions for an info area, they are displayed in the query overview.

| ,           | P Query Visits and e-mails* ^ ✓ Save X Delete   + Save Send to Reps >>> Run Query in Background >>>> Run Query |                               |  |  |  |  |
|-------------|----------------------------------------------------------------------------------------------------|-------------------------------|--|--|--|--|
| Query name  | Visits and e-mails                                                                                             | Private Public<br>query query |  |  |  |  |
| ✓ UQL Syn   | /ntax                                                                                                    |                               |  |  |  |  |
|             | (Contact, Date, Rep) from (MA)<br>(Contact='#1' OR Contact='#5') AND (Date='20150112' OR Date='20150119' OR D  | Date='20150126'))             |  |  |  |  |
| ✓ Formatt   | ted                                                                                                    |                               |  |  |  |  |
| _+ Add Info | Area 🕱 Group AND 🕅 Group OR                                                                                    |                               |  |  |  |  |
| Output F    | <b>y</b><br>Fields: Type, Starts on, Rep                                                                       |                               |  |  |  |  |
| :           | Type = ("Visit" OR "E-mail")                                                                                   |                               |  |  |  |  |
| ■ AND       | Starts on = "12.01.2015"                                                                                       |                               |  |  |  |  |
|             | OR Starts on = "19.01.2015"                                                                                    |                               |  |  |  |  |
|             | <b>Starts on</b> = "26.01.2015"                                                                                |                               |  |  |  |  |
| Max. 100 🗸  | rows >>> Run Query >>                                                                                          | Run Query in Background       |  |  |  |  |

Click on  $\equiv$  to edit the info area and conditions using the appropriate context menu entries, or click on the linked field name.

## Linking Conditions

You can change the operator (AND or OR) used to link conditions. Two options are available:

- Select Change to AND or Change to OR from the context menu next to the operator.
- Select the condition whose link operator you want to change and click on 
  (Group AND) or 
  (Group OR). Only the currently inactive option is available for selection.

Grouping criteria corresponds to placing them within brackets in a logical expression: For example, if you have defined the condition "A OR B OR C", and link the B and C sub-criteria with a logical AND, this results in the expression "A OR (B OR C).

You can also define conditions hierarchically and thus link multiple conditions. In the following example, the individual tiers of the hierarchy are indented:

| 🗸 Save    | P Query Visits and e-mails*       ✓         ✓ Save X Delete       +2 Send to Reps >> Run Query in Background >> Run Query         Query name       Visits and e-mails         Ø Private       @ Private         guery       @ Private |                                                                                          |                  |            |  |  |
|-----------|----------------------------------------------------------------------------------------------------|------------------------------------------------------------------------------------------|------------------|------------|--|--|
| VQL 9     | Syntax                                                                                                    |                                                                                          |                  |            |  |  |
|           |                                                                                                    | Date, Rep) from (MA)<br>'#1' OR Contact='#5') AND (Date='20150112' OR Date='20150119' OR | Date='20150126   | '))        |  |  |
| ✓ Forma   | atted                                                                                                    |                                                                                          |                  |            |  |  |
| 📇 Add Ini | fo Area 🛛 🗐                                                                                                    | Group AND ] <b>X</b> [ Group OR                                                          |                  |            |  |  |
| Activi    | ity                                                                                                    |                                                                                          |                  |            |  |  |
| Outpu     | t Fields: Ty                                                                                                    | be, Starts on, Rep                                                                       |                  |            |  |  |
|           | ≣ Туре                                                                                                    | = ("Visit" OR "E-mail")                                                                  |                  |            |  |  |
|           |                                                                                                    | <b>Starts on</b> = "12.01.2015"                                                          |                  |            |  |  |
|           | ∎ or                                                                                                    | Starts on = "19.01.2015"                                                                 |                  |            |  |  |
|           |                                                                                                    | <b>Starts on</b> = "26.01.2015"                                                          |                  |            |  |  |
| Max. 100  | ♥ rows                                                                                                    | >> Run Query                                                                             | ≫ Run Query in E | Background |  |  |

Each condition is evaluated separately and then combined when the other linked conditions using the appropriate operator (AND/OR).

### **Examples of Linked Conditions**

The following examples use queries applied to the Activity info area.

#### Comparing the contents of one or more fields with a value

Field1 = Value1 AND/OR Field2 = Value2 AND/OR Field3 = Value3 etc.

Example: To display your own and Mona Market's completed visits, define the following condition:

Type = "Visit" AND Status = "Completed" AND (Rep = "Current Rep" OR Rep = "Mona Market").

**Note:** The conditions in parentheses (Rep = "Current Rep" OR "Rep = "Mona Market) need to be linked with each other using a logical OR. This ensures that activities are returned where either the current rep or Mona Market are entered in the Rep field.

| + + + + + + + + + + + + + + + + + + + + | ia Arran [w]   | Group AND K Group OR   |  |  |
|-----------------------------------------|----------------|------------------------|--|--|
|                                         | o Area [A]     | Group AND JAL Group OR |  |  |
| Activi                                  | ty             |                        |  |  |
| Output                                  | t Fields: Rep  | o, Status, Type        |  |  |
|                                         | Type = "Visit" |                        |  |  |
|                                         | E Status       | = "Completed"          |  |  |
| _ ~                                     |                | Rep = "Miranda Meyer"  |  |  |
| Rep = "Current Rep" (Chris Aki)         |                |                        |  |  |
| Max. 100 Y rows                         |                |                        |  |  |

#### Comparing the value in a catalog field to one or more values

CatField1 = Value1a OR Value1b OR Value1c

Example: You want to list all scheduled activities of the types "Visit", "Letter" and "E-mail". Define the following condition:

Type = "Visit" OR "Letter" OR "E-mail"

AND Status = 'Scheduled'

| 🕂 Add Inf        | o Area 🛛 🗶 Group AND 🔤 🗶 Group OR               |
|------------------|-------------------------------------------------|
| Activi<br>Output | ty<br>Fields: Rep, Status, Type                 |
|                  | <b>Type</b> = ("Visit" OR "Letter" OR "E-mail") |
|                  | Status = "Scheduled"                            |
| Max. 100         | ♥ rows                                          |

#### Comparing the contents of a field (not a catalog field) to more than one value

Field1 = Value1 AND Field2 < Value2 AND Field2 > Value2a AND Field3 = Value3 etc.

Example: You want to list all visits in the week from the 10th to 14th of November 2014. Define the following condition:

```
Type = "Visit" AND Starts on >= "10.11.2014" AND Starts on <= "14.11.2014"
```

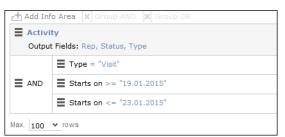

### **Advanced Conditions**

Advanced conditions are only available for info areas that are linked with either the "HAVING" or "WITHOUT" relationships. You can use advanced conditions to use sum totals to restrict your query results. For example, you can list all companies with more than 10 employees exist using advanced conditions.

### **Defining Advanced Conditions**

To define an advanced condition:

1. Link two info areas in a query using either HAVING or WITHOUT, >> Defining a New Query on page 100 and Adding Info Areas to Conditions on page 104.

In this example, the **Person** info area is linked to the **Activity** info area using a HAVING relationship.

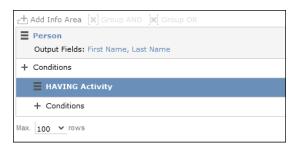

2. Select Add Advanced Condition from the context menu.

The **Select Field(s) in Info Area: [Info Area]** dialog is displayed. Only those fields that are available in advanced conditions are displayed.

3. Select a field and click on Next.

The Value(s) of Sum [Field] in the [Info Area] Info Area dialog is displayed.

| Value(s) of Sum (Cou                                                               | int) in the Activity Info Area | ×                 |
|------------------------------------------------------------------------------------|--------------------------------|-------------------|
| Enter a condition for the <b>Count</b> field in the <b>A</b><br>Field <b>Count</b> | Activity info area.            |                   |
| = (equal) <> (not equal) > (greater)                                               | >= (greater or equal) < (less) | = (less or equal) |
| Value:<br>Fixed                                                                    |                                |                   |
| Use as parameter (requires user input)                                             |                                |                   |
|                                                                                    | Previous OK                    | Cancel            |

The condition defined in the screenshot above determines that only persons for whom five or more activities are stored in the database are returned by the query.

**Note:** In this example, the **Number of records** field was selected. The field's name in the **Value(s) of Sum [Field] in the [Info Area] Info Area** dialog is **Count**.

4. Click on OK.

The query overview is displayed.

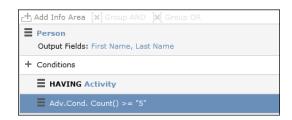

## **Parameters and Predefined Queries**

Most users will not need to define complex queries. The use of a pre-defined query where the comparison values can be specified should generally suffice. These queries are defined using parameters. When the query is executed, you then only need to enter comparison values for the parameters.

To allow users to enter parameters when executing a query, select **Use as param**eter (requires user input) as the comparison value when defining the query, >> Defining Conditions on page 109.

To define the values to be used by parameters in a query:

1. Open a query, >> Loading Queries on page 102.

| 🕂 Add Info Area 🛛 🗙             | Group AND ]x[ Group OR  |             |
|---------------------------------|-------------------------|-------------|
| Activity     Output Fields: Typ | e, Starts on, Ends on   |             |
| AND Starts                      | on >= <u>Parameters</u> |             |
|                                 | on <= <u>Parameters</u> |             |
| ✓ Parameters                    |                         |             |
| Starts on >=                    | 19.01.2015              | ×           |
| Starts on <=                    | 23.01.2015              | ×           |
| Max. 100 👻 rows                 |                         | 🔊 Run Query |

- 2. The conditions defined using parameters are listed under **Parameters**. Enter the desired comparison values for the parameters, or select the value from the drop-down list. One field is available for each condition defined using a parameter.
- 3. Click on Run Query to execute the query using the values you have specified.

#### Tips:

- If a catalog is defined as a parameter, only one catalog value can be selected. If you want to be able to select several catalog values, you need to define separate parameters. Any parameters not required must be deleted before executing the query.
- If a child catalog is defined as a parameter, your administrator needs to ensure that the parent catalog is either predefined or available for selection too. Otherwise you cannot define a parent catalog for the query.

## Sending a Query Definition to another Rep

If you have defined private queries, you can make these queries available to other reps. The query is copied to the rep's configuration in the process.

To make a query available to another rep:

- Load a query (>> Loading Queries on page 102) or select a query in the list of queries.
- 2. Click 📲 (Send to Reps).

A dialog box is displayed.

Click on a (Select Rep) to select the desired reps or groups in the Recipient(s) field, >> Rep Fields on page 44.

**Note:** If you select a group, the query is sent to all members of the group.

- The selected query's name is displayed in the Query name field. You can rename the query.
- 5. Enable **Notify Rep(s)** to determine that the recipients should receive a message informing that they have received the query.
- 6. Enable the **Overwrite existing query definition** option to overwrite any queries with the same name owned by the recipients.
- 7. Click Send Query.

A private query is generated for the recipient with the name you specified.

## Saving, Loading and Exporting Query Results

Depending on your configuration, you can save query results and load them at a later date.

- Click on  $\checkmark$  (Save as Query Snapshot) to save the results list as a query snapshot.
- Select Queries & Analyses > Query Snapshots from the menu to list the available snapshots.
- Click 🖾 (Export (MS Excel)) to export the results of the query.

## **1-N links handled on data access layer**

CRM does not perform linking on the database server for 1-N links and instead it treats each table in the query as a separate query then link the results in the data access layer of the CRM.Core. The workaround in this case is to modify the query statement as explained below:

#### UQL:

```
select (Company, Country, CountryCode, WR.BeginDate) from (FI)
plus (WR)
orderby (WR.BeginDate)
```

#### SQL

**Note:** In case of SQL, two separate queries are used and their results are combined together in the CRM.Core:

SELECT TOP 101 Firma, Land, FTZ, Ftz1, Ftz2, ID FROM CRM\_FI WHERE LosKZ=0

```
SELECT TOP 101 Vertragsbeginn, ID, ID_FI, ID_PE FROM CRM_WR WHERE ID_FI=8589934592001
AND LosKZ=0 ORDER BY Vertragsbeginn
```

This method has some limitation and performance impact. One limitation is that the sorting process is not applied to the final result, which leads to unexpected outcome in some cases.

The workaround, in this case, is to modify the UQL query statement to be N-1. For example, in the above UQL, do the following changes:

```
select (Company, Country, CountryCode, WR.BeginDate) from (WR)
plus (FI)
orderby (WR.BeginDate)
```

# Quick Query (Enterprise CRM)

Quick Query is an enterprise querying tool that provides easy access to Aurea CRM data and information without requiring a deep technical knowledge of the querying tools. Quick Queries is designed to improve your productivity whether you are a sales, marketing, management, or a service personnel.

Quick Queries are designed to:

- Simplify query composition
- Help you easily complete all relevant steps required to create effective queries, by providing guided process flows.
- Provide the convenience of easy access to key information, required to perform day to day activities, and render decisions.

A few of the many possible user tasks that could benefit from the use of Quick Queries are described below:

- As a marketing specialist responsible for planning and conducting campaigns, you could query for select target groups, for a complete campaign execution.
- As a sales personnel, you could query for potential candidates satisfying several different criteria, to make a sales call.
- As a manager, you want to create queries and analysis to supervise the performance of your sales representatives.

## **Understanding Quick Queries**

Aurea CRM allows customers with enterprise versions to allow their users to create Quick Queries. Users can then share their queries with others or save them as private queries. Searching for a quick query is similar to searching for the standard queries as explained in the previous chapter Queries.

A Quick Query definition process generally consists of the following stages:

- 1. Composing a query
- 2. Enhancing the query
- 3. Query Execution
- 4. Finalizing the Query

Each of these stages can be accessed without any pre-conditions. You can move between the stages as you work on defining your query. For example, it is not necessary to enhance a query that you composed. You can execute the query, and finalize it. Later you can open the query, enhance it, and save it again. Quick Queries can also be enhanced with standard queries to improve their capabilities.

The following screenshot shows the New Quick Query window, displaying the **Compose** tab of a quick query definition.

| Au | New Quick Query                                      |                                    |                                  | Q- Search |
|----|------------------------------------------------------|------------------------------------|----------------------------------|-----------|
|    |                                                      | Compose Run Query                  | Finalize                         | ^         |
|    |                                                      |                                    | / <u> </u>                       |           |
|    | Root Info Area Relationship Type Please select des 🗸 | Linked Info Area Where Field Where | ogical Operator Condition Fields |           |
|    | Add another condition                                |                                    |                                  |           |
|    | PP Kun Query                                         |                                    |                                  |           |
|    |                                                      |                                    |                                  |           |

**Note:** The **Compose** tab allows you to implement the Compose and Enhance stages of a quick query definition.

During the composition stage, a Quick Query starts with some preconditions and allows some functions as listed below:

- A quick query can be composed with the base info areas of Company (FI), Person (PE), and Contact Person (CP). Hence a Quick Query always returns a list of customers. It is mandatory to select one of the info areas.
- You are allowed the relationship type of "With" or "Without" when selecting a related or linked info area.
- Allows enhancement of the standard query with addition or subtraction of other queries (Quick Queries as well as standard queries.
- Allows you to execute the query immediately to test the query.

In the Enhance stage, you can enhance your composed query with additional statements already composed. The preconditions and allowed functions at this stage are listed below:

- All queries that refer to the root info areas Company (FI), Person (PE), and Contact Person (CP) are available for enhancement.
- Queries defined by you and public queries are made available.
- You can delete expendable conditions.
- You can execute the enhanced query to test the results.

The query execution stage allows you to run the query composed and/or enhanced so far.

The Finalize stage allows you save the query and define the rights restrictions on the query. You can make it a public query in which case it will be available to other users. As a private query it will be available only to you.

## **Creating a Quick Query**

To create a quick query, perform the following steps:

1. From the **Queries and Analysis** menu select **Queries**. The Queries window displays.

| \u       | Queries                                                       |                          |                  | Q- Sear    | ch     |
|----------|---------------------------------------------------------------|--------------------------|------------------|------------|--------|
| 9        | P Queries                                                     |                          |                  |            | ^      |
| _        | ↔ New Query ↔ New Quick Query 🗙 Delete + 🖁 Send to Reps >> Ru | in Query 🌼 Settings      |                  |            |        |
|          | Query Name                                                    | Created since DD.MM.YYYY |                  | ~          |        |
| 4        | User                                                          | Changed since DD.MM.YYYY |                  | ~          |        |
|          | Private ?                                                     |                          |                  |            |        |
|          | Max. 15 💌 records per page                                    |                          | SI               | art Search |        |
|          |                                                               |                          |                  |            |        |
|          | Queries                                                       |                          |                  |            |        |
|          | Query Name                                                    | New                      | Update           | User       | State  |
|          | >> A new test query                                           | 15.01.2016 13:04         | 15.01.2016 13:04 | SU         | Public |
| 6        | 🛤 A public query for me                                       | 15.01.2016 13:06         |                  | SU         | Public |
|          | >> Another test query                                         | 15.01.2016 22:40         |                  | SU         | Public |
|          | >> company_with_rep                                           | 20.01.2016 16:49         |                  | SUSI       | Public |
|          | 🚍 🏴 CompanyTest                                               | 03.02.2016 00:47         |                  | SU         | Public |
|          | >> CRM-3339-Query                                             | 19.01.2016 10:12         |                  | su         | Public |
|          | >> k123                                                       | 19.01.2016 13:31         |                  | SU         | Public |
|          | KiranPublicQuery                                              | 19.01.2016 06:46         |                  | SU         | Public |
| <b>'</b> | >> KiranPublicQuickQuery                                      | 19.01.2016 06:51         |                  | su         | Public |
| 2        | Manuels QuickQuery                                            | 19.01.2016 08:30         | 19.01.2016 08:30 | su         | Public |
|          | >> Manuels working QuickQuery                                 | 19.01.2016 13:43         |                  | su         | Public |
| J        | MyFI                                                          | 06.11.2015 14:17         |                  | HEMANT     | Public |

**Note:** The list of queries displayed contains both Quick Queries and standard queries. The Quick Queries in the Queries list are tagged with the **w** icon.

- 2. Click New Quick Query to open the window at the Compose tab.
- Select the Root Info Area of the query you want to create from the drop down list. You have the following choices: Company; Person, Contact Person. The Relationship Type column is activated.

| Au                  | New Quick Query               |                       |                     |                           | Q• Search |
|---------------------|-------------------------------|-----------------------|---------------------|---------------------------|-----------|
| <b>.</b>            |                               | Compose               | Run Query           | Finalize                  | ^         |
|                     | Root Info Area Relationship 1 | Type Linked Info Area | Where Field Logical | Operator Condition Fields |           |
|                     | Please select d               | where                 |                     | Operator Condition Helds  |           |
| Com<br>Pers<br>Cont |                               |                       |                     |                           |           |

4. Select the **Relationship Type** from the drop down list for the linked info area.

The Where Field activates and is populated with applicable fields for the linked info area. In the screenshot example, the root info area is company, and the relationship type **With** for the **Linked Info Area** Opportunities.

| Au                               | New Quick Query     Search Contact Time linke                                                                                                    | d to 24.11.2015 04: × | Q• Search |
|----------------------------------|----------------------------------------------------------------------------------------------------|-----------------------|-----------|
| ●                                | Compo                                                                                                    | Run Query Finalize    | ^         |
| <b>1</b> ★ € <b>2</b> ★ <b>1</b> | Root Info Area Relationship Type Linked Info Area<br>Company with Composition<br>Add another condition<br>Run Query<br>Run Query<br>Run Query<br>Offer Item<br>Offer Item<br>Poportunity<br>Opportunity Product<br>Order Tem<br>Participant<br>Person in Company | • where Select Oppo • | lds       |

**Note:** It is not necessary to add a Relationship Type to another info area. You can directly create conditions on the root info area. In such case, you can directly select a **Where Field** and ignore the **Relationship Field** and **Linked Info Area** fields.

5. After that select the Linked Info area from the drop down list. The following screenshot shows the Company info area, and the relationship type With for the Linked Info Area Opportunities. The Where Field drop down list is populated with fields from the linked info area.

| Au <sup>(†)</sup> New Qu                | ck Query Search Contac | t Time linked to 24.11.2015 04: 🗙                                                                                                    | Q- Search                   |
|-----------------------------------------|------------------------|----------------------------------------------------------------------------------------------------|-----------------------------|
|                                         |                        | Compose Run Query                                                                                                    | Finalize<br>•               |
| Root Info<br>Company<br>Add anot<br>Run | ✓ with ✓ Opperation    | ted Info Area Where Field Logica<br>portunity v where Select Opport ()<br>Budg.n.Year<br>Business Area<br>CmCd.<br>Com Station<br>Completion Date<br>Contact Person<br>Created by ID<br>Created in Module<br>Created on<br>Currency<br>DelCd.<br>Document 1 | I Operator Condition Fields |

**Note:** The Where Field column gets activated and shows the fields from the linked info area, in this case the Company fields.

6. Scroll down and select the required info area field from the Where Field drop down list.

The Logical Operator field column activates. In this example screenshot, **Comple-tion Date** is selected.

7. Select the applicable Logical Operator from the drop down list. You have the following options: Equals (=); Not equals; Is empty; Is not empty; Is true; Is not true; Is smaller than; Is greater than; Is between; Is current date.

**Note:** The options populated in the **Logical Operator** depends on the data type of the **Where Field**. For example, a Boolean field type will get the operators: Is true; Is not true.

The Condition Fields column activates and the drop down list is populated with the available values. In this case it displays the available country names. In this example screenshot, the **Logical Operator** Is between is selected and in the **Condition Fields** the start and end dates between which the completion dates for opportunities are set is selected.

| Au               | New Quick Query     Search Contact Time linked to 24.11.2015 04: ×                                                                                                    | <b>Q</b> - Search |
|------------------|----------------------------------------------------------------------------------------------------|-------------------|
| <b>₽</b>         | Compose Run Query Finalize                                                                                                    | ^                 |
| <b>1</b>         | Root Info Area     Relationship<br>Type     Linked Info Area     Where Field     Logical Operator     Condition Fields       Company     with      Opportunity     where     Completion      Is between     08.02.2        Add another condition | and 12.02.201 ¥   |
| <b>₽ 3</b> ° (3) | ≫ Run Query                                                                                                    |                   |

- 8. To Add Another Condition, select one of the following from the drop down list:
  - · Add records that meet the following conditions
  - Add records from the following query
  - Subtract records that meet the following conditions
  - Subtract records from the following query

| Au | • New Quick Query         | Search Contac      | Time linked to 24. | 11.2015 04: ×      |                              | Q- Search     |
|----|---------------------------|--------------------|--------------------|--------------------|------------------------------|---------------|
|    |                           |                    | Compose            | Run Query          | Finalize                     | ^             |
|    |                           |                    |                    |                    | • • • • •                    |               |
|    |                           | Relationship Linke | d Info Area        | Where Field Logic  | al Operator Condition Fields |               |
|    | Company 👻 v               | with 🗸 Opp         | rtunity 👻 where    | Completion 👻 Is be | tween 💙 08.02.2 💙            | and 12.02.2 ¥ |
|    | Add another conditi       | ion 🔨              |                    |                    |                              |               |
|    | nother condition          |                    |                    |                    |                              |               |
|    | dd records that meet the  | -                  |                    |                    |                              |               |
|    | dd records from the follo |                    |                    |                    |                              |               |
|    | ubtract records that me   | -                  | ns                 |                    |                              |               |
| Θs | ubtract records from the  | e following query  |                    |                    |                              |               |
| 3  |                           |                    |                    |                    |                              |               |

9. Click Run Query to test the results.

|           | ick Query Search Con | tact Time linked to 24 ゝ 🗸 | <b>Q</b> ∙ Search                  |
|-----------|----------------------|----------------------------|------------------------------------|
|           | Compose              | Run Query                  | Finalize                           |
| Query Res | Company              | City                       | 🕼 Export All (MS Excel)<br>Country |
|           | Apple                | Geneva                     | Switzerland                        |
|           | Henschel GmbH        | Kassel                     | Germany                            |
|           | Dell                 | Budapest                   | Hungary                            |

**10** Depending on your choice, perform the following sub-steps.

**Note:** At this point you move into the enhance stage of a query definition, adding or subtracting records from another query. You can add the standard queries or quick queries to enhance your base query you are composing. You can also continue with composition by adding or subtracting records with more conditions.

a. For the options to Add records that meet the following conditions or Subtract records that meet the following conditions, repeat the instructions in steps 3 to 7 above. The example screenshot shows the Add records that meet the following conditions. Companies with Opportunities and Where the Project Manager is a specific person.

|                            | i <b>ery</b> X Sear                 | ch Contact Time linked t                   | o 24.11.2015 04: 🗙              | Q- Search                                   |          |
|----------------------------|-------------------------------------|--------------------------------------------|---------------------------------|---------------------------------------------|----------|
|                            |                                     | Compose                                    | Run Query                       | Finalize                                    |          |
| Root Info Area             | Relationship<br>Type<br>with 🗸      | Linked Info<br>Area<br>Opportunity 🗸 where | Where Field Coperator           | Condition Fields<br>n 👻 08.02 🎽 and 12.02 🛩 |          |
| Add records Root Info Area | that meet ¥<br>Relationship<br>Type | Linked Info<br>Area                        | Where Field Logical<br>Operator | Condition Fields                            | × Delete |
| Company<br>Add another co  | with ~                              |                                            | Project M 👻 Equals (=)          | ) 👻 <u>Susi</u> 🙎                           |          |

**Note:** The above screenshot shows the **Finalize** tab with a green dot. This demonstrates that you can move between different stages of a Quick Query independently. In this case, the Quick Query was finalized after adding the above records. Now we can move to the Enhance stage of a Quick Query definition, and use the remaining two options of adding or subtracting records from other queries.

b. Click Run Query to evaluate the results of your quick query.

| Au       | New Quick Query | earch Contact Time linked | to 24.11.2015 04: × |          | Q- Search           |     |
|----------|-----------------|---------------------------|---------------------|----------|---------------------|-----|
|          |                 | Compose                   | Run Query           | Finalize |                     | ^   |
|          | Query Result    |                           |                     |          | Export All (MS Exce | 21) |
| -        | Company         |                           |                     | City     | Country             |     |
| •        | AMBEG Dr. J. D  | Dichter GmbH              |                     | Berlin   | Germany             |     |
|          | Apple           |                           |                     | Geneva   | Switzerland         |     |
|          | Henschel Gmb    | н                         |                     | Kassel   | Germany             |     |
|          | Datsun          |                           |                     | ROMA     | Italy               |     |
| <u>,</u> | Dell            |                           |                     | Budapest | Hungary             |     |

**Note:** In this run additional records are added to the run on the base query run in step 9 above.

- c. To Add a record from the following query or Subtract a record from the following query perform the following:
  - a. Select Subtract records from the following query.

A search box is displayed. Start typing the name of the query and list of possible matches are displayed as you type, as shown in the screenshot below. For this example, we select the query company\_basic\_revenue. This query removes the records for companies that have a revenue of less than 100,000 from the base Quick Query.

| ) New Quick Qu                | ery Sear             | ch Contact Time link | ed to 24.11.2015 ( | )4: ×               | Q- Search             |         |
|-------------------------------|----------------------|----------------------|--------------------|---------------------|-----------------------|---------|
|                               |                      | Compose              | Run Qu             | ery                 | Finalize<br>•         |         |
| Root Info Area                | Relationship<br>Type | Linked Info<br>Area  | Where Field        | Logical<br>Operator | Condition Fields      |         |
| Company 👻                     | with 🗸               | Opportunity 👻 wł     | Completio          | ✓ Is between        | ✓ 08.02 ✓ and 12.02 ✓ | -       |
| Add records                   | that meet t 🗸        |                      |                    |                     |                       |         |
| Root Info Area                | Relationship<br>Type | Linked Info<br>Area  | Where Field        | Logical<br>Operator | Condition Fields      | × Delet |
| Company                       | with 🗸               | Opportunity 👻 wł     | here Project M     | ✓ Equals (=)        | 🛩 Susi U 🙎            |         |
| ⊖ Subtract rec                | ords from t 🗸        |                      |                    |                     |                       |         |
| com                           |                      |                      |                    |                     |                       | × Delet |
| comp-ita_hung                 |                      |                      |                    |                     |                       |         |
| Comp-query-g                  |                      |                      |                    |                     |                       |         |
| company_basic<br>company_with |                      |                      |                    |                     |                       |         |
| Company_with                  | leb                  |                      |                    |                     |                       |         |
| Comp-query-ge                 | er                   |                      |                    |                     |                       |         |
| quickquery co                 |                      |                      |                    |                     |                       |         |

b. Click Run Query to view the results of the new

|              | Query Search Contact    | Time linked to 24.11. | 2>            | earch                 |
|--------------|-------------------------|-----------------------|---------------|-----------------------|
|              | Compose                 | Run Query             | Finalize<br>• |                       |
| Query Result |                         |                       |               | Export All (MS Excel) |
| Con          | npany                   |                       | City          | Country               |
| AME          | BEG Dr. J. Dichter GmbH |                       | Berlin        | Germany               |
| Арр          | le                      |                       | Geneva        | Switzerland           |
|              |                         |                       | Budapest      | Hungary               |
| enhancement. |                         |                       |               |                       |

- c. To Add a record from the following query type the name of the query in the search box.
- 11.To finalize a Quick Query, click the **Finalize** tab.

**Note:** You can finalize a quick query at any stage of the query definition.

| Au              | New Quick Qu                                    | ery     |                                      | Q- Search |
|-----------------|-------------------------------------------------|---------|--------------------------------------|-----------|
|                 |                                                 | Compose | Run Query                            | Finalize  |
|                 | Define visibility<br>Save as<br>Go back to quer |         | uery OPublic Query<br>comp_basic_rev | ✓ Save    |
| ► <b>-</b>      |                                                 |         |                                      |           |
| ${\mathfrak S}$ |                                                 |         |                                      |           |

- a. Check **Private Key** to save the Quick query for your personal use or check **Public Query** to share the Quick Query with others.
- b. Enter a name for the Quick Query in the Save as... text field.
- c. Click **Save** to finalize the Quick Query.

**Note:** Click Back to Query List to show a list of queries with the finalized quick query highlighted.

# **Change Notifications Service (Enterprise CRM)**

Aurea CRM change notification service notifies you about changes to records and events of interest to you. You can track the changes on your dashboard, as well as use other notification types like Email, Popup, and Record. You can add items of interest to your personal Watchlist.

To enable change notifications service on an infoarea, request your CRM system administrator to add the watchlist menu to the infoarea's context menu.

**Note:** Change Notification Service is an enterprise feature.

### **Overview of Watchlists and Notifications**

Aurea CRM users can set up their personal Watchlist of items to be notified about changes. For example, an accounts manager might be interested in knowing when a change occurs with his key accounts and he can add the accounts to his watchlist and set the notification types.

The following screenshot shows the list of watchlist items subscribed by all users:

| 🔍 Watchi | list               |                                                                                                    |                 |           |                          |                    |                    |             | Q- :         | Search                |
|----------|--------------------|----------------------------------------------------------------------------------------------------|-----------------|-----------|--------------------------|--------------------|--------------------|-------------|--------------|-----------------------|
|          |                    |                                                                                                    |                 |           |                          |                    |                    |             |              |                       |
| 0.144    | atchlist           |                                                                                                    |                 |           |                          |                    |                    |             |              |                       |
| ~ ~ ~ ~  |                    |                                                                                                    |                 |           |                          |                    |                    |             |              |                       |
|          | Creato             | r                                                                                                    | 9               | Watched   | Fields Search Field Name | Q                  | 0                  |             |              |                       |
|          |                    | Created by me                                                                                                    |                 |           |                          |                    |                    |             |              |                       |
|          | Watched Info Are   | a Select infoarea                                                                                                    | ~               |           |                          |                    |                    |             |              |                       |
|          | Creation Date from | MM/DD/YYYY                                                                                                    | *               |           |                          |                    |                    |             |              |                       |
|          | Creation Date t    | MM/DD/YYYYY                                                                                                    | ÷               |           |                          |                    |                    |             |              |                       |
|          |                    | <ul> <li>? Dashboard Notification</li> <li>? Popup Notification</li> <li>? Email Notification</li> <li>? Record Only</li> <li>? Is Active</li> </ul> |                 |           |                          |                    |                    |             |              |                       |
|          |                    |                                                                                                    |                 |           |                          | Clear Search       |                    |             |              |                       |
| Watch    | list Subscript     | ions                                                                                                    |                 |           |                          |                    |                    |             |              |                       |
|          | #                  | Creation Date                                                                                                    | Creator         | Is Active | Dashboard Notification   | Popup Notification | Email Notification | Record Only | Watched Item | Watched Fields        |
| =        | 4                  | 06/06/2016 11:23 am                                                                                                    | Susi User(SUSI) | ~         | 1                        |                    |                    | ~           | Lamplanet    | ActiveSince,CostsForO |
|          | 3                  | 06/06/2016 11:21 am                                                                                                    | Super User(SU)  | ~         | ~                        | <b>v</b>           | 2                  |             | Zummatechi   |                       |
|          | 2                  | 06/06/2011:21 am                                                                                                    | Super User(SU)  | <b>V</b>  | ×                        | ¥                  | 2                  | ×           | Lamplanet    |                       |
|          |                    |                                                                                                    |                 |           |                          |                    |                    |             |              |                       |

For a given record or infoarea the Watchlist context menu initially allows you to add a Watchlist item. For example, the screenshot below shows the **Add Item to Watchlist** and **View all Watchers** sub-menu items for the Company infoarea.

| 🛛 Zumi | Menu                                                                                                    | ×                                             |                                          |                     |                         |                |                                                                            |                   |                       |         |
|--------|----------------------------------------------------------------------------------------------------|-----------------------------------------------|------------------------------------------|---------------------|-------------------------|----------------|----------------------------------------------------------------------------|-------------------|-----------------------|---------|
| ≣ Menu | E Tree View                                                                                                    | ✓ <sup>E</sup> <sup>®</sup> Select Affiliates |                                          |                     |                         |                |                                                                            |                   |                       |         |
| Addres | Analysis: Buying Frequency<br>Analysis: Contact Frequency<br>Q Timeline<br>Visit Planning<br>Relationship Hierarchy<br>Relationship Network | , Italy                                       |                                          |                     |                         |                | Logo                                                                       |                   |                       | J       |
|        | Delete     Add to Favorites     Copy Link to Clipboard     Merce with                                                                       |                                               | Area Code<br>E-mail <u>d</u><br>Rep 2 ID | mitry.khaymov@aurea | com                     | т              | elephone <u>025255</u><br>E-mail 2 <u>dmitry.</u><br>Website <u>www.ya</u> | khaymov@aurea.com |                       |         |
| Relate | Make Call                                                                                                    |                                               |                                          |                     |                         |                |                                                                            |                   |                       | ■ ~ 目   |
|        | + New                                                                                                    | > portunities × Offers × Orders               | × Installed Bases × Se                   | ervice Contracts 🖂  | Tickets × Sales Group × | Document Links | × Map × C                                                                  | ontact Times 😒    |                       |         |
|        | Go to All Related                                                                                                    | >                                             |                                          |                     |                         |                |                                                                            |                   | ( → New 🕒 Display All | Records |
| 1      | Q. Watchlist                                                                                                    | > Add Item To Watchlist                       | Function                                 | Department          | Area Code               | Tel 1          | Company                                                                    | E-mail            | Date of Bi            | th      |
|        | Menary                                                                                                    | View All Watchers                             |                                          |                     |                         |                | Zummatechi                                                                 | dmitry.khaymov    | @aurea.com            |         |
|        | Rizzi                                                                                                    | Orlando                                       |                                          |                     |                         |                | Zummatechi                                                                 |                   |                       |         |
|        | Smith                                                                                                    | John                                          |                                          |                     |                         |                | Zummatechi                                                                 |                   |                       |         |

After adding an item to the Watchlist the Watchlist context menu allows you to perform the following tasks:

- Delete items from the watchlist.
- View all watchers.
- Deactivate watchlist items.
- View change notifications.
- Edit watchlist item.

| Lamp   | ■ Menu                                                                                 | × |                                                                             |                     |                                                |  |
|--------|----------------------------------------------------------------------------------------|---|-----------------------------------------------------------------------------|---------------------|------------------------------------------------|--|
| Menu   | Tree View<br>Analysis: Buying Frequency                                                |   | ✓ <sup>6</sup> ੴ Select Affiliates                                          |                     |                                                |  |
| Addres | Analysis: Contact Frequency<br>Q. Timeline<br>Visit Planning<br>Relationship Hierarchy |   | ary                                                                         |                     |                                                |  |
|        | Relationship Network                                                                   |   |                                                                             | Are                 | a Code                                         |  |
|        | X Delete ★ Add to Favorites Copy Link to Clipboard Merge with                          |   |                                                                             | Re                  | E-mail <u>dmitrv.khaymov2@aurea.</u><br>p 2 ID |  |
| Relate | S Make Call                                                                            |   |                                                                             |                     |                                                |  |
| Person |                                                                                        | > | portunities × Offers × Orders                                               | s × Installed Bases | Service Contracts X Tio                        |  |
| 1      | Go to All Related                                                                      | > | First Name                                                                  | Function            | Department                                     |  |
|        | Q Watchlist                                                                            | > | Delete Item From Watchlist                                                  |                     |                                                |  |
|        | Mertens                                                                                |   | View All Watchers<br>Deactivate Watchlist Item<br>View Change Notifications |                     |                                                |  |

#### See the screenshot below:

A notification is generated when one of the following condition is fulfilled:

- A notification request is set for any change to the record of interest and a change is made to the record.
- A notification request is set for changes made to specific fields of a record and one or more of the specified fields are changed.
- The following screenshot shows the change notifications visible on the

|            | Start Page                                                                                                    | Q• Search |
|------------|----------------------------------------------------------------------------------------------------|-----------|
|            | Aurea<br>Welcome to Aurea CRM, Super User                                                                                          |           |
|            | Recent notifications                                                                                                    |           |
|            | 2 Recent notifications<br>Zummatechi changed by Super User at 06/05/2016 15<br>Lamplanet changed by Super User at 06/05/2016 15:58 |           |
|            | Quick Start A Sales Radar                                                                                                    |           |
|            | 🛱 Companies 🙎 Persons in Company 📋 Calendar р Queries                                                                              |           |
|            | My Week A                                                                                                    |           |
|            | Mon 05/30/2016 Tue 05/31/2016 Wed 06/01/2016 Thu 06/02/2016 Fri 06/03/2016                                                         |           |
|            | 800 0.1                                                                                                    |           |
| Dashboard: | AM 0.1                                                                                                    |           |

• The following screenshot shows a popup change

| Changed Item Person in (<br>Author Super Use | Company-Mr. Dmitry Khaymov<br>r - SU (1000002) | Date of Change 2016/06/2005 12:00<br>Is Read |               |  |
|----------------------------------------------|------------------------------------------------|----------------------------------------------|---------------|--|
| Changed Fiel∜s<br><sub>Field Id</sub>        | Field Name                                     | Field Type                                   | Updated Value |  |
| 22                                           | Street                                         | Character                                    | wrwrerw       |  |
| 20                                           | ZipCode                                        | Character                                    |               |  |
| 19                                           | Country                                        | Catalog                                      | 4             |  |
| 6                                            | Tel1                                           | Character                                    | 7474747474    |  |

The remaining sections describe the various tasks required to create and work with Watchlist items.

## Adding items to the Watchlist

To add items to a watch list perform the following steps:

1. Open the infoarea and search for the record that you are interested in adding to the watchlist.

The record window displays. For example, the following screenshot shows the **Lamplanet** Company record infoarea.

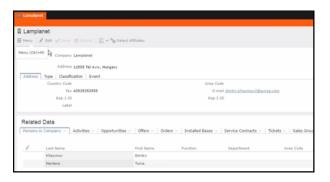

2. From the context menu items, select Menu > Watchlist > Add Items to Watchlist.

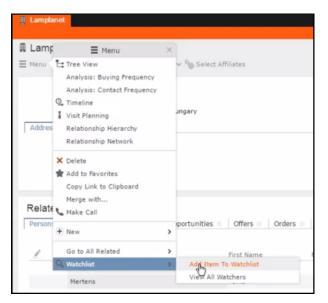

The Add Item to Watchlist window displays.

|                    | Add Item To Watchlist                                                                                                    | $\times$ |  |  |  |
|--------------------|----------------------------------------------------------------------------------------------------|----------|--|--|--|
| ¢,                 | Please select notification option and add item to personal watch list to get<br>notified if something changes with the record. |          |  |  |  |
| Notification Types |                                                                                                    |          |  |  |  |
| Das                | shboard Notification                                                                                                    |          |  |  |  |
| Pop                | pup Notification                                                                                                    |          |  |  |  |
| Em                 | ail Notification                                                                                                    |          |  |  |  |
| Red                | cord Only                                                                                                    |          |  |  |  |
| Notify C           | n<br>Save                                                                                                    | *        |  |  |  |

**Note:** You have to select at least one **Notification Type** and also specify a **Notify On** event to successfully add a watchlist item.

- 3. Specify the notification types and notification even as described below:
  - Click on the checkbox to select one or more **Notification Types** from the following list:
    - **Dashboard Notification**—Change notifications will be displayed on the dashboard. Two widgets for recent changes and today's changes are displayed. They also display the number of change notifications.
    - **Popup Notification**—Change notification popups when you login, displaying the change details.
    - Email Notification—Change notification will be sent by email.
    - **Record Only**—Change notification is persisted in the database, but no popup, email, or dashboard notifications are displayed. You can view the change notifications from the watchlist context menu of the watched record.
- 4. Specify the **Notify on** event from the following:
  - Every change—you are notified when any of the record's field is modified.
  - Change on Specific Fields—you are notified when the fields of interest in a record are changed.

To specify the field of interest perform the following steps:

1. Select Change on Specific Fields from the Notify On dropdown

|                    | Add Item To Watchlist                                                                                                    |
|--------------------|----------------------------------------------------------------------------------------------------|
| ۵,                 | Please select notification option and add item to personal watch list to get<br>notified if something changes with the record. |
|                    | ion Types                                                                                                    |
|                    | hboard Notification                                                                                                    |
|                    | up Notification                                                                                                    |
|                    | ail Notification                                                                                                    |
| Red Red            | ord Only                                                                                                    |
| Notify O<br>Change | n<br>On Specific Fields 🗸 🗸                                                                                                    |
| Select F           |                                                                                                    |
|                    | Field Name Q                                                                                                    |
| Field Na           |                                                                                                    |
| (Create            | d on)internal code                                                                                                    |
| (Update            | ed on)internal code                                                                                                    |
| ABC                |                                                                                                    |
| Accom              | modation Costs                                                                                                    |
| Accom              | modation Costs (2C)                                                                                                    |
| Active             | since                                                                                                    |
| Added              | on StNo.                                                                                                    |
|                    | Save                                                                                                    |

- 2. Select the fields of interest that you want to be notified, on change. You can enter the field name in the search box to quickly find the fields of interest. You can select multiple fields.
- 5. Click Save.
- 6. The record is successfully added to the watchlist. Notice that now the Watchlist

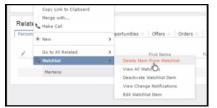

menu provides you with further submenu items.

## **Editing Watchlist Item**

You can edit an existing watchlist item on a record and change the notification types and event details that generate the notifications.

To edit a watchlist item, perform the following steps:

- 1. Open the record to which you have added the watchlist item.
- 2. Select Menu > Watchlist > Edit Watchlist Item.

| 📱 Lamplanet                                                                                                    |                                                            |
|----------------------------------------------------------------------------------------------------|------------------------------------------------------------|
| A Lamr ⊟ Menu                                                                                                    | ×                                                          |
| Menu     Tree View     Analysis: Buying Frequency     Analysis: Contact Frequency     Analysis: Contact Frequency     Timeline     Visit Planning     Relationship Hierarchy     Relationship Network     X Delete | ν <sup>5</sup> ⊗ Select Affiliates                         |
| Add to Pavorites<br>Copy Link to Clipboard<br>Merge with<br>Relate                                                                                                    |                                                            |
| Person:      New                                                                                                    | > portunities $\times$   Offers $\times$   Orders $\times$ |
| Go to All Related                                                                                                    | >                                                          |
| 🖉 🔍 Watchlist                                                                                                    | > Delete Item From Watchlist                               |
| Khaymov                                                                                                    | View All Watchers                                          |
| Mertens                                                                                                    | Deactivate Watchlist Item<br>View Change Notifications     |
|                                                                                                    | Edit Watchlist Item                                        |

The Edit Watchlist Item window displays.

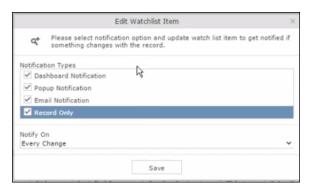

3. Select or unselect the Notification Types.

Note: Ensure that at least one Notification Type and Notify On even is specified.

- 4. Modify the Notify On event as described below:
  - Every change—you are notified when any of the record's field is modified.
  - Change on Specific Fields—you are notified when the fields of interest in a record are changed.

To specify the field of interest perform the following steps:

1. Select Change on Specific Fields from the Notify On dropdown list.

The Select Fields extension window dis-

|      | Add Item To Watchlist >                                                                                                    | < |
|------|----------------------------------------------------------------------------------------------------|---|
|      | Please select notification option and add item to personal watch list to get<br>notified if something changes with the record.                                                                                                    |   |
|      | Notification Types          Image: Constraint of the second system of the second system of t |   |
|      | Notify On<br>Change On Specific Fields                                                                                                    | - |
|      | Select Fields<br>Search Field Name Q                                                                                                    |   |
|      | (Created on)internal code<br>(Updated on)internal code                                                                                                    |   |
|      | ABC<br>Accommodation Costs<br>Accommodation Costs (2C)                                                                                                    |   |
|      | Active since<br>Added on StNo.                                                                                                    |   |
| ays. | Save                                                                                                    |   |

- 2. Select the fields of interest that you want to be notified, on change. You can enter the field name in the search box to quickly find the fields of interest. You can select multiple fields.
- 5. Click Save.

The changes are saved to the watchlist item.

## **Deleting an Item from the Watchlist**

You can delete a watchlist item added to a record, if you no longer wish to watch the changes to the record.

To delete an item from a watchlist, perform the following steps:

1. Open the record to which you have added the watchlist item.

#### 2. Select Menu > Watchlist > Delete Item from Watchlist.

A confirmation window displays.

|   |            | Question       |                     | ×      |
|---|------------|----------------|---------------------|--------|
| ? | Are you su | ire want to de | lete item from watc | hlist? |
|   | Ð          | ОК             | Cancel              |        |

3. Click OK.

The item is removed from the watch list.

## View all Watchers of a Watchlist item

To view all watchers subscribed to a watchlist item:

- 1. Open the record to which containing the watchlist item.
- 2. Select Menu > Watchlist > View all Watchers.

The View Watchers window displays the list of subscribers to the watchlist item.

|   | Watchers of - Company-Lamplanet(x0000006400000001) |            |             |              |           |                                                                                                    |              |              |              |              |  |
|---|----------------------------------------------------|------------|-------------|--------------|-----------|----------------------------------------------------------------------------------------------------|--------------|--------------|--------------|--------------|--|
| 1 | Watche                                             | rs         |             |              |           |                                                                                                    |              |              |              |              |  |
|   | #                                                  | Creator    | Create Date | Is Active    | Notify On | Dashboard                                                                                                    | Popup Noti   | Email Notif  | Record Only  | Specific Fie |  |
|   |                                                    | Super User | 06/16/201   | ~            | Every Cha | <ul> <li>Image: A set of the set of the</li></ul> | ~            | ~            | ~            |              |  |
|   | 21                                                 | Susi User  | 06/18/201   | $\checkmark$ | Every Cha | $\checkmark$                                                                                                    | $\checkmark$ | $\checkmark$ | $\checkmark$ |              |  |
|   |                                                    |            |             |              |           |                                                                                                    |              |              |              |              |  |
|   |                                                    |            |             |              |           |                                                                                                    |              |              |              |              |  |
|   |                                                    |            |             |              |           |                                                                                                    |              |              |              |              |  |
|   |                                                    |            |             |              |           |                                                                                                    |              |              |              |              |  |

## Activate/Deactivate watchlist subscription item

To stop a watchlist item from generating change notifications, you can deactivate the watchlist item. Similarly, you can activate the watchlist item when you want to receive change notifications. You can activate or deactivate a watchlist item from two locations. You can search for watchlist item from the Watchlist subscriptions search page and deactivate or activate it from there. On the other hand if you know the record for which watchlist item was created, then you can deactivate it from the record's watchlist context menu.

### Activate/Deactivate from watchlist subscription search page

To deactivate or activate watchlist item from the watchlist subscription search page, perform the following steps:

#### 1. Select Collaboration > Watchlist > Watchlist Subscriptions.

The Watchlist Subscription Search page displays.

| Q Watchlist        |                                                                                                    |   |                                 |                   |          |
|--------------------|----------------------------------------------------------------------------------------------------|---|---------------------------------|-------------------|----------|
| Creator            |                                                                                                    | 2 | Watched Fields Search Field Nam | o Q               | 0        |
|                    | Created by me                                                                                      |   |                                 |                   |          |
| Watched Info Area  | Select infoarea                                                                                    | ~ |                                 |                   |          |
| Creation Date from |                                                                                                    | Ŷ |                                 |                   |          |
| Creation Date to   |                                                                                                    | * |                                 |                   |          |
|                    | Dashboard Notification     Popup Notification     Email Notification     Record Only     Is Active |   |                                 |                   |          |
|                    |                                                                                                    |   |                                 | Clear             | Search   |
|                    |                                                                                                    |   | There is no found               | watchlist subscri | iptions. |

2. Populate the required search filters and click Search.

The search results displays.

| Watchlist Subscrip | otions              |                |           |                        |                    |                    |             |              |                |
|--------------------|---------------------|----------------|-----------|------------------------|--------------------|--------------------|-------------|--------------|----------------|
| 2                  | Creation Date       | Creator        | Is Active | Dashboard Notification | Popup Notification | Email Notification | Record Only | Watched Item | Watched Fields |
| 11                 | 06/16/2016 02:35 pm | Super User(SU) | 1         | ×                      | ¥                  | ~                  | ¥           | Zummatechi   |                |
| 1                  | 06/16/2016 02:17 pm | Super User(SU) | 1         | 9                      | 1                  | <b>v</b>           | ~           | Lamplanet    |                |

Note that the **Is Active** column shows if a watchlist item is active or not. A check mark indicates that the watchlist item is active. A blank check box shows that the watchlist item is deactivated.

- 3. To deactivate an active watchlist item:
  - a. Click the Actions context menu.

The **Actions** menu displays.

| Watchlist Subscriptions                      |          |                |             |                        |                    |
|----------------------------------------------|----------|----------------|-------------|------------------------|--------------------|
| Actions                                      | × n Date | Creator        | Is Active   | Dashboard Notification | Popup Notification |
| Depoctivate Watchlist Item                   | 02:35 pm | Super User(SU) | <b>&gt;</b> | <b>v</b>               | $\checkmark$       |
| Delete Watchlist Item<br>Edit Watchlist Item | 02:17 pm | Super User(SU) | <b>v</b>    | <b>v</b>               | <b>v</b>           |

b. Select Deactivate Watchlist Item.

The watchlist item is marked as inactive.

| Watchlist Subscriptions |                     |                |           |                        |  |  |  |  |  |  |
|-------------------------|---------------------|----------------|-----------|------------------------|--|--|--|--|--|--|
| 7                       | Creation Date       | Creator        | Is Active | Dashboard Notification |  |  |  |  |  |  |
| 11                      | 06/16/2016 02:35 pm | Super User(SU) |           | ×                      |  |  |  |  |  |  |
| 1                       | 06/16/2016 02:17 pm | Super User(SU) | ~         | ×                      |  |  |  |  |  |  |

- 4. To activate a watchlist item:
  - a. Click the Actions context menu.

The Actions menu displays.

| Watch    | list Subscriptions      |   |          |                |           |                        |
|----------|-------------------------|---|----------|----------------|-----------|------------------------|
|          | Actions                 | × | n Date   | Creator        | Is Active | Dashboard Notification |
| $\equiv$ | Activate Watchlist Item |   | 02:35 pm | Super User(SU) |           | ✓                      |
|          | Delete Watchlist Item   |   | 02:17 pm | Super User(SU) |           | ×                      |
| Actions  | Edit Watchlist Item     |   |          |                |           |                        |

b. Select Activate Watchlist item.

The watchlist item is marked as active.

| Watchlist Subscriptions |                     |                |           |                        |  |  |  |  |  |  |
|-------------------------|---------------------|----------------|-----------|------------------------|--|--|--|--|--|--|
| 7                       | Creation Date       | Creator        | Is Active | Dashboard Notification |  |  |  |  |  |  |
| 11                      | 06/16/2016 02:35 pm | Super User(SU) | <b>v</b>  | ×                      |  |  |  |  |  |  |
| 1                       | 06/16/2016 02:17 pm | Super User(SU) | 1         | ~                      |  |  |  |  |  |  |

### Activate/Deactivate from record's context menu

To deactivate or activate watchlist item from the watchlist context menu of a record:

- 1. Search corresponding infoarea and open the required record.
- 2. To deactivate the watchlist item:
  - a. Select Menu > Watchlist > Deactivate Watchlist item.

A confirmation window displays.

|   |            | Question       |                        | ×  |
|---|------------|----------------|------------------------|----|
| ? | Are you su | ire want to de | activate watchlist ite | m? |
|   |            | OK             | Cancel                 |    |

b. Click OK.

The watchlist item is deactivated.

- 3. To activate the watchlist item:
  - a. Select Menu > Watchlist > Deactivate Watchlist item.

A confirmation window displays.

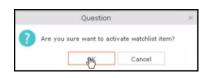

b. Click OK.

The watchlist item is activated.

## Search watchlist subscriptions

To search the watchlist subscriptions, perform the following steps:

1. Select Collaboration > Watchlist > Watchlist Subscriptions.

The Watchlist Subscription Search page displays.

| Q, Watchlist       |                                                                                                    |   |                |      |                  |            |   |
|--------------------|----------------------------------------------------------------------------------------------------|---|----------------|------|------------------|------------|---|
|                    |                                                                                                    |   |                |      |                  |            |   |
| ୟ Watchlist        |                                                                                                    |   |                |      |                  |            |   |
| Creator            |                                                                                                    | 2 | Watched Fields | city |                  | Q          | Φ |
|                    | Created by me                                                                                        |   |                | No.  | Field Name       | Field Type |   |
|                    |                                                                                                    |   |                |      |                  |            |   |
| Watched Info Area  | Person in Company                                                                                    | ~ |                | 99   | Home Office City | Text       |   |
| Creation Date from | MM/DD/YYYY                                                                                           | * |                |      |                  |            |   |
| Creation Date to   | MM/DD/YYYY                                                                                           | ~ |                |      |                  |            |   |
|                    | Dashboard Notification     Popup Notification     Fenail Notification     Created Only     Is Active |   |                |      |                  |            |   |
|                    |                                                                                                    |   |                |      | Clear            | Search     |   |

- 2. Select the search filters from the following list:
  - Creator Filter watchlist subscriptions created by the specified subscriber.
     Only one person can be selected. If select the <sup>I</sup> Created by me filter, the search will be restricted to watchlist items created by you.
  - Watched Info Area—Filter watchlist subscriptions on records from the selected infoarea. The Selected Fields filter will be activated and populated with selected fields to be watched when the watch list was created.
  - Selected Fields—Specify the selected fields to be watched when the watch list was created.

**Note:** The fields populated in this filter depends on the infoarea selected in the **Watched Info Area** filter. In the example, in the screenshot in step 1, the **Watched Info Area** is **person in company**, and the corresponding fields for the infoarea is displayed.

- **Date of Change from**—Select the start date from which you want to view the subscriptions created.
- **Date of Change to**—Select the end date before which you want to view the subscriptions created.
- 3. Select the notification type and read status filters of the watchlist subscriptions.

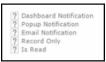

**Note:** If multiple filters are selected, then search would select a notification type if it satisfies any one of the criteria.

These filters can toggle between the following three states, indicated by the changing icon. You can click on a filter to toggle between the states. The states and their effect on the filter is described below:

- 2-In this state, the filter is ignored and not included in the search.
- □(Blank checkbox)—In this state, the filter is added as false. This means the notification is selected if the filter item value is false. For example, for the Is Read filter, this would mean that a notification is selected if it is marked as not read.
- In this state, the filter is added as true. This means the notification is selected if the filter item value is true. For example, for the Is Read filter, this would mean that a notification is selected if it is marked as read.

To select an item perform the following:

a. To activate a filter item, click 2.

The icon changes to a checkbox( $\Box$ ).

- b. To set the value of the filter as true, click the checkbox (☑). Leave the checkbox empty (□) to set the filter as false. For example, for the Dashboard Notification filter, setting it to true (☑) would mean a notification is included in the watchlist item, if the dashboard notification type was configured in the watchlist item generating the notification.
- 4. Click Search.

The search result is displayed in the bottom pane.

| Watchlist Subscrip | otions              |                |           |                        |                    |                    |             |              |                |
|--------------------|---------------------|----------------|-----------|------------------------|--------------------|--------------------|-------------|--------------|----------------|
| 5                  | Creation Date       | Creator        | Is Active | Dashboard Notification | Popup Notification | Email Notification | Record Only | Watched Item | Watched Fields |
| 11                 | 06/16/2016 02:35 pm | Super User(SU) | 1         | \$                     | ×                  | ~                  | ¥           | Zummatechi   |                |
| 1                  | 06/16/2016 02:17 pm | Super User(SU) | 1         | ~                      | ×                  | ~                  | ×           | Lamplanet    |                |
|                    | Ť                   |                |           |                        |                    |                    |             |              |                |

### **Searching Notifications**

You can search the set of all notifications issued on all the subscribed records in the CRM database.

To search the history of all change notifications, perform the following steps:

- 1. Select the Collaboration > Watchlist > Change Notifications. Open the record to which you have added the watchlist item.
- 2. Select Menu > Watchlist > Change Notifications.

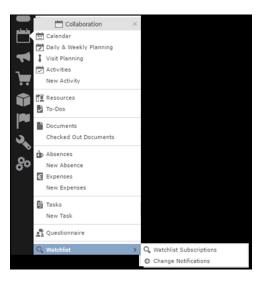

The Change Notification page displays.

| Change Notifications                                                             |                                                                                                    |                                                                                                  |              |                                              |                |                   |              | Q• Search                                                                            |                                                     |
|----------------------------------------------------------------------------------|----------------------------------------------------------------------------------------------------|--------------------------------------------------------------------------------------------------|--------------|----------------------------------------------|----------------|-------------------|--------------|--------------------------------------------------------------------------------------|-----------------------------------------------------|
|                                                                                  |                                                                                                    |                                                                                                  |              |                                              |                |                   |              |                                                                                      |                                                     |
|                                                                                  |                                                                                                    |                                                                                                  |              |                                              |                |                   |              |                                                                                      |                                                     |
| © Change Notificat                                                               | ions                                                                                                    |                                                                                                  |              |                                              |                |                   |              |                                                                                      |                                                     |
| Author                                                                           |                                                                                                    |                                                                                                  |              | 60                                           | Changed Fields | Search Field Name | . C          | <u>ې</u>                                                                             |                                                     |
| Changed Infoarea                                                                 | Select info                                                                                                    | area                                                                                             |              | ~                                            |                |                   |              |                                                                                      |                                                     |
| Date of Change from                                                              | MM/DD/YY                                                                                                    | YY                                                                                               |              | ~                                            |                |                   |              |                                                                                      |                                                     |
| Date of Change to                                                                | MM/DD/YY                                                                                                    | YY                                                                                               |              | ~                                            |                |                   |              |                                                                                      |                                                     |
|                                                                                  | ? Dashboa<br>? Popup N<br>? Email N<br>? Record<br>? Is Read                                                                                                    | otification<br>Only                                                                              |              |                                              |                |                   | Clear        | Search                                                                               |                                                     |
| Change Notifications                                                             | 5                                                                                                    |                                                                                                  |              |                                              |                |                   |              |                                                                                      |                                                     |
| # Date of                                                                        | of Change                                                                                                    | Author                                                                                           | Is Read      | Dashboard No                                 | Popup Notifica | Email Notificat   | Record Only  | Changed Item                                                                         | Changed Fields                                      |
| 6 06/16/                                                                         | /2016 03                                                                                                    | Super User(SU)                                                                                   |              | ✓                                            | ✓              |                   | ✓            | Mr. Carlene Mc                                                                       | ZipCode                                             |
| 5 06/16/                                                                         | /2016 03                                                                                                    | Super User(SU)                                                                                   | $\checkmark$ | $\checkmark$                                 | $\checkmark$   | <b>~</b>          | $\checkmark$ | Lamplanet                                                                            | ZipCode                                             |
| 4 06/16/                                                                         | /2016 02                                                                                                    | Super User(SU)                                                                                   | $\checkmark$ | $\checkmark$                                 | $\checkmark$   | ~                 | $\checkmark$ | Zummatechi                                                                           | ZipCode                                             |
| 3 06/16/                                                                         | /2016 02                                                                                                    | Super User(SU)                                                                                   | $\checkmark$ | $\checkmark$                                 | $\checkmark$   | $\checkmark$      | $\checkmark$ | Zummatechi                                                                           | ZipCode                                             |
| 2 06/16/                                                                         | /2016 02                                                                                                    | Super User(SU)                                                                                   | $\checkmark$ | $\checkmark$                                 | $\checkmark$   | $\checkmark$      | $\checkmark$ | Lamplanet                                                                            | ZipCode                                             |
| 1 06/16/                                                                         | /2016 02                                                                                                    | Super User(SU)                                                                                   | $\checkmark$ | $\checkmark$                                 | ~              | $\checkmark$      | ~            | Zummatechi                                                                           | ZipCode                                             |
| Change Notifications<br>≠ Date (<br>5 06/16)<br>4 06/16,<br>3 06/16,<br>2 06/16, | <ul> <li>Popup N</li> <li>Pravil N</li> <li>Record</li> <li>Record</li> <li>Is Read</li> <li>of Change</li> <li>/2016 03</li> <li>/2016 02</li> <li>/2016 02</li> <li>/2016 02</li> <li>/2016 02</li> </ul> | Author<br>Super User(SU)<br>Super User(SU)<br>Super User(SU)<br>Super User(SU)<br>Super User(SU) | y<br>y<br>y  | <b>y</b><br><b>y</b><br><b>y</b><br><b>y</b> |                | y<br>y<br>y       | Record Only  | Changed Item<br>Mr. Carlene Mc<br>Lamplanet<br>Zummatechi<br>Zummatechi<br>Lamplanet | ZipCode<br>ZipCode<br>ZipCode<br>ZipCode<br>ZipCode |

- 3. To search for specific notifications you can select the filters from the following list:
  - Author—Filter notifications issued to the specified subscriber. Only one person can be selected.
  - **Changed Infoarea**—Filter notifications issued to all subscribed records of the selected infoarea from the dropdown list.
  - **Date of Change from**—Select the start date from which you want to view notifications issued.

- **Date of Change to**—Select the end date before which you want to view notifications issued.
- **Changed Fields**—Filter the notifications issued for changed to specific fields. You can select multiple fields from the listed fields.

**Note:** When you select multiple filters, the search would select notifications that satisfy all the selected criteria.

4. Select the notification type and read status filters from the list of items.

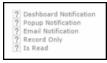

**Note:** If multiple filters are selected, then search would select a notification if it satisfies any one of the criteria.

These filters can toggle between the following three states, indicated by the changing icon. You can click on a filter to toggle between the states. The states and their effect on the filter is described below:

- 12-In this state, the filter is ignored and not included in the search.
- □(Blank checkbox)—In this state, the filter is added as false. This means the notification is selected if the filter item value is false. For example, for the Is Read filter, this would mean that a notification is selected if it is marked as not read.
- ✓ (selected checkbox)—In this state, the filter is added as true. This means the notification is selected if the filter item value is true. For example, for the Is Read filter, this would mean that a notification is selected if it is marked as read.

To select an item perform the following:

a. To activate a filter item, click 2.

The icon changes to a checkbox( $\Box$ ).

- b. To set the value of the filter as true, click the checkbox (☑). Leave the checkbox empty (□) to set the filter as false. For example, for the Dashboard Notification filter, setting it to true (☑) would mean a notification is included in the search result, if the dashboard notification type was configured in the watchlist item generating the notification.
- 5. Click Search.

The search result is displayed.

- 6. For each item in the search list, you can perform the following tasks:
  - a. Marking the notification item as read.

To mark the item as read:

• Click the Action context menu, and select Mark as Read.

| Cha | ange Notifications               |          |                |         |                        |                    |                    |             |              |                |
|-----|----------------------------------|----------|----------------|---------|------------------------|--------------------|--------------------|-------------|--------------|----------------|
|     | ■ Actions ×                      | Change   | Author         | Is Read | Dashboard Notification | Popup Notification | Email Notification | Record Only | Changed Item | Changed Fields |
|     | View Change Notification Details | 12:06 pm | Super User(SU) |         | ~                      | <b>v</b>           | ~                  | ~           | Lamplanet    | RepID          |
|     | Mark As Read                     | 12:06 pm | Super User(SU) |         | ×                      | 1                  | ~                  | ×           | Lamplanet    | Country        |
| l l | U                                |          |                |         |                        |                    |                    |             |              |                |

A check mark appears in the Is Read column for the notification.

| Change Notifications |   |                     |                |         |                        |                    |                    |              |  |  |  |
|----------------------|---|---------------------|----------------|---------|------------------------|--------------------|--------------------|--------------|--|--|--|
|                      |   | Date of Change      | Author         | Is Read | Dashboard Notification | Popup Notification | Email Notification | Record Only  |  |  |  |
|                      | 2 | 06/06/2016 12:06 pm | Super User(SU) | \$      | >                      | <b>&gt;</b>        | <b>&gt;</b>        | $\checkmark$ |  |  |  |
| ≡                    | 1 | 06/06/2016 12:06 pm | Super User     |         | <b>v</b>               | ~                  | <b>v</b>           | ~            |  |  |  |

**b.** Viewing the change notification details.

To view the details of a change notification:

• Click the Action context menu, and select View Change Notification Details.

| Cha | nge Notifications                |          |                |         |                        |                    |                    |             |              |                |
|-----|----------------------------------|----------|----------------|---------|------------------------|--------------------|--------------------|-------------|--------------|----------------|
|     | ■ Actions ×                      | Change   | Author         | Is Read | Dashboard Notification | Popup Notification | Email Notification | Record Only | Changed Item | Changed Fields |
| 1   | View Change Notification Details | 12:06 pm | Super User(SU) |         | ~                      | ~                  | ~                  | ~           | Lamplanet    | RepID          |
|     | Mark As Read                     | 12:06 pm | Super User(SU) |         | ~                      | 1                  | ~                  | ¥           | Lamplanet    | Country        |
|     | U                                |          |                |         |                        |                    |                    |             |              |                |

• The Change Notifications Details window displays.

|                                                     | Change Notification | Details                 |                              |
|-----------------------------------------------------|---------------------|-------------------------|------------------------------|
| Change Notification De                              | etails              |                         |                              |
| Changed Item Person in Com<br>Author Super User - S |                     | Date of Chang<br>Is Rea | ge 06/16/2016 03:29 pm<br>ad |
| Changed Fields                                      |                     |                         |                              |
| Field Id                                            | Field Name          | Field Type              | Updated Value                |
| 20                                                  | ZipCode             | Character               | 34343                        |
|                                                     |                     |                         |                              |
|                                                     |                     |                         |                              |
|                                                     |                     |                         |                              |
|                                                     |                     |                         |                              |
|                                                     |                     |                         |                              |
|                                                     |                     | M                       | ark As Read Close            |
|                                                     |                     |                         |                              |

Notice that the changed fields are displayed in the window and you can also mark the notification as read from this window too.

## Viewing Change Notifications for a Record

You can view the history of change notifications issued for a specific record or watchlist subscribed item. Similarly you can view the change notifications for all watchlist item subscriptions. This topic describes how to view change notifications issued to all subscribers of a watchlist item.

To view change notifications for a record, perform the following steps:

- 1. Open the record to which you have added the watchlist item.
- 2. Select Menu > Watchlist > View Change Notifications.

| hange Notifications |                                                                     |                |                |                        |                                                                                                    |                    |             | Q-Se         | arch           |
|---------------------|---------------------------------------------------------------------|----------------|----------------|------------------------|----------------------------------------------------------------------------------------------------|--------------------|-------------|--------------|----------------|
|                     |                                                                     |                |                |                        |                                                                                                    |                    |             |              |                |
| Change Notifica     |                                                                     |                |                |                        |                                                                                                    |                    |             |              |                |
| Author              |                                                                     | 91             | Changed Fields | Search Field Name      |                                                                                                    | 0                  |             |              |                |
| Changed Infoarea    | Company-Lamplanet                                                   |                |                | No. Field Name         | Field Type                                                                                                    |                    |             |              |                |
|                     |                                                                     |                |                | 4202 (Created on)inte  |                                                                                                    |                    |             |              |                |
| Date of Change from | MM/DD/YYYY                                                          | ~              |                | 4206 (Updated on)inte  |                                                                                                    |                    |             |              |                |
| Date of Change to   |                                                                     | ~              |                | 35 ABC                 | Text                                                                                                    |                    |             |              |                |
| Date or Change to   |                                                                     | •              |                | 165 Accommodation      |                                                                                                    |                    |             |              |                |
|                     | ? Dashboard Notification                                            |                |                | 176 Accommodation      |                                                                                                    |                    |             |              |                |
|                     | <ul><li>? Popup Notification</li><li>? Email Notification</li></ul> |                |                | 191 Active since       | Date                                                                                                    |                    |             |              |                |
|                     | ? Record Only<br>? Is Read                                          |                |                |                        |                                                                                                    |                    |             |              |                |
|                     | Y Is Read                                                           |                |                |                        |                                                                                                    |                    |             |              |                |
|                     |                                                                     |                |                |                        | Clear Search                                                                                                    |                    |             |              |                |
| ange Notification:  | s                                                                   |                |                |                        |                                                                                                    |                    |             |              |                |
|                     | Date of Change                                                      | Author         | Is Read        | Dashboard Notification | Popup Notification                                                                                                    | Email Notification | Record Only | Changed Item | Changed Fields |
| 2                   | 06/06/2016 12:06 pm                                                 | Super User(SU) |                | <b>v</b>               | ~                                                                                                    | ~                  | <b>v</b>    | Lamplanet    | RepID          |
| 1                   | 06/06/2016 12:06 pm                                                 | Super User(SU) |                | ~                      | Image: A start and a start a start | ×                  | ×           | Lamplanet    | Country        |
|                     | T                                                                   |                |                |                        |                                                                                                    |                    |             |              |                |
|                     | *                                                                   |                |                |                        |                                                                                                    |                    |             |              |                |

The search notification page displays.

**Note:** The Changed Infoarea field is locked to the record for which you are searching for notifications. This field cannot be changed because this function was called from the record's watchlist menu.

- 3. To search for specific notifications you can select the filters from the following list:
  - Author—Filter the notifications issued to the specified subscriber. Only one person can be selected.
  - Changed Infoarea—Not editable. This is restricted to the record you selected.
  - **Date of Change from**—Select the start date from which you want to view notifications issued.
  - **Date of Change to**—Select the end date before which you want to view notifications issued.
  - **Changed Fields**—Filter the notifications issued for changed to specific fields. You can select multiple fields from the listed fields

**Note:** When you select multiple filters from the above list, the search would select notifications that satisfy all the selected criteria.

4. Select the notification type and read status filters from the list of items.

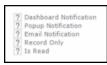

**Note:** If multiple filters are selected, then search would select a notification if it satisfies any one of the criteria.

These filters can toggle between the following three states, indicated by the changing icon. You can click on a filter to toggle between the states. The states and their effect on the filter is described below:

- 2-In this state, the filter is ignored and not included in the search.
- □(Blank checkbox)—In this state, the filter is added as false. This means the notification is selected if the filter item value is false. For example, for the Is Read filter, this would mean that a notification is selected if it is marked as not read.
- ✓ (selected checkbox)—In this state, the filter is added as true. This means the notification is selected if the filter item value is true. For example, for the Is Read filter, this would mean that a notification is selected if it is marked as read.

To select an item perform the following:

a. To activate a filter item, click 2.

The icon changes to a checkbox( $\Box$ ).

- b. To set the value of the filter as true, click the checkbox (☑). Leave the checkbox empty (□) to set the filter as false. For example, for the Dashboard Notification filter, setting it to true (☑) would mean a notification is included in the search result, if the dashboard notification type was configured in the watchlist item generating the notification.
- 5. Click Search.

The search result is displayed.

- 6. For each item in the search list, you can perform the following tasks:
  - a. Marking the notification item as read.

To mark the item as read:

• Click the Action context menu, and select Mark as Read.

| Cha | ange Notifications               |          |                |         |                        |                    |                    |             |              |                |
|-----|----------------------------------|----------|----------------|---------|------------------------|--------------------|--------------------|-------------|--------------|----------------|
|     | ■ Actions ×                      | Change   | Author         | Is Read | Dashboard Notification | Popup Notification | Email Notification | Record Only | Changed Item | Changed Fields |
|     | View Change Notification Details | 12:06 pm | Super User(SU) |         | >                      | <b>v</b>           | ~                  | ~           | Lamplanet    | RepID          |
|     | Mark As Read                     | 12:06 pm | Super User(SU) |         | ~                      | 1                  | ~                  | ×           | Lamplanet    | Country        |
|     | U                                |          |                |         |                        |                    |                    |             |              |                |

A check mark appears in the Is Read column for the notification.

| Chan | ge Notification | s                   |                |         |                        |                    |                    |             |
|------|-----------------|---------------------|----------------|---------|------------------------|--------------------|--------------------|-------------|
|      |                 | Date of Change      | Author         | Is Read | Dashboard Notification | Popup Notification | Email Notification | Record Only |
|      | 2               | 06/06/2016 12:06 pm | Super User(SU) | 1       | <b>v</b>               | ~                  | ~                  | 1           |
| ≡    | 1               | 06/06/2016 12:06 pm | Super User     |         | ×                      | <b>v</b>           | ✓                  | 1           |

b. Viewing the change notification details.

To view the details of a change notification:

• Click the Action context menu, and select View Change Notification Details.

| Change Notifications             |          |                |         |                        |                    |                    |              |              |                |
|----------------------------------|----------|----------------|---------|------------------------|--------------------|--------------------|--------------|--------------|----------------|
| E Actions ×                      | Change   | Author         | Is Read | Dashboard Notification | Popup Notification | Email Notification | Record Only  | Changed Item | Changed Fields |
| View Change Notification Details | 12:06 pm | Super User(SU) |         | <b>&gt;</b>            | >                  | 1                  | $\checkmark$ | Lamplanet    | RepID          |
| Mark As Read                     | 12:06 pm | Super User(SU) |         | ×                      | ~                  | ~                  | <b>v</b>     | Lamplanet    | Country        |

• The Change Notifications Details window displays.

|                                                                                                    | Change Notification | Details    | >                 |  |  |  |  |  |  |  |  |
|----------------------------------------------------------------------------------------------------|---------------------|------------|-------------------|--|--|--|--|--|--|--|--|
| Change Notification Details Changed Item Person in Company-Mr. Carlene Mcnary Author Super User - SU (10000002) Is Read |                     |            |                   |  |  |  |  |  |  |  |  |
| Changed Fields                                                                                                    |                     |            |                   |  |  |  |  |  |  |  |  |
| Field Id                                                                                                    | Field Name          | Field Type | Updated Value     |  |  |  |  |  |  |  |  |
| 20                                                                                                    | ZipCode             | Character  | 34343             |  |  |  |  |  |  |  |  |
|                                                                                                    |                     |            |                   |  |  |  |  |  |  |  |  |
|                                                                                                    |                     |            |                   |  |  |  |  |  |  |  |  |
|                                                                                                    |                     |            |                   |  |  |  |  |  |  |  |  |
|                                                                                                    |                     |            |                   |  |  |  |  |  |  |  |  |
|                                                                                                    |                     | Ma         | ark As Read Close |  |  |  |  |  |  |  |  |

Notice that the changed fields are displayed in the window and you can also mark the notification as read from this window too.

## **Marking Change Notification as Read**

Once you have read a notification, you can mark it as read. You have to mark the notification as read only once from any of the notification channels: dashboard, popup, or record only.

To mark a change notification from the dashboard, double the notification and the **Change Notification Details window** displays. In this window click **Mark as Read** to mark the notification.

| urea                                                 |                                                                                                    |                                                      |
|------------------------------------------------------|----------------------------------------------------------------------------------------------------|------------------------------------------------------|
| elcome to Aurea CRM, Super User                      |                                                                                                    |                                                      |
| Recent notifications                                 | * ×                                                                                                    | Today's notifications                                |
| 2 Recent notifications                               |                                                                                                    | 2) Today's notifications                             |
| Zummatechi changed by Super User at 06/16/2016 14:48 |                                                                                                    | Zummatechi changed by Super User at 06/16/2016 14:48 |
| Quick Start                                          | ^ X                                                                                                    | Sales Radar                                          |
| Companies Persons in Company                         | Change Notification                                                                                                   | Details ×                                            |
| My Week<br>Mon 06/13/2016 Tue 06/14/2016 Wed 06/     | Change Notification Details<br>Changed Item Company-Zummatechi<br>Author Super User - SU (10000002)<br>Changed Fields | Doll of Change 06/16/2016 02:48 pm                   |
| 800<br>AM                                            | Field Id Field Name                                                                                                   | Field Type Updated Value                             |
| 900                                                  | 7 ZipCode                                                                                                    | Character 4556                                       |
| AM                                                   |                                                                                                    |                                                      |
| 10°0<br>AM                                           |                                                                                                    |                                                      |
| 11 <sup>00</sup>                                     |                                                                                                    |                                                      |
| 1200                                                 |                                                                                                    | Mark As Read Close                                   |
| 100                                                  |                                                                                                    |                                                      |

You can also mark a change notification from the change notification search page. To do this:

#### 1. Select Collaboration > Watchlist > Change Notifications.

The Change notification search page displays.

2. Enter the required search filters and click Search.

The search results displays.

| O Chang | e Notificat | ions                                                         |                     |              |              |                |                   |              | Q- Search      |                |
|---------|-------------|--------------------------------------------------------------|---------------------|--------------|--------------|----------------|-------------------|--------------|----------------|----------------|
|         |             |                                                              |                     |              |              |                |                   |              |                |                |
|         |             |                                                              |                     |              |              |                |                   |              |                |                |
| © Ch    | nange N     | lotifications                                                |                     |              |              |                |                   |              |                |                |
|         |             | Author                                                       |                     |              | 2            | Changed Fields | Search Field Name | e Q          | <u>\</u>       |                |
|         | Changed     | Infoarea Select info                                         | area                |              | ~            |                |                   |              |                |                |
|         | ate of Cha  | nge from MM/DD/YY                                            | ~                   |              | ~            |                |                   |              |                |                |
|         | ate of cha  | inge from Piel/DD/11                                         |                     |              |              |                |                   |              |                |                |
|         | Date of C   | hange to MM/DD/YYY                                           | ſY                  |              | *            |                |                   |              |                |                |
|         |             | ? Dashboa<br>? Popup N<br>? Email N<br>? Record<br>? Is Read | otification<br>Only |              |              |                |                   | Clear        | Search         |                |
| Chanc   | ge Notifi   | cations                                                      |                     |              |              |                |                   |              |                |                |
|         | #           | Date of Change                                               | Author              | Is Read      | Dashboard No | Popup Notifica | Email Notificat   | Record Only  | Changed Item   | Changed Fields |
| ≡       |             | 06/16/2016 03                                                | Super User(SU)      |              | <u>~</u>     | ✓              |                   | <b>~</b>     | Mr. Carlene Mc | ZipCode        |
|         | 5           | 06/16/2016 03                                                | Super User(SU)      | $\checkmark$ | <b>~</b>     | $\checkmark$   | $\checkmark$      | <b>~</b>     | Lamplanet      | ZipCode        |
|         | 4           | 06/16/2016 02                                                | Super User(SU)      | $\checkmark$ | $\checkmark$ | $\checkmark$   | $\checkmark$      | $\checkmark$ | Zummatechi     | ZipCode        |
| ≡       | 3           | 06/16/2016 02                                                | Super User(SU)      | $\checkmark$ | <b>~</b>     | $\checkmark$   | $\checkmark$      | $\checkmark$ | Zummatechi     | ZipCode        |
|         | 2           | 06/16/2016 02                                                | Super User(SU)      | $\checkmark$ | $\checkmark$ | $\checkmark$   | $\checkmark$      | $\checkmark$ | Lamplanet      | ZipCode        |
|         | 1           | 06/16/2016 02                                                | Super User(SU)      | $\checkmark$ | $\checkmark$ | $\checkmark$   | $\checkmark$      | $\checkmark$ | Zummatechi     | ZipCode        |
|         |             |                                                              |                     |              |              |                |                   |              |                |                |

- 3. For the required change notification, you can mark it as read in one of the following ways:
  - a. Marking the notification item as read.

To mark the item as read:

• Click the Action context menu, and select Mark as Read.

| Change Notifications             |          |                |         |                        |                    |                    |             |              |                |
|----------------------------------|----------|----------------|---------|------------------------|--------------------|--------------------|-------------|--------------|----------------|
| E Actions ×                      | Change   | Author         | Is Read | Dashboard Notification | Popup Notification | Email Notification | Record Only | Changed Item | Changed Fields |
| View Change Notification Details | 12:06 pm | Super User(SU) |         | ~                      | <b>v</b>           | ~                  | \$          | Lamplanet    | RepID          |
| Mark As Read                     | 12:06 pm | Super User(SU) |         | ~                      | 1                  | ×                  | 1           | Lamplanet    | Country        |
| U                                |          |                |         |                        |                    |                    |             |              |                |

A check mark appears in the **Is Read** column for the notification.

| Change | Notification | S                   |                |         |                        |                    |                    |             |
|--------|--------------|---------------------|----------------|---------|------------------------|--------------------|--------------------|-------------|
|        | =            | Date of Change      | Author         | Is Read | Dashboard Notification | Popup Notification | Email Notification | Record Only |
|        | 2            | 06/06/2016 12:06 pm | Super User(SU) | 1       | >                      | \$                 | <b>&gt;</b>        | \$          |
| ≡      | 1            | 06/06/2016 12:06 pm | Super User     |         | ×                      | 1                  | ~                  | ~           |

- **b.** Marking the item as read from the change notification details window.
  - Click the Action context menu, and select View Change Notification Details.

| Change Notifications             | _        |                |         |                        |                    |                    |             |              |                |
|----------------------------------|----------|----------------|---------|------------------------|--------------------|--------------------|-------------|--------------|----------------|
| ■ Actions ×                      | Change   | Author         | Is Read | Dashboard Notification | Popup Notification | Email Notification | Record Only | Changed Item | Changed Fields |
| View Change Notification Details | 12:06 pm | Super User(SU) |         | <b>~</b>               | <b>v</b>           | ~                  | <b>v</b>    | Lamplanet    | RepID          |
| Mark As Read                     | 12:06 pm | Super User(SU) |         | ~                      | ~                  | ~                  | ~           | Lamplanet    | Country        |
| U                                |          |                |         |                        |                    |                    |             |              |                |

• The Change Notifications Details window displays.

|                | Change Notificatio                                                         | on Details              | ×                      |
|----------------|----------------------------------------------------------------------------|-------------------------|------------------------|
|                | <b>on Details</b><br>in Company-Mr. Carlene Mcnary<br>User - SU (10000002) | Date of Chang<br>Is Rea | je 06/16/2016 03:29 pm |
| Changed Fields |                                                                            |                         |                        |
| Field Id       | Field Name                                                                 | Field Type              | Updated Value          |
| 20             | ZipCode                                                                    | Character               | 34343                  |
|                |                                                                            |                         |                        |
|                |                                                                            |                         |                        |
|                |                                                                            |                         |                        |
|                |                                                                            |                         |                        |
|                |                                                                            | М                       | ark As Read Close      |

• Click Mark as Read.

For email notifications, opening the email will automatically mark it as read. Unlike conventional emails, marking an email notification in the mail client as unread, will not change the status of the notification to unread in the Aurea CRM server. The following screenshot shows a sample email change notification for a company record.

| From          | : dmitry.khaymov@aurea.com                                                          | Date Time | : 6/16/2016 2:49:00 PM |
|---------------|-------------------------------------------------------------------------------------|-----------|------------------------|
| То            | : dmitry.khaymov@aurea.com                                                          |           |                        |
| Cc            |                                                                                     |           |                        |
| Bcc           | 1                                                                                   |           |                        |
| Subject       | : You have a new notification for Company-Zummatechi                                |           |                        |
| Attachments   | 4                                                                                   |           |                        |
|               |                                                                                     |           |                        |
| As requested  | you will receive a notification for a change done to the record Company-Zummatechi. |           |                        |
| As requested, | you wanteerive a notaleation for a change done to all record company-zummitterent   |           |                        |
| To open the r | ecord in Aurea CRM please click on the link below.                                  |           |                        |
|               |                                                                                     |           |                        |
|               |                                                                                     |           |                        |
| Zummatechi    |                                                                                     |           |                        |
|               |                                                                                     |           |                        |

# **Change Notifications on the Dashboard**

The dashboard can display two types of change notifications, recent change notifications and today's change notifications. See the screenshot below.

| Start Pa        | ige                 |                        |                 |                |                |       |                                                                         | Q• Search |
|-----------------|---------------------|------------------------|-----------------|----------------|----------------|-------|-------------------------------------------------------------------------|-----------|
| urea            |                     |                        |                 |                |                |       |                                                                         |           |
| /elcom          | e to Aurea CRN      | I, Super User          |                 |                |                |       |                                                                         | 00 ~ 3    |
| Recen           | t notifications     |                        |                 |                |                | ^ × ` | Today's notifications                                                   | ^ ×       |
| 5               | Recent notifica     | ations                 |                 |                |                |       | 5 Today's notifications                                                 |           |
| Mr. E           | Omitry Khaymov chan | ged by Super User at 0 | 6/05/2016 16:03 |                |                |       | <ul> <li>Lamplanet changed by Super User at 06/05/2016 17:01</li> </ul> | >         |
| Quick           | Start               |                        |                 |                |                | ^ X   | Sales Radar                                                             | ^ ×       |
| Cor             | mpanies 💄 Per       | rsons in Company       | Calendar P      | V Queries      |                |       |                                                                         |           |
| My We           | eek                 |                        |                 |                |                | ^ X   |                                                                         | alt       |
|                 |                     | -                      |                 |                |                |       | Category "Level"                                                        |           |
|                 | Mon 05/30/2016      | Tue 05/31/2016         | Wed 06/01/2016  | Thu 06/02/2016 | Fri 06/03/2016 |       | 0.1                                                                     | 0.1       |
| 800<br>AM       |                     |                        |                 |                |                |       |                                                                         |           |
|                 |                     |                        |                 |                |                |       | 0.1                                                                     | 0.1       |
| 9 <sup>00</sup> |                     |                        |                 |                |                |       |                                                                         |           |
| 1000            |                     |                        |                 |                |                |       | 0.1                                                                     | 0.1       |
| AM              |                     |                        |                 |                |                | 1.1   |                                                                         |           |
| 1100            |                     |                        |                 |                |                | 111   | 0.1                                                                     | 0.1       |
| AM              |                     |                        |                 |                |                |       |                                                                         |           |
| 1200            |                     |                        |                 |                |                |       | 0                                                                       | 0         |
| PM              |                     |                        |                 |                |                | 1111  | -                                                                       | 0         |

**Note:** What you see on the dashboard is mostly configured by your CRM administrator. If you do not see the above, please contact your CRM administrator to enable the notifications.

The **Today's Notification** widget shows you all the change notifications generated today till the current time. This widget is live and gets updated as soon as subscribed watchlist item is changed. The **Recent Notification** widget shows you all the notifications in the previous 30 days, including today. The number of days is configured by the CRM administrator.

When you hover the mouse over either of the widgets, the scroll buttons are activated. Click the scroll buttons to move forward (>) or backward (<) through the list of change notifications.

Double a change notification to open the **Change Notification Details** window. You can mark a change notification as read, by clicking the **Mark as Read** button in this window.

# Analyses

Analyses are based upon queries and display the resulting records in an aggregated form including a graphical representation of relationships, >> Queries on page 98. You can choose criteria used to display the results graphically as well as taking a drill-down approach to differentiate subtle differences using further criteria.

Your administrator can determine that fields from other info areas are displayed as links. Click on the link to switch to the default view of the linked record.

It should not be viewed as a fully-fledged business intelligence tool, such as Aurea CRM.intelligence.

# Loading an Analysis

To load a previously defined analysis:

1. Select (Queries & Analyses) > Analyses from the menu.

All available analyses are listed. You can use search criteria to restrict the analyses displayed.

2. Select **Open** from the context menu.

The details of the analysis are displayed.

You can:

- Edit the analysis, >> Editing the Analysis on page 161.
- Execute the analysis, >> Executing an Analysis on page 154.

## **Executing an Analysis**

To execute an analysis:

1. Load an analysis, >> Loading an Analysis on page 154.

The **Result** tab displays the values defined in the analysis.

- 2. Select the desired category from the drop-down list.
- 3. Click on Add to add a new value. Click on Edit to edit an existing value.
  - Use the **Type** drop-down list to determine whether the sum or the number of values should be analyzed, or whether a maximum, minimum or the mean should be calculated.
  - Enter data for the filters in the corresponding fields.

- 4. To execute the analysis:
  - Click on >> (Start). The analysis is executed using the values you last entered (Category, Values, Filters). The analysis need not be saved.
  - Click on >>> (Run Analysis) to execute the saved analysis.
  - Press Enter.

You can also execute analyses directly from the list (after accessing the page by

selecting (Queries & Analyses) > Analyses). Select Run from the context menu.

| Category         |            |        | R | esults (10 record(s)) |                | XII ~        |
|------------------|------------|--------|---|-----------------------|----------------|--------------|
| Cate             | egory Type | ~      |   | Туре                  | Count Activity | Sum Duration |
| /alues           |            |        |   | Visit                 | 435            | 2.829,00     |
| Count (Activity) |            |        |   | Letter                | 259            | 617,00       |
| Sum (Duration)   |            |        |   | E-mail                | 169            | 170,00       |
|                  |            |        |   | Social Activity       | 27             | 0,00         |
|                  |            |        |   | Fax                   | 11             | 24,00        |
|                  |            |        |   | Telephone             | 11             | 239,00       |
|                  |            |        | 1 | Event                 | 10             | 223,00       |
|                  |            |        |   | Service Visit         | 4              | 10,00        |
|                  |            |        |   | Info                  | 2              | 1.171,00     |
| Add              | Edit       | Delete |   | Internet              | 1              | 0,00         |
| ilter            |            |        |   |                       | 929            | 5.283,00     |
| Туре             | all        | ~      |   |                       |                |              |
| Status           | Completed  | ~      |   |                       |                |              |
| Starts on from   |            | ~      |   |                       |                |              |
| Starts on to     |            |        |   |                       |                |              |

The results of the quick analysis are displayed to the right of the mask.

5. Click on Export (I to export the data as either CSV or XML, depending on your settings, >> Handling Tab on page 55.

**Note:** If you execute an analysis and then edit data in the analysis in another tab, the analysis is not automatically updated. For performance reasons, the results of the analysis is cached. Clicking on **Run Analysis** accesses the data in the cache.In order to update the analysis results, select a different filter and then run the analysis again.

#### **Changing the Result Categories**

You can change the result categories or filter them according to certain criteria.

To change the category:

- 1. Load an analysis, >> Loading an Analysis on page 154.
- 2. Select the desired category from the Category drop-down list on the left.

If your analysis includes a date as a category, you can list the sum totals of data in the analysis by month, quarter or year.

|          |                       | ~  |
|----------|-----------------------|----|
| Category | Туре                  | 2m |
|          | Туре                  | -  |
|          | Starts on (monthly)   |    |
| :y)      | Starts on (quarterly) |    |
| n)       | Starts on (yearly)    |    |
|          | Starts on             |    |
|          | Country               |    |

**3.** If fields have been defined as filters in the analysis, you can define filter criteria in order to restrict the results of the analysis.

| Filter         |           |        |
|----------------|-----------|--------|
| Туре           | Visit     | ~      |
| Status         | Completed | ~      |
| Starts on from |           | ~      |
| Starts on to   |           | ~      |
| Country        | Austria   | ~      |
|                | [         | >> Run |

4. Click Start to execute the analysis again.

#### **Cumulative Analyses**

Your administrator can define (in CRM.designer) that the highest value in a column is displayed in the sum total, instead of the actual total.

#### **Displaying Results as Charts**

You can display the results of your analysis graphically. You can choose between bar or pie charts.

To display your results graphically:

- 1. Execute the analysis, >> Executing an Analysis on page 154.
- 2. Click on the Show Chart tab.
- **3.** Use the drop-down list to determine the type of chart, e.g. a bar or pie chart. The chart is displayed.

| Category "Type  |       |           |        |   |          |       |        |            |        |          |         | <u>.h</u> :: |
|-----------------|-------|-----------|--------|---|----------|-------|--------|------------|--------|----------|---------|--------------|
| Category        |       |           |        |   | Bar (2D) |       |        |            |        |          |         |              |
|                 | Cate  | gory Type |        | ~ |          |       |        |            |        |          |         |              |
| Values          |       |           |        |   | 300      |       |        |            |        |          |         |              |
| Count (Activity |       |           |        |   |          |       |        |            |        |          |         |              |
| Sum (Duration   | )     |           |        |   | 250      |       |        |            |        |          |         |              |
|                 |       |           |        |   |          | 210   |        |            |        |          |         |              |
|                 |       |           |        |   | 200      |       |        |            |        |          |         |              |
|                 |       |           |        |   |          |       |        |            |        |          |         |              |
|                 |       |           |        |   | 150      |       |        |            |        |          |         |              |
|                 |       |           |        |   | 100      |       |        |            |        |          |         |              |
|                 |       |           |        |   | 100      | 62    |        |            |        |          |         |              |
| Add             |       | Edit      | Delete |   | 50       | 02    |        |            |        |          |         |              |
| ilter           |       |           |        |   | 50       |       | 29     |            |        |          |         |              |
|                 | Гуре  | all       |        | ~ |          |       | 9      | 10 13      | 46     | 3 0      | 24      | 1 2          |
|                 | atus  | Completed |        | ~ |          | Visit | E-mail | Letter     | Fax    | Social   | Service | Event        |
| Starts on       |       |           |        | ~ |          |       |        |            |        | Activity | Visit   |              |
| Starts o        |       |           |        | ~ |          |       | 4.     | Count Acti | vity 📊 | Sum Dura | tion    |              |
| Cou             | intry | Germany   |        | ~ |          |       |        |            |        |          |         |              |
|                 |       |           | >> Run |   |          |       |        |            |        |          |         |              |

# **Defining Analyses**

To define an analysis:

- 1. Select **(Queries & Analyses)** > **New Analysis** and click on  $\oplus$  (**New**).
- 2. The New: Analysis window is displayed.

| Rew:Ana       | <b>alysis *</b><br>elete <b>&gt;&gt;</b> Run Analysis |   |           |        |
|---------------|-------------------------------------------------------|---|-----------|--------|
| Analysis name |                                                       |   | O Private | Public |
| Query name    | Select a query                                        | Q |           |        |
| ኦ Run Analysi | s                                                     |   |           |        |

- 3. Enter the name of the analysis. You must enter a name to save the analysis.
- 4. Determine whether the analysis is **Private** (only you can access it) or **Public** (anyone can access it).
- Click on Q (Select) next to the Query name field and select the query to base your analysis on.

Various settings are displayed:

| / Save 🗙 Delete ≫ Ru      | II Andrysis  |             |                       |              |                   |               |
|---------------------------|--------------|-------------|-----------------------|--------------|-------------------|---------------|
| nalysis name              |              |             |                       | Public       |                   |               |
| Query name PE_MA (Pub     |              |             | Q                     |              |                   |               |
| Categories, Values, Filte | er List      |             |                       |              |                   |               |
| Categories                | _            | Hide unused | Values                |              |                   | — Hide unused |
|                           | Disable      | Show all    |                       |              | Currency-dep      | Percentage-de |
| 🖌 Last Name (Person)      |              |             | ✓ Activity            | Count        |                   |               |
| First Name (Person)       |              |             | Person                | Count        |                   |               |
| ✓ Country (Person)        |              |             | Filter                |              |                   | — Hide unused |
| Date of Birth (Person)    |              |             |                       |              | Filter must be se | elected       |
| ✓ Type (Activity)         |              |             | Last Name (Perso      | n)           |                   |               |
| ✓ Status (Activity)       |              |             | First Name (Perso     | n)           |                   |               |
| ✓ Starts on (Activity)    |              |             | ✓ Country (Person)    |              |                   |               |
|                           |              |             | Date of Birth (Per    | son)         |                   |               |
|                           |              |             | ✓ Type (Activity)     |              |                   |               |
|                           |              |             | ✓ Status (Activity)   |              |                   |               |
|                           |              |             | ✓ Starts on (Activity | )            |                   |               |
| Default Values            |              |             |                       |              |                   |               |
| Maximum number of bars    | 10           |             | Default for category  |              | ~                 |               |
| Currency field            | not selected | ~           |                       | not selected | ~                 |               |

- 6. Configure the settings as desired. The following options are available:
  - Categories, >> Defining Analysis Categories on page 158
  - Values, >> Defining Analysis Values on page 159
  - Filters, >> Defining Analysis Filters on page 160
  - List, >> Defining the Analysis List View on page 160
- 7. Save the analysis.

#### **Defining Analysis Categories**

To define the categories in an analysis:

- 1. Define an analysis, >> Defining Analyses on page 157 or load an existing one.
- 2. Define the categories in the Categories area:

| Categories             | =       | Hide unused |
|------------------------|---------|-------------|
|                        | Disable | Show all    |
| ✓ Last Name (Person)   |         |             |
| First Name (Person)    |         |             |
| ✓ Country (Person)     |         |             |
| Date of Birth (Person) |         |             |
| ✓ Type (Activity)      |         |             |
| ✓ Status (Activity)    |         |             |
| ✓ Starts on (Activity) |         |             |

- 3. The following options are available:
  - The output fields in the query are listed. Enable the check box on the left to determine the fields by which values in the analysis should be grouped.
  - **Disable sorting of results:** If this option is enabled, values are not sorted.

If this check box is disabled, the results categories in the analysis are sorted according to the size of the result (sum total / average of the field values or number or records).

This check box is only available for catalog values and date fields.

• Show all values (even if value is 0): Enable this check box to display categories even if their value is zero.

#### **Defining Analysis Values**

To define the values in an analysis:

- 1. Define an analysis, >> Defining Analyses on page 157 or load an existing one.
- 2. Define the values in your analysis in the Values area.

Only numeric values are listed, as only numeric values can be displayed in the analysis.

| Va | alues    |       |              | ⊨ Hide unused |
|----|----------|-------|--------------|---------------|
|    |          |       | Currency-dep | Percentage-de |
| ~  | Activity | Count |              |               |
|    | Person   | Count |              |               |

The following options are available:

- Use the check box to the left of the values to determine which values data can be analyzed by.
- **Percentage-dependent:** Enable this check box if you want to total all weighted values. You need to have selected a **Percentage Field** from the drop-down under **Define Defaults Values** for this setting to be applied.
- **Currency-dependent:** Enable this check box if you want to convert the contents of currency fields to the currency used by the analysis. You need to have

selected a **Currency Field** from the drop-down list under **Define Default Values** for this setting to be applied.

### **Defining Analysis Filters**

To define filters for an analysis:

- 1. Define an analysis, >> Defining Analyses on page 157 or load an existing one.
- 2. Define the fields that can be used as filter criteria in the analysis in the **Filters** area.

| Categories             | 💳 Hide unused |          |  |  |
|------------------------|---------------|----------|--|--|
|                        | Disable       | Show all |  |  |
| ✓ Last Name (Person)   |               |          |  |  |
| First Name (Person)    |               |          |  |  |
| ✓ Country (Person)     |               |          |  |  |
| Date of Birth (Person) |               |          |  |  |
| ✓ Type (Activity)      |               |          |  |  |
| ✓ Status (Activity)    |               |          |  |  |
| Starts on (Activity)   |               |          |  |  |

- 3. The following options are available:
  - Enable the check box to the left of a field to allow the field to be used a filter criteria in the analysis.
  - Filter must be selected: Enable this check box if a value must be selected for the criteria selected under Filter before the analysis is executed. Otherwise you will be informed that the analysis cannot be executed.

Use this option if too many records would otherwise be included in the analysis, in which case the analysis may take a long time to execute.

#### **Defining the Analysis List View**

After executing the analysis, you can select **Display Details** from the context menu in the results list to view a list containing the results of the analysis. You need to define which fields are displayed in this list beforehand.

To define the list view for an analysis:

- 1. Define an analysis, >> Defining Analyses on page 157 or load an existing one.
- 2. Click on the List tab.
- 3. Define which fields are displayed in the list and their properties.

| Columns for Result Details |             |       | Display Al |
|----------------------------|-------------|-------|------------|
|                            | No. in List | Width |            |
| Type (Activity)            | з           | 10    |            |
| Status (Activity)          | 5           | 10    |            |
| Last Name (Person)         | 1           | 25    |            |
| First Name (Person)        | 2           | 25    |            |
| Country (Person)           | 4           | 15    |            |
| Date of Birth (Person)     | 6           | 15    |            |
|                            |             | 100%  |            |

The following columns are available:

- No. in List: Enter the position (column number) of the value in the list.
- Width: Enter the column width as a percentage of the total width. The sum total of all widths should be 100%.

# **Editing the Analysis**

To edit an existing analysis:

- 1. Load the analysis, >> Loading an Analysis on page 154.
- 2. Click on ¥ (Show/Hide) in the header.

The area used to define the analysis is displayed.

- 3. Edit the analysis.
- 4. Save your changes.

If you save an edited analysis under the same name, the analysis is overwritten immediately. If you change the name of the analysis and another analysis with the same name exists, you will be asked whether you wish to overwrite the existing analysis.

**Note:** If you edit an existing analysis (i.e. change the info areas, fields and/or conditions), an asterisk (\*) is displayed in the header after the name of the analysis until you save the analysis.

## **Drill-Down and Drill-Up**

You can analyze a value in the analysis further and proceed downwards step by step (drill-down). Conversely you can return from lower levels to higher levels (drill-up). Only the category fields selected in the analysis are available here (apart from those that are analyzed at the top-most level).

**Note:** If your analysis contains locked catalog values, and your administrator has determined that you cannot display locked catalog values, the results of drilling down may differ from the results displayed beforehand.

To drill down step-by-step:

- 1. Execute an analysis, >> Executing an Analysis on page 154.
- 2. Select **Drill-Down** from the context menu to further analyze a value according to further criteria. You can also click on a bar or pie in the graphic to display the context menu.

| Results (10 record(s))           |                |              |  |  |  |
|----------------------------------|----------------|--------------|--|--|--|
| Туре                             | Count Activity | Count Person |  |  |  |
| ∎ Menu ×                         | 1.204          | 84           |  |  |  |
| Drill down Starts on (monthly)   | 510            | 127          |  |  |  |
| Drill down Starts on (duarterly) | 406            | 102          |  |  |  |
| Drill down Starts on (yearly)    | 161            | 34           |  |  |  |
| Drill down Starts on             | 74             | 4            |  |  |  |
| Drill down Country               | 54             | 8            |  |  |  |
| Event                            | 47             | 10           |  |  |  |
| Fax                              | 32             | 7            |  |  |  |
| Info                             | 25             | 6            |  |  |  |
| Internet                         | 9              | 5            |  |  |  |
|                                  | 2.522          | 215          |  |  |  |

You can choose from the selected catalog fields in the analysis (apart from those that are analyzed at the top level of the analysis).

**3.** Select a field.

The details for this field are displayed.

| Re | sults (10 record(s)) |                | × II ~       |
|----|----------------------|----------------|--------------|
|    | Starts on            | Count Activity | Count Person |
|    | Dec 2012             | 119            | 56           |
|    | Nov 2012             | 81             | 37           |
|    | Jan 2013             | 54             | 21           |
|    | Sep 2013             | 40             | 13           |
|    | Aug 2013             | 34             | 10           |
|    | Feb 2013             | 32             | 12           |
|    | Oct 2012             | 29             | 20           |
| 1  | Jul 2013             | 23             | 4            |
|    | Jun 2013             | 19             | 3            |
|    | other                | 75             | 31           |
|    |                      | 506            | 127          |

4. Click on the **Drill-Up** button to move up a level within the analysis or use the breadcrumb trail to navigate to the desired level.

| Type "E-mail" Starts on (monthly) "Dec 201 | 2" ) C | ategory "Country"     |                |                    |
|--------------------------------------------|--------|-----------------------|----------------|--------------------|
| Category                                   |        | Results (8 record(s)) |                | X V                |
| Category Type                              | ~      | Country               | Count Activity | Count Contact Pers |
| Values                                     |        | Austria               | 78             | 35                 |
| Count (Activity)                           |        | Hungary               | 13             | 5                  |
| Count (Contact Person)                     |        | France                | 8              | 2                  |

## **Displaying the Details of an Analysis**

To display the details of an analysis, you need to determine the fields that are displayed when defining the analysis, >> Defining the Analysis List View on page 160.

To display the details:

- 1. Select **Display Details** from the context menu.
- 2. A list containing the results of the analysis is displayed. The values you selected in the **List** tab when defining the analysis are displayed here.

| Results (7 | 7 record(s)) |            |       |         |        | XIV           |
|------------|--------------|------------|-------|---------|--------|---------------|
| <u></u>    | Last Name    | First Name | Туре  | Country | Status | Date of Birth |
| ∎≡ շեղ     | Aki          | Chris      | Visit | Italy   | Sched  |               |
| Display De | tails        | Chris      | Visit | Italy   | Compl  |               |

3. Click on • (Display Details) to display an entry's MiniDetails.

| Results (7  | record(s)) |                  |      |             |        | x∎ ∽          |
|-------------|------------|------------------|------|-------------|--------|---------------|
| <u></u>     | Last Name  | First Name       | Туре | Country     | Status | Date of Birth |
| · 문 = ^     |            | Chris            |      | Italy       | Sched  |               |
| Acad. Title |            | Language English |      | Nationality |        |               |
| Date of Bi  | 07.02.1977 | Rep              |      | Office Rep  |        |               |

## **Bubble Charts**

Bubble charts are analyses where data is displayed in the form of bubbles on an X-Y axis.

You can display bubble charts, but you cannot define parameters such as which values and categories are displayed.

Example:

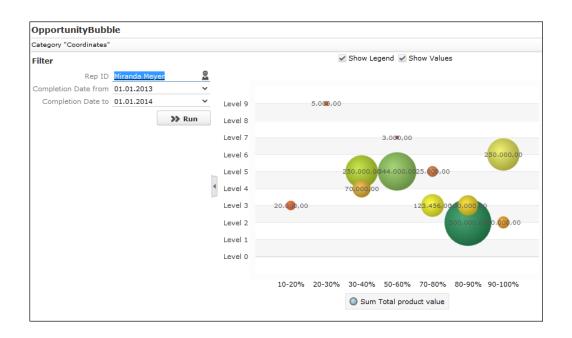

# Key Performance Indicators Dashboard (Enterprise CRM)

The KPI dashboard provides a quick measure of your business metrics primarily focusing on customer development and management. It shows the current state of your sales for existing and new customers. This would be very useful in monitoring open calls, new customers of interest and other related information without having to be informed by e-mail.

The following screenshot shows the KPI dashboard.

| Au 🦸             | KPI Dashboard              |                                 |                                                                       |                                 |                                  |                  | Qr Search |
|------------------|----------------------------|---------------------------------|-----------------------------------------------------------------------|---------------------------------|----------------------------------|------------------|-----------|
| Au <sup>2</sup>  |                            |                                 |                                                                       |                                 |                                  |                  |           |
|                  | General KPI's              |                                 |                                                                       |                                 |                                  |                  |           |
| 7 () il () ()    | 0 New Leads                | 6 New Opps. last 90 days        | Average customer satisfaction 0.1 0.1 0.1 0.1 0.1 0.1 0.1 0.1 0.1 0.1 | Average A-customer satisfaction | Mean visits for won opps. 12 mor | 181              |           |
| 1<br>1<br>2<br>2 | 0 New Customers            | 0 Customers With Orders         | 0<br>🖉 Average Points                                                 |                                 | a mage Points                    | 🖆 Maumum Average |           |
|                  | Sales KPTs                 |                                 |                                                                       |                                 |                                  |                  |           |
|                  | 0 Planned visits this week | 1 Leads                         | 0 Planned activities this week                                        |                                 |                                  |                  |           |
|                  | 0 Persons                  | 1 Tickets                       | (4) Opportunities                                                     |                                 |                                  |                  |           |
|                  | 0 Won Opps. Year           | 0 Unfinished visit reports week | 0 Finished visit reports week                                         |                                 |                                  |                  |           |
|                  | 0 Visits                   | 0 Offers                        | () Won Opps. Group                                                    |                                 |                                  |                  |           |
|                  | 0 Planned activities       | 0 New customers                 | 10+ Leads                                                             |                                 |                                  |                  |           |
|                  | Service KPTs               |                                 |                                                                       |                                 |                                  |                  |           |
|                  | 0 Planned visits this week | 0 Number of visits              | () Assigned tickets                                                   |                                 |                                  |                  |           |
|                  | Management KPT's           |                                 |                                                                       |                                 |                                  |                  |           |
|                  | Median Opps duration       |                                 |                                                                       |                                 |                                  |                  |           |
|                  | no value                   |                                 |                                                                       |                                 |                                  |                  |           |

You can find the following metrics displayed in the KPI dashboard under various categories:

| KPI Cate-<br>gory | Туре  | Name on the<br>dashboard  | Descripton                                                                                                    |
|-------------------|-------|---------------------------|----------------------------------------------------------------------------------------------------|
| General           | Query | New leads                 | Number of new potential customers (leads)<br>developed per 90 days.                                                                                             |
| General           | Query | New Opps. last 90<br>days | Number of new opportunities in the last 90 days.                                                                                                    |
| General           | Query | New Customers             | Number of new customers (have placed 1 order) in the last 90 days.                                                                                              |
| General           | Query | Customers With<br>Orders  | Number of customers have placed total or-<br>ders greater than X in the last 12 months.                                                                         |
|                   |       |                           | <b>Note:</b> The size of an order in the query is defined by your management. Contact your administrator to reset the order size according to your requirement. |

| KPI Cate-<br>gory | Туре      | Name on the<br>dashboard              | Descripton                                                                                                    |
|-------------------|-----------|---------------------------------------|----------------------------------------------------------------------------------------------------|
| General           | 3D<br>Bar | Average Customer<br>Satisfaction      | Average Customer satisfaction score of all<br>customers this year and value from the pre-<br>vious year (measured per calendar year). |
| General           | 3D<br>Bar | Average A-cus-<br>tomer satisfaction  | Average customer satisfaction score in A customers and the value from the previous year.                                              |
| General           | 3D<br>Bar | Mean visits for won<br>opps. 12 month | Mean number of visits for the opportunities won in the last 12 months.                                                                |
| Sales Rep         | Query     | Planned visits this<br>week           | Number of visits planned for this week for the current sales represenative.                                                           |
| Sales Rep         | Query     | Leads                                 | Number of leads (potential customers) for the current sales represenative.                                                            |
| Sales Rep         | Query     | Planned activities<br>this week       | Number of visits planned for this week for the current sales representative.                                                          |
| Sales Rep         | Query     | Persons                               | Number of new persons planned for the current sales represenative.                                                                    |
| Sales Rep         | Query     | Tickets                               | Number of tickets for the current sales rep-<br>resentative.                                                                          |
| Sales Rep         | Query     | Opportunities                         | Number of opportunities for the current sales representative.                                                                         |
| Sales Rep         | Query     | Won Opps. Year                        | Number of won opportunities for this year for the current sales representative.                                                       |
| Sales Rep         | Query     | Unfinished visit re-<br>ports week    | Number of unfinished visit reports for this week for the current sales representative.                                                |
| Sales Rep         | Query     | Finished visit re-<br>ports week      | Number of finished visit reports this week for the current sales representative.                                                      |
| Sales Rep         | Query     | Visits                                | Number of visits planned for the current sales represenative.                                                                         |

| KPI Cate-<br>gory | · · · · · · · · · · · · · · · · · · · |                             | Descripton                                                                                                    |  |
|-------------------|---------------------------------------|-----------------------------|----------------------------------------------------------------------------------------------------|--|
| Sales Rep         | Query                                 | Offers                      | Number of offers for the current sales repre-<br>sentative.                                                               |  |
| Sales Rep         | Query                                 | Won Opps. Group             | Number of won opportunities for rep's sales<br>team (org group) can be used to compared<br>to other teams (gamification). |  |
| Sales Rep         | Query                                 | Planned activities          | Number of appointments planned for the current sales representative.                                                      |  |
| Sales Rep         | Query                                 | New customers               | Number of new customers for the current sales representative.                                                             |  |
| Sales Rep         | es Rep Query Leads                    |                             | Number of leads (potential customers) fo the current sales representative.                                                |  |
| Service<br>Rep    | Query                                 | Planned visits this<br>week | Number of visits planned for this week.                                                                                   |  |
| Service<br>Rep    | Query                                 | Number of visits            | Number of visits done by the service repre-<br>sentative.                                                                 |  |
| Service<br>Rep    | Query                                 | Assigned tickets            | Number of assigned tickets.                                                                                               |  |
| <b>S</b>          |                                       |                             | Graph depicting the median of the duration of each opportunity.                                                           |  |

**Note:** If you wish to have KPIs that show more custom information, contact your Aurea CRM administrator to configure your custom KPI queries and Analyses.

# **Multilingual Texts**

Your administrator can define that you can enter texts in multiple languages in Aurea CRM web.

By default, you can enter product descriptions in multiple languages. When adding a product description, you can assign it to a particular language:

| New: Product Description |            |   |  |  |
|--------------------------|------------|---|--|--|
| e 🗸 🖉                    |            |   |  |  |
| Language                 | I I        | ^ |  |  |
| Description              |            | × |  |  |
|                          | Croatian   |   |  |  |
|                          | Czech      |   |  |  |
|                          | Danish     | - |  |  |
| Internal Descr           | Dutch      |   |  |  |
|                          | English    | E |  |  |
|                          | Finnish    |   |  |  |
|                          | French     |   |  |  |
|                          | German     |   |  |  |
|                          | Hungarian  |   |  |  |
|                          | Italian    |   |  |  |
|                          | Norwegian  |   |  |  |
|                          | Polish     |   |  |  |
|                          | Portuguese |   |  |  |
|                          | Romanian   | - |  |  |

Your administrator is responsible for determining which languages are available. You need to add a separate (product description) record for each language.

**Note:** These texts are stored in the **Text** info area in the database, not in the info area where the field is displayed. Only a reference to the text is entered in the info area the text was entered in. As a result, editing the text in the **Text** table does not update the timestamp fields in the info area referencing the text (e.g. **Product Description**), as the reference to the text remains unchanged.

# Idea Management

Aurea CRM's idea management functions can be used to manage ideas submitted by users. These ideas can be processed in a predefined process.

**Note:** Aurea CRM can also integrate CRM.loop into the idea management process. In this case, ideas posted in CRM.loop are automatically available in Aurea CRM web and can be edited. For further information, contact your Aurea representative.

To edit ideas:

1. Select (Service) > Idea Management.

The Idea Management area is displayed.

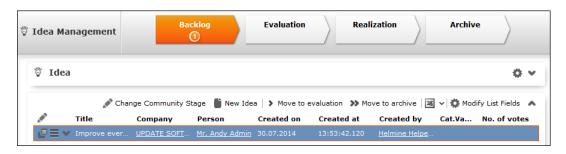

- 2. The idea management process consists of the following phases:
  - **Backlog**: In this phase, all relevant ideas from the social media platforms are listed. The responsible rep needs to decide whether further processing is necessary. Feedback can be sent to the person who submitted the idea, move the idea to the next phase or move the idea to the **Archive** phase.
  - Evaluation: During this phase, the idea is analyzed further. The rep needs to decide whether any further processing is necessary, e.g. whether an idea contains a usable suggestion on how to solve the issue that can be feasibly implemented. You can also return the idea to the **Backlog** phase or to the **Archive**.
  - **Realization :** The ideas that are being implemented are listed in this phase.
  - Archive : The ideas whose processing is complete are listed in this phase.

## **Adding Ideas**

To add an idea:

1. Select (Service) > Idea Management and click on  $\oplus$  (New Idea).

The input mask is displayed.

| Ö        | New: Ide              | а               |                        |                       |   |         |                   |
|----------|-----------------------|-----------------|------------------------|-----------------------|---|---------|-------------------|
|          | <ul> <li>Ø</li> </ul> |                 |                        |                       |   |         |                   |
|          | *Title                | New Idea        |                        |                       |   |         |                   |
| *Content | We could make eve     | erything better | by coloring it yellow! |                       |   |         |                   |
|          | Created by            | Andy Admin      |                        | Created on 10.09.2014 | ~ | *Person | Q, <mark>X</mark> |
|          | *Company              |                 | Q, X                   |                       |   |         |                   |

- Enter a name for the idea in the Title field and a description in the Content field. Click on Q (Select) to link the idea to a Person or Company in the database.
- 3. Save the record.

The idea is added to the **Backlog** and can be processed.

# Sending Feedback to the Social Inbox's Rep

If an idea was added by the rep responsible for the social inbox (the idea is linked to a twist), you can send feedback. Based on the feedback you provide, the rep responsible for the social inbox can contact the author who originally submitted the idea.

To send feedback:

- 1. Select the desired idea.
- 2. Click on 🧖 (Feedback) This button is only active if an idea is linked to a twist.
- 3. Enter the text.
- 4. Save.

# Changing the Community Phase of an Idea

To change the community phase of an idea:

- (Service) > Idea Management. 1. Select
- 2. Select the desired idea from the search results.
- 3. You can switch phases as follows:
  - Click on 🧟 (Change Community Stage). and select the desired phase.
  - Click on the corresponding entries in the phase headers. Example: Click on Move to backlog or Move to archive in the Realization phase.
- 4. Save the record.

## Adding Comments and Solutions to Ideas

You can add internal and community comments to an idea as well as internal and community solutions.

To add a comment or solution:

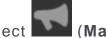

#### 1. Select (Marketing) > Idea Management.

2. Select the desired idea from the search results.

The comments and solutions are listed under **Related Data** below the search results.

| ts               |                     |                                                                                                    |                                                                                                    |                                                                                                    |                                                                                                    |                                                                                                    |
|------------------|---------------------|----------------------------------------------------------------------------------------------------|----------------------------------------------------------------------------------------------------|----------------------------------------------------------------------------------------------------|----------------------------------------------------------------------------------------------------|----------------------------------------------------------------------------------------------------|
|                  |                     |                                                                                                    | 📌 Ch                                                                                                    | ange Community Stage                                                                                                    | 🖺 New Idea   🕱 🗸                                                                                                    | 🏟 Modify List Fields 🛛                                                                                                    |
|                  | Person              | Company                                                                                                    | Created on                                                                                                    | Created at                                                                                                    | Created by ID                                                                                                    | Social Commu                                                                                                    |
| lea with magnet  | Mr. Hans Schreiber  | Customer                                                                                                    | 16.09.2013                                                                                                    | 15:44:29.062                                                                                                    | LOOP                                                                                                    | Business-centered                                                                                                    |
| lagnetic-centrif | Mr. Hans Schreiber  | <u>Customer</u>                                                                                                    | 16.09.2013                                                                                                    | 13:03:27.909                                                                                                    | LOOP                                                                                                    | Business-centered                                                                                                    |
| uild a magneti   | Mr. Stefan Radulian | ACME                                                                                                    | 03.09.2013                                                                                                    | 09:49:28.512                                                                                                    | LOOP                                                                                                    | Business-centered                                                                                                    |
|                  |                     |                                                                                                    |                                                                                                    |                                                                                                    |                                                                                                    |                                                                                                    |
| ments × 1        | nternal Solutions × | Community Cov                                                                                                    |                                                                                                    | mmunity Solutions ×                                                                                                    | Social Activites                                                                                                    | × 00                                                                                                    |
|                  | agnetic-centrif     | ea with magnet <u>Mr. Hans Schreiber</u><br>agnetic-centrif <u>Mr. Hans Schreiber</u><br>iild a magneti <u>Mr. Stefan Radulian</u> | agnetic-centrif <u>Mr. Hans Schreiber</u> <u>Customer</u><br>iild a magneti <u>Mr. Stefan Radulian</u> <u>ACME</u> | agnetic-centrif <u>Mr. Hans Schreiber</u> <u>Customer</u> 16.09.2013<br>iild a magneti <u>Mr. Stefan Radulian</u> <u>ACME</u> 03.09.2013 | agnetic-centrif <u>Mr. Hans Schreiber</u> <u>Customer</u> 16.09.2013 13:03:27.909<br>iild a magneti <u>Mr. Stefan Radulian</u> <u>ACME</u> 03.09.2013 09:49:28.512 | agnetic-centrif <u>Mr. Hans Schreiber</u> <u>Customer</u> 16.09.2013 13:03:27:909 LOOP<br>iild a magneti <u>Mr. Stefan Radulian</u> <u>ACME</u> 03.09.2013 09:49:28.512 LOOP |

- 3. Switch to the desired tab and click on  $\oplus$  (New) to add a new record.
- Activities generated automatically from the social inbox are listed on the Social Activities tab.

# **CRM.launcher**

CRM.launcher (included with Aurea CRM web) is required to perform certain actions in the application. The first time you initiate an action that requires CRM.launcher, a message that CRM.launcher needs to be installed on your computer is displayed. You can install CRM.launcher by clicking the link in this message, >> Installing CRM.launcher on page 171.

CRM.launcher is required for:

- Mass mailings
- Quick campaigns
- Checking out documents
- Aurea CRM web offline
- CRM.phone (if installed)

**Note:** Aurea software recommends using Google Chrome as your browser, as problems may occur under certain circumstances when using Firefox.

## Installing CRM.launcher

To install CRM.launcher:

1. Perform an action that requires CRM.launcher, e.g. check out a document.

The following message is displayed:

|   | Plug-in required for documents is not available. Please check that the Plug-in installation is correct and is active. <u>Click here</u> to download Plug-in. |
|---|----------------------------------------------------------------------------------------------------|
| 1 | Close                                                                                                    |

2. Download the application and executed CRM.launcher.exe.

CRM.launcher is installed automatically.

- 3. Confirm the installation (Finish button in the CRM.launcher InstallShield Wizard).
- Once the installation is complete, a certificate is displayed. You need to install this certificate.

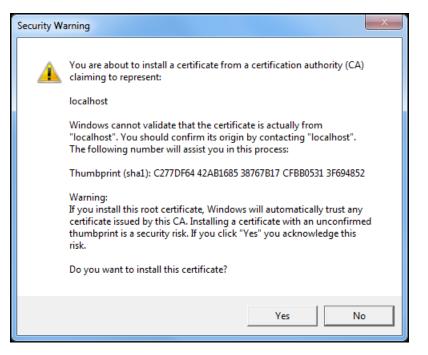

5. Return to Aurea CRM web and perform the action again.

## **CRM.launcher in the Windows Taskbar**

Once you have started CRM.launcher, the (CRM.launcher) icon is displayed in the Windows taskbar on the right. Right-click on the icon to access the available functions:

- 1. Right-click on 🖲 in the taskbar.
- 2. Select the desired option:
  - Check for Updates, >> Check for Updates on page 173.
  - Open offline CRM or Open online CRM, >> Starting Aurea CRM web offline in Offline or Online Mode on page 175.

Note: These options are only available if you have installed the latest version.

- Settings, >> Switching Languages on page 173, Creating Bug Reports on page 174 and Port Settings on page 174.
- Exit

#### **Check for Updates**

Select this option to update the application if an update is available.

Select Check for Updates:

- If an update is available, it is installed.
- Contact your administrator if CRM.launcher determines that the version on the server is not compatible with your client version, and no update is available.

Once you have completed the installation, you can choose to work in online mode (if you have a network connection) or in offline mode:

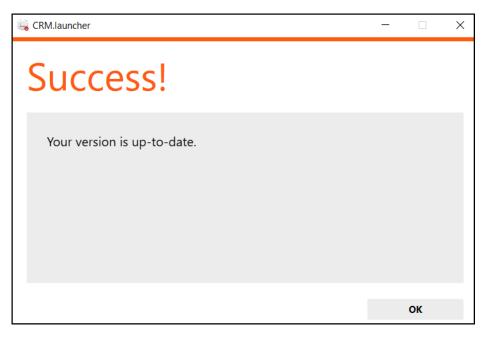

#### Switching Languages

To change the language:

- 1. Right-click on the CRM.launcher icon (a) in the taskbar and select **Settings** from the context menu.
- 2. Select the desired Language from the drop-down list on the General tab.
- 3. Click on OK.

## **Creating Bug Reports**

If problems occur while working with Aurea CRM web offline, you can create a ZIP file and send it to your administrator for analysis.

To create an error report:

- 1. Right-click on the CRM.launcher icon ( ) in the taskbar and select **Settings** from the context menu.
- 2. Switch to the Troubleshooting tab and click on (Create Bug Report).

The **Bug Report - Options** dialog is displayed.

 Enter a path for the log file in the Bug report zip file field and enable the check boxes to determine what to include in the file (CRM.designer configuration, CRM database, Log files). By default, Log files is enabled.

**Note:** Including the CRM database in the file may take a long time and require significant storage space on your hard disk.

- 4. Click **OK** to save create the ZIP file.
- 5. You can then send the file to your administrator.

#### **Port Settings**

**Note:** Only change these settings if requested to do so by your administrator! Your administrator should provide you with information on which port to enter.

Your administrator can determine that you cannot change the port.

#### **Closing and Restarting CRM.launcher**

If CRM.launcher is already installed, but you are unable to perform actions requiring CRM.launcher, verify that CRM.launcher is running (the a icon is displayed in the system tray). If the icon is not display, start CRM.launcher from the Windows Start menu.

If CRM.launcher is active, and you are notified that a new version can be installed, you need to close CRM.launcher before installing the new version. Click on and select **Exit** from the popup menu to close CRM.launcher. CRM.launcher is automatically started after installing the update.

## Uninstalling CRM.launcher

If necessary, you can uninstall CRM.launcher from Window's control panel (as with any other application).

# Using CRM.launcher with Mozilla Firefox

If you are using Mozilla Firefox, you may be unable to perform actions (e.g. check out a document) despite CRM.launcher being installed. In this case, switch to another browser (Google Chrome or Internet Explorer). If you need to work with Mozilla Firefox, contact your administrator.

# Aurea CRM web offline

Aurea CRM web generally accesses data in the database in online mode. Depending on your tasks (e.g. if you are often in the field) and your network connection, you may not always have online access to the database. You can work in offline mode instead in such cases

**Note:** In order to work in offline mode, you require Aurea CRM web offline. Aurea CRM web offline is not included with Aurea CRM web by default. Contact your Aurea representative if you wish to acquire this add-on.

# Starting Aurea CRM web offline in Offline or Online Mode

To start Aurea CRM web in either online or offline mode:

1. Start Aurea CRM web using CRM.launcher. Two options are available:

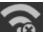

installing the latest version.

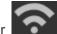

(Open offline CRM) or (Open online CRM) after

- Select on either Open offline CRM or Open online CRM from CRM.launcher's context menu.
- 2. The system then checks when data was last synchronized, and you can choose whether you wish to synchronize data. You can only synchronize data if you can connect to the online database.

Click on either

**Note:** Synchronize your data as often as possible. Note that depending on your network connection and the volume of data you are synchronizing, the synchronization process may take some time.

- 3. Click Offline Synchronization to start synchronizing.
- 4. Once synchronization is complete, you can choose to use Aurea CRM web in online mode or to switch to offline mode.

# **Administrative Tasks**

You can perform administrative tasks in Aurea CRM web. However, you require the necessary access rights to do so, >> Roles and CRM Processes on page 17. If you do not have the necessary access rights, contact your system administrator.

For further information on administrative tasks (including those not described in this manual), >> Aurea CRM web Administrator Guide.

# Invalidate Cache

You can invalidate the server's temporary cache. This is useful if you have made changes using CRM.designer and want these changes (e.g. a renamed field) to be applied immediately.

**Note:** If you invalidate the cache, it is reset for **all** users and therefore has an impact on performance.

To invalidate the cache:

1. Select Settings () > Invalidate .

The server's cache is reset for all users.

2. Press F5 to refresh the application.

The application loads again and the changes to the configuration are visible.

# **Background Queries**

Queries may take some time to execute, depending on the volume of data that needs to be searched. In order to be able to continue working with Aurea CRM web while the query executes, you can execute queries in the background. Note that executing complex queries may impact negatively on the performance of the server.

Your administrator can determine that queries are always executed in the background at a specific time (e.g. at night). The results are then available the next day.

A To-Do record is created for each background query with the type set to "Calculation". The server is either executed by the server immediately or at a point in time set by your administrator using the rep's access rights. The rep is sent a message once the query has finished executing.

To display To-Dos for background queries:

1. Select Queries & Analyses > Background Queries from the menu

The To-Dos stored for background queries are listed. Queries that have already been executed are indicated by a tick ( $\checkmark$ ) in the **Status** column.

2. Click in the Link column to display the results of the query.

# **Application Settings**

As administrator, you can determine the appearance of Aurea CRM web and determine which actions are available by default, e.g. in sub-lists.

To configure Aurea CRM web:

- 1. Select (Maintenance > Application Settings .
- Switch to the desired tab, >> Layout Tab on page 177, Handling Tab on page 178, Queries Tab on page 180, Analyses Tab on page 182 and CRM.phone Tab on page 183.
- 3. Define the desired settings.
- 4. Save the settings.

**Note:** Some settings are not applied immediately. You should therefore log out of Aurea CRM web and then log on again.

#### Layout Tab

Use the Layout tab to configure Aurea CRM web's display.

| Application Settings                                             |                                                                                                    |
|------------------------------------------------------------------|----------------------------------------------------------------------------------------------------|
| ×                                                                |                                                                                                    |
| Layout Handling Queries Analyses                                 | CRM.phone                                                                                                    |
| Initial letters for rep list (empty to use 'RepUtils_text' Nr 58 | A,B,C,D,E,F,G,H,I,J,K,L,M,N,O,P,Q,R,S,T,U,V,W,X,                                                                                                    |
| Max. number of reps per click in rep tree                        | 30                                                                                                    |
| Global node settings for tree views                              | <ul> <li>Display the number of records for group nodes</li> <li>Only show the icon for expanding branches if the branch actually contains records</li> </ul> |
| Default ListParams                                               | s includeConditionalRights,true                                                                                                    |
| Default ListParams for Sublists                                  | s showCount,50                                                                                                    |

- Initial letters for rep list (empty to use 'RepUteils-text' No. 58): Enter the letters that should be displayed as links in the rep list. If you do not have any employees whose name begins with "X", you do not need to include the letter "X" in the list. Separate individual letters by a semicolon (;).
- Max. number of reps per click in rep tree: Determine the maximum number of reps that are displayed within a group in the tree. If more reps are stored in the database than can be displayed, this is indicated by displaying "..." as the last visible entry.
- Global node settings for tree views: The following options are available:
  - **Display the number of records for group nodes:** Determines whether the number of records is displayed per node in brackets.
  - Only show the icon for expanding branches if the branch actually contains records: Enable this option to display an icon next to nodes in the tree if child data is available. Clicking on the icon opens the branch.
- Default ListParams: The default parameters applied to lists.
- Default ListParams for Sublists: The default parameters applied to sub-lists.

#### **Handling Tab**

Use the **Handling** tab to configure Aurea CRM web's behavior.

| Layout    | Handling         | Queries          | Analyses            | CRM.phone                           |   |
|-----------|------------------|------------------|---------------------|-------------------------------------|---|
|           |                  | Documen          | t overwrite mode    | Prompt before overwriting documents | ~ |
|           |                  | E                | E-mail icon action  | Open e-mail                         | ~ |
|           |                  | E-ma             | il open separator   | Semicolon (Outlook)                 | ~ |
|           | Max. rec         | ords for search  | (0 for unlimited)   |                                     |   |
|           | Μ                | ax. number of    | exported records    | 1000                                |   |
|           | Default men      | u action when a  | record is clicked   | A_Expand                            |   |
|           |                  | Default a        | ction for sub-lists |                                     |   |
|           |                  | Proc             | ess default action  | A_Select                            |   |
|           |                  | Proc             | ess default menu    | M_Wizard                            |   |
|           |                  | Company-R        | elated" option off  | AU                                  |   |
|           |                  |                  | Favourites          | PE,FI,KP,CM                         |   |
| Info area | as (or "ALL") wi | th disabled Tab  | le Caption Cache    |                                     |   |
|           | AutoSearch       | default value fo | r linked searches   | <b>V</b>                            |   |
|           |                  | Max. number o    | of history records  | 10                                  |   |
| Tr        | ansfer configur  | ation informatio | on to XML exports   |                                     |   |
|           |                  |                  | able link deletion  |                                     |   |
|           | Only mat         | ch up persons i  | n same company      |                                     |   |
|           | Users can rearr  | ange tabs and    | groups on masks     |                                     |   |

- **Document overwrite mode:** Determines the behavior of Aurea CRM web if a user attempts to overwrite an existing document. The following options are available:
  - Never overwrite existing documents (default)
  - Prompt before overwriting documents
  - Always overwrite existing documents
- E-mail icon action: Determines the behavior of Aurea CRM web if a user clicks on the e-mail icon.
  - Open e-mail: Opens the user's e-mail client and enters the e-mail address in the **To:** field.
  - Add activity: E-mails can only be sent once a new activity has been added.
  - Ask user: Allows users to choose whether to add an activity or start their e-mail client.
- E-mail open separator: Define the separator used between multiple e-mail addresses in fields (To, Cc, Bcc) in the e-mail client; e.g. semicolon (;) for Microsoft Outlook and comma (,) for Lotus Notes. The default value is Semicolon (Outlook).
- Max. records for search (0 for unlimited): Determine the maximum number of search results. The default value is 0, which lists all results that meet the defined search criteria.

Use this setting to restrict the number of results. If less hits are returned, all results are listed. If more hits are found, a message is displayed asking users to further restrict their search criteria.

- Max. number of exported records: Define the maximum number of records that are exported. The default value is 1000. Enter -1 for no limit.
- **Default menu action when a record is clicked:** Determine the default action that is carried out when clicking on a record in a list.
- **Default action for sub-lists:** Determine the default action carried out whenever a user double-clicks in a sub-list.
- **Process default action:** Determine the default action carried out whenever a user double-clicks on an entry in a list within a process (wizard). The default value is A\_Select.
- **Process default menu:** Determine the default menu displayed for list entries in processes (wizards).
- "Company-related" option off: Specify the info areas where the Company-related check box should not be displayed on the mask.
- Favorites: Specify which info areas' records can be added to a user's favorites.
- Info areas (or "ALL") with disabled Table Caption Cache: Enter the info areas whose table captions should be queried anew directly from the server. Separate entries using a comma. If you enter "ALL", data in all info areas is reloaded. This can impact negatively on the performance of the system.
- AutoSearch default value for linked searches: If this option is enabled, linked searches (e.g. from a linked field) are started automatically.
- Max. number of history records: Define the maximum number of entries in the history.
- **Transfer configuration information to XML exports:** Enable this check box to export additional information in XML files, such as field names and types.
- Enable link deletion: Determines whether users may delete links.
- Only match up persons in same company: Determines whether persons added to the database are only matched up within the same company, or with all persons in the database.

## **Queries Tab**

Use the **Queries** tab to configure the display of queries.

| Layout Handling Queries Analyses                          | CRM.phone                                                                                       |  |  |
|-----------------------------------------------------------|-------------------------------------------------------------------------------------------------|--|--|
| Load query from                                           | Both; CRM.designer first 🗸 🗸                                                                    |  |  |
| Save query to                                             | update.CRM V                                                                                    |  |  |
| Store public queries in                                   | CU_Customer                                                                                     |  |  |
| Show from all parent configurations                       |                                                                                                 |  |  |
| Highlighted info areas                                    | FI,KP,MA                                                                                        |  |  |
| Max. number of records returned by query                  | y 1000                                                                                          |  |  |
| Limit for count requests                                  | ş <u>0</u>                                                                                      |  |  |
| Steps for query records                                   | 20,50,100,1000,10000                                                                            |  |  |
| Default number of records for query execution             | 100                                                                                             |  |  |
| Query rights                                              | all 👻                                                                                           |  |  |
| Info areas with generic links                             |                                                                                                 |  |  |
| Info areas to be used in generic links                    |                                                                                                 |  |  |
| Encoding of exported queries (e.g. "Export.Encoding=UTF-1 |                                                                                                 |  |  |
| Query parameters                                          | <ul> <li>Disable exporting of query results</li> <li>Disable saving of query results</li> </ul> |  |  |

- Load query from: Enter the database (Aurea CRM or CRM.designer) from which queries are loaded.
- Save query to: Enter the database to which queries should be written.
- **Store public queries in:** Enter the configuration used to store global queries and analyses. If you leave this entry empty (default), global queries and analyses are saved to the user's highest level write-enabled configuration.
- Show from all parent configurations: Determines whether queries defined in parent configurations should also be displayed in addition to the queries in the current configuration.
- **Highlighted info areas:** Specify the info areas that are displayed in bold when creating a new query. Separate entries using a comma.
- Max. number of records returned by query: Define the maximum number of records that are returned by a query. The default value is 1000. Enter -1 for no limit.
- Limit for count requests: The count function only counts the number of records returned, rather than carrying out the query. Aurea recommends disabling this function by setting this value to 0, as this function requires system resources.

Use this setting to restrict the number of results. If less hits are returned, the number of hits is displayed. If more hits are returned, a message is displayed. Enter -1 for no limit.

• Steps for query records: Determine steps for the number of records displayed per page. Before executing the query, users can select one of these values from a list.

- **Default number of records for query execution:** Determines the default number of results displayed per page for each step.
- Query Rights: Assign appropriate query access rights:
  - disabled: Users are unable to execute queries.
  - read-only: Users can carry out predefined queries but are unable to define new analyses.
  - read + define: Users can edit existing queries and add new queries. Queries can be saved as private queries.
  - all: Users can also define global queries.
- Info areas with generic links: Determine which info areas can be linked to other areas using generic links. Separate entries using a comma.
- Info areas to be used in generic links: Determine the info areas that can be accessed using generic links from the info areas defined under Info areas with generic links. Separate entries using a comma.
- Encoding of exported queries (e.g. "Export.Encoding=UTF-16"): Determine the character set used to export queries; e.g. UTF-16 or UTF-8.
- Query parameters: The following options are available:
  - **Disable exporting of query results:** Determines whether users may export query results.
  - **Disable saving of query results:** Determines whether users may save query results.

### **Analyses Tab**

Use the **Analyses** tab to configure the display of analyses.

| Layout Handling Queries Analyses                 | CRM.phone                               |
|--------------------------------------------------|-----------------------------------------|
| Max. records in analysis                         | 1000                                    |
| Analysis rights                                  | all 🗸                                   |
| Analysis criteria are case-sensitive             |                                         |
| Available categories for date fields in analyses | DateMonthly,DateQuarterly,DateYearly,\$ |

• Max. records in analysis: Determine the maximum number of records returned by the query used as the basis for an analysis. If less records are returned, they

are displayed. If more records are returned, a message is displayed. The default value is 1000. Enter -1 for no limit.

- Analysis rights: Assign appropriate analysis access rights:
  - disabled: Users are unable to execute analyses.
  - read-only: Users can carry out predefined queries but are unable to define new analyses.
  - read + define: Users can edit existing analyses and add new ones. Analyses can be saved as private analyses.
  - all: Users can also define global analyses.
- Analysis criteria are case-sensitive: Enable this check box to restrict the results of the analysis using upper and lower case.
- Available categories for date fields in analyses: Enter the categories available to users for evaluating data.

#### **CRM.phone Tab**

Use the **CRM.phone** tab to influence the behavior of CRM.phone.

| Layout Handling Queries Analyses                          | CRM.phone                           |
|-----------------------------------------------------------|-------------------------------------|
| Incoming call action                                      | Popup question 🗸                    |
| Format of area and country code suggestions for telephone | +{countryCode}({areaCode}) {number} |
| Show CRM.phone panel on phone event                       |                                     |

- **Incoming call action:** Determine the action that is carried out when an incoming call is received:
  - Do nothing: No action is carried out
  - Popup question: The user is prompted when an incoming call is received.
  - Automatic URL redirect: The URL/process defined in the telephone profile is opened.
- Format of area and country code suggestions for telephone: The format used to display the entire phone number.
- Show CRM.phone panel on phone event: Enable this check box to display the CRM.phone toolbar at the top of the application when Aurea CRM web is started.

# System Configuration

The system configuration settings define global settings, e.g. for sending e-mails, debugging etc.

Select (MS)Settings > Maintenance > System Configuration .

| System Configuration |                  |        |         |            |  |
|----------------------|------------------|--------|---------|------------|--|
| ×                    |                  |        |         |            |  |
| Log Letter           | E-mails          | System | Offline | Data Model |  |
|                      | Client debugging |        |         |            |  |

**Note:** Aurea recommends only changing these settings after consulting your Aurea representative.

### Data Model

You can edit field names in Aurea CRM web. These changes are saved in the data model.

**Note:** Only one user can edit the data model at any time. If another user is editing the data model, a message is displayed and you will only have read access to the data model.

### **Editing Field Names**

You can edit the field names to reflect the terminology used in your company or sector.

Changes to field names apply to all users (the next time they log in).

To edit field names:

- 1. Select Settings () > Maintenance > Data Model > Fields .
- 2. Select the desired info area from the drop-down list.

All fields in the info area are displayed.

- Click on A (Show/Hide Columns) to determine which columns are displayed in the list.
- 4. Enter all or part of the field name you want to edit in the search field to restrict the listed fields.
- 5. You can only edit the name in the languages you have been granted access to by your administrator. Click on the desired field. The field's name in all languages is displayed on the right.

- 6. Click on (Help) to display information on how you can reuse existing field names.
- **7.** Click on **</** (**Apply all changes**) to apply your changes to the data model.

# **Catalog Maintenance**

Catalogs can only be maintained on the catalog maintenance station. Ask your system administrator which station is your catalog maintenance station, >> CRM.core Administrator Guide.

Catalog maintenance in Aurea CRM web covers the following tasks:

- Add new catalog values
- Edit existing catalog values (except in the base language)
- Define how catalogs are sorted
- Lock/unlock catalog values and edit external keys

Your access rights determine which catalogs you may edit and in which languages.

**Note:** You cannot merge or delete catalog values in Aurea CRM web. You also cannot edit texts and external keys in the catalog base language.

To carry out catalog maintenance:

1. Select (Maintenance > Catalog Maintenance .

| The search is dis | The | e se | ard | ch | is | dis | - |
|-------------------|-----|------|-----|----|----|-----|---|
|-------------------|-----|------|-----|----|----|-----|---|

|      |                                                                                            | Edit value for catalog "Expense Budget Type × |   |                |      |        |  |  |
|------|--------------------------------------------------------------------------------------------|-----------------------------------------------|---|----------------|------|--------|--|--|
|      | Catalog "Expense Budget Type" (No. 5069) is used in: Receipt, Call Expense, Expense Budget |                                               |   |                |      |        |  |  |
|      | Base language - TE_CATALOG_BASE_LANG:                                                      |                                               |   |                |      |        |  |  |
|      | Text                                                                                       | Meal (BASE)                                   |   | Catalog Code 2 |      |        |  |  |
|      | External Key                                                                               | 10002_5069_2                                  |   | Sort D         |      |        |  |  |
|      | TenNo                                                                                      | 9000                                          |   | Lock           |      |        |  |  |
|      | Description                                                                                | LSI&CG                                        |   |                |      |        |  |  |
|      | Valid from                                                                                 |                                               | ~ | Valid until    |      | ~      |  |  |
| ved. |                                                                                            |                                               | < | >              | Save | Cancel |  |  |

- 2. Enter search criteria to find the catalog you wish to edit:
  - The Info Area and Catalog drop-down lists only contain those entries that you are permitted to access.
  - If you select an info area, the Catalog drop-down list only displays catalogs used in the selected info area. If you do not select an info area, all catalogs that you are able to access are listed in the Catalog field.
  - Enable the language check boxes to limit the search to texts in the selected languages. By default, the catalog base language and the language you are currently using are selected. The catalog base language is automatically selected and cannot be unselected.
- 3. Click on Start Search.
- 4. The corresponding catalog values in the selected languages are listed.
- 5. Double-click on an entry to edit it.

#### The following dialog is dis-

| 6                | dit value for cata                                                                                                    | log "Product Group                                                                                                    |                                                                                             |                                                                                                    |                                                                                                    | × |
|------------------|----------------------------------------------------------------------------------------------------|----------------------------------------------------------------------------------------------------|---------------------------------------------------------------------------------------------|----------------------------------------------------------------------------------------------------|----------------------------------------------------------------------------------------------------|---|
| A<br>S<br>S<br>S | Consultation Topic, Le<br>Account, Service, Proc<br>Security, Role, -x- Ide<br>Competitor, Opp. Proc<br>Sales Optimization Spe | ad Status, Asset Value, A<br>Juct Overview, Survey, Pi<br>al product, Revenue Stat<br>Juct, Sales Territory Mana<br>ecial Configuration, Prope | ccount, Loan, F<br>roduct Master,<br>istics, Act. Exec<br>gement, Sales<br>erty, ufc Sub-pr | Personal Insurance<br>Contract, Motor in<br>cution, -x- Info 2,<br>Optimization, Sa<br>roduct group Attri | er, Potential, Sales Group,<br>ce, Bldg. Soc. Sav., Securities<br>nsurance, Property Insurance,<br>, Ticket, Qualification, Opp.<br>ales Optimization Configuration,<br>ibute, Real Estate, ufc Housing,<br>ole Allocation, Discussed Product | : |
| E                | Base language - Ba                                                                                                    | se:                                                                                                    |                                                                                             |                                                                                                    |                                                                                                    |   |
|                  | Text                                                                                                    | 86_9000_2                                                                                                    |                                                                                             | Catalog Code                                                                                              | 2                                                                                                    |   |
|                  | External Key                                                                                                    | 10003_86_17                                                                                                    |                                                                                             | Sort                                                                                                    | 0                                                                                                    |   |
|                  | TenNo                                                                                                    | 9000                                                                                                    |                                                                                             | Lock                                                                                                    |                                                                                                    |   |
|                  | Description                                                                                                    |                                                                                                    |                                                                                             |                                                                                                    |                                                                                                    |   |
|                  | Valid from                                                                                                    |                                                                                                    | ~                                                                                           | Valid until                                                                                               |                                                                                                    | * |
|                  | English                                                                                                    |                                                                                                    |                                                                                             |                                                                                                    |                                                                                                    |   |
|                  | Text                                                                                                    | Account                                                                                                    |                                                                                             | Sort                                                                                                    | 0                                                                                                    |   |
|                  | External Key                                                                                                    |                                                                                                    |                                                                                             | Lock                                                                                                    |                                                                                                    |   |
|                  | Description                                                                                                    |                                                                                                    |                                                                                             |                                                                                                    |                                                                                                    |   |
|                  | Valid from                                                                                                    |                                                                                                    | ~                                                                                           | Valid until                                                                                               |                                                                                                    | ~ |
| ed:              |                                                                                                    |                                                                                                    | <                                                                                           | >                                                                                                    | Save Cance                                                                                                    | I |

Information on the catalog is displayed at the top, such as the name of the catalog, the catalog number, the info areas the catalog is used in, the parent catalog etc.

You can only edit the sort order and lock/unlock entries in the catalog base language. You can edit the texts in all other languages as well as the external key.

- 6. Enter the desired values.
- 7. Click on Save to close the dialog. You can use the navigation buttons to move to the previous and next catalog values. When using the navigation buttons, any changes are saved automatically before navigating.

### Mass Data Updates

You can update large volumes of data at once tasks in Aurea CRM web. For example, should an employee leave your company, the rep's customers will need to be assigned to a new rep. You can apply a mass update in order to search for and assign all the old rep's customers to the new rep in a single step.

**Note:** If you only wish to update a small number of records, you can also use the functions described in Editing Multiple Records in the List Simultaneously on page 83. The mass data update function is intended for large volumes of data.

Which info areas and fields you can edit depend on your access rights.

**Note:** Mass updates are applied asynchronously via CRM.server.

#### **Performing Mass Updates**

To carry out a mass update:

- 1. Select Settings () > Maintenance > Mass Data Operations .
- 2. Select the info area the changes should be applied to and click on Show Search.
- 3. Enter your search criteria or define a filter, >> Searching on page 60.
- 4. Determine whether the entries in the results list match the data you want to edit/delete.
- 5. Click on Edit.
- 6. The Mass Data Update | Fields to be Changed dialog is displayed, containing all fields in the list.

| lass Data Update   Fields to be Changed 🛛 🗖 🗙 |                                    |  |  |  |  |  |
|-----------------------------------------------|------------------------------------|--|--|--|--|--|
| ✓ Start mass update   + Ado                   | ✓ Start mass update   + Add fields |  |  |  |  |  |
| Туре 🗙                                        | Telephone 🗸                        |  |  |  |  |  |
| Starts on X                                   | ~                                  |  |  |  |  |  |
| Starts at 🗙                                   |                                    |  |  |  |  |  |
| Ends at 🗙                                     |                                    |  |  |  |  |  |
| Status X                                      | Scheduled V                        |  |  |  |  |  |
| Subject X                                     |                                    |  |  |  |  |  |

- 7. Enter can add further fields to this dialog, >> Adding Fields on page 188. Click on X (Remove Field) to remove a field from the dialog.
- 8. If you enter a new value to be entered in the field, the check box to the left of the field is enabled automatically.
- **9.** Enable the check box without entering a value for the field to remove existing values in that field.
- 10.Click on Start Mass Update.

You will be asked to confirm the changes.

11.Confirm the prompt to apply the changes to all records meeting your search criteria.

### **Adding Fields**

To add fields to the Mass Data Update | Fields to be Changed dialog:

1. Click on + (Add fields).

All fields in the info area are listed in the **Select Field** dialog.

| elec   | t Field                    | □ ×          |
|--------|----------------------------|--------------|
| Search | Field Name <b>Q</b>        | \$           |
| No.    | Field Name                 | Field Type   |
| 7004   | My Custom Percentage Field | Numeric 🔶    |
| 7003   | My HTML Field              | Text         |
| 7001   | 04_SerNo                   | Numeric      |
| 7000   | 04_StaNo                   | Numeric      |
| 4005   | Currency                   | Catalog      |
| 170    | VR_SerNo                   | Numeric      |
| 169    | VR_StaNo                   | Numeric      |
| 168    | Social Outbound Key        | Text         |
| 167    | URL                        | Text         |
| 166    | GUID (Twist)               | Text         |
| 165    | External ID (Post)         | Numeric      |
| 164    | GUID (Social Message)      | Text         |
| 163    | Social Activity Type       | Catalog      |
| 162    | Social Communication Layer | Catalog      |
|        |                            | Apply Cancel |

- 2. Restrict the list of fields by entering the field name (or a portion thereof) in the search field.
- 3. Click on **\$** (Show/Hide Columns) to determine which columns are displayed in the list.
- 4. Click on a column header to sort the list by the entries in that column.
- 5. Click on Apply to add the field to the Mass Data Updates | Fields to be Changed dialog.

### Mass Deletions

To carry out a mass deletion:

- 1. Select Settings () > Maintenance > Mass Data Operations .
- 2. Select the info area, define your search criteria or a filter and verify that you want to delete the records in the list, >> Mass Data Updates on page 187.
- 3. Click on × (Delete). You will be prompted to confirm the deletion and the number of affected records is displayed.

Confirm the prompt to delete all records in the results list.

# **Importing Data**

You can import data, e.g. from an CSV file.

To import data:

1. Select Settings () > Maintenance > Import .

**Note:** Your administrator can also define buttons available in info areas that can be used to import data into just that info area.

The Import dialog opens.

| <b>port</b><br>Test Import | 🕨 Execute 📲 Sho  | ow Log       |                    |                        |
|----------------------------|------------------|--------------|--------------------|------------------------|
| Form                       | nat FI           | Q, X         | File Select F      | ile No file selected 🗙 |
| ields in th                | e selected forma | at           |                    | ~                      |
| Position                   | Info area        | Field Name   | Length             | Transformation         |
| 0                          | Company          | Ext. System  | 80                 |                        |
| L                          | Company          | External Key | 80                 |                        |
| 2                          | Company          | Company      | 120                |                        |
| }                          | Company          | Synonym      | 30                 |                        |
| ł                          | Company          | Country      | 80                 |                        |
| ;                          | Company          | Postal Code  | 10                 |                        |
|                            | Company          | City         | 40                 |                        |
| ,                          | Company          | Country Code | 6                  |                        |
| \$                         | Company          | Area Code    | 6                  |                        |
| )                          | Company          | Telephone    | 40                 |                        |
| .0                         | Company          | Rep 1 ID     | 10                 |                        |
| 1                          | Company          | Revenue      | 13                 |                        |
| 2                          | Company          | Employees    | 13                 |                        |
| 3                          | Company          | ABC          | 1                  | ~                      |
| 4                          | Company          | Lead Status  | 255                |                        |
| 5                          | Company          | FreeC1       | 20                 | ×                      |
| -                          | <u> </u>         | 5 000        | 2                  |                        |
| Separator                  |                  | F            | ield format        |                        |
|                            | Record Cr/Lf     | ~            | Date               | ~                      |
|                            | Field ;          | ~            | Time               | ~                      |
| Field                      | d border         | ~            | Decimal sep.       | ~                      |
|                            |                  |              | First record row 1 |                        |
|                            |                  |              |                    | Reset                  |

2. Select the desired import format from the **Format** field. The fields defined in the import format are displayed and provide you with information on how the import

file needs to be structured. The **Transformation** field indicates whether data in a selected field is transformed during the import process.

**Note:** Formats are defined by your administrator.

3. Click on Browse to select the file to import.

Click on  $\times$  (**Remove File**) to clear the selected file.

- 4. Define the separators used in the import file under **Separators**.
  - **Record**: The separator between records in the file. A record separator must be specified when using formats with variable field lengths; this is optional when using fixed field lengths.
  - Field : The separator between fields in a record.
  - **Field border :** The field border before and after a field (e.g. an apostrophe in DBase files).

The following options are available: " (quotes), , (comma), ; (semicolon), Blank (space); Cr (carriage return), Lf (line feed), Cr/Lf, Tab.

- 5. Define the formats used in the import file under Field format:
  - **Date :** The format used by date fields. Default value: DD/MM/YYYY (day/month/year).
  - **Time :** The format used by time fields. Default value: HH:MM (hours:minutes).
  - **Decimal sep. :** The character used to separate decimal places. If no character is selected, decimal values are not imported correctly.
  - First record row: The row in the file containing the first record to be imported.
- 6. Click on Test Import.
- 7. A preview of the import of the first 50 records based on your current settings is displayed. The File values column displays the values in the import file; the Imported values column displays the values as they will be imported into Aurea CRM web.

You can navigate through the individual records to verify that the import settings are correct. Data that cannot be imported is displayed in red.

You can display a tooltip containing the entire contents of a field if the field contents are too long to be displayed completely.

8. Click on **Execute** to import the data into the database.

**Note:** The import cannot be undone.

### Viewing the Import Log File

Whenever you import data, all changes are written to a log file.

To view this log file:

1. Click on 🌇 (Show Log) after importing the data.

The log record is displayed.

**Note:** You can also access the logs from the **Communication Log** option in the administration menu.

2. Select Create Report from the menu.

The contents of the log file is displayed in a new browser tab.

### **Import Results**

If errors occur during an import, import results records are added.

These errors are displayed under **Import Results** in the **Related Data** area and contain the row number and corresponding error message.

Select **Open Affected Record** from the context menu to switch to the import result record.

# **Managing Checked Out Documents**

You can list all documents that have been checked out and see who has checked out which document.

Select **Undo Check Out** to allow other users to work with a document, e.g. if a rep is sick and currently has checked out documents.

Select Settings ( ) > Maintenance > Checked Out Documents to display a list of all checked out documents.

# **Managing Reps**

You can add new reps or edit existing reps' data, e.g. to define their signature or assign access rights.

#### **New Reps Process**

A process is available to guide you through the steps required to add a new rep. Once a phase has been completed, the system automatically proceeds to the next phase.

To add a rep:

- 1. Select Settings () > Maintenance > Reps .
- 2. Click on Start Search in the search mask.
- 3. Click on  $\oplus$  (New Rep) to add a new record and start the process.

| New Rep             |             | Select Company     | Select Person | n )     | Add Rep        |            | dd Login Add Role(s) |
|---------------------|-------------|--------------------|---------------|---------|----------------|------------|----------------------|
|                     |             | •                  |               |         | III            |            | 4                    |
| Select th           | e systen    | n company          |               |         |                |            |                      |
|                     | Company     | Company, Synonym   |               |         |                |            |                      |
|                     | Country     |                    |               | ~       | City           |            |                      |
| From Po             | ostal Code  |                    |               |         | To Postal Code |            |                      |
|                     |             |                    |               | ~       |                |            |                      |
|                     | Rep         |                    |               |         |                |            |                      |
|                     | Filter 🗙    | System Company     |               |         | +              | Add more . |                      |
|                     | With me     |                    |               |         |                |            |                      |
| Max. <u>15 ¥</u> re | cords per p | age                |               |         |                |            | Reset Start Search   |
| Search Resu         | ılts        |                    |               |         |                |            | New Company          |
|                     | Logo        | Company            | Lead Status   | Country | Post           | City       | Street               |
|                     |             | update software AG | Customer      | Austria | 1000           | Wien       | Operngasse 17        |

4. Select the rep's company or add a new one in the first phase.

By default, only companies flagged as system companies are displayed in the search results.

You can however remove the **System Company** filter and link the rep to another company.

5. Select the person corresponding to the rep in the Select Person phase.

A rep must be linked to a person. The search only lists those persons who have not been assigned a login.

- 6. The Add Rep phase is used to add the rep record. Data available in the person record selected in the previous step is entered automatically. You can also assign an organizational group and determines the rep's superior and deputy.
- **7.** The **Add Login** phase allows you to assign a login name and password (mandatory) as well as module access rights.

The following are entered automatically:

• The **Name** is generated from the first four letters of both the first and last names of the selected person. This name needs to be unique.

**Note:** Login names can include letters, umlauts, 'ß' and '#', but no other special characters are allowed.

- The following module access rights are assigned automatically: web, groupware connector and Communication.
- You can assign one or more roles to the rep in the Add Role(s) phase. Select the desired roles and click on Assign Selected Roles to assign the roles to the rep.
- 9. After completing the final phase, the rep record is displayed.

Verify the data in the tab view.

#### Adding Reps, Rep Groups and Resources Manually

You can add a new rep without starting the new rep process.

To add a rep without a login:

- 1. Select Settings ( ) > Maintenance > Reps .
- 2. Click on Start Search in the search mask.
- 3. Click on  $\oplus$  (New Rep (without Login)).

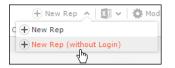

Enter data such as the name, form of address etc.

- To add a group or resource instead of a rep, select the desired entry from the Type drop-down list.
- 5. You can enter additional information on the following tabs:
  - **Rights :** The rep's organizational group, station number and station/group and rep access rights etc.
  - **Settings**: Settings such as the language, tenant, superior and deputy. You can also set the rep is **Inactive**.
  - Working Hours: The rep's work hours.

- Contact Data: The rep's contact data.
- **Connector settings**: Allows you enable the connector settings and define which data to synchronize.

### **Central Login Configuration**

Use the **Central Login Configuration** area to manage logins for offline stations centrally.

To define a central login:

- 1. Switch to the desired rep.
- 2. Switch to the Central Login Configuration tab under Related Data.
- 3. Click on ⊕ (New).
- 4. Define the following:
  - Enter the users login name, alias, station number etc. under Overview.
  - Define which Aurea CRM modules the rep can access under **Module Access Rights**.
  - Define the password under **Password Settings** tab, as well as how often the password needs to be changed etc.
  - Define whether the rep can log on to the system multiple times and whether system locks are ignored under **Lock**.

#### **Assigning Rep Roles**

To assign a role to a rep:

- 1. Switch to the desired rep.
- 2. Switch to the Rep Role tab under Related Data.
- 3. Click on  $\oplus$  (New).
- Click on Q (Select) next to the Login role field to select the role. You can determine the following:
  - Whether the role is **Active** (i.e. can be selected when logging in)
  - Whether the role has Read only access
  - Whether the role is the rep's **Default** role. The default role is selected automatically when logging on.

#### **Assigning Multiple Rep Roles**

You can assign multiple roles to a rep.

To assign multiple roles:

- 1. Switch to the desired rep.
- 2. Switch to the Rep Role tab under Related Data.
- 3. Click 
   (Add Multiple Roles).
- 4. You can enter a name and login role to restrict the search results.
- 5. Select the desired entries (Ctrl+Click).
- 6. Select Add Role(s) for Rep from the context menu.

| Sear                | Search Results                  |                           |  |  |  |
|---------------------|---------------------------------|---------------------------|--|--|--|
|                     | Name                            | Login role                |  |  |  |
|                     | TE_Administration_LSI           | Administration            |  |  |  |
|                     | TE_Administration_Catalogue_LSI | Administration Catalogue  |  |  |  |
|                     | TE_Analytics                    | Analytics                 |  |  |  |
|                     | TE Backoffice LSI               | Backoffice                |  |  |  |
|                     | Menu X                          | CRM Social Productmanager |  |  |  |
| Add Role(s) for Rep |                                 | Customer Core             |  |  |  |
|                     | CU_Country (Template)           | Customer Country          |  |  |  |

### **Defining Skills**

You can skills for each rep. When assigning tickets to reps, for example, you can take into account the skills of your reps.

To assign skills:

- 1. Switch to the desired rep.
- 2. Switch to the Skills tab under Related Data.
- 3. Click on ⊕ (New).
- 4. Define the skill:

You can enter the following information:

- **Product/Product Group**, e.g. for service technicians qualified to handle certain types of machinery.
- Language, e.g. for international corporations.
- Sector, e.g. for reps with detailed knowledge of a particular industry.
- **Problem/Problem Group**, e.g. if a rep is experienced in solving particular problems.

### Assigning Groups

You can assign reps to groups. To do so:

- 1. Switch to the desired rep.
- 2. Switch to the Group Allocation tab under Related Data.
- 3. Click on ⊕ (New).
- 4. Select your group. You can also define a time period for the group membership.

# **Template Configuration Table**

The contents of the template configuration table is used in various info areas. This area allows you to define templates for e-mails sent out automatically within the scope of complaint management.

Select Settings () > Maintenance > Template Configuration Table to access the template configuration table.

**Note:** Verify the contents of this table carefully and customize the entries to the needs of your company.

# **Editing To-Dos**

To-Dos are added by the system by a number of functions, and are used to initiate further processes.

**Example:** When adding a marketing activity, you can define that a target group should be generated. This generally takes place at a predefined time in the night (as the process can be resource-intensive). The process of generating the target group is initiated using a To-Do.

To check the data in a To-Do:

- 1. Select Settings (Maintenance > To Do .
- 2. Search for the desired To-Do and, if required, edit it.

# Variables

You can define variables and values that change according to the current rep's data (e.g. country, tenant etc.).

These variables can be used in various areas in Aurea CRM, such as workflows, triggers and reports. For example, a trigger can be used to display yearly revenue figures for the current rep's country or enter a variable value in a specific field.

For more information, >> CRM.core Administrator Guide and the Aurea CRM web Administrator Guide.

### **Defining Variables**

To add a new variable:

- 1. Select Settings (Maintenance > Variables .
- 2. Start the search and click on  $\oplus$  (New) in the search results' header.

| $\mathbf{X}^2$ | New: Variable  |                 |      |            |          |         |  |
|----------------|----------------|-----------------|------|------------|----------|---------|--|
| ~              | 0              |                 |      |            |          |         |  |
|                | Name           | Text - Variable |      |            |          |         |  |
|                | Description    |                 |      |            |          | <b></b> |  |
|                |                |                 |      |            |          |         |  |
|                | Info Area Code | МА              | Q, 🗙 | Info Area  | Activity |         |  |
|                | Field Number   | 0               | Q, 🗙 | Field Name | Туре     |         |  |
|                | Lock           |                 |      |            |          |         |  |

- 3. Enter a unique Name and a Description of the variable.
- 4. To choose the variable's data type, select a field of the same type in the **Info Area Code** and **Field Number** fields.
- 5. Enable the **Lock** check box to lock the variable and prevent it from being used.
- 6. Save the record.

### **Defining Values for Variables**

You can define any number of variable values based on a combination of criteria applied to the current rep or station.

Example: Your company has regional offices in several countries. Whenever new records are added, the currency fields should contain "USD" for employees in the US, "EUR" for employees in the eurozone and "SFR" for employees in Switzerland.

To add suitable variable values:

1. Switch to the desired variable and click on  $\oplus$  (New) on the Variable Value tab.

| 🚈 New: Variable       | Value    |              |                   |
|-----------------------|----------|--------------|-------------------|
| <ul><li>✓ Ø</li></ul> |          |              |                   |
| Info Area             | Activity | Field Name   | Subject           |
| Stat. No.             |          | Station      | Q, X              |
|                       |          | Tenant Name  | Q, X              |
|                       | 9        | Rep ID       | 04                |
|                       |          | Language     | Q, <mark>X</mark> |
|                       | ~        | Login role   | Q, X              |
| Default               |          |              |                   |
| Variable Value        | ]        |              |                   |
| Catalog Text          | Q, X     | Var. Rep ID  | 2                 |
| Var. Date             | ~        |              |                   |
|                       |          | Var. Logical |                   |
| Var. Number           |          |              |                   |
| Var. Text             |          |              |                   |
|                       |          |              |                   |
|                       |          |              |                   |

 Use the top section to define the criteria that need to be met in order for the value to be applied.

**Note:** The upper section is fixed, the lower **Variable Value** section depends on the selected field type (determined when saving).

In order for a variable to be available to a rep, the criteria must either be empty or match the following values entered in the rep record, e.g. the same organizational group or the same current login role.

If more than one variable value is applicable for a rep, the value with the most matching criteria is used. If the same number of criteria match in multiple values, or if no suitable value is found, the value is used where the **Default** check box is enabled.

- 3. Enter the variable value in the lower section.
  - For numeric, date, time, rep and Boolean fields:

| Variable Value |      |               |   |
|----------------|------|---------------|---|
| Catalog Text   | Q, 🗙 | Var. Rep ID   | 2 |
| Var. Date      | ~    | Var. Time (s) |   |
| Var. Decimal   |      | Var. Logical  |   |
| Var. Number    | 123  |               |   |
| Var. Text      |      |               |   |
|                |      |               |   |
|                |      |               |   |

Enter the value in the appropriate field for the selected field type (**Info Area Code** and **Field Number** selected in the parent variable). Values entered in other fields are not saved.

• For variable catalogs:

In order to display the input mask for variable catalogs, you first need to save the variable value.

| ſ | Variable Value   |                       |                         |  |
|---|------------------|-----------------------|-------------------------|--|
|   | 1st Par.Cat.Text |                       | Parent Catalog          |  |
|   | Catalog Text     | United Kingdom (BASE) | 🔍 🗙 Var. Number/Catal 2 |  |

Click on Q (Select) to select the desired value.

• For fixed catalogs:

In order to display the input mask for fixed catalogs, you first need to save the variable value.

| Variable Value     |                         |
|--------------------|-------------------------|
| Index of Catalog V | Catalog Value Telephone |

Enter the index number of the catalog value here. The **Catalog Value** is entered automatically once the variable value has been saved.

4. Save the record.

### **Texts in the Text Info Area**

You can add and edit texts stored in the **Text** info area in Aurea CRM web (e.g. to add a new translation for an existing text).

**Note:** You can only edit texts that are stored in the **Text** info area. Other texts not defined in the **Text** info area (e.g. defined in CRM.designer) are unaffected.

Whether you can add new texts or translations depends on your access rights.

The texts in the **Text** info area can entered as links in info areas (which requires the data model to be customized) or entered automatically into generated e-mails using a trigger.

The same text can be referenced by multiple areas.

For more information on texts, >> Text Info Area in the *CRM.core Administrator Guide*.

### Adding New Translations for Existing Texts

To add a new text:

- 1. Select Settings (Maintenance > Texts .
- 2. Enter search criteria to restrict the number of hits and click on Start Search.
- 3. Double-click on the desired entry in the results list.

The text record is opened. The list at the bottom indicates where the text is used:

- Data Model, Field Help, Record: A tick indicates that the text is used by one of these areas.
- Info Area, Field Name: If the text is used in an info area, the info area and field names are displayed. If the same text is reused, only the first hit is used; if the same text is used by multiple info areas and fields, only one info area and field is listed.
- **Format Type**: If the text is referenced by a format, the format type is displayed. If the same text is referenced by multiple formats, only one format type is listed.

| ≡                                          | 1 🗸 🗸 🖉 | A 💿   | djust Layout & F    | ields        |  |          |          |    |    |     |    |  |        |
|--------------------------------------------|---------|-------|---------------------|--------------|--|----------|----------|----|----|-----|----|--|--------|
| 04_1_StaNo 10000<br>Lang.(Text) TE_English |         |       | 04_1_Se<br>Language |              |  |          |          |    |    |     |    |  |        |
|                                            |         |       | Text Comment        |              |  |          |          |    |    |     |    |  |        |
|                                            |         | Re    | cord                |              |  | Data Mo  | odel 🗹   |    |    |     |    |  |        |
|                                            |         | Info  | Area                |              |  | Field Na | me       |    |    |     |    |  |        |
|                                            |         | Field | Help 📃              |              |  | Format T | уре      |    |    |     |    |  |        |
| All languages ×                            |         |       |                     |              |  |          |          |    | I  | ╸╴≡ |    |  |        |
|                                            |         | La    | Lang.(Text)         | Text         |  |          | Da       | Fo | Fi | Re  | In |  | Browse |
|                                            | 0 E v   |       |                     | Comment      |  |          | <b>Z</b> |    |    |     |    |  |        |
|                                            |         | 101   | TE_English          | Comment      |  |          | ~        |    |    |     |    |  |        |
|                                            |         | 102   | TE_French           | Notification |  |          |          |    |    |     |    |  |        |
|                                            |         | 105   | TE_Dutch            | Commentaar   |  |          |          |    |    |     |    |  |        |
|                                            |         | 111   | TE_Polish           | Uwaga        |  |          |          |    |    |     |    |  |        |
|                                            |         | 114   | TE_Slovenian        | Komentar     |  |          |          |    |    |     |    |  |        |

Translations are listed in the area below on the All Languages tab.

- 4. You can:
  - Double-click on an existing text (translation) to edit the text.
  - Select New Text in Other Language from the context menu to add a new translation or click on 
     (New in the header, >> Adding New Texts on page 202.

### **Adding New Texts**

To add a new text:

- 1. Select Settings (Maintenance > Texts .
- 2. Click on Start Search in the search mask.
- 3. Click on ⊕ (New).

| New: Text   | New: Text |              |                   |  |  |  |  |
|-------------|-----------|--------------|-------------------|--|--|--|--|
| × 0         |           |              |                   |  |  |  |  |
| 04_1_StaNo  |           | 04_1_SerNo   | Q, X              |  |  |  |  |
| Lang.(Text) |           | Language No. | Q, <mark>X</mark> |  |  |  |  |
| Text        | New Text  |              |                   |  |  |  |  |
|             |           |              |                   |  |  |  |  |
|             |           |              |                   |  |  |  |  |
| Record      |           | Data Model 📃 |                   |  |  |  |  |
| Info Area   |           | Field Name   |                   |  |  |  |  |
| Field Help  |           | Format Type  | ~                 |  |  |  |  |

The text and its translation's unique key consists of the **04\_1\_StaNo** and **04\_1\_SerNo** fields. Each translation is stored as a separate record with the same key but a different language number.

**Note:** Do not enter the **04\_1\_StaNo** and **04\_1\_SerNo** when adding a new text; the key is assigned automatically. The key is entered automatically when adding a translation in a different language. Do not change these keys, as they uniquely identify the text and are used by other elements to reference the texts.

- Enter the language number or click on Q (Select) to select a language, and enter the desired text.
- 5. Save the record.

# **Keyboard Shortcuts**

The following default keyboard shortcuts are available in Aurea CRM web. Your administrator can define additional shortcuts or reassign the following standard shortcuts.

# **Global Keyboard Shortcuts**

| Shortcut | Description                                       |  |
|----------|---------------------------------------------------|--|
| F1       | Opens the online help.                            |  |
| Alt+Q    | Moves to the next text field in the quick search. |  |

# Search Area and Results Lists in Edit Mode

| Shortcut                                                                   | Description                                                                     |  |  |  |  |
|----------------------------------------------------------------------------|---------------------------------------------------------------------------------|--|--|--|--|
| Tab                                                                        | Moves to the next editable field or the next action.                            |  |  |  |  |
| Shift+Tab                                                                  | Moves to the previous editable field or previous action.                        |  |  |  |  |
| Alt+0                                                                      | +0 Activates the <b>Related Data</b> area.                                      |  |  |  |  |
| Alt+ <num-<br>ber&gt;</num-<br>                                            | Displays the tab at the corresponding position, e.g. Alt+3 opens the third tab. |  |  |  |  |
|                                                                            | Note: You first need to activate the Related Data area with Alt+0.              |  |  |  |  |
| Enter Starts the search (provided the cursor is in the search area).       |                                                                                 |  |  |  |  |
| Alt+L Activates the results list (the first record in the list is selected |                                                                                 |  |  |  |  |

# Lists in View Mode

| Shortcut                                  | Description                                                                                                    |  |  |  |
|-------------------------------------------|----------------------------------------------------------------------------------------------------|--|--|--|
| Up cursor key Selects the previous entry. |                                                                                                    |  |  |  |
| Down cursor key                           | Selects the next entry.                                                                                                    |  |  |  |
| Page Up                                   | Selects the first entry on the current page. If the first entry is already selected, the view switches to the previous page. |  |  |  |

| Page Down | Selects the last entry on the current page. If the last entry is already selected, the view switches to the next page.                        |
|-----------|----------------------------------------------------------------------------------------------------|
| Home      | Switches to the first page.                                                                                                    |
| End       | Switches to the last page.                                                                                                    |
| Space     | Switches to edit mode.                                                                                                    |
| Esc       | Quits edit mode. Any changes are not saved and the previously<br>saved data is restored.<br>If a drop-down list is open, use Esc to close it. |

# Lists in Edit Mode

| Shortcut         | Description                                                                                                    |
|------------------|----------------------------------------------------------------------------------------------------|
| Esc              | Quits edit mode. Any changes are not saved and the previously saved data is restored.                                                                                                  |
|                  | If a drop-down list is open, use Esc to close it.                                                                                                    |
| Right cursor key | Moves one character to the right within a field.                                                                                                    |
| Left cursor key  | Moves one character to the left within a field.                                                                                                    |
| Tab              | Moves to the next editable field.                                                                                                    |
|                  | If the current field is the last editable field in a row, the cursor<br>moves to the first editable field in the next row. Changes to the<br>current row are saved in the process.     |
| Shift+Tab        | Moves to the previous editable field.                                                                                                    |
|                  | If the current field is the first editable field in a row, the cursor<br>moves to the last editable field in the previous row. Changes to<br>the current row are saved in the process. |
| Up cursor key    | Switches to the same field in the previous row. Changes to the current row are saved in the process.                                                                                   |
|                  | <b>Note:</b> If the field is a drop-down list, use Ctrl+Up instead.                                                                                                    |

| -          | Switches to the same field in the next row. Changes to the current row are saved in the process. |
|------------|--------------------------------------------------------------------------------------------------|
|            | <b>Note:</b> If the field is a drop-down list, use Ctrl+Up instead.                              |
|            |                                                                                                  |
| Ctrl+Alt+N | Adds a new record to the info area displayed in the list.                                        |

# **MiniDetails**

| Shortcut | Description                                                  |
|----------|--------------------------------------------------------------|
| +        | Displays the mini details for the selected record in a list. |
| -        | Closes the mini details for the selected record in a list.   |

# Tab View in Edit Mode

| Shortcut                        | Description                                                                     |
|---------------------------------|---------------------------------------------------------------------------------|
| Tab                             | Switches to the next field and saves all data entered in the current field.     |
| Shift+Tab                       | Moves to the previous editable field or previous action.                        |
| Alt+0                           | Activates the <b>Related Data</b> area.                                         |
| Alt+ <num-<br>ber&gt;</num-<br> | Displays the tab at the corresponding position, e.g. Alt+3 opens the third tab. |
|                                 | Note: You first need to activate the Related Data area with Alt+0.              |
|                                 |                                                                                 |
| Ctrl+S                          | Saves the record.                                                               |

# **Catalog Fields in Edit Mode**

| Shortcut        | Description                                                                 |
|-----------------|-----------------------------------------------------------------------------|
| Down cursor key | Opens a closed drop-down list and displays the available values.            |
| Alt+ or Esc     | Closes an opened drop-down list and resets the value to the previous value. |
| Enter           | Selects the currently highlighted value.                                    |
| Up cursor key   | Moves to the previous value in the drop-down list.                          |
| Down cursor key | Moves to the next value in the drop-down list.                              |
| Page Up         | Moves up one page in an opened drop-down list.                              |
| Page Down       | Moves down one page in an opened drop-down list.                            |
| Any letter      | The first entry that begins with the letter is highlighted.                 |

# **Check Boxes / Radio Buttons in Edit Mode**

| Shortcut | Description                                       |
|----------|---------------------------------------------------|
| Space    | Toggles the status of the check box/radio button. |

## Popups

| Shortcut | Description       |
|----------|-------------------|
| Esc      | Closes the popup. |

# Calendar / Daily and Weekly Planning in Edit Mode

| Shortcut   | Description                                                                                                 |
|------------|----------------------------------------------------------------------------------------------------|
| Any letter | If a time period has been selected, a text field is displayed.                                              |
| Enter      | If you have entered text in a text field in the calendar, adds a new activity with the text as its subject. |
| Tab        | Moves to the next entry if an entry is selected in the calendar.                                            |
| Shift+Tab  | Moves to the previous entry if an entry is selected in the calen-<br>dar.                                   |
| Del        | Deletes the selected entry.                                                                                 |

# **Resource View / Visit Planning in Edit Mode**

| Shortcut | Description                 |
|----------|-----------------------------|
| Del      | Deletes the selected entry. |

# 2

# Master Data – FSI

Use the Accounts menu to manage customers (persons, companies, associations).

You can store customer data, such as their name, address, telephone number, number of employees and depict relationships between customers.

When accessing customer data, data is displayed in the tree view by default. Different data is displayed depending on the type of customer. For example, contact persons are displayed in the tree for companies.

#### Persons

Private customers are stored as persons and you can depict these persons' relationships, e.g. association membership or where they are employed.

Select (Accounts) > Persons to search for persons.

Select (Accounts) > Contact Persons to search for contact persons entered for companies in the database, see Adding Contact Persons on page 224.

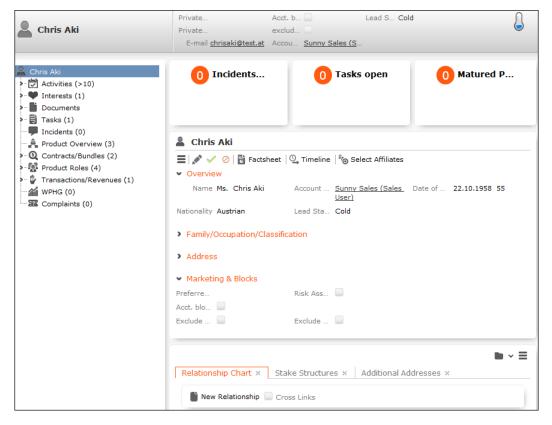

**Note:** Depending on your configuration, the **Contact Person at** node may also be displayed (it is not displayed by default). Open a record under this node and click

on 📕 (Go to Company/Association) to switch the tree view to that record.

#### Companies

Select

You can store companies (business clients), including their relationships with other customers (e.g. employer, member of a corporate group).

| (Accounts) | > Business | <b>Clients/Associations</b> | to search | for companies. |
|------------|------------|-----------------------------|-----------|----------------|
| \ /        |            |                             |           |                |

| Dump&Doe                                                                                                    | E-mail <u>mail@mail.mail</u> Exclud Lead S Cold                                                                                                    |
|----------------------------------------------------------------------------------------------------|----------------------------------------------------------------------------------------------------|
|                                                                                                    | 0 Incidents open 0 Tasks open 0 Products overdue                                                                                                    |
| Documents     Tasks     Incidents     Arduct Overview     Contracts/Bundles     Product Roles     Transactions/Revenues (1) | Image: Select Association Members         Name Dump&Doe         Telephone 12345       Master d Business Client       Custome 54321         Fax 123456       Consultant Admin, Arno       Sector Financial Services         E-mail mail@mail.mail       Legal Sta Club       Lead Sta Cold         Address       Profile / Classification       Marketing & Blocks |
|                                                                                                    | Salutation Sehr geehrte Damen Address Street 123 Internet www.update.com<br>und Herren 1020 Vienna<br>Austria                                                                                                    |
|                                                                                                    | Relationship Chart × Stake Structures × Additional Addresses ×                                                                                                    |

#### Adding Contact Persons

When adding a contact person at a company, enter their contact data at the company (e.g. their corporate e-mail address and telephone extension). When adding persons, enter their private contact details (e.g. private e-mail address), see Persons on page 221.

To add a contact person at a company:

- 1. Open the desired company.
- 2. Switch to the **Contact Person** node in the company tree.
- 3. Click on  $\oplus$  (**New**) in the results list.
- 4. Choose the desired option:
  - Link to existing person record: Link the contact person with a person already in the database.
  - Create new person record: Add a new person record for the contact person.

In this case you need to enter and save the person's private details.

- 5. Enter the contact details for the person at the company (e.g. **Position** and **E-mail**).
- 6. Save the record.

**Note:** A relationship is added between the company and person ("Employer") and a reciprocal relationship is added between the person and the company ("Employee"), >> Relationships on page 226.Click on **&** (**Go to Private Person**)to switch to the person record associated with the contact person.If your system is configure accordingly, you can also add contact person records from the person tree (**Contact Person at** node).

#### Associations

You can add associations to group related customers. The following types exist:

- Private association: Families, households etc.
- Business association: Corporate groups etc.
- Mixed association: Lobbies, foundations etc.

Select (Accounts) > Business Clients/Associations to search for associations.

| ▦  | Smythe Family                                                 |                                                               | lud                    | Lead S Cold                                             |                                             |       |
|----|---------------------------------------------------------------|---------------------------------------------------------------|------------------------|---------------------------------------------------------|---------------------------------------------|-------|
|    | nythe Family<br>Activities<br>Interests<br>Documents<br>Tasks | 0 Incidents open                                              | 0                      | Tasks open                                              | 0 Products<br>overdue                       |       |
| Ê, | Incidents<br>Product Overview<br>Contracts/Bundles            | ■ I I Fields Overview                                         | Factsheet              | ® Select Association                                    | Members                                     |       |
|    | Product Roles<br>Transactions/Revenues                        | Name Smythe Family<br>Custome<br>Lead Sta Cold                |                        |                                                         | Telephone<br>Consultant <u>Stephen Sale</u> | 5     |
|    |                                                               | <ul> <li>Address</li> <li>Salutation Dear Customer</li> </ul> | Address                | 12 High Street<br>A1 2392 Little Creek<br>Great Britain |                                             |       |
|    |                                                               | Profile / Classification     Solvency Excellent               |                        |                                                         |                                             |       |
|    |                                                               | Marketing & Blocks Exclude f Exclude f                        | Exclude f<br>Exclude f |                                                         | Acct, blo                                   |       |
|    |                                                               | Relationship Chart ×                                          | Stake Struct           | ures × Addition                                         | nal Addresses 🛛 🗙                           | • - = |

#### Adding Master Data

To add new customers:

- 1. Select (Accounts) > New Master Data.
- 2. Select the type of record (person, business client, private association, business association, mixed association).
- 3. Enter the data.
- 4. Save the record.

**Note:** You can click on  $\oplus$  (**New**) in the search (e.g. the person search) to add new records.

#### Relationships

**Relationships** are used to depict hierarchies and networks between companies, associations and persons. You can store relationship in Aurea CRM web (e.g. dependents, association members, business partners, suppliers) allowing you to depict hierarchies and networks.

You can also store information on **stakes** in companies. A stake is a type of relationship.

**Note:** If you add a contact person to a company, a relationship of the type "Employer" is added from the company to the person and a reciprocal relationship of the type "Employee" is added between the person and the company.

#### Adding Relationships

To add a new relationship:

- 1. Switch to the desired customer (person, contact person, company, association).
- 2. Switch to the Relationship Chart tab.
- 3. Click on  $\oplus$  (New Relationship).
- 4. Select whether you want to create a relationship with a person or business client/association..

The search is opened.

**Note:** You can also select a record from your favorites or recently viewed customers.

- 5. Double-click on the desired record in the search results to add the relationship.
- 6. Determine whether a reciprocal relationship should be added.

The **Do you want to create a reciprocal relationship?** check box is enabled by default. For example, if you select the relationship "Employee", the reciprocal relationship is "Employer".

7. You can enter search criteria under Relationship level.

| Prede            | efined                                                                       |                                        |                                                         |             |   |
|------------------|------------------------------------------------------------------------------|----------------------------------------|---------------------------------------------------------|-------------|---|
| Do yo            | ou want to create a reciprocal relation                                      | nship?                                 |                                                         |             |   |
| Relat            | tionship level                                                               |                                        |                                                         |             | ~ |
|                  |                                                                              |                                        |                                                         |             |   |
| Searc            | ch Results << < 1 - 15 of 15+                                                |                                        |                                                         |             |   |
| ocure            | . Results « « 1 - 15 of 15+                                                  | > >>                                   |                                                         |             |   |
|                  | Relationship type                                                            | > >><br>Relationship                   | Recip. Rel. Type                                        | Recip. Rel. | ^ |
| AM <sup>®</sup>  | 44 4 I ID 6/ ID 1                                                            |                                        | Recip. Rel. Type Private/business Relationship          | Recip. Rel. | ^ |
| , M <sup>3</sup> | Relationship type                                                            | Relationship                           |                                                         | Recip. Rel. | ~ |
| A MAY            | Relationship type Private/business Relationship                              | Relationship<br>Syndicate              | Private/business Relationship                           |             | ~ |
| Am               | Relationship type<br>Private/business Relationship<br>Corporate Relationship | Relationship<br>Syndicate<br>Syndicate | Private/business Relationship<br>Corporate Relationship | Employer    | - |

 B. Double-click on a relationship to select it. The relationship is added and the relationship chart is displayed, see Relationship Chart and Stake Structures on page 229.

#### Adding Stakes

A stake is a type of relationship.

To add information on a stake held by a customer:

- 1. Switch to the desired customer (person, contact person, company, association).
- 2. Switch to the Stake Structures tab.
- 3. Click on  $\oplus$  (New Stake Structure)
- 4. Choose the type of customer the stake is held in. The search is opened.

**Note:** You can also select a record from your favorites.

5. Double-click on the customer in the list of results you want to enter the ownership information for.

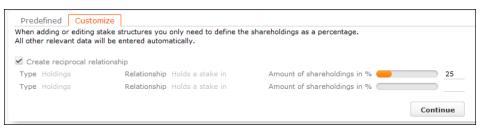

- 6. Enter the stake as a percentage. Enter the stake held by the source customer in the target customer in the first row. Enter the stake held by the target customer in the source customer in the second row.
- 7. Click on **Continue**. The stakes are added.

Stakes can be displayed in a chart, see Relationship Chart and Stake Structures on page 229.

**Note:** This chart only displays information on the stakes held by the customer, not on stakes held in the customer by others.

#### Displaying, Editing and Deleting Relationships and Stakes

You can display, edit and delete relationships and stakes.

You can edit relationships in the relationship network, see Relationship Network on page 230.

To edit a relationship:

- 1. Switch to the desired customer (person, contact person, company, association).
- 2. Switch to the Relationship Chart tab.
- 3. Click on the node in the graph corresponding to the record whose relationship you want to edit.
- 4. Move your cursor over a relationship in the list on the left.

The context menu and quick view icons are displayed:

• Select **Delete** from the desired relationship's context menu to delete it. Select

> Refresh Working Area to refresh the relationship chart.

• Select Edit Relationship from the desired relationship's context menu to edit the relationship.

To edit stakes:

- 1. Switch to the desired customer (person, contact person, company, association).
- 2. Switch to the Stake Structures tab.
- 3. Click on 🖋 (Edit Stakes).

All stakeholdings defined for the customer are displayed.

4. Edit the stake or select **Delete** from the context menu to delete it.

**Note:** If you edit a relationship or stake, the reciprocal relationship or stake is not updated automatically.

**Note:** If you delete a stake or relationship, you will be asked whether the reciprocal relationship should also be deleted.

#### **Relationship Chart and Stake Structures**

The relationship chart displays the relationship network for persons, companies and associations, see **Relationship Network** on page 230.

The Stake Structures tab displays ownership stakes held by the current customer.

To display the relationship chart or information on stakes:

- 1. Switch to the desired customer (person, contact person, company, association).
- 2. Switch to the Relationship Chart or Stake Structures tab. The chart is displayed.
- Relationship Chart:

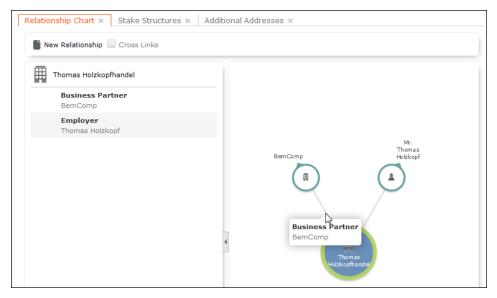

The current record is displayed in the center. All company and person records that are linked to the current record via a relationship are displayed surrounding the current record.

Click on  $\oplus$  (**New Relationship**) to add a new relationship, see Adding Relationships on page 226.

The relationships stored for the currently selected record are displayed on the left. Select **Edit Relationship** from the context menu to edit the relationship.

#### • Stake Structures:

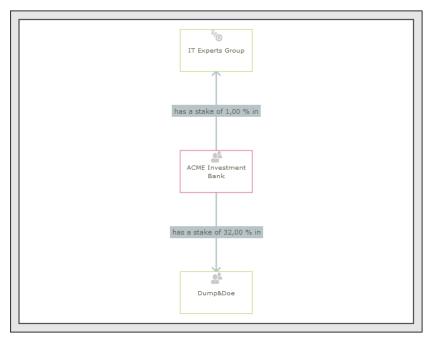

The current record is displayed in the center. The customers the current customer holds a stake in are displayed surrounding the current record. The ownership percentage is displayed over the connecting lines.

- You can drag customers (nodes) in the chart to a new position.
- Click on a customer to open the customer record.
- Hover the mouse cursor over a customer to display additional information on the customer (e.g. their ABC classification).
- Click on  $\oplus$  (New Stake) to add a new record, see Adding Stakes on page 227.
- Click on 🖋 (Edit Stake Structures) to edit existing records, see Displaying, Editing and Deleting Relationships and Stakes on page 228.

#### **Relationship Network**

The relationship network displays all a company or person's relationships with other companies and persons.

Multiple levels can be displayed in the relationship network.

| Relationship Chart ×       Stake Structures ×       Additional Addresses ×         Image: New Relationship       Cross Links |                                   |
|----------------------------------------------------------------------------------------------------|-----------------------------------|
| Thomas Holzkopfhandel                                                                                                    |                                   |
| Business Partner<br>BemComp                                                                                                  | -                                 |
| <b>Employer</b><br>Thomas Holzkopf                                                                                           |                                   |
|                                                                                                    | Mr.<br>Thomas<br>BemComp Hobzkopf |
|                                                                                                    |                                   |
|                                                                                                    |                                   |
|                                                                                                    | Business Partner<br>BemComp       |
|                                                                                                    | Thomas<br>Holzkopfhandel          |
|                                                                                                    |                                   |

- The current record (company or person) is displayed at the center (large node with a green border). All records that are linked to the current record via a relationship are displayed surrounding the current record. Reciprocal relationships are not displayed.
- Move the mouse cursor over a connecting line to display the type of relationship.
- Click on on the left to open the side bar containing a list of the relationships stored for the current record (note that any predefined filters are also applied to this list). Open the context menu for an entry in the list and select the person or

company's name to display the company or person in the quick view. Click on to close the side bar.

- Click on a node in the tree to select that company or person. The list of relationships on the left is updated to display the relationships defined for the selected company or person.
- Double-click on a node to open the corresponding record.
- Click again on a selected node to hide or display all relationships defined with that company or person. The nodes are color-coded according to their level in the network (i.e. how many degrees of separation lie between the node and the current record).
- Select a node and click on **•** New Relationship to add a new relationship for the selected company or person, see Adding Relationships on page 226.

The relationship tree is refreshed once the relationship has been added.

- Click on a node and hold down the mouse button to open the company or person in the quick view. You can access the record's context menu from the quick view.
- Use your mouse wheel to zoom.

- You can the scroll the view and reposition nodes in the network:
  - Click anywhere in the network where the rouse cursor is displayed to scroll in the network.
  - Click on a node and then click on it again while holding down the mouse button (the mouse cursor is displayed as <sup>(h)</sup>) to move the node. Any child nodes are also moved.
- If the current record has relationships with more than 10 records (by default), the

   and
   nodes are displayed. Click on these nodes to display additional records that relationships have been defined with.
- Enable the **Cross Links** option to prevent the same record being displayed multiple times in multiple nodes (when more than one company or person is related to the same company/person). Each company/person is only displayed once and a dotted line indicates the additional relationships with a node.

**Example:** If a relationship is defined between a person and two companies, and a relationship has also been defined between these two companies, the person is displayed twice, once for the relationship with each company. If the **Cross Links** option is enabled, the person is only displayed once and a dotted line links the second company to the person.

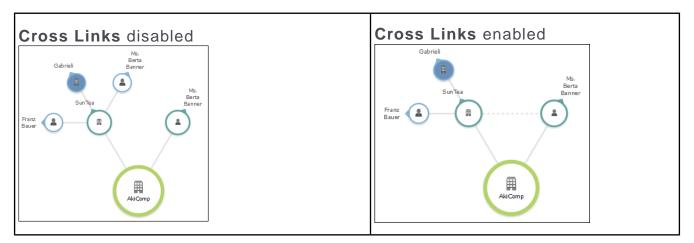

#### **Defining Relationship Levels**

The relationships that are available for selection are defined in the **Relationship** Level info area.

**Note:** You can only add records to the **Relationship Level** info area if you have the necessary access rights.

To add a relationship level record:

1. Select

(Settings) > Maintenance > Relationship level.

2. Click on Start Search and then on  $\oplus$  (New).

- 3. Enter the **Relationship**, **Relationship type**, **Recip. Rel.** (reciprocal relationship) and **Recip. Rel. Type** (reciprocal relationship type).
- 4. Save the record. The defined relationship can then be selected when adding relationships.

#### **Company Hierarchy**

The company hierarchy displays an overview of a company or association's **corporate relationships** (parents, subsidiaries, holdings) with other companies/associations.

The **Company Hierarchy** tab is only available for companies/associations.

|                           |                 |             |                  |                        | $\blacksquare \lor \exists$ |
|---------------------------|-----------------|-------------|------------------|------------------------|-----------------------------|
| Relationship Chart × Stal | ke Structures × | Company Hie | erarchy $\times$ | Additional Addr        | esses ×                     |
|                           |                 |             |                  |                        |                             |
| New Relationship          |                 |             |                  |                        | +                           |
|                           | Bei             | nComp       |                  |                        |                             |
|                           | Postal Cod      | e 1010      |                  |                        |                             |
|                           | Cit             | y Wien      |                  |                        |                             |
|                           | Countr          | y Austria   |                  |                        |                             |
|                           | AB              | с -         |                  |                        |                             |
|                           | Person: 3       |             | •                |                        |                             |
|                           | Ms. Christa B   | em          |                  |                        |                             |
|                           | Ms. Petra Par   | ker         |                  |                        |                             |
|                           | Mr. Tom Tani    |             |                  |                        |                             |
|                           |                 |             |                  |                        |                             |
| BemNor                    | ď               |             | Ben              | ıSur                   |                             |
| Postal Code 10            | 50              |             | Postal Code      | 12321                  |                             |
| City Wi                   | en              |             | City             | Legumes sur<br>la Mere |                             |
| Country Au                | stria           |             | Country          |                        |                             |
| ABC -                     |                 |             | ABC              |                        |                             |
|                           |                 |             | ADC              |                        |                             |

- Click on +/- to show/hide the contact persons at a company.
- Click on **New Relationship** to add a new relationship, see Adding Relationships on page 226.

You can only add relationships with business clients or associations, and the relationship type is always set to "Corporate Relationship".

• Click on the name of a company or person in the chart to open the company or person record.

#### Affiliation View

By default, only data added for the current customer is displayed. The affiliation view allows you to display data concerning other customers that are affiliated with to the current customer. For example, you can display activities for both the current person and all related persons (e.g. household members) at once.

Click Affiliation View to enable the association view globally (indicated by a tick in the check box). Aurea CRM web stores this setting between sessions.

#### Example:

Activities displayed for a customer in the default view:

| Chris Aki                   | 🗟 Acti | vities linked to <u>Ch</u> | ris Aki   |          |                         |                    | ~ |
|-----------------------------|--------|----------------------------|-----------|----------|-------------------------|--------------------|---|
| Check up (07.02.2014, Plann |        |                            |           |          | 👕 Plan Activity 🗸 🖼 🗸 🗱 | Modify List Fields | ~ |
| Documents                   | 100    | Starts on                  | Starts at | Subject  |                         | Status             |   |
| 😝 Tasks                     |        | 07.02.2014                 | 17:01     | Check up |                         | Planned            |   |
| - Incidents                 |        |                            |           |          |                         |                    | ļ |

Activities displayed for a customer in the association view, including activities added for all association members.

| Chris Aki                    | 🖄 Ad    | Activities linked to Chris Aki |           |            |                                            |  |  |
|------------------------------|---------|--------------------------------|-----------|------------|--------------------------------------------|--|--|
| Check up (07.02.2014, Plann… |         |                                |           | Ű          | Plan Activity 🗸 📓 🗸 🏠 Modify List Fields 🔺 |  |  |
| Interests                    | Alles - | Starts on                      | Starts at | Subject    | Status                                     |  |  |
| Documents                    |         | 07.02.2014                     | 17:01     | Check up   | Planned                                    |  |  |
| 🛱 Tasks<br>🗭 Incidents       |         | 07.02.2014                     | 18:00     | Sales tour | Planned                                    |  |  |

If configured accordingly, the affiliation view provides an overview of the customer records (e.g. the company (**Name** field) or person (**First Name** and **Last Name** fields) an activity belongs to).

The affiliation view is available in lists, queries and the tree view.

The affiliation view is available in the following areas: transactions, revenue, activities, interests, documents, product overview, incidents, contracts/bundles, product roles, contract/bundle roles, contact persons.

**Note:** Your administrator is responsible for defining whether you can access the affiliation view and which relationships can be taken into account.

The affiliation view only displays child data stored for records that are directly linked to the current record. Indirect relationships are not included. For example, the affiliation view can only include records added for immediate subsidiaries, but not records added for the immediate subsidiaries' subsidiaries.

If you define which other customers are included the affiliation view of a customer, these settings are visible to all users.

To determine which customers are displayed in the affiliation view:

1. Switch to the desired customer.

2. Click on <sup>1</sup> (Select Affiliates).

All customers where a relationship with the current customer has been defined are displayed graphically in a relationship network, see **Relationship Network** on page 230.

Move the mouse cursor over a connecting line to display the type of relationship.

3. Click on a node to select it and click on Add to Affiliation or Remove from Affiliation to define whether the corresponding record is an affiliate of the current customer.

You can select more than one node (Ctrl + Click).

Affiliates are highlighted in orange. Hover the mouse cursor over a node to display whether that company or person is defined as an affiliate.

4. Click on Close to close the view.

Select **Close & Refresh** to close the view and refresh the display to include data stored for the selected affiliates.

**Note:** When defining a query, you can enable the **Include Associations** option to include records stored for association members in the results. If the status of the check box is 2, records stored for association members are included in the results if the **Association View** check box is enabled in the main menu.

#### **Additional Addresses**

You can add additional addresses for customer, e.g. the customer's second home.

To add an additional address:

- 1. Switch to the desired customer (company, person, contact person on the **Contact Person** node in the company tree).
- 2. Click on  $\oplus$  (New) on the Additional Addresses tab.
- 3. Select the additional address's Address Type.

Note: You can only add one additional address per account and Address type.

- 4. Enter the address and additional contact information.
- 5. Save the record.

#### Interests

You can store information on a customer's interests (e.g. hobbies or whether they wish to receive certain newsletters). Interests may also useful when meeting a business partners, in order to strike up a conversation.

Which interests are available is defined by your administrator.

To assign interests:

- 1. Switch to the desired customer.
- 2. Click on Interests in the tree.
- 3. Click on 🎔 (Manage Interests) in the results list. A dialog opens.

| Interests for <u>Chris Aki</u>                                                                                                    |       |            |                |                 |  |  |  |  |
|----------------------------------------------------------------------------------------------------|-------|------------|----------------|-----------------|--|--|--|--|
| <ul> <li>Image: A set of the set of the</li></ul> |       |            |                |                 |  |  |  |  |
| Culture                                                                                                    |       |            |                |                 |  |  |  |  |
| Art                                                                                                    | Film  | Opera      | Theater        |                 |  |  |  |  |
| Information                                                                                                    |       |            |                |                 |  |  |  |  |
| Annual Report                                                                                                    | Event | Newsletter | Press Releases | X-Mas Greetings |  |  |  |  |
| Sport                                                                                                    |       |            |                |                 |  |  |  |  |
| E Football                                                                                                    | Golf  | Riding     |                |                 |  |  |  |  |

- 4. Enable the corresponding check boxes to assign interests to the customer.
- 5. Save the record.

#### **Fact Sheet**

The fact sheet contains an overview of the information stored for a customer and is suitable for printing.

To generate the fact sheet:

- 1. Switch to the desired customer.
- 2. Click on 🖻 (Fact Sheet) in the header. The fact sheet is generated.

**Note:** Your browser's popup blocker may prevent the fact sheet from being displayed.

3. Click on 🖶 to print the fact sheet.

# Persons

Private customers are stored as persons and you can depict these persons' relationships, e.g. association membership or where they are employed.

Select (Accounts) > Persons to search for persons.

Select (Accounts) > Contact Persons to search for contact persons entered for companies in the database, see Adding Contact Persons on page 224.

|                                                                                                    | Private                                    |                 | Lead S Col                                | d A                   |
|----------------------------------------------------------------------------------------------------|--------------------------------------------|-----------------|-------------------------------------------|-----------------------|
| Chris Aki                                                                                                 | Private                                    | exclud          |                                           |                       |
|                                                                                                    | E-mail <u>chrisaki@test.at</u>             | Accou Sunny S   | ales (S                                   |                       |
| Chris Aki<br>→  →  Activities (>10)<br>→    Interests (1)<br>→  Documents<br>→  Tasks (1)                 | 0 Incidents                                | 0               | Tasks open                                | 0 Matured P           |
|                                                                                                    | Left Chris Aki                             |                 |                                           |                       |
| <ul> <li>Q Contracts/Bundles (2)</li> <li>Product Roles (4)</li> <li>Transactions/Revenues (1)</li> </ul> | ■                                          |                 |                                           |                       |
| WPHG (0)                                                                                                  | Name Ms. Chris Aki                         | Account         | <u>Sunny Sales (Sales</u><br><u>User)</u> | Date of 22.10.1958 55 |
| Complaints (0)                                                                                            | Nationality Austrian                       | Lead Sta        | Cold                                      |                       |
|                                                                                                    | Family/Occupation/Cla                      | assification    |                                           |                       |
|                                                                                                    | > Address                                  |                 |                                           |                       |
|                                                                                                    | <ul> <li>Marketing &amp; Blocks</li> </ul> |                 |                                           |                       |
|                                                                                                    | Preferre                                   | Risk Ass        |                                           |                       |
|                                                                                                    | Acct. blo                                  |                 |                                           |                       |
|                                                                                                    | Exclude                                    | Exclude         |                                           |                       |
|                                                                                                    |                                            |                 |                                           |                       |
|                                                                                                    | Relationship Chart ×                       | Stake Structure | es × Additional Ad                        | ► ► E                 |
|                                                                                                    | New Relationship                           | Cross Links     |                                           |                       |

**Note:** Depending on your configuration, the **Contact Person at** node may also be displayed (it is not displayed by default). Open a record under this node and click

on 🗏 (Go to Company/Association) to switch the tree view to that record.

# Companies

You can store companies (business clients), including their relationships with other customers (e.g. employer, member of a corporate group).

Select (Accounts) > Business Clients/Associations to search for companies.

| Dump&Doe                                                                                                    | E-mail mail@mail.mail Exclud Lead S Cold                                                                                                    |
|----------------------------------------------------------------------------------------------------|----------------------------------------------------------------------------------------------------|
| Dump&Doe     Contact Person (1)     Artivities     Mr. Alexander Auchter     Mr. Therests                                   | 0 Incidents open 0 Tasks open 0 Products overdue                                                                                                    |
| Documents     Tasks     Incidents     Arduct Overview     Contracts/Bundles     Product Roles     Transactions/Revenues (1) | Image: Select Association Members         Name       Dump&Doe         Telephone       12345         Fax       123456         Consultant       Admin, Arno         Sector       Financial Services         E-mail       mail@mail.mail         Legal Sta       Club         Address       Profile / Classification |
|                                                                                                    | Salutation Sehr geehrte Damen Address Street 123 Internet www.update.com<br>und Herren 1020 Vienna<br>Austria                                                                                                    |
|                                                                                                    | Relationship Chart × Stake Structures × Additional Addresses ×                                                                                                    |

#### Adding Contact Persons

When adding a contact person at a company, enter their contact data at the company (e.g. their corporate e-mail address and telephone extension). When adding persons, enter their private contact details (e.g. private e-mail address), see **Persons** on page 221.

To add a contact person at a company:

- 1. Open the desired company.
- 2. Switch to the **Contact Person** node in the company tree.
- 3. Click on  $\oplus$  (New) in the results list.
- 4. Choose the desired option:
  - Link to existing person record: Link the contact person with a person already in the database.
  - Create new person record: Add a new person record for the contact person.

In this case you need to enter and save the person's private details.

- 5. Enter the contact details for the person at the company (e.g. **Position** and **E-mail**).
- 6. Save the record.

**Note:** A relationship is added between the company and person ("Employer") and a reciprocal relationship is added between the person and the company ("Employee"), >> Relationships on page 226.Click on **&** (**Go to Private Person**)to switch to the person record associated with the contact person.If your system is configure

accordingly, you can also add contact person records from the person tree (**Contact Person at** node).

# **Adding Contact Persons**

When adding a contact person at a company, enter their contact data at the company (e.g. their corporate e-mail address and telephone extension). When adding persons, enter their private contact details (e.g. private e-mail address), >> Persons on page 221.

To add a contact person at a company:

- 1. Open the desired company.
- 2. Switch to the **Contact Person** node in the company tree.
- 3. Click on  $\oplus$  (New) in the results list.
- 4. Choose the desired option:
  - Link to existing person record: Link the contact person with a person already in the database.
  - Create new person record: Add a new person record for the contact person.

In this case you need to enter and save the person's private details.

- 5. Enter the contact details for the person at the company (e.g. **Position** and **E-mail**).
- 6. Save the record.

**Note:** A relationship is added between the company and person ("Employer") and a reciprocal relationship is added between the person and the company ("Employee"), >> Relationships on page 226.Click on **2** (**Go to Private Person**)to switch to the person record associated with the contact person.If your system is configure accordingly, you can also add contact person records from the person tree (**Contact Person at** node).

# Associations

You can add associations to group related customers. The following types exist:

- Private association: Families, households etc.
- Business association: Corporate groups etc.
- Mixed association: Lobbies, foundations etc.

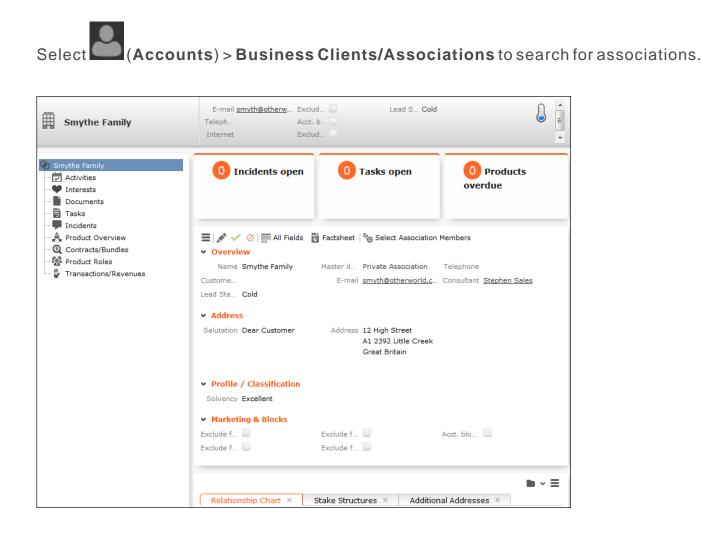

# **Adding Master Data**

To add new customers:

### 1. Select (Accounts) > New Master Data.

- 2. Select the type of record (person, business client, private association, business association, mixed association).
- 3. Enter the data.
- 4. Save the record.

**Note:** You can click on  $\oplus$  (**New**) in the search (e.g. the person search) to add new records.

# Relationships

**Relationships** are used to depict hierarchies and networks between companies, associations and persons. You can store relationship in Aurea CRM web (e.g. dependents, association members, business partners, suppliers) allowing you to depict hierarchies and networks.

You can also store information on **stakes** in companies. A stake is a type of relationship.

**Note:** If you add a contact person to a company, a relationship of the type "Employer" is added from the company to the person and a reciprocal relationship of the type "Employee" is added between the person and the company.

# **Adding Relationships**

To add a new relationship:

- 1. Switch to the desired customer (person, contact person, company, association).
- 2. Switch to the Relationship Chart tab.
- 3. Click on  $\oplus$  (New Relationship).
- 4. Select whether you want to create a relationship with a person or business client/association..

The search is opened.

**Note:** You can also select a record from your favorites or recently viewed customers.

- 5. Double-click on the desired record in the search results to add the relationship.
- 6. Determine whether a reciprocal relationship should be added.

The **Do you want to create a reciprocal relationship?** check box is enabled by default. For example, if you select the relationship "Employee", the reciprocal relationship is "Employer".

7. You can enter search criteria under Relationship level.

| Prede                                 | fined                                                                       |                                                                                 |                                                         |             |   |  |
|---------------------------------------|-----------------------------------------------------------------------------|---------------------------------------------------------------------------------|---------------------------------------------------------|-------------|---|--|
| Do yo                                 | u want to create a reciprocal rela                                          | tionship?                                                                       |                                                         |             |   |  |
| Relat                                 | ionship level                                                               |                                                                                 |                                                         |             | , |  |
| _                                     |                                                                             |                                                                                 |                                                         |             |   |  |
| Search Results < < 1 - 15 of 15+ > >> |                                                                             |                                                                                 |                                                         |             |   |  |
|                                       | II RESULTS (§ § 1 - 15 0F )                                                 | 5+ > >>                                                                         |                                                         |             |   |  |
| 10 <sup>2</sup>                       | Relationship type                                                           | Relationship                                                                    | Recip. Rel. Type                                        | Recip. Rel. |   |  |
| .007                                  |                                                                             | Relationship                                                                    | Recip. Rel. Type Private/business Relationship          | Recip. Rel. |   |  |
| (a)                                   | Relationship type                                                           | Relationship                                                                    |                                                         | Recip. Rel. |   |  |
| <b>A</b> <sup>1</sup>                 | Relationship type Private/business Relationshi                              | Relationship       p     Syndicate       Syndicate                              | Private/business Relationship                           |             |   |  |
| 100                                   | Relationship type<br>Private/business Relationshi<br>Corporate Relationship | Relationship       p     Syndicate       Syndicate       p       p       Spouse | Private/business Relationship<br>Corporate Relationship | Employer    |   |  |

8. Double-click on a relationship to select it.

The relationship is added and the relationship chart is displayed, >> Relationship Chart and Stake Structures on page 229.

### **Adding Stakes**

A stake is a type of relationship.

To add information on a stake held by a customer:

- 1. Switch to the desired customer (person, contact person, company, association).
- 2. Switch to the Stake Structures tab.
- 3. Click on 🕀 (New Stake Structure)
- 4. Choose the type of customer the stake is held in. The search is opened.

Note: You can also select a record from your favorites.

5. Double-click on the customer in the list of results you want to enter the ownership information for.

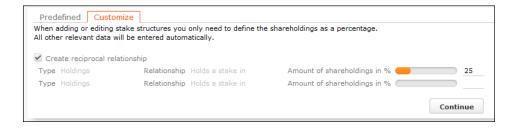

- 6. Enter the stake as a percentage. Enter the stake held by the source customer in the target customer in the first row. Enter the stake held by the target customer in the source customer in the second row.
- 7. Click on **Continue**. The stakes are added.

Stakes can be displayed in a chart, see Relationship Chart and Stake Structures on page 229.

**Note:** This chart only displays information on the stakes held by the customer, not on stakes held in the customer by others.

# Displaying, Editing and Deleting Relationships and Stakes

You can display, edit and delete relationships and stakes.

You can edit relationships in the relationship network, see Relationship Network on page 230.

To edit a relationship:

- 1. Switch to the desired customer (person, contact person, company, association).
- 2. Switch to the Relationship Chart tab.
- 3. Click on the node in the graph corresponding to the record whose relationship you want to edit.
- 4. Move your cursor over a relationship in the list on the left.

The context menu and quick view icons are displayed:

• Select **Delete** from the desired relationship's context menu to delete it. Select

> Refresh Working Area to refresh the relationship chart.

• Select Edit Relationship from the desired relationship's context menu to edit the relationship.

To edit stakes:

- 1. Switch to the desired customer (person, contact person, company, association).
- 2. Switch to the Stake Structures tab.
- 3. Click on 🖍 (Edit Stakes).

All stakeholdings defined for the customer are displayed.

4. Edit the stake or select **Delete** from the context menu to delete it.

**Note:** If you edit a relationship or stake, the reciprocal relationship or stake is not updated automatically.

**Note:** If you delete a stake or relationship, you will be asked whether the reciprocal relationship should also be deleted.

### **Relationship Chart and Stake Structures**

The relationship chart displays the relationship network for persons, companies and associations, >> Relationship Network on page 230.

The Stake Structures tab displays ownership stakes held by the current customer.

To display the relationship chart or information on stakes:

- 1. Switch to the desired customer (person, contact person, company, association).
- 2. Switch to the **Relationship Chart** or **Stake Structures** tab. The chart is displayed.

#### **Relationship Chart:**

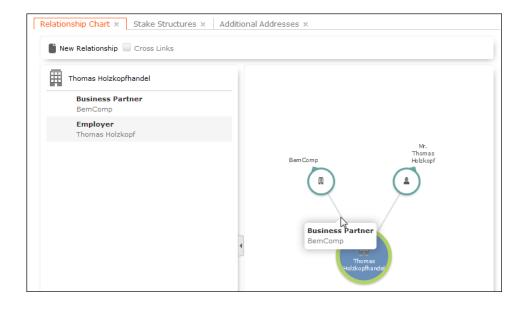

The current record is displayed in the center. All company and person records that are linked to the current record via a relationship are displayed surrounding the current record.

Click on  $\oplus$  (**New Relationship**) to add a new relationship, >> Adding Relationships on page 226.

The relationships stored for the currently selected record are displayed on the left. Select **Edit Relationship** from the context menu to edit the relationship.

#### Stake Structures:

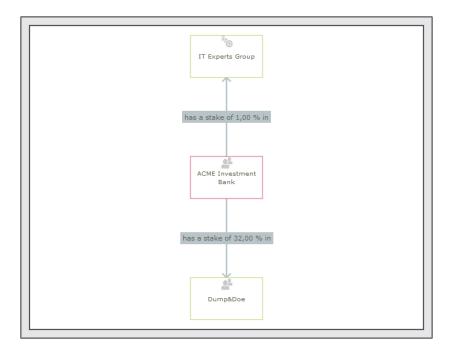

The current record is displayed in the center. The customers the current customer holds a stake in are displayed surrounding the current record. The ownership percentage is displayed over the connecting lines.

- You can drag customers (nodes) in the chart to a new position.
- Click on a customer to open the customer record.
- Hover the mouse cursor over a customer to display additional information on the customer (e.g. their ABC classification).
- Click on  $\oplus$  (New Stake) to add a new record, >> Adding Stakes on page 227.
- Click on *(Edit Stake Structures)* to edit existing records, >> Displaying, Editing and Deleting Relationships and Stakes on page 228.

### **Relationship Network**

The relationship network displays all a company or person's relationships with other companies and persons.

Multiple levels can be displayed in the relationship network.

| Relationship Chart × Stake Structures × | Additional Addresses ×           |
|-----------------------------------------|----------------------------------|
| Thomas Holzkopfhandel                   |                                  |
| Business Partner<br>BemComp             |                                  |
| <b>Employer</b><br>Thomas Holzkopf      |                                  |
|                                         | Mr.<br>Thomas<br>BemComp Hobkopf |
|                                         |                                  |
|                                         | $\langle \langle \rangle$        |
|                                         | Business Partner                 |
|                                         | BemComp                          |
|                                         | Thomas<br>Holzkopfhandel         |

- The current record (company or person) is displayed at the center (large node with a green border). All records that are linked to the current record via a relationship are displayed surrounding the current record. Reciprocal relationships are not displayed.
- Move the mouse cursor over a connecting line to display the type of relationship.
- Click on on the left to open the side bar containing a list of the relationships stored for the current record (note that any predefined filters are also applied to this list). Open the context menu for an entry in the list and select the person or

company's name to display the company or person in the quick view. Click on to close the side bar.

- Click on a node in the tree to select that company or person. The list of relationships on the left is updated to display the relationships defined for the selected company or person.
- Double-click on a node to open the corresponding record.
- Click again on a selected node to hide or display all relationships defined with that company or person. The nodes are color-coded according to their level in the network (i.e. how many degrees of separation lie between the node and the current record).
- Select a node and click on  $\oplus$  **New Relationship** to add a new relationship for the selected company or person, >> Adding Relationships on page 226.

The relationship tree is refreshed once the relationship has been added.

• Click on a node and hold down the mouse button to open the company or person in the quick view. You can access the record's context menu from the quick view.

- Use your mouse wheel to zoom.
- You can the scroll the view and reposition nodes in the network:
  - Click anywhere in the network where the rouse cursor is displayed to scroll in the network.
  - Click on a node and then click on it again while holding down the mouse button (the mouse cursor is displayed as <sup>(h)</sup>) to move the node. Any child nodes are also moved.
- If the current record has relationships with more than 10 records (by default), the

   and
   nodes are displayed. Click on these nodes to display additional records that relationships have been defined with.
- Enable the **Cross Links** option to prevent the same record being displayed multiple times in multiple nodes (when more than one company or person is related to the same company/person). Each company/person is only displayed once and a dotted line indicates the additional relationships with a node.

**Example:** If a relationship is defined between a person and two companies, and a relationship has also been defined between these two companies, the person is displayed twice, once for the relationship with each company. If the **Cross Links** option is enabled, the person is only displayed once and a dotted line links the second company to the person.

#### Cross Links disabled

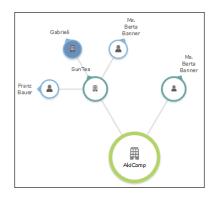

Cross Links enabled

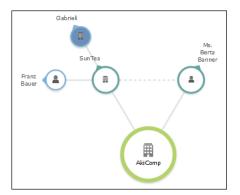

### **Defining Relationship Levels**

The relationships that are available for selection are defined in the **Relationship Level** info area.

**Note:** You can only add records to the **Relationship Level** info area if you have the necessary access rights.

To add a relationship level record:

- 1. Select (Settings) > Maintenance > Relationship level.
- **2.** Click on **Start Search** and then on  $\oplus$  (**New**).
- 3. Enter the **Relationship**, **Relationship type**, **Recip. Rel.** (reciprocal relationship) and **Recip. Rel. Type** (reciprocal relationship type).
- 4. Save the record.

The defined relationship can then be selected when adding relationships.

### **Company Hierarchy**

The company hierarchy displays an overview of a company or association's **corporate relationships** (parents, subsidiaries, holdings) with other companies/associations.

The **Company Hierarchy** tab is only available for companies/associations.

| Relationship Chart × Stake | Structures × Compar | ny Hierarchy | × Additional Add | lresses × |
|----------------------------|---------------------|--------------|------------------|-----------|
| New Relationship           |                     |              |                  | ۲         |
|                            | BemComp             |              |                  |           |
|                            | Postal Code 1010    |              |                  |           |
|                            | City Wien           |              |                  |           |
|                            | Country Austria     |              |                  |           |
|                            | ABC -               |              |                  |           |
|                            | Person: 3           | •            |                  |           |
|                            | Ms. Christa Bem     |              |                  |           |
|                            | Ms. Petra Parker    |              |                  |           |
|                            | Mr. Tom Tani        |              |                  |           |
|                            |                     |              |                  |           |
| BemNord                    |                     |              | BemSur           |           |
| Postal Code 1050           |                     | Postal C     | Code 12321       |           |
| City Wien                  |                     |              | City Legumes sur |           |
| Country Austri             | a                   | Cou          | intry France     |           |
| ABC -                      |                     |              | ABC -            |           |

- Click on +/- to show/hide the contact persons at a company.
- Click on New Relationship to add a new relationship, >> Adding Relationships on page 226.

You can only add relationships with business clients or associations, and the relationship type is always set to "Corporate Relationship".

• Click on the name of a company or person in the chart to open the company or person record.

# **Affiliation View**

By default, only data added for the current customer is displayed. The affiliation view allows you to display data concerning other customers that are affiliated with to the current customer. For example, you can display activities for both the current person and all related persons (e.g. household members) at once.

Click > Affiliation View to enable the association view globally (indicated by a tick in the check box). Aurea CRM web stores this setting between sessions.

#### Example:

Activities displayed for a customer in the default view:

| Chris Aki                             | Activities linked to Chris Aki |            |           |          |                         | ۷                    |
|---------------------------------------|--------------------------------|------------|-----------|----------|-------------------------|----------------------|
| Check up (07.02.2014, Plann Interests |                                |            |           |          | 💕 Plan Activity 🗸 📓 🗸 🗱 | Modify List Fields 🔺 |
| Documents                             | 100                            | Starts on  | Starts at | Subject  |                         | Status               |
| 🛱 Tasks                               |                                | 07.02.2014 | 17:01     | Check up |                         | Planned              |
| - Incidents                           |                                |            |           |          |                         |                      |

Activities displayed for a customer in the association view, including activities added for all association members.

| Chris Aki              | Activities linked to <u>Chris Aki</u> |            |           |            |                                            |  |
|------------------------|---------------------------------------|------------|-----------|------------|--------------------------------------------|--|
|                        | _                                     |            |           | <b>.</b> F | Plan Activity 🗸 📓 🗸 🏟 Modify List Fields 🔺 |  |
|                        | 100                                   | Starts on  | Starts at | Subject    | Status                                     |  |
| Documents              |                                       | 07.02.2014 | 17:01     | Check up   | Planned                                    |  |
| 🛱 Tasks<br>👎 Incidents |                                       | 07.02.2014 | 18:00     | Sales tour | Planned                                    |  |

If configured accordingly, the affiliation view provides an overview of the customer records (e.g. the company (**Name** field) or person (**First Name** and **Last Name** fields) an activity belongs to).

The affiliation view is available in lists, queries and the tree view.

The affiliation view is available in the following areas: transactions, revenue, activities, interests, documents, product overview, incidents, contracts/bundles, product roles, contract/bundle roles, contact persons. **Note:** Your administrator is responsible for defining whether you can access the affiliation view and which relationships can be taken into account.

The affiliation view only displays child data stored for records that are directly linked to the current record. Indirect relationships are not included. For example, the affiliation view can only include records added for immediate subsidiaries, but not records added for the immediate subsidiaries' subsidiaries.

If you define which other customers are included the affiliation view of a customer, these settings are visible to all users.

To determine which customers are displayed in the affiliation view:

1. Switch to the desired customer.

2. Click on <sup>1</sup> (Select Affiliates).

All customers where a relationship with the current customer has been defined are displayed graphically in a relationship network, >> Relationship Network on page 230.

Move the mouse cursor over a connecting line to display the type of relationship.

3. Click on a node to select it and click on Add to Affiliation or Remove from Affiliation to define whether the corresponding record is an affiliate of the current customer.

You can select more than one node (Ctrl + Click).

Affiliates are highlighted in orange. Hover the mouse cursor over a node to display whether that company or person is defined as an affiliate.

4. Click on Close to close the view.

Select **Close & Refresh** to close the view and refresh the display to include data stored for the selected affiliates.

**Note:** When defining a query, you can enable the **Include Associations** option to include records stored for association members in the results. If the status of the check box is **2**, records stored for association members are included in the results if the **Association View** check box is enabled in the main menu.

# Additional Addresses

You can add additional addresses for customer, e.g. the customer's second home.

To add an additional address:

- 1. Switch to the desired customer (company, person, contact person on the **Contact Person** node in the company tree).
- 2. Click on  $\oplus$  (New) on the Additional Addresses tab.
- 3. Select the additional address's Address Type.

Note: You can only add one additional address per account and Address type.

- 4. Enter the address and additional contact information.
- 5. Save the record.

# Interests

You can store information on a customer's interests (e.g. hobbies or whether they wish to receive certain newsletters). Interests may also useful when meeting a business partners, in order to strike up a conversation.

Which interests are available is defined by your administrator.

To assign interests:

- 1. Switch to the desired customer.
- 2. Click on Interests in the tree.
- 3. Click on 🎔 (Manage Interests) in the results list.

A dialog opens.

| Ŵ | ♥ Interests for <u>Chris Aki</u> |       |            |                |                 |  |  |  |  |  |
|---|----------------------------------|-------|------------|----------------|-----------------|--|--|--|--|--|
| ~ | ,                                |       |            |                |                 |  |  |  |  |  |
|   | Culture                          |       |            |                |                 |  |  |  |  |  |
| _ | Art                              | Eilm  | Opera      | Theater        |                 |  |  |  |  |  |
|   | Information                      |       |            |                |                 |  |  |  |  |  |
|   | Annual Report                    | Event | Newsletter | Press Releases | X-Mas Greetings |  |  |  |  |  |
|   | Sport                            |       |            |                |                 |  |  |  |  |  |
|   | Football                         | Golf  | Riding     |                |                 |  |  |  |  |  |

- 4. Enable the corresponding check boxes to assign interests to the customer.
- 5. Save the record.

# **Fact Sheet**

The fact sheet contains an overview of the information stored for a customer and is suitable for printing.

To generate the fact sheet:

- 1. Switch to the desired customer.
- 2. Click on 🗟 (Fact Sheet) in the header.

The fact sheet is generated.

**Note:** Your browser's popup blocker may prevent the fact sheet from being displayed.

3. Click on 🖶 to print the fact sheet.

# 3

# **Activities and Appointment Management**

Aurea CRM web's appointment management supports you in collaborating efficiently within your company and with your customers.

You can do the following:

- Display an overview of your appointments in the calendar, see Calendar on page 238.
- Display, edit and delete appointments, see Adding Appointments on page 241, Adding Activities on page 245 and Adding Tasks on page 252.
- Use filters to determine which appointments are displayed in the calendar, see Filtering Appointments on page 242.
- Handle conflicting appointments, see Appointment Planning on page 244.
- Send and reply to e-mails from appointments, see Activities and E-mails on page 250.
- Use tasks, reminders and To-Dos to structure your work, see Tasks on page 252
- Schedule customer visits in the daily and weekly planning view, see Daily and Weekly Planning on page 255.

# Calendar

The calendar displays activities and tasks.

To open the calendar:

1. Select (Collaboration) > Calendar.

| 🛗 Calendar                                                                                                    |           |                            |                                |                   |              |              |         | Q- Sea     | arch   |           |        |
|----------------------------------------------------------------------------------------------------|-----------|----------------------------|--------------------------------|-------------------|--------------|--------------|---------|------------|--------|-----------|--------|
|                                                                                                    |           |                            |                                |                   |              |              |         |            |        |           | . est  |
| < > 10.02 - 17.02.2014                                                                                                    | New Caler | ndar Entry                 |                                |                   | Day          | Work We      | ek      | Week       | ] м    | lonth     | 12     |
| K         Feb 2014         >           W         Mon         Tue         Wed         Thu         Fri         Sat         Sun           5         27         28         29         30         31         1         2 |           | 10.02.2014                 | Tue 11.02.2014                 | Wed 12.02.2014    | Thu 13.02.20 | 014 Fri 14.0 | 02.2014 | Sat 15.02. | 2014 ! | Sun 16.02 | 2.2014 |
| 6 3 4 5 6 7 8 9                                                                                                    | 0400      |                            |                                |                   |              |              |         |            |        |           |        |
| 7         10         11         12         13         14         15         16           8         17         18         19         20         21         22         23                                             | 0500      |                            |                                |                   |              |              |         |            |        |           |        |
| 9         24         25         26         27         28         1         2           10         3         4         5         6         7         8         9                                                     | 0600      |                            |                                |                   |              |              |         |            |        |           |        |
| Today: Tue 4 Feb, 2014<br>Activities ~ 🍸                                                                                                    | 0700      |                            |                                |                   |              |              |         |            |        |           |        |
| ~ 2                                                                                                    | 0800      |                            | Manage<br>workshop<br>review   |                   |              |              |         |            |        |           |        |
| My Next Activities 🛛 🗸 🗸 Search Results 🛛 🔀 🗸                                                                                                    | 0900      |                            | (ACME<br>Investme<br>Bank,     |                   |              |              |         |            |        |           |        |
| Completion<br>Due 11.02.2014                                                                                                    |           | Weekly<br>manage           | Stephen<br>Sales)              |                   |              |              |         |            |        |           |        |
| My Next Tasks                                                                                                    | 1100      |                            |                                | Stephen<br>Sales) |              |              |         |            |        |           |        |
| Analyze weekly revenue                                                                                                    | 1200      |                            |                                |                   |              | 📞 Eas        | y plus  | )          |        |           |        |
| Financial Consultation workshop<br>Send collateral for printing                                                                                                    |           | Business                   |                                |                   |              |              |         |            |        |           |        |
| Refill minibar                                                                                                    |           | lunch<br>@Ritz<br>(Stephen |                                |                   |              | 📞 Cor        | nfirm   | )          |        |           |        |
|                                                                                                    | 1500      |                            | Review<br>financial<br>results |                   |              |              |         |            |        |           |        |
|                                                                                                    | 1600      |                            | (Task)                         |                   |              |              |         |            |        |           |        |
|                                                                                                    | 1700      |                            |                                |                   |              |              |         |            |        |           |        |

- Different types of appointment are indicated using different icons (for telephone calls, visits etc.). Click on a (Edit Settings) to determine how appointments are color-coded (e.g. by type or rep).
- Click on **(Legend**) to display an overview of the color-coding in the calendar.
- Click on the entries in the header to determine whether to display a **Day**, **Work Week**, full **Week** or **Month** in the calendar.
- The orange cursor in the time bar indicates the current time.
- Appointments lasting all day or spanning several days are displayed in a bar at the top of the calendar (below the date).

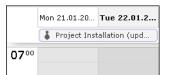

• Concurrent appointments cannot be displayed in the week view of the calendar. Click on "..." to display these appointments in a new window.

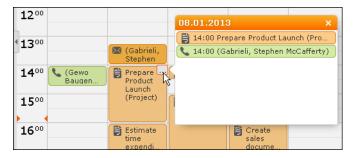

• Only a limited number of appointments can be displayed per day in the monthly view. Click on **+ x more** to display all the appointments in a separate window.

• If appointments have been entered that cannot be displayed in the visible area, the following icon is displayed at the bottom edge of the visible area:

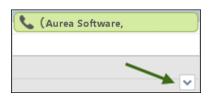

• You can display or hide the sidebar:

| My Next Activities                             |  | 1200         |         |
|------------------------------------------------|--|--------------|---------|
| Weekly project review<br>28.01.2013 13:00      |  |              |         |
| My Next Tasks 🛛 🔺                              |  | ∿ય3∞         |         |
| Prepare Product Launch<br>Due 08.01.2013 16:00 |  | <b>14</b> 00 | 📞 (Gewo |
| Estimate time expenditure                      |  |              | Baugen  |

• You can display your most important appointments (e.g. your next 5 activities) in

the sidebar. Select (Settings) > User Configuration to select which items to display in the sidebar (Activities tab). Your administrator can determine how many records are displayed.

- You can filter the records displayed in the calendar to only display those you require, >> Filtering Appointments on page 242.
- Holidays are color-coded.
- If the time zone used by your device is changed (automatically or manually), you can determine that Aurea CRM takes the current time zone into account (provided you have the necessary access rights), >> Date & Time Tab on page 57. You need to close and restart your web browser to display the new time zone in the calendar.

### Navigating in the Calendar

You can navigate in the calendar using the following options:

• Use the arrows to switch between pages in the calendar:

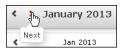

- You can use the calendar in the sidebar to:
  - Click on a day to switch the view to just that day.
  - Click on a calendar week to display that work week.
  - Click on the month or year and select an entry from the drop-down list update the calendar accordingly (the view type remains unchanged).

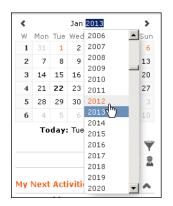

- Use the arrows to move forward or back one month
- When in the day view, hold down Ctrl and click on days in the calendar to display multiple days at once.
- Click on **Today** to display the current date in the day view.
- Click on (Daily & Weekly Planning) to open the daily and weekly planner, >> Daily and Weekly Planning on page 96.

# **Adding Appointments**

To add a new appointment in the calendar:

1. Double-click on a free time slot in the calendar or click on a free time slot and click on **New Calendar Entry**.

**Note:** You can also add appointments from outside the calendar using the menus, >> Adding Activities on page 245 and Adding Tasks on page 252.

 Select whether to add a new activity or task, or to add a new activity for yourself or your company, >> Appointment Types on page 245.

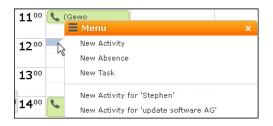

- **3.** When adding an activity, select the company or person the activity should be added for.
- 4. Enter the details and save.

You can also add an activity for yourself as follows:

- 1. Switch to the day, work week or week view in the calendar.
- 2. Click on a free time slot in the calendar.

A quarter hour period is highlighted in gray.

3. Start typing to enter a subject for the activity and confirm your entry with Enter.

The appointment is added, and you are automatically entered as the rep.

# **Opening Appointments**

You can open an appointment as follows:

- Double-click on an appointment to open it in tabbed view.
- Click on the appointment's icon to open it in a popup window.

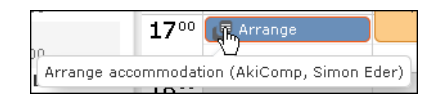

- Select **Open** from the menu in the popup window to open the record in tabbed view.
- You can also open appointments in in the sidebar by clicking on their icon.
- You can reschedule appointments by dragging the appointment to the desired time (in all views except the month view) or to the desired date (in all views except the day view). Drag the top or bottom edge of the appointment to change the length of the appointment (not available in the month view).

# **Editing Appointments**

Edit an appointment by entering the desired data in the fields. For more details, >> Appointment Types on page 245.

To delete an appointment:

- Select the appointment in the calendar and press the Delete key on your keyboard. Hold down Ctrl while clicking to select multiple appointments to delete at once.
- Select **Delete** from the context menu.

# **Filtering Appointments**

Use filters to determine which appointments are displayed in the calendar.

To filter the calendar entries, select a general or rep filter from the drop-down lists in the sidebar to restrict the display to only those appointments that meet the filter criteria or where the selected reps are entered:

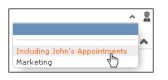

**Note:** By default, activities of the types "Letter', "Fax", "E-mail", "Internet", "Social", "Info" and "Missed" activities are not displayed.

### **Defining General Filters**

To define a filter:

1. Click on **Y** (**Define Filters and Filter Sets**) in the sidebar.

The **Define Filters and Filter Sets** window is displayed.

- 2. Enable the check box next to the entries you wish to display in the calendar.
- 3. Select Edit Filter from the context menu next to an entry to define a condition that needs to be met by entries of that type for them to be displayed in the calendar, >> Conditions on page 108.
- To save your selection to be reused later, enter a name in the Rep Set field and click on Save.

The filter set is saved.

**Note:** The first value in the drop-down list has no name; however you can select this entry and change its settings. Changes made to this entry are saved automatically. To delete a filter set, select the desired filter from the drop-down

list, click on **Y** (Define Filters and Filter Sets) and then click on Delete.

5. Click on OK.

# **Defining Rep Filters**

To define a rep filter:

1. Click on **1** (Reps and Rep Groups) in the sidebar.

The **Reps and Rep Groups** window is displayed.

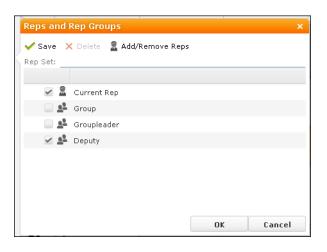

- 2. Enable the check boxes next to the reps or groups whose appointments should be displayed.
- 3. To add additional reps to the list:
  - a. Click on Add/Remove Reps.

The **Select Rep** window is displayed, >> **Selecting Reps** on page 89.

- b. Select the desired rep and click on OK.
- 4. To save your selection to be reused later, enter a name in the **Rep Set** field and click on **Save**.

The rep set is saved.

**Note:** The first value in the drop-down list has no name; however you can select this entry and change its settings. Changes made to this entry are saved automatically. To delete a rep filter set, select the desired filter from the drop-down list, click on **a** (**Reps and Rep Groups**) and then click on **Delete**.

5. Click on OK.

# **Appointment Planning**

To open the appointment planning area, open an activity, switch to edit mode and click on 🗮 (**Appointment Planning**) next to a rep field. You can move the appointment in this area while taking into account the availability of all reps.

| Scheduling     |   |          |          |         |  |
|----------------|---|----------|----------|---------|--|
| Reps           | 1 | 09.01.20 | 13 13:00 | - 16:00 |  |
| John Doe       |   | 1        |          | L. L.   |  |
| Simon Eder     |   |          | 2        | L.      |  |
| Simon Fourcade |   | ſ∰ E     | ,        | I       |  |

# **Appointment Types**

Activities are used to store details regarding contact with customers, >> Activities on page 245.

Tasks allow you to store tasks, e.g. what needs to be completed within the scope or projects (which may be customer-independent), >> Tasks on page 252.

# Activities

You can add an activity as follows:

- In the calendar, >> Adding Appointments on page 241.
- From outside the calendar, >> Adding Activities on page 245.

For information on recurring activities, >> Recurring Activities on page 248.

For information on e-mails, >> Activities and E-mails on page 250.

### **Adding Activities**

To add an activity:

- 1. Select (Collaboration) > Activities and click on Start Search.
- 2. Click on  $\oplus$  (New).
- 3. Select who the activity should be added for (person, company etc.). Search for and select the desired company or person.

| New: Act                                |             |                                       |             |       |       |       |         |          |                   |      |
|-----------------------------------------|-------------|---------------------------------------|-------------|-------|-------|-------|---------|----------|-------------------|------|
|                                         | ivity       |                                       |             |       |       |       |         |          |                   |      |
| ° ✔ Ø                                   |             |                                       |             |       |       |       |         |          |                   |      |
|                                         | 07.02.2014  | ~                                     | Ends on     |       |       | ~     | Туре    | 📞 Teleph | one               |      |
| Status                                  | Planned     | ~                                     | Starts at   | 17:06 |       |       | Ends at |          |                   |      |
| *Subject                                |             |                                       |             |       |       |       | Private |          |                   |      |
| Text                                    |             |                                       |             |       |       |       |         |          |                   |      |
|                                         |             |                                       |             |       |       |       |         |          |                   |      |
|                                         |             |                                       |             |       |       |       |         |          |                   |      |
|                                         |             |                                       |             |       |       |       |         |          |                   |      |
|                                         |             |                                       |             |       |       |       |         |          |                   |      |
|                                         |             |                                       |             |       |       |       |         |          |                   |      |
|                                         |             |                                       |             |       |       |       |         |          |                   |      |
|                                         |             |                                       |             |       |       |       |         |          |                   |      |
|                                         |             |                                       |             |       |       |       |         |          |                   |      |
|                                         |             |                                       |             |       |       |       |         |          |                   |      |
|                                         |             |                                       |             |       |       |       |         |          |                   |      |
|                                         |             |                                       |             |       |       |       |         |          |                   |      |
|                                         |             |                                       |             |       |       |       |         |          |                   |      |
|                                         | BIU         | S Ix A.                               | = ::        |       | E = 2 | E = F | ormat - | Font     | - Size            | ,    |
|                                         |             |                                       |             |       |       |       |         |          | Characters: 0 / 3 | 2400 |
|                                         | e cz        |                                       |             |       |       |       |         |          |                   |      |
| Internal Part                           | ticipants Q | ualification                          |             |       |       |       |         |          |                   |      |
|                                         | Andy Admin  | 2                                     | Assigned by |       |       | 2     |         |          |                   |      |
| Kep                                     |             | · · · · · · · · · · · · · · · · · · · |             |       |       |       |         |          |                   |      |
| 1 A A A A A A A A A A A A A A A A A A A | Required    | Andy Admin 🗙                          | Add a value |       |       |       |         |          |                   |      |
| 1 A A A A A A A A A A A A A A A A A A A | Required    | Andy Admin X                          | Add a value |       |       |       |         |          |                   |      |

- 4. You need to enter a **Subject** in order to save the activity.
- 5. Select the **Type** of activity.
- 6. You can enter information on the activity in the **Text** field and format the text accordingly.
- **7.** The current date and time are automatically entered as the start of the activity. You can edit the date and time.
- 8. The following fields are entered automatically and can also be edited: Type, Rep,
   Status = Planned, Priority = high.
- **9.** Enter further information concerning the activity on the following tabs:
  - Internal Participants: Select the activity's participants (>> Adding Internal Participants on page 247).
  - **Qualification:** You can enter various information concerning the activity, such as its purpose.

10.Save the record.

The activity is displayed in the company or person's tree view.

- 11.You can add additional external participants, >> Adding External Participants on page 247.
- 12.You can store information on consultations held within the scope of an activity, >> Consultation Documentation FSI on page 318.

**Note:** You can also add activities with the status "Scheduled" or "Completed" from the **Activities** node in the company/person tree view. Select either **Plan Activity** or **Document Activity** from the drop-down list in the header.

### **Adding Internal Participants**

Enter internal participants in the Required, Optional and For Information fields:

• Click on Add a value and select an entry from the drop-down list:

| Required        | Simon Fourcade 🗙 Add a value      |
|-----------------|-----------------------------------|
| Optional        | Administrator                     |
| For Information | Administrator                     |
|                 | Chris Aki                         |
|                 | Dom <sup>(1)</sup> k Landertinger |

- Or click on **Add a value** and begin typing the name of the rep. Aurea CRM lists all matching reps.
- Click on a (Select Rep), to select the desired rep in a separate window, >> Selecting Reps on page 89. You can then select the desired participation type from the rep's context menu.

| List | Tree             |           |           |          |             |
|------|------------------|-----------|-----------|----------|-------------|
| 🛖 🗚  | BCDEFG           | H I J K L | MINIOIPIQ | IRISITIU | J V W X Y Z |
| •    | 🗏 Menu           | ×         |           |          | +           |
|      | Required         |           |           |          |             |
|      | Optional         |           |           |          | Required    |
|      | For Information  | du.       |           |          |             |
|      | Add to Favorites |           |           |          |             |

### **Adding External Participants**

You can add external participants to an activity under **Participants** below the record.

- 1. You can choose to add a company, person or a record in your favorites.
- 2. Select the desired person or company.

The selected participants are displayed under **Participants** below the record.

The participation type is indicated with an icon:

- In the **T** (Type) column:  $\mathbf{0}$  = Required,  $\mathbf{0}$  = Optional and  $\mathbf{0}$  = For Information
- In the S (Status) column: = Accepted, = Open, = Declined, = Not relevant

The person or company for which the appointment was added is displayed as a link.

- 3. To change the participation type and status, select the options available under **Participation Type** or **Participation Status** in the participant's context menu.
- 4. Save the record.

### **Recurring Activities**

You can add recurring activities that take place at regular intervals.

You can determine the frequency (e.g. daily, weekly, monthly or yearly) in the first activity (the main activity), from which you can then generate the remaining appointments.

### **Adding Recurring Activities**

To add a series of recurring activities:

- 1. Add the first (main) activity.
- 2. Click on 💭 (Recurrence).

The Appointment Recurrence window is displayed.

| Appointment Recurre                                                                                                    | ence                                                                                 |        |
|----------------------------------------------------------------------------------------------------|--------------------------------------------------------------------------------------|--------|
| <ul> <li>Recurrence pattern</li> <li>Daily</li> <li>Weekly</li> <li>Monthly</li> <li>Yearly</li> </ul>                                                                                                    | Every 1 week(s) on:<br>Monday Y Tuesday Wednesday Thursday<br>Friday Saturday Sunday |        |
| Include     Weekends     Holidays                                                                                                    |                                                                                      |        |
| Series duration Control Control Contr | ccurences                                                                            |        |
| Delete Recurrence                                                                                                    | Save                                                                                 | Cancel |

3. Determine the whether the activities should recur on a **Daily**, **Weekly**, **Monthly** or **Yearly** basis.

- 4. Depending on your settings, you can determine when the activity is repeated:
  - **Daily**: The number of days before the activity is repeated.
  - Weekly: The number of weeks before the activity is repeated and the day of the week. You can select multiple weekdays.
  - **Monthly**: The number of months before the activity is repeated; the day of the month; the day of the week.
  - Yearly: The number of years before the activity is repeated; the day and month; the day of the week.

When repeating activities on a monthly or yearly basis, enable **Do not create substitute activities** to prevent activities that would fall on a holiday or weekend from being moved to the next work day.

- 5. Enable the **Weekends** and **Holidays** options if activities should also be added on holidays or weekends.
- 6. Define the Series duration:
  - Ends after: The number of recurring appointments after which the series ends.
  - Ends on: Date on which the series should end.
- 7. Save the data.

The activities are generated. Recurring activities are indicated using the Q icon.

**Note:** The following fields are **not** transferred from the main activity to subsequent activities: **Starts on**, **Results**, **Status**, **Satisfaction**.

### **Editing Recurring Activities**

To edit activities that are part of a series of recurring activities:

- 1. Edit the first activity in the series that you want to apply changes to.
- 2. Save the record.

You will be asked whether you wish to apply your changes to just the one activity or to the remaining activities in the series starting from the current activity.

**Note:** Fields that are not transferred from the main activity to other activities in the series are not transferred when applying these changes, >> Adding Recurring Activities on page 248.

3. Select the desired option and confirm with OK.

### **Deleting Activities in a Series**

To delete one or more activities that are part of a series of recurring activities:

1. Select **Delete** from the activity's context menu.

You will be asked what you wish to delete:

- Just this activity
- This activity and all subsequent activities
- The entire series

**Note:** If you have chosen to delete the main activity, you can only choose to delete the entire series.

2. Choose the desired option and confirm with OK.

### **Editing the Recurrence Pattern**

To edit the recurrence pattern of an entire series:

- 1. Click on 🗘 (**Recurrence**) in the main activity record.
- 2. Edit the recurrence pattern and click on Save.

The activities in the series are deleted and new activities are generated based on the new settings. The main activity is not deleted.

To edit the recurrence pattern for part of a series:

- 1. Open the activity in the series from which point on you wish to change the recurrence pattern.
- 2. Click on 🗘 (Recurrence).
- 3. Edit the recurrence pattern and click on Save.

A message is displayed informing you that this activity is part of a series of activities, and you are asked if you wish to use the activity as the main activity of a new series.

4. Click on OK.

All activities in the series following this activity are deleted and the appointments in the series are generated anew.

### Activities and E-mails Notifying Reps

You can send an e-mail to all an activity's **internal participants**, e.g. if you need to reschedule the appointment.

To notify the reps:

1. Select Notify Recipients from the context menu of the activity.

If your administrator has determined that e-mails are sent from your e-mail client, your e-mail client is opened. If e-mails are sent by via the Aurea CRM server, the following window opens:

| Notify about record                                                                                                    | • | × |
|----------------------------------------------------------------------------------------------------|---|---|
| You can send this record to any other rep and/or external recipient. Please specify what you want to send:<br><b>Recipients:</b> |   |   |
| <ul> <li>Simon Eder (</li> <li>John Doe (j.doe@test.com)</li> <li>Ms. Chris Aki (</li> <li>)</li> </ul>                          |   |   |
| CC:<br>Additional internal recipients:                                                                                           |   |   |
| Additional Internal recipients:                                                                                                  | 2 |   |
| Additional external recipients:                                                                                                  |   |   |
| Subject:<br>Rescheduling                                                                                                    |   |   |
| Body:<br>Unfortunately we have to reschedule for 17:00 due to the room being booked until 16:45/<br>kind regards,<br>Arthur      |   |   |
| Insert update CRM web link Insert Signatur                                                                                       | e |   |
| Request a delivery receipt Send Cance                                                                                            | I | - |

- 2. Enable the check boxes next to the persons you wish to notify under **Recipients**.
- 3. You can add additional recipients to the **Additional internal recipients** and **Additional external recipients** fields.
- 4. The contents of the **Subject** and **Text** fields in the activity are transferred to the e-mail, but you can still edit them in the e-mail.
- 5. Use the following check boxes to carry out the corresponding action: Insert Aurea CRM web link, Insert Aurea CRM win link, Request a delivery receipt, Request a read receipt. Your administrator is responsible for defining which options are available.
- 6. If your administrator has enabled the corresponding option, click on **Insert Signature** to insert your e-mail signature.
- 7. The documents linked to the activity are added as attachments.

**Note:** Your administrator can determine that certain types of files or files exceeding a certain size are not sent. When sending e-mails from your e-mail client, no attachments can be added.

8. Click on Send to send the e-mail.

### Tasks

You can add tasks as follows:

- In the calendar, >> Adding Appointments on page 241.
- From outside the calendar, >> Adding Tasks on page 252.

In order to organize complex tasks, you can:

- Add tasks for yourself or for (several) other reps.
- Display tasks as projects, and divide them into sub-projects, >> Task Hierarchy on page 254.

### **Adding Tasks**

To add a new task:

- 1. Select (Collaboration) > Tasks.
- 2. Click on Start Search and then on  $\oplus$  (New).
- 3. Determine whether the task should be added for a **Person**, Business **Client/Association** or whether the task is an **Internal Task**.

| New: Task                                         |                                                                            |                                               |                          |                |                 |                     |
|---------------------------------------------------|----------------------------------------------------------------------------|-----------------------------------------------|--------------------------|----------------|-----------------|---------------------|
|                                                   |                                                                            |                                               |                          |                |                 |                     |
| ⊘<br>Overview *                                   |                                                                            |                                               |                          |                |                 |                     |
|                                                   |                                                                            | Q, 🗙                                          |                          |                |                 |                     |
|                                                   | Task                                                                       | ~~~~~~~~~~~~~~~~~~~~~~~~~~~~~~~~~~~~~~~       |                          |                | Private         |                     |
|                                                   | Legal compliance                                                           |                                               | Priority 📕 📕             |                | Private         |                     |
|                                                   | Open                                                                       | ~                                             |                          |                |                 |                     |
| Text                                              |                                                                            |                                               |                          |                |                 |                     |
|                                                   |                                                                            |                                               |                          |                |                 |                     |
|                                                   |                                                                            |                                               |                          |                |                 |                     |
|                                                   |                                                                            |                                               |                          |                |                 |                     |
|                                                   |                                                                            |                                               |                          |                |                 |                     |
|                                                   |                                                                            |                                               |                          |                |                 |                     |
|                                                   |                                                                            |                                               |                          |                |                 |                     |
|                                                   |                                                                            |                                               |                          |                |                 |                     |
|                                                   |                                                                            |                                               |                          |                |                 |                     |
|                                                   |                                                                            |                                               |                          |                |                 |                     |
|                                                   |                                                                            |                                               |                          |                |                 |                     |
|                                                   |                                                                            |                                               |                          |                |                 |                     |
|                                                   |                                                                            |                                               |                          |                |                 |                     |
|                                                   |                                                                            |                                               |                          |                |                 |                     |
|                                                   | BIU                                                                        | S IIx                                         |                          | E 🔳 🔳 🛛 Format | • Font • Size • | •                   |
|                                                   | BIU                                                                        | S IIx                                         |                          | E 🔳 🔳 Format   | ▼ Font ▼ Size ▼ |                     |
|                                                   |                                                                            | <u>S   Ix</u> <u>A</u> -                      |                          | E 🗐 📕 Format   | Font     Size   |                     |
|                                                   | Appointments                                                               |                                               |                          |                | Font     Size   |                     |
| <b>Participants &amp;</b><br>Task for             | Appointments                                                               |                                               | Management X Add a value |                | • Font • Size • |                     |
|                                                   | Appointments<br>Required                                                   |                                               |                          |                | • Font • Size • |                     |
|                                                   | Appointments<br>Required                                                   | Stephen Sales X<br>Add a value                |                          |                | • Font • Size • |                     |
|                                                   | Appointments<br>Required<br>Optional<br>For Information                    | Stephen Sales X<br>Add a value                |                          |                | Font     Size   |                     |
| Task for<br>Single Task                           | Appointments<br>Required<br>Optional<br>For Information                    | Stephen Sales X<br>Add a value<br>Add a value | Add a value              | 3              | Font     Size   | Characters: 0 / 120 |
| Task for<br>Single Task                           | Appointments<br>Required<br>Optional<br>For Information<br>C<br>04.02.2014 | Stephen Sales X<br>Add a value<br>Add a value | Add a value              | ·<br>•         |                 | Characters: 0 / 120 |
| Task for<br>Single Task<br>Starts on<br>Starts at | Appointments<br>Required<br>Optional<br>For Information<br>C<br>04.02.2014 | Stephen Sales X<br>Add a value<br>Add a value | Management × Add a value | h              | Escalate on     | Characters: 0 / 120 |

Values are automatically entered in some fields, such as **Due on** and **Due at**. You can edit these values.

- 4. You can select a task template from the **Template** field, >> Task Templates on page 254. The values entered in the template are automatically transferred to the fields in the new task.
- 5. Enter a Subject for the task.
- 6. You can enter additional information concerning the task in the **Text** field and format the text.
- 7. Save the record.

Click on  $\oplus$  on the **Sub-Tasks** tab to add a new task as a sub-task of the current task. Click on **Link existing tasks as sub-tasks** in the header to link an existing task to the current task as a sub-task, >> Task Hierarchy on page 254.

### **Task Templates**

If you regularly add similar tasks, you can save the task data in a task template and use the template when adding a task, reducing the time it takes to enter data.

To add a task template:

1. Select

(Collaboration) > Task Templates.

- 2. Click on  $\oplus$  (New).
- 3. Enter the data.
- 4. Save the record.

### Changing the Status of a Task

Select an option from the task's context menu to set its status:

- Completed / Missed
- Accept / Refuse

If you set a task to "Completed", all its sub-tasks are also set to "Completed".

### **Task Hierarchy**

You can create a hierarchy of tasks to depict complex structures for projects.

To structure tasks with sub-tasks:

- Switch to the Sub-Tasks tab in a task record and click on ⊕ (New) to add a new sub-task.
- Assign existing tasks to a parent task as sub-tasks:
  - 1. Click on + (Link existing tasks as sub-tasks) in the header of the parent task (the task the sub-tasks should be assigned to).
  - 2. Select the tasks (Ctrl+click to select multiple tasks) and click on the tick above the list.

The selected tasks are linked to the parent tasks as sub-tasks and are displayed on the **Sub-Tasks** tab.

| Create s                       | ales reports                                                 |                                  |             |                        |           |              |             |             |
|--------------------------------|--------------------------------------------------------------|----------------------------------|-------------|------------------------|-----------|--------------|-------------|-------------|
|                                | ·<br>)   ₩ ∨   + Link existi                                 | ng tasks a                       | s sub-tasks |                        |           |              |             |             |
| <ul> <li>Overview *</li> </ul> |                                                              |                                  |             |                        |           |              |             |             |
| Template                       | 1                                                            | Q, <mark>X</mark>                | Status      | Open                   | ✓ Partici | pation Open  |             |             |
| *Subject                       | Create sales reports                                         |                                  |             |                        |           |              |             |             |
| Responsible                    | <u>SU9100</u>                                                |                                  | !Due on     | 18.06.2014             | ~         | Priority 🌟 🕇 | * *         |             |
| Created by                     | <u>SU9100</u>                                                |                                  | !Due at     | 17:00                  |           | Private 📃    |             |             |
| Text                           | - Collect sales figur<br>- Merge data<br>- Create snazzy gra |                                  |             |                        |           |              |             |             |
|                                | BIUS                                                         | <u>I</u> <sub>x</sub> <u>A</u> - |             | :::   4 E <del>4</del> |           |              |             |             |
|                                | Format - Fo                                                  | nt 👻                             | Size        | • 🖨 👳                  |           | C            | haracters:  | 119 / 12000 |
|                                | s & Appointments<br>18.06.2014                               | ♥ Coi                            | mpleted on  |                        | Remin     | ider du      |             |             |
| Starts at                      |                                                              |                                  | mpleted at  |                        |           | der du       |             | ~           |
| Sub-Tasks >                    | History X                                                    |                                  |             |                        |           | <b>6</b>   4 | · Display A | Il Records  |
| <i>"</i> * s                   | ubject                                                       |                                  |             | Responsib              | le Status | Priority     | Due on      | Due at      |
| c                              | reate graphical breakd                                       | own                              |             |                        | Open      | Medium       | 18.06       | 17:00       |
| c                              | collect sales figures                                        |                                  |             |                        | Open      | Medium       | 18.06       | 17:00       |
| c                              | collate data                                                 |                                  |             |                        | Open      | Medium       | 18.06       | 17:00       |

Note: If you delete a task, all its sub-tasks are also deleted.

# **Daily and Weekly Planning**

You can use the daily and weekly planning are to plan your customer visits and add activities.

To add an activity in the daily & weekly planning area:

1. Click on 🖾 (Daily & Weekly Planning) in the calendar.

The search area and calendar are displayed.

 You can define default values for certain values under Activity Defaults in the sidebar. These values are automatically transferred to activities you add in the daily & weekly planning area. The **Subject** field is mandatory.

These default values are only valid as long as you are in the daily & weekly planning area. If you switch to another info area and then reopen the daily & weekly planning area, the default values are reset.

**3.** To search for companies or contact persons instead of persons, select a different entry from the drop-down list in the header.

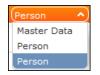

**Note:** By default, you can search for companies, persons and contact persons. Your administrator can configure additional search options, >> DayWeekPlanning in the *Aurea CRM web Administrator Guide*.

4. Enter your search criteria and click on Start Search.

The search results are displayed in the results list between the search mask and calendar.

| 🛃 Daily     | & Weekly Plan     | ning ×      | 🔷 Co        | ontact Person Mr | r. Andrea Gabrie     | eli ×   |                                        |       | Q- Search           |                 |     |
|-------------|-------------------|-------------|-------------|------------------|----------------------|---------|----------------------------------------|-------|---------------------|-----------------|-----|
|             |                   |             |             |                  |                      |         |                                        |       |                     | Person in Firm  | na  |
| Sear        | ch Persons        |             |             |                  |                      |         |                                        |       |                     |                 |     |
|             | Name              | First Name  | e, Last Nar | me               |                      |         | Rep ID                                 |       |                     |                 |     |
|             | Department        |             |             |                  | + ~                  |         | Company                                |       |                     |                 |     |
|             | +                 | Add more    |             |                  | ~                    |         | With me                                |       |                     |                 |     |
| max. 5      | ✓ Records / Pag   | je          |             |                  |                      |         |                                        |       | Reset               | Start Sear      | rch |
| Search      | Results « < 1     | L - 5 of 5+ | > >>        |                  |                      |         |                                        |       |                     |                 | 5.  |
|             | Last Name         | First N     | ame         | Function         | Department           | Area Co | de Tel 1                               |       | Company             | E-mail 1        |     |
| Service     | Aaron             | Jonne       |             |                  |                      |         | 12345                                  | 6     | Krist OY            |                 |     |
| _           | Aki               | Chris       |             |                  |                      |         |                                        |       | AkiComp             | minace in the   |     |
|             | Herese .          | Sandra      |             |                  |                      |         |                                        |       | update softw        | ar              |     |
|             | Brails address    | Ilona       |             |                  |                      |         |                                        |       | update softw        | <u>ar</u>       |     |
|             | Doe               | John        |             |                  |                      |         |                                        |       | undate softw        | ar j.doe@test.c | con |
|             | Tue Wed Thu Fri   |             |             |                  |                      |         |                                        |       | (                   | 📞 (XYZ, Susan   |     |
| <           | Jan 2013          | >           |             | Mon 07.01.201    | 3 Tue 08.01.         | 2013 V  | Ved 09.01.2013                         | Thu 1 | 0.01.2013           | Fri 11.01.2013  |     |
| W Mon 1 31  | Tue Wed Thu Fri   |             |             |                  |                      |         |                                        |       | (                   | 📞 (XYZ, Susan   |     |
| 2 7         | 8 9 10 11         |             | 0800        |                  |                      |         |                                        | ^     | ^                   |                 |     |
| 3 14        | 15 16 17 18       | 19 20       |             |                  | _                    |         |                                        |       |                     |                 |     |
| 4 21        | 22 23 24 25       | 26 27       | 0900        |                  | Biathlony            | verb    |                                        |       |                     |                 |     |
|             | <b>29 30 31</b> 1 | 2 3         | 1000        | (Project)        |                      |         | (Öst.                                  |       |                     | 📞 (AkiComp,     |     |
| <b>6</b> 4  |                   | 9 10        | 10          | 🛛 (update        |                      | I       | Biathlonverb                           |       |                     | S (Akicomp,     |     |
| Tod         | ay: Mon 28 Jan,   | _           | 1100        | 📞 (Gewo          |                      |         | ······································ |       |                     |                 |     |
|             |                   | ¥           |             |                  |                      |         |                                        |       |                     |                 |     |
|             |                   | <u> </u>    | 1200        |                  |                      |         |                                        | WA 🖾  | : (Gewo             |                 |     |
| Activity    | Defaults          |             | 1 200       |                  |                      |         |                                        |       |                     |                 |     |
| Activity T. | Visit             | ~           | 1300        |                  | 🖾 (Gabrieli          | ,       |                                        |       |                     | 📞 Zoll anrufen  |     |
| Subje       | ct                |             | 1400        | 📞 (Gewo          | Stenhen<br>Prepare   |         | Estimate costs                         |       |                     |                 |     |
| Duratio     | on                |             | <b>1</b>    | Raugenossen      | Product              |         |                                        | Cre   | ate                 |                 |     |
| Ur          | nit               | ~           | 1500        |                  | Launch<br>(Project)  |         | Create                                 | mar   | keting<br>chures    |                 |     |
| Purpos      | se                | ~           | •           | •                |                      |         | documents<br>(Sub-Project)             |       | b-Project)          |                 |     |
|             |                   |             | 1600        |                  | Estimate<br>expendit |         |                                        |       | ate sales<br>uments |                 |     |
|             |                   |             | L           |                  | (Sub-Pro             |         |                                        |       | b-Project)          |                 |     |
|             |                   |             | 1700        | 📞 Arrange        |                      |         |                                        |       |                     |                 |     |

**5.** Drag the desired company or person to the desired time slot in the calendar to add an activity.

The activity is added with the activity default values your have defined (the default duration is one hour).

You can select multiple entries in the search results (by holding Ctrl while clicking) and drag these to the calendar. The appointments are added one after another (in the order in which you clicked on the records).

- 6. The other functions in the daily & weekly planning area (e.g. filters, switching views) function the same as in the calendar, >> Calendar on page 238.
- 7. Click on 🛗 (Calendar) to switch to the calendar.

# 4

# **Incident Management – FSI**

Learn how to generate and manage incidents to keep in touch with your customers.

Events, such as customers' birthdays, a lengthy period with no contact, expiring products, focus on specific products etc. are good reasons for getting in contact with customers.

Incidents in suite are generated by systematic, automated database queries based on freely definable criteria, see Generating Incidents on page 261.

Use incident locks to stop incidents being generated for a particular customer, see **Incident Locks** on page 263.

The generated incidents can then be displayed for processing, e.g. on a rep's start page, see Editing Incidents on page 264.

#### **Generating Incidents**

You can define incidents if you have administrator rights. Here you define the criteria that is used to determine which customers should be contacted and how, and enter data such as the time period, frequency and a message for the corresponding rep.

To define an incident:

- 1. Select (Collaboration) > Incident Definitions.
- 2. Click on Start Search.
- 3. Click on ⊕ (New).
- 4. Enter the following data:

| New: Incid              | lent Definition     |                |     |                   |                   |             |               |   |
|-------------------------|---------------------|----------------|-----|-------------------|-------------------|-------------|---------------|---|
| <ul> <li>✓ Ø</li> </ul> |                     |                |     |                   |                   |             |               |   |
| Name                    | Birthdays           | Query (public) | TE_ | Incident_Birthday | Q, <mark>X</mark> | Responsible | Stephen Sales | 2 |
| Starts at               | 13:00               | Mandatory      | ~   |                   |                   | Valid from  | 07.02.2014    | ~ |
| Repetition Fre          | 1                   | Expiration (d) | 30  |                   |                   | Valid until | 09.04.2015    | ~ |
| Repetition Unit         | Day(s) v            | Priority       | *   | * *               |                   | Valid       | ~             |   |
| Description             | Customer birthdays! |                |     |                   |                   |             |               |   |
|                         |                     |                |     |                   |                   |             |               |   |
|                         |                     |                |     |                   |                   |             |               |   |

- Name of the incident
- **Starts at**: The time at which the incidents should be generated (if a large number of incidents are likely to be generated, schedule them for the night to reduce the impact on the system's performance)
- **Repetition Frequency** and **Repetition Unit**: Determines the frequency with which incidents should be generated.

**Note:** Duplicate incidents are not generated for recurring incidents; if an incident already exists for a customer, no new incident is generated.

- **Description:** Description of the incident including instructions
- **Query:** Select a query used to return customers for which incidents should be generated.

**Note:** The default version of Aurea CRM web includes a query for customers whose birthday is during the current week (TE\_Incident\_Birthday). You can use this query to generate incidents. You can also define additional queries, see Queries on page 98.

- Mandatory: Indicates whether the incident is mandatory.
- Expiration (d): Used to calculate the end date of the generated incidents; the incident expires after this number of days.
- Valid from, Valid until: Define the time period over which incidents are generated based on this incident definition.
- 5. Enable the **Valid** check box to determine that the incident definition is currently active. Incidents are only generated if this check box is enabled.
- 6. Save the record.

Initial incidents are generated upon saving the record. From then on, incidents are generated automatically by CRM.server in the specified interval and for the duration of the validity period.

The related person's account manager is automatically entered in the **Responsible** field of the incident.

If an incident already exists for a person generated using the same query, a new incident is not added.

Your administrator can determine that incidents that are open, are not mandatory and have expired (the date in the **Ends on** field is in the past) are automatically set to "Missed". For more information, refer to the technical documentation.

**Note:** If you have administrator rights, you can also add incidents manually from a person's tree view (open the **Incidents** node and click on **New**). You cannot define more than one incident based on the same incident definition per person.

#### Incident Locks

Use incident locks to stop incidents being generated for a particular customer.

To add an incident lock for a customer:

1. Switch to the **Incidents** node in the tree view of the company/person and click on **New Incident Lock for this Customer**.

| Legar Thomas Doe                                                                            | Private Tel.<br>Private Mobile<br>E-mail | Acct. blocked<br>Exclude Marketing<br>Account Manager <u>SU9100</u> | Lead St               | atus Cold    | 8             | ^ |
|---------------------------------------------------------------------------------------------|------------------------------------------|---------------------------------------------------------------------|-----------------------|--------------|---------------|---|
| ▲ Thomas Doe → ⑦ Activities (1)                                                             | 🛱 Incidents linked t                     | o <u>Thomas Doe</u>                                                 |                       |              |               |   |
| Interests                                                                                   |                                          | 📔 🛤 New Incident La                                                 | ock for this customer | 📧 🗸 🖨 Modifi | y List Fields | ~ |
| - Documents<br>- 🛱 Tasks                                                                    | Name Name                                | Responsible (Name)                                                  | Starts on             | Mandatory    | Status        |   |
| Incidents (1)                                                                               | 💭 🚍 👻 Customers Birth                    | days Stephen Sales                                                  | 04.02.2014            |              | Open          |   |
| - A Product Overview<br>- Q Contracts/Bundles<br>- Product Roles<br>- Transactions/Revenues |                                          |                                                                     |                       |              |               |   |

- 2. Choose the Incident Definition that the lock should apply to.
- **3.** Enter a reason for locking the incident.

| New: Incid      | lent Lock                       |               |   |
|-----------------|---------------------------------|---------------|---|
| <b>√</b> Ø      |                                 |               |   |
| *Incident Defi  | -                               | Q,            |   |
| Reason for lock | Not interested<br>Stephen Sales | Incident lock | ~ |
| Кер             |                                 | Incident lock |   |

- 4. Enter a data in the **Incident lock ends on** field to define a time limit for the lock.
- 5. Save the record.

#### **Editing Incidents**

Account managers can react to incidents by contacting customers, documenting consultations, forwarding them to an expert or sending an offer.

To edit an incident:

1. Open the incident.

Current incidents can be accessed:

• On the start page (for account managers)

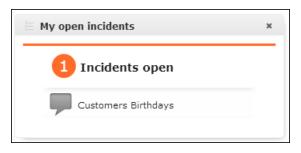

- In the tree view of a person, company or association (Incidents node)
- By selecting (Collaboration) > Incidents from the menu.

|           | omers Birthdays                               |               |                      |                     |
|-----------|-----------------------------------------------|---------------|----------------------|---------------------|
| = 🔊 🗸     | 🥖 ⊘ 🛚 🎬 New Activity 🛛 🏷 Set to 'In progress' | Set to 'Done' | × Set to 'Dismissed' |                     |
|           | Incident Definition Customers Birthdays       |               |                      |                     |
|           | Description Birthdays of my customers         |               |                      |                     |
|           | Status Open                                   |               | Starts on 04.02.2014 | Ends on 06.03.2014  |
|           | Responsible Stephen Sales                     |               | Priority Medium      | Forwarded by SU9100 |
|           | Completed on                                  |               |                      |                     |
| Activitie | s × ]                                         |               |                      |                     |
| 12        | Starts on                                     | Starts at 5   | Subject              | Status              |
| 87        |                                               |               |                      |                     |

- 2. You following options are available:
  - Change the status of the incident using the Set to 'In progress', Set to 'Done' or Set to 'Dismissed' buttons.
  - Create an activity for the incident. All activities added for the incident are displayed on the **Activities** tab below the record.
  - Forward the incident to another rep by entering the rep in the **Responsible** field. You are automatically entered in the **Forwarded by** field.

## **Generating Incidents**

You can define incidents if you have administrator rights. They define the criteria that used to determine which customers should be contacted and how, and enter data such as the time period, frequency and a message for the corresponding rep.

To define an incident:

- 1. Select (Collaboration) > Incident Definitions.
- 2. Click on Start Search.
- 3. Click on  $\oplus$  (New).
- 4. Enter the following data:

| 0               |                     |                |                      |      |             |               |  |
|-----------------|---------------------|----------------|----------------------|------|-------------|---------------|--|
| Name            | Birthdays           | Query (public) | TE_Incident_Birthday | Q, X | Responsible | Stephen Sales |  |
| Starts at       | 13:00               | Mandatory      | ~                    |      | Valid from  | 07.02.2014    |  |
| Repetition Fre  | 1                   | Expiration (d) | 30                   |      | Valid until | 09.04.2015    |  |
| Repetition Unit | Day(s)              | Priority       | * * *                |      | Valid       | ×             |  |
| Description     | Customer birthdays! |                |                      |      |             |               |  |

- Name of the incident
- **Starts at**: The time at which the incidents should be generated (if a large number of incidents are likely to be generated, schedule them for the night to reduce the impact on the system's performance)
- **Repetition Frequency** and **Repetition Unit**: Determines the frequency with which incidents should be generated.

**Note:** Duplicate incidents are not generated for recurring incidents; if an incident already exists for a customer, no new incident is generated.

- **Description:** Description of the incident including instructions
- Query: Select a query used to return customers for which incidents should be generated.

**Note:** The default version of Aurea CRM web includes a query for customers whose birthday is during the current week (TE\_Incident\_Birthday). You can use this query to generate incidents. You can also define additional queries, >> Queries on page 98.

- Mandatory: Indicates whether the incident is mandatory.
- Expiration (d): Used to calculate the end date of the generated incidents; the incident expires after this number of days.
- Valid from, Valid until: Define the time period over which incidents are generated based on this incident definition.
- 5. Enable the **Valid** check box to determine that the incident definition is currently active. Incidents are only generated if this check box is enabled.
- 6. Save the record.

Initial incidents are generated upon saving the record. From then on, incidents are generated automatically by CRM.server in the specified interval and for the duration of the validity period.

The related person's account manager is automatically entered in the **Responsible** field of the incident.

If an incident already exists for a person generated using the same query, a new incident is not added.

Your administrator can determine that incidents that are open, are not mandatory and have expired (the date in the **Ends on** field is in the past) are automatically set to "Missed". For more information, refer to the technical documentation.

**Note:** If you have administrator rights, you can also add incidents manually from a person's tree view (open the **Incidents** node and click on **New**). You cannot define more than one incident based on the same incident definition per person.

### **Incident Locks**

Use incident locks to stop incidents being generated for a particular customer.

To add an incident lock for a customer:

1. Switch to the **Incidents** node in the tree view of the company/person and click on **New Incident Lock for this Customer**.

| La Thomas Doe                                                                                   | Private Tel.<br>Private Mobile<br>E-mail | Acct. blocked<br>Exclude Marketing<br>Account Manager <u>SU9100</u> | Lead St               | atus Cold    | 8             | ^ |
|-------------------------------------------------------------------------------------------------|------------------------------------------|---------------------------------------------------------------------|-----------------------|--------------|---------------|---|
| ▲ Thomas Doe → (2) Activities (1)                                                               | 🛱 Incidents linked t                     | o <u>Thomas Doe</u>                                                 |                       |              |               |   |
| - Y Interests                                                                                   |                                          | 📔 🛤 New Incident Lo                                                 | ock for this customer | 📧 🗸 🔅 Modifi | y List Fields | ~ |
| - Documents<br>- 🖹 Tasks                                                                        | A Name                                   | Responsible (Name)                                                  | Starts on             | Mandatory    | Status        |   |
| Incidents (1)                                                                                   | 🖉 🗮 💌 Customers Birth                    | idays Stephen Sales                                                 | 04.02.2014            |              | Open          |   |
| - 🛱 Product Overview<br>- 🔍 Contracts/Bundles<br>- 🕵 Product Roles<br>- 💱 Transactions/Revenues |                                          |                                                                     |                       |              |               |   |

- 2. Choose the Incident Definition that the lock should apply to.
- 3. Enter a reason for locking the incident.

| New: Incid                        | lent Lock     |                 |   |
|-----------------------------------|---------------|-----------------|---|
| <ul> <li>✓ Ø</li> </ul>           |               |                 |   |
| *Incident Defi<br>Reason for lock | -             | Q,              |   |
| Rep                               | Stephen Sales | 🚨 Incident lock | ¥ |

- 4. Enter a data in the Incident lock ends on field to define a time limit for the lock.
- 5. Save the record.

# **Editing Incidents**

Account managers can react to incidents by contacting customers, documenting consultations, forwarding them to an expert or sending an offer.

To edit an incident:

1. Open the incident.

Current incidents can be accessed:

• On the start page (for account managers)

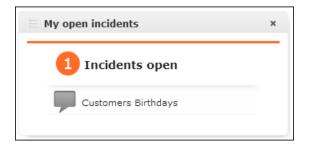

- In the tree view of a person, company or association (Incidents node)
- By selecting (Collaboration) > Incidents from the menu.

| 🗭 Cust    | omers Birthdays                       |                       |                           |                     |
|-----------|---------------------------------------|-----------------------|---------------------------|---------------------|
| = 🖉 🗸     | 🕐 🥝  🎽 New Activity 🛛 🏷 Set to 'In p  | rogress' 😡 Set to 'Do | one' 🗙 Set to 'Dismissed' |                     |
|           | Incident Definition Customers Birthda | avs.                  |                           |                     |
|           | Description Birthdays of my co        | ustomers              |                           |                     |
|           | Status Open                           |                       | Starts on 04.02.2014      | Ends on 06.03.2014  |
|           | Responsible Stephen Sales             |                       | Priority Medium           | Forwarded by SU9100 |
|           | Completed on                          |                       |                           |                     |
| Activitie | x                                     |                       |                           |                     |
| 12        | Starts on                             | Starts at             | Subject                   | Status              |
|           | 11.02.2014                            | 17:07                 | Happy Birthday!           | Planned             |

- 2. You following options are available:
  - Change the status of the incident using the Set to 'In progress', Set to 'Done' or Set to 'Dismissed' buttons.
  - Create an activity for the incident. All activities added for the incident are displayed on the **Activities** tab below the record.
  - Forward the incident to another rep by entering the rep in the **Responsible** field. You are automatically entered in the **Forwarded by** field.

5

# **Document Management**

You can store existing documents in Aurea CRM web's database, e.g. a letter that you received from a customer.

# **Opening Documents**

You can open documents in read-only mode or edit them.

To open a document:

- 1. Search for the document using one of the following options:
  - Select (Collaboration) > Documents and start the search.
  - Open a record (e.g. an offer) and switch to the **Documents** tab.
- 2. You can also open the document using one of the following options:
  - Click on the document's title.
  - Select **Open document** from the context menu.
  - Select **Open** from the document's context menu and click on the file name in the **File** field.

The document is opened in the associated application (based on the document type).

**Note:** The document is read-only and any changes you make to the document are not stored in the Aurea CRM database.

# Saving Documents in the Database

**Note:** If your administrator has determined that you can upload multiple documents at once (>> Configuration Settings > Documents in the *CRM.core Administrator Guide*), you can select multiple documents of various types or drag them from your local file system to Aurea CRM.

The following options are available for uploading documents to the database:

#### Uploading a (Local) Document to the Aurea CRM database

- 1. You can choose to upload a general document, or upload the document to a specific record:
  - Select (Collaboration) > Documents, start the search and click on (New).
  - Open the record (e.g. an offer) and switch to the **Documents** tab under **Related Data**. Click on **(New)** and select **Upload new document**.
- Click on Select File in the Upload Document window and select the desired document(s).

You can also drag the document(s) to the window using your mouse.

| Upload document (No file selected) |             | × |
|------------------------------------|-------------|---|
| File Select File                   |             |   |
| Keyword                            | Drop your W |   |
|                                    | Save Cance  |   |

3. Save.

The record is displayed in tab view or in the list.

#### Linking an Aurea CRM Document with a Record

- 2. Select one or more documents.
- 3. Choose Select from the context menu.

# **Replacing Documents in the Database**

To replace an existing document in the database:

- 1. Select (Collaboration) > Documents.
- 2. Search for the document you wish to replace.
- 3. Double-click on the record to open it.
- 4. Click on 🥰 (Select / Upload Document) next to the File field.
- 5. Select Upload Document.

- 6. Click on Browse and select the desired document.
- 7. Save the record.

# **Deleting Documents**

To delete a document:

- 1. Search (Collaboration) > Documents and search for the document you want to delete.
- 2. Select **Delete** from the document's context menu.

A message is displayed with information on the number of links that exist to the document and the info areas that the document is linked to.

3. Choose whether to delete the document.

You can also choose to delete a document from a record to which the document is linked:

- 1. Search for the document in the tree view under **Documents** or on the **Documents** tab.
- 2. Select **Delete** from the document's context menu.
- 3. Choose whether to delete the link between the document and the record or to delete the document and all existing links.

# **Mail Merges**

Quick campaigns allow you to generate a letter for several persons, without needing to first add a campaign and associated marketing activities etc., >> Quick Campaigns on page 327.

You can also create mail merges within the scope of marketing activities, >> Marketing Activities on page 332.

**Note:** To send email in a language other than the default languages, you should use UTF-16 encoding for the template documents. For example, to send a mail in Cyrillic, encode the HTML template document in UTF-16.

Your administrator can define that you can store the customer data merged with the document template for each recipient. When you open the document, the customer-specific data is merged with the document template and the letter received by the customer is displayed. Document templates are stored as read-only documents in the database and cannot subsequently be edited.

To access a previously sent mail:

- 1. Switch to a company or person.
- 2. Switch to the **Document Links** tab. The documents available in Aurea CRM are listed.

You can identify mass mailings as documents that were created by a **Marketing Activity**. The **Serial Letter** and **Read only** check boxes are automatically enabled.

3. Click on the title of the document or select **Check Out & Edit** from the context menu. The document is opens in Microsoft Word.

# **Document Templates**

### Using Aurea CRM Add-in for Microsoft Word

Aurea CRM Add-in for Microsoft Word allows CRM users to create documents based on templates that meet the corporate customer interaction (CI) guidelines and enrich the documents with content from the CRM.

CRM administrator and users can create template documents that can be used for various recurring tasks. Some of the tasks for different user roles include the following:

- A Sales representative could create and maintain template documents for offer letters, order sheets, e-mail etc. Use the different information in the CRM system to enrich the document.
- Marketing personnel could create new templates to meet the latest customer interaction guidelines. Create templates for marketing campaigns sent by letters or flyers using information from the CRM.
- Service representatives can create solution documents or other documents for different services and use the CRM information in those documents.
- Field service representatives can create service report documents at the customer site along with the current ticket.
- All users can ensure that customers receive information in their preferred language.

**Note:** To send email in a language other than the default languages, you should use UTF-16 encoding for the template documents. For example, to send a mail in Cyrillic, encode the HTML template document in UTF-16.

- The Aurea CRM word addin supports the following features:
- Allows you to use the same set of methods used by Aurea CRM web.

- Template documents can use fields that are used to store information in Aurea CRM.
- You can generate the documents on CRM.pad using the same templates from Aurea CRM.
- Serial and single letter fields can be easily integrated into the templates using drag and drop features.
- You can create template documents in multiple languages.
- You can create formatted text, when merging documents and mail merge.
- Allows you to embed additional information in the documents like images and pictograms.

## Installing Aurea CRM Add-in for Microsoft Word

The recommended way to install Aurea CRM Word Add-in is to use a network shared location containing the latest installation package. Ask your CRM administrator for the central shared location for the CRM Add-in for Word installation package. Using this process will ensure that the latest version of the CRM Add-in for Word is automatically upgraded to the latest version. You only have to install it once using the shared central location.

If your organization does not provide a shared location, the Aurea CRM add-in for Word installation package can be found on the Aurea CRM customer support site.

To install the Aurea CRM add-in for Word:

1. Browse to the network shared central location provided by your CRM administrator.

Or

Unzip the package OfficeAddins\_<versionNo>\_full.zip. The <versionNo> will be the latest version available on the customer support site.

2. Double click aurea.office.word.vsto file in the shared location or the unzipped folder. The Microsoft Office Customization Installer window opens.

|                | Microsoft Office Customization Installer                                                                                            |        |
|----------------|----------------------------------------------------------------------------------------------------|--------|
| -              | Installing Office customization<br>Please wait as this could take several minutes.                                                  |        |
| Name:<br>From: | Aurea CRM Word Add-in<br>file:///C:/Users/Hemraj/Downloads/CRM_Word_Add-<br>in/OfficeAddins_9.2.10.6830_full/aurea.office.word.vsto |        |
| Downlo         | ading customization files (5.97 of 11.59 MB)                                                                                        | Cancel |

The installer verifies the publisher, in this case Aurea CRM, and then displays the following window.

|         |                             | Microsoft Office Customization Installer                                                                                                    |
|---------|-----------------------------|----------------------------------------------------------------------------------------------------|
|         | Publisher has been verified |                                                                                                    |
| Are you | sure you war                | nt to install this customization?                                                                                                    |
|         | Name:                       | Aurea CRM Word Add-in                                                                                                    |
|         | From:                       | file:///C:/Users/Hemraj/Downloads/CRM_Word_Add-<br>in/OfficeAddins_9.2.10.6830_full/aurea.office.word.vsto                                                                        |
|         | Publisher:                  | update software AG                                                                                                    |
| ٧       |                             | te customizations can be useful, they can potentially harm your computer. If you<br>at the source, do not install this software. <u>More Information</u><br>Install Don't Install |

3. Click Install. The Installing Office Customization message displays.

|                | Microsoft Office Customization Installer                                                                                            |        |
|----------------|----------------------------------------------------------------------------------------------------|--------|
| -              | Installing Office customization<br>Please wait as this could take several minutes.                                                  |        |
| Name:<br>From: | Aurea CRM Word Add-in<br>file:///C:/Users/Hemraj/Downloads/CRM_Word_Add-<br>in/OfficeAddins_9.2.10.6830_full/aurea.office.word.vsto |        |
| Downlo         | ading customization files (5.97 of 11.59 MB)                                                                                        | Cancel |

- 4. The window automatically closes on successful installation.
- 5. Start Microsoft Word and open a blank document, the **Aurea CRM** menu item should be visible.
- 6. Click the Aurea CRM menu.

| M . 5 · 5 ·                                                                                                    | Document1 - Word ? 📧 — 🗆 🗙                              |
|----------------------------------------------------------------------------------------------------|---------------------------------------------------------|
| FILE HOME INSERT DESIGN PAGE LAYO REFERENCE                                                                                                    | MAILINGS REVIEW VIEW ADD-INS Aurea CRM ACROBAT Hemraj • |
| Open     Image: Constraint of the sector of the sector of th | ~                                                       |
| Navigation • ×                                                                                                    |                                                         |
| Search document 🔎 -                                                                                                    | · ·                                                     |
| HEADINGS PAGES RESULTS                                                                                                    |                                                         |
| Create an interactive outline of your document.                                                                                                    |                                                         |
| It's a great way to keep track of where you are or quickly move your content around.                                                                                                    |                                                         |
| To get started, go to the Home tab and apply Heading styles to the headings in your document.                                                                                                    | -<br>-<br>-<br>-<br>-<br>-<br>-<br>-<br>-               |
| PAGE 1 OF 1                                                                                                    | III III III III III III III III IIII IIII               |

**7.** To work with the plugin you have to be connected to Aurea CRM. Click **Settings** to open the connection dialog.

| 💵 🖬 🦘 🖉 =                                                                              | Document1 - Word                           | ? 📧 — 🗆 🗙                  |
|----------------------------------------------------------------------------------------|--------------------------------------------|----------------------------|
| FILE HOME INSERT DESIGN PAGE L                                                         | AYO REFERENCE MAILINGS REVIEW VIEW ADD-INS | Aurea CRM ACROBAT Hemraj • |
| Copen<br>Save<br>Save As Insert Mail<br>Save As Merge Fields<br>Templates Aurea CRM    | Settings                                   | ^                          |
| Novigation                                                                             |                                            | 1 2                        |
| Navigation                                                                             | Aurea CRM URL http://172.30.74.151/CRM_ISI |                            |
| Search document HEADINGS PAGES RESULTS                                                 | Username<br>Password                       |                            |
| Create an interactive outline of your docur                                            | CRM Language English ~                     |                            |
| It's a great way to keep track of where you move your content around.                  | Log In Cancel                              |                            |
| To get started, go to the Home tab and app<br>styles to the headings in your document. | y Heading                                  |                            |
| PAGE 1 OF 1                                                                            | ΩΩ.                                        | 🗐 🖪 – — – <b>+</b> 120%    |

- 8. Enter the following details in the connection dialog:
  - a. Enter the URL of the Aurea CRM server.
  - **b.** Enter your Username and Password.
  - c. Select the language you prefer to work on Aurea CRM.
- 9. Click Log In.

10.Now you can use the CRM Word Add-in to create templates for your documents.

### Upgrading the Aurea CRM Add-in for Microsoft Word

Aurea CRM Add-in for MS Word is developed as a VSTO Add-in. Visual Studio Tools for Office (VSTO) Add-ins use the ClickOnce deployment solution which automatically updates your installation of CRM Add-in for Word. This requires your administrator to publish Aurea CRM Add-in to a network shared central location. You can install the latest version from this location once, all subsequent upgrades will then happen automatically. Publishing a new version to this location will automatically update the CRM Add-in for Word installed from this location. ClickOnce will check this location once in every seven days for new updates.

**Note:** If there are multiple users on your machine, then you have to install your own version of CRM Word Add-in. This is a limitation of the ClickOnce solution.

You may have to login to the shared network location to ensure that it is accessible to the ClickOnce installer to check for a new version of the CRM Add-in and perform the upgrade.

If you have used a network shared central location to install CRM Add-in for word, your upgrade should start automatically. If a new version is published to the shared location, on starting MS Word, ClickOnce installer will check the shared folder for a newer version and if a new version is available, it automatically starts the update process.

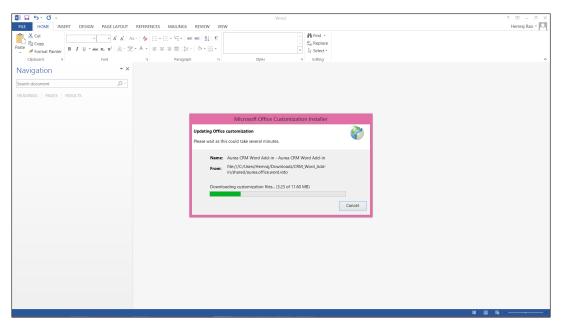

If you have installed the word plugin using the installer package from the support site, then you have to uninstall the existing Aurea CRM Word Add-in from **Control Panel > Programs > Programs and Features**.

| đ                                            | Control Panel\Programs\Programs and Features                                                                  | _ 🗆 🗙                                                                                                    |
|----------------------------------------------|----------------------------------------------------------------------------------------------------|----------------------------------------------------------------------------------------------------|
| € 🕘 ▾ ↑ 🕅 ኑ Control Pa                       | nel 🕨 Programs 🕨 Programs and Features 🗸 🗸                                                                    | Search Programs and Features 👂                                                                                                    |
| Control Panel Home<br>View installed updates | Uninstall or change a program<br>To uninstall a program, select it from the list and then click Uninstal      | l, Change, or Repair.                                                                                                    |
| off                                          | Organize - Uninstall                                                                                          |                                                                                                    |
|                                              | Name                                                                                                    | Publisher                                                                                                    |
|                                              | Adobe Acrobat XI Standard  Agent Ransack x64  AOMEI Backupper Standard  Arduino  Arduino  Atom  Im calibre  C | Adobe Systems<br>Mythicsoft Ltd<br>AOMEI Technology Co., Ltd.<br>Arduino LLC<br>GitHub Inc.<br>Aurea Software GmbH<br>Kovid Goyal |
|                                              | Aurea Software GmbH Product version: 9.2.0.13361<br>Help link: file:///C:/User                                | s/Hemraj/Documents/Aurea/2016-Q2/                                                                                                 |

Unzip the package <code>officeAddins\_<version no>\_release.zip</code>. The <version no> will be the latest version available on the customer support site. Follow the installation instructions in Installing Aurea CRM Add-in for Microsoft Word.

# **Creating and Saving new Document Template**

You can create document templates for documents that you regularly use for recurring tasks.

To create a new document template:

- 1. Open a Microsoft Word document containing basic text.
- 2. Edit the content of the document.
- 3. Click on the Aurea CRM menu item.

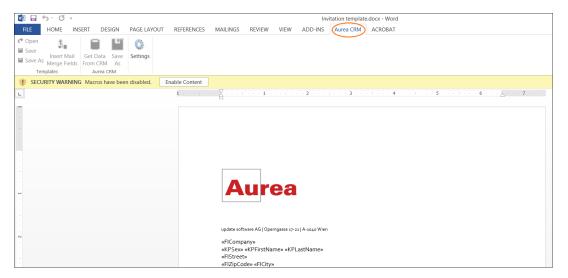

4. Click **Settings** to open the connection dialog.

| 💵 🖬 🕤 U 🔹                                                                                                    |                                         | Invitation template      | .docx - Word                            |
|----------------------------------------------------------------------------------------------------|-----------------------------------------|--------------------------|-----------------------------------------|
| FILE HOME INSERT DESIGN PAGE LAYOUT                                                                                                    | REFERENCES MAILINGS REVIEW VIEW         | ADD-INS Aurea CRM        | ACROBAT                                 |
| C <sup>*</sup> Open     Image: Constraint of the sector of the sector |                                         |                          |                                         |
| SECURITY WARNING Macros have been disabled.     End                                                                                                    | able Content                            |                          |                                         |
| -                                                                                                    | 1                                       | 2                        | · · · · · 4 · · · · · · · · · · · · · · |
|                                                                                                    |                                         |                          |                                         |
|                                                                                                    |                                         |                          |                                         |
|                                                                                                    |                                         | Aures CRM URL http://crm | n-demo aurea.com/isi_au                 |
| -<br>-<br>                                                                                                    | Aurea                                   | Au Username si           |                                         |
|                                                                                                    | update software AG   Operngasse         |                          | nglish v                                |
| N                                                                                                    | «FlCompany»<br>«КР5ех» «KPFirstName» «ا | Log In                   | Cancel                                  |
|                                                                                                    | «FIStreet»<br>«FIZipCode» «FICity»      |                          |                                         |

- 5. Enter the following details in the connection dialog:
  - a. Enter the URL of the Aurea CRM server.
  - b. Enter your Username and Password.
  - c. Select the language you prefer to work on Aurea CRM.
  - d. Click Log In.

Note: None of the other Aurea CRM sub-menu items are activated until you login.

- 6. Click Save As to open the dialog.
  - a. Give a File Name for the template.
  - b. Select the Document Class of the template, from the following options:
    - MailMerge Template
    - Template (BASE)

| Save As        |                    | Х     |
|----------------|--------------------|-------|
| File Name      | TemplateInvitation | .docx |
| Document Class | MailMerge Template |       |
|                | Sa                 | ve    |

In this case, we save the template document as a MailMerge Template class.

**Note:** The document class is drawn from the CRM, therefore the drop-down values can be different based on your installation.

 Click Save. The template document is saved to the D1 infoarea of the Aurea CRM server.

**Note:** After a template is saved to Aurea CRM, the **Insert Mail Merge Fields** menu item is activated.

8. Login to the Aurea CRM server with the same username and password and search for the document. The saved document should be visible in the search list as shown in the screenshot below:

| Δ.,           | Search Doo | cuments          |                                      |              |                   |               |            | Q- Sea       |
|---------------|------------|------------------|--------------------------------------|--------------|-------------------|---------------|------------|--------------|
|               |            |                  |                                      |              |                   |               |            |              |
| $( \bullet )$ | Cooreb     | Document         | 0                                    |              |                   |               |            |              |
|               | Search     |                  | S                                    |              |                   |               |            |              |
| ě             |            | Title            |                                      |              |                   |               |            |              |
| وتعتم         |            | ocument Class    | Add a value                          | ~            | Keywo             |               |            |              |
|               |            | Erfasser         |                                      | 6            |                   | on MM/DD/YYYY |            | *            |
|               |            | Read only        | Add more                             |              | Priva<br>With r   | ate ?         |            |              |
|               |            |                  |                                      | · ·          | WIEN              | me            |            |              |
|               | Max. 15 ¥  | records per pa   | ge                                   |              |                   |               |            | Start Search |
|               |            |                  |                                      |              |                   |               |            |              |
|               | Search R   | esults « «       | 1 - 15 of 50+ > >>                   |              |                   |               |            | 🕂 New 🛛 🕅 🗸  |
| <b>.</b>      |            | Title            |                                      | Document Cl  | Keyword           | Created by    | Created on | Updated on   |
|               |            |                  | 2160000049-1 - Open 20160727.pdf     |              |                   | Ben Boss      | 07/27/2016 | 07/27/2016   |
|               |            |                  | <u>160715_0621.xml</u>               |              |                   | Simon Seller  | 07/15/2016 | 07/15/2016   |
|               |            | Projektliste 1   | <u>/erkÃ×ufer.pdf</u>                |              |                   | Beatrice Base | 07/13/2016 | 07/13/2016   |
|               | ∎≡ ~       | AureaCRM E       | Interprise Apr 2016 EN.PDF           |              |                   | Paul Project  | 07/04/2016 | 07/04/2016   |
|               |            | Offre No 1-      | 2160000012-1 - Otwórz 20160629.pdf   |              |                   | Simon Seller  | 06/29/2016 | 06/29/2016   |
|               |            | Offre No 1-      | 2140000273-1 - Otwórz 20160629.pdf   |              |                   | Simon Seller  | 06/29/2016 | 06/29/2016   |
|               |            | DEMO Einlad      | dung Event.docx                      | Template     | update.groupware  | SU            | 06/28/2016 | 07/13/2016   |
|               |            | QuickCampa       | ign bf784a6b-6677-4ee3-a5bf-7b36f784 |              |                   | Mona Market   | 06/27/2016 | 06/27/2016   |
|               |            | Invitation te    | mplate.docx                          | Mail Merge T | Invitation Templa | SU            | 12/02/2015 | 12/02/2015   |
|               |            | <u>photo.jpq</u> |                                      |              |                   | Simon Seller  | 04/02/2015 | 04/02/2015   |

9. Click Insert Mail Merge Fields, to update the document with information from the records on Aurea CRM server. The Mail Merge Fields column displays.

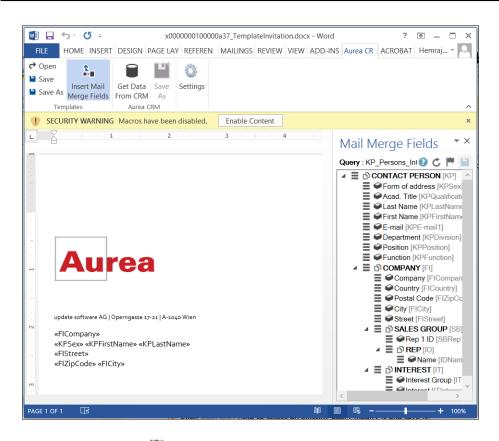

10.Click Queries (P) to list existing queries.

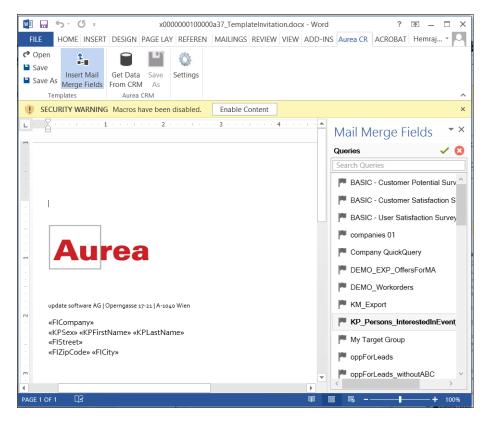

11.You can create a new query by selecting an existing query then modifying, and saving it.

<del>-</del> ×

0 C 🏴 🔛

- To create a new query, perform the following:
- a. Select any query or record and click

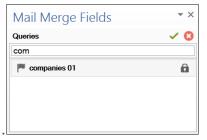

Mail Merge Fields Query : companies 01

> Company [F Add Info Area Postal Code Add Fields Country [FI] Remove

in the filters text box shows companies 01

b. Right click on the root record node and select Remove.

This will create a blank query, as shown in the screenshot be-

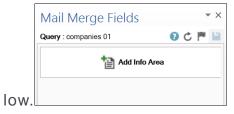

c. Click Add Info Area to open the Select info Area

|         | Select Info Area                                                                                                    |                                                                                                 | X      |
|---------|----------------------------------------------------------------------------------------------------|-------------------------------------------------------------------------------------------------|--------|
|         | Search Info Areas A000 A000 A034 A034 A3 Absence Z2 Action Plan MA Activity B3 Activity Costs MB Activity Participant A031 Activity Template ZA Additional Address M2 Additional Tenant | Often Used     Activity Participant     Contact Person     Sales Group     Interest     Country | Select |
| dialog. |                                                                                                    |                                                                                                 | Select |

d. Select the infoarea of interest and select the required fields from that info area. For this example, type KP and select the **Contact Person** info area. The **Select** 

| Field(s | s) in Info Area: Conta                                      | ct | Person dialog box                                                                                         |   |
|---------|-------------------------------------------------------------|----|----------------------------------------------------------------------------------------------------|---|
|         | Select Field(s) in Info Area : Contact Person               |    |                                                                                                    | Х |
|         | Available Fields                                            |    | Selected Fields                                                                                           |   |
|         | fun<br>Function 2<br>Function 3<br>Function 4<br>Function 5 |    | Form of address<br>Acad. Title<br>Last Name<br>First Name<br>E-mail<br>Department<br>Position<br>Function | < |
| opens.  |                                                             |    |                                                                                                    |   |

e. Select the required fields in the Available Fields pane and click **b** to move it to the Selected Fields pane. Click OK. The selected infoarea and fields are

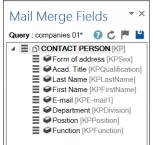

displayed in the Mail Merge Fields.

f. To add more info areas, right click on an infoarea and select Add Info area. Selecting the infoarea opens a Relationships dialog. You can define the type of relationship between the existing infoarea and the new one you

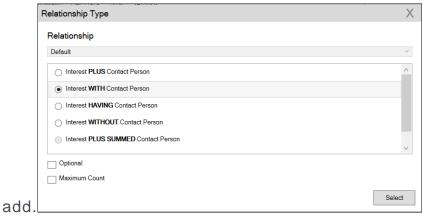

g. Select the required fields from for the new infoarea. The following screenshot shows the **Mail Merge Fields** with the selected info areas and

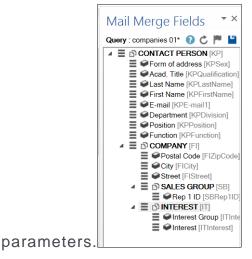

h. Click 💾 to save the modified query.

**Note:** This will overwrite the before selected query and the changes will be done in the CRM solution. Please ensure that the query can be modified to your requirements to avoid conflicts with queries set up by other users.

12.To populate the template document with the fields from infoarea records, drag and drop the fields in the required places. The following screenshot shows the template document enriched with fields.

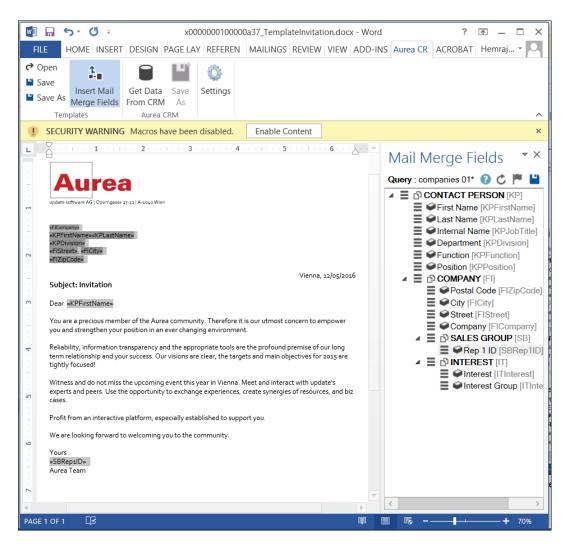

13.Click **Save**. The template document will be saved to the D1 infoarea on Aurea CRM server.

### **Opening and Editing document templates**

You can open an existing template and edit and save it. You can also rename it and save it with a different template name.

To open an existing template:

- 1. In the Microsoft Word, click on the Aurea CRM menu item.
- 2. Click Settings, and login to the Aurea CRM server.
- 3. Click Open. The Documents dialog is displayed.

| invi |                                        | Document Class | Template (BASE)                              | ~ |
|------|----------------------------------------|----------------|----------------------------------------------|---|
|      | Document Name<br>Modele Invitation.doc |                | All<br>MailMerge Template<br>Template (BASE) |   |
| B    | Plantilla Invitacion.doc               |                | SU                                           |   |
| B    | Template Invitation.doc                |                |                                              |   |
| B    | Template Invitation.doc                |                |                                              |   |
| B    | Template Invitation.docx               |                | SU                                           | ~ |
| <    |                                        |                |                                              | > |

You can type in the text box to filter for a specific document. You can also select the name of the template document. In the screenshot above, **Template (BASE)** was the document class selected and **invi** was typed in the filter text box, to find the **Template Invitation.docx** template.

4. The selected template document is retrieved from the Server and loaded into Microsoft Word. For example, the screenshot below shows the **Template Invitation.docx**.

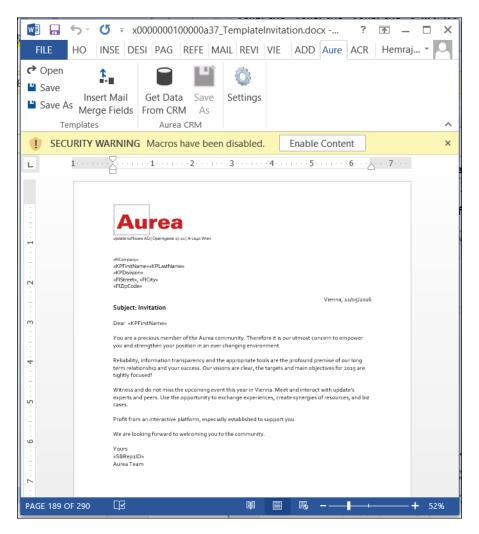

- 5. You can edit the template document and make modifications. For example, in the Invitation template.docx, you might want to add the country name, after the City name.
- 6. Click Insert Mail Merge Fields. The Mail Merge Fields column displaying the fields from the selected infoarea is displayed to the right of the editing pane. See the screenshot below.

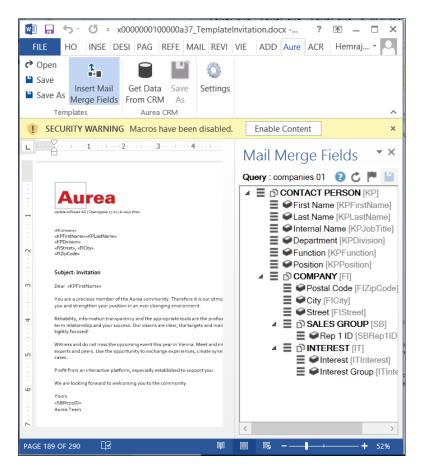

7. To add a field from the infoarea to the template document, select the field and drag and drop it in the document at the appropriate position. For example, the Country field was selected and added to the document. See the screenshot below.

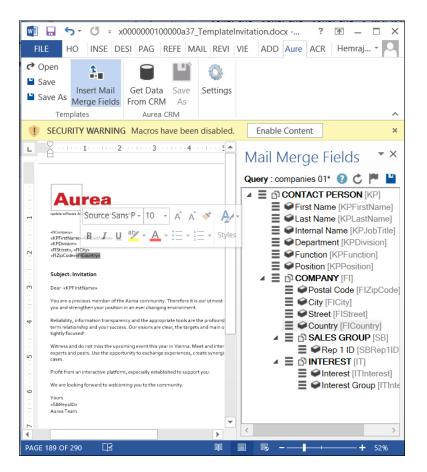

8. Click Save. The template document is saved to the D1 area of Aurea CRM.

### Mail Merge Using Document Templates

To generate a document for several persons using the document template:

- From the Aurea CRM menu, login to the CRM server and open the Mail Merge template document. Edit the template document if necessary. For more information, see >> Opening and Editing document templates.
- 2. Click **Get Data From CRM**. The Select Records dialog displays single record or a list of records, showing the data fields you selected. You can then select the data you want use with the document template.

|   | First Name | Last Name | Internal Name     | Department              | Department 2 | Department 3 | Department |
|---|------------|-----------|-------------------|-------------------------|--------------|--------------|------------|
| ✓ | Ron        | Anderson  | Managing Director | Sales (BASE)            |              |              |            |
|   | Ron        | Anderson  | Managing Director | Sales (BASE)            |              |              |            |
|   | Ron        | Anderson  | Managing Director | Sales (BASE)            |              |              |            |
|   | Ron        | Anderson  | Managing Director | Sales (BASE)            |              |              |            |
| ✓ | Charles    | Darwin    | Director          | Management Board (BASE) |              |              | - 1        |
|   | Charles    | Darwin    | Director          | Management Board (BASE) |              |              |            |
|   | Charles    | Darwin    | Director          | Management Board (BASE) |              |              |            |
|   | Charles    | Darwin    | Director          | Management Board (BASE) |              |              |            |
| ✓ | Denise     | Paltrow   | Program Manager   | Marketing (BASE)        |              |              |            |
| < | Denise     | Paltrow   | Program Manager   | Marketina (BASE)        |              |              | >          |

3. Click Start Mail Merge. The document is opened is in a new Window.

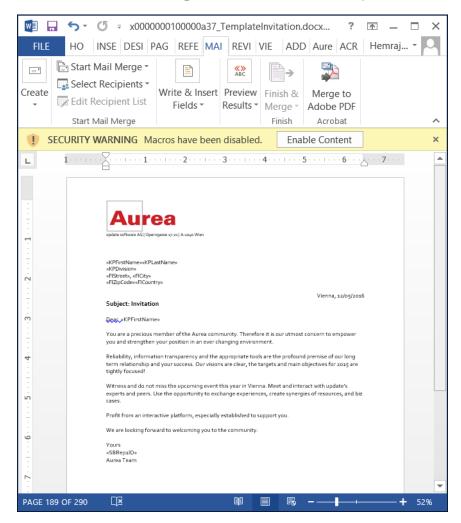

4. To see the individual documents populated with the field values, select the required recipient from the **Preview Results** menu. The document is populated with the required information. The following screenshot shows the merged fields with their values populated and highlighted.

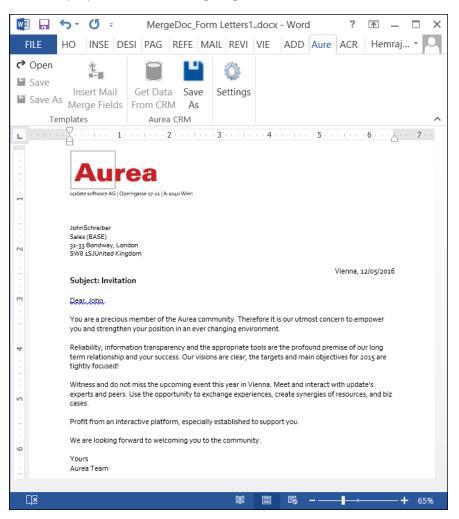

5. You can work with the documents created from the Aurea CRM server. The following screenshot shows the **Invitation template.docx** template document on the CRM server.

| Search D     |                                                                                                    |                 |                   |               |            |                  |
|--------------|----------------------------------------------------------------------------------------------------|-----------------|-------------------|---------------|------------|------------------|
| Searc        | h Documents                                                                                                    |                 |                   |               |            |                  |
|              | Title                                                                                                    |                 |                   |               |            |                  |
|              | Document Class Add a value                                                                                      | ~               | Keywa             | ord           |            |                  |
|              | Erfasser                                                                                                    |                 | Created           | on MM/DD/YYYY |            |                  |
|              | Read only 🕐<br>+ Add more<br>Max. 15 🕶 records per page                                                         |                 | Priva             | vate ?<br>me  |            |                  |
|              |                                                                                                    |                 | With r            |               |            |                  |
| Max. 15      |                                                                                                    |                 |                   |               |            | Start Sear       |
| Search I     | Results « < 1 - 15 of 50+ > »                                                                                   | Document Cl     | Keyword           | Created by    | Created on | + New<br>Updated |
|              | Offer No 1-2160000049-1 - Open 20160727.pdf                                                                     | bocament et     | Reymond           | Ben Boss      | 07/27/2016 | 07/27/2          |
|              | revenue 20160715 0621.xml                                                                                       |                 |                   | Simon Seller  | 07/15/2016 | 07/15/2          |
|              | Projektliste VerkÃ×ufer.pdf                                                                                     |                 |                   | Beatrice Base | 07/13/2016 | 07/13/2          |
| <b>₽</b> ∃ × | AureaCRM Enterprise Apr 2016 EN.PDF                                                                             |                 |                   | Paul Project  | 07/04/2016 | 07/04/2          |
|              | Offre No 1-2160000012-1 - Otwórz 20160629.pdf                                                                   |                 |                   | Simon Seller  | 06/29/2016 | 06/29/2          |
|              | Offre No 1-2140000273-1 - Otwórz 20160629.pdf                                                                   |                 |                   | Simon Seller  | 06/29/2016 | 06/29/2          |
|              | DEMO Einladung Event.docx                                                                                       | Template        | update.groupware  | SU            | 06/28/2016 | 07/13/2          |
|              | QuickCampaign bf784a6b-6677-4ee3-a5bf-7b36f784                                                                  |                 |                   | Mona Market   | 06/27/2016 | 06/27/2          |
|              | A CONTRACT OF A CONTRACT OF A CONTRACT OF A CONTRACT OF A CONTRACT OF A CONTRACT OF A CONTRACT OF A CONTRACT OF | Mail Merge T    | Invitation Templa | su            | 12/02/2015 | 12/02/2          |
|              | Invitation template.docx                                                                                        | fian fierge fin |                   |               |            |                  |

# **Deleting a Template Document**

You can delete a template document from the CRM server. This will delete the template document along with all linked information in Aurea CRM and the D1 infoarea.

To delete a template document:

- 1. Search for your documents in Aurea CRM using **Colloborate > Documents** menu option.
- 2. Open the required document from the search results.
- 3. Select the **Delete** option from the context menu for the document.

| Se   | earch Document      | s                |                      |              |                   |            |
|------|---------------------|------------------|----------------------|--------------|-------------------|------------|
|      | Title               |                  |                      |              |                   |            |
|      | Document Class      | Add a value      | ~                    |              | Keywo             | ord        |
|      | Erfasser            |                  | 9                    | Created      |                   |            |
|      | Read only           | ?                |                      |              | Priva             | te ?       |
|      | +                   | Add more         |                      | ~            | With r            | ne         |
| Max. | 15 👻 records per pa | ge               |                      |              |                   |            |
| -    |                     |                  |                      |              |                   |            |
|      | ch Results          | 1 - 15 of 50+ ≯  | >>                   |              |                   |            |
|      | Title               |                  |                      | Document Cl  | Keyword           | Created b  |
|      | Offer No 1-         | 2160000049-1 - 0 | pen 20160727.pdf     |              |                   | Ben Boss   |
|      |                     | 60715 0621.xml   |                      |              |                   | Simon Sel  |
|      | Projektliste \      | /erkÃ×ufer.pdf   |                      |              |                   | Beatrice B |
|      | AureaCRM E          | nterprise Apr 20 | 16 EN.PDF            |              |                   | Paul Proje |
|      | Offre No 1-         | 2160000012-1 - 0 | twórz 20160629.pdf   |              |                   | Simon Sel  |
|      | Offre No 1-2        | 2140000273-1 - 0 | twórz 20160629.pdf   |              |                   | Simon Sel  |
|      | DEMO Einlad         | ung Event.docx   |                      | Template     | update.groupware  | SU         |
|      | 🔳 Menu              | ı ×              | 7-4ee3-a5bf-7b36f784 |              |                   | Mona Mark  |
| 12 E | 🚺 Open              |                  |                      | Mail Merge T | Invitation Templa | SU         |
|      | Dpen document       |                  |                      |              |                   | Simon Sel  |
|      | Check Out & Edit    |                  |                      |              |                   | Simon Sel  |
|      | Notify Rep          |                  |                      |              |                   | Simon Sel  |
|      | n Reset Layout      |                  |                      |              |                   | Simon Sel  |
|      | Y Dalata            |                  |                      |              |                   | Simon Sel  |
|      | × Delete            |                  |                      |              | Test 123          | Sunny Sal  |

### Working with Images in the Template Document

You can add images and then modify them in the template document. The following steps show a sample of adding an image to the template document and modifying then making some modifications to the image. You will be using the standard functions available in Microsoft Word to process an image, like resizing and adding borders.

Perform the following steps:

- Create a new blank template document. Perform steps 1 to 11 in the topic Creating and Saving new Document Template on page 273. In step eleven you have to create a query that will retrieve the fields from the infoarea that has the images you require. For this example steps, we have created a simple query to retrieve the Company infoarea records that has the Logo field containing images of company logos (F1Image), the name of the company (F1Company), and the country (F1Country) it is located in.
- 2. Add the three fields the company name, country, and logo fields to the template document. The Word add-in automatically detects that the added field is an image

field and adds the appropriate code, see the screenshot

| <b>⊟</b> 5 • ∅ =                       |      |             |                                        |           |           |          | 0000064000000 |                               |                             |           |          |     |   |
|----------------------------------------|------|-------------|----------------------------------------|-----------|-----------|----------|---------------|-------------------------------|-----------------------------|-----------|----------|-----|---|
| File Home                              |      |             |                                        |           |           |          | Aurea CRM     | V Tell me what you want to do |                             |           | A. Share | ç   | ¢ |
| C Open<br>Save<br>Save As<br>Templates |      | a Caur I    | Settings                               |           |           |          |               |                               |                             |           |          |     |   |
|                                        |      |             |                                        |           |           |          |               |                               | Mail Merg                   | e Fie     | lds      | *   |   |
|                                        |      |             |                                        |           |           |          |               |                               | Query : Companie            | es        |          | OCI | 1 |
|                                        | { ME | RGEFIELD FI | ICompany)<br>Country)<br>RE "{IFTRUE " | MERGEFIEL | D Filmage | }"}"\* M | ERGEFORM      | I I                           | ≡ ♥Com<br>≡ ♥Cou<br>≡ ♥Logo | ntry [FIC | country] | 1   |   |

- **3.** Format the fields to the desired fonts, bold it and other changes you desire, as you would a normal a normal word document.
- 4. Click to execute the mail merge. This will fetch the data, populate the record field and create the pages for each record set in the CRM database. The screenshot below shows one of the pages

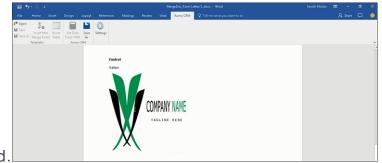

- generated.5. To resize the displayed image switch to the template document and click on the logo record, a sample image is displayed, resize it as you would resize an image
- 6. To add a border, right click on the image in the template document and select Borders and Shadings as shown in the screenshot below.

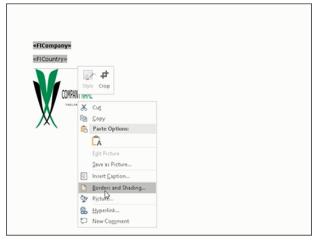

in a word document.

- 7. Add a border using the standard Borders dialog in MS Word.
- 8. Click to execute Mail Merge again. The resulting document is shown in the

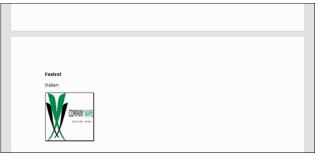

screenshot below.

## **Adding Tables to a Template Document**

Aurea CRM add-in for Microsoft Word provides an Insert Table feature that allows you to create a hierarchical grouping of records.

For example, if you want to group all the employees of a company into separate documents, you have to use the **Insert Table** feature. If you have two companies and three employees in each company then a simple mail merge would create six pages containing the company name and one employee name. If you use the Insert Table feature then the result document will contain two pages for the two companies and all the employees of a company grouped in a single page.

The sample table created in the procedure described below uses a query to retrieve a company along with the employees of the company.

Perform the following steps:

- Create a new blank template document. Perform steps 1 to 11 in the topic, Creating and Saving new Document Template on page 273. In step 11, you have to create a query that will retrieve the fields from the infoarea that has the information that you want to tabulate. For this example steps, we have created a complex query to retrieve the Company infoarea records along with its employee information.
- 2. From the Mail Merge Fields add the Company name and the Country fields to the template document.
- 3. Click Insert Table.

The Table Builder Wizard (Step1/2) dialog displays. See the screenshot below.

| B 5-0     |                                                          |                                      |               |               |                          |                |                                  |                                                                                   |      |   |               |                                                                                                    |                                                        |     | $\times$ |
|-----------|----------------------------------------------------------|--------------------------------------|---------------|---------------|--------------------------|----------------|----------------------------------|-----------------------------------------------------------------------------------|------|---|---------------|----------------------------------------------------------------------------------------------------|--------------------------------------------------------|-----|----------|
| File Ho   |                                                          |                                      |               |               |                          | View Aure      | ea CRM                           |                                                                                   |      |   |               |                                                                                                    |                                                        |     | •        |
| Save As M | issert Mail<br>Insert Mail<br>Insert<br>Table<br>nplates | Get Data<br>From CRM As<br>Aurea CRM | Ö<br>Settings |               |                          |                |                                  |                                                                                   |      |   |               |                                                                                                    |                                                        |     | ^        |
|           |                                                          |                                      |               |               |                          |                |                                  |                                                                                   |      |   | Mail Me       | rge Fields                                                                                                    |                                                        | Ŧ   | ×        |
|           |                                                          |                                      |               | Table Builder | Wizard (Ste              | p 1/2)         |                                  |                                                                                   |      | X | Query : Perso | ons In Company                                                                                                    | 0                                                      | c P | 12       |
|           |                                                          | MERGEFIEL<br>  MERGEFIEL<br>         | D FICompany)  |               | that v<br>recor<br>sub-r | vill group the | sub-recor<br>No Groupi<br>sired: | will be used as the one<br>rds of a root info area<br>ng field" if no grouping of | Next |   |               | MPANY (Fi)<br>Company (FICont<br>Country (FICount<br>Lope (Filmsge)<br><b>PERSON</b> No.<br><b>#First Name (Fil<br/>#Last Name (Fil<br/>#County (Fil<br/>#County (Films))</b> | try]<br>MPANY [<br>OPFirstNar<br>OPLastNar<br>Country] | me] |          |

4. You can add tables to the template document based on a grouping field or without a grouping field. A grouping field groups the sub-records of a selected parent record.

To add a table based on a grouping field, go to step 5.

To add a table without grouping fields, perform the following steps:

a. Click Next. The Table Builder Wizard (Step2/2) dialog

| т         | able Builder Wizard (Step 2/2)                                                                                              |   | Х                   |  |  |
|-----------|----------------------------------------------------------------------------------------------------|---|---------------------|--|--|
|           | Available Fields                                                                                                    |   | Table Column Fields |  |  |
| Į.        | Search Fields                                                                                                    |   |                     |  |  |
|           | Country (Person in Company)<br>First Name (Person in Company)<br>Last Name (Person in Company)<br>Photo (Person in Company) | • |                     |  |  |
|           | Add auto numbering column                                                                                                   |   |                     |  |  |
| displays. |                                                                                                    |   | ОК                  |  |  |

- **b.** The Available Fields pane in the dialog displays the records that you can add to your table.
- c. Select the records that you want to add to your table and click to select the required records. The selected records are added to the Table Column Fields

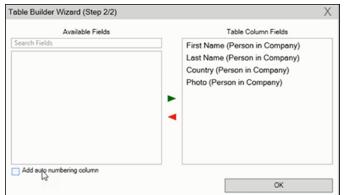

pane.

d. Click Add auto numbering column to add the numbering column for all the employees that get populated for each company in the result documents.

**Note:** The numbering re-starts for each separate table (hierarchical group) created in the result document.

e. Click OK.

f. The required code is generated and populated in the template

|    |                | 8 2.0                                                           |               |                                     |                                                                                              |                              |                             |                                                                               |       |      |       |      |
|----|----------------|-----------------------------------------------------------------|---------------|-------------------------------------|----------------------------------------------------------------------------------------------|------------------------------|-----------------------------|-------------------------------------------------------------------------------|-------|------|-------|------|
|    |                | File Home                                                       | Insert        | Design Layout                       | References Maili                                                                             | ngs Review Vie               | w Aurea CRM                 | 🛇 Tell me what you want to do                                                 |       |      |       |      |
|    |                | Save Incert                                                     | t Mail Insert | Get Data Save                       | Settings                                                                                     |                              |                             |                                                                               |       |      |       |      |
|    |                | Save As Merge<br>Templat                                        | Fields Table  | Fron CRM As<br>Aurea CRM            | secongs                                                                                      |                              |                             |                                                                               |       |      |       |      |
|    |                |                                                                 |               |                                     |                                                                                              |                              |                             |                                                                               |       |      |       |      |
|    |                |                                                                 |               | SET CurrentMer                      | rgeSeq "{ MERGESEQ }<br>rdMergeSeq + 1 \* ME                                                 | "   SET Numbering"           | = CurrentMergeSeq           | "(MERGESEQ)" }" "" )(<br>[ RootKey ] = "(                                     |       |      |       |      |
|    |                |                                                                 |               |                                     | ROW" "HEADER" }" }                                                                           |                              |                             |                                                                               |       |      |       |      |
|    |                |                                                                 |               | MERGEFIELD F                        | NOT EDIT ABOVE THIS                                                                          | LINE                         |                             |                                                                               |       |      |       |      |
|    |                |                                                                 |               | MERGEFIELD F                        |                                                                                              |                              |                             |                                                                               |       |      |       |      |
|    |                |                                                                 |               |                                     | First Name                                                                                   | Last Name                    | Country                     | Photo                                                                         |       |      |       |      |
|    |                |                                                                 |               | {Numbering\*<br>MERGEFORM#          |                                                                                              | { MERGEFIELD<br>KPLastName } | { MERGEFIELD<br>KPCountry } | {<br>INCLUDEPICTURE<br>"{IF TRUE "{<br>MERGEFIELD<br>KPIMAGEFORMAT}           |       |      |       |      |
|    |                |                                                                 |               | TableRowTyp                         |                                                                                              |                              |                             |                                                                               |       |      |       |      |
|    |                |                                                                 |               | ·····PLEASE DOM                     | NOTEDIT BELOW THIS                                                                           | UNE                          |                             |                                                                               |       |      |       |      |
|    | document       |                                                                 |               | SET LastRootKi<br>QUOTE - \* MER    |                                                                                              | ompany 🔏 QUOTE - \*          | MERGEFORMAT ) N             | IERGEFIELD FICountry                                                          |       |      |       |      |
|    | uocument       |                                                                 |               |                                     |                                                                                              |                              |                             |                                                                               |       |      |       |      |
| g. | Click From CRM | চ হ                                                             | •             |                                     |                                                                                              |                              | ×0000006400000012_Des       |                                                                               | t Rec | ords | dialc | og i |
|    |                | File Home<br>C <sup>●</sup> Open<br>Save<br>Save As<br>Template | Mail Insert   | Get Data<br>Fron CRM<br>Aurea CRM   | References Mailin                                                                            | gs Review Viev               | Aurea CRM                   | 7 Tell me what you want to do                                                 |       |      |       |      |
|    |                |                                                                 |               | SET CurrentMerg<br>FirstGroupRecord | ootKey} <> "{ LastRoot<br>reSeq "{ MERGESEQ }"<br>dMergeSeq + 1 \* MER<br>ROW" "HEADER" }" } | X SET Numbering"[=           | CurrentMergeSeq -           | "{ MERGESEQ }" }" "" }{<br>RootKey } = "{                                     |       |      |       |      |
|    |                |                                                                 |               |                                     | OT EDIT ABOVE THIS                                                                           | LINE                         |                             |                                                                               |       |      |       |      |
|    |                |                                                                 |               | { MERGEFIELD FI                     | Company}                                                                                     |                              |                             |                                                                               |       |      |       |      |
|    |                |                                                                 |               | MERGEFIELD FI                       |                                                                                              |                              |                             |                                                                               |       |      |       |      |
|    |                |                                                                 |               | {Numbering\*                        | First Name  { MERGEFIELD                                                                     | Last Name                    | Country<br>{MERGEFIELD      | Photo                                                                         |       |      |       |      |
|    |                |                                                                 |               |                                     | (MERGERIED)<br>(KPFirstName)                                                                 | KPLastName }                 | KPCountry]                  | INCLUDEPICTURE<br>"(IF TRUE "(<br>MERGEFIELD<br>KPImage)")"\"<br>MERGEFORMAT) |       |      |       |      |
|    |                |                                                                 |               | { TableRowType                      |                                                                                              |                              |                             |                                                                               |       |      |       |      |
|    |                |                                                                 |               | \*<br>MERGEFORMAT                   | 1)                                                                                           |                              |                             |                                                                               |       |      |       |      |
|    |                |                                                                 |               | PLEASE DO N                         | OTEDIT BELOW THIS L                                                                          | JINE                         |                             |                                                                               |       |      |       |      |
|    |                |                                                                 |               | SET LastRootKe                      | y "{ MERGEFIELD FICo                                                                         |                              | MERGEFORMAT   M             | ERGEFIELD FICountry                                                           |       |      |       |      |
|    | displayed.     |                                                                 |               | QUOTE - \* MERC                     | SEFORMAT ]" }                                                                                |                              |                             |                                                                               |       |      |       |      |

h. Click Start Mail Merge.

i. The results documents are created. Sample pages containing the tables for

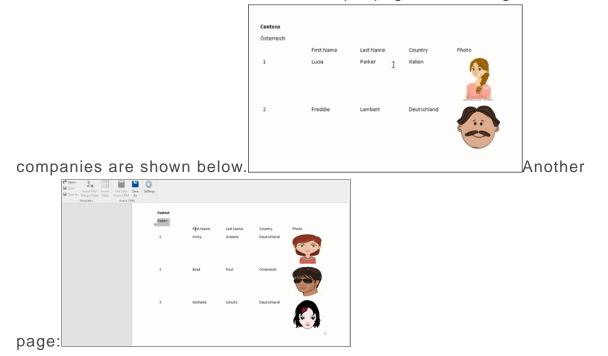

- j. You can add formatting to the table by selecting the table format in the template document and add the required formatting.
- k. To format the table, go to the template document, right click the table and select

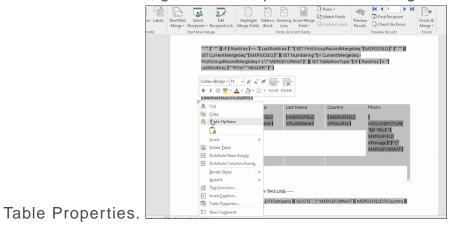

I. In this example, we will set the borders to the table. See the screenshot below for the **Table properties > Borders and Shading** dialog.

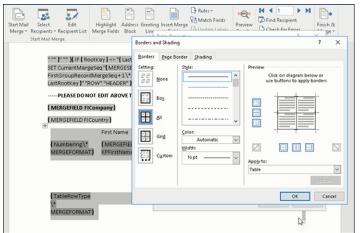

m.In this example, we apply a simple formatting to the table. All borders to the

|                                 | First Name                  | Last Name                  | Country                   | Photo                                                                               |
|---------------------------------|-----------------------------|----------------------------|---------------------------|-------------------------------------------------------------------------------------|
| { Numbering \*<br>MERGEFORMAT } | {MERGEFIELD<br>KPFirstName} | {MERGEFIELD<br>KPLastName} | {MERGEFIELD<br>KPCountry} | (<br>INCLUDEPICTURE<br>"{IF TRUE "{<br>MERGEFIELD<br>KPImage }"}"\*<br>MERGEFORMAT) |
| { TableRowType \* MERGEFORMAT } |                             |                            |                           |                                                                                     |

table grid. See the screenshot below.

n. You can resize the image. Click the image record in the table and resize the image visible in the table cell. See the screenshot

|        | PLEASE DO N<br>«FICompany»<br>«FICountry» | OT EDIT ABOVE THIS LI | NE           |             |       |   |
|--------|-------------------------------------------|-----------------------|--------------|-------------|-------|---|
|        | 1                                         | First Name            | Last Name    | Country     | Photo |   |
|        | 1                                         | «KPFirstName»         | «KPLastName» | «KPCountry» |       | I |
|        | HEADER                                    |                       |              |             |       |   |
| below. | PLEASE DO N                               | OT EDIT BELOW THIS UI | NE           |             |       |   |

o. To see the result of resizing, click is to start the mail merge. A result page is shown in the screenshot below. The images are displayed in the size specified

|   | First Name | Last Name | Country     | Photo |
|---|------------|-----------|-------------|-------|
| 1 | Lucia      | Parker    | Italien     | 2     |
| 2 | Freddie    | Lambert   | Deutschland |       |
|   |            |           |             |       |

in the template document.

This

completes the steps required to generate documents without using a grouping field.

- 5. To create a template document using a grouping field, perform the following steps:
  - a. Select a grouping field. The following screenshot shows the Country (Person

|                             | Table Builder Wizerd (Step 1/2) X                                                                                                    |
|-----------------------------|----------------------------------------------------------------------------------------------------|
|                             | Please select the field that will be used as the one<br>that will group the sub-records of a root info area<br>record or select "No Grouping field" if no grouping of<br>sub-records is desired:<br>Country (Person in Company) |
| in Company) field selected. | Next                                                                                                    |

b. Click Next. The Table Builder Wizard (Step2/2) dialog

|     | Available Fields                                                                                        | Table Column Fields |
|-----|----------------------------------------------------------------------------------------------------|---------------------|
| Fit | rch Fields<br>st Name (Person in Company)<br>st Name (Person in Company)<br>loto (Person in Company) [} |                     |
|     |                                                                                                    |                     |
|     | Add auto numbering column                                                                               |                     |

**Note:** Note: This grouping fields does not show Company record in the available fields as it is not a sub-record of the selected grouping field, Country (Person in Company) field.

c. Select the records you want to add to the table columns and click ►t o add the records to the Table Column Fields. Click OK.

The table wizard generated the required code in the template document.

d. Add the Company name and the Company Country records to the template

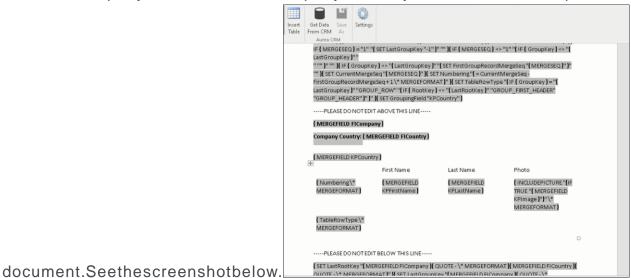

e. Click to execute the mail merge. The Select Record dialog displays. See the

|   |                    |            |                                     |            |            |              | Ķ        |
|---|--------------------|------------|-------------------------------------|------------|------------|--------------|----------|
| < | Company            | Country    | Logo                                | First Name | Last Name  | Country      | Photo    |
| 1 | Company Super User | Schweiz    | C:!!Users!!Konstantinos!\AppData'\L | Person     | Super User |              | C://User |
| 1 | Contoso            | Osterreich | C:IIUsersIIKonstantinos\\AppData\\L | Lucia      | Parker     | Italien      | C://User |
| ~ | Contoso            | Osterreich | C:IIUsersIIKonstantinosI\AppDataI\L | Freddie    | Lambert    | Deutschland  | C:IUser  |
| ~ | Fostrot            | Italien    | C:IIUsersIIKonstantinos\\AppData\\L | Kristy     | Greene     | Deutschland  | C://User |
| ✓ | Featrot            | Italien    | C:IIUsersIIKonstantinos\\AppData\\L | Brad       | Paul       | Osterreich   | C://User |
| - | Featrot            | Italien    | C:IIUsersIIKonstantinosIIAppDataIIL | Michelle   | Schultz    | Deutschland  | C:IIUser |
|   |                    |            |                                     |            |            |              |          |
|   |                    |            |                                     |            |            |              |          |
|   |                    |            |                                     |            |            |              |          |
| 6 |                    |            |                                     |            |            |              |          |
|   |                    |            |                                     |            |            | Start Mail N |          |

screenshot below.

f. Click Start Mail Merge to generate the result document.

The result document contains three tables for each company, based on the country of the employee (grouping field), which are three countries.

The following screenshot shows the result document showing the employee tables for the company "Contoso" in two tables for the grouping in terms of

| Contoso<br>Company Countr | y: Österreich |           |       |   |
|---------------------------|---------------|-----------|-------|---|
| Deutschland               | First Name    | Last Name | Photo |   |
| 1                         | Freddie       | Lambert   | C I   |   |
| Italien                   | First Name    | Last Name | Photo |   |
| 1                         | Lucia         | Parker    |       | 2 |

countries: Deutschland and Italien

6. Click Save As to save the template document. The Save As dialog displays.

A default name in the following format is automatically displayed, <document-Name\_<date>\_<user name>. In the screenshot above the default name is <Demo>\_<2016-12-21>\_<SU>.

7. Click **Save**. The template document is saved to the D1 infoarea of the Aurea CRM server.

# 6

# **Products and Contracts – FSI**

You can store information on customers' products and contracts in Aurea CRM and manage these products.

Customers can take on various roles depending on the product, e.g. account holder, guarantor, beneficiary etc.

Various products can be combined to form contracts, and various contracts can be bundled to depict complex financial products.

The following diagram illustrates the relationships between products, contracts and bundles:

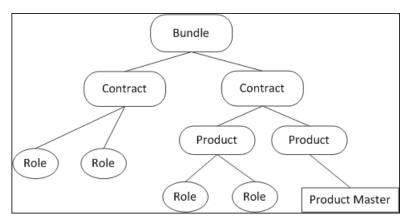

You can:

- Manage items in the **Product Master** info area and transfer product data to other info areas, see **Product Master** on page 299.
- Add customers' products, e.g. accounts, loans, services, securities, insurance policies, assets, see Product Groups on page 301.
- Create risk profiles for securities according to MiFID, see MiFID on page 305.
- Display an overview of a customer's products, see **Product Overview** on page 307.
- Enter customers' roles for various products (e.g. beneficiary), see Roles on page 308.
- Group products into contracts and group contracts into bundles, see Contracts and Bundles on page 309.

#### Example:

A customer has multiple insurance policies that are grouped together in a bundle for business and legal purposes. The contracts themselves consist of various products. For example, the "Family security" bundle consists of an endowment policy and an indemnity insurance policy. The endowment policy in turn consists of a life insurance policy and vocational disability insurance policy. Various roles can be defined for bundles, contracts and products. The endowment policy thus has a policy holder and a contributor, the life insurance also includes a beneficiary who benefits in the case of death.

# **Product Master**

The product master stores information on products (e.g. loans, insurance policies), services and securities.

| Ø                         |                |             |                 |            |
|---------------------------|----------------|-------------|-----------------|------------|
| Product Name Jangly Bells | Product No.    | 23424       | Product Group   | Property   |
| Sub-product g Appartment  | Product partn  |             | Synonym         |            |
| Data source Own           | Asset class    |             |                 |            |
| Product info U            |                |             |                 |            |
|                           |                |             |                 |            |
| Maturity                  | Unit           | Year(s)     | Period of notic |            |
| Costs/fees                | Total amount   |             | Risk class      |            |
| Valid from                | Valid to       |             | Consultation    |            |
| Relevant for c            | Active         | <b>&gt;</b> | Created by      | Andy Admin |
| Finance Criteria          | MiFID          |             |                 |            |
| Expenses %                | Expenses fixed |             | Expenses mini   |            |
| Currency EUR              | Yield          |             | Interest paym   |            |
| Effective inter           | Duration in m  |             | Minimum cont    |            |
| Minimum inve              | Disposal       |             | Premium/Bonus   |            |
| Payment terms             | Amount of sec  |             | Incremental p   |            |
| Incremental p             | Dynamic inter  |             | Dynamic inter   |            |

Each product in the product master is uniquely identified by its Product No.

The **Product Group** and **Sub-product group** fields access catalogs. The **Subproduct group** catalog is a child catalog of the **Product Group** catalog. If you enter a product group in the **Product Group** field, only the products in that product group can be selected in the **Sub-product group** field.

Other info areas can access information stored in the Product Master info area,

e.g. when adding loans or insurance policies for a customer. Click on  $\mathbb{Q}$  (Select) next to the **Product Master** field in these info areas to select the desired product. Data in the product master (e.g. **Product Name**, **Product Group** etc.) is transferred to the relevant info area.

**Note:** Your administrator is responsible for maintaining the product master, see Adding Products to the Product Master on page 300.

Select **Sales** (**Sales**) > **Product Master** to display an overview of all products stored in the system. Products are color-code according to the vendor (green = your products, yellow = partner products, red = third-party products).

#### Adding Products to the Product Master

Note: You require administrator rights to add products to the product master.

To add a new product to the product master:

- 1. Select (Sales) > Product Master.
- 2. Start the search and click on  $\oplus$  (New).
- 3. Enter data such as the Product Name, Product No., Product Group, Sub-product group etc.
- 4. Enter additional data, e.g. the **Currency**, on the various tabs.
- 5. Save the record.

#### **Product Descriptions**

**Note:** You require administrator rights to add product descriptions.

To add a product description:

- 1. Select (Sales) > Product Master.
- 2. Search for the desired product and open the record.
- 3. Click on  $\oplus$  (New) on the **Product Descriptions** tab.
- 4. Select the description's Language.

If you do not select a language, the description applies to all languages for which no description has been entered.

5. Enter a **Description** (for the customer) and, if necessary, an **Internal Description**.

**Note:** When adding product records (in the **Account**, **Loan**, **Security** etc. info areas), the product description is transferred to the **Description** field in the product record (in the language selected in the **Language** field).

# Adding Products to the Product Master

Note: You require administrator rights to add products to the product master.

To add a new product to the product master:

- 1. Select (Sales) > Product Master.
- **2.** Start the search and click on  $\oplus$  (**New**).
- 3. Enter data such as the Product Name, Product No., Product Group, Sub-product group etc.
- 4. Enter additional data, e.g. the **Currency**, on the various tabs.
- 5. Save the record.

# **Product Descriptions**

Note: You require administrator rights to add product descriptions.

To add a product description:

- 1. Select (Sales) > Product Master.
- 2. Search for the desired product and open the record.
- 3. Click on  $\oplus$  (New) on the **Product Descriptions** tab.
- 4. Select the description's Language.

If you do not select a language, the description applies to all languages for which no description has been entered.

5. Enter a **Description** (for the customer) and, if necessary, an **Internal Description**.

**Note:** When adding product records (in the **Account**, **Loan**, **Security** etc. info areas), the product description is transferred to the **Description** field in the product record (in the language selected in the **Language** field).

# **Product Groups**

Different types of products are assigned to different product groups (e.g. accounts, loans).

Product groups are also used to depict assets, real estate, contracts and bundles, which are handled in the same way as products.

The fields displayed on the mask depend on the product group.

Example: Account

| Account S      | uperPlus Saver  |                  |                 |               |         |       |
|----------------|-----------------|------------------|-----------------|---------------|---------|-------|
| ≡ 💉 🗸 ⊘        |                 |                  |                 |               |         |       |
| Product Master | SuperPlus Saver | Customer pro     | 171612314       | Product Group | Account |       |
| Sub-product g  |                 | Product Name     | SuperPlus Saver | Data source   | Foreign |       |
| Balance        | 231,00          | Opened on        | 06.09.2013      | Institute     | Fleming |       |
| Due on         |                 | Last activity on |                 | Currency      | EUR     |       |
| Active         | ~               | Consultant       |                 |               |         |       |
| Text           |                 |                  |                 |               |         |       |
| Details        | Revenue Bank    | Account Links    |                 |               |         |       |
| Yield          |                 |                  |                 |               |         |       |
|                |                 |                  |                 |               |         |       |
|                |                 |                  |                 |               |         | • • = |
| Product Role   | es × Documents  | ×                |                 |               |         |       |

#### Accounts

You can store information concerning customers' accounts, e.g. revenue.

#### Loans

You can store information concerning loans, including the account number, due dates and term.

#### **Building Savings Accounts**

You can store information on building saving accounts, e.g. the beneficiary (as a role), term, type of savings and contractual amount.

#### **Insurance Policies**

You can store information concerning insurance policies, e.g. the term and insurance premium.

There are three types of insurance:

- Personal insurance
- Motor insurance
- Property insurance

#### Services

You can store information on services, e.g. standing orders, online banking and transactions.

#### Assets and Real Estate

You can store information on customer's assets, e.g. patents, licenses or real estate property.

#### **Securities and Security Accounts**

You can store and manage securities and security accounts

#### • Securities

You can store information on securities, e.g. the purchase price, fees etc.

The following fields are transferred from the product master (see Product Master on page 299):

- Expenses %
- Expenses fixed
- Expenses minimum
- MiFID-specific fields, see MiFID on page 305.

You can combine several security titles stored for a company or person and group them in a securities account, see Assigning Securities to a Security Account on page 305. You can also manage securities independently from security accounts.

#### • Security Accounts

You can information on security accounts, e.g. revenue and fees.

All securities assigned to a security account are displayed on the **Security** tab.

**Note:** If you add a security to a security account, data entered for the security account on the **MiFID** tab is copied to the security. For further information contact your administrator.

#### **Assigning Securities to a Security Account**

To assign a security to an existing security account:

- 1. Switch to the desired security, see Product Overview on page 307.
- 2. Click on Q (Select) to the right of the Securities Account field on the Links tab.
- 3. Search for and select the desired security account.

A link to the securities account is entered in the **Securities Account** field.

#### Adding New Securities to a Security Account

To add a new security to a security account:

- 1. Switch to the desired securities account, see Product Overview on page 307.
- 2. Select New > New Security Title or click on  $\oplus$  (New) on the Security tab.

The mask used to add securities is displayed, see Securities on page 304.

#### • MiFID

The **MiFID** tab in the **Security** and **Securities Account** info areas allow you to store risk profiles for securities and securities accounts in accordance with the EU financial markets directive MiFID.

| Finance         | Criteria | MiFID |               |     |                  |                  |   |
|-----------------|----------|-------|---------------|-----|------------------|------------------|---|
| Securities Type |          | ,     | MiFID Risk    | 1   | MiFID Classified | Fully classified | ~ |
| Country of Iss  | Germany  |       | Currency of I | EUR | ✓ MiFID Comple   | Not Complex      | ~ |

The same tab is also available in the **Product Master** info area, see **Product Master** on page 299.

Compare the customer's **MiFID Risk threshold** with the products' **MiFID Risk** to ensure that a customer is only offered products whose **MiFID Risk** does not exceed the customer's **MiFID Risk threshold**.

# Accounts

You can store information concerning customers' accounts, e.g. revenue.

### Loans

You can store information concerning loans, including the account number, due dates and term.

# **Building Savings Accounts**

You can store information on building saving accounts, e.g. the beneficiary (as a role), term, type of savings and contractual amount.

## **Insurance Policies**

You can store information concerning insurance policies, e.g. the term and insurance premium.

There are three types of insurance:

- Personal insurance
- Motor insurance
- Property insurance

## **Securities and Security Accounts**

You can store and manage securities and security accounts

### **Securities**

You can store information on securities, e.g. the purchase price, fees etc.

The following fields are transferred from the product master (see Product Master on page 299):

- Expenses %
- Expenses fixed
- Expenses minimum
- MiFID-specific fields, see MiFID on page 305.

You can combine several security titles stored for a company or person and group them in a securities account, see Assigning Securities to a Security Account on page 305. You can also manage securities independently from security accounts.

#### **Security Accounts**

You can information on security accounts, e.g. revenue and fees.

All securities assigned to a security account are displayed on the **Security** tab.

**Note:** If you add a security to a security account, data entered for the security account on the **MiFID** tab is copied to the security. For further information contact your administrator.

#### **Assigning Securities to a Security Account**

To assign a security to an existing security account:

- 1. Switch to the desired security, see Product Overview on page 307.
- 2. Click on Q (Select) to the right of the Securities Account field on the Links tab.
- 3. Search for and select the desired security account.

A link to the securities account is entered in the **Securities Account** field.

#### Adding New Securities to a Security Account

To add a new security to a security account:

- 1. Switch to the desired securities account, see Product Overview on page 307.
- 2. Select New > New Security Title or click on  $\oplus$  (New) on the Security tab.

The mask used to add securities is displayed, see Securities on page 304.

#### MiFID

The **MiFID** tab in the **Security** and **Securities Account** info areas allow you to store risk profiles for securities and securities accounts in accordance with the EU financial markets directive MiFID.

| Finance Criteria MiFID |                                |     |                  |                  |   |
|------------------------|--------------------------------|-----|------------------|------------------|---|
| Securities Type        | <ul> <li>MiFID Risk</li> </ul> | 1   | MiFID Classified | Fully classified | ~ |
| Country of Iss Germany | ✓ Currency of I                | EUR | ✓ MiFID Comple   | Not Complex      | ~ |

The same tab is also available in the **Product Master** info area, >> **Product Master** on page 299.

Compare the customer's **MiFID Risk threshold** with the products' **MiFID Risk** to ensure that a customer is only offered products whose **MiFID Risk** does not exceed the customer's **MiFID Risk threshold**.

# Services

You can store information on services, e.g. standing orders, online banking and transactions.

# **Assets and Real Estate**

You can store information on customer's assets, e.g. patents, licenses or real estate property.

# **Storing Customer Products**

To add a new product for a customer:

- 1. Switch to the desired customer.
- 2. Click on Product Overview in the tree.
- 3. Select the type of product you wish to add from the drop-down list, e.g. New Car Insurance.

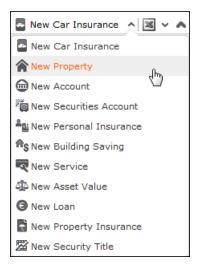

The mask used to add new records is opened. Which fields are displayed depends on the selected product.

A **unique** number (within the product group) is assigned to the **Customer product no.** automatically. You can edit this number.

4. Enter the data.

Click on  $\bigcirc$  (Select) next to the the **Product Master** field to select a product and transfer product data from the product master, >> Product Master on page 299.

5. Save the record.

**Note:** You can define roles for the product on the **Product Roles** tab under **Related Data**, >> **Roles** on page 308.

**Note:** You can also select **(Sales)** > **Product Overview** to add new products from the search header. In this case you need to select the customer you want to add the product for once you have selected a product.

# **Product Overview**

Use the product overview to display all products, either for a single customer or for all customers.

To display the product overview for a single customer:

- 1. Switch to the customer whose products you wish to display, see Product Master on page 299.
- 2. Click on **Product Overview** in the tree. All the customer's products are listed.
- 3. Double-click on a product in the list to open the product record, or select **Go to product** from the record's context menu.

You can add new products to customers from the product overview, see Storing Customer Products on page 306.

**Note:** All products apart from contracts/bundles are displayed in the product overview. For more information on products/bundles, see **Contracts and Bundles** on page 309.

# Roles

You can assign various roles to products and contracts.

For example, an insurance policy may involve persons in various roles such as the policy holder, the person paying contributions, the beneficiary etc.

The roles defined for a product are displayed on the **Product Roles** tab.

The roles defined for a product are displayed on the Roles to Contract/Bundle tab.

#### **Adding Roles**

To add a customer to a product in a specific role:

- 1. Switch to the desired product, see Product Overview on page 307.
- 2. Select New > New Role or click on  $\oplus$  (New) on the Product Roles tab.
- 3. Select the customer (company, person, association) who should be assigned the role.
- 4. Select the appropriate role.
- 5. Click on Continue .

The product record is opened. The newly added role is displayed on the **Product Roles** tab.

Note: Roles are added to contracts/bundles on the Role to Contract/Bundle tab.

# **Adding Roles**

To add a customer to a product in a specific role:

- 1. Switch to the desired product, see Product Overview on page 307.
- 2. Select New > New Role or click on  $\oplus$  (New) on the Product Roles tab.
- 3. Select the customer (company, person, association) who should be assigned the role.
- 4. Select the appropriate role.
- 5. Click on Continue .

The product record is opened. The newly added role is displayed on the **Product Roles** tab.

Note: Roles are added to contracts/bundles on the Role to Contract/Bundle tab.

# **Contracts and Bundles**

Various products stored for customers can be grouped to form contracts and bundles.

You can use a contract to group a building society savings account, a loan and an insurance policy, for example.

Contracts can be grouped together in bundles.

To display the contracts/bundles for a single customer:

- 1. Switch to the desired customer, see Product Master on page 299.
- Click on Contracts/Bundles in the tree. All the customer's contracts/bundles are listed.
- 3. Double-click on a contract/bundle in the list to open the record, or select **Open** from the record's context menu.

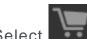

Select **Select** (Sales) > Contracts/Bundles fto display the contracts and bundles added for all customers.

#### Adding Contracts and Bundles

To add a new contract or bundle:

- 1. Switch to the desired customer.
- 2. Click on Contracts/Bundles in the tree.
- 3. Select New Contract or New Bundle from the drop-down list.

| Q New Contract | 🔨 📓 🗸 🏠 Modify |
|----------------|----------------|
| Q New Contract | վեր            |
| New Bundle     |                |

The mask used to add new records is opened.

A **unique** number is assigned to the **Contract number** automatically. You can edit this number.

- 4. Enter the remaining data.
- 5. Save the record.

**Note:** You can define roles for the product on the **Roles to Contract/Bundle** tab under **Related Data**, see **Roles** on page 308.

#### **Assigning Products to a Contract**

To assign a product to a contract:

- 1. Switch to the desired product, see Product Overview on page 307.
- 2. Click on Q (Select) to the right of the Contract field on the Links tab.
- 3. Search for and select the desired contract.

The contract number and other data are transferred to the product.

4. Save the record.

**Note:** If you open a contract, the ... is linked to Products tab displays the products assigned to the contract.

#### Assigning a Contract to a Bundle

To assign a contract to a bundle:

- 1. Switch to the contract you want to assign to a bundle, see Contracts and Bundles on page 309.
- 2. Click on Q (Select) to the right of the Bundle field on the Links tab.
- 3. Select the desired bundle.

The contract number and other data are transferred to the bundle.

4. Save the record.

Note: The contracts in the bundle are listed on the Contracts tab.

# **Adding Contracts and Bundles**

To add a new contract or bundle:

- 1. Switch to the desired customer.
- 2. Click on **Contracts/Bundles** in the tree.
- 3. Select New Contract or New Bundle from the drop-down list.

| 🔍 New Contract | ^ | N. | 🗸 🛱 Modify |
|----------------|---|----|------------|
| Q New Contract |   |    | վեր        |
| 🖪 New Bundle   |   |    |            |

The mask used to add new records is opened.

A **unique** number is assigned to the **Contract number** automatically. You can edit this number.

- 4. Enter the remaining data.
- 5. Save the record.

**Note:** You can define roles for the product on the **Roles to Contract/Bundle** tab under **Related Data**, >> **Roles** on page 308.

### **Assigning Products to a Contract**

To assign a product to a contract:

- 1. Switch to the desired product, >> Product Overview on page 307.
- 2. Click on Q (Select) to the right of the Contract field on the Links tab.
- 3. Search for and select the desired contract.

The contract number and other data are transferred to the product.

4. Save the record.

**Note:** If you open a contract, the ... is linked to Products tab displays the products assigned to the contract.

### Assigning a Contract to a Bundle

To assign a contract to a bundle:

- 1. Switch to the contract you want to assign to a bundle, see Contracts and Bundles on page 309.
- 2. Click on Q (Select) to the right of the **Bundle** field on the Links tab.
- 3. Select the desired bundle.

The contract number and other data are transferred to the bundle.

4. Save the record.

Note: The contracts in the bundle are listed on the Contracts tab.

# 7

# **Transactions and Revenue – FSI**

Learn to add transactions and revenues.

You can add transactions for customers. A transaction represents the purchase or sale of a product (e.g. buying shares, investing in real estate). You can store revenue for each transaction (e.g. commission) which can be split amongst multiple reps.

| 6  | § 03.01.2014                                                                     |                 |                 |           |              |               |  |  |  |  |  |
|----|----------------------------------------------------------------------------------|-----------------|-----------------|-----------|--------------|---------------|--|--|--|--|--|
|    |                                                                                  |                 |                 |           |              |               |  |  |  |  |  |
| Pr | roduct                                                                           | SuperPlus Saver | Type P          | urchase   | Transacti 03 | 3.01.2014     |  |  |  |  |  |
| N  | Net Amo 2.000,00 EUR Consultant <u>Stephen Sales</u> Person <u>Ms. Chris Aki</u> |                 |                 |           |              | s. Chris Aki  |  |  |  |  |  |
| С  | ounterp                                                                          |                 |                 |           |              |               |  |  |  |  |  |
| R  | elated I                                                                         |                 |                 |           |              | • - =         |  |  |  |  |  |
|    |                                                                                  |                 |                 |           |              | li I          |  |  |  |  |  |
|    | 1                                                                                | Date            | Product M       | Revenue ( | Partitioning | Consultant    |  |  |  |  |  |
|    |                                                                                  | 03.01.2014      | SuperPlus Saver | 20.000,00 | 30,00%       | Stephen Sales |  |  |  |  |  |

**Note:** Transactions and revenue are normally **imported**, but can also be added manually.

To display transactions and revenue:

- 1. Switch to the desired customer, see Product Master on page 299.
- Click on Transactions/Revenues in the tree. All the customer's transactions are listed.
- 3. Click on a transaction in the list. Revenues stored for the transaction are listed below.

Select **Select** (Sales > Transactions or Revenues to display all transactions/revenues for all customers.

#### **Adding Transactions**

Transactions are always added for a customer.

To add a transaction:

- 1. Switch to the desired customer, see Master Data FSI on page 208.
- 2. Click on Transactions/Revenues in the tree.
- 3. Click on 🕀 (New). The mask used to add new transactions is opened.

You are automatically entered in the **Consultant** field. You can change the consultant.

- 4. Click on Q (Select) next to the the Product Master field to select a product.
   You can enter a counterparty in the Counterparty and/or Person fields.
- 5. Enter the data.
- 6. Save the record.

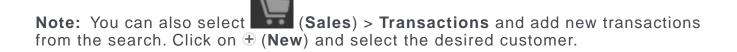

#### Adding Revenue

Revenue is always added for a transaction.

To add revenue for a transaction:

- 1. Switch to the desired customer, see Master Data FSI on page 208.
- 2. Click on Transactions/Revenues in the tree.
- 3. Select the desired transaction.
- Click on ⊕ (New) on the Revenue tab. The mask used to add new records is opened.

You are automatically entered in the **Consultant** field. You can change the consultant.

Some fields are automatically filled with data from the transaction (e.g. **Transac-tion**, **Trade Type** (transaction type), **Currency**, **Date**, **Net Amount**). Enter the **Type** of revenue and the **Revenue (in EUR)**.

Enter the rep's share of the overall revenue in the **Partitioning** field (the default is 100%). The sum total entered for all reps sharing the same revenue should be 100%.

- 5. Enter the remaining data.
- 6. Save the record.

The appropriate share of the revenue is automatically entered in the **Revenue** (Consultant) field.

**Note:** You can also select **(Sales)** > **Transactions** and add new transactions from the search. Click on  $\oplus$  (**New**). Select the transaction that the revenue should be added for.

# **Adding Transactions**

Transactions are always added for a customer.

To add a transaction:

- 1. Switch to the desired customer, see Master Data FSI on page 208.
- 2. Click on Transactions/Revenues in the tree.
- 3. Click on  $\oplus$  (**New**). The mask used to add new transactions is opened.

You are automatically entered in the **Consultant** field. You can change the consultant.

4. Click on **Q** (Select) next to the the **Product Master** field to select a product.

You can enter a counterparty in the **Counterparty** and/or **Person** fields.

- 5. Enter the data.
- 6. Save the record.

**Note:** You can also select **Solution** (Sales) > **Transactions** and add new transactions from the search. Click on  $\oplus$  (New) and select the desired customer.

# **Adding Revenue**

Revenue is always added for a transaction.

To add revenue for a transaction:

- 1. Switch to the desired customer, see Master Data FSI on page 208.
- 2. Click on Transactions/Revenues in the tree.
- 3. Select the desired transaction.
- Click on ⊕ (New) on the Revenue tab. The mask used to add new records is opened.

You are automatically entered in the **Consultant** field. You can change the consultant.

Some fields are automatically filled with data from the transaction (e.g. **Transac-tion**, **Trade Type** (transaction type), **Currency**, **Date**, **Net Amount**). Enter the **Type** of revenue and the **Revenue (in EUR)**.

Enter the rep's share of the overall revenue in the **Partitioning** field (the default is 100%). The sum total entered for all reps sharing the same revenue should be 100%.

- 5. Enter the remaining data.
- 6. Save the record.

The appropriate share of the revenue is automatically entered in the **Revenue** (Consultant) field.

**Note:** You can also select **(Sales)** > **Transactions** and add new transactions from the search. Click on  $\oplus$  (**New**). Select the transaction that the revenue should be added for.

# 8

# **Projects – FSI**

Aurea CRM's project management functions allow you to depict and manage complex projects such as construction projects.

You can:

- Manage projects and their internal and external participants, tasks and sub-projects
- Manage properties (e.g. construction projects) and closed-end fund and subscribers, document transactions and monitor sales activities

To open a project:

- 1. Select (Sales) > Projects.
- 2. Search for and open the desired record.

The most important information on activities, participants etc. is displayed in the dashboard.

| A Shopping Mall "Dubai                                                     | City Mega Bazaar" Type Object Phase 3 Cover Buying Center     | Consultant Andy Admin                 |
|----------------------------------------------------------------------------|---------------------------------------------------------------|---------------------------------------|
| Shopping Mall *Dubai City                                                  | Dashboard Overview Project Details Potential Target Customers |                                       |
| Sub-Projects (2)     figure 1 Internal participants (2)                    | Timeline A X External participants                            | 00 ~ ≡<br>^ ×                         |
| External participants (2)     Activities (7)                               |                                                               |                                       |
| >- 🗎 Tasks (1)                                                             | Shopping Mall "Dubai City Mega Bazaar"                        | oject Participants                    |
| Documents (1)     Gomments (1)     Transactions (3)     Bruce Wayne, 150.0 | 01.04 - 30.06.2015                                            | i, Siemens                            |
| - 🍃 Alfred Camer, 100.0                                                    | Activities                                                    | ^ ×                                   |
| 🕼 Rolf Doell, 200.000,                                                     | 6 Open Activi                                                 | ties                                  |
|                                                                            | <1. April 111 Q3 30. Jun >                                    | uise für Objekt (17.11.2014, Planned) |
|                                                                            | Activities                                                    | ^ X                                   |
|                                                                            | 0 Activities in                                               | Last 7 Days                           |
|                                                                            | Relationships                                                 | ^ ×                                   |
|                                                                            | Analysis of external participants                             | 5                                     |
|                                                                            | Category "Potential"                                          | XS, 150.000,00 EUR                    |
|                                                                            | Bar (2D) V Show Legend V Show Values                          |                                       |
|                                                                            | 64                                                            |                                       |
|                                                                            | 5M 4.3M                                                       |                                       |
|                                                                            | 44                                                            |                                       |
|                                                                            | зм                                                            |                                       |

3. The **Project Details** tab displays information on the project including its type and status.

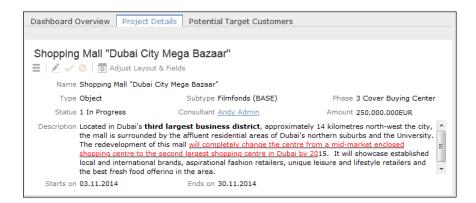

4. The **Potential Target Customers** tab allows you to search for similar projects and their external participants in order to identify customers who previously invested in such projects.

| Dashboa        | Dashboard Overview Project Details Potential Target Customers |                                              |                  |      |  |  |  |  |  |  |
|----------------|---------------------------------------------------------------|----------------------------------------------|------------------|------|--|--|--|--|--|--|
| Simila         | ir Objects 🔻                                                  |                                              |                  | © ~  |  |  |  |  |  |  |
| Search Results |                                                               |                                              |                  |      |  |  |  |  |  |  |
|                | <ul> <li>Shopping Mall north Face</li> </ul>                  | Object                                       | 1 Identification | 10.1 |  |  |  |  |  |  |
|                |                                                               |                                              |                  |      |  |  |  |  |  |  |
| Poten          | tial target customers                                         |                                              |                  | 0    |  |  |  |  |  |  |
|                |                                                               |                                              |                  |      |  |  |  |  |  |  |
|                | Company/Association                                           | Person                                       | Participation    | Role |  |  |  |  |  |  |
|                | UPDATE SOFTWARE AG                                            | <u>Mr. Andy Admin</u><br><u>Alfred Camer</u> |                  |      |  |  |  |  |  |  |

- 5. Use the tree view to navigate through the project data or to add new data. You can:
  - Add sub-projects (which can in turn be broken up into sub-projects)
  - · Add internal participants in various roles
  - Add external participants (persons, contact persons, business clients/associations)
  - Add activities, see Activities on page 245.
  - Add tasks, see Tasks on page 252.
  - Manage documents, see **Document Management** on page 265.
  - Store comments
  - Track transactions and revenue, see Transactions and Revenue FSI on page 312.

# 9

# **Consultation Documentation – FSI**

Aurea CRM web allows you to document customer consultations.

The consultation process guides you through this process.

The consultation process consists of four phases (entering basic data; documenting the products that were discussed; entering a reasoning for discussing the products and other information; summary). During each phase, you enter data concerning the consultation and the products that have been discussed.

You can exit the consultation process at any time and continue at a later date.

|                     |              | Basic Data | Consultation To   | Argumentation                     | Summary           |            |   |
|---------------------|--------------|------------|-------------------|-----------------------------------|-------------------|------------|---|
| 🔎 New: Consu        | Iltation     |            |                   |                                   |                   |            |   |
| A 🗸 🖉               |              |            |                   |                                   |                   |            |   |
| Activity Type       | Visit        | ~          | Consultant        | <u>SU9100</u>                     | Consultation Date | 18.06.2014 | ~ |
| Consultation initia |              | ~          | *Name of acting p | Thomas Holzkopfhandel - Tho 📖 🔍 🗙 | Motive for conver |            | ~ |
| Marketing Activity  | Consultation | ~          | Completion Date   | ~                                 |                   |            |   |

The traffic light icon in the phase arrows indicates your progress in each phase.

Move your mouse cursor over the arrows or icons to display a tooltip containing more information.

The consultation process is started from an activity.

You can switch to completed phases to edit the data entered there (e.g. return from phase 2 to phase 1). Click on the phase arrow to switch to the desired phase.

To start the consultation process:

- 1. Switch to the desired activity or add a new one, see Activities on page 245.
- Click on P (New/Edit Consultation) or select New/Edit Consultation from the context menu.

The consultation process is opened.

**Note:** Only one consultation can be stored per activity. If a consultation already exists for an activity, the consultation process is opened in the most recent phase.

#### Phase 1 - Basic Data

Enter basic data concerning the consultation in phase 1.

| P New: Con     | sultation |   |               |            |                    |            |   |
|----------------|-----------|---|---------------|------------|--------------------|------------|---|
| N 🗸 Ø          |           |   |               |            |                    |            |   |
| Activity Type  | Visit     | ~ | Consultant    | Andy Admin | Consultation       | 07.02.2014 | ~ |
| Initiative     |           | ~ | Name of actin |            | 🔍 🗙 Motive for con |            | ~ |
| Marketing Acti |           | ~ |               |            |                    |            |   |

If you add the consultation to an activity added for a company, you need to enter the person the consultation was with.

Once you have saved this data, click on phase 2 in the header to switch to phase 2, see Phase 2 - Consultation Topics on page 321.

#### Phase 2 - Consultation Topics

Enter information on the products discussed during the consultation in this phase.

| Consultation Topic linked to Basic Data 07.02.2014 (Andy Admin) |                                                            |         |            |            |         |  |     |  |  |  |
|-----------------------------------------------------------------|------------------------------------------------------------|---------|------------|------------|---------|--|-----|--|--|--|
| Search Results                                                  |                                                            |         |            |            |         |  |     |  |  |  |
| 100 C                                                           | Product Group Sub-product group Consultant Cons Status Sum |         |            |            |         |  |     |  |  |  |
|                                                                 | Account                                                    | Savings | Andy Admin | 07.02.2014 | Offered |  | EUR |  |  |  |

To add a product that you have discussed with the customer:

- 1. Click on  $\oplus$  (New). The mask used to add new records is opened.
- 2. Click on Q (Select) next to the Product Master field to select a product.

Data such as the **Product name** and **Product Group** is transferred from the product master.

- 3. Enter the remaining data.
- 4. Save the record.

Once you have added a product, you can click on phase 3 in the header to switch to phase 3, >> Phase 3 - Argumentation on page 322.

#### Phase 3 - Argumentation

Enter the reason for suggesting the products that were discussed and any other information concerning the consultation.

| Argumen                         | tation 07.02.201        | 4 (Andy Admin)             |            |            |         |     |          |  |  |  |  |
|---------------------------------|-------------------------|----------------------------|------------|------------|---------|-----|----------|--|--|--|--|
| ≡ 💉 🗸 ⊘                         |                         |                            |            |            |         |     |          |  |  |  |  |
| Delivery of do                  | Courier                 | ~                          |            |            |         |     |          |  |  |  |  |
| Other docume                    | Share investment tea    | ser                        |            |            |         |     |          |  |  |  |  |
| Comments                        | Also interested in fina | ncing options for a new ap | artment    |            |         |     |          |  |  |  |  |
| Discussed non                   |                         |                            |            |            |         |     |          |  |  |  |  |
| *Customer rel                   | New savings account     | after moving to new city   |            |            |         |     |          |  |  |  |  |
| Consultation Topic × Document × |                         |                            |            |            |         |     |          |  |  |  |  |
|                                 |                         |                            |            |            |         |     | → Browse |  |  |  |  |
| Pro Pro                         | oduct Group             | Sub-product group          | Consultant | Cons       | Status  | Sum | Curre    |  |  |  |  |
| Acc                             | count                   | Savings                    | Andy Admin | 07.02.2014 | Offered |     | EUR      |  |  |  |  |

Once you have saved this information, the process automatically proceeds to phase 4, see Phase 4 - Summary on page 322.

#### Phase 4 - Summary

A summary of the consultation is displayed in phase 4. You can edit the consultation as necessary and click on the phase arrows to return to a previous phase.

Click on **(Create Report)** and select a letter template to generate a report summarizing the consultation. A Word document is generated and opened. You can edit the document in Word. Once the document has been saved, a PDF is generated automatically and linked to the activity the consultation was added for. Click on the **Summary** phase arrow to refresh the display; the PDF file is then displayed on the **Documents** tab.

| Basic Data 18.06.2014 (SU9100)                     |                          |                       |            |         |          |          |  |  |  |
|----------------------------------------------------|--------------------------|-----------------------|------------|---------|----------|----------|--|--|--|
| = 💉 🗸 🖉 🖺 Create Report 🖗 Finalize Consultation    |                          |                       |            |         |          |          |  |  |  |
| Consultant SU9100                                  | Consultation             | 18.06.2014            | Consulta   | ation i |          |          |  |  |  |
| Motive for con Delivery of do Courier Completion D |                          |                       |            |         |          |          |  |  |  |
| Other docume                                       |                          |                       |            |         |          |          |  |  |  |
|                                                    |                          |                       |            |         |          |          |  |  |  |
| Discussed non                                      |                          |                       |            |         |          |          |  |  |  |
|                                                    |                          |                       |            |         |          |          |  |  |  |
| Customer rela Long-term investment                 | with minimum risk and me | dium profit forecast. |            |         |          |          |  |  |  |
|                                                    |                          |                       |            |         |          |          |  |  |  |
|                                                    |                          |                       |            |         |          |          |  |  |  |
|                                                    |                          |                       |            |         |          |          |  |  |  |
| Consultation Topic × Documents × History ×         |                          |                       |            |         |          |          |  |  |  |
|                                                    |                          |                       |            |         |          |          |  |  |  |
| Product Group                                      | Sub-product group        | Consultant            | Consult    | Status  | Shares   | Currency |  |  |  |
| Security                                           | Bonds Fund               | SU9100                | 18.06.2014 |         | 51101 (3 | carrency |  |  |  |
| Coontry                                            | bondo Fana               | 007100                | 10.00.2014 | 0.10.00 |          |          |  |  |  |

Click on **(Finalize Consultation**) to close the consultation. The current date is entered in the **Completion Date** field and the process is closed and you are returned to the activity.

You can view the consultation on the **Consultation** tab under **Related Data** in the activity.

If you open a consultation that has been completed, the consultation process is opened, but you cannot edit the data. You can however switch between the phases using the phase arrows.

# Phase 1 - Basic Data

Enter basic data concerning the consultation in phase 1.

| D New: Cor     | sultation |   |               |            |                    |            |   |
|----------------|-----------|---|---------------|------------|--------------------|------------|---|
| N 🗸 Ø          |           |   |               |            |                    |            |   |
| Activity Type  | Visit     | ~ | Consultant    | Andy Admin | 🚨 Consultation     | 07.02.2014 | ~ |
| Initiative     |           | ~ | Name of actin |            | 🔍 🗙 Motive for con |            | ~ |
| Marketing Acti |           | ~ |               |            |                    |            |   |

If you add the consultation to an activity added for a company, you need to enter the person the consultation was with.

Once you have saved this data, click on phase 2 in the header to switch to phase 2, >> Phase 2 - Consultation Topics on page 321.

# **Phase 2 - Consultation Topics**

Enter information on the products discussed during the consultation in this phase.

| 🖆 Consultation Topic linked to Basic Data 07.02.2014 (Andy Admin) |               |                   |            |            |         |     |       |  |  |
|-------------------------------------------------------------------|---------------|-------------------|------------|------------|---------|-----|-------|--|--|
| Search Results                                                    |               |                   |            |            |         |     |       |  |  |
| 10 <sup>2</sup>                                                   | Product Group | Sub-product group | Consultant | Cons       | Status  | Sum | Curre |  |  |
|                                                                   | Account       | Savings           | Andy Admin | 07.02.2014 | Offered |     | EUR   |  |  |

To add a product that you have discussed with the customer:

1. Click on ⊕ (New).

The mask used to add new records is opened.

2. Click on Q (Select) next to the Product Master field to select a product.

Data such as the **Product name** and **Product Group** is transferred from the product master.

- 3. Enter the remaining data.
- 4. Save the record.

Once you have added a product, you can click on phase 3 in the header to switch to phase 3, >> Phase 3 - Argumentation on page 322.

# **Phase 3 - Argumentation**

Enter the reason for suggesting the products that were discussed and any other information concerning the consultation.

| Argumen       | tation 07.02.201        | 4 (Andy Admin)           |            |            |         |     |       |
|---------------|-------------------------|--------------------------|------------|------------|---------|-----|-------|
| = 💉 🗸 Ø       |                         |                          |            |            |         |     |       |
| elivery of do | Courier                 | ~                        |            |            |         |     |       |
| Other docume  | Share investment tea    | aser                     |            |            |         |     |       |
| Comments      | Also interested in fina | ancing options for a new | apartment  |            |         |     |       |
| iscussed non  |                         |                          |            |            |         |     |       |
| Customer rel  | New savings account     | after moving to new city | Ч          |            |         |     |       |
| Consultation  | Topic × Docu            | ment ×                   |            |            |         |     | • •   |
|               |                         |                          |            |            |         |     |       |
| Pro Pro       | oduct Group             | Sub-product group        | Consultant | Cons       | Status  | Sum | Curre |
| Ac            | count                   | Savings                  | Andy Admin | 07.02.2014 | Offered |     | EUR   |

Once you have saved this information, the process automatically proceeds to phase 4, >> Phase 4 - Summary on page 322.

# Phase 4 - Summary

A summary of the consultation is displayed in phase 4. You can edit the consultation as necessary and click on the phase arrows to return to a previous phase.

Click on (Create Report) and select a letter template to generate a report summarizing the consultation. A Word document is generated and opened. You can edit the document in Word. Once the document has been saved, a PDF is generated automatically and linked to the activity the consultation was added for. Click on the Summary phase arrow to refresh the display; the PDF file is then displayed on the Documents tab.

| Basic Data 18.06.2014 (SU9100)                    |                         |                           |                      |            |         |        |          |  |  |  |
|---------------------------------------------------|-------------------------|---------------------------|----------------------|------------|---------|--------|----------|--|--|--|
| 😑 🔊 🗸 🖉 🖺 Create Report 🛛 🖗 Finalize Consultation |                         |                           |                      |            |         |        |          |  |  |  |
| Consult                                           | tant <u>SU9100</u>      | Consultation              | 18.06.2014           | Consulta   | ation i |        |          |  |  |  |
| Motive for co                                     | n                       | Delivery of do            | Courier              | Complet    | tion D  |        |          |  |  |  |
| Other docum                                       | 1e                      |                           |                      |            |         |        |          |  |  |  |
|                                                   |                         |                           |                      |            |         |        |          |  |  |  |
| Discussed no                                      | on                      |                           |                      |            |         |        |          |  |  |  |
|                                                   |                         |                           |                      |            |         |        |          |  |  |  |
| Customer re                                       | la Long-term investment | with minimum risk and mer | dium profit forecast |            |         |        |          |  |  |  |
| Customerre                                        | Long term investment    |                           |                      |            |         |        |          |  |  |  |
|                                                   |                         |                           |                      |            |         |        |          |  |  |  |
|                                                   |                         |                           |                      |            |         |        |          |  |  |  |
|                                                   |                         |                           |                      |            |         |        | •••      |  |  |  |
| Consultation Topic × Documents × History ×        |                         |                           |                      |            |         |        |          |  |  |  |
|                                                   |                         |                           |                      |            |         |        |          |  |  |  |
|                                                   | Product Group           | Sub-product group         | Consultant           | Consult    | Status  | Shares | Currency |  |  |  |
|                                                   | Security                | Bonds Fund                | <u>SU9100</u>        | 18.06.2014 | Offered |        |          |  |  |  |
|                                                   |                         |                           |                      |            |         |        |          |  |  |  |

Click on **Q** (**Finalize Consultation**) to close the consultation. The current date is entered in the **Completion Date** field and the process is closed and you are returned to the activity.

You can view the consultation on the **Consultation** tab under **Related Data** in the activity.

If you open a consultation that has been completed, the consultation process is opened, but you cannot edit the data. You can however switch between the phases using the phase arrows.

# 10

# **German Stock Trading Act Process – FSI**

Learn about the German Stock Trading Act Process.

According to the German Stock Trading Act (WpHG), financial services providers are obliged by law to document the subject of investment consultations with private investors and to hand over the document to the customer.

Aurea CRM includes a process that guides you through the necessary steps and allows you to generate documentation.

To start the process:

- 1. Switch to the desired customer.
- **2.** Click on **WpHG** in the tree and then click on  $\oplus$  (**New**).

Depending on whether the process is started from a private person or a company, different phases are included in the process and you need to enter different information.

#### **Process for Persons**

| New: WpHG                                                                             |               | General Information | Financial Information               | Experience (k) | Experience ( | (FCY) Risk infor | mation Finalize & Overview |
|---------------------------------------------------------------------------------------|---------------|---------------------|-------------------------------------|----------------|--------------|------------------|----------------------------|
| ▲ New: WpHG                                                                           |               |                     |                                     |                |              |                  |                            |
| MiFID Current Classi<br>MiFID training<br>*Investment strategy<br>Annotation investme |               | *<br>*<br>*         | *Type of service<br>*Main objective |                | ~            | MiFID profession | <u> </u>                   |
| Consultant                                                                            | <u>SU9100</u> | <b>2</b> w          | PHG sheet complet                   |                |              |                  |                            |

#### **Process for Companies**

| New: Wp         | Gener               | al Information Financia | I Information    | Finalize & Overview          |
|-----------------|---------------------|-------------------------|------------------|------------------------------|
| Mew: Wp         | HG                  |                         |                  |                              |
| N 🗸 Ø           |                     |                         |                  |                              |
| *Contact pers   | Mr. Thomas Holzkopf | 🔍 🗙 MiFID Current       | ✓ *Type of servi | ~                            |
| *Main objective |                     | ✓ *Planing horiz        | ✓ *Investment s  | 3alanced (max. 50% shares) 🗸 |
| Annotation inv  |                     |                         |                  |                              |
|                 |                     |                         |                  |                              |
| Consultant      | <u>SU9100</u>       | 🚨 WPHG sheet c          |                  |                              |

You need to enter data in all mandatory fields in each phase. Once you save the data, the process switches to the next phase. Click on the phase arrow to switch to a previous phase.

To open an existing record in the WpHG process, switch to the **WpHG** node in the tree. If the process has not been completed, the record is displayed with a red bar. Select a record in the list and click on **Start Stock Trading Act Management** to start the process or double-click on a record to open it in the tree. Click on **Start Stock Trading Act Management**.

If you leave the WpHG process without completing it, it is reopened in the "General Information" phase. The data entered previously is retained and you can switch to the next phase using the **Save** button. Once the process has been completed, it is reopened in the "Finalize & Overview" phase and you cannot edit the data.

**Note:** If you add a new WpHG record for a customer for which a WpHG record already exists, the last WpHG record added is used as a template and data from that record is transferred to the new record. You can edit this data.

The WpHG process consists of the following phases:

#### General information:

Enter general information in this phase, such as the desired services and investment strategy.

If you start the process from a company, you need to select a contact person at the company.

#### • Financial Information:

Enter financial information such as the customer's bank balance, securities and income.

• Experience (EUR) (persons only):

Enter information on the person's experience with investments such as shares and bonds in euro.

• Experience (FCY) (persons only):

Enter information on the person's experience with investments such as shares and bonds in foreign currencies.

#### • Risk Information:

Enter information on the investment options that were discussed, the risks and the documents that were distributed to the customer.

#### • Finalize & Overview:

This phase provides you with an overview of the data you have entered and allows you to complete the process.

Click on (Create Documentation) and select a letter template to generate documentation concerning the consultation. The documentation is opened in Word and you can edit and save it. A PDF is created when you close the Word document and linked to the WpHG record. Click on the Finalize & Overview phase arrow to refresh the display. The PDF file is displayed on the Documents tab and is linked to the customer (Documents node in the tree).

Click on **Q** (Finalize Stock Trading Act Form) to complete the process. The **WPHG sheet completed** field is enabled automatically and the **WpHG due date** is set to the current date + 2 years. You can no longer edit the record.

# 11

# **Campaigns and Marketing Activities**

Aurea CRM supports you in planning, executing and monitoring marketing campaigns. A campaign consists of one or more marketing activities. Campaigns target customers and interests based on information accumulated by sales, service and marketing employees.

You can:

- Define customer-specific marketing activities (e.g. telephone surveys or mailings).
- Determine the responsible rep (e.g. telemarketing agent, account manager).
- Define the available responses from the target group
- Edit the generated target group
- · Generate and edit activities, incidents and mailings
- · Generate mass mailings and faxes
- Send SMS and e-mails
- Trigger follow-up marketing activities automatically based on responses
- Monitor the results

# **Quick Campaigns**

Quick campaigns allow you to generate a letter for several recipients, without needing to first add a campaign and associated marketing activities etc.

Quick campaigns are accessible from the result lists for companies, persons and in queries.

• Rows in query results may include data from multiple records, and may therefore contain multiple recipients that can be used by the quick campaign, >> Adding Info Areas to Conditions on page 104.

If a row contains multiple possible recipients e.g. multiple records in the FI, FP, CP and PE info areas, the last record in the query row (in the last info area defined in the query) is used to determine the recipient.

If a row does not contain any recipients, but contains data from one or more records, the standard link to the parent record in the last info area defined in the query is used to determine the recipient (e.g. the company a ticket is linked to). If several default links are available, e.g. for a company and a person, the recipient is determined in the order KP/CP/PE/FI.

• If the results include several pages, only those (selected) persons on the current page are included.

To start a quick campaign:

- Select the records you wish to send a letter to in the search or query results list,
   > Selecting Multiple Records on page 83. If you do not select any rows in the results list, the quick campaign is executed for all rows.
- 2. Click on 🗛 (Quick Campaign) or select Quick Campaign from the context menu.
- 3. Select a letter template and click on Load.

Microsoft Word is started and you can edit the letter.

The following data is added in the background:

- A campaign of the type Quick Campaign
- A marketing activity
- An activity for each recipient
- The letter document is added to the marketing activity as a document link
- 4. When you close the document, you will be informed of which marketing activity the letter was linked to. You can click on the link in the message to open the marketing activity.

# **Marketing Calendar**

The marketing calendar is an important tool for managing campaigns. The marketing calendar displays a graphical overview of activities and campaigns including an indicator that represents a campaign or marketing activity's progress or success.

To display campaigns and marketing activities in the marketing calendar:

#### 1. Select (Marketing) > Marketing Calendar.

The marketing calendar is displayed.

| 5.1 <sup>-</sup> | 11.2014 - 23.07.2015 |      |     |      |        |      |     |   |                         |          | ◎ 😽 🛪 🔗 ○ |          |               |        |   |       |     |  |      |      |
|------------------|----------------------|------|-----|------|--------|------|-----|---|-------------------------|----------|-----------|----------|---------------|--------|---|-------|-----|--|------|------|
| <                |                      |      | Nov | 2014 |        |      | >   | ^ | Campaigns               | 2        | 2014      |          |               |        |   | 2015  |     |  |      |      |
| w                | Mon                  | Tue  | Wed | Thu  | Fri    | Sat  | Sun |   |                         | November | December  | January  | February      | March  |   | April | May |  | June | July |
| 44               | 27                   | 28   | 29  |      |        | 1    | 2   | ^ | Quick Campaign 'Lette   |          | $\odot$   |          |               |        |   |       |     |  |      |      |
| 45               | 3                    | 4    | 5   | 6    | 7      | 8    | 9   |   |                         |          | -         |          |               |        |   |       |     |  |      |      |
| 46               | 10                   | 11   | 12  | 13   | 14     | 15   | 16  | ^ | Upgrade offer - 25% off |          |           | 🕣 Upgrad | de offer - 25 | i% off | 1 |       |     |  |      |      |
| 17               | 17                   | 18   | 19  | 20   | 21     | 22   | 23  |   |                         |          |           |          | •             | 1      |   |       |     |  |      |      |
| 8                | 24                   | 25   | 26  | 27   | 28     | 29   | 30  |   |                         |          |           |          |               |        |   |       |     |  |      |      |
| 19               | 1                    | 2    | 3   | 4    | 5      | 6    |     |   |                         |          |           |          |               |        |   |       |     |  |      |      |
|                  | Тос                  | lay: | Mon | 23 N | lar, 2 | 2015 |     |   |                         |          |           |          |               |        |   |       |     |  |      |      |
|                  |                      |      |     |      |        |      | ~ 🔻 | 2 |                         |          |           |          |               |        |   |       |     |  |      |      |

Individual elements (campaigns, sales cycles, marketing activities) are displayed as colored blocks.

**Note:** If no end date is entered in a marketing activity, it is displayed as lasting for a single day.

The current date is indicated by a vertical line.

You can edit and display campaigns and activities in a number of ways:

- Use the icons in the header to choose what to display:
  - Campaigns and marketing activities
  - Sales cycles and marketing activities
  - Conly marketing activities
- To display or hide the marketing activities that make are part of a campaign, click on ^ or ~ in the left-most column. Click on ^ or ~ in the column header to hide/show all marketing activities for all campaigns.

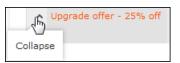

- Choose whether to color-code elements by type (info area) or status.
- 😰 (Legend): Displays information on the colors in the calendar
- To configure the time period that is displayed:
  - Click on the desired day or start of the time period in the small calendar in the sidebar.
  - Select the time period that is displayed using the slider in the header: drag the slider to the left or right or click on the plus and minus signs on either side to zoom in or out.

⊖ ⊕

- Drag the timeline at the top of the calendar to the left of right to scroll the time period.
- Select a filter from the drop-down list in the sidebar to determine which elements should be displayed. You can also define you own filter, >> Defining General Filters on page 243.
- If the full duration of an element in the calendar is not visible, an arrow is displayed indicating that the element's duration exceeds the display area:

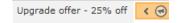

• To change an entry's start or end, click on the left or right border and drag it to the desired position:

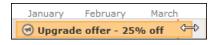

• To reschedule an element, click on it and drag it to the desired time.

Click on (Move linked items) to determine whether activity execution records and agenda items should also be rescheduled accordingly. For more information on the affected fields in the activity execution and agenda item records, refer to the online field help.

- Click on a campaign or marketing activity to display a summary of the record.
- Double-click on a campaign or marketing activity in the marketing calendar to edit it.

# Campaigns

A campaign consists of one or more marketing activities that take place sequentially.

You can also add marketing activities that are not part of a campaign, >> Defining Marketing Activities on page 333.

# **Adding Campaigns**

To add a new campaign:

- 1. Select (Marketing) > Campaigns, click on Start Search and click on ⊕ (New).
- 2. The following options are available:
  - Empty Campaign: Creates a new campaign.
  - Use Template: Copies the data from an existing campaign template, >> Campaign and Marketing Activity Templates on page 345. You then need to customize the data in the new campaign:
  - Search for and select the desired campaign template.
  - The date entered in the campaign is not copied. Enter the desired date for the new campaign and click on **OK**. The campaign, including all associated marketing activities, is copied and rescheduled for the new date.
- **3.** Enter the relevant data in the fields, including the name of the campaign, the type, the rep responsible for the campaign as a whole and the start and end date.

| 🕘 New: Ca      | mpaign        |            |                 |                    |                |           |      |  |
|----------------|---------------|------------|-----------------|--------------------|----------------|-----------|------|--|
| <b>~</b>       |               |            |                 |                    |                |           |      |  |
| Name           | Christmas Can | npaign     | Туре            | ~                  |                |           |      |  |
| Starts on      | 17.10.2013    | ~          | Language        | ~                  | Status         | Scheduled | ~    |  |
| Ends on        | 25.12.2013    | ~          | Responsible     | 9                  | Event location |           | Q, 🗙 |  |
| Text           |               |            |                 |                    |                |           |      |  |
|                |               |            |                 |                    |                |           |      |  |
|                |               |            | <u> </u>        | - (o : )           | -              | (2) 1 1 1 |      |  |
| Approval &     | Verification  | Target Gro | up Size & Costs | Success (Overview) |                | (Details) |      |  |
| Budget appr    |               | E          | Budget appr     | 2                  | Budget appr    |           | ~    |  |
| Verification r |               | ,          | Verification by | 2                  | Verified on    |           | ~    |  |

- 4. Save the record.
- 5. Add the marketing activities that make up the campaign, >> Defining Marketing Activities on page 333.

**Note:** If you delete a campaign, all marketing activities, agenda items and equipment linked to the campaign are also deleted.

# **Marketing Activities**

Marketing activities are executed in the following steps:

- 1. Preparation, >> Planning and Preparing Marketing Activities on page 332.
- Define the marketing activity and any additional information, >> Defining Marketing Activities on page 333.
- 3. Create the target group, >> Creating Target Groups on page 340.
- 4. Edit the target group, >> Editing Target Groups on page 340.
- 5. Generate and edit the data, >> Executing Marketing Activities on page 341.
- 6. Monitor the results, >> Monitoring Results on page 342.

Related marketing activities can be grouped together to form campaigns, >> Campaigns on page 330.

## **Planning and Preparing Marketing Activities**

Before executing a marketing activity, you need to enter its details and create any necessary documents and and records:

1. Determine how you wish to contact your customers or prospects:

- Mailings: Letters, e-mails, faxes or SMS can be created automatically within the scope of the marketing activity.
- Telephone: Activity records are automatically generated and can be edited by telemarketing staff.
- Combined channels: The customer/prospect is contacted using their preferred channel.
- 2. Create the target group using a query, >> Queries on page 98.

You do not need to define a target group for follow-up activities and published adverts: These target groups are built up manually later. The target group created for a follow-up activity contains those customers/prospects that responded to the previous activity in a specific manner.

- 3. Determine which labels should be used for letters. A label determines how the address and greeting in a letter are formatted. You can enter a general label when defining the marketing activity or enter a specific label for each person. For more information on labels, contact your administrator.
- 4. Determine which database fields you want to merge with the text of the letter or e-mail.

**Note:** The document templates in Aurea CRM web already include a number of database fields, >> Adding and Editing Templates on page 346. If you require additional fields, contact your administrator. Your administrator can define additional transfer fields that you can select in the marketing activity format.

5. When planning e-mail campaigns, verify that e-mail addresses have been entered for the recipients in the target group.

**Note:** Aurea CRM web only supports sending e-mails via SMTP within the scope of marketing activities.

6. In order to send SMS, your administrator needs to define SMS settings. For more information on the format of a message sent via SMS, contact your administrator.

**Note:** To send email in a language other than the default languages, you should use UTF-16 encoding for the template documents. For example, to send a mail in Cyrillic, encode the HTML template document in UTF-16.

#### **Defining Marketing Activities**

To define a marketing activity:

1. Select (Marketing) > Marketing Activities, click on Start Search and click on ⊕ (New).

You can also add a marketing activity to a campaign (in the tree view or on the **Marketing Activities** tab).

- 2. The following options are available:
  - Empty Marketing Activity: Creates a new marketing activity.
  - Use Template: Copies the data from an existing marketing activity >> Adding and Editing Templates on page 346. You then need to edit the data in the new marketing activity.

**Note:** You can only use marketing activities whose **Status** is "Template" as a template.

3. Enter a name in the Marketing Activity field.

| 利 New: Mar                                                                                                    | keting Activity     |   |
|----------------------------------------------------------------------------------------------------|---------------------|---|
| <ul> <li>Image: A set of the set of the</li></ul> |                     |   |
| Marketing Acti                                                                                                    | <u> </u>            |   |
| Starts on                                                                                                    |                     |   |
| Ends on                                                                                                    | Christmas Card      |   |
|                                                                                                    | Confirmation        |   |
| Text                                                                                                    | Consultation        |   |
|                                                                                                    | Event               |   |
|                                                                                                    | Follow-up           |   |
|                                                                                                    | Invitation          | - |
|                                                                                                    | Newsletter          |   |
|                                                                                                    | Offer               |   |
|                                                                                                    | Product Information |   |
|                                                                                                    | Quick Campaign      |   |
|                                                                                                    | Survey              |   |

- 4. Save the record.
- 5. Enter the following data:
  - Responses, >> Responses on page 334.
  - Reps, >> Reps on page 335.
  - Details on how the activity is executed, >> Defining How the Marketing Activity is Executed on page 336.

#### Responses

You can enter the possible response to a marketing activity, which allows you to:

- Define follow-up activities, for example, to send an offer to those respondents who react positively to the first telephone contact.
- Review responses and count the number of responses of each type in order to determine the success of the marketing activity.

To define the follow-up response and assign points to a response:

- 1. Define two marketing activities. The second marketing activity should be dependent on a specific response being given to the first one.
- 2. Switch to the **Responses** tab in the new marketing activity and click on  $\oplus$  (**New**).
- 3. Enter the **Response** (e.g. "Yes, send me an offer").
- 4. Select the second marketing activity in the Follow-up Marketing Activity field.

If this response is received, the respondent is automatically assign to the followup marketing activity's target group.

| Rew: Resp       | ₽ New: Response (Marketing Activity) |                |                |                 |  |  |  |  |  |  |  |
|-----------------|--------------------------------------|----------------|----------------|-----------------|--|--|--|--|--|--|--|
| Marketing Acti  | Survey                               | Response       | I'm interested | + ~             |  |  |  |  |  |  |  |
| Follow-up Mar   |                                      | -              |                |                 |  |  |  |  |  |  |  |
| Number (Plan)   | 150 Select                           | Individual poi | 10             | Max. number 200 |  |  |  |  |  |  |  |
| Number (Act.)   |                                      | Points (Act.)  |                |                 |  |  |  |  |  |  |  |
| Registration    | ~                                    |                |                |                 |  |  |  |  |  |  |  |
| Participation s | ~                                    |                |                |                 |  |  |  |  |  |  |  |
| Result          | ~                                    |                |                |                 |  |  |  |  |  |  |  |

- Enter the number of points assigned to this response in the Individual points field and enter the expected number of responses in the Number (Plan) field. The target and actual points can then be compared in the statistics, >> Monitoring Results on page 342.
- 6. Save the record.

#### Reps

Add the reps who are responsible for handling the campaign in addition to the rep responsible for the campaign itself:

- 1. Click on  $\oplus$  (New) on the **Reps** tab in the marketing activity.
- 2. Enter the desired rep in the Rep field.
- 3. Determine the rep's task(s):
  - **Telephone:** Indicates whether the rep is responsible for making or answering phone calls within the scope of this marketing activity.
  - E-mail: Indicates whether the rep is responsible for processing incoming e-mails within the scope of the marketing activity.
  - **Target Group:** Indicates whether the rep is responsible for verifying and editing a portion of the target group. The rep receives a To-Do once the target group has been generated, >> Editing Target Groups on page 340.

**Note:** The **Telephone** and **E-mail** fields have no function in the default configuration.

4. Save the record.

#### Defining How the Marketing Activity is Executed

The **Execution (Marketing Activity)** info area is used to store all the important information needed to execute the marketing activity:

- Target group
- Schedule
- Data entered in activities, mailings and incidents
- File formats and other information on mailings, e-mails, SMS and faxes.

To enter the details of how a marketing activity is executed:

- 1. Select Create / Edit Execution from the marketing activity's context menu.
- 2. Use the **Base** field to determine the basis for the target group. The target group can be determined using a global query or private query, >> **Queries** on page 98.
- 3. Select a predefined query in the Target group definition field.

**Note:** Leave this field empty for follow-up activities. The target groups for follow-up activities are generated automatically based on responses to previous marketing activities.

- 4. Select a Marketing Activity Format or select Create Marketing Activity Format from the context menu to add a new one.
- 5. Select an option in the **Execution Type** field.

The following options execute the marketing activity a single time:

- **One-off: Create target group based on query:** When generating the records, the selection or query is updated and the used to determine the target group.
- One-off: Create target group based on response / new entry: The target group is generated automatically based on responses to the previous marketing activity or by editing the target group manually.

The following options execute the marketing activity a repeatedly (in the interval defined in the **Frequency** and **Unit** fields on the **Repeated** tab):

• **Repeated: Create target group based on responses every time new:** The existing target group is deleted each time the activity is executed. The query is updated, and the results are used to create the new target group.

**Note:** If a target group record is marked as inactive (the **Inactive** field is enabled), the record remains inactive if the record is still in the selection when the query is executed again.

- **Repeated: Create target group based on response / new entry:**The target group is generated automatically based on responses to the previous marketing activity or by editing the target group manually.
- **Repeated: Send in packets:** The target group is generated from the query the first time the activity is executed. Each time the marketing activity is executed, records are generated for members of the target group that have not yet been contacted. The **Max. package size** on the **Repeated** tab determines the maximum number of records in the target group that are processed each iteration. The marketing activity continues to be executed until all recipients in the target group have been contacted. Typically used for mailings that for reasons of cost or logistics cannot be handled in one go.
- Repeated: Extend target group based on query results: The query is executed each time the activity is executed. The existing target group records are retained. Only those recipients returned by the query and not included in the target group are added to the target group. The marketing activity is executed for these recently added records. Typically used for mailings to new customers, e.g. to contact all companies that have had their status set to "Customer" since the last time the activity was executed.
- 6. Use the **Milestones** tab to define the dates for executing the activity:
  - Start on, Start at: Determine when the marketing activity is executed and the target group generated.
  - Create target group: Enable this check box to use the query to generate the target group.
  - Editing target group from/until: Defines the time period in which the target group can be edited
  - Execute activity on/at: Determines when the records relating to the marketing activity are generated
  - **Response possible until**: The date until which the responses received are taken into account
- Enter the rep assigned to CRM.server in the Executing User field. (Ask your administrator for this information.) This ensures that CRM.server processes the execution automatically.

- 8. Define additional options in the following tabs:
  - Letter, E-Mail, Fax, SMS: Information on the contents of the information that is sent, e.g. the e-mail's text.
  - Activities: Details on the generated activities
  - Mailings: Details on the generated mailings
  - Work Order: Details on the generated incidents

**Note:** You cannot generate mail merges in Microsoft Word in a server environment. Once the marketing activity has been executed, you can download the control file and perform the mail merge locally. The control file can be found on the Letter, E-Mail, Fax and SMS tabs. If you enable the Save letters option on the Letter tab, the customer data in the control file can be linked to the sent text after the letters have been sent. This allows you to reconstruct the letter that was sent.

- **Repeated:** Time period and frequency for repeated marketing activities; package size for marketing activities that are carried out in packages
- 9. Save the record.

#### **Defining the Marketing Activity Format**

You can define further details in the marketing activity format:

To define a marketing activity format:

- 1. Click on Create / Edit Format) in the execution record's header.
- 2. Determine how to contact your target group under Preferred Channel:
  - Fixed: The channel used for all recipients (phone, letter, e-mail, SMS, fax).
  - Variable: The channel entered as the **Preferred Channel** for the person is used (assuming that the necessary information is also present, e.g. an e-mail address).
- 3. If activities, mailings and/or incidents should be generated within the scope of the marketing activity, enable the corresponding options under Generate. Activities are added as appointments for the telemarketing reps or account managers. Incidents contain tasks to be executed within the scope of regular customer appointments as the result of an even, e.g. a customer's birthday, >> Incident Management FSI on page 258. Mailing records provide a log of mailings, the responses and the results of a letter or e-mail.

#### Note: Select Work Order to generate incidents.

- I you have selected a fixed channel or not specified a channel, select the appropriate type (e.g. **Activity** for the phone channel).
- If you have chosen variable channels, select all the applicable options. The first option that is selected in the order mailing, activity, work order is taken into account (when using the phone channel, only activity or work order).
- 4. Use the tabs in the lower portion of the screen to determine further settings for all channels apart from "Phone":
  - **Transfer Fields:** Select the predefined transfer fields, >> Planning and Preparing Marketing Activities on page 332. These fields are transferred to the mail merge document or control file when generating the activity.
  - Company & Person and Company: Select the label (for printed labels and greetings in letters, faxes, SMS and e-mails) to use if no label is entered for the company or person: The label selected in the Company & Person field is used for person-specific letters and the label selected in Company is used for company-specific letters.
  - Additional Address: The additional address selected here is used. If no additional address is defined for a recipient, the normal address is used.

E-mail mailings are sent only to those recipients for which an e-mail address has been entered. The e-mail fields are used in the following order:

For persons:

- 1) E-mail
- 2) E-mail 2

3) If an address type has been selected in the **Additional Address** field, the first additional address found for the person is used.

4) The e-mail address of the person's company (determined as described below).

For companies:

1) If an address type is selected in the **Additional Address** field and an address of the same type exists for the company in the **Additional Address** info area, the e-mail address entered there is used.

2) E-mail

#### 3) E-mail 2

If none of the fields contains an e-mail address, no e-mail will be sent to this company or person.

• **Ignore assigned labels:** Replaces the label formats defined for companies and/or persons by a uniform label format.

- Language Transformation: All catalog values are transferred to Microsoft Word in the language entered for the person.
- Format: The control file's format:
- Variable field length/Fixed field length: Determines whether records are output with separators or using a fixed field length.
- Assign numbers: Records are numbered sequentially.
- Separator: Select the characters used as separators in the control file: Specify the separator between each **Record** and **Field**, and the **Field border** (at the start and end of a field).
- Save the record and click on < (Back). The marketing activity format is transferred to the Marketing Activity Format field in the execution record.

# **Creating Target Groups**

To create a target group:

1. Click on **Create Target Group** in the execution record's header.

If you do not create the target group yourself, it is automatically generated at the point in time specified in the execution record (**Start on/at** fields).

The reps that have been assigned to editing the target group receive a To-Do once the target group has been generated.

## **Editing Target Groups**

If you have been assigned to editing the target group, you will receive a To-Do once the target group has been generated.

To edit a target group:

1. Switch to the **Target Group**\_ tab in the marketing activity or switch to the **Target Groups** node in the tree.

The target group generated automatically is displayed.

- 2. Edit the target group:
  - Click on  $\blacksquare$ ,  $\clubsuit$  or  $\clubsuit$  to add further records to the target group.

Start the search and select one or more records in the results list. Select **Select** from a selected record's context menu.

The selected records are added to the target group.

• Click on × (Set Inactive) to remove one or more records from the target group.

Always set the records that should not be included in the target group to **Inactive** instead of deleting them from the target group. This ensures that another user will not add the record to the target group a second time.

#### **Executing Marketing Activities**

You can execute a marketing activity as follows:

- Click on Start Marketing Activity in the execution record's header.
- If you do not start the activity manually, CRM.server executes the marketing activity at the point in time defined in the execution record (**Execute activity on/at** fields).

The following actions are performed:

- E-mails or SMS are sent to the target group and related information is stored in a mailing record.
- Activities and incidents are generated for further processing.
- Control files for mail merges and faxes are created.

Check whether the generation was successful:

- If a target group exists, the **Executed** check box is automatically enabled for each record that is processed successfully.
- A log entry is added each time that records are generated for the marketing activity (accessible on the **Logs** tab)

You can now edit the generated data:

- Edit the generated activities, incidents and mailings as necessary, Editing Generated Records on page 341.
- Click on **Create Letter** in the marketing activity's header to combine the generated control file with the document in the **Letter: Template Document field**.

#### **Editing Generated Records**

To edit the records generated for a marketing activity:

 Contact the recipients and store their response(s) in the Response 1 (Marketing Act.) - Response 5 (Marketing Act.) fields in the activity or mailing. If a follow-up marketing activity is defined for the response, the customer/prospect is immediately assigned to the follow-up marketing activity's target group. The result defined for the response in the **Result** field in the response is transferred to the activity or mailing.

- Enter the time and/or duration in the activity record.
- Set the status of the activity to "Completed" and enter the appropriate result (e.g. "Successful").

# **Campaign Chart**

Click on the **Chart** tab the tree view of a campaign to display the structure of the campaign graphically.

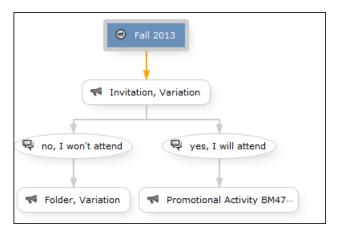

The following options are available:

- Drag the graph to move it.
- Use your mouse wheel to zoom.
- Double-click in an empty area of the graph to revert the zoom level to 100%.
- Double-click on an element in the graph (campaign, marketing activity or response) to open the corresponding record.

# **Monitoring Results**

You can monitor the success and status of campaigns and marketing activities by performing calculations.

1. Click on **(Calculate**) in the campaign or marketing activity record.

Based on the responses received, the success of a marketing activity is determined by comparing the actual results with the target results. The success of a campaign is calculated based on the success of the individual marketing activities that make up the campaign. The statistics for a marketing activity are available from the **Statistics** tab and contain information on the number of responses, the points scored and statistics concerning the records generated within the scope of the marketing activity. You can edit the **Weighting** field in the statistics to determine the weighting of the marketing activity within the campaign's statistics.

The statistics for a campaign are stored on the **Success (Overview)** and **Success (Details)** tabs in the campaign record and include details on the target number of records and the total points scored by the responses. Furthermore, an overview of the associated costs in the default currency is available on the **Target Group Size & Costs** tab.

The charts on the following pages illustrate how costs and points are calculated for individual fields.

Further data is available in the campaign analysis. To carry out the campaign analysis:

1. Switch to the **Analyses** node in the campaign's tree view.

You can display information on participants and activities in the campaign according to their status.

# Costs

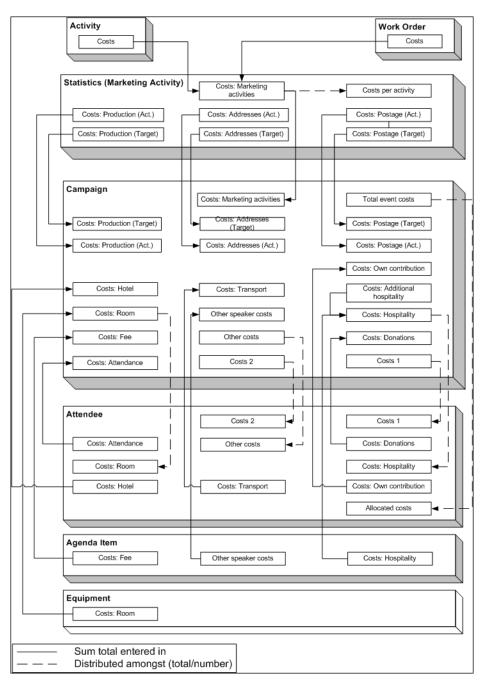

Campaign costs calculated based on data entered in the **Attendee**, **Agenda Item** and **Equipment** info areas are updated whenever you add a new record or edit an existing one. You can also click on **Calculate** in the **Campaign** info area to calculate the costs.

Costs related to the campaign that are distributed amongst attendees with the participation status "Participated" are not updated automatically. Click on **Calculate** to distribute these costs.

# **Points**

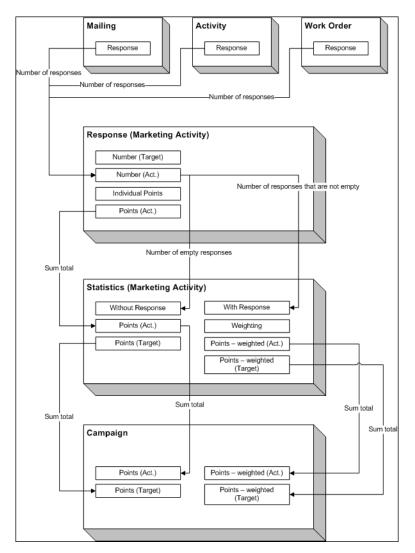

# **Campaign and Marketing Activity Templates**

Templates make it easier to add campaigns and marketing activities that you need to add regularly and are similar. When adding a campaign or marketing activity, you can select a template. The data entered in the template is automatically transferred to the new campaign or marketing activity, including data such as responses, participants etc. You can then edit the data as required by the new campaign or marketing activity.

**Note:** If you are porting campaign templates between development and production systems, ensure that the field numbers 4 and 15 in the Activity Execution (AD) record are empty. If they are not empty, then after porting, manually update field number 5, else the execution of marketing activities will fail.

Document templates are used to create mass mailings and e-mails. Enter the desired document template in the marketing activity.

You can add new templates and edit existing documents, >> Adding and Editing Templates on page 346.

## **Adding and Editing Templates**

To display templates:

- Select (Marketing) > Campaign Templates.
- Select (Marketing) > Marketing Activity Templates.

Click  $\oplus$  (**New**) to add a new campaign or marketing activity. Enter "Template" in the **Status** field.

- Select (Collaboration) > Documents and search for one of the following documents:
  - CORE\_Confirmation\_E-Mail.htm: Contains a short text used to confirm the registration for an event. Text is included for both English and German. The appropriate language is used based on the language entered for the recipient (English is used as the fall-back option).
  - CORE\_ProductInformation\_E-Mail.htm: Contains a short text (English and German) used to inform the recipient of a new product. Two possible replies are included in the text as links.
  - CORE\_English\_Invitation.doc: CORE\_English\_Invitation.doc contains a short invitation text and incorporates several fields in the database.

These documents are read-only. To edit these document templates:

- 1. Select **Open document** from the document's context menu
- A Microsoft Word message may be displayed if you are opening a Word document. Confirm with Yes.
- 3. The document is opened in the associated application.
- 4. Edit the document:
  - a. You can edit the text.
  - b. You can add additional fields to the document (Mailings tab, Insert Merge Field option).
  - c. HTML files may contain additional fields in comments.

- d. Save the document locally.
- e. You can either directly enter the updated document in a marketing activity execution record or first upload it to the Aurea CRM database (**Documents** info area), >> **Document Management** on page 265.

Note: Contact your administrator for details on the meaning of the field codes.

#### **Predefined Campaign Templates**

The following predefined campaign templates are available:

#### **Product Promotion**

Contains an marketing activity that sends an e-mail to the target group with a followup by telephone or a personal consultation depending on the response to the e-mail.

 "Product Information" marketing activity: This marketing activity sends out e-mails and create activities. The target group is created using a query. The activity uses the CORE\_ProductInformation\_E-Mail.htm document template to send out the e-mail.

Three responses are defined: The response "Interested" assigns the respondent to the "Consultation" marketing activity; "No response" assigns the recipient to the "Follow-up" marketing activity; "Not interested" has no follow-up marketing activity.

 "Follow-up" marketing activity: Creates telephone activities; the target group is generated automatically for those recipients where "No response" is entered in the "Product Information" marketing activity.

Three responses are defined: The response "Interested" assigns the respondent to the "Consultation" marketing activity; "No response" assigns the recipient to the "Follow-up" marketing activity; "Not interested" has no follow-up marketing activity.

 "Consultation" marketing activity: Creates visit activities; the target group is generated automatically for those respondents who replied with "Interested" to either the "Product Information" or "Follow-up" marketing activity.

#### Event

 "Invitation" marketing activity: This marketing activity creates activities and letters. The target group is created using a query. The activity uses the CORE\_English\_Invitation.doc. document template for the letter.

Three responses are defined: The response "Accepted" assigns the respondent to the "Confirmation" marketing activity; "No response" assigns the recipient to the "Follow-up" marketing activity; "Declined" has no follow-up marketing activity.

 "Follow-up" marketing activity: Creates telephone activities; the target group is generated automatically for those recipients where "No response" is entered in the "Product Information" marketing activity. Three responses are defined: The response "Interested" assigns the respondent to the "Confirmation" marketing activity; "No response" assigns the recipient to the "Follow-up" marketing activity; "Not interested" has no follow-up marketing activity.

• "Confirmation" marketing activity: Creates e-mail activities; the target group is generated automatically for those respondents who replied with "Accepted" to either the "Invitation" or "Follow-up" marketing activity. The e-mail document template CORE\_Confirmation\_E-Mail.htm is used by this marketing activity.

Only one response is defined, "OK", which assigns the respondent to the "Event" marketing activity.

• "Event" marketing activity: This marketing activity corresponds to the actual event. The target group is made up of those respondents whose responded with "OK" to the "Confirmation" marketing activity.

Two responses are defined: "Attended" and "Did Not Attend". 50 points are assigned to the "Attended" response.

# **12** Campaign Management (Enterprise CRM) – LSI and FSI

Learn to design and manage marketing campaign in Aurea CRM.

# CampaignManagement(EnterpriseCRM)overview

The Campaign designer allows you to quickly create a campaign in an intuitive way and uses a graphical representation to make the campaign design process simple.

You can create campaigns and their marketing activities with clear representation of the works flows involved. Campaigns, marketing activities, and response are represented as containers in the graphical view.

**Note:** Campaign management is an enterprise feature, you need to have enterprise license for Aurea CRM to use this feature.

Components of the Campaign Management:

- Campaign calendar
- Campaign Designer

# Working with Campaign Calendar

The campaign calendar shows all the campaigns and marketing activities.

You can start a new campaign from this window by clicking the Create New Campaign button. You can also select and open a campaign shown in this window to open it in the campaign designer.

The following screenshot shows a campaign calendar.

|                                         | Channel & Format        | Definition              |                        |                   |         |
|-----------------------------------------|-------------------------|-------------------------|------------------------|-------------------|---------|
| hannel & Format<br>efinition            | Define Channel(s)       | Define Format           | Define Default Values  |                   |         |
| v                                       |                         |                         |                        |                   |         |
| Default Values Name:<br>Lock            |                         | nternal_x00000064000000 | 4d                     |                   |         |
| *                                       |                         |                         |                        |                   |         |
| Type 📞 Telephone                        | *                       | Status Sch              | eduled                 | ~                 |         |
| Starts on MM/DD/YYYY                    | ~                       | Ends on MM              | DD/YYYY                | ~                 |         |
| Starts at                               |                         | Ends at                 |                        |                   |         |
| Priority 🚖 🚖 🚖                          |                         | Create To-Do            |                        |                   |         |
| Result                                  | ~                       | Private                 |                        |                   |         |
| Subject                                 |                         |                         |                        |                   |         |
| Subject Details Links Marketing Activit | Survey Activity Details |                         |                        |                   |         |
| Rep ID                                  | 9                       | Assigned by Rep ID      |                        | 9                 |         |
| Participant ID Required Add a           | value                   |                         |                        |                   |         |
| Optional Add a                          | value                   |                         |                        |                   |         |
| For Add a                               | value                   |                         |                        | <u> </u>          |         |
|                                         |                         |                         | Load Default Values Sa | ve Default Values | Proceed |

The campaign calendar tab at the top is visible when you open any campaign.

# Working with Campaign Designer

You can create, edit, and delete campaigns and their marketing activities in the campaign designer.

You can create a new campaign using an existing campaign as a template or create a new campaign from scratch.

#### Creating a new campaign from scratch

To create a new campaign from scratch, perform the following steps:

1. Click the Marketing menu icon, and select New Campaign from the menu.

Current Query: 🏴 Q1

2. Click Empty Campaign.

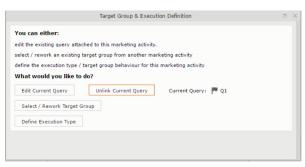

3. Enter the following details in the New Campaign window:

Note: All fields that are in orange are mandatory fields.

- **Name** Enter a name for the campaign. (Mandatory field)
- Starts On Enter the start date of the campaign. (Mandatory field)

- **Type** Select the type of the campaign: Event; Questionnaire; or User Satisfaction. (Mandatory field)
- Target Group Size (Target) Enter the number of recipients expected to participate in the campaign.
- Ends On Enter the end date of the campaign.
- Status Select the status of the campaign. (Mandatory field)
- **Costs**: Enter the estimated cost of the campaign.
- Currency Enter the currency in which the campaign cost is estimated.
- **Resp.Rep ID** Enter the ID of the responsible rep for the campaign.
- **Budget approval required** Select the check box if an approval is required for the estimated budget of the campaign.
- Verification required Select the check box if a verification is required for the campaign.
- 4. Click Save. The Campaign Designer opens.

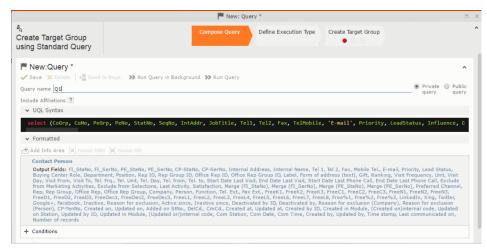

5. To add marketing activity to the campaign, click the context menu on the right of the campaign container. You can select an existing marketing activity or create a new marketing activity from scratch.

|                                                    |                                                        | 🏴 Query       | Q1                    |                     |   |
|----------------------------------------------------|--------------------------------------------------------|---------------|-----------------------|---------------------|---|
| ್ಧೆ<br>Create Target Group<br>using Standard Query |                                                        | Compose Query | Define Execution Type | Create Target Group |   |
| V Proceed                                          |                                                        |               |                       |                     |   |
| *Edit target group until                           | 04/05/2016                                             |               |                       |                     | ~ |
| *Execution Type                                    |                                                        |               |                       |                     | ^ |
|                                                    | One-off, execute selection/query                       |               |                       |                     |   |
|                                                    | One-off, do not execute selection                      |               |                       |                     |   |
|                                                    | One-off, only response processing                      |               |                       |                     |   |
|                                                    | Repeated, always execute selection/q                   | luery         |                       |                     |   |
|                                                    | Repeated, execute selection once                       |               |                       |                     |   |
|                                                    | Repeated, never execute selection                      |               |                       |                     |   |
|                                                    | Repeated, only response processing                     |               |                       |                     |   |
|                                                    | Repeated, packages<br>Repeated, extend selection/query |               |                       |                     |   |
|                                                    | Repeated, extend selection/query                       |               |                       |                     |   |

- To use an existing marketing activity:
  - 1. From the context menu select **Reuse Marketing Activity**. The **Reuse Marketing Activity** window opens.
  - 2. Search for the marketing activities from a campaign and select it from the search list.
  - 3. Enter a New Start Date for the marketing activity, in the resulting window.

|                                                                                               | P Query       | Q1                    |                     |  | × |
|-----------------------------------------------------------------------------------------------|---------------|-----------------------|---------------------|--|---|
| ♣<br>Create Target Group<br>using Standard Query                                              | Compose Query | Define Execution Type | Create Target Group |  | ^ |
| You can now attempt to create the target group, by clicking the buttor<br>Create Target Group | 1 below.      |                       | Create Target Group |  |   |

**Note:** If you do not provide a start date for the marketing activity then the start date on the reused marketing activity is used as start date.

4. Click OK. The marketing activity and its descendent marketing activities are added to the campaign designer.

|                                                                                                    | 🏴 Query        | Q1                    |                     |
|----------------------------------------------------------------------------------------------------|----------------|-----------------------|---------------------|
| <sup>#</sup> α<br>Create Target Group<br>using Standard Query                                                                                                    | Compose Query  | Define Execution Type | Create Target Group |
| Target group cannot be created because of the following reasons:<br>1. Execution Type has not been defined.<br>2. Edit target group until date has not been defined.<br>Create Target Group | L <sub>S</sub> |                       |                     |

- 5. Next you can make further additions to the marketing activity.
- To create a new marketing activity:
  - 1. From the context menu select **New Marketing Activity**. The **New Marketing Activity** window opens.

|    |                                |                              |                     | +                       |                    |       |
|----|--------------------------------|------------------------------|---------------------|-------------------------|--------------------|-------|
| 3  |                                |                              | 📢 Survey            | 03/29/2016 - 03/        | 31/2016            | ≡ ^   |
| 20 |                                |                              | 1. Channels         | <b>(</b> 0) <b>(</b> 0) | D) (0) 💻 (0) 🖶 (0) | . (0) |
| ÷  |                                |                              | 2. Target Group     | ዲ (0) 🛛 💐 (Until        | 04/05/2016)        |       |
|    |                                |                              | 3. Execution        | P 🛛 C                   |                    |       |
|    |                                |                              | 4. Responses        | *                       |                    |       |
| C  |                                | Notification                 |                     | ~                       |                    |       |
|    |                                | Notification                 |                     | ~                       |                    |       |
|    | The server will now generate t | he target group and will inf | orm you when this i | s complete.             | Response           | (0)   |
|    |                                | Close                        |                     |                         |                    |       |

- 2. Enter the following details for the new marketing activity:
  - **Marketing activity** Select the marketing activity type from the following: Confirmation, Event, Follow-up, Invitation, Survey, Survey-remainder. (Mandatory field)
  - Starts on The start date for the marketing activity.
  - Ends-on The end date for the marketing activity.
  - **Resp.Rep ID** The ID of the rep responsible for the marketing activity.
  - **Costs** The estimated cost of the marketing activity.
  - Currency Select the currency the cost is estimated in.
  - **Text** Provide a description and other relevant information in this text field.
- 3. Click Save to create the new marketing activity container in the campaign

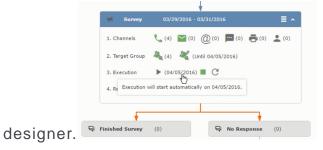

**Note:** A blue arrow points from the campaign container to the marketing activity container.

- 4. In the next step you need to define some responses for this marketing activity.
- 6. The context menu for the marketing activity container allows you to perform the following: Define responses, Channel and Format definition; Target group and Execution definition; Edit Target group; Notify Rep; Edit/View Responses (Activities); Edit the marketing activity; Delete; Delete (including Generated Record).

In this case we define a response to the survey marketing activity, we have defined.

2

7. Select **Define Responses** from the context menu. A pop-up window is displayed.

|           |                                      |                             | 🖧 Ed                                      | dit Target Group         |                        |                                    |                        | × |
|-----------|--------------------------------------|-----------------------------|-------------------------------------------|--------------------------|------------------------|------------------------------------|------------------------|---|
| Edit Targ | get Group                            | Starts or                   | Questionnaire<br>03/25/2016<br>04/06/2016 | Type Qu<br>Status Sch    | estionnaire<br>heduled | Resp. Rep ID<br>Edit target g 04/0 | 5/2016                 | • |
|           | Company<br>Rep ID                    |                             | 9                                         | Last Name                |                        |                                    |                        |   |
|           |                                      | dd more                     | ~                                         | With me                  |                        |                                    |                        |   |
| Max. 15   | <ul> <li>records per page</li> </ul> | 1                           |                                           |                          |                        | Start Se                           | arch                   |   |
| Search    | Results                              | Set Inactive 🗙 Delete 💄 Add | Person 💄 Add P                            | erson in Company 💄 Add C | ontact Person          | 🖬 Add Company 🐱 🛛 🗙                | 🖌 🏟 Modify List Fields |   |
| 1         | Company                              | Person                      | R                                         | lep ID                   | Response               | Generated                          | Inacti Executed        |   |
|           | Zummatechi                           | Orlando Rizzi               |                                           |                          |                        | 1                                  |                        |   |
|           | Zummatechi                           | Carlene Mcnary              |                                           |                          |                        | $\checkmark$                       |                        |   |
|           | Zummatechi                           | John Smith                  |                                           |                          |                        | $\checkmark$                       |                        |   |
|           | Lamplanet                            | Tonia Mertens               |                                           |                          |                        | ×                                  |                        |   |
|           |                                      |                             |                                           |                          |                        |                                    |                        |   |

**Note:** The list of available responses are defined in the catalog entries for marketing activities. If no entries are present you get the catalog entries window and you have to define the response catalog entries in that window.

8. Select the responses you want to define and click **OK**. The responses are added to the graph view under marketing activity container.

|        |                                                            | م Create Target Group using Quick Query |                  |                 |         |                                   |                  |                     |  |  |  |  |
|--------|------------------------------------------------------------|-----------------------------------------|------------------|-----------------|---------|-----------------------------------|------------------|---------------------|--|--|--|--|
|        | <sup></sup><br>Create Target Group<br>using Quick Query    |                                         | Compose Query    | Query Run Query |         | Finalize Query Define Execution T |                  | Create Target Group |  |  |  |  |
| ∋ Camp | Root Info Area                                             | Relationship Type                       | Linked Info Area | Wher            | e Field | Logical Operator                  | Condition Fields |                     |  |  |  |  |
| Cor    | ase select desired root in<br>mpany<br>son<br>ntact Person |                                         |                  |                 |         |                                   |                  |                     |  |  |  |  |

Now you can further define the follow-up marketing activity to the responses defined above.

9. To define a follow-up marketing activity, select the Define Follow-up Marketing Activity from the context menu for the "No Response" container. The New Follow-up Marketing Activity window displays.

|        | signer                                        |                              |                       |                  |                       |                     |
|--------|-----------------------------------------------|------------------------------|-----------------------|------------------|-----------------------|---------------------|
|        |                                               | ÷                            | Create Target Group u | sing Quick Query |                       |                     |
|        | A<br>Create Target Group<br>using Quick Query | Compose Query                | Run Query             | Finalize Query   | Define Execution Type | Create Target Group |
| ⊜ Camp |                                               | reate the target group, by c | licking the button    | below.           |                       |                     |

This window gives you the option to create a new follow-up marketing activity or use an existing one.

10.To create a new marketing activity or to reuse an existing one, perform the sub-steps described in step 5. In this case we add a follow-up marketing activity (Survey Reminder) to the No Response marketing activity.

|                                                                      | #a.           | Create Target Group u | sing Quick Query |                       |                     |
|----------------------------------------------------------------------|---------------|-----------------------|------------------|-----------------------|---------------------|
| create Target Group<br>Ising Quick Query                             | Compose Query | Run Query             | Finalize Query   | Define Execution Type | Create Target Group |
| Target group cannot be created beca<br>1. Target group has already b |               |                       |                  | c                     | reate Target Group  |

11.Next we define the responses to the **Survey Reminder** follow-up marketing activity. Select **Define Responses** from the context menu. The **Responses (Survey Reminder)** window opens.

| Campaign Designer                   |                                           |              |              |                     |               |                           |                             | <b>Q</b> - Searcl | h           |
|-------------------------------------|-------------------------------------------|--------------|--------------|---------------------|---------------|---------------------------|-----------------------------|-------------------|-------------|
|                                     |                                           |              |              |                     |               |                           |                             |                   | -           |
|                                     |                                           |              | 🖧 Sele       | ct/Rework Target Gr | oup           |                           |                             | Ξ, ;              | ×           |
| <sup>#</sup> م<br>Select/R<br>Group | Rework Target                             |              |              | Select/Rework Targe | t Group Execu | ution Definition          |                             | ,                 | •           |
| Camp     Tar                        | rget Groups                               |              |              |                     |               |                           |                             | 1                 | and All 💿 🕤 |
| Sea                                 | rch Marketing Activit                     | ies          |              |                     |               |                           | 0                           | ~                 |             |
|                                     | Marketing Activity Add                    | a value      |              | + ~                 | Level         |                           |                             |                   |             |
|                                     | Variant Add                               | a value      |              | + ~                 | tesp. Rep ID  |                           | 2                           |                   |             |
|                                     | + Add                                     | more         |              | ~                   | With me       |                           |                             |                   |             |
| Max.                                | 5 👻 records per page                      |              |              |                     |               |                           | Start Search                |                   |             |
| Sea                                 | rch Results « < 1 -<br>Marketing Activity | 5 of 5+ > >> | Marketing S  | tatus               | Can           | npaign                    | Campaig                     | <b>^</b>          |             |
|                                     | Confirmation                              |              | Internal_x S | cheduled            | Spr           | ring Promotion Event 2016 | Event                       |                   |             |
|                                     | Event                                     |              | S            | cheduled            | Sou           | urce Campaign             | Event                       |                   |             |
|                                     | Event                                     |              | S            | cheduled            | Spr           | ring Promotion Event 2016 | Event                       |                   |             |
|                                     | Follow-up                                 |              | S            | cheduled            | Spr           | ring Promotion Event 2016 | Event                       |                   |             |
|                                     | Invitation                                |              | S            | cheduled            | Spr           | ing Promotion Event 2016  | Event<br><< < 1 - 5 of 5+ > | >>                |             |
|                                     |                                           |              |              |                     |               |                           |                             |                   |             |

12.Select Finished and No Response options and click OK.

| g Activities<br>« < 1 - 5 of 11 > »<br>Activity<br>ion      |               | Marketing<br>Internal_x |                        | Execution Definition                          | Campaign<br>Event                                                                           |
|-------------------------------------------------------------|---------------|-------------------------|------------------------|-----------------------------------------------|---------------------------------------------------------------------------------------------|
| <pre>&lt;&lt; &lt; 1 - 5 of 11 &gt; &gt;&gt; Activity</pre> |               | -                       |                        |                                               | ▲<br>Campaign                                                                               |
| <pre>&lt;&lt; &lt; 1 - 5 of 11 &gt; &gt;&gt; Activity</pre> |               | -                       |                        |                                               | ▲<br>Campaign                                                                               |
| Activity                                                    |               | -                       |                        |                                               | Campaign                                                                                    |
|                                                             |               | -                       |                        |                                               |                                                                                             |
| ion                                                         |               | Internal_x              | Scheduled              | Spring Promotion Event 2016                   | Event                                                                                       |
|                                                             |               |                         |                        |                                               |                                                                                             |
|                                                             |               |                         | Scheduled              | Source Campaign                               | Event                                                                                       |
|                                                             |               |                         | Scheduled              | Spring Promotion Event 2016                   | Event                                                                                       |
|                                                             |               |                         | Scheduled              | Spring Promotion Event 2016                   | Event                                                                                       |
|                                                             |               |                         | Scheduled              | Spring Promotion Event 2016                   | Event                                                                                       |
|                                                             |               |                         |                        |                                               | << < 1 - 5 of 11 > >>                                                                       |
| ies                                                         |               |                         |                        |                                               |                                                                                             |
|                                                             | Person        |                         | Rep ID                 | Response Generated                            | Inact Executed                                                                              |
| t                                                           | Tonia Mertens |                         | Super User             |                                               |                                                                                             |
| y                                                           | ities         | n<br>ities<br>y Person  | n<br>ities<br>y Person | p Scheduled n Scheduled ities y Person Rep ID | p Scheduled Spring Promotion Event 2016<br>n Scheduled Spring Promotion Event 2016<br>ities |

13.Next we want to send the survey reminder to those who have not responded. This loops the defined actions. To do this, select **Define Follow-up marketing activity** from the context menu of the **No Response** container.

|                                                          | a Select/Rework Target Group                    |
|----------------------------------------------------------|-------------------------------------------------|
| م<br>Select/Rework Target<br>Group                       | Select/Rework Target Group Execution Definition |
| ✓ Proceed<br>*Edit target group until<br>*Execution Type | 04/05/2016<br>One-off, execute selection/query  |

14.Click Use Existing button.

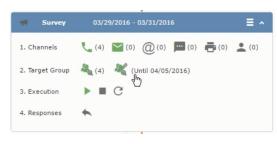

**Note:** Since we want to send a survey reminder from the same campaign named "Questionnaire" we restrict the search content to the **Questionnaire** campaign. By changing the **Context** to **Entire Database** you can search for and add marketing activity from other Campaigns. To do that it is recommended that you use the **Re-use Marketing Activity** function described in step 5.

15.Click Start Search and select Survey Reminder from the search result.

|                                                                   | · · · · · · · · · · · · · · · · · · ·                              | 🔓 Edit Target Group             |                              |                                  |
|-------------------------------------------------------------------|--------------------------------------------------------------------|---------------------------------|------------------------------|----------------------------------|
| Edit Target Group                                                 | Campaign Questionnai<br>Starts on 03/25/2016<br>Ends on 04/06/2016 | Type Ques                       |                              | Rep ID<br>get g 04/05/2016       |
| Company Rep ID<br>Rep ID<br>+ Add r<br>Max. 15 • records per page | more                                                               | Last Name Inactive ? With me    |                              | Start Search                     |
| Search Results s                                                  | et Inactive 🗙 Delete 💄 Add Person 💄 A                              | add Person in Company 🙎 Add Cor | ntact Person 🛛 🖩 Add Company | y 🗸   🚺 🗸   🏟 Modify List Fields |
| Company                                                           | Person                                                             | Rep ID                          | Response Generated           | Inacti Executed                  |
| Zummatechi                                                        | Orlando Rizzi                                                      |                                 | $\checkmark$                 |                                  |
| Zummatechi                                                        | Carlene Mcnary                                                     |                                 | $\checkmark$                 |                                  |
| Zummatechi                                                        | John Smith                                                         |                                 | $\checkmark$                 |                                  |
| Lamplanet                                                         | Tonia Mertens                                                      |                                 | ×                            |                                  |

16.Next a confirmation follow-up marketing activity is added to the Finished Survey activity. To do this select Define Follow-up Marketing Activity from the Finished Survey context menu. To create a new marketing activity, perform the sub-steps described in step 5. In this case we add a new follow-up marketing activity (Confirmation) to the Finished Survey activity.

| Campaign Designer |                          |                                                                       |   |
|-------------------|--------------------------|-----------------------------------------------------------------------|---|
|                   |                          | Campaign Calendar Campaign Designer                                   |   |
|                   |                          | 🛱 Define Execution Type                                               |   |
|                   | 🛱 Define Executio        | п Туре                                                                |   |
|                   | V Proceed                |                                                                       |   |
|                   | *Edit target group until | 04/05/2016                                                            | ~ |
|                   | *Execution Type          | One-off, execute selection/query                                      | ^ |
|                   |                          | One-off, execute selection/query                                      |   |
|                   |                          | One-off, do not execute selection                                     |   |
|                   |                          | One-gff, only response processing                                     |   |
|                   |                          | Repeated, always execute selection/query                              |   |
|                   |                          | Repeated, execute selection once<br>Repeated, never execute selection |   |
|                   |                          | Repeated, only response processing                                    |   |
|                   |                          | Repeated, packages                                                    |   |
|                   |                          | Repeated, extend selection/query                                      |   |

#### Viewing a campaign

To view an existing campaign, perform the following:

1. Select Campaigns from the Marketing menu of CRM web.

| © Campaign Designer / Campaign |                                                                      |
|--------------------------------|----------------------------------------------------------------------|
|                                |                                                                      |
|                                | Campaign Calendar Campaign Designer                                  |
| . ● Campaign Questionnaire     |                                                                      |
|                                | Questionnaire Scheduled   03/25/2016 - 04/06/2016                    |
|                                | Statistics                                                           |
|                                |                                                                      |
|                                | ◄         Survey         03/29/2016 - 03/31/2016         ≡         ∧ |
|                                | 1. Channels 📞 (0) 🔛 (0) @ (٩) 🔤 (0) 🚔 (0) 👱 (0)                      |
|                                | 2. Target Group 🍇 (0)                                                |
|                                | 3. Execution 🕨 🔳 C                                                   |
|                                | 4. Responses 📉                                                       |
|                                |                                                                      |
| ą                              | Finished Survey (0) Response (0)                                     |
|                                |                                                                      |

2. The Search Campaigns window opens. Enter the required criteria and click Search. The search results displays the list of campaigns.

Rq (0)

Notice that the campaigns list shows the status and type of the campaign.

3. Select a campaign and double click it to open it in the campaign designer.

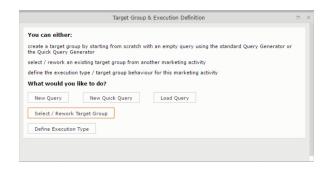

#### Deleting a Campaign from designer

To delete a campaign from a campaign designer:

- 1. Open the campaign in a campaign designer.
- 2. Click the context menu from the campaign container.
- 3. Select the **Delete** option. The Question window pops up with the query "Do you really want to delete the selected record(s)?"
- 4. Click OK to confirm the deletion.

```
Note: Please note that this deletes the campaign along with all the activities in the campaign.
```

#### **Viewing the Campaign Statistics**

To view a campaign's statistics:

1. On the Campaign container, click to expand the container. The Statistics button is visible.

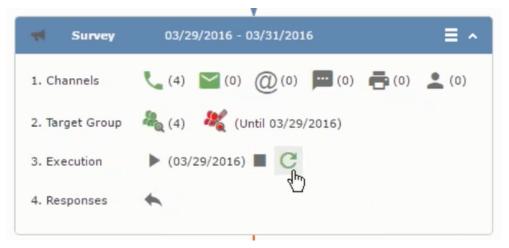

2. Click the **Statistics** button or select **Statistic**s from the campaign container context menu.

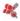

**Note:** The statistics shown in the Statistics window is calculated in the Edit Campaign window, as shown in the screenshot below.

\*

#### Viewing a campaign

Learn how to view an existing campaign.

To view an existing campaign, perform the following:

1. Select Campaigns from the Marketing menu of CRM web.

| Campaign Designer / Campaign |                                                                                                    |
|------------------------------|----------------------------------------------------------------------------------------------------|
|                              | Campaign Calendar Campaign Designer                                                                                                    |
| · ⊂ Campaign Questionnaire   |                                                                                                    |
|                              | Questionnaire Scheduled   03/25/2016 - 04/06/2016                                                                                                    |
|                              | Statistics                                                                                                    |
|                              |                                                                                                    |
|                              | <b>Survey</b> 03/29/2016 - 03/31/2016                                                                                                    |
|                              | 1. Channels 🐛 (0) 🔛 (0) @ (ရှိ) 🧮 (0) 🚔 (0)                                                                                                    |
|                              | 2. Target Group $\begin{array}{c} & & \\ & & \\ & $ |
|                              | 3. Execution                                                                                                    |
|                              | 4. Responses                                                                                                    |
|                              |                                                                                                    |
|                              |                                                                                                    |
|                              | Image: Finished Survey     (0)       Image: Survey     (0)                                                                                                    |

2. The **Search Campaigns** window opens. Enter the required criteria and click **Search**. The search results displays the list of campaigns.

A (0)

Notice that the campaigns list shows the status and type of the campaign.

3. Select a campaign and double click it to open it in the campaign designer.

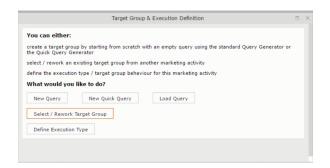

#### Creating a new campaign from scratch

This topic guides you to create a new campaign from scratch.

To create a new campaign from scratch, perform the following steps:

1. Click the Marketing menu icon, and select New Campaign from the menu.

Current Query: 🏴 Q1

2. Click Empty Campaign.

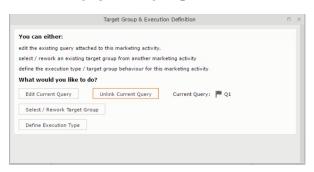

3. Enter the following details in the New Campaign window:

Note: All fields that are in orange are mandatory fields.

- Name Enter a name for the campaign. (Mandatory field)
- Starts On Enter the start date of the campaign. (Mandatory field)
- **Type** Select the type of the campaign: Event; Questionnaire; or User Satisfaction. (Mandatory field)
- Target Group Size (Target) Enter the number of recipients expected to participate in the campaign.
- Ends On Enter the end date of the campaign.
- Status Select the status of the campaign. (Mandatory field)
- **Costs**: Enter the estimated cost of the campaign.
- Currency Enter the currency in which the campaign cost is estimated.
- **Resp.Rep** ID Enter the ID of the responsible rep for the campaign.

- **Budget approval required** Select the check box if an approval is required for the estimated budget of the campaign.
- Verification required Select the check box if a verification is required for the campaign.
- 4. Click Save. The Campaign Designer opens.

|                                           | Pre la companya de la companya de la companya de la companya de la companya de la companya de la companya de la | New: Query *                |                     |                               |
|-------------------------------------------|----------------------------------------------------------------------------------------------------|-----------------------------|---------------------|-------------------------------|
| reate Target Group<br>sing Standard Query | Compose                                                                                                    | Query Define Execution Type | Create Target Group |                               |
| New:Query *                               |                                                                                                    |                             |                     | ^                             |
|                                           | to Reps 🔊 Run Query in Background 🔊 Run                                                                         | Query                       |                     |                               |
| Query name Q1                             |                                                                                                    |                             |                     | Private      Public     query |
| nclude Affiliations ?                     |                                                                                                    |                             |                     | query query                   |
| <ul> <li>UQL Syntax</li> </ul>            |                                                                                                    |                             |                     |                               |
| <ul> <li>Formatted</li> </ul>             |                                                                                                    |                             |                     |                               |
| 🛨 Add Info Area 🛛 🗶 Group AN              | ) ]X[ Group OR                                                                                                  |                             |                     |                               |

5. To add marketing activity to the campaign, click the context menu on the right of the campaign container. You can select an existing marketing activity or create a new marketing activity from scratch.

|                                                               |                                                                                                    | P Query Q     | 21                    |                     | □, × |
|---------------------------------------------------------------|----------------------------------------------------------------------------------------------------|---------------|-----------------------|---------------------|------|
| ් <sub>ය</sub><br>Create Target Group<br>using Standard Query |                                                                                                    | Compose Query | Define Execution Type | Create Target Group | ^    |
| V Proceed                                                     |                                                                                                    |               |                       |                     |      |
| *Edit target group until                                      | 04/05/2016                                                                                                    |               |                       |                     | ~    |
| *Execution Type                                               |                                                                                                    |               |                       |                     | ^    |
|                                                               | One-off, execute selection/query<br>One-off, do not execute selection<br>One-off, only response processing<br>Repeated, always execute selection/<br>Repeated, execute selection once<br>Repeated, never execute selection<br>Repeated, only response processing<br>Repeated, packages<br>Repeated, extend selection/query | query         |                       |                     |      |

- To use an existing marketing activity:
  - 1. From the context menu select **Reuse Marketing Activity**. The **Reuse Marketing Activity** window opens.
  - 2. Search for the marketing activities from a campaign and select it from the search list.
  - 3. Enter a New Start Date for the marketing activity, in the resulting window.

|                                                               | □, ×                                             |      |
|---------------------------------------------------------------|--------------------------------------------------|------|
| <sup>ε</sup> α<br>Create Target Group<br>using Standard Query | Compose Query Define Execution Type              | Ŷ    |
| You can now attempt to create the target grou                 | p, by clicking the button below. Create Target C | roup |
| Create Target Group                                           |                                                  |      |

**Note:** If you do not provide a start date for the marketing activity then the start date on the reused marketing activity is used as start date.

4. Click OK. The marketing activity and its descendent marketing activities are added to the campaign designer.

|                                                                                                    | P Query       | Q1                    |                     |
|----------------------------------------------------------------------------------------------------|---------------|-----------------------|---------------------|
| <sup>#</sup> a<br>Create Target Group<br>using Standard Query                                                                                                    | Compose Query | Define Execution Type | Create Target Group |
| Target group cannot be created because of the following reasons:<br>1. Execution Type has not been defined.<br>2. Edit target group unbil date has not been defined.<br>Create Target Group | G.            |                       |                     |

- 5. Next you can make further additions to the marketing activity.
- To create a new marketing activity:
  - 1. From the context menu select **New Marketing Activity**. The **New Marketing Activity** window opens.

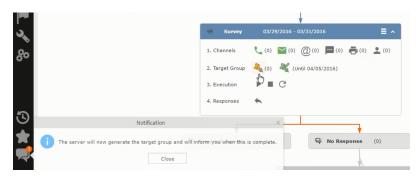

- 2. Enter the following details for the new marketing activity:
  - Marketing activity Select the marketing activity type from the following: Confirmation, Event, Follow-up, Invitation, Survey, Survey-remainder. (Mandatory field)
  - Starts on The start date for the marketing activity.
  - Ends-on The end date for the marketing activity.
  - **Resp.Rep ID** The ID of the rep responsible for the marketing activity.
  - Costs The estimated cost of the marketing activity.

- Currency Select the currency the cost is estimated in.
- **Text** Provide a description and other relevant information in this text field.
- 3. Click **Save** to create the new marketing activity container in the campaign

| Survey         03/29/2016 - 03/31/2016         ■ ∧           1. Channels         ↓ (4) ♥ (0) @ (0) ₱ (0) ₱ (0) ♣ (0)         ↓ (0)           2. Target Group         ↓ (4) ♥ (Until 04/05/2016)         ↓           3. Execution         ▶ (04/05/2016) ■ C         ↓ | 1. Channels <a>(4)</a> <a>(0)</a> (0)       (0)        (0)       (0)       (0)       (0)       (0)       (0)       (0)       (0)       (0)       (0)       (0)       (0)       (0)       (0)       (0)       (0)       (0)       (0)       (0)       (0)       (0)       (0)       (0)       (0)       (0)       (0)       (0)       (0)       (0)       (0)       (0)       (0)       (0)       (0)       (0)       (0)       (0)       (0)       (0)       (0)       (0)       (0)       (0)       (0)       (0)       (0)       (0)       (0)       (0)       (0)       (0)       (0)       (0)       (0)       (0)       (0)       (0)       (0)       (0)       (0)       (0)       (0)       (0)       (0)       (0)       (0)       (0)       (0)       (0)       (0)       (0)       (0)       (0)       (0)       (0)       (0)       (0)       (0)       (0)       (0)       (0)       (0)       (0)       (0)       (0)       (0)       (0)       (0)       (0)       (0)       (0)       (0)       (0)       (0)       (0)       (0)       (0)       (0)       (0)       (0)       (0) <th>1. Channels<br/>(4) (0) (0) (0) (0) (0) (0) (0) (0) (0) (0</th> <th>*</th> <th></th> | 1. Channels<br>(4) (0) (0) (0) (0) (0) (0) (0) (0) (0) (0                     | *                                     |     |
|----------------------------------------------------------------------------------------------------|----------------------------------------------------------------------------------------------------|-------------------------------------------------------------------------------|---------------------------------------|-----|
| 2. Target Group ♣ (4) ♣ (Until 04/05/2016)<br>3. Execution ► (04/05/2016) ■ C                                                                                                    | 2. Target Group ♣ (4) ♣ (Until 04/05/2016)<br>3. Execution ► (04/05/2016) ■ C                                                                                                    | 2. Target Group ♣ (4) ♣ (Until 04/05/2016)<br>3. Execution ► (04/05/2016) ■ C | <b>Survey</b> 03/29/2016 - 03/31/2016 | ≣ ^ |
| 3. Execution (04/05/2016) C                                                                                                    | 3. Execution (04/05/2016) C                                                                                                    | 3. Execution (04/05/2016) C                                                   | Ũ                                     | (0) |
|                                                                                                    | 4. Ref Execution will start automatically on 04/05/2016.                                                                                                    | 4. Re Execution will start automatically on 04/05/2016.                       |                                       |     |

**Note:** A blue arrow points from the campaign container to the marketing activity container.

- 4. In the next step you need to define some responses for this marketing activity.
- 6. The context menu for the marketing activity container allows you to perform the following: Define responses, Channel and Format definition; Target group and Execution definition; Edit Target group; Notify Rep; Edit/View Responses (Activities); Edit the marketing activity; Delete; Delete (including Generated Record).

In this case we define a response to the survey marketing activity, we have defined.

#### 2

7. Select **Define Responses** from the context menu. A pop-up window is displayed.

|                            |                                                             | 🔓 Edit Target Group | )                                      |                                          | •                 |
|----------------------------|-------------------------------------------------------------|---------------------|----------------------------------------|------------------------------------------|-------------------|
| Edit Target Group          | Campaign Question<br>Starts on 03/25/20<br>Ends on 04/06/20 | 16                  | Type Questionnaire<br>Status Scheduled | Resp. Rep ID<br>Edit target g 04/05/2016 | ^                 |
| Company<br>Rep ID          |                                                             | 94                  | Last Name                              |                                          |                   |
| + Add n                    | nore                                                        | ~                   | With me                                |                                          |                   |
| Max. 15 🗸 records per page |                                                             |                     |                                        | Start Search                             |                   |
| Search Results             | et Inactive 🗙 Delete 💄 Add Person 🌡                         | Add Person in Compa | ny 💄 Add Contact Person                | 📱 Add Company 🗸   🚺 🖌   🏟 M              | odify List Fields |
| Company                    | Person                                                      | Rep ID              | Response                               | Generated Inacti                         | Executed          |
| Zummatechi                 | Orlando Rizzi                                               |                     |                                        | <b>~</b>                                 |                   |
|                            |                                                             |                     |                                        |                                          |                   |
| Zummatechi                 | Carlene Mcnary                                              |                     |                                        | $\checkmark$                             |                   |
|                            | <u>Carlene Mcnary</u><br>John Smith                         |                     |                                        | V<br>V                                   |                   |

**Note:** The list of available responses are defined in the catalog entries for marketing activities. If no entries are present you get the catalog entries window and you have to define the response catalog entries in that window.

8. Select the responses you want to define and click **OK**. The responses are added to the graph view under marketing activity container.

|      |                                                                      |                   |                  | 🖧 Crea | ate Target Group usi | ng Quick Query   |                       |                     |
|------|----------------------------------------------------------------------|-------------------|------------------|--------|----------------------|------------------|-----------------------|---------------------|
|      | Reate Target Gr<br>using Quick Que                                   |                   | Compose Query    |        | Run Query            | Finalize Query   | Define Execution Type | Create Target Group |
| Camp | Root Info Area<br>Please select desi ^<br>ase select desired root in | Relationship Type | Linked Info Area | where  | Where Field          | Logical Operator | Condition Fields      |                     |
| Pers | npany<br>son                                                         |                   |                  |        |                      |                  |                       |                     |

Now you can further define the follow-up marketing activity to the responses defined above.

9. To define a follow-up marketing activity, select the Define Follow-up Marketing Activity from the context menu for the "No Response" container. The New Follow-up Marketing Activity window displays.

|        |                                            | Ą                          | Create Target Group u | sing Quick Query |                       |                    |
|--------|--------------------------------------------|----------------------------|-----------------------|------------------|-----------------------|--------------------|
|        | A Create Target Group<br>using Quick Query | Compose Query              | Run Query             | Finalize Query   | Define Execution Type | Create Target Grou |
| ∋ Camp | You can now attempt to create Target Group | ate the target group, by o | licking the button    | below.           |                       |                    |

This window gives you the option to create a new follow-up marketing activity or use an existing one.

10.To create a new marketing activity or to reuse an existing one, perform the sub-steps described in step 5. In this case we add a follow-up marketing activity (Survey Reminder) to the No Response marketing activity.

| <b>#</b> _,                                                      | Create Target Group usi | ng Quick Query          |                                |                                                                                                |  |  |  |  |
|------------------------------------------------------------------|-------------------------|-------------------------|--------------------------------|------------------------------------------------------------------------------------------------|--|--|--|--|
| Compose Query                                                    | Run Query               | Finalize Query          | Define Execution Type          | Create Target Group                                                                            |  |  |  |  |
|                                                                  |                         |                         | C                              | reate Target Group                                                                             |  |  |  |  |
| Target group cannot be created because of the following reasons: |                         |                         |                                |                                                                                                |  |  |  |  |
| been created.                                                    |                         |                         |                                |                                                                                                |  |  |  |  |
|                                                                  |                         |                         |                                |                                                                                                |  |  |  |  |
|                                                                  | Compose Query           | Compose Query Run Query | ause of the following reasons: | Compose Query Run Query Finalize Query Define Execution Type<br>ause of the following reasons: |  |  |  |  |

11.Next we define the responses to the Survey Reminder follow-up marketing activity. Select Define Responses from the context menu. The Responses (Survey Reminder) window opens.

|      |                 |                                      |                  |   |                  |                  |                |                             |                               |   | _           |
|------|-----------------|--------------------------------------|------------------|---|------------------|------------------|----------------|-----------------------------|-------------------------------|---|-------------|
|      |                 |                                      |                  |   | ₽ <sub>a</sub> s | elect/Rework Tar | get Group      |                             |                               |   | <           |
|      | lect/Rev<br>oup | vork Target                          |                  |   |                  | Select/Rework    | : Target Group | Execution Definition        |                               | ^ |             |
| Camp | ✓ Target        | Groups                               |                  |   |                  |                  |                |                             |                               | - | and All 🛞 🕞 |
|      | Search          | Marketing Act                        | ivities          |   |                  |                  |                |                             | o ~                           |   |             |
|      |                 | Marketing Activity                   | Add a value      |   |                  | + ~              | Level          |                             |                               |   |             |
|      |                 | Variant                              | Add a value      |   |                  | + ~              | Resp. Rep ID   |                             | 2                             |   |             |
|      |                 | +                                    | Add more         |   |                  | ~                | With me        |                             |                               |   |             |
|      | Max. 5          | <ul> <li>records per page</li> </ul> |                  |   |                  |                  |                |                             | Start Search                  |   |             |
|      | Search          | Results « ‹                          | 1 - 5 of 5+ > >> |   |                  |                  |                |                             | ~                             |   |             |
|      | 1               | Marketing Activity                   | (                | ß | Marketing        | Status           |                | Campaign                    | Campaign                      |   |             |
|      |                 | Confirmation                         |                  |   | Internal_x       | Scheduled        |                | Spring Promotion Event 2016 | Event                         |   |             |
|      |                 | Event                                |                  |   |                  | Scheduled        |                | Source Campaign             | Event                         |   |             |
|      |                 | Event                                |                  |   |                  | Scheduled        |                | Spring Promotion Event 2016 | Event                         |   |             |
|      |                 | Follow-up                            |                  |   |                  | Scheduled        |                | Spring Promotion Event 2016 | Event                         |   |             |
|      |                 | Invitation                           |                  |   |                  | Scheduled        |                | Spring Promotion Event 2016 | Event<br><< < 1 - 5 of 5+ > > |   |             |
|      |                 |                                      |                  |   |                  |                  |                |                             | 11 1 1 0 01 D + V /           |   |             |

12.Select Finished and No Response options and click OK.

|                 |                                                  |        | ₽ <sub>0</sub> 5 | Select/Rework Target Group          |                                                                               |                                  |
|-----------------|--------------------------------------------------|--------|------------------|-------------------------------------|-------------------------------------------------------------------------------|----------------------------------|
| lect/Rew<br>oup | vork Target                                      |        |                  | Select/Rework Target Group          | Execution Definition                                                          |                                  |
| ✓ Target        | Groups                                           |        |                  |                                     |                                                                               |                                  |
| Search          | Marketing Activities                             |        |                  |                                     |                                                                               | o •                              |
| Search          | Results « < 1 - 5 of 11 :                        | > >>   |                  |                                     |                                                                               | ^                                |
| 1               | Marketing Activity                               |        | Marketing        | Status                              | Campaign                                                                      | Campaign                         |
| *******         |                                                  |        |                  |                                     |                                                                               |                                  |
| č               | Confirmation                                     |        | Internal_x       | Scheduled                           | Spring Promotion Event 2016                                                   | Event                            |
|                 | Confirmation                                     |        | Internal_x       | Scheduled<br>Scheduled              | Spring Promotion Event 2016<br>Source Campaign                                | Event<br>Event                   |
|                 | Confirmation                                     |        | Internal_x       |                                     |                                                                               |                                  |
|                 | Confirmation<br>Event                            | -      | Internal_x       | Scheduled                           | Source Campaign                                                               | Event                            |
|                 | Confirmation<br>• Event<br>Event                 | -      | Internal_x       | Scheduled<br>Scheduled              | Source Campaign<br>Spring Promotion Event 2016                                | Event<br>Event                   |
|                 | Confirmation<br>Event<br>Event<br>Follow-up      |        | Internal_x       | Scheduled<br>Scheduled<br>Scheduled | Source Campaign<br>Spring Promotion Event 2016<br>Spring Promotion Event 2016 | Event<br>Event<br>Event          |
| ₽≡∨             | Confirmation<br>Event<br>Event<br>Follow-up      |        | Internal_x       | Scheduled<br>Scheduled<br>Scheduled | Source Campaign<br>Spring Promotion Event 2016<br>Spring Promotion Event 2016 | Event<br>Event<br>Event<br>Event |
|                 | Confirmation<br>Event<br>Follow-up<br>Invitation | Person | Internal_x       | Scheduled<br>Scheduled<br>Scheduled | Source Campaign<br>Spring Promotion Event 2016<br>Spring Promotion Event 2016 | Event<br>Event<br>Event<br>Event |

13.Next we want to send the survey reminder to those who have not responded. This loops the defined actions. To do this, select **Define Follow-up marketing activity** from the context menu of the **No Response** container.

|                                                  | ₽ <sub>4</sub> 5                 | Select/Rework Target Group |                      |
|--------------------------------------------------|----------------------------------|----------------------------|----------------------|
| <sup>ಕ್ಷಿ</sup><br>Select/Rework Target<br>Group |                                  | Select/Rework Target Group | Execution Definition |
| ✓ Proceed                                        |                                  |                            |                      |
| *Edit target group until                         | 04/05/2016                       |                            |                      |
| *Execution Type                                  | One-off, execute selection/query |                            |                      |
|                                                  |                                  |                            |                      |

14.Click Use Existing button.

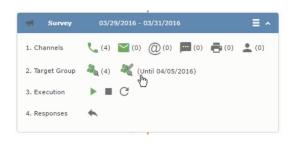

**Note:** Since we want to send a survey reminder from the same campaign named "Questionnaire" we restrict the search content to the **Questionnaire** campaign. By changing the **Context** to **Entire Database** you can search for and add marketing activity from other Campaigns. To do that it is recommended that you use the **Re-use Marketing Activity** function described in step 5.

15.Click Start Search and select Survey Reminder from the search result.

|                                                                                               |                                                                                                    | 🖧 Edit Target                  | Group                                    |                                          |                               |
|-----------------------------------------------------------------------------------------------|----------------------------------------------------------------------------------------------------|--------------------------------|------------------------------------------|------------------------------------------|-------------------------------|
| Edit Target Group                                                                             | Campaign Qu<br>Starts on 03/<br>Ends on 04/                                                                                | 25/2016                        | Type Questionnaire<br>Status In Progress | Resp. Rep ID<br>Edit target g 04/05/2016 |                               |
| Company<br>Rep ID<br>+ Ad<br>Max. 15 • records per page                                       | ld more                                                                                                    |                                | Last Name Inactive ?<br>With me          | Start Search                             |                               |
| Search Results Company Zummatechi Zummatechi Zummatechi EIIIIIIIIIIIIIIIIIIIIIIIIIIIIIIIIIIII | Set Inactive X Delete & Add Pers<br>Person<br><u>Orlando Rizzi</u><br><u>Carlene Mcnary</u><br>John Smith<br>Tonia Mertens | on 🙎 Add Person in C<br>Rep ID | Company 🙎 Add Contact Person<br>Response |                                          | odify List Fields<br>Executed |

16.Next a confirmation follow-up marketing activity is added to the Finished Survey activity. To do this select Define Follow-up Marketing Activity from the Finished Survey context menu. To create a new marketing activity, perform the sub-steps described in step 5. In this case we add a new follow-up marketing activity (Confirmation) to the Finished Survey activity.

| Campaign Designer |                          |                                            |                       |                   |   |
|-------------------|--------------------------|--------------------------------------------|-----------------------|-------------------|---|
|                   |                          |                                            |                       |                   |   |
|                   |                          |                                            | Campaign Calendar     | Campaign Designer |   |
|                   |                          |                                            | 🛱 Define Execut       | ion Type          |   |
|                   | Define Execution         | n Type                                     |                       |                   |   |
|                   | V Proceed                |                                            |                       |                   |   |
|                   | *Edit target group until | 04/05/2016                                 |                       |                   | ~ |
|                   | *Execution Type          | One-off, execute sel                       | ection/query          |                   | ^ |
|                   |                          | One-off, execute sel                       | ection/query          |                   |   |
|                   |                          | One-off, do not exec                       |                       |                   |   |
|                   |                          | One-off, only respon                       |                       |                   |   |
|                   |                          | Repeated, always es<br>Repeated, execute s | ecute selection/query |                   |   |
|                   |                          | Repeated, never exe                        |                       |                   |   |
|                   |                          | Repeated, only resp                        | onse processing       |                   |   |
|                   |                          | Repeated, packages                         |                       |                   |   |
|                   |                          | Repeated, extend se                        | election/query        |                   |   |

# **Deleting a Campaign from designer**

Learn to delete a campaign from designer.

To delete a campaign from a campaign designer:

- 1. Open the campaign in a campaign designer.
- 2. Click the context menu from the campaign container.
- 3. Select the **Delete** option. The Question window pops up with the query "Do you really want to delete the selected record(s)?"
- 4. Click OK to confirm the deletion.

**Note:** Please note that this deletes the campaign along with all the activities in the campaign.

# **Viewing the Campaign Statistics**

Learn to view campaign statistics.

To view a campaign's statistics:

1. On the Campaign container, click to expand the container. The Statistics button is visible.

| 03/29/2016 - 03/31/2016      | ≡ ^                                                                                                    |
|------------------------------|----------------------------------------------------------------------------------------------------|
| (4) (0) (0) (0) (0) (0) (0)  | . (0)                                                                                                    |
| 🍇 (4) 🛛 🦧 (Until 03/29/2016) |                                                                                                    |
| ▶ (03/29/2016) ■ C           |                                                                                                    |
| <b>*</b>                     |                                                                                                    |
|                              | <ul> <li>(4) (0) (0) (0) (0) (0) (0)</li> <li>(4) (0) (0) (0) (0)</li> <li>(4) (0) (0) (0) (0)</li> </ul> |

 Click the Statistics button or select Statistics from the campaign container context menu.

2

**Note:** The statistics shown in the Statistics window is calculated in the Edit Campaign window, as shown in the screenshot below.

\*

# **Working with Marketing Activities**

Learn to work with marketing activities.

Creating a marketing activity involves the following steps:

- 1. Creating channels and formats used in a marketing activity.
- 2. Adding the target groups to the marketing activity, see page 401.
- 3. Defining the execution definition, see page 401.
- 4. Executing a marketing activity, see Executing a Marketing Activity
- 5. Editing and viewing responses to a marketing activity, see Editing/Viewing the Responses for a Marketing Activity

## Defining Channels and Formats used in a Marketing Activity

To define the channels and formats for a marketing activity, perform the following steps:

- 1. Open the required campaign in the campaign designer.
- 2. On the marketing activity container, click **OK** to expand the container.

|   | Question                                                                                                    | > |
|---|----------------------------------------------------------------------------------------------------|---|
| ? | Are you sure you want to start the execution of this marketing activity?<br>The preconditions for starting the execution of this campaign step will be<br>checked and if satisfied the execution will start. |   |
|   | OK Cancel                                                                                                    |   |

The following screenshot shows the **Survey** marketing activity container.

|          |                                      | 📢 Edit/V    | (iew Responses (Activities) | Ξ.                          |
|----------|--------------------------------------|-------------|-----------------------------|-----------------------------|
| Edit/Vie | w Responses (A                       | (ctivities) |                             | \$ <b>^</b>                 |
|          | Company                              |             |                             |                             |
|          | Last Name                            |             | First N                     | ame                         |
|          | + Add                                | more        | ✓ With                      | n me                        |
| lax. 15  | <ul> <li>records per page</li> </ul> |             |                             | Start Search                |
|          |                                      |             |                             |                             |
| Search   | Results                              |             |                             | □ ~   尊                     |
| (h) ~    | Туре                                 | Company     | Person                      | Response 1 (Marketing Act.) |
| Ë = -    | Telephone                            | Zummatechi  | <u>Orlando Rizzi</u>        |                             |
|          | Telephone                            | Zummatechi  | Carlene Mcnary              |                             |
|          | Telephone                            | Zummatechi  | John Smith                  |                             |
|          | Telephone                            | Lamplanet   | Tonia Mertens               |                             |

The following is a brief description of the components of a marketing activity:

**Channels** - The first row shows the available channels of communication for a marketing activity. The following channels are available:

• Phone

|         | ew Responses (Activitie              | es)        |   |                      |                     | ÷ ^          |
|---------|--------------------------------------|------------|---|----------------------|---------------------|--------------|
|         | Company                              |            |   |                      |                     |              |
|         | Last Name                            |            |   | First Name           |                     |              |
|         | + Add more                           |            | ~ | With me              |                     |              |
| Max. 15 | <ul> <li>records per page</li> </ul> |            |   |                      |                     | Start Search |
|         |                                      |            |   |                      |                     |              |
| Search  | n Results                            |            |   |                      |                     | XI ~   Ø     |
| 1       | Туре                                 | Company    |   | Person               | Response 1 (Marketi |              |
| 10      | Telephone                            | Zummatechi |   | <u>Orlando Rizzi</u> | Add 5 more          | + ~1         |
|         | Telephone                            | Zummatechi |   | Carlene Mcnary       |                     |              |
|         | Telephone                            | Zummatechi |   | John Smith           |                     |              |
|         | Telephone                            | Lamplanet  |   | Tonia Mertens        |                     |              |
|         |                                      |            |   |                      |                     |              |

#### • Letter

| dit/Vi | ew Responses (Activit | ties)      |   |                   | ÷ ^                         |
|--------|-----------------------|------------|---|-------------------|-----------------------------|
|        | Company               |            |   |                   |                             |
|        | Last Name             |            |   | First Name        |                             |
|        | + Add more .          |            | ~ | With me           |                             |
| ax. 15 | ✓ records per page    |            |   |                   | Start Search                |
| earch  | n Results             |            |   |                   | XI ~   4                    |
| 1      | Туре                  | Company    |   | Person            | Response 1 (Marketing Act.) |
|        | Telephone             | Zummatechi |   | Orlando Rizzi     | Finished Survey             |
|        | Telephone             | Zummatechi |   | Carlene Mcnary    | No Response                 |
|        | Telephone             | Zummatechi |   | <u>John Smith</u> | Finished Survey + ^         |
|        | Telephone             | Lamplanet  |   | Tonia Mertens     |                             |
|        |                       |            |   |                   | Response                    |
|        |                       |            |   |                   |                             |

• Email

|                   | *                                       |
|-------------------|-----------------------------------------|
| M Survey          | 03/29/2016 - 03/31/2016                 |
| 1. Channels       | 📞 (4) 🔛 (0) @(0) 📕 (0) 🖷 (0) 👱 (0)      |
| 2. Target Group   | 🦓 (4) 🛛 🥰 (Until 03/29/2016)            |
| 3. Execution      | ▶ (03/29/2016) ■ C                      |
| 4. Responses      | *                                       |
| •                 | *                                       |
| 💀 Finished Survey | (2) 🗮 🖓 No Response (2)                 |
|                   | (m)                                     |
|                   | Survey Reminder 03/29/2016 - 03/31/2016 |
|                   |                                         |
|                   |                                         |

#### • SMS

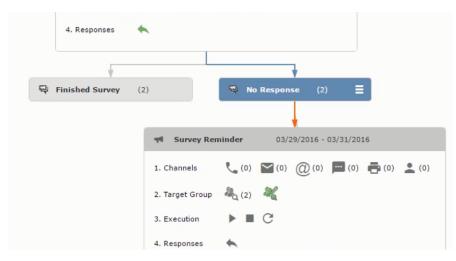

• Fax

|                   | ¥                                       |
|-------------------|-----------------------------------------|
| rt Survey         | 03/29/2016 - 03/31/2016                 |
| 1. Channels       | 🐛 (4) 🔛 (0) 🔘 (0) 💻 (0) 📥 (0) 🔔 (0)     |
| 2. Target Group   | ዲ (4) 🛛 🦧 (Until 03/29/2016)            |
| 3. Execution      | ▶ (03/29/2016) ■ C                      |
| 4. Responses      | *                                       |
|                   |                                         |
| R Finished Survey | (2)                                     |
|                   | <u>ر الم</u>                            |
|                   | Survey Reminder 03/29/2016 - 03/31/2016 |
|                   |                                         |

#### In-person

|                                                                 | <sup>2</sup> a                                                       | Edit Target Group                       |                                                  | □, ×                                              |
|-----------------------------------------------------------------|----------------------------------------------------------------------|-----------------------------------------|--------------------------------------------------|---------------------------------------------------|
| Edit Target Group                                               | Campaign Questionnaire<br>Starts on 03/25/2016<br>Ends on 04/06/2016 | Type Ques<br>Status In Pr               |                                                  |                                                   |
| Company  <br>Rep ID<br>+ Add more<br>Max. 15 • records per page | 4<br>4<br>1                                                          |                                         |                                                  | Start Search                                      |
|                                                                 | Delete 💄 Add Person 💄 Add<br>erson                                   | l Person in Company 💄 Add Cor<br>Rep ID | ntact Person 🛱 Add Company<br>Response Generated | ✓   X ✓   A Modify List Fields<br>Inacti Executed |
|                                                                 | onia Mertens<br>arlene Mcnary                                        | Super User<br>Super User                | No Response<br>No Response                       |                                                   |

The numbers in brackets besides each channel represents the number of target group entities that is processed using this channel.

**Target Group** – In this step you can define the target groups (customers etc) who are to be the participants of this marketing activity.

**Execution** – In this step, you can execute and start the marketing activity.

**Responses** – After the execution of the marketing you can evaluate the responses from participants.

3. Click on any of the channel icons to open the **Channel & Format Definition** window.

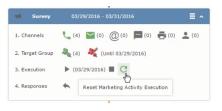

The channel and format definition process contains three phases: **Define Channel(s)** > **Define Format** > **Define Default Values**. The window opens on the **Define Channel(s)** phase.

- **Define Channels** In this phase you can select the channels that are used to approach the customers for the marketing activities.
- **Define Format** In this phase you can define the formats to be used for each of the channels you selected in the first phase. For example a template document for an email or fax, the fields that are used in the generation of a letter and similar formats for each of the required channels. The fields you want to include from different CRM info areas in the templates.
- **Define Default values** You can define the default values for the marketing activities that are generated.
- 4. Provide the following information in the **Define Channel(s)** phase:

#### **Format Definition**

- Format Name You can give a name to the format definition or retain the automatically generated name. This field is mandatory.
- Lock Select this check box to lock the message format for the marketing activity.
- **Private** Select this check box to keep the message generated for the marketing activity private.

#### **Preferred Channels**

• Fixed – You can select one fixed channel.

**Note:** You cannot select variable channel, if you select a fixed channel.

- **Variable (Priority)** You can select multiple channels with variable priorities for the channels.
- **Generate** This selection generates activities for all entities to represent the successful generation during the marketing activity execution. This is selected by default and cannot be changed.

**Save Channel(s)** – Click this button to save the Channel format details you configured on this page.

**Load Format** – Click this button to open the Channel Formats search window. Select the required format previously created, from the search result and load it. You can then edit the format as required.

**Proceed** – Click this button to go to the next step, **Define Format**.

**Note:** If you have not saved the channel definition, you are prompted to save the channel configuration details before proceeding.

5. Click Save Channel(s). Click Proceed to open the Define Format window.

C

The Define Format window opens with tabs for each of the channel you selected. You can define the information required for the message formats required for the selected channels by clicking each of the tabs.

**Note:** The Phone and In-Person channels do not require and further configuration information. The remaining channels Letter, Email, SMS, and Fax require further configuration information you can define in this window. The fields that are in Orange are mandatory fields. If you do not fill the mandatory fields then you can still save the channel format but you cannot execute the channel definition.

If you do not fill in a mandatory field and save the channel format, then if you go back to the Campaign designer you can see that the channels you selected is not green in color. See the screenshot below. The phone channel is in green color, but the Letter and Email channels are in grey.

|   | Question                                                                                                    | × |
|---|----------------------------------------------------------------------------------------------------|---|
| ? | Are you sure you want to reset the execution of this marketing activity?                                                                                                    |   |
|   | The target group entities marked as "Generated" will be deleted, and the<br>target group will be generated based on the selection/query attached to this<br>marketing activity (if any).<br>However, the target group entities marked as non Generated will be<br>retained.<br>The "Executed" flag of the target group entities will remain on the same<br>state for all the current target group entities. | s |
|   | OK Cancel                                                                                                    |   |

6. Click on the Letter icon and it directly opens the Letter tab in the Define Format process step. Enter the format details of the channels including all the mandatory steps.

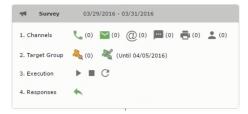

7. After providing the required information, click **Save Default Values**. Then click **Proceed** to move to the **Define Default Values** phase.

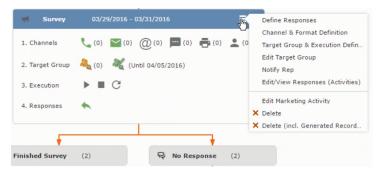

You provide a **Default Values Name** or use the automatically generated one. You can also search for and load a previously saved default values by using the **Load Default Values** button.

8. After entering the default values, click **Save Default Values** and then click **Proceed** to return to the campaign designer window.

| Notify about record                                                                                                    |       |
|----------------------------------------------------------------------------------------------------|-------|
| You can send this record to any other rep and/or external recipient. Please specify what you want to send:<br>Recipients:<br>Additional internal recipients: | 92    |
| Additional external recipients:                                                                                                    |       |
| Subject:<br> Survey (In Progress)   03/29/2016                                                                                                    |       |
| Body:                                                                                                    |       |
| ☑ Insert Aurea CRM web link                                                                                                    |       |
| Request a delivery receipt                                                                                                    |       |
| Send                                                                                                    | incel |

Notice that the Phone and Letter channels icons are now in green.

#### Adding the Target Group and Execution Definition

To define the channels and formats for a marketing activity, perform the following steps:

- 1. Open the required campaign in the campaign designer.
- 2. On the marketing activity container:
  - Click to expand the container.

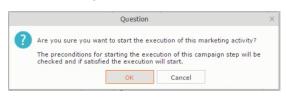

• Click the target group icon to open the Target Group.

| ◄ Campaign: Questionnaire; Marketing Activity: Survey              |  |
|--------------------------------------------------------------------|--|
| 🛃 Edit 🗸 Save 🖉 Cancel 🗮 Calculate   🖳 🖾 🖏                         |  |
| Marketing Activity Survey                                          |  |
| Starts on 03/29/2016 Ends on 03/31/2016 Target group size (Target) |  |
| Resp. Rep ID Super User Costs Planned                              |  |
| Text                                                               |  |
|                                                                    |  |

and **Execution Definition** window.

| 🖉 Edit 🖌 Save 🖉     | Questionnaire; Mar |    | Survey   |            |     |                   |     |
|---------------------|--------------------|----|----------|------------|-----|-------------------|-----|
| *Marketing Activity | Survey             |    |          |            |     |                   | + ~ |
| *Starts on          | 03/29/2016         | ~  | *Ends on | 03/31/2016 | ~   | Target group size |     |
| Resp. Rep ID        | Super User         | 91 | Costs    | R          |     | (Target)          |     |
|                     |                    |    | Currency |            | + ~ |                   |     |
| Text                |                    |    |          |            |     |                   |     |

You can create the target group and define execution type using the following buttons:

- New Query Use this to create a target group using the Standard Query process.
- New Quick Query Use this to create a target group using the Quick Query process.
- Load Query Use this to search for and load a query that is already created and saved.
- Select/Rework Target Group Use this to select a different target group or modify the target group.
- Define Execution Type This allows you to define the dates until which the queries are executed to update the target group. You can also define the execution types.

If you were to start creating the target group, but stop in between and reopen this window it also shows the current query you were working on. It now have options to edit or unlink the current query from the marketing activity. For example:

| 🖳 New: Equipme | nt     |     |                |     |
|----------------|--------|-----|----------------|-----|
| 🗸 Save         |        |     |                |     |
| Equipment      | Beamer | + ~ |                |     |
| Description    |        |     |                |     |
| Casta          |        |     | 0              | + ~ |
| Costs          |        |     | Currency       | + * |
| Quantity       | 1      |     | Equipment Unit | + ~ |

the above screenshot shows the current query that was being worked on to create the target group. The flag icon indicates that the current query is a standard type query.

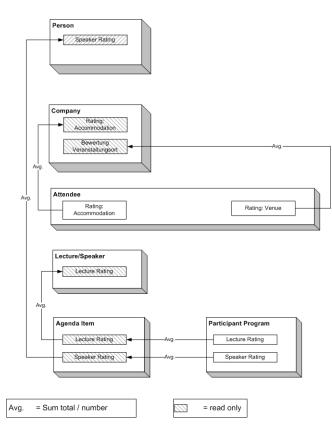

- 3. To create the target groups and define the execution type, perform one of the following:
  - Using the New Query button:
    - 1. Click New Query to open the standard New: Query window.
    - Enter the Query Name and the UQL syntax for the query and run the query to get a list of entities for the target group. These are added to the target group.

**Note:** Instead of using an UQL, you can specify the infoarea, the fields to search, and the conditions by using the buttons in the Formatted and Conditions sections.

- 3. Click **Save** to proceed to the next step, **Define Execution Type** window. In this window you can specify the following information:
  - Edit target group until Specify the date until the target group can be updated based on the result of the query.
  - Execution Type Select the execution type from the drop-down list.
- 4. Click to open the **Create Target Group** step window.

| 55 - Shipment cannot be delivered                                                                                      | I Ticket 55 - B2 - Shipment cannot be delivered |                             |                |                                        |  |  |  |  |  |
|----------------------------------------------------------------------------------------------------|-------------------------------------------------|-----------------------------|----------------|----------------------------------------|--|--|--|--|--|
| 55 B - Shipment cannot be delivered     55 - B2 - Shipment cannot be delivered     55 C - Shipment cannot be delivered | Menu 🖍 Edi                                      | it 🖌 Save ⊘ Cancel 🛛        | Hierarchy Tree | 📱 Dispatching Dashboard   🖳            |  |  |  |  |  |
| 723 - Two items in shipment damaged                                                                                    | End Customer                                    | Krist Intl. OY              | Contact Comp   | Krist Intl. OY                         |  |  |  |  |  |
|                                                                                                    | End Customer                                    | Mr. Jonne Aaron             | Contact Person | Mr. Jonne Aaron                        |  |  |  |  |  |
|                                                                                                    | Subject \$                                      | Shipment cannot be delivere |                | 55 - B2                                |  |  |  |  |  |
|                                                                                                    | Priority                                        |                             | Status         | 🔞 Open                                 |  |  |  |  |  |
|                                                                                                    | Service Level                                   |                             | Туре           |                                        |  |  |  |  |  |
|                                                                                                    | Problem Group                                   |                             | Problem        |                                        |  |  |  |  |  |
|                                                                                                    | Item No.                                        |                             | Item Name      |                                        |  |  |  |  |  |
|                                                                                                    | Link                                            |                             | Predecessor    | 55 B - Shipment cannot be<br>delivered |  |  |  |  |  |

If any of the items in the previous two steps are incomplete, you get warning messages. For example, if you had not defined the execution type and edit target group until date fields in the Define Execution Type window then Create Target Group window displays the incomplete steps as shown below. Also notice that the Create Target Group tab at the top has a red dot in it instead of a green dot.

- 5. Click **Create Target Group** to complete the creation of the target group process. A notification window along with some progress indicators are created as shown in the screenshot below.

The Target Group icon is now orange in color to indicate that the target group creation is in progress. Also the Target Group row now has date until which the target group list can be updated. Once the target group is processed then the channels and target group icons has the target group numbers in the brackets besides the respective icons.

Once the server creates the target group and updates the marketing activity is to be executed on the date specified. The icons is displayed in green. See the screenshot below.

|      |            |              |              |              |     | 1 - 5 | of 24      |       |                |              |               |        | _     |    |         |       |      |      | _    |              |     | -     | ¥ ~    | 0                 |
|------|------------|--------------|--------------|--------------|-----|-------|------------|-------|----------------|--------------|---------------|--------|-------|----|---------|-------|------|------|------|--------------|-----|-------|--------|-------------------|
|      |            |              |              | Prio<br>Medi |     |       | Subje      |       | Status<br>Open | Created on   |               |        | er Co | D  | Proble  |       |      |      |      | cessed       |     | ID    |        |                   |
|      | -          |              |              | Medi         |     |       | Prob       |       |                | 19.04.2013   | Gabrie        | _      |       |    |         |       | _    |      | _    | r Parke      | _   |       |        |                   |
|      | ' <b>=</b> | •            | 123          | Mea          | um  |       | Prob       | em    | Open           | 05.03.2014   | <u>SunTea</u> | 1      |       |    | Mainter | nance | 8    |      | Kazı | uko Kai<br>≪ |     |       | f 24 🕽 | > <b>&gt;&gt;</b> |
|      |            |              |              |              |     | ſ     |            |       |                |              |               |        |       |    |         |       |      |      |      |              |     |       |        |                   |
| 24   | .04        | - 2          | 6.0          | 4.20         | )14 |       | New        | Activ | ity            |              |               |        | 0     | Ð  |         |       |      |      |      |              |     |       | • [    | 31 <b>1</b> 4     |
| <    |            |              | Apr          | 2014         | 1   |       | >          | 2     | Reps           |              | Thu           | J 24.0 | 4.20  | 14 | 1       | Fri 2 | 5.04 | .201 | 4    | Sat          | 26. | .04.2 | 014    |                   |
| W    |            |              |              |              |     |       | Sun        |       |                |              |               | 08 12  |       | _  | 04      | 08    | 12   | 16   | 20   | 04           | 08  | 12    | 16     |                   |
| 14   | 31         | 1            | 2            |              | 4   |       | 6          |       | Chris Aki      |              |               |        |       | في |         |       |      |      |      | I.           | 1   |       |        |                   |
| 15   | 7          | 8            |              | 10           |     |       |            |       | Dominik l      | Landertinger |               |        |       |    |         |       |      |      |      | <u>(</u>     |     |       |        |                   |
|      | 14         |              |              | 17           |     |       | 20         |       | John Doe       |              |               |        |       | ٩  |         |       |      |      |      |              |     |       |        |                   |
| 17   | 21         |              |              | 24           |     | 26    | 27         |       | Kazuko K       | anzaki       |               |        |       |    |         |       |      |      |      |              |     |       |        |                   |
| 18   | 28         |              | 30           | 1            |     | 3     | 4          |       | Simon Ed       | er           |               |        |       | ٩  | )       |       |      |      |      |              |     |       |        |                   |
| 19   |            |              |              | 8<br>13 M    |     |       | 11         |       | Stephen        | Smith        |               |        |       |    |         |       |      |      |      |              |     |       |        |                   |
| Tick | et-re      | elate<br>y D | d rep<br>efa | ults         |     |       | × ¶<br>× 1 | •     |                |              |               |        |       |    |         |       |      |      |      |              |     |       |        |                   |
|      |            |              |              | ephor        | ne  |       | ~          |       |                |              |               |        |       |    |         | 15    |      |      |      |              |     |       |        |                   |
|      |            | ject         |              |              |     |       |            |       |                |              |               |        |       |    |         |       |      |      |      |              |     |       |        |                   |
|      |            | tion         |              |              |     |       |            | 10.00 |                |              |               |        |       |    |         |       |      |      |      |              |     |       |        |                   |

6. To edit the target group click . The Edit Target Group window opens. You can use the search queries to add more recipients to the target group.

Note: The target group icon turns Red (<sup>44</sup>) after the "Until" date.

- To create the target groups and define the execution type using the New Quick Query option, perform one of the following:
  - Click the New Quick Query button from the Target Group & Execution Definition window. The Create Target Group using Quick Query window is opened.

| 👒 CRM.launcher                                        | ×               |
|-------------------------------------------------------|-----------------|
| Aurea                                                 |                 |
| crm.web is requesting per<br>following services:      | mission for the |
| - MailMerge                                           |                 |
| <ul> <li>DocumentEdit</li> <li>AppLauncher</li> </ul> |                 |
| Appearicher                                           |                 |
| Deny                                                  | ОК              |

- 2. Select the Root Info Area from the dropdown list.
- 3. Click Run Query. The query results are listed. Click Finalize Query.
- 4. Define if the query results are Private Query or Public Query. Enter a name in **Save As ...** field.
- 5. Click Save to finalize the results and attach the query results to this marketing activity. The Create Target Group window opens.

| Campaign De | signer                                               |                        |                       |                  |                       |                     |
|-------------|------------------------------------------------------|------------------------|-----------------------|------------------|-----------------------|---------------------|
|             |                                                      | ÷                      | Create Target Group u | sing Quick Query |                       |                     |
|             | Å<br>Create Target Group<br>using Quick Query        | Compose Query          | Run Query             | Finalize Query   | Define Execution Type | Create Target Group |
| ⊜ Camp      | You can now attempt to create<br>Create Target Group | the target group, by c | licking the button    | below.           |                       |                     |

If any of the intermediate process steps are incomplete, you get a warning message, including if the target group is already created. A sample screenshot is provided below:

|                                                                                                    | a a           | Create Target Group us | ng Quick Query |                       |                     |
|----------------------------------------------------------------------------------------------------|---------------|------------------------|----------------|-----------------------|---------------------|
| R<br>Create Target Group                                                                                      | Compose Query | Run Query              | Finalize Query | Define Execution Type | Create Target Group |
| Using Quick Query Target group cannot be created because 1. Target group has already been Create Target Group | -             |                        |                | Cr                    | eate Target Group   |

6. Click Create Target Group to complete creating the target group.

# Selecting or modifying the target group

- 1. Open the required campaign in the campaign designer.
- 2. On the marketing activity container:
  - Click OK to expand the container.

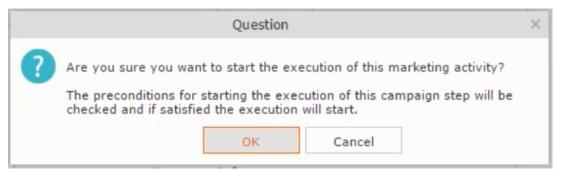

Click the target group icon to open the Target Group

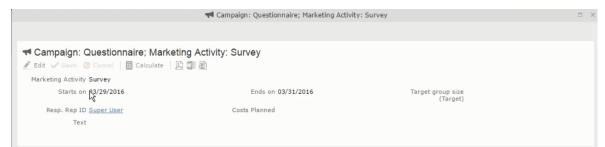

• and Execution Definition window.

|                     | Questionnaire; Marketing<br>Cancel   🗐 Calculate   🖳 🖉 |   | urvey    |            |              |     |                   |     |
|---------------------|--------------------------------------------------------|---|----------|------------|--------------|-----|-------------------|-----|
| *Marketing Activity | Survey                                                 |   |          |            |              |     |                   | + ~ |
| *Starts on          | 03/29/2016                                             | ~ | *Ends on | 03/31/2016 |              | ~   | Target group size |     |
| Resp. Rep ID        | Super User                                             | 9 | Costs    |            | $\mathbb{R}$ |     | (Target)          |     |
|                     |                                                        |   | Currency |            |              | + ~ |                   |     |
| Text                |                                                        |   |          |            |              |     |                   |     |
|                     |                                                        |   |          |            |              |     |                   |     |

3. Click Select/Rework Target Group. The Select/Rework Target Group window displays.

|     |          |                                      |                  |   | ₿ s        | elect/Rework Ta | rget Group     |                             |                             | o x     |     |
|-----|----------|--------------------------------------|------------------|---|------------|-----------------|----------------|-----------------------------|-----------------------------|---------|-----|
|     |          | vork Target                          |                  |   | -          | Select/Rework   | k Target Group | Execution Definition        |                             | ^       |     |
| amp | ✓ Target | Groups                               |                  |   |            |                 |                |                             |                             | and All | • • |
|     | Search   | Marketing Ac                         | tivities         |   |            |                 |                |                             | 0                           | ^       |     |
|     |          | Marketing Activity                   | Add a value      |   |            | + ~             | Level          |                             |                             |         |     |
|     |          | Variant                              | Add a value      |   |            | + ~             | Resp. Rep ID   |                             | 91                          |         |     |
|     |          | +                                    | Add more         |   |            | ~               | With me        |                             |                             |         |     |
|     | Max. 5   | <ul> <li>records per page</li> </ul> | 3                |   |            |                 |                |                             | Start Search                |         |     |
|     | Search   | Results « «                          | 1 - 5 of 5+ > >> |   |            |                 |                |                             |                             | ~       |     |
|     | 1        | Marketing Activit                    | У                | 2 | Marketing  | Status          |                | Campaign                    | Campaig                     | n       |     |
|     |          | Confirmation                         |                  |   | Internal_x | Scheduled       |                | Spring Promotion Event 2016 | Event                       |         |     |
|     |          | Event                                |                  |   |            | Scheduled       |                | Source Campaign             | Event                       |         |     |
|     |          | Event                                |                  |   |            | Scheduled       |                | Spring Promotion Event 2016 | Event                       |         |     |
|     |          | Follow-up                            |                  |   |            | Scheduled       |                | Spring Promotion Event 2016 | Event                       |         |     |
|     |          | Invitation                           |                  |   |            | Scheduled       |                | Spring Promotion Event 2016 | Event<br><< < 1 - 5 of 5+ > |         |     |

4. You can search for marketing activities and select the desired marketing activity. The target group entities for the selected marketing activity are listed below.

|               |                        |               | ₽ <sub>q</sub> s | elect/Rework Target Group  |                             |                       |
|---------------|------------------------|---------------|------------------|----------------------------|-----------------------------|-----------------------|
| ect/Re<br>oup | ework Target           |               |                  | Select/Rework Target Group | Execution Definition        |                       |
| ✓ Targe       | et Groups              |               |                  |                            |                             | 1                     |
| Searc         | h Marketing Activities | i             |                  |                            |                             | © •                   |
| Searc         | h Results 《 < 1 - 5 of | 11 > >>       |                  |                            |                             | ^                     |
| 1             | Marketing Activity     |               | Marketing        | Status                     | Campaign                    | Campaign              |
|               | Confirmation           |               | Internal_x       | Scheduled                  | Spring Promotion Event 2016 | Event                 |
| e =           | ✓ Event                |               |                  | Scheduled                  | Source Campaign             | Event                 |
|               | Event                  |               |                  | Scheduled                  | Spring Promotion Event 2016 | Event                 |
|               | Follow-up              |               |                  | Scheduled                  | Spring Promotion Event 2016 | Event                 |
|               | Invitation             |               |                  | Scheduled                  | Spring Promotion Event 2016 | Event                 |
|               |                        |               |                  |                            |                             | << < 1 - 5 of 11 > >> |
| ✓ Targe       | et Group Entities      |               |                  |                            |                             |                       |
| ſ             | Company                | Person        |                  | Rep ID                     | Response Generated          | Inact Executed        |
| -             | Lamplanet              | Tonia Mertens |                  | Super User                 |                             |                       |
|               |                        |               |                  |                            |                             |                       |

5. Double click on the marketing activity to add the target group from the selected marketing activity to the target group of the current marketing activity. The Execution Definition window displays.

|                                                  | a Select/Rework Target Group                    |
|--------------------------------------------------|-------------------------------------------------|
| ್ಡಿ<br>Select/Rework Target<br>Group             | Select/Rework Target Group Execution Definition |
| Proceed *Edit target group until *Execution Type | 4/05/2016<br>Dine-Off, execute selection/query  |

- 6. Specify the following information:
  - Edit target group until Specify the date until the target group can be updated.
  - Execution Type Select the execution type from the drop-down list.

7. Click Proceed. The campaign designer window opens.

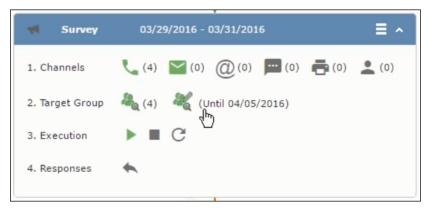

8. Click **I** to view the newly added participant to the target group.

|                                                          |                                                                       | 🗞 Edit Target (                | Group                                     |                                                                                |     |
|----------------------------------------------------------|-----------------------------------------------------------------------|--------------------------------|-------------------------------------------|--------------------------------------------------------------------------------|-----|
| Edit Target Group                                        | Campaign Que:<br>Starts on 03/2<br>Ends on 04/0                       | 5/2016                         | Type Questionnaire<br>Status In Progress  | Resp. Rep ID<br>Edit target g 04/05/2016                                       |     |
| Company<br>Rep ID<br>+ Add<br>Max. 15 • records per page | more                                                                  | <u>*</u>                       | Last Name<br>Inactive ?<br>With me        | Start Search                                                                   |     |
|                                                          | Person<br><u>Orlando Rizzi</u><br><u>Carlene Mcnary</u><br>John Smith | n 💄 Add Person in Cr<br>Rep ID | ompany 🚊 Add Contact Person 🚆<br>Response | Add Company v   🖾 v   🏟 Modify List Fit<br>Generated Inacti Executed<br>V<br>V | lds |
| Lamplanet                                                | <u>Tonia Mertens</u><br>₩                                             |                                |                                           |                                                                                |     |

## **Defining Execution Type**

To define an execution type, perform the following:

- 1. Open the required campaign in the campaign designer.
- 2. On the marketing activity container:
  - Click OK to expand the container.

|   | Question                                                                                                    | × |
|---|----------------------------------------------------------------------------------------------------|---|
| ? | Are you sure you want to start the execution of this marketing activity?<br>The preconditions for starting the execution of this campaign step will be<br>checked and if satisfied the execution will start. |   |
|   | OK Cancel                                                                                                    |   |

• Click the target group icon to open the Target Group

|                                          | 📢 Campaign: Questionnaire; Marketing Activity | y: Survey                     | □, × |
|------------------------------------------|-----------------------------------------------|-------------------------------|------|
|                                          |                                               |                               |      |
| 🛪 Campaign: Questionnaire; Marketi       | ng Activity: Survey                           |                               |      |
| 🔮 Edit 🗸 Save ⊘ Cancel 🛛 🖩 Calculate 🗍 🖳 |                                               |                               |      |
| Marketing Activity Survey                |                                               |                               |      |
| Starts on \$3/29/2016                    | Ends on 03/31/2016                            | Target group size<br>(Target) |      |
| Resp. Rep ID Super User                  | Costs Planned                                 |                               |      |
| Text                                     |                                               |                               |      |
|                                          |                                               |                               |      |

• and Execution Definition window.

|                     | Questionnaire; Marketing<br>O Cancel   🖩 Calculate   🖳 🗿 |    | irvey    |            |           |     |                   |     |
|---------------------|----------------------------------------------------------|----|----------|------------|-----------|-----|-------------------|-----|
| *Marketing Activity | Survey                                                   |    |          |            |           |     |                   | + ~ |
| *Starts on          | 03/29/2016                                               | ~  | *Ends on | 03/31/2016 |           | ~   | Target group size |     |
| Resp. Rep ID        | Super User                                               | 91 | Costs    |            | $\square$ |     | (Target)          |     |
|                     |                                                          |    | Currency |            |           | + ~ |                   |     |
| Text                |                                                          |    |          |            |           |     |                   |     |

- 3. Specify the following information:
  - Edit target group until Specify the date until the target group can be updated.
  - Execution Type Select the execution type from the drop-down list.
- 4. Click Proceed. The campaign designer window opens.

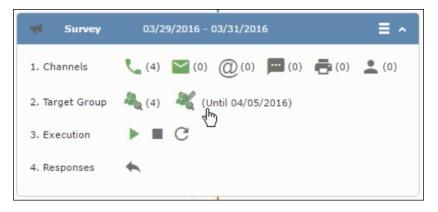

#### Executing a Marketing Activity

To execute a marketing activity, the following conditions should be met:

- All the selected channels and their formats should be defined. The selected channel icons would be green in color.
- The target groups should be defined. The Target group icons would be green in color.
- The current date should be within the scope of the start and end dates of the campaign.
- The "Edit target group until date" has to be defined. This date is visible besides the edit target group icon ( ( ).

To execute a marketing activity, perform the following steps:

- 1. Open the required campaign in the campaign designer.
- 2. On the marketing activity container:
  - Click OK to expand the container.

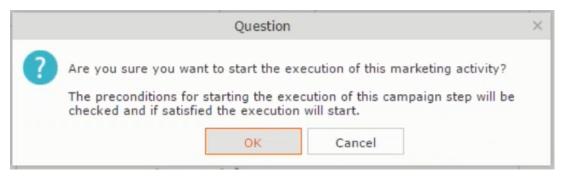

The following screenshot shows the Survey marketing activity container.

|          | -                      |            |                |                             |
|----------|------------------------|------------|----------------|-----------------------------|
| dit/View | Responses (Activities) |            |                | \$ ^                        |
|          | Company                |            |                |                             |
|          | Last Name              |            | First Name     |                             |
|          | + Add more             | ~          | With me        |                             |
| ax. 15 🗸 | records per page       |            |                | Start Search                |
|          |                        |            |                |                             |
| earch R  | Results                |            |                |                             |
| l‰ ∽ 1   | Туре                   | Company    | Person         | Response 1 (Marketing Act.) |
|          | Telephone              | Zummatechi | Orlando Rizzi  |                             |
| 1        | Telephone              | Zummatechi | Carlene Mcnary |                             |
| 1        | Telephone              | Zummatechi | John Smith     |                             |
| 1        | Telephone              | Lamplanet  | Tonia Mertens  |                             |
|          |                        |            |                |                             |
|          |                        |            |                |                             |
|          |                        |            |                |                             |
|          |                        |            |                |                             |
|          |                        |            |                |                             |

3. Click the ► button on the **Execution** row. A query window pops up asking you to confirm the operation.

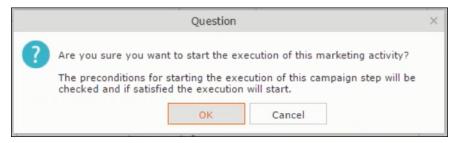

4. Click **OK**. A server notification informs you that the marketing activity has started and informs you when it is completed.

| 03/29/2016 - 03/31/2016      | ≡ ^                                                                                       |
|------------------------------|-------------------------------------------------------------------------------------------|
| (4) (0) (0) (0) (0) (0)      | (0)                                                                                       |
| 🍇 (4) 🛛 🦧 (Until 03/29/2016) |                                                                                           |
| ▶ (03/29/2016) ■ C           |                                                                                           |
| <b>*</b>                     |                                                                                           |
|                              | <ul> <li>(4) ≤ (0) @ (0) = (0) = (0)</li> <li>(4) </li> <li>(Until 03/29/2016)</li> </ul> |

The Execute button is now greyed and the date on which the execution starts automatically is displayed in brackets besides it.

**Note:** The edit target group icon is now in red ( $\overset{\&}{}$ ). The abort button is greyed out once the execution starts. And reset button is now activated. The Responses button remains grey until the all the participants have responded.

## Editing/Viewing the Responses for a Marketing Activity

To edit or view the responses for a marketing activity, perform the following steps:

1. Click icon in the responses row. The Edit/View Response (Activities) window opens.

|   |                            | r Edit,      | /View Responses (Activities) |          | <b>□</b> , ×       |
|---|----------------------------|--------------|------------------------------|----------|--------------------|
| 1 | Edit/View Responses        | (Activities) |                              |          | ÷ ^                |
|   | Company                    |              |                              |          |                    |
|   | Last Name                  |              | First                        | Name     |                    |
|   | + A0                       | dd more      | ✓ W                          | ith me   |                    |
|   | Max. 15 🗸 records per page | e            |                              |          | Start Search       |
|   |                            |              |                              |          |                    |
|   | Search Results             |              |                              |          | (I) ~   (C)        |
|   | ( Type                     | Company      | Person                       | Response | 1 (Marketing Act.) |
|   | 📑 🗮 🗸 Telephone            | Zummatechi   | <u>Orlando Rizzi</u>         |          |                    |
|   | Telephone                  | Zummatechi   | Carlene Mcnai                | Y        |                    |
|   | Telephone                  | Zummatechi   | John Smith                   |          |                    |
|   | Telephone                  | Lamplanet    | Tonia Mertens                |          |                    |
|   |                            |              |                              |          |                    |
|   |                            |              |                              |          |                    |
|   |                            |              |                              |          |                    |
|   |                            |              |                              |          |                    |
|   |                            |              |                              |          |                    |

You can search for specific participants and view/edit their responses.

2. Select a row and click on Response 1 (Marketing Act.) column to activate and record the response.

|         |                                      | r Edit/Vi         | ew Responses (Ac | tivities)     |                  |              |
|---------|--------------------------------------|-------------------|------------------|---------------|------------------|--------------|
| Edit/Vi | ew Responses (Activiti               | es)               |                  |               |                  | ÷ •          |
|         | Company                              |                   |                  |               |                  |              |
|         | Last Name                            |                   |                  | First Name    |                  |              |
|         | + Add more                           |                   | ~                | With me       |                  |              |
| lax. 15 | <ul> <li>records per page</li> </ul> |                   |                  |               |                  | Start Search |
|         |                                      |                   |                  |               |                  |              |
| earch   | n Results                            |                   |                  |               |                  | Ø - Ø        |
| P       | Туре                                 | Company           | Pe               | erson         | Response 1 (Mark | (eting Act.) |
| ×0      | Telephone                            | <u>Zummatechi</u> | <u>0</u>         | rlando Rizzi  | Add 5 more       | + ~1         |
|         | Telephone                            | Zummatechi        | Ca               | arlene Mcnary |                  |              |
|         | Telephone                            | Zummatechi        | <u> 10</u>       | hn Smith      |                  |              |
|         | Telephone                            | Lamplanet         | To               | nia Mertens   |                  |              |
|         |                                      |                   |                  |               |                  |              |
|         |                                      |                   |                  |               |                  |              |
|         |                                      |                   |                  |               |                  |              |
|         |                                      |                   |                  |               |                  |              |
|         |                                      |                   |                  |               |                  |              |

3. Click the drop-down list to select the response type. Click on the + button to add more response types to the response catalogue entries.

| alt/vie | ew Responses (Activiti               | es)               |                | ÷ ^                         |
|---------|--------------------------------------|-------------------|----------------|-----------------------------|
|         | Company                              |                   |                |                             |
|         | Last Name                            |                   | First Name     |                             |
|         | + Add more                           |                   | ✓ With me      |                             |
| ax. 15  | <ul> <li>records per page</li> </ul> |                   |                | Start Search                |
|         |                                      |                   |                |                             |
| earch   | Results                              |                   |                | XI ~   Ø                    |
| 1       | Туре                                 | Company           | Person         | Response 1 (Marketing Act.) |
|         | Telephone                            | Zummatechi        | Orlando Rizzi  | Finished Survey             |
|         | Telephone                            | Zummatechi        | Carlene Mcnary | No Response                 |
|         | Telephone                            | <u>Zummatechi</u> | John Smith     | Finished Survey + ^         |
|         | Telephone                            | Lamplanet         | Tonia Mertens  |                             |
|         |                                      |                   |                | Response                    |
|         |                                      |                   |                |                             |
|         |                                      |                   |                |                             |

Edit the responses for all the participants.

4. Close the window to come back to the campaign manager window. The response icon is be green in color. This shows that response for all the participants is recorded.

|                 | *                                     |
|-----------------|---------------------------------------|
| Survey          | 03/29/2016 - 03/31/2016               |
| 1. Channels     | 📞 (4) 🔛 (0) @(0) 📼 (0) 🚔 (0) 👤 (0)    |
| 2. Target Group | 🦓 (4) 🛛 l (Until 03/29/2016)          |
| 3. Execution    | ▶ (03/29/2016) ■ C                    |
| 4. Responses    | *                                     |
| •               |                                       |
| Finished Survey | (2) 🗮 🖳 No Response (2)               |
|                 |                                       |
|                 | Survey Reminder 03/29/2016 - 03/31/20 |
|                 |                                       |
|                 | T T                                   |

Notice the "(2)" in the response containers for the Survey marketing activity: **Finished Survey** and **No Response** show. This indicates that two participants completed the survey and two members did not respond.

5. Click the button to expand the **Survey Reminder** follow-up marketing activity container for those participants who did not respond to the Survey.

|   | Question                                                                                                    | × |
|---|----------------------------------------------------------------------------------------------------|---|
| ? | Are you sure you want to start the execution of this marketing activity?<br>The preconditions for starting the execution of this campaign step will be<br>checked and if satisfied the execution will start. |   |

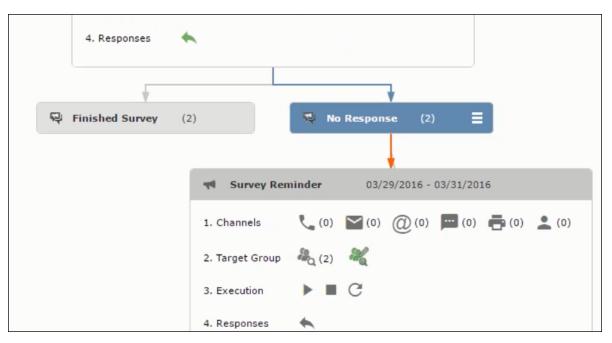

You can see that two participants who did not respond are already added to the target group of the follow-up marketing activity.

6. Click to open the Edit Target Group window for the Survey Reminder follow-up marketing activity.

|                                   | <sup>2</sup> a E                                                     | Edit Target Group                  |              | = ;;                     |
|-----------------------------------|----------------------------------------------------------------------|------------------------------------|--------------|--------------------------|
| Edit Target Group                 | Campaign Questionnaire<br>Starts on 03/25/2016<br>Ends on 04/06/2016 | Type Ques<br>Status In Pr          |              | ^                        |
| Company  <br>Rep ID<br>+ Add more | <u>8</u>                                                             | Last Name<br>Inactive ?<br>With me |              |                          |
| Max. 15 records per page          | Colore & Add Damas & Add                                             | Barras in Company                  | Start Search | terre alle a state state |
|                                   |                                                                      | Rep ID                             |              | cti Executed             |
| Lamplanet T                       | onia Mertens                                                         | Super User                         | No Response  |                          |
| Zummatechi C                      | arlene Mcnary                                                        | Super User                         | No Response  |                          |

You can see that the two members with "No Response" in the **Response** column are listed.

## **Resetting the Marketing Activity Execution**

Restarting a marketing activity is possible if the marketing activity execution is completed. It results in the following:

- All generated target group entities marked as "Generated" are deleted.
- The target group entities marked as "non Generated" are retained.
- The target group entities are regenerated based on the selection/query attached to this marketing activity.
- The target group entities that are marked as executed remains in the same state for the current target group.

To reset a marketing activity execution, perform the following:

- 1. Open the required campaign in the campaign designer.
- 2. On the marketing activity container, click to expand the container.

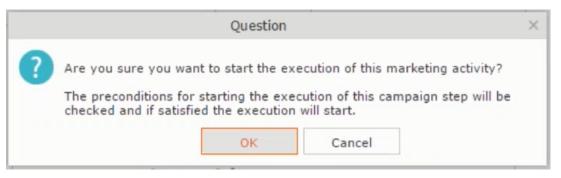

The following screenshot shows the **Survey** marketing activity container.

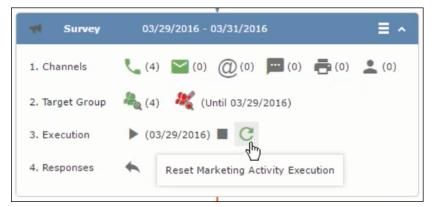

Notice that the execution button and the abort button are in grey. The reset button is in green and is active.

3. Click <sup>CC</sup> to reset the marketing activity execution. A confirmation window displays.

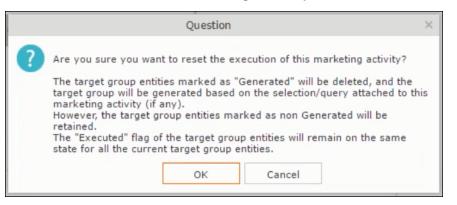

4. Click **OK**. The target group is reset and the target group is regenerated. The edit target group until date is reset.

| M Survey        | 03/29/2016 - 03/31/2016                                                                                     |
|-----------------|----------------------------------------------------------------------------------------------------|
| 1. Channels     | <b>(</b> 0) <b>(</b> 0) <b>(</b> 0) <b>(</b> 0) <b>(</b> 0) <b>(</b> 0) <b>(</b> 0) <b>(</b> 0) <b>(</b> 0) |
| 2. Target Group | 鵗 (0) 🛛 🕷 (Until 04/05/2016)                                                                                |
| 3. Execution    | ▶ ■ C                                                                                                    |
| 4. Responses    | *                                                                                                    |
|                 |                                                                                                    |

Notice that the Target group button is yellow and once the target group generation is completed, the execution button is active and ready for execution. The colors of the target group icon and execute button are in green.

#### Notifying Reps about a marketing activity

To notify reps, perform the following:

1. From the context menu of a marketing activity container, select **Notify Rep**.

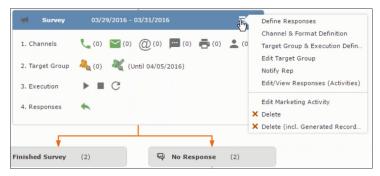

2. The Notify about record opens.

| Notify about record                                                                                |                   |        |
|----------------------------------------------------------------------------------------------------|-------------------|--------|
| You can send this record to any other rep and/or external recipient. Please specify wh Recipients: | at you want to se | nd:    |
| Additional internal recipients:                                                                    |                   | 9      |
| Additional external recipients:                                                                    |                   | _      |
| Subject:<br> Survey (In Progress)   03/29/2016                                                     |                   |        |
| Body:                                                                                              |                   |        |
|                                                                                                    |                   |        |
|                                                                                                    |                   |        |
|                                                                                                    |                   |        |
|                                                                                                    |                   |        |
| ✓ Insert Aurea CRM web link                                                                        |                   |        |
|                                                                                                    |                   |        |
| Request a delivery receipt<br>Request a read receipt                                               |                   |        |
|                                                                                                    |                   |        |
|                                                                                                    |                   |        |
|                                                                                                    |                   |        |
|                                                                                                    |                   |        |
|                                                                                                    | Send              | Cancel |
|                                                                                                    | Send              | Cancel |

Enter the following information:

- **Recipients** Add the internal and external recipients (reps) who receive the notification.
- **Subject** Edit the subject of the notification email in this text field. You can also use the automatically generated subject.
- **Body** Enter the notification content in the Body field.
- Insert Aurea CRM web link Select this checkbox if you want to add the company URL in the notification.
- **Request a delivery receipt** Select this checkbox if you want a receipt of delivery.
- **Request a read receipt** Select this checkbox if you want to know if the notification was read by the recipient.
- 3. Click **Send** to send the notification to the selected reps.

#### **Editing a Marketing Activity**

To edit a marketing activity, perform the following:

- 1. Open the required campaign in the campaign designer.
- From the context menu of a marketing activity container, select Edit Marketing Activity.

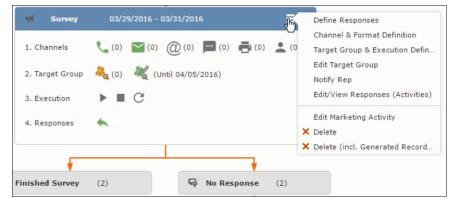

3. The marketing activity window opens.

| 🛪 Campaign: Questionnaire; Marketing Act   |                    |                               |  |
|--------------------------------------------|--------------------|-------------------------------|--|
| 🛃 Edit 🗸 Save ⊘ Cancel   🖩 Calculate   🔝 🕼 |                    |                               |  |
| Marketing Activity Survey                  |                    |                               |  |
| Starts on \$3/29/2016                      | Ends on 03/31/2016 | Target group size<br>(Target) |  |
| Resp. Rep ID Super User                    | Costs Planned      |                               |  |
| Text                                       |                    |                               |  |
|                                            |                    |                               |  |

4. Click Edit to start editing the marketing activity.

|              | Questionnaire; Marketing ,<br>2 Cancel    Calculate    2 3 |    | urvey    |            |   |   |                               | + ~ |
|--------------|------------------------------------------------------------|----|----------|------------|---|---|-------------------------------|-----|
| *Starts on   | 03/29/2016                                                 | ~  | *Ends on | 03/31/2016 |   | ~ | Target group size<br>(Target) |     |
| Resp. Rep ID | Super User                                                 | 91 | Costs    |            | R |   | (Target)                      |     |
|              |                                                            |    | Currency |            | + | ~ |                               |     |
| Text         |                                                            |    |          |            |   |   |                               |     |
|              |                                                            |    |          |            |   |   |                               |     |

5. Make the required changes and click Save.

## Defining Channels and Formats used in a Marketing Activity

To define the channels and formats for a marketing activity, perform the following steps:

- 1. Open the required campaign in the campaign designer.
- 2. On the marketing activity container, click **OK** to expand the container.

|   | Question                                                                                                    | × |
|---|----------------------------------------------------------------------------------------------------|---|
| ? | Are you sure you want to start the execution of this marketing activity?<br>The preconditions for starting the execution of this campaign step will be<br>checked and if satisfied the execution will start. |   |
|   | OK Cancel                                                                                                    |   |

The following screenshot shows the **Survey** marketing activity container.

|        | Company<br>Last Name                 |            | First Name           |                             |
|--------|--------------------------------------|------------|----------------------|-----------------------------|
|        | + Add more                           |            | ✓ With me            |                             |
| ax. 15 | <ul> <li>records per page</li> </ul> |            |                      | Start Search                |
| earch  | Results                              |            |                      | XI ~   Ø                    |
| ზე ∽   | Туре                                 | Company    | Person               | Response 1 (Marketing Act.) |
|        | Telephone                            | Zummatechi | <u>Orlando Rizzi</u> |                             |
|        | Telephone                            | Zummatechi | Carlene Mcnary       |                             |
|        | Telephone                            | Zummatechi | John Smith           |                             |
|        | Telephone                            | Lamplanet  | Tonia Mertens        |                             |

The following is a brief description of the components of a marketing activity:

**Channels** - The first row shows the available channels of communication for a marketing activity. The following channels are available:

• Phone

|            | Last Name<br>+ Add more |            | ~ | First Name<br>With me |                      |                        |
|------------|-------------------------|------------|---|-----------------------|----------------------|------------------------|
| lax. 15    | ✓ records per page      |            |   |                       | 5                    | Start Search           |
| Search     | Results                 |            |   |                       |                      | <b>XI</b> ~   <b>Ø</b> |
| 1          | Туре                    | Company    |   | Person                | Response 1 (Marketir | ng Act.)               |
| <b>v</b> 0 | Telephone               | Zummatechi |   | <u>Orlando Rizzi</u>  | Add 5 more           | + ~1                   |
|            | Telephone               | Zummatechi |   | Carlene Mcnary        |                      |                        |
|            | Telephone               | Zummatechi |   | John Smith            |                      |                        |
|            | Telephone               | Lamplanet  |   | Tonia Mertens         |                      |                        |

• Letter

|         |                                      | Edit/Vi           | ew Responses (Activities) | Ξ.                          |
|---------|--------------------------------------|-------------------|---------------------------|-----------------------------|
| Edit/Vi | ew Responses (Activi                 | ties)             |                           | ¢ ^                         |
|         | Company                              |                   |                           |                             |
|         | Last Name                            |                   | First Na                  | me                          |
|         | + Add more                           |                   | ✓ With                    | me                          |
| Max. 15 | <ul> <li>records per page</li> </ul> |                   |                           | Start Search                |
|         |                                      |                   |                           |                             |
| Search  | n Results                            |                   |                           | X ~ 🔅                       |
| 1       | Туре                                 | Company           | Person                    | Response 1 (Marketing Act.) |
|         | Telephone                            | Zummatechi        | <u>Orlando Rizzi</u>      | Finished Survey             |
|         | Telephone                            | Zummatechi        | Carlene Mcnary            | No Response                 |
|         | Telephone                            | <u>Zummatechi</u> | <u>John Smith</u>         | Finished Survey + ^         |
|         | Telephone                            | Lamplanet         | Tonia Mertens             |                             |
|         |                                      |                   |                           | Response                    |
|         |                                      |                   |                           |                             |
|         |                                      |                   |                           |                             |
|         |                                      |                   |                           |                             |
|         |                                      |                   |                           |                             |

• Email

|                   | *                                       |
|-------------------|-----------------------------------------|
| Survey            | 03/29/2016 - 03/31/2016                 |
| 1. Channels       | 📞 (4) 🔛 (0) @(0) 📕 (0) 📑 (0) 👱 (0)      |
| 2. Target Group   | ዲ (4) 🛛 🤾 (Until 03/29/2016)            |
| 3. Execution      | ▶ (03/29/2016) ■ C                      |
| 4. Responses      | *                                       |
| •                 |                                         |
| R Finished Survey | (2) <b>=</b> No Response (2)            |
|                   | d b                                     |
|                   | Survey Reminder 03/29/2016 - 03/31/2016 |
|                   |                                         |

• SMS

| 4. Responses        |                                                |
|---------------------|------------------------------------------------|
| 😔 Finished Survey ( | 2) No Response (2) =                           |
|                     |                                                |
|                     | Survey Reminder 03/29/2016 - 03/31/2016        |
|                     | 1. Channels 📞 (0) 🎦 (0) @(0) 🚍 (0) 🚔 (0) 🔔 (0) |
|                     | 2. Target Group Ag (2)                         |
|                     | 3. Execution                                   |
|                     | 4. Responses                                   |

• Fax

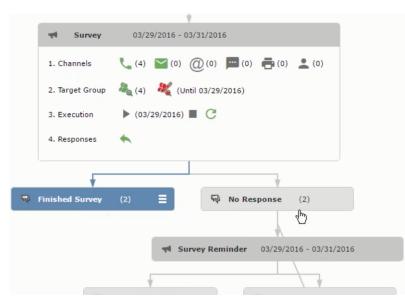

In-person

|                                                                 | <sup>e</sup> a                                                       | Edit Target Group                                   |                                                                                                    |   |
|-----------------------------------------------------------------|----------------------------------------------------------------------|-----------------------------------------------------|----------------------------------------------------------------------------------------------------|---|
| Edit Target Group                                               | Campaign Questionnaire<br>Starts on 03/25/2016<br>Ends on 04/06/2016 | Type Ques<br>Status In Pro                          |                                                                                                    | ^ |
| Company  <br>Rep ID<br>+ Add more<br>Max. 15 • records per page | <u>8</u><br>~                                                        |                                                     | Start Search                                                                                        |   |
| Company Pe                                                      | Delete 💄 Add Person 💄 Add<br>erson<br>onia Mertens                   | Person in Company 🙎 Add Con<br>Rep ID<br>Super User | tact Person 🗒 Add Company 👻   🕼 🖌   🏟 Modify Lis<br>Response Generated Inacti Execut<br>No Response |   |
| Zummatechi Ca                                                   | arlene Mcnary                                                        | Super User                                          | No Response                                                                                         |   |

The numbers in brackets besides each channel represents the number of target group entities that is processed using this channel.

**Target Group** – In this step you can define the target groups (customers etc) who are to be the participants of this marketing activity.

**Execution** – In this step, you can execute and start the marketing activity.

**Responses** – After the execution of the marketing you can evaluate the responses from participants.

3. Click on any of the channel icons to open the **Channel & Format Definition** window.

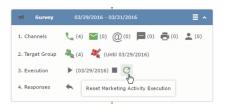

The channel and format definition process contains three phases: **Define Channel(s)** > **Define Format** > **Define Default Values**. The window opens on the **Define Channel(s)** phase.

- **Define Channels** In this phase you can select the channels that are used to approach the customers for the marketing activities.
- **Define Format** In this phase you can define the formats to be used for each of the channels you selected in the first phase. For example a template document for an email or fax, the fields that are used in the generation of a letter and similar formats for each of the required channels. The fields you want to include from different CRM info areas in the templates.
- **Define Default values** You can define the default values for the marketing activities that are generated.
- 4. Provide the following information in the Define Channel(s) phase:

#### Format Definition

- Format Name You can give a name to the format definition or retain the automatically generated name. This field is mandatory.
- Lock Select this check box to lock the message format for the marketing activity.
- **Private** Select this check box to keep the message generated for the marketing activity private.

#### **Preferred Channels**

• Fixed – You can select one fixed channel.

**Note:** You cannot select variable channel, if you select a fixed channel.

- Variable (Priority) You can select multiple channels with variable priorities for the channels.
- **Generate** This selection generates activities for all entities to represent the successful generation during the marketing activity execution. This is selected by default and cannot be changed.

**Save Channel(s)** – Click this button to save the Channel format details you configured on this page.

**Load Format** – Click this button to open the Channel Formats search window. Select the required format previously created, from the search result and load it. You can then edit the format as required.

**Proceed** – Click this button to go to the next step, **Define Format**.

**Note:** If you have not saved the channel definition, you are prompted to save the channel configuration details before proceeding.

5. Click Save Channel(s). Click Proceed to open the Define Format window.

C

The Define Format window opens with tabs for each of the channel you selected. You can define the information required for the message formats required for the selected channels by clicking each of the tabs.

**Note:** The Phone and In-Person channels do not require and further configuration information. The remaining channels Letter, Email, SMS, and Fax require further configuration information you can define in this window.

The fields that are in Orange are mandatory fields. If you do not fill the mandatory fields then you can still save the channel format but you cannot execute the channel definition.

If you do not fill in a mandatory field and save the channel format, then if you go back to the Campaign designer you can see that the channels you selected is not green in color. See the screenshot below. The phone channel is in green color, but the Letter and Email channels are in grey.

|   | Question                                                                                                    | < |
|---|----------------------------------------------------------------------------------------------------|---|
| ? | Are you sure you want to reset the execution of this marketing activity?<br>The target group entities marked as "Generated" will be deleted, and the<br>target group will be generated based on the selection/query attached to this<br>marketing activity (if any).<br>However, the target group entities marked as non Generated will be<br>retained.<br>The "Executed" flag of the target group entities will remain on the same<br>state for all the current target group entities. |   |
|   | OK Cancel                                                                                                    |   |

 Click on the Letter icon and it directly opens the Letter tab in the Define Format process step. Enter the format details of the channels including all the mandatory steps.

| 📢 Survey        | 03/29/2016 - 03/31/2016                              |
|-----------------|------------------------------------------------------|
| 1. Channels     | <b>L</b> (0) <b>M</b> (0) <b>(0) (0) (0) (0) (0)</b> |
| 2. Target Group | ዲ (0) 🛛 💐 (Until 04/05/2016)                         |
| 3. Execution    | ▶ ■ C                                                |
| 4. Responses    | *                                                    |

7. After providing the required information, click **Save Default Values**. Then click **Proceed** to move to the **Define Default Values** phase.

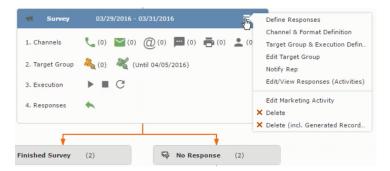

You provide a **Default Values Name** or use the automatically generated one. You can also search for and load a previously saved default values by using the **Load Default Values** button.

8. After entering the default values, click **Save Default Values** and then click **Proceed**. You are returned to the campaign designer window.

| Notify about record                                                                                        |       |
|----------------------------------------------------------------------------------------------------|-------|
| You can send this record to any other rep and/or external recipient. Please specify what you want to send: |       |
| Recipients:<br>Additional internal recipients:                                                             | 9     |
| Additional external recipients:                                                                            |       |
| Subject:<br> Survey (In Progress)   03/29/2016                                                             |       |
| Body:                                                                                                    |       |
| ☑ Insert Aurea CRM web link                                                                                |       |
| Request a delivery receipt<br>Request a read receipt                                                       |       |
|                                                                                                    |       |
| Send Ca                                                                                                    | incel |

Notice that the Phone and Letter channels icons are now in green.

### Adding the Target Group and Execution Definition

To define the channels and formats for a marketing activity, perform the following steps:

- 1. Open the required campaign in the campaign designer.
- 2. On the marketing activity container:
  - Click to expand the container.

|   | Question                                                                                                    | × |
|---|----------------------------------------------------------------------------------------------------|---|
| ? | Are you sure you want to start the execution of this marketing activity?<br>The preconditions for starting the execution of this campaign step will be<br>checked and if satisfied the execution will start. |   |

• Click the target group icon to open the Target Group.

|                                                              | 📢 Campaign: Questionnaire; Marketing Activity | : Survey                      |  |
|--------------------------------------------------------------|-----------------------------------------------|-------------------------------|--|
| Campaign: Questionnaire; Market Cati Save Cancel B Calculate |                                               |                               |  |
| Starts on 03/29/2016                                         | Ends on 03/31/2016                            | Target group size<br>(Target) |  |
| 7                                                            |                                               |                               |  |
| N<br>Resp. Rep ID <u>Super User</u>                          | Costs Planned                                 |                               |  |

### and **Execution Definition** window.

| 🖉 Edit 🖌 Save 🖉     | Questionnaire; Marke |    | Survey   |            |     |                   |     |
|---------------------|----------------------|----|----------|------------|-----|-------------------|-----|
| *Marketing Activity | Survey               |    |          |            |     |                   | + ~ |
| *Starts on          | 03/29/2016           | ~  | *Ends on | 03/31/2016 | ~   | Target group size |     |
| Resp. Rep ID        | Super User           | 93 | Costs    | G          |     | (Target)          |     |
|                     |                      |    | Currency |            | + ~ |                   |     |
| Text                |                      |    |          |            |     |                   |     |

You can create the target group and define execution type using the following buttons:

- New Query Use this to create a target group using the Standard Query process.
- New Quick Query Use this to create a target group using the Quick Query process.
- Load Query Use this to search for and load a query that is already created and saved.
- Select/Rework Target Group Use this to select a different target group or modify the target group.
- Define Execution Type This allows you to define the dates until which the queries are executed to update the target group. You can also define the execution types.

If you were to start creating the target group, but stop in between and reopen this window it also shows the current query you were working on. It now have options to edit or unlink the current query from the marketing activity. For example:

| Prev: Equipme | 문 New: Equipment |     |                |     |  |  |  |  |
|---------------|------------------|-----|----------------|-----|--|--|--|--|
| 🗸 Save        |                  |     |                |     |  |  |  |  |
| Equipment     | Beamer           | + ~ |                |     |  |  |  |  |
| Description   |                  |     |                |     |  |  |  |  |
|               |                  |     |                |     |  |  |  |  |
| Costs         |                  |     | Currency       | + ~ |  |  |  |  |
| Quantity      | 1                |     | Equipment Unit | + ~ |  |  |  |  |

the above screenshot shows the current query that was being worked on to create the target group. The flag icon indicates that the current query is a standard type query.

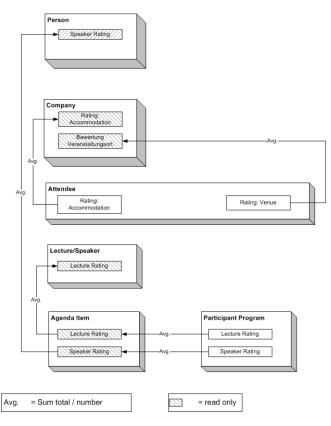

- **3.** To create the target groups and define the execution type, perform one of the following:
  - Using the New Query button:
    - 1. Click New Query to open the standard New: Query window.
    - 2. Enter the **Query Name** and the **UQL syntax** for the query and run the query to get a list of entities for the target group. These are added to the target group.

**Note:** Instead of using an UQL, you can specify the infoarea, the fields to search, and the conditions by using the buttons in the Formatted and Conditions sections.

- 3. Click **Save** to proceed to the next step, **Define Execution Type** window. In this window you can specify the following information:
  - Edit target group until Specify the date until the target group can be updated based on the result of the query.
  - Execution Type Select the execution type from the drop-down list.

4. Click to open the **Create Target Group** step window.

| 55 - Shipment cannot be delivered                                                                                    | I Ticket 55 - B2 - Shipment cannot be delivered                        |                             |                |                                        |  |  |  |  |  |  |
|----------------------------------------------------------------------------------------------------|------------------------------------------------------------------------|-----------------------------|----------------|----------------------------------------|--|--|--|--|--|--|
| 55 B - Shipment cannot be delivered<br>55 - B2 - Shipment cannot be delivered<br>55 C - Shipment cannot be delivered | Edit ✓ Save ⊘ Cancel   → Hierarchy Tree  Dispatching Dashboard       M |                             |                |                                        |  |  |  |  |  |  |
| 723 - Two items in shipment damaged                                                                                  | End Customer K                                                         | rist Intl. OY               | Contact Comp   | Krist Intl. OY                         |  |  |  |  |  |  |
|                                                                                                    | End Customer M                                                         | Ir. Jonne Aaron             | Contact Person | Mr. Jonne Aaron                        |  |  |  |  |  |  |
|                                                                                                    | Subject S                                                              | hipment cannot be delivered | No             | 55 - B2                                |  |  |  |  |  |  |
|                                                                                                    | Priority                                                               |                             | Status         | 🔞 Open                                 |  |  |  |  |  |  |
|                                                                                                    | Service Level                                                          |                             | Туре           |                                        |  |  |  |  |  |  |
|                                                                                                    | Problem Group                                                          |                             | Problem        |                                        |  |  |  |  |  |  |
|                                                                                                    | Item No.                                                               |                             | Item Name      |                                        |  |  |  |  |  |  |
|                                                                                                    | Link                                                                   |                             | Predecessor    | 55 B - Shipment cannot be<br>delivered |  |  |  |  |  |  |

If any of the items in the previous two steps are incomplete, you get warning messages. For example, if you had not defined the execution type and edit target group until date fields in the Define Execution Type window then Create Target Group window displays the incomplete steps as shown below. Also notice that the Create Target Group tab at the top has a red dot in it instead of a green dot.

5. Click **Create Target Group** to complete the creation of the target group process. A notification window along with some progress indicators are created as shown in the screenshot below.

The Target Group icon is now orange in color to indicate that the target group creation is in progress. Also the Target Group row now has date until which the target group list can be updated. Once the target group is processed then the channels and target group icons has the target group numbers in the brackets besides the respective icons.

Once the server creates the target group and updates the marketing activity is to be executed on the date specified. The icons are displayed in green. See the screenshot below.

|            |       |              |            | Prio |        |     | 5 of 24 > >><br>Subject Status Created on |        |           |             | End Customer Co Problem |      |     |      |     |             |       |      |      | Dec |                              | d by | _    | ¥ ,  | r   W         |
|------------|-------|--------------|------------|------|--------|-----|-------------------------------------------|--------|-----------|-------------|-------------------------|------|-----|------|-----|-------------|-------|------|------|-----|------------------------------|------|------|------|---------------|
| P.4        |       |              |            | Medi |        |     |                                           |        | Open      | 19.04.2013  | Gabr                    |      |     |      |     | Monitor     |       |      |      |     | Processed by ID Peter Parker |      |      |      |               |
| <u>ر</u> و |       |              |            | Medi |        |     | Prob                                      |        | Open      | 05.03.2014  | SunT                    |      |     |      | -   | Maintenance |       |      |      | _   | uko Ka                       | _    | i    |      |               |
| -          | -     |              |            |      |        |     |                                           |        |           |             |                         |      |     |      |     |             |       |      |      |     |                              |      |      | f 24 | >             |
| 24         | .04   | - 2          | <b>6.0</b> | 4.20 | )14    |     | New                                       | Activi | ity       |             |                         |      |     | (    | Э ( |             |       |      |      | _   |                              |      |      | ÷ (  | <u>[ş</u> ] : |
| <          |       |              | Apr        | 2014 | ţ      |     | >                                         | 2      | Reps      |             | т                       | hu 2 | 4.0 | 4.20 | 14  | F           | Fri 2 | 5.04 | 1.20 | 14  | Sat                          | 26.  | 04.2 | 014  |               |
| w          | Mon   | Tue          |            |      |        | Sat | Sun                                       |        |           |             | 04                      | 08   | 12  | 16   | 20  | 04          | 08    | 12   | 16   | 20  | 04                           | 08   | 12   | 16   |               |
| 14         | 31    | 1            | 2          | 3    | 4      | 5   | 6                                         |        | Chris Aki |             |                         |      |     |      | ٩   | )           |       |      |      |     |                              |      |      |      |               |
| 15         | 7     | 8            | 9          | 10   | 11     | 12  | 13                                        |        | Dominik L | andertinger |                         |      |     |      |     |             |       |      |      |     |                              |      |      |      |               |
| 16         | 14    |              |            | 17   |        | 19  | 20                                        |        | John Doe  |             |                         |      |     |      | ٩.  | ) – – –     |       |      |      |     | I                            |      |      |      |               |
| 17         | 21    | 22           |            | 24   |        | 26  |                                           |        | Kazuko Ka | anzaki      |                         |      |     |      |     |             |       |      |      |     |                              |      |      |      |               |
| 18         | 28    |              | 30         | 1    | 2      | 3   | 4                                         |        | Simon Ede | er          |                         |      |     |      | ٩., | )           |       |      |      |     |                              |      |      |      |               |
| 19         | 5     |              |            | 8    |        |     |                                           |        | Stephen   | Smith       |                         |      |     |      |     |             |       |      |      |     |                              |      |      |      |               |
| Gro        |       |              |            | 13 M |        |     | <u>~</u><br><u>~</u>                      |        |           |             |                         |      |     |      |     |             |       |      |      |     |                              |      |      |      |               |
| Tick       | et-re | elate<br>y D | d rep      |      | 1 ping |     |                                           |        |           |             |                         |      |     |      |     |             |       |      |      |     |                              |      |      |      |               |
|            |       | •            |            | phor | ne     |     | ~                                         |        |           |             |                         |      |     |      |     |             | 1     |      |      |     |                              |      |      |      |               |
|            | Sub   | ject         |            |      |        |     |                                           |        |           |             |                         |      |     |      |     |             | 10    |      |      |     |                              |      |      |      |               |
|            |       |              |            |      |        |     |                                           |        |           |             |                         |      |     |      |     |             |       |      |      |     |                              |      |      |      |               |

6. To edit the target group click . The Edit Target Group window opens. You can use the search queries to add more recipients to the target group.

Note: The target group icon turns Red (<sup>44</sup>) after the "Until" date.

- To create the target groups and define the execution type using the New Quick Query option, perform one of the following:
  - 1. Click the New Quick Query button from the Target Group & Execution Definition window. The Create Target Group using Quick Query window is opened.

| 👒 CRM.launcher                                                                                   | $\times$ |  |  |  |  |  |
|--------------------------------------------------------------------------------------------------|----------|--|--|--|--|--|
| Aurea                                                                                            |          |  |  |  |  |  |
| crm.web is requesting permission for the<br>following services:<br>- MailMerge<br>- DocumentEdit |          |  |  |  |  |  |
| - AppLauncher<br>Deny                                                                            | ок       |  |  |  |  |  |

- 2. Select the Root Info Area from the dropdown list.
- 3. Click Run Query. The query results are listed. Click Finalize Query.
- 4. Define if the query results are Private Query or Public Query. Enter a name in **Save As ...** field.
- 5. Click Save to finalize the results and attach the query results to this marketing activity. The Create Target Group window opens.

| Campaign Designer |                                                            |                           |                       |                  |                       |                     |  |  |
|-------------------|------------------------------------------------------------|---------------------------|-----------------------|------------------|-----------------------|---------------------|--|--|
|                   |                                                            | Ą                         | Create Target Group u | sing Quick Query |                       |                     |  |  |
|                   | <sup>8</sup> α<br>Create Target Group<br>using Quick Query | Compose Query             | Run Query             | Finalize Query   | Define Execution Type | Create Target Group |  |  |
| ⊜ Camp            | You can now attempt to crea                                | te the target group, by c | licking the button    | below.           |                       |                     |  |  |

If any of the intermediate process steps are incomplete, you get a warning message, including if the target group is already created. A sample screenshot is provided below:

| 🖧 Create Target Group using Quick Query                          |               |           |                |                       |                     |  |  |  |  |
|------------------------------------------------------------------|---------------|-----------|----------------|-----------------------|---------------------|--|--|--|--|
| Ra<br>Create Target Group                                        | Compose Query | Run Query | Finalize Query | Define Execution Type | Create Target Group |  |  |  |  |
| using Quick Query                                                |               |           |                |                       |                     |  |  |  |  |
| Target group cannot be created because of the following reasons: |               |           |                |                       |                     |  |  |  |  |
| 1. Target group has already been created.                        |               |           |                |                       |                     |  |  |  |  |
| Create Target Group                                              |               |           |                |                       |                     |  |  |  |  |

6. Click Create Target Group to complete creating the target group.

### Selecting or modifying the target group

- 1. Open the required campaign in the campaign designer.
- 2. On the marketing activity container:
  - Click OK to expand the container.

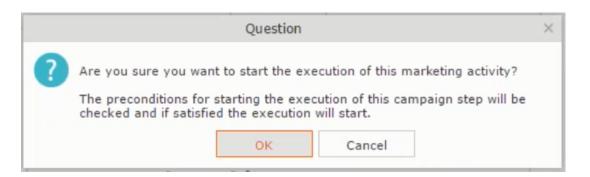

• Click the target group icon to open the Target Group

|                                            | 📢 Campaign: Questionnaire; Marketing Activit | ty: Survey                    | □, × |
|--------------------------------------------|----------------------------------------------|-------------------------------|------|
|                                            |                                              |                               |      |
| < Campaign: Questionnaire; Marketing       |                                              |                               |      |
| 🖉 Edit 🗸 Save ⊘ Cancel   🗐 Calculate   🛄 🕅 |                                              |                               |      |
| Marketing Activity Survey                  |                                              |                               |      |
| Starts on 23/29/2016                       | Ends on 03/31/2016                           | Target group size<br>(Target) |      |
| Resp. Rep ID Super User                    | Costs Planned                                |                               |      |
| Text                                       |                                              |                               |      |
|                                            |                                              |                               |      |

• and Execution Definition window.

| eting Activity: | Survey   |                     |     |                   |                                                               |
|-----------------|----------|---------------------|-----|-------------------|---------------------------------------------------------------|
|                 |          |                     |     |                   | + ~                                                           |
| ~               | *Ends on | 03/31/2016          | ~   | Target group size |                                                               |
| 01              | Costs    | De la               |     | (Target)          |                                                               |
|                 | Currency |                     | + ~ |                   |                                                               |
|                 |          |                     |     |                   |                                                               |
|                 |          | * Ends on     Costs |     |                   | Image: Costs         Costs         Target group size (Target) |

3. Click Select/Rework Target Group. The Select/Rework Target Group window displays.

| mpaign Desigr |                              |               |                  |                |                 |                             |                       |               |
|---------------|------------------------------|---------------|------------------|----------------|-----------------|-----------------------------|-----------------------|---------------|
|               |                              |               | ₽ <sub>q</sub> s | elect/Rework T | arget Group     |                             |                       |               |
|               | elect/Rework Target<br>Group |               |                  | Select/Rewo    | rk Target Group | execution Definition        |                       | ^             |
| Camp          | ✓ Target Groups              |               |                  |                |                 |                             |                       | and All 🛞 🕞 🔮 |
|               | Search Marketing A           | ctivities     |                  |                |                 |                             | 0 ^                   |               |
|               | Marketing Activity           | Add a value   |                  | + ~            | Level           |                             |                       |               |
|               | Varian                       | t Add a value |                  | + ~            | Resp. Rep ID    |                             | 9                     |               |
|               | 4                            | Add more      |                  | ~              | With me         |                             |                       |               |
|               | Max. 5 👻 records per pa      | ge            |                  |                |                 |                             | Start Search          |               |
|               | Search Results 《             |               |                  |                |                 |                             | ^                     |               |
|               | / Marketing Activ            | vity 🗟        | Marketing        | Status         |                 | Campaign                    | Campaign              |               |
|               | Confirmation                 |               | Internal_x       | Scheduled      |                 | Spring Promotion Event 2016 | Event                 |               |
|               | Event                        |               |                  | Scheduled      |                 | Source Campaign             | Event                 |               |
|               | Event                        |               |                  | Scheduled      |                 | Spring Promotion Event 2016 | Event                 |               |
|               | Follow-up                    |               |                  | Scheduled      |                 | Spring Promotion Event 2016 | Event                 |               |
|               | Invitation                   |               |                  | Scheduled      |                 | Spring Promotion Event 2016 | Event                 |               |
|               |                              |               |                  |                |                 |                             | << < 1 - 5 of 5+ > >> |               |

4. You can search for marketing activities and select the desired marketing activity. The target group entities for the selected marketing activity are listed below.

|                |                         |               |            | elect/Rework Target Group  |                             |                               |
|----------------|-------------------------|---------------|------------|----------------------------|-----------------------------|-------------------------------|
| ect/Rewo<br>up | ork Target              |               |            | Select/Rework Target Group | Execution Definition        |                               |
| ✓ Target Gr    | iroups                  |               |            |                            |                             | -                             |
| Search M       | Marketing Activities    |               |            |                            |                             | o •                           |
| Search F       | Results « < 1 - 5 of 11 | > >>          |            |                            |                             | ^                             |
| 1              | Marketing Activity      |               | Marketing  | Status                     | Campaign                    | Campaign                      |
|                | Confirmation            |               | Internal_x | Scheduled                  | Spring Promotion Event 2016 | Event                         |
|                | Event                   |               |            | Scheduled                  | Source Campaign             | Event                         |
|                | Event                   |               |            | Scheduled                  | Spring Promotion Event 2016 | Event                         |
|                | Follow-up               |               |            | Scheduled                  | Spring Promotion Event 2016 | Event                         |
|                | Invitation              |               |            | Scheduled                  | Spring Promotion Event 2016 | Event<br>≪ < 1 - 5 of 11 > >> |
| ✓ Target Gr    | iroup Entities          |               |            |                            |                             |                               |
| e.             | Company                 | Person        |            | Rep ID                     | Response Generated          | Inact Executed                |
|                | Lamplanet               | Tonia Mertens |            | Super User                 |                             |                               |

5. Double click on the marketing activity to add the target group from the selected marketing activity to the target group of the current marketing activity. The Execution Definition window displays.

|                                                                                                | a Select/Rework Target Group |
|------------------------------------------------------------------------------------------------|------------------------------|
| ್ಷಿ<br>Select/Rework Target<br>Group                                                           | Select/Rework Target Group   |
| Proceed  *Edit target group until 04/05/2016  *Execution Type One-off, execute selection/query |                              |

- 6. Specify the following information:
  - Edit target group until Specify the date until the target group can be updated.
  - Execution Type Select the execution type from the drop-down list.
- 7. Click Proceed. The campaign designer window opens.

| M Survey        | 03/29/2016 - 03/31/2016       | ≡ ^   |
|-----------------|-------------------------------|-------|
| 1. Channels     | 🐛 (4) 🎦 (0) @(0) 💻 (0) 🖶 (0)  | . (0) |
| 2. Target Group | لام) المنا (Until 04/05/2016) |       |
| 3. Execution    |                               |       |
| 4. Responses    | *                             |       |
|                 |                               |       |

8. Click 🔳 to view the newly added participant to the target group.

|                                                           |                                                   | 🖧 Edit Target Group   |                                          |                                                                                                    |                    |
|-----------------------------------------------------------|---------------------------------------------------|-----------------------|------------------------------------------|----------------------------------------------------------------------------------------------------|--------------------|
| Edit Target Group                                         | Campaign Ques<br>Starts on 03/25<br>Ends on 04/06 | 5/2016                | Type Questionnaire<br>Status In Progress | Resp. Rep ID<br>Edit target g 04/05/2016                                                                                                    |                    |
| Company<br>Rep ID<br>+<br>Max. 15 <u></u> records per pag | Add more                                          | 9                     | Inactive ?                               | Start Search                                                                                                    |                    |
| Search Results                                            | Set Inactive 🗙 Delete 💄 Add Person                | Add Person in Company | Add Contact Person                       | 📕 Add Company 🗸   🕅 🗸   🏟                                                                                                    | Modify List Fields |
| Company                                                   | Person                                            | Rep ID                | Response                                 | Generated Inact                                                                                                    | Executed           |
| Zummatechi                                                | Orlando Rizzi                                     |                       |                                          | <ul> <li>Image: A start of the start of the start of</li></ul> |                    |
| Zummatechi                                                | Carlene Mcnary                                    |                       |                                          | ✓                                                                                                    |                    |
| Zummatechi                                                | John Smith                                        |                       |                                          | ×                                                                                                    |                    |
| u ⊟ → Lamplanet                                           | Tonia Mertens                                     |                       |                                          | V                                                                                                    |                    |

# **Defining Execution Type**

To define an execution type, perform the following:

- 1. Open the required campaign in the campaign designer.
- 2. On the marketing activity container:
  - Click OK to expand the container.

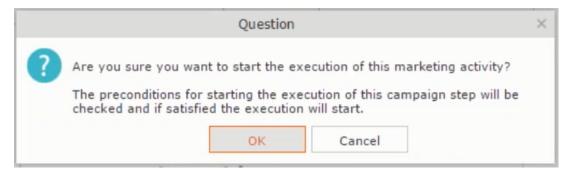

• Click the target group icon to open the Target Group

|                                                                                 | 📢 Campaign: Questionnaire; Marketing Activity | : Survey                      | □, × |
|---------------------------------------------------------------------------------|-----------------------------------------------|-------------------------------|------|
| ← Campaign: Questionnaire; Marketi     ✓ Edit ✓ Save ⊘ Cancel   ■ Calculate   仄 |                                               |                               |      |
| Marketing Activity Survey                                                       |                                               |                               |      |
| Starts on \$3/29/2016                                                           | Ends on 03/31/2016                            | Target group size<br>(Target) |      |
| Resp. Rep ID Super User                                                         | Costs Planned                                 |                               |      |
| Text                                                                            |                                               |                               |      |
|                                                                                 |                                               |                               |      |

• and Execution Definition window.

| Campaign: Questionnaire; Marketing Activity: Survey     ✓ Edit ✓ Save ⊘ Cancel III calculate III 2011 |            |    |          |            |     |                   |     |  |
|----------------------------------------------------------------------------------------------------|------------|----|----------|------------|-----|-------------------|-----|--|
| *Marketing Activity                                                                                   | Survey     |    |          |            |     |                   | + ~ |  |
| *Starts on                                                                                            | 03/29/2016 | ~  | *Ends on | 03/31/2016 | ~   | Target group size |     |  |
| Resp. Rep ID                                                                                          | Super User | 91 | Costs    | R          |     | (Target)          |     |  |
|                                                                                                    |            |    | Currency |            | + ~ |                   |     |  |
| Text                                                                                                  |            |    |          |            |     |                   |     |  |

- 3. Specify the following information:
  - Edit target group until Specify the date until the target group can be updated.
  - Execution Type Select the execution type from the drop-down list.
- 4. Click Proceed. The campaign designer window opens.

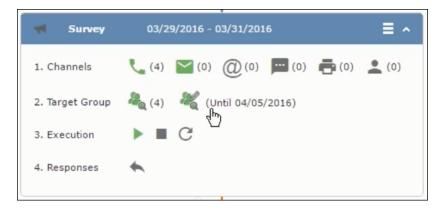

### **Executing a Marketing Activity**

To execute a marketing activity, the following conditions should be met:

- All the selected channels and their formats should be defined. The selected channel icons would be green in color.
- The target groups should be defined. The Target group icons would be green in color.

- The current date should be within the scope of the start and end dates of the campaign.
- The "Edit target group until date" has to be defined. This date is visible besides the edit target group icon ( 3).

To execute a marketing activity, perform the following steps:

- 1. Open the required campaign in the campaign designer.
- 2. On the marketing activity container:
  - Click OK to expand the container.

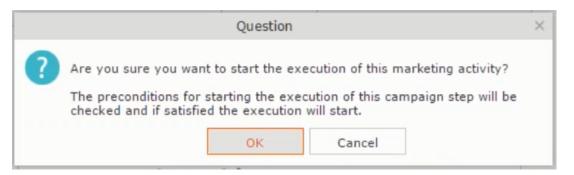

• The following screenshot shows the Survey marketing activity container.

|                 |                        | M Edit/View Re | esponses (Activities) | E                           |
|-----------------|------------------------|----------------|-----------------------|-----------------------------|
| Edit/View       | Responses (Activities) |                |                       | 0 ^                         |
|                 | Company                |                |                       |                             |
|                 | Last Name              |                | First Name            |                             |
|                 | + Add more             |                | ✓ With me             |                             |
| lax. 15 🗸       | records per page       |                |                       | Start Search                |
|                 |                        |                |                       |                             |
| earch Re        | esults                 |                |                       | XI ~   Ф                    |
| <b>(ћ) ~</b> Ту | ype                    | Company        | Person                | Response 1 (Marketing Act.) |
| 🗖 🚽 те          | elephone               | Zummatechi     | <u>Orlando Rizzi</u>  |                             |
| Te              | elephone               | Zummatechi     | Carlene Mcnary        |                             |
| Te              | elephone               | Zummatechi     | John Smith            |                             |
| Te              | elephone               | Lamplanet      | Tonia Mertens         |                             |
|                 |                        |                |                       |                             |
|                 |                        |                |                       |                             |
|                 |                        |                |                       |                             |
|                 |                        |                |                       |                             |
|                 |                        |                |                       |                             |

3. Click the ▶ button on the **Execution** row. A query window pops up asking you to confirm the operation.

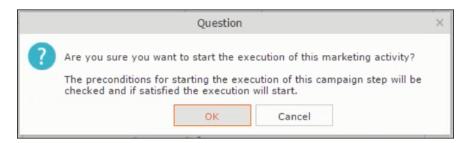

4. Click **OK**. A server notification informs you that the marketing activity has started and informs you when it is completed.

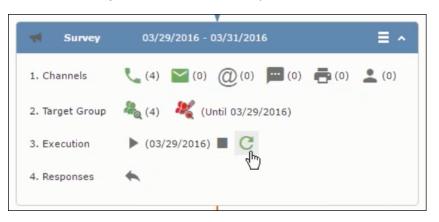

The Execute button is now greyed and the date on which the execution starts automatically is displayed in brackets besides it.

**Note:** The edit target group icon is now in red ( $\overset{\&}{}$ ). The abort button is greyed out once the execution starts. And reset button is now activated. The Responses button remains grey until the all the participants have responded.

# Editing/Viewing the Responses for a Marketing Activity

To edit or view the responses for a marketing activity, perform the following steps:

1. Click icon in the responses row. The Edit/View Response (Activities) window opens.

| Edit/View Resp   | onses (Activities) |                   |   |                      |                             |
|------------------|--------------------|-------------------|---|----------------------|-----------------------------|
| Com              |                    |                   |   |                      | ÷ ^                         |
|                  | npany              |                   |   |                      |                             |
| Last             | Name               |                   |   | First Name           |                             |
|                  | + Add more         |                   | ~ | With me              |                             |
| ax. 15 👻 records | per page           |                   |   |                      | Start Search                |
|                  |                    |                   |   |                      |                             |
| earch Results    |                    |                   |   |                      | XI ~   Ø                    |
| 🖌 🗸 Type         |                    | Company           |   | Person               | Response 1 (Marketing Act.) |
| 🗏 📃 🗸 Telephone  | e                  | <u>Zummatechi</u> |   | <u>Orlando Rizzi</u> |                             |
| Telephone        | e                  | Zummatechi        |   | Carlene Mcnary       |                             |
| Telephone        | e                  | Zummatechi        |   | John Smith           |                             |
| Telephone        | e                  | Lamplanet         |   | Tonia Mertens        |                             |

You can search for specific participants and view/edit their responses.

2. Select a row and click on Response 1 (Marketing Act.) column to activate and record the response.

|          |                                      | 📢 Edit/Vi  | iew Responses (Activities) | □,                          |
|----------|--------------------------------------|------------|----------------------------|-----------------------------|
| Edit/Vie | ew Responses (Activit                | ties)      |                            | ۵ <b>^</b>                  |
|          | Company                              |            |                            |                             |
|          | Last Name                            |            | First Name                 |                             |
|          | + Add more .                         |            | ✓ With me □                |                             |
| Max. 15  | <ul> <li>records per page</li> </ul> |            |                            | Start Search                |
|          |                                      |            |                            |                             |
| Search   | n Results                            |            |                            | Ø -   ¢                     |
| ſ        | Туре                                 | Company    | Person                     | Response 1 (Marketing Act.) |
| 10       | Telephone                            | Zummatechi | <u>Orlando Rizzi</u>       | Add 5 more + 🗸              |
|          | Telephone                            | Zummatechi | Carlene Mcnary             |                             |
|          | Telephone                            | Zummatechi | John Smith                 |                             |
|          | Telephone                            | Lamplanet  | Tonia Mertens              |                             |
|          |                                      |            |                            |                             |
|          |                                      |            |                            |                             |
|          |                                      |            |                            |                             |
|          |                                      |            |                            |                             |
|          |                                      |            |                            |                             |

3. Click the drop-down list to select the response type. Click on the + button to add more response types to the response catalogue entries.

|         |                         |                   | w Responses (A | ctivities)    |                             |
|---------|-------------------------|-------------------|----------------|---------------|-----------------------------|
| Edit/Vi | ew Responses (Activitie | s)                |                |               | ¢ •                         |
|         | Company                 |                   |                |               |                             |
|         | Last Name               |                   |                | First Name    |                             |
|         | + Add more              |                   | ~              | With me       |                             |
| Max. 15 | ✓ records per page      |                   |                |               | Start Search                |
|         |                         |                   |                |               |                             |
| Search  | n Results               |                   |                |               | □ ~   尊                     |
| 1       | Туре                    | Company           | F              | erson         | Response 1 (Marketing Act.) |
|         | Telephone               | Zummatechi        | 9              | Irlando Rizzi | Finished Survey             |
|         | Telephone               | Zummatechi        | <u>(</u>       | arlene Mcnary | No Response                 |
|         | Telephone               | <u>Zummatechi</u> | 2              | ohn Smith     | Finished Survey + ^         |
|         | Telephone               | Lamplanet         | J              | onia Mertens  |                             |
|         |                         |                   |                |               | Response                    |
|         |                         |                   |                |               |                             |

Edit the responses for all the participants.

4. Close the window to come back to the campaign manager window. The response icon is be green in color. This shows that response for all the participants is recorded.

|                   | *                                       |
|-------------------|-----------------------------------------|
| 📢 Survey          | 03/29/2016 - 03/31/2016                 |
| 1. Channels       | (4) (0) (0) (0) (0) (0) (0) (0) (0)     |
| 2. Target Group   | 🦓 (4) 💐 (Until 03/29/2016)              |
| 3. Execution      | ▶ (03/29/2016) ■ C                      |
| 4. Responses      | *                                       |
|                   |                                         |
| 💐 Finished Survey | (2) 🗮 🖓 No Response (2)                 |
|                   | 40                                      |
|                   | Survey Reminder 03/29/2016 - 03/31/2016 |
|                   |                                         |

Notice the "(2)" in the response containers for the Survey marketing activity: **Finished Survey** and **No Response** show. This indicates that two participants completed the survey and two members did not respond.

5. Click the button to expand the **Survey Reminder** follow-up marketing activity container for those participants who did not respond to the Survey.

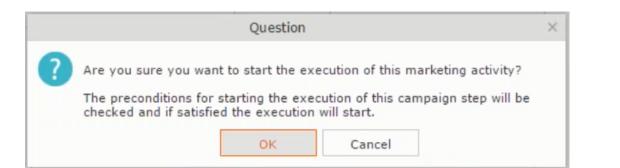

| 4. Responses 🔶     |                                                                                                    |
|--------------------|----------------------------------------------------------------------------------------------------|
| Finished Survey (2 | 2) Response (2)                                                                                                    |
|                    |                                                                                                    |
|                    | ✓ Survey Reminder         03/29/2016 - 03/31/2016           1. Channels <a>(0)</a> <a>(0)</a> |
|                    | 2. Target Group 🍇 (2)                                                                                                    |
|                    | 3. Execution                                                                                                    |

You can see that two participants who did not respond are already added to the target group of the follow-up marketing activity.

6. Click to open the Edit Target Group window for the Survey Reminder follow-up marketing activity.

| <sup>‡</sup> α Edit Target Group                         |                                                                                   |                                                                   |                                                                                   |                  |  |
|----------------------------------------------------------|-----------------------------------------------------------------------------------|-------------------------------------------------------------------|-----------------------------------------------------------------------------------|------------------|--|
| Edit Target Group                                        | Campaign Question<br>Starts on 03/25/20<br>Ends on 04/06/20                       | 016 Туре                                                          |                                                                                   | Rep ID<br>rget g |  |
| Company  <br>Rep ID<br>+ A<br>Max. 15 Y records per page | dd more                                                                           | Last Name                                                         | ?                                                                                 | Start Search     |  |
| Search Results<br>Company<br>Lamplanet<br>Zummatechi     | Set Inactive X Delete & Add Person &<br>Person<br>Tonia Mertens<br>Carlene Monary | Add Person in Company & Add<br>Rep ID<br>Super User<br>Super User | Contact Person III Add Compan<br>Response Generated<br>No Response<br>No Response |                  |  |

You can see that the two members with "No Response" in the **Response** column are listed.

# **Resetting the Marketing Activity Execution**

Restarting a marketing activity is possible if the marketing activity execution is completed. It results in the following:

- All generated target group entities marked as "Generated" are deleted.
- The target group entities marked as "non Generated" are retained.
- The target group entities are regenerated based on the selection/query attached to this marketing activity.
- The target group entities that are marked as executed remains in the same state for the current target group.

To reset a marketing activity execution, perform the following:

- 1. Open the required campaign in the campaign designer.
- 2. On the marketing activity container, click to expand the container.

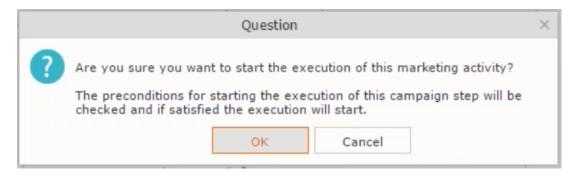

The following screenshot shows the **Survey** marketing activity container.

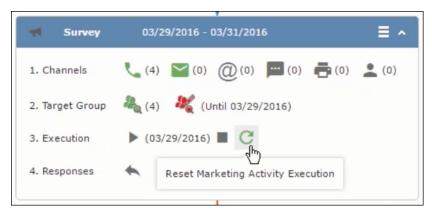

Notice that the execution button and the abort button are in grey. The reset button is in green and is active.

3. Click <sup>C</sup> to reset the marketing activity execution. A confirmation window displays.

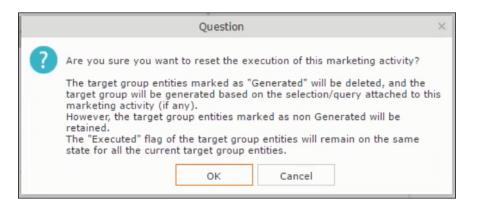

4. Click **OK**. The target group is reset and the target group is regenerated. The edit target group until date is reset.

| Survey          | 03/29/2016 - 03/31/2016             |
|-----------------|-------------------------------------|
| 1. Channels     | (0) (0) (0) (0) (0) (0) (0) (0) (0) |
| 2. Target Group | ዲ (0) 🛛 💐 (Until 04/05/2016)        |
| 3. Execution    | ▶ ■ C                               |
| 4. Responses    | *                                   |
|                 |                                     |

Notice that the Target group button is yellow and once the target group generation is completed, the execution button is active and ready for execution. The colors of the target group icon and execute button are in green.

# Notifying Reps about a marketing activity

To notify reps, perform the following:

1. From the context menu of a marketing activity container, select Notify Rep.

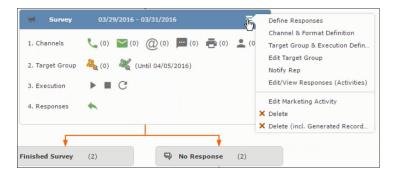

2. The Notify about record opens.

| Notify about red                                                | ord                  |                     |      |
|-----------------------------------------------------------------|----------------------|---------------------|------|
| You can send this record to any other rep and/or external recip | ient. Please specify | what you want to se | end: |
| Recipients:                                                     |                      |                     |      |
| Additional internal recipients:                                 |                      |                     |      |
|                                                                 |                      |                     | 2    |
| Additional external recipients:                                 |                      |                     |      |
| Subject:                                                        |                      |                     |      |
| Survey (In Progress)   03/29/2016                               |                      |                     |      |
|                                                                 |                      |                     |      |
| ☑ Insert Aurea CRM web link                                     |                      |                     |      |
| ✓ Insert Aurea CRM web link □ Request a delivery receipt        |                      |                     |      |
|                                                                 |                      |                     |      |
| Request a delivery receipt                                      |                      |                     |      |
| Request a delivery receipt                                      |                      |                     |      |
| Request a delivery receipt                                      |                      |                     |      |
| Request a delivery receipt                                      |                      |                     |      |
| Request a delivery receipt                                      |                      |                     |      |

Enter the following information:

- **Recipients** Add the internal and external recipients (reps) who receive the notification.
- **Subject** Edit the subject of the notification email in this text field. You can also use the automatically generated subject.
- **Body** Enter the notification content in the Body field.
- Insert Aurea CRM web link Select this checkbox if you want to add the company URL in the notification.
- Request a delivery receipt Select this checkbox if you want a receipt of delivery.
- **Request a read receipt** Select this checkbox if you want to know if the notification was read by the recipient.
- 3. Click **Send** to send the notification to the selected reps.

# **Editing a Marketing Activity**

To edit a marketing activity, perform the following:

- 1. Open the required campaign in the campaign designer.
- 2. From the context menu of a marketing activity container, select Edit Marketing Activity.

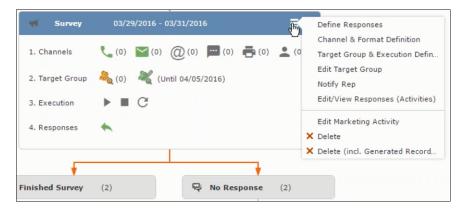

3. The marketing activity window opens.

|                                                       | 📢 Campaign: Questionnaire; Marketing Activit | y: Survey                     | □, × |  |  |
|-------------------------------------------------------|----------------------------------------------|-------------------------------|------|--|--|
|                                                       |                                              |                               |      |  |  |
| ← Campaign: Questionnaire; Marketing Activity: Survey |                                              |                               |      |  |  |
| Marketing Activity Survey                             |                                              |                               |      |  |  |
| Starts on \$3/29/2016                                 | Ends on 03/31/2016                           | Target group size<br>(Target) |      |  |  |
| Resp. Rep ID Super User                               | Costs Planned                                |                               |      |  |  |
| Text                                                  |                                              |                               |      |  |  |
|                                                       |                                              |                               |      |  |  |

4. Click Edit to start editing the marketing activity.

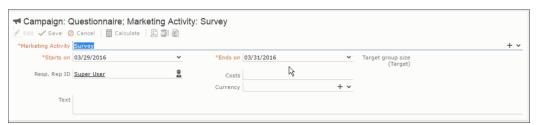

5. Make the required changes and click Save.

# **Email Campaign Management**

Email Campaign Management Using Aurea Campaign Manager (formerly called Lyris HQ)

As part of a campaign, the marketing activities can be carried out using multiple channels, like letters, fax, telephone, and email. Generally the email channel is the most preferred channel for marketing activities. While Aurea CRM provides its own email channel, it does not provide all the capabilities of a dedicated Email marketing solution. In order to provide a sophisticated email marketing channel Aurea CRM is integrated with Aurea Lyris HQ, a full-fledged Email marketing solution. Aurea CRM Enterprise edition users can use Lyris HQ to handle their email marketing activities and take full advantage of the sophisticated email marketing capabilities of Lyris HQ.

**Note:** Aurea CRM Enterprise license enables you to access Lyris HQ features. In order to use Lyris HQ features you require a separate license for Lyris HQ. Please contact email:support@aurea.com for more information on licensing Lyris HQ. You have to enable Lyris HQ in Aurea CRM in order to use Lyris HQ features from Aurea CRM.

Aurea Campaign Manager (CAM) notifies Aurea CRM of the actions it performs by using the event flow mechanism to send event notifications. Events are generated by the Aurea Campaign Manager, when it performs some action on Contacts, Mailing lists, Segments, and Messages. Events are also generated by user actions, like opening an email message or clicking a response link provided within the email message. The event notifications generated by the Campaign Manager is placed in event queues in the CRM Sync Middleware and received by the CRM.Server listening for event notifications.

Cross product integration between Aurea CRM and Aurea Lyris HQ allows you to perform the following tasks:

- Transfer a marketing activity to Lyris HQ.
- Transfer a CRM Target group to Lyris HQ.
- Receive Notifications and updates from Lyris HQ.

The following sections provide more details:

# Transferring a Marketing Activity to Lyris HQ

Learn to transfer market activity to lyris HQ.

As part of a campaign you create one or more marketing activities. These activities could be conducted via multiple channels with email as one of the marketing channels. You can then transfer the marketing activity to Lyris and let Lyris HQ handle the marketing activity through the email channel.

This section describes how to transfer a marketing activity to Lyris, however it does not explain the full steps involved in creating a new campaign with marketing activities. For more information on working with marketing activity using the Campaign Designer, see Working with Marketing Activities on page 368.

You can transfer a marketing activity to Lyris HQ from the campaign designer or from the standard editor for marketing activities.

To illustrate the process of Lyris HQ as the email marketing channel, we can create a **NewProductLaunchEvent** campaign and invite our loyal and potential customers to the event, as part of the marketing activity. The invitations are extended using only the email channel.

### Transferring from the Campaign Designer

To transfer a marketing activity to Lyris HQ from the campaign designer, perform the following:

1. Open an existing campaign or create a new campaign. For more information, see Viewing a campaign on page 359 or Creating a new campaign from scratch on page 360. The following screenshot shows the example **NewProductLaunchEvent** campaign.

|                         | Campaign Calendar | Campaign Designer |                               |
|-------------------------|-------------------|-------------------|-------------------------------|
| ອ Campaign NewProductLa | unchEvent         |                   | Collapse All Expand All 🛞 🕞 扪 |
| e                       | NewProductLaunchE | vent 🔮 Scheduled  | 03/24/2017 - 03/31/2017       |
| _                       |                   |                   |                               |
|                         |                   |                   |                               |
|                         |                   |                   |                               |
|                         |                   |                   |                               |
|                         |                   |                   |                               |

2. From the campaign container context menu select New Marketing Activity. The New Marketing Activity window displays.

| Au                                       | Campaign Designer / Campaign                                                                                                    | Q- Search               |
|------------------------------------------|----------------------------------------------------------------------------------------------------|-------------------------|
| ●                                        | Campaign Calendar Campaign Designer                                                                                                    |                         |
| <b>X</b>                                 | Campaign NewProductLaunchEvent C NewProductLaunchEvent Scheduld   67/10/2017 - 67/17/2017 New: Marketing Activity                                                                                                    | Collapse All Expand All |
| <b>\$</b> ₽<br><b>₽</b><br><b>&gt;</b> * | New Marketing Activity  V Save  Marketing Activity  Save  Marketing NewLaunchInvitation  Activity  Starts on 07/10/2017  Resp. Rep ID Alax  Costs  Currency  Currency Currency  Currency Currency Cu | *                       |
| 3                                        | Text                                                                                                    |                         |

- 3. Enter the required details. In this example we create a NewLaunchInvitation as the Marketing Activity.
- 4. Click Save to create the new marketing activity container in the campaign designer.

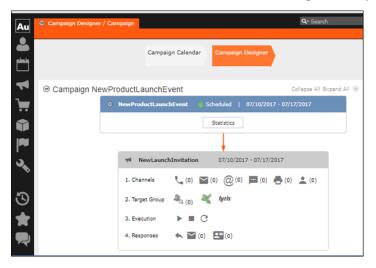

5. Click (email channel). The Channel & Format Definition page displays.

| Au              | Campaign Designer /                                                  | Campaign                              |                               |                          | Q• Search             |               |   |
|-----------------|----------------------------------------------------------------------|---------------------------------------|-------------------------------|--------------------------|-----------------------|---------------|---|
|                 |                                                                      |                                       | _                             | _                        |                       |               |   |
| -               |                                                                      | c                                     | hannel & Format Defir         | ition                    |                       | = ×           | 1 |
| ■               | Channel &<br>Format Definition                                       | Define Channel(s)                     | Define Format                 | Default Values (Co       | ntact) Default Va     | ues (Mailing) |   |
| `₩              | ✓ Format Definition                                                  | 1                                     |                               |                          |                       |               |   |
| <b>I</b>        | Format Name                                                          | Inter                                 | nal_x000000640000000<br>ivate | 7                        |                       |               | I |
|                 | <ul> <li>Preferred Channe</li> <li>Define by which channe</li> </ul> | el<br>al(s) the customer shall be app | proached. Subsequently        | choose how you want to   | document the contact. |               | I |
| 34              | Fixed<br>Phone<br>Letter<br>E-mail<br>SMS<br>Fax<br>In Person        | Pho<br>Let<br>SM<br>Fao               | mail<br>IS                    | Genera<br>Activ<br>Maili | vity                  |               |   |
| ${\mathfrak O}$ |                                                                      |                                       |                               |                          |                       |               |   |
| *               |                                                                      |                                       |                               | Load Format              | Save Channel(s)       | Proceed       |   |

- a. Select the E-mail channel radio button under the Fixed column.
- **b.** Select the Activity and Mailing options under the Generate column. These are optional.

**Note:** If you wish to use multiple channels for the marketing activity, you can select the E-mail checkbox along with other required channels under the Variable (Priority) column.

- 6. Click Save Channel(s).
- 7. Click Proceed, to go to the format definition phase. The Define Format page displays.

|                                                                                            | mpaign                        |                             |                                 | Q- Search               |
|--------------------------------------------------------------------------------------------|-------------------------------|-----------------------------|---------------------------------|-------------------------|
|                                                                                            |                               | Channel & Format Defini     | tion                            |                         |
| Channel &<br>Format Definition                                                             | Define Channel(s)             | Define Format               | Default Values (Contact)        | Default Values (Mailing |
| ✓ Format Definition                                                                        |                               |                             |                                 |                         |
| Format Name                                                                                |                               | itionnaire-Survey<br>rivate |                                 |                         |
| *                                                                                          |                               |                             |                                 |                         |
| E-mail                                                                                     |                               |                             |                                 |                         |
| huric A                                                                                    |                               |                             |                                 |                         |
| <b>lyris A</b><br>Create In Lyris (In o                                                    | rder the transfer to Lyris to | be possible, all the requir | ed fields have to be completed) | + ~                     |
| Create In Lyris (In o<br>Lyris Mailing List<br>E-mail: Send as                             | rder the transfer to Lyris to | be possible, all the requin | ed fields have to be completed) |                         |
| Create In Lyris (In o<br>Lyris Mailing List<br>E-mail: Send as<br>E-mail from              | rder the transfer to Lyris to | be possible, all the requin | ed fields have to be completed) |                         |
| Create In Lyris (In o<br>Lyris Mailing List<br>E-mail: Send as                             | rder the transfer to Lyris to | be possible, all the requin | ed fields have to be completed) |                         |
| Create In Lyris (In o<br>Lyris Mailing List<br>E-mail: Send as<br>E-mail from<br>From Name | rder the transfer to Lyris to | be possible, all the requin | ed fields have to be completed) |                         |
| Create In Lyris (In o<br>Lyris Mailing List<br>E-mail: Send as<br>E-mail from<br>From Name | rder the transfer to Lyris to | be possible, all the requin | ed fields have to be completed) |                         |

You can see that Lyris Email channel definition page is available. If Lyris is not enabled then the standard email channel definition page would be visible. Contact your CRM administrator to enable the Lyris email marketing channel.

8. Populate the fields as described below. These fields are mandatory in order to transfer the marketing activity to Lyris.

**Note:** The Create in Lyris button is activated once all the fields are populated and the channel format is saved.

- Lyris Mailing List:Click to get a drop-down list of mailing lists in Lyris. Select the required mailing list. You can also create a new mailing list. To create a new mailing list, perform the following:
  - 1. Click +. The Create new mailing list in Lyris dialog displays.

| Create new mailing list         | t in Lyris $\times$ |
|---------------------------------|---------------------|
| Name:<br>CRM-NewProductLaunchEv | vent - NewLaunc     |
| ОК                              | Cancel              |

A default name (CRM-NewProductLaunchEvent - NewLaunchInvitation) is provided which is a concatenation of three names: default mailing list prefix configured in the CRM Designer (CRM-) + the campaign name (NewProductLaunchEvent) + the marketing activity name (NewLaunchInvitation). In case the marketing activity does not belong to a campaign then the prefix and the activity name is used. For this example, CRM-NewLaunchInvitation. You can rename it to a desired name. In this example, we change the name to CRM- NewLaunchInvitation.

2. Click OK. A new blank mailing list is created in Lyris.

If for some reason the mailing list could not be created in Lyris then the dialog displays the appropriate error message. For example, the following screenshot shows the error message that a mailing with the same name already exists.

| Create                   | new mailing lis                | t in Lyris        | × |
|--------------------------|--------------------------------|-------------------|---|
| Name:                    |                                |                   |   |
| CRM-New                  | LaunchInvitatio                | n                 | _ |
| Lyris Error<br>name alre | : Another mailir<br>ady exists | ng list with this |   |
| [                        | OK                             | Cancel            |   |

- E-mail: Send as: Select the desired format of the email you wish to send: HTML or Text
- E-mail From: Enter the email address of the marketing email sender.
- From Name: Enter the name of the sender.
- Subject: Enter the subject for the email.

**Note:** The above fields are used as properties of the email messages that are created in Lyris.

**9.** Click Save Channel Format(s). After the channel format is saved, the Create in Lyris button gets activated.

10.Click Create in Lyris.

A dummy message is created in Lyris for the marketing activity. Depending on your selection for the E-mail Send as field the dummy message is a text or HTML message. A tick appears besides the *lyris* icon on successful creation of the message. And a Detach message button displays. The ids for the mailing list and message created in Lyris are displayed along with the links to the instances in Lyris. See the screenshot below.

| Au       | 00 | ampaign Designer / Camp               | aign C                                                                                    | Q+ Search      |
|----------|----|---------------------------------------|-------------------------------------------------------------------------------------------|----------------|
|          |    |                                       | Channel & Format Definition                                                               | - ×            |
|          |    | Channel &<br>Format<br>Definition     | Define Channel(s) Define Format Default Values (Contact)                                  | Default Valu   |
| 1        |    |                                       |                                                                                           | 0              |
| 1        |    | <ul> <li>Format Definition</li> </ul> | n                                                                                         |                |
|          |    | Format Name                           | Questionnaire-Survey                                                                      |                |
|          |    | Lock                                  | Private                                                                                   |                |
|          |    | *                                     |                                                                                           |                |
| 1001     |    | E-mail                                |                                                                                           |                |
| <b>P</b> |    | hule /                                |                                                                                           |                |
| 3        |    | lyris 🗸 Detai                         | h message                                                                                 |                |
| ~        |    | Please note that modif                | ying the fields below will result to the update of the corresponding fields in the linked | lyris message. |
|          |    |                                       |                                                                                           |                |
|          |    | Lyris Mailing List                    | CRM-NewLaunchInvitation                                                                   |                |
|          |    | Lyris Message Id                      | 6074                                                                                      |                |
|          |    | E-mail: Send as                       | HTML                                                                                      | ~              |
|          |    | E-mail from                           | dirk@ecogreen.com                                                                         | _              |
|          |    | Lyris From Name                       | Dirk                                                                                      |                |
|          |    | Subject                               | New Product Launch - Invitation                                                           |                |
| 5        |    |                                       |                                                                                           |                |
| G        |    |                                       |                                                                                           |                |
| -        |    |                                       |                                                                                           | _              |
|          |    |                                       | Load Format Save Channel Format(s)                                                        | Proceed        |
|          |    |                                       |                                                                                           |                |

Click Detach Message to delete the message created in Lyris. Once the message is detached, all the attributes of the message are cleared, including the links in the Lyris Message ID and Lyris Mailing List fields. The corresponding message created in Lyris is also deleted. If the message is already sent then any responses received for the message are ignored by Lyris and Aurea CRM does not get any event corresponding to the message.

11.Click Save Channel Format(s).

12.Click Proceed.

#### Transferring from the Standard Editor

If you prefer to use the standard editor for creating marketing activities instead of the Campaign Designer, you can still transfer a marketing activity to Lyris from the standard editor.

To transfer a marketing activity from the standard editor to Lyris, perform the following:

- 1. Select Marketing > Marketing Activities from the CRM menu. The Search Marketing activities page displays.
- 2. Enter the search filters and click Start Search. The search results list displays.
- 3. Open the context menu of the required marketing activity from the result list and select Tab View or Tree View. The Marketing Activity window displays.

|                                     | ht                       |                          |                              | Q• Search          |                 |     |
|-------------------------------------|--------------------------|--------------------------|------------------------------|--------------------|-----------------|-----|
|                                     |                          |                          |                              | <.                 |                 | - 2 |
| Marketing Activity Survey, Varia    | ition event              |                          |                              |                    |                 |     |
| 🗏 Menu   🖉 Edit 🛹 Save ⊘ Cancel   🗐 | Calculate 🛱 Create targe | at group 🐌 Start Marketi | ng Activity   🖺 📶 👸          |                    |                 |     |
| Marketing Activity Survey           |                          |                          |                              |                    |                 |     |
| Starts on 03/21/2017                |                          |                          | Ends on 04/04/2017           |                    |                 |     |
| Variant event                       |                          |                          | Resp. Rep ID Super User      |                    |                 |     |
| Level                               |                          |                          | Sales Cycle                  |                    |                 |     |
| Marketing Activity Details Extras   |                          |                          |                              |                    |                 |     |
| Status In Progress                  |                          |                          | Туре                         |                    |                 |     |
| Execution status                    |                          | Car                      | ipaign starts on             |                    |                 |     |
| Campaign status Scheduled           |                          | Ca                       | npaign ends on               |                    |                 |     |
| Event Location                      |                          |                          |                              |                    |                 |     |
| Text                                |                          |                          |                              |                    |                 |     |
|                                     |                          |                          |                              |                    |                 |     |
|                                     |                          |                          |                              |                    |                 | _   |
| Parent Data   Related Data          |                          |                          |                              |                    | 10.1            | ~ = |
| Graph × Target Group × Respon       | ses × Reps × Activ       | vities × Mailings ×      | Work Orders × Execution >    | Statistics ×       | Document        | > v |
| 🔲 Add Company 🚨 Add Person in Comp  | any R Add Parson R /     | udd Contact Person       | d from Company Esveritae 🖷 M | ld Person in Compa | inv from Eaunri | har |
| H Add Company Add Person In Comp    | AND PEISON A             | an contact verson T At   |                              | ion Favorites 🖙 🛙  |                 |     |
| Company                             | Person                   | Rep ID                   |                              | Response           | Inac. Ge        |     |
| Realty Zone                         | Mr. Peter Austerlitz     | Super User               | Survey                       | Response           | IndC Ge         | 31  |
| really zone                         | m. Peter AUSternitz      | Super User               | Survey                       |                    |                 |     |
|                                     |                          |                          |                              |                    |                 |     |

**Note:** Double clicking a marketing activity from the result list opens the marketing activity in the campaign designer.

- 4. Select Create Marketing Activity Format from the context menu. The Marketing Activity Format window displays.
- 5. Select the preferred channel. Click the E-mail radio button under Fixed, then click the Email tab.

| Marketing Activity Format for                                                                                                 | Marketing Act                                                                                           | Q• Search                                                                              |
|----------------------------------------------------------------------------------------------------|----------------------------------------------------------------------------------------------------|----------------------------------------------------------------------------------------|
| Marketing Activity Form                                                                                                    | nat for Marketing Activity S                                                                            | Survey, Variation event                                                                |
| Previous 🖌 🖌 Save                                                                                                    |                                                                                                    |                                                                                        |
| Preferred Channel                                                                                                    |                                                                                                    |                                                                                        |
| Fixed<br>Phone<br>Letter<br>Semail<br>SMS<br>Pax<br>In Person<br>Letter E-mail<br>SMS Fax<br>Create In Lyris<br>(In order the | Variable<br>Phone<br>texter<br>E-mail<br>State<br>ax<br>ax<br>transfer to Lyris to be possible, all the | Cenerate<br>Activity<br>Halling<br>Work Order<br>required fields have to be completed) |
| Lyris Mailing List<br>E-mail: Send as                                                                                         |                                                                                                    |                                                                                        |
| E-mail from<br>From Name                                                                                                    |                                                                                                    |                                                                                        |
| Subject                                                                                                    |                                                                                                    |                                                                                        |
|                                                                                                    |                                                                                                    |                                                                                        |

You should see the Lyris Email channel definition page. If Lyris is not enabled then the standard email channel definition page would be visible. Contact your CRM administrator to enable the Lyris email marketing channel.

6. The remaining steps are similar to those listed for transferring a marketing activity to Lyris from the campaign designer, see steps 8 to 10 in the topic Transferring from the Campaign Designer on page 427.

#### Making changes to the marketing activity transferred to Lyris

When you modify and save the message details of a marketing activity that is already transferred to Lyris, the changes are automatically transferred to the corresponding Lyris instance of the marketing activity's message.

For example, in the screenshots below, the E-mail from, Lyris From Name and Subject field values are changed and the channel format is saved. The screenshots of Lyris show the changes reflected in the corresponding fields of the message.

| Au      | Campa | ign Designer / Campaign                                                                     |                                                                                   | Q- Search |   |
|---------|-------|---------------------------------------------------------------------------------------------|-----------------------------------------------------------------------------------|-----------|---|
| •       |       |                                                                                             | Channel & Format Definition                                                       |           | × |
| Ë       |       | Channel & Format<br>Definition                                                              | Define Channel(s) Define Format Default Values (Contact) Default Values (Mailing) |           | ^ |
| 4) ií 1 | ⊜ Can | The record has been saved.  Y Format Definition Format Name                                 | QuestionaineSurvey                                                                |           | I |
| ► 3°    |       | Lock<br>E-mail<br>Iyris: ✓ Detach mess                                                      | Physice                                                                           |           |   |
| 5       |       | Lyris Mailing List<br>Lyris Message Id<br>E-mail: Send as<br>E-mail from<br>Lyris From Name | C28-1 Next Sunch Initiation<br>6223<br>HTML<br>MRML                               | ~         |   |
| ©<br>★  |       | Subject                                                                                     | Load Format   Save Channel Format(s)                                              | Proceed   |   |

The values are changed from **dirk@ecogreen.com**, Dirk, and "New Product Launch Invitation" to **maya@ecogreen.com**, Maya, and "New Product Launch Event – Ecogreen" respectively. The corresponding changes are reflected in the Lyris message.

| Dashboard     | Campaigns & Me 🗊 Split Test EA Re 🗵 New pr                                                                                       | oduct lau 🖾 Lists   | 5             | 8 +  |                      |
|---------------|----------------------------------------------------------------------------------------------------|---------------------|---------------|------|----------------------|
| 1. Selec      | t Recipients $\rightarrow$ 2. Edit Message $\rightarrow$ 3. Test & Proof $\rightarrow$ 4. Send Options $\rightarrow$ 5. Review & | Launch Save         |               |      | < Back Next >        |
|               | led Message: New Product Launch Event- EcoGreen タ<br>v Split Test Version                                                        |                     |               |      |                      |
| Subject       | New Product Launch Event- EcoGreen                                                                                               |                     |               |      |                      |
| From          | Maya                                                                                                    | From Email 🔓 r      | maya@ecogreen | .com |                      |
| HTML          | Text                                                                                                    |                     |               |      |                      |
| Select Te     | mplate • Import URL • Import HTML Insert • Design Code                                                                           | Disable Design View |               |      | Preview Quick Test - |
| ← →<br>Format | - √ 10 10 0 0 10 1 Ξ Ξ 1 4 4 1 Ε Ξ Ξ Ε Β Ι U<br>▼ Font ▼ Sze ▼ Ξ Ξ Η Ω & & P 4 4 4                                               |                     |               |      | <u>ب</u>             |

Note: Automatic transfer of changes to Lyris can take some time.

# **Transferring from the Campaign Designer**

To transfer a marketing activity to Lyris HQ from the campaign designer, perform the following:

 Open an existing campaign or create a new campaign. For more information, see Viewing a campaign on page 359 or Creating a new campaign from scratch on page 360. The following screenshot shows the example NewProductLaunchEvent campaign.

|                       | Campaign Calendar  | Campaign Designer |                               |
|-----------------------|--------------------|-------------------|-------------------------------|
| Campaign NewProductLa | unchEvent          |                   | Collapse All Expand All 🛞 💿 🕤 |
|                       | NewProductLaunchEv | rent 🐞 Scheduled  | 03/24/2017 - 03/31/2017       |
|                       |                    |                   |                               |
|                       |                    |                   |                               |
|                       |                    |                   |                               |
|                       |                    |                   |                               |
|                       |                    |                   |                               |

2. From the campaign container context menu select New Marketing Activity. The New Marketing Activity window displays.

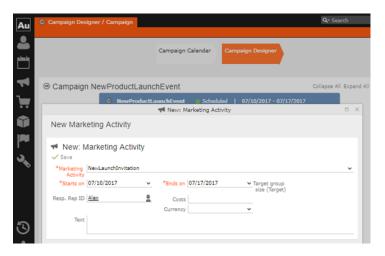

- 3. Enter the required details. In this example we create a NewLaunchInvitation as the Marketing Activity.
- 4. Click Save to create the new marketing activity container in the campaign designer.

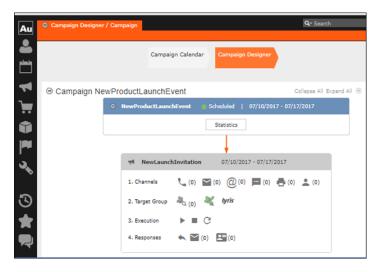

5. Click (email channel). The Channel & Format Definition page displays.

| Au | Campaign Designer /                                                   | Campaign                            |                                         |                                   | Q- Search                |   |
|----|-----------------------------------------------------------------------|-------------------------------------|-----------------------------------------|-----------------------------------|--------------------------|---|
|    |                                                                       |                                     | _                                       |                                   |                          |   |
|    |                                                                       | Ch                                  | annel & Format Defi                     | nition                            | = ×                      |   |
|    | Channel &<br>Format Definition                                        | Define Channel(s)                   | Define Format                           | Default Values (Contact)          | Default Values (Mailing) |   |
| `  | ✓ Format Definition                                                   | 1                                   |                                         |                                   |                          |   |
| Û  | Format Name                                                           | Intern                              | al_x00000064000000<br>/ate              | 17                                |                          |   |
|    | <ul> <li>Preferred Channe</li> <li>Define by which channel</li> </ul> |                                     | roached. Subsequently                   | choose how you want to docume     | ent the contact.         |   |
| 36 | Fixed<br>Phone<br>Letter<br>E-mail<br>SMS<br>Fax<br>In Person         | Variab<br>Pho<br>Lett<br>SMS<br>Fax | le (Priority)<br>ne<br>ter<br>tail<br>5 | Generate<br>Activity<br>Ø Mailing |                          |   |
| 3  |                                                                       |                                     |                                         |                                   |                          | ļ |
| *  |                                                                       |                                     |                                         | Load Format Save C                | hannel(s) Proceed        |   |

- a. Select the E-mail channel radio button under the Fixed column.
- **b.** Select the Activity and Mailing options under the Generate column. These are optional.

**Note:** If you wish to use multiple channels for the marketing activity, you can select the E-mail checkbox along with other required channels under the Variable (Priority) column.

- 6. Click Save Channel(s).
- **7.** Click Proceed, to go to the format definition phase. The Define Format page displays.

|              |                                                                        |                         | Channel & Format             | Definition           |                  |                        |     |
|--------------|------------------------------------------------------------------------|-------------------------|------------------------------|----------------------|------------------|------------------------|-----|
| Chan<br>Form | nel &<br>at Definition                                                 | Define Channel(s        | a) Define Forma              | Default Va           | elues (Contact)  | Default Values (Mailir | ng) |
| ~            | Format Definition                                                      |                         |                              |                      |                  |                        |     |
| Form         | nat Name<br>Jock                                                       |                         | Questionnaire-Survey         |                      |                  |                        |     |
|              |                                                                        |                         |                              |                      |                  |                        |     |
| ~            |                                                                        |                         |                              |                      |                  |                        |     |
| ۲<br>الا     | mail                                                                   |                         |                              |                      |                  |                        |     |
| ۲<br>الا     | reate In Lyris (In o                                                   | rder the transfer to Ly | rris to be possible, all the | required fields have | to be completed) |                        |     |
| ۲<br>الا     | ris 🛕                                                                  | rder the transfer to Ly | vris to be possible, all the | required fields have | to be completed) | +                      | • • |
| ۲<br>الا     | ris 🛕<br>reate In Lyris (In o<br>Lyris Mailing List                    | rder the transfer to Ly | rris to be possible, all the | required fields have | to be completed) | +                      | • • |
| ۲<br>الا     | ris 🛦<br>reate In Lyris (In o<br>Lyris Mailing List<br>E-mail: Send as | rder the transfer to Ly | rris to be possible, all the | required fields have | to be completed) | +                      | > > |

You can see that Lyris Email channel definition page is available. If Lyris is not enabled then the standard email channel definition page would be visible. Contact your CRM administrator to enable the Lyris email marketing channel.

8. Populate the fields as described below. These fields are mandatory in order to transfer the marketing activity to Lyris.

**Note:** The Create in Lyris button is activated once all the fields are populated and the channel format is saved.

- Lyris Mailing List:Click to get a drop-down list of mailing lists in Lyris. Select the required mailing list. You can also create a new mailing list. To create a new mailing list, perform the following:
  - 1. Click +. The Create new mailing list in Lyris dialog displays.

| in Lyris $\qquad 	imes$ |
|-------------------------|
|                         |
| vent - NewLaunc         |
|                         |
|                         |
| Cancel                  |
|                         |

A default name (CRM-NewProductLaunchEvent - NewLaunchInvitation) is provided which is a concatenation of three names: default mailing list prefix configured in the CRM Designer (CRM-) + the campaign name (NewProductLaunchEvent) + the marketing activity name (NewLaunchInvitation).

In case the marketing activity does not belong to a campaign then the prefix and the activity name is used. For this example, CRM-NewLaunchInvitation. You can rename it to a desired name. In this example, we change the name to CRM- NewLaunchInvitation.

2. Click OK. A new blank mailing list is created in Lyris.

If for some reason the mailing list could not be created in Lyris then the dialog displays the appropriate error message. For example, the following screenshot shows the error message that a mailing with the same name already exists.

| Create new mailing list                             | in Lyris X       |
|-----------------------------------------------------|------------------|
| Name:                                               |                  |
| CRM-NewLaunchInvitation                             |                  |
| Lyris Error: Another mailing<br>name already exists | g list with this |
|                                                     |                  |
| OK                                                  | Cancel           |

- E-mail: Send as: Select the desired format of the email you wish to send: HTML or Text
- E-mail From: Enter the email address of the marketing email sender.
- From Name: Enter the name of the sender.
- Subject: Enter the subject for the email.

**Note:** The above fields are used as properties of the email messages that arecreated in Lyris.

**9.** Click Save Channel Format(s). After the channel format is saved, the Create in Lyris button gets activated.

10.Click Create in Lyris.

A dummy message is created in Lyris for the marketing activity. Depending on your selection for the E-mail Send as field the dummy message is a text or HTML message. A tick appears besides the *lyris* icon on successful creation of the message. And a Detach message button displays. The ids for the mailing list and message created in Lyris are displayed along with the links to the instances in Lyris. See the screenshot below.

|                                                                                                    | aign                                                                                                  |                              | U                                  | Q• Search      |
|----------------------------------------------------------------------------------------------------|----------------------------------------------------------------------------------------------------|------------------------------|------------------------------------|----------------|
|                                                                                                    | Chan                                                                                                  | nel & Format Definition      |                                    |                |
| Channel &<br>Format<br>Definition                                                                                                    | Define Channel(s)                                                                                     | Define Format                | Default Values (Contact)           | Default Valu   |
|                                                                                                    |                                                                                                    |                              |                                    |                |
| <ul> <li>Format Definitio</li> </ul>                                                                                                    |                                                                                                    |                              |                                    |                |
| Format Name                                                                                                    | Questi                                                                                                | onnaire-Survey               |                                    |                |
|                                                                                                    | L Phy                                                                                                 | ate                          |                                    |                |
| ~                                                                                                    |                                                                                                    |                              |                                    |                |
| E-mail                                                                                                    |                                                                                                    |                              |                                    |                |
|                                                                                                    |                                                                                                    |                              |                                    |                |
| lyris V                                                                                                    | h massaca                                                                                             |                              |                                    |                |
| P Detro                                                                                                    | h message                                                                                             |                              |                                    |                |
| P Detro                                                                                                    |                                                                                                    | esult to the update of the c | prresponding fields in the linked  | Lyris message. |
| Please note that modifi                                                                                                    | ying the fields below will re                                                                         |                              | presponding fields in the linked i | Lyris message. |
| Please note that modifi                                                                                                    | ying the fields below will re<br>CRM-NewLaunchInvitation                                              |                              | prresponding fields in the linked  | Lyris message. |
| Please note that modified the second second | ying the fields below will re<br><u>CRM-NewLaunchInvitation</u><br>6074                               |                              | prresponding fields in the linked  | Lyris message. |
| Please note that modified the second second | ying the fields below will re<br>CRM-NewLaunchinvitation<br>6074<br>(HTML                             |                              | presponding fields in the linked   | Lyris message. |
| Please note that modified the second second | ying the fields below will re<br>CRM-NewLaunchInvitation<br>6074<br>HTML<br>dirk@ecogreen.com         |                              | presponding fields in the linked   | Lyris message. |
| Please note that modified<br>Lyris Mailing List<br>Lyris Message Id<br>E-mail: Send as<br>E-mail from<br>Lyris From Name                                                                                                    | ying the fields below will re<br>CRM-NewLaunchInvitation<br>6074<br>HTML<br>dirk@ecogreen.com         |                              | presponding fields in the linked i | Lyris message. |
| Please note that modified<br>Lyris Mailing List<br>Lyris Message Id<br>E-mail: Send as<br>E-mail from<br>Lyris From Name                                                                                                    | ying the fields below will re<br>CRM-NewLaunchInvitation<br>5074<br>HTML<br>dirk@ecogreen.com<br>Dirk |                              | presponding fields in the linked   | Lyris message. |
| Please note that modified<br>Lyris Mailing List<br>Lyris Message Id<br>E-mail: Send as<br>E-mail from<br>Lyris From Name                                                                                                    | ying the fields below will re<br>CRM-NewLaunchInvitation<br>5074<br>HTML<br>dirk@ecogreen.com<br>Dirk |                              | presponding fields in the linked   | Lyris message. |
| Please note that modified<br>Lyris Mailing List<br>Lyris Message Id<br>E-mail: Send as<br>E-mail from<br>Lyris From Name                                                                                                    | ying the fields below will re<br>CRM-NewLaunchInvitation<br>5074<br>HTML<br>dirk@ecogreen.com<br>Dirk |                              | presponding fields in the linked   | Lyris message. |

Click Detach Message to delete the message created in Lyris. Once the message is detached, all the attributes of the message are cleared, including the links in the Lyris Message ID and Lyris Mailing List fields. The corresponding message created in Lyris is also deleted. If the message is already sent then any responses received for the message are ignored by Lyris and Aurea CRM does not get any event corresponding to the message.

11.Click Save Channel Format(s).

12.Click Proceed.

### **Transferring from the Standard Editor**

If you prefer to use the standard editor for creating marketing activities instead of the Campaign Designer, you can still transfer a marketing activity to Lyris from the standard editor.

To transfer a marketing activity from the standard editor to Lyris, perform the following:

- 1. Select Marketing > Marketing Activities from the CRM menu. The Search Marketing activities page displays.
- 2. Enter the search filters and click Start Search. The search results list displays.
- 3. Open the context menu of the required marketing activity from the result list and select Tab View or Tree View. The Marketing Activity window displays.

|             | Activity Survey, Variation e | vent                       |                                 |                             | Q. Search                               |         |     |
|-------------|------------------------------|----------------------------|---------------------------------|-----------------------------|-----------------------------------------|---------|-----|
|             |                              |                            |                                 |                             | <                                       | ×       |     |
| Marketin    | ng Activity Survey, Va       | riation event              |                                 |                             |                                         |         |     |
| Menu 🖉      | Edit 🗸 Save ⊘ Cancel         | 🗐 Calculate 🖧 Create targe | et group 🔉 Start Market         | ing Activity   📙 🗐 🔞        |                                         |         |     |
| M           | arketing Activity Survey     |                            |                                 |                             |                                         |         |     |
|             | Starts on 03/21/2017         |                            |                                 | Ends on 04/04/2017          |                                         |         |     |
|             | Variant event                |                            |                                 | Resp. Rep ID Super User     |                                         |         |     |
|             | Level                        |                            |                                 | Sales Cycle                 |                                         |         |     |
| Marketing / | Activity Details Extras      |                            |                                 |                             |                                         |         |     |
|             | Status In Progress           |                            |                                 | Туре                        |                                         |         |     |
| E           | Execution status             |                            | Car                             | mpaign starts on            |                                         |         |     |
| c           | Campaign status Scheduled    |                            | Ca                              | ampaign ends on             |                                         |         |     |
|             | Event Location               |                            |                                 |                             |                                         |         |     |
|             | Text                         |                            |                                 |                             |                                         |         |     |
|             |                              |                            |                                 |                             |                                         |         |     |
| arent D     | ata   Related Data           |                            |                                 |                             |                                         |         | ~ = |
| Graph 🖂     | Target Group X Resp          | onses × Reps × Activ       | vities $	imes$ Mailings $	imes$ | Work Orders × Executio      | n × Statistics                          | Documen | t > |
| III and c   | Company 💄 Add Person in Co   | mpany 🚨 Add Person 🚨 A     | idd Contact Person  🌟 Ai        | dd from Company Favorites 🗌 | Add Person in Com<br>Person Favorites 🕞 |         |     |
| H ADD C     |                              |                            |                                 |                             |                                         |         |     |
| M 200 C     | Company                      | Person                     | Rep ID                          | Marketing Activity          | Response                                | Inac G  | Sen |

**Note:** Double clicking a marketing activity from the result list opens the marketing activity in the campaign designer.

- 4. Select Create Marketing Activity Format from the context menu. The Marketing Activity Format window displays.
- Select the preferred channel. Click the E-mail radio button under Fixed, then click the Email tab.

| Marketing Activity Format for M                                                                                                    | larketing Act                                                                                                    | Q• Search                                     |   |
|----------------------------------------------------------------------------------------------------|----------------------------------------------------------------------------------------------------|-----------------------------------------------|---|
| Marketing Activity Form                                                                                                    | at for Marketing Activity Su                                                                                          | rvey, Variation event                         |   |
| 🗲 Previous 🛛 🧹 Save                                                                                                    |                                                                                                    |                                               |   |
| ✓ Preferred Channel                                                                                                    |                                                                                                    |                                               |   |
| Fixed         Phone           © Phone         Etter           © E-mail         SMS           © Fax         In Person           Letter         E-mail           SMS         Fax           Upris         Create In Lyris | Variable<br>Phone<br>Letter<br>E-mail<br>SHS<br>SHS<br>Fax<br>In Person<br>ansfer to Lyris to be possible, all the re | Generate<br>Activity<br>Mailing<br>Work Order |   |
| Lyris Mailing List<br>E-mail: Send as<br>E-mail from                                                                                                    |                                                                                                    |                                               | * |
| From Name<br>Subject                                                                                                    |                                                                                                    |                                               |   |
|                                                                                                    |                                                                                                    | Save                                          |   |

You should see the Lyris Email channel definition page. If Lyris is not enabled then the standard email channel definition page would be visible. Contact your CRM administrator to enable the Lyris email marketing channel.

6. The remaining steps are similar to those listed for transferring a marketing activity to Lyris from the campaign designer, see steps 8 to 10 in the topic Transferring from the Campaign Designer on page 427.

## Making changes to the marketing activity transferred to Lyris

When you modify and save the message details of a marketing activity that is already transferred to Lyris, the changes are automatically transferred to the corresponding Lyris instance of the marketing activity's message.

For example, in the screenshots below, the E-mail from, Lyris From Name and Subject field values are changed and the channel format is saved. The screenshots of Lyris show the changes reflected in the corresponding fields of the message.

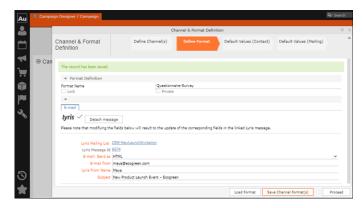

The values are changed from **dirk@ecogreen.com**, Dirk, and "New Product Launch Invitation" to **maya@ecogreen.com**, Maya, and "New Product Launch Event – Ecogreen" respectively. The corresponding changes are reflected in the Lyris message.

| Dashboard  | d Campaigns & Me 🗊 Split Test EA Re 🗊 New product lau 😰 Lists 🗊 🔸                                                                                                    | -                    |
|------------|----------------------------------------------------------------------------------------------------|----------------------|
| 1. Selec   | t Recipients > 2. Edit Message > 3. Test & Proof > 4. Send Options > 5. Review & Launch Save                                                                                                    | < Back Next >        |
|            | uled Message: New Product Launch Event- EcoGreen ≠<br>w Split Test Version                                                                                                    |                      |
| Subject    | New Product Launch Event- EcoGreen                                                                                                    |                      |
| From       | Maya From Email 🔓 maya@ecogreen.com                                                                                                    |                      |
| HTML       | Text                                                                                                    |                      |
| Select Te  | emplate • Import URL • Import HTML Insert • Design Code Disable Design View                                                                                                    | Preview Quick Test - |
| <b>* *</b> |                                                                                                    |                      |
| Format     | Font Size Σ Size Σ | <u> </u>             |

Note: Automatic transfer of changes to Lyris can take some time.

## Deleting an Email Marketing Activity in Aurea CRM

Deleting an email marketing activity in Aurea CRM also deletes the corresponding segment created in the Aurea Campaign Manager. If any messages are received by the Aurea Campaign Manager related to the deleted Segment (marketing activity) then those messages are ignored by the Aurea Campaign Manager. A notification is also generated for the Rep responsible for the marketing activity.

The marketing activity container menu provides two delete menu options: Delete, and Delete (Incl Generated Records). Both the options work the same, with the added ability to also clear all the links and records generated in the scope of the marketing activity.

## **Default Values for Marketing Activity Mailings**

The default Mailings values defined for a marketing activity are included in the Mailings records maintained for all email marketing activities and responses to an email message for each target group member. The Mailings record also maintains the status of an email message sent to the corresponding Contacts in Lyris. The Mailings record is updated in Aurea CRM by the events (EmailOpenedMessage, DeliveryStatusMessage, and BounceDetailsMessage) generated by Lyris. The Mailing record is first created by Aurea CRM on receiving the DeliveryStatusMessage event, when Lyris sends the email message to the target group member.

Click the response icon to open the Edit /View Responses (Mailings) page. See the screenshot below:

|                                      |                                                                                                    | Edit/View Responses                                                                                                    | (Mailings)                                                |                             |                                                                                                    |
|--------------------------------------|----------------------------------------------------------------------------------------------------|----------------------------------------------------------------------------------------------------|-----------------------------------------------------------|-----------------------------|----------------------------------------------------------------------------------------------------|
| v Responses (Mailings)               |                                                                                                    |                                                                                                    |                                                           |                             |                                                                                                    |
| Company .                            |                                                                                                    |                                                                                                    |                                                           |                             |                                                                                                    |
| Last Name                            |                                                                                                    | First Name                                                                                                    |                                                           |                             |                                                                                                    |
| + Add more                           | ~                                                                                                    |                                                                                                    |                                                           |                             |                                                                                                    |
| <ul> <li>records per page</li> </ul> |                                                                                                    |                                                                                                    | Start Search                                              |                             |                                                                                                    |
| Results                              |                                                                                                    |                                                                                                    |                                                           |                             | 3                                                                                                    |
| Company                              |                                                                                                    | Person                                                                                                    |                                                           | Response 1 (Marketing Act.) |                                                                                                    |
| Final Demo Company                   |                                                                                                    | Marek Grabka                                                                                                    |                                                           |                             |                                                                                                    |
| Final Demo Company                   |                                                                                                    | Demo3                                                                                                    |                                                           |                             |                                                                                                    |
| Final Demo Company                   |                                                                                                    | Demo2                                                                                                    |                                                           |                             |                                                                                                    |
| Final Demo Company                   |                                                                                                    | Demo1                                                                                                    |                                                           |                             |                                                                                                    |
|                                      | т                                                                                                    |                                                                                                    |                                                           |                             |                                                                                                    |
|                                      |                                                                                                    |                                                                                                    |                                                           |                             |                                                                                                    |
|                                      |                                                                                                    |                                                                                                    |                                                           |                             |                                                                                                    |
|                                      | Company<br>Last Name<br>+ Add more<br>records per page<br>tesuits<br>Company<br>Enal Demo. Company<br>Final Demo. Company<br>Final Demo. Company | Company<br>+ Add more •<br>records per page<br>tesuits<br>Company<br>Final Demo Company<br>Final Demo Company<br>Final Demo Company | Company Last team & First Name Add more  records per page | Company                     | Company Last teame Add more  First teame Add more  First teame Add more  First teame First teame First teame First teame First teame First teame First teame First teame First teame First team First team First |

Opening a Mailings records shows the default values set in the Default Values (Mailings) step of the Channel and Format definition, after transferring the marketing activity to Lyris. The default values are visible under the General tab of the Mailings record of the target group member.

| Campaign Designer / Campaign ×                                                                 | 🔀 Mailing FinalDemoMA1 (2017-07-06)                                  |                                 |
|------------------------------------------------------------------------------------------------|----------------------------------------------------------------------|---------------------------------|
| 📮 Final Demo Company 👌 💄 Marek Gra                                                             | abica                                                                |                                 |
| Mailing FinalDemoMA1 (20)                                                                      | 017-07-06)                                                           |                                 |
| 🗏 Menu   🛃 Edit 🗸 Save 🥝 Carried                                                               |                                                                      |                                 |
| General Marketing Activity                                                                     | Company Final Demo Company<br>Person Marck Grabka<br>Date 2017-07-06 | Marketing Activity FinalDemoMA4 |
|                                                                                                | Result Lyris Email Opened                                            | Status 🗌                        |
|                                                                                                | Unit Cost 123,00                                                     | Currency Dollar                 |
|                                                                                                | Channel E-mail TXT                                                   | Sales Stage                     |
| Parent Data<br>말 문 ~ ( ) Enal Demo Company<br>말 문 ~ ( 호 Marek Grabka<br>말 문 ~ ( 팩 Marek Grabka | DemoMAL Variation                                                    |                                 |

Notice that the Results field shows that the marketing email message was opened by the recipient target group member. The message reads Lyris Email Opened. The other possible values that are related to Lyris events are Lyris Email Sent, Lyris Email Delivered, and Lyris Email Bounced. These correspond to the state of the email messages that were sent to the contacts by Lyris.

You can manually change the status of the email message in the Mailing record, if for some reason Lyris did not generate the event to reflect the change in status of the email message for a target group member. This way the responsible Rep can maintain the flow of the email marketing activity.

## Viewing Messages and Mailing Lists Created in Lyris

To view the details of the message created in Lyris, see perform the following:

- 1. Click the link for Lyris Message Id. The Lyris login page displays.
- 2. Enter your login credentials.

The Lyris Dashboard window displays.

3. Click on the Messages menu in the left panel.

The Messages panel displays.

- 4. Search for the message using the Message Id displayed in Aurea CRM.
- 5. Open the message.

You can see that the empty message is created and is open in the Edit Message view.

| lyr       | is/HQ                                                                                                    | Hi Pradeep Kumar. op                                                                                                    | test - Settings   Help   Logoff |
|-----------|----------------------------------------------------------------------------------------------------|----------------------------------------------------------------------------------------------------|---------------------------------|
| ٠         | Email Marketing                                                                                          | Dashboard Campaigns & Me 💿 New product lau 💿 Split Test EA Re 💿 Lists 💿 🔸                                                                                                    |                                 |
| 6 4 8 0 J | Lists<br>Attributes<br>Contacts<br>Segments<br>Campaigns &<br>Messages<br>Reports<br>Email Test Overview | Select Receives > 2_000 Message: New product launch InvRation.#      Add tee day file Known      Select Receives      Add tee day file Known      Fore Dak      Fore Dak      Fore | < Back Next >                   |
|           | Asset Library<br>Launch EmailLabs                                                                        |                                                                                                    | Preview Quick Test •            |
|           |                                                                                                    |                                                                                                    |                                 |
| 8         | Mobile Marketing                                                                                         |                                                                                                    |                                 |
|           | Content Managem                                                                                          | Multipart Text Only                                                                                                    | Encoding & Character Set •      |

- 6. You can edit the email.
- 7. Perform test and proofing and other tasks on email allowed in Lyris. See the Lyris documentation for more information.

To view the details of the mailing list created in Lyris, perform the following:

- 1. Click the link for Lyris Message Id. The Lyris login page displays.
- 2. Enter your login credentials.
  - The Lyris Dashboard window displays.
- 3. Click on the Lists menu in the left panel.

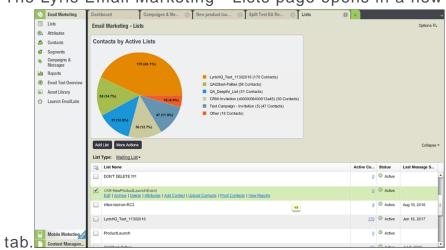

The Lyris Email Marketing - Lists page opens in a new

4. Scroll the mailing lists to find the mailing list id created in CRM in the List Name column. See the screenshot above. The mailing list id created in this example is CRM-NewProductLaunchEvent.

**Note:** Search for the mailing list using the Lyris Mailing List name displayed in Aurea CRM.

5. You can click on the different links and update the mailing list as required.

# Transferring a CRM Target group to Lyris HQ

Learn to transfer a CRM target group to Lyris HQ.

Once you have transferred the marketing activity to Lyris, you have to create the target group and execution definition for the marketing activity, for more information see Adding the Target Group and Execution Definition on page 401. Next, you can transfer the target group to Lyris.

**Note:** If you try to transfer a target group for a marketing activity before transferring the marketing activity to Lyris, you are reminded to transfer the marketing activity first. The following message displays: "*Target group transfer cannot be started, because marketing activity has not yet been transferred to Lyris. Please retry after transferring the marketing activity to Lyris.*"

Transferring a target group to Lyris involves the following phases:

- Pick CRM Fields—select the CRM fields listed for the info areas. These fields are added as attributes of a contact that is created in Lyris for each of the target group members transferred to Lyris. The CRM fields are limited to the following infoareas:
  - Company (FI)
  - Contact Person (CP)
  - Person (PE)
  - Person in Company (KP)
- 2. Map CRM fields—the fields selected in the first step are mapped to equivalent demographics present in Lyris or new demographics can be created and added to the Lyris demographics.
- 3. Create Segment—associate the target group with a segment in Lyris. This is important because multiple marketing activities can use the same mailing list. And segments enables you to identify the mailing list members in the context of a marketing activity.
- 4. **Overview**—this phase displays the number of active target group entities that are eligible to be transferred to Lyris.
- 5. Schedule Transfer—this phase schedules the transfer and ensures that the transfer process remains active until all the entities are transferred to Lyris. For example, if a connection time out happens during the transfer to Lyris, then CRM would try again at a later time until the transfer is complete.

On transferring a target group, an instance for each of the target group member is created in Lyris, using their email contact and demographic details. The target group members are then added as participants to the corresponding mailing list created in Lyris. Aurea CRM ensures the inclusion of the target group members to the segment created in Lyris. You can transfer a target group to Lyris HQ from the campaign designer or from the standard editor for marketing activities

## Transferring from the Campaign designer

To transfer a target group for a marketing activity to CRM designer:

1. Open the marketing activity in the campaign designer.

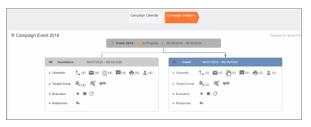

2. Click in the Target Group row. The Transfer Target Group to Lyris page displays.

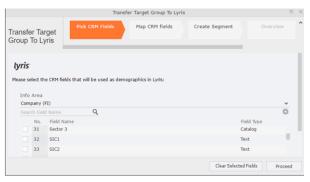

- 3. Click the Pick CRM Fields tab. To select the required CRM fields to be included as attributes for the contacts in the target group, perform the following:
  - a. Select the required Infoarea from the Info Area dropdown list.
  - b. Click the check box to select the required field from each infoarea. You can search for specific fields by typing the field name in the Search Field Name filter. You can sort the displayed fields by name or type by clicking the respective field headers: Field Name or Field Type.
  - c. Repeat the above steps to select the required fields from different infoareas.

The following fields from the infoareas are not displayed:

- The SeqNo, and StatNo fields.
- The fields for which the user does not have view rights.
- The fields containing email addresses. They are automatically transferred.
- 4. Click Proceed. The Map CRM fields tab gets activated and the following message displays: *Please wait until the mappings between CRM fields and Lyris demographic mappings are loaded...*

Aurea CRM communicates with Lyris server to retrieve the corresponding Lyris demographics and displays the mapping table.

To map the CRM fields listed in the table with the retrieved Lyris demographics, perform the following:

a. Click in the Lyris Demographics column to display the list of demographics retrieved from the Lyris server and select the appropriate demographic for each of the listed CRM field. The demographics listed available are the ones that are compatible with the CRM field based on the CRM Field type. See the screenshot below:

| Transfer Target Group To Lyris       |                      |                                                                                                    |     |   |  |  |  |
|--------------------------------------|----------------------|----------------------------------------------------------------------------------------------------|-----|---|--|--|--|
| Transfer Targe<br>Group To Lyris     |                      | Fields Map CRM fields Create Segment                                                                                                    |     | ^ |  |  |  |
| <b>lyris</b><br>Please, select the L | yris demographics th | at each of the CRM fields below will be mapped to:                                                                                                    |     |   |  |  |  |
| CRM Field                            | Info Area            | Lyris Demographic                                                                                                    |     |   |  |  |  |
| Last Name                            | Person (PE)          | CRM.LastName                                                                                                    | + ~ | , |  |  |  |
| First Name                           | Person (PE)          | 1                                                                                                    | + / | • |  |  |  |
| Country                              | Person (PE)          | CRM.ActivityExecutionId                                                                                                    |     | 1 |  |  |  |
| Date of Birth                        | Person (PE)          | CRM.City<br>CRM.FirstName                                                                                                    |     |   |  |  |  |
| Private customer                     | Person (PE)          | CRM.LastName<br>CRM.LastName-Demo<br>CRM.LastName-Demo<br>CRM.PrivateTel<br>CRM.Test<br>CRM-Division<br>CRM-Division1<br>CRM-Division2<br>CRM-Division4 |     |   |  |  |  |

If you cannot find an appropriate Lyris demographic for the CRM field, you can create a new Lyris demographic. See the next step.

- b. To create a new demographic, perform the following:
  - a. Click +. The Create new demographic dialog displays.
  - b. Enter a name for the demographic. A suggested name (name of the corresponding CRM field) is displayed for the demographic to be created in the Name textbox. You can also specify a name according to your preference.
  - c. Select the type of the demographic from the Type field.

In the screenshot below a new demographic for the field private customer is created. It is named CRM.PrivateCustomer and the type selected is a Checkbox.

|                                        |                             | Transfer Target Gro      | oup To Lyris                      |         |
|----------------------------------------|-----------------------------|--------------------------|-----------------------------------|---------|
| ransfer Target<br>Froup To Lyris       | Pick CRM Fields             | Map CRM fie              | Ids Create Segment Overview       | v S     |
| <b>lyris</b><br>Please, select the Lyr | is demographics that each o | f the CRM fields below v | vill be mapped to:                |         |
| CRM Field                              | Info Area                   | Lyris Demographic        | Create new demographic            | ×       |
| Last Name                              | Person (PE)                 | CRM.LastName             |                                   | + ~     |
| First Name                             | Person (PE)                 | CRM.FirstName            | lyris                             | + ~     |
| Country                                | Person (PE)                 | CRM.Country1             |                                   | + ~     |
| Date of Birth                          | Person (PE)                 | CRM.DateOfBirth          | EcoGreenInc-NewProductLaunchEvent | + ~     |
| Private customer                       | Person (PE)                 |                          | Name:<br>CRM.PrivateCustomer      | + ~     |
|                                        |                             |                          | Type:<br>Checkbox                 |         |
|                                        |                             |                          |                                   |         |
|                                        |                             |                          | QK Cancel                         |         |
|                                        |                             |                          |                                   | Proceed |

- d. Click OK. The new demographic is created in Lyris.
- e. To view the mapped demographic attributes in Lyris, open Attributes tab and select the required mailing list from the List filter. The Attribute column should show the list of mapped attributes from CRM. See the screenshot below.

| lyris <mark>HQ</mark> |                               | Hi Pradeep Kumar. <u>opstest</u> + | Settings   Help   Logof |
|-----------------------|-------------------------------|------------------------------------|-------------------------|
| Semail Marketing      | Dashboard Attributes 💿 +      |                                    |                         |
| 🗉 Lists               | Email Marketing - Attributes  |                                    | Options IE.             |
| Attributes            |                               | ® A                                | dd 🖉 Edit 🔆 Disable     |
| 🍰 Contacts            | List: EcoGreenInc-NewProductL |                                    | 9                       |
| Segments              |                               | -                                  |                         |
| 🐟 Campaigns &         | Attribute                     | ✓ Type                             | ID                      |
| Messages              | Email                         | Text                               | 0                       |
| Le Reports            | CRM.PrivateCustomer           | Checkbox                           | 32002                   |
| Email Test Overview   | CRM LastName                  | Text                               | 31981                   |
| Asset Library         | CRM.FirstName                 | Text                               | 31990                   |
|                       | CRM.DateOfBirth               | Date                               | 31982                   |
| Launch EmailLabs      | CRM.Country1                  | Select List                        | 31978                   |
|                       |                               |                                    |                         |

- 5. Click Proceed. The Create Segment tab displays.
- 6. Click Create Segment. A segment for this mailing list is created in Lyris.

The name of the segment created in Lyris is displayed. Clicking the named URL opens the required Lyris segment in a new tab. The name generated is a concatenation of the name and the record id of the marketing activity.

|                                                                                                    | τ                              | ansfer Target Group To | Lyris          |  |
|----------------------------------------------------------------------------------------------------|--------------------------------|------------------------|----------------|--|
| Transfer Target Group To Lyris                                                                                                    | Pick CRM Fields                | Map CRM fields         | Create Segment |  |
| Lyris<br>Segment exists in Lyris: <u>Invitation x00000640000022b</u><br>Create Segment<br>Segment was created in Lyris. Please dick on button "Proceed" | below to proceed to next step. |                        |                |  |

When the segment for this target group is created in Lyris, it generates the Segment generated event. You can view the segment information in the Segment tab of the Edit/View Target group window.

7. Click Proceed. The Overview tab displays.

| Transfer Target Group To Lyris                                                                                                    |                 |                |                |          |                   |   |
|----------------------------------------------------------------------------------------------------|-----------------|----------------|----------------|----------|-------------------|---|
| Transfer Target Group To Lyris                                                                                                    | Pick CRM Fields | Map CRM fields | Create Segment | Overview | Schedule Transfer | ^ |
| lyris:<br>2 Larget group entities mill be transferred to Lyris.<br>(Active target group entities that are going to be handled using "Email" channe | D               |                |                |          |                   |   |

The number of active target group entities that are eligible to be transferred to Lyris is mentioned.

**Note:** If there are no target group entities for the email channel available to be transferred to Lyris, then a message "*No target group entities are eligible to be transferred to Lyris*" is displayed. You should go back and create the target group.

- 8. Click Proceed. The Schedule Transfer tab displays.
- Click Schedule Target Group Transfer. A tick mark appears signifying that the transfer process is scheduled.

| Transfer Target Group To Lyris                                                                                       |                 |                |                |          |                   |
|----------------------------------------------------------------------------------------------------|-----------------|----------------|----------------|----------|-------------------|
| Transfer Target Group To Lyris                                                                                       | Pick CRM Fields | Map CRM fields | Create Segment | Overview | Schedule Transfer |
| <b>Lyris</b><br>$\checkmark$ Transfer of target group to Lyris has been scheduled.<br>Schedule Target Group Transfer |                 |                |                |          |                   |

10.To check the status of the transfer, open the Collaboration > To-Dos menu and search for the required scheduled activity. The status of the scheduled transfer should be visible. The following screenshot shows the status of the transfer is In Progress.

| Campaign  | Designer / Campaign ×                          | 📓 Search To-Dos 🛛 |        |                    |              |
|-----------|------------------------------------------------|-------------------|--------|--------------------|--------------|
| Search T  | <b>o-Dos</b><br>Rep/Group ID <u>Super User</u> |                   |        | Type Add a value   | ~            |
| -         | Due on MM/DD/mm                                |                   | ~      | Status Add a value | ~            |
|           | + Add more .                                   |                   | ~      | With me            |              |
| Max. 15 ¥ | records per page                               |                   |        |                    | Start Search |
| Search R  | esults                                         |                   |        |                    |              |
| N 2       | Due on                                         | Туре              |        | Status             | Subject      |
| ∎= = ~    | 03/22/2017                                     | Calculate         | (here) | In Progress        |              |
|           | 03/22/2017                                     | Calculate         | Ð      | Completed          |              |
|           | 03/22/2017                                     | Calculate         |        | Completed          |              |
| io (      | 03/22/2017                                     | Calculate         |        | Completed          |              |
|           | 02/22/2017                                     | Caleslate         |        | Completed          |              |

The transfer status changes to Completed, once the target group is transferred successfully.

11.To view the details of the transfer process, open the scheduled entity from the To-Do search list. The Related Data tab contains a link to a text file that contains information about the target group transfer process.

| Crm | 🕝 Campaign Designer / Campaign × 🔡 To-Do - Cal | culate K |              |
|-----|------------------------------------------------|----------|--------------|
| -   | To-Do - Calculate                              |          |              |
|     | Edit V Save @ Cancel                           | ber User |              |
| 1   | Type Ca<br>Link <u>03</u>                      |          |              |
|     | Subject           Appointments         Details |          |              |
|     | Due on 03,<br>Starts on 03,<br>Ends on 03,     | /22/2017 |              |
| 2   | Duration                                       |          |              |
| 80  | Related Data                                   |          |              |
|     | 2 Title                                        | Keyword  | Size (bytes) |
|     | TransferTargetGroupsToLyrisResults.txt         |          | 155          |

Open the document to find the information on the transfer process.

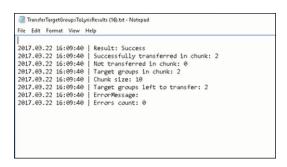

- 12.You can check the contacts created in Lyris for the transferred target group members. To list the contacts in Lyris and view the contact details created, perform the following:
  - a. Open the Contacts tab and select the mailing list from the List filter. The contacts created for his mailing list is displayed.

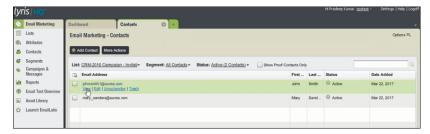

**b.** Click View to open the details of the contact generated. The View Contacts dialog displays.

|            |                         |         | Attributes              |                   |             |        |
|------------|-------------------------|---------|-------------------------|-------------------|-------------|--------|
| Email:     | john smith 1@ aurea.com |         | First Name              | John 🕞            |             |        |
|            |                         |         | Last Name               | Smith             |             |        |
| Status:    | C Active                |         | CRM.ActivityExecutionId | x000000640000022b |             |        |
|            | Proof Contact           |         | CRM.Country             | Deutschland       |             | Ŧ      |
| Added:     | Mar 22, 2017 7:00 AM    |         | CRM.DateOfBirth         | 01/03/17          |             |        |
| Apply      | enabled triggers        |         | CRM.PrivateCustomer     |                   |             |        |
|            |                         |         | Last Name-Demo          |                   |             |        |
| Inail Hist | ory                     |         |                         | Sert              | Opened Clic | \$Thru |
| Email Sut  | iject Line              | Message | Name                    |                   | Sent        |        |
|            |                         |         |                         |                   |             |        |
|            |                         |         | No Data Av              |                   |             |        |
|            |                         |         | No Results Found        |                   |             |        |
|            |                         |         |                         |                   |             |        |
|            |                         |         |                         |                   |             |        |

The field values of the mapped fields are transferred from CRM and populated in the corresponding mapped demographics in Lyris

### Transferring from the Standard Editor

If you prefer to use the standard editor for creating marketing activities instead of the Campaign Designer, you can still transfer a marketing activity to Lyris from the standard editor.

To transfer a marketing activity from the standard editor to Lyris, perform the following:

- 1. Select Marketing > Marketing Activities from the CRM menu. The Search Marketing activities page displays.
- 2. Enter the search filters and click Start Search. The search results list displays.
- 3. Open the context menu of the required marketing activity from the result list and select **Tab View** or **Tree View**. The **Marketing Activity window** displays.

|                                     |                                    |                                       |                                     |                       | <             | ~           | >  |
|-------------------------------------|------------------------------------|---------------------------------------|-------------------------------------|-----------------------|---------------|-------------|----|
| Marketing Activity Inivitation, Var | riation                            |                                       |                                     |                       |               |             |    |
|                                     |                                    | Start Marketing Activity Transfer Tar | ant Group To Lucia                  |                       |               |             |    |
| Eur Carcer   H                      | calculate "Q create target group 1 | Start Marketing Activity Transfer Tan |                                     |                       |               |             |    |
| Marketing Activity Inivitati        | on                                 |                                       |                                     |                       |               |             |    |
| Starts on 05/25/2                   |                                    |                                       | Ends on 05/28/2016                  |                       |               |             |    |
| Variant                             |                                    |                                       | Resp. Rep ID Super User             |                       |               |             |    |
| Level                               |                                    |                                       | Sales Cycle                         |                       |               |             |    |
| Marketing Activity Details Extras   |                                    |                                       |                                     |                       |               |             |    |
| Status Schedu                       | led                                |                                       | Туре                                |                       |               |             |    |
| Execution status                    |                                    |                                       | Campaign starts on                  |                       |               |             |    |
| Campaign status Schedu              | led                                |                                       | Campaign ends on                    |                       |               |             |    |
| Event Location                      |                                    |                                       |                                     |                       |               |             |    |
| Text                                |                                    |                                       |                                     |                       |               |             |    |
|                                     |                                    |                                       |                                     |                       |               |             |    |
|                                     |                                    |                                       |                                     |                       |               |             |    |
| Parent Data   Related Data          |                                    |                                       |                                     |                       |               |             | =  |
| Graph × Target Group × Responses    | Reps X Activities X Mailin         | ngs × Work Orders × Execution         | Statistics X Document Links X       |                       |               |             |    |
| Add Company 🚊 Ad                    | d Person in Company 🚊 Add Perso    | n 🚊 Add Contact Person 🔮 Add from     | Company Favorites 🔺 Add Person in C | ompany from Favorites | Add from Pers | on Favorite | es |
|                                     |                                    | -                                     |                                     |                       | → Display     |             |    |
| Company                             | Person                             | Rep ID                                | Marketing Activity                  | Response              | Inactiv       | e Genera    | a  |
| Company Super User                  | Person Super User                  | Super User                            | Inivitation                         |                       |               |             |    |
|                                     |                                    |                                       |                                     |                       |               |             |    |

**Note:** Double clicking a marketing activity from the result list opens the marketing activity in the campaign designer.

- 4. Select Related Data > Target Group tab.
- 5. If there are no items listed in the Target Group Tab, click on the **Create Target Group** link.
- 6. Once your target group is defined, click the Transfer Target Group to Lyris link. The Transfer Target Group to Lyris page displays.

|                     |                                               |                                         | Transf                | er Target Group To Lyri | s              |                       |        |
|---------------------|-----------------------------------------------|-----------------------------------------|-----------------------|-------------------------|----------------|-----------------------|--------|
| ransfe<br>Group     |                                               | rget                                    | ck CRM Fields         | Map CRM fields          | Create Segment | Ove                   | erview |
| lyris               |                                               | o CDM Folds that                        | will be used as demo  | graphics in Lyris:      |                |                       |        |
| Flease st           | erect th                                      | e crustineus unac                       | the be used as define |                         |                |                       |        |
| Info<br>Com         | Area<br>apany (                               | FI)                                     |                       |                         |                |                       | ×      |
| Info<br>Com         | Area<br>apany (                               |                                         | Q                     |                         |                | Field Type            | ŏ      |
| Info<br>Com         | Area<br>npany (<br>rch Fiel<br>No.            | <b>FI)</b><br>d Name                    |                       |                         |                | Field Type<br>Catalog |        |
| Info<br>Com<br>Sear | Area<br>npany (<br>rch Fiel<br>No.            | FI)<br>d Name<br>Field Name             |                       |                         |                |                       |        |
| Info<br>Com<br>Sear | Area<br>pany (<br>rch Fiel<br>No.<br>31<br>32 | FI)<br>d Name<br>Field Name<br>Sector 3 |                       |                         |                | Catalog               | 0      |

7. The rest of the steps to transfer the target to Lyris from the standard editor is similar to the way the target group is transferred from the Campaign Designer. Perform the steps 3 to 12 as described in the topic Transferring from the Campaign designer on page 445.

The remaining sections in this chapter talk about the effect of making changes to the target group in Aurea CRM and the corresponding changes in Lyris.

### Adding or Deleting member(s) from a Target group

When you add a member to or delete a member from a target group that is already transferred to Lyris, a corresponding member entity is added or deleted from the corresponding mailing list on Lyris.

#### Adding a member to the target group

In the screenshots below, a fourth member is added to the target group and the corresponding change in Lyris is shown.

|            |                                                     |                                                          | 🖧 Edit Target   | t Group          |                             |                         |                | - 2                  |
|------------|-----------------------------------------------------|----------------------------------------------------------|-----------------|------------------|-----------------------------|-------------------------|----------------|----------------------|
| Edit Targe | t Group                                             | Campaign Event 2<br>Starts on 05/26/2<br>Ends on 06/16/2 | 016             |                  | pe Simple<br>us In Progress | Resp. Re<br>Edit target |                | 2                    |
| Max. 15 🗸  | Company<br>Rep ID<br>+ Add more<br>records per page | <u>88</u><br>>                                           | In              | Name             |                             | Start Search            |                |                      |
| Search R   | Results                                             | Set Inactive 🗙 Delefe 💄                                  | Add Person 🙎 Ad | ld Person in Com | pany 💄 Add Contact P        | erson 🗒 Add Compa       | any 🗸 🔣 🗸 🗄    | 🗱 Modify List Fields |
| 1          | Company                                             | Person                                                   | Rep ID          |                  | Response Genera             | ted In                  | nacti Executed | Lyris Contact        |
|            |                                                     | Travis Conner                                            | Super User      |                  |                             |                         |                |                      |
|            | Tonzone1                                            |                                                          | Super User      |                  |                             |                         |                | lyris                |
|            | Stancare                                            | Luz Yates                                                | Super User      |                  |                             |                         |                | lyris                |
|            |                                                     | Marie Cole                                               | Super User      |                  |                             |                         |                | lyris                |
|            |                                                     |                                                          |                 |                  |                             |                         |                |                      |

As visible in the screenshot above, a new member (Travis Conners) is added to the target group. The user is automatically added to the corresponding mailing list participants on Lyris, as shown in the screenshot below.

|               |                             |                   | 2           |                    |              |
|---------------|-----------------------------|-------------------|-------------|--------------------|--------------|
|               | SEARCH                      | FIND              |             | UNSUBSCRIBE        |              |
|               |                             |                   |             |                    |              |
| ctive Members | Proof List Unsubscribed Bo  | unced Admin Trash | All Trashed | I                  | Configure D  |
| members       |                             |                   |             |                    |              |
| Profile       | Email                       | First Name        | Last Name   | Address            | Company Name |
| ۵ 💭           | annete_cole_new@example.com | Marie             | Cole        | Glenwood Avenue    |              |
|               | info@tonzone.com            |                   |             | Grove Avenue       | Tonzone1     |
| 🔍 🥖           |                             |                   |             |                    |              |
|               | luz_yates@stancare.com      | Luz               | Yates       | 9236 Hudson Street | Stancare     |

As you can see the new person is added to the list of active participants in the corresponding mailing list.

#### Deleting a member from the target group

If you delete a member from the target group on Aurea CRM, the corresponding mailing list member in Lyris is moved from **Active members** to the **Admin Trash** list.

|     | Delete                   |               |            |          |           |                 |               |
|-----|--------------------------|---------------|------------|----------|-----------|-----------------|---------------|
| PE. |                          |               |            |          |           |                 | lyris         |
| - C | Stancare<br>Set Inactive | Luz Yates     | Super User |          |           |                 | lyris         |
|     | Tonzone1                 |               | Super User |          |           |                 | lyris         |
|     |                          | Travis Conner | Super User |          |           |                 | lyris         |
| 1   | Company                  | Person        | Rep ID     | Response | Generated | Inacti Executed | Lyris Contact |

Member Marie Cole is deleted from the target group.

| CRM-Event (x000000 | 54000001c)         |              |               |             |             | Jun 07, 2016 ? | User Guide | Contact Support | Logo       |
|--------------------|--------------------|--------------|---------------|-------------|-------------|----------------|------------|-----------------|------------|
| Member Reco        | rds » View Records | 8            |               |             |             |                |            |                 |            |
|                    |                    | SEARCH       | RASHED ADDRES | SES         |             | FIND           |            |                 |            |
|                    |                    |              |               |             |             |                |            |                 |            |
| Active Members     | Proof List Un      | subscribed   | Bounced       | Admin Trash | All Trashed |                |            | Con             | figure Dis |
| 1 members          |                    |              |               |             |             |                |            |                 |            |
| Profile            | Email              |              |               | First Name  | Last Name   | Address        |            | Company Name    |            |
|                    | annete_cole_new    | @example.com |               | Marie       | Cole        | Glenwood Aven  | Je         |                 |            |
| 🗉 🔍 🌖              |                    |              |               |             |             |                |            |                 |            |

Member Marie Cole is moved from Active Members list to Admin Trash list.

### Activating or deactivating a target group entity

Deactivating a target group member in Aurea CRM, moves the corresponding member record to the unsubscribed list in Lyris. The following screenshot shows the person entity (Travis Conners) deactivated (**Inactive**) in **Edit Target Group** window.

|                                                               |                                                          | 🖧 Edit Target Grou               | p                                 |                                | 고 것                  |
|---------------------------------------------------------------|----------------------------------------------------------|----------------------------------|-----------------------------------|--------------------------------|----------------------|
| Edit Target Group                                             | Campaign Event 2<br>Starts on 05/26/2<br>Ends on 06/16/2 | 2016                             | Type Simple<br>Status In Progress | Resp. Rep ID<br>Edit target gr | ^                    |
| Company<br>Rep ID<br>+ Add more<br>Max. 15 • records per page | 88<br>*                                                  | Last Name<br>Inactive<br>With me | ?                                 | Start Search                   |                      |
| Search Results                                                | Set Inactive 🗙 Delete 💄                                  | Add Person 💄 Add Pers            | on in Company 💄 Add Contact       | Person 🗒 Add Company 👻 🔣 👻     | 🏟 Modify List Fields |
| 🖉 Company                                                     | Person                                                   | Rep ID                           | Response Gener                    | ated Inacti Executed           | Lyris Contact        |
|                                                               | Travis Conner                                            | Super User                       |                                   | ✓                              | lyris                |
| Tonzone1                                                      |                                                          | Super User                       |                                   |                                | lyris                |
| Stancare                                                      | Luz Yates                                                | Super User                       |                                   |                                | lyris                |
|                                                               | Marie Cole                                               | Super User                       |                                   |                                | lyris                |

The corresponding entity is now moved to the unsubscribed list of member records in Lyris.

| 🕼 CRM-Event (x000000640000001c)                         |             |             | Jun 07, 2016 ? User Guide | e Contact Support 🔒 Logout |
|---------------------------------------------------------|-------------|-------------|---------------------------|----------------------------|
| 🕵 Member Records 🛛 View Records                         |             |             |                           |                            |
| SEARCH TRASHED ADDRE                                    | SSES        |             | FIND                      |                            |
|                                                         |             |             |                           | 2                          |
| Active Members Proof List Unsubscribed Bounced          | Admin Trash | All Trashed |                           | Configure Display          |
| 1 members                                               |             |             |                           |                            |
| Profile Email                                           | First Name  | Last Name   | Address                   | Company Name               |
| 🔲 🔯 travis_conner@example]com                           | Travis      | Conner      | 8140 Garfield Avenue      |                            |
|                                                         |             |             |                           |                            |
| RESTORE CHECKED DELETE CHECKED                          |             |             |                           |                            |
| RESTORE CHECKED DELETE CHECKED Select All De-select All |             |             |                           |                            |

Similarly, activating an inactive member in the **Edit Target Group** window, moves the member record in Lyris from the **Unsubscribed** list to the **Active Members** list.

### Changing the attributes of a target group entity

If the attribute of a target group member already transferred to Lyris is changed, the changes are automatically transferred to Lyris.

In the following screenshots the last name of person entity Conner is changed to Smith, and his email id is changed to the same is reflected in Lyris.

|                              |                        |                     |                      |     |          | < ~ |
|------------------------------|------------------------|---------------------|----------------------|-----|----------|-----|
| vis Smith                    |                        |                     |                      |     |          |     |
| u 🖉 Tela 🗸 Save 🙆 Cancel 🛛 🔀 | V Ro Select Affiliates |                     |                      |     |          |     |
| 12 cm + but + Conten   2     | . O select stillingtes |                     |                      |     |          |     |
| Form of address              | ~                      | Street              | 8140 Garfield Avenue |     | Photo    | ۹   |
| First Name Travis            |                        | Postal Code         |                      |     |          |     |
| Last Name Smith              |                        | City                | Berlin               |     |          |     |
| Acad. Title                  | ~                      | Country             | Germany              | + ~ |          |     |
| E-mail travis_conner_new@    | example.com 🖂          | Private Tel.        |                      | C   |          |     |
| Date of Birth MM/DD/YYYY     | ~                      | Private mobile tel. |                      | S.  |          |     |
| Language                     | + ~                    | Nationality         |                      | + ~ |          |     |
| Rep ID                       |                        | Office Rep ID       |                      | 9   |          |     |
| ABC                          | 1                      | Lead Status         | Cold                 | ~   | LinkedIn | ¢   |
|                              |                        |                     |                      |     | Xing     | ¢   |
|                              |                        |                     |                      |     | Twitter  | ¢   |
|                              |                        |                     |                      |     | Google+  | ¢   |
|                              |                        |                     |                      |     | Facebook |     |

The corresponding changes to the member record in Lyris is shown in the screenshot below.

|              | SEARCH                       | FIND             |             | UNSUBSCRIBE        |                |
|--------------|------------------------------|------------------|-------------|--------------------|----------------|
|              |                              |                  |             |                    | 2              |
| tive Members | Proof List Unsubscribed Bour | nced Admin Trash | All Trashed |                    | Configure Disp |
| nembers      |                              |                  |             |                    |                |
| Profile      | Email                        | First Name       | Last Name   | Address            | Company Name   |
|              | info@tonzone.com             |                  |             | Grove Avenue       | Tonzone1       |
| <u> </u>     |                              |                  |             |                    |                |
|              | luz_yates@stancare.com       | Luz              | Yates       | 9236 Hudson Street | Stancare       |

# **Transferring from the Campaign designer**

To transfer a target group for a marketing activity to CRM designer:

1. Open the marketing activity in the campaign designer.

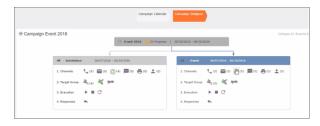

2. Click in the Target Group row. The Transfer Target Group to Lyris page displays.

|                     |                                                  |                                         |                     | sfer Target Group To Lyr | 15             |                       | 0      |
|---------------------|--------------------------------------------------|-----------------------------------------|---------------------|--------------------------|----------------|-----------------------|--------|
|                     | er Tai<br>To Ly                                  | rget                                    | ck CRM Fields       | Map CRM fields           | Create Segment | ov                    | erview |
| lyris               |                                                  |                                         |                     |                          |                |                       |        |
| Info                | Area                                             |                                         | will be used as den | nographics in Lyris:     |                |                       | v      |
| Info<br>Com         | Area                                             |                                         | Q                   | nographics in Lyris:     |                |                       | ě      |
| Info<br>Com         | Area                                             | FI)                                     |                     | nographics in Lyris:     |                | Field Type            |        |
| Info<br>Com         | Area<br>apany (I<br>rch Field                    | FI)<br>d Name                           |                     | nographics in Lyris:     |                | Field Type<br>Catalog |        |
| Info<br>Com<br>Sear | Area<br>npany (I<br>rch Fiek<br>No.              | FI)<br>d Name<br>Field Name             |                     | nographics in Lyris:     |                |                       |        |
| Info<br>Com<br>Sear | Area<br>npany (i<br>rch Field<br>No.<br>31<br>32 | FI)<br>d Name<br>Field Name<br>Sector 3 |                     | nographics in Lyris:     |                | Catalog               |        |

- **3.** Click the Pick CRM Fields tab. To select the required CRM fields to be included as attributes for the contacts in the target group, perform the following:
  - a. Select the required Infoarea from the Info Area dropdown list.
  - b. Click the check box to select the required field from each infoarea. You can search for specific fields by typing the field name in the Search Field Name filter. You can sort the displayed fields by name or type by clicking the respective field headers: Field Name or Field Type.
  - c. Repeat the above steps to select the required fields from different infoareas.

The following fields from the infoareas are not displayed:

- The SeqNo, and StatNo fields.
- The fields for which the user does not have view rights.
- The fields containing email addresses. They are automatically transferred.
- 4. Click Proceed. The Map CRM fields tab gets activated and the following message displays: Please wait until the mappings between CRM fields and Lyris demographic mappings are loaded...

Aurea CRM communicates with Lyris server to retrieve the corresponding Lyris demographics and displays the mapping table.

To map the CRM fields listed in the table with the retrieved Lyris demographics, perform the following:

a. Click in the Lyris Demographics column to display the list of demographics retrieved from the Lyris server and select the appropriate demographic for each of the listed CRM field. The demographics listed available are the ones that are compatible with the CRM field based on the CRM Field type. See the screenshot below:

|                                |                   | Transfer Target Group To Lyris                         |     |
|--------------------------------|-------------------|--------------------------------------------------------|-----|
| ransfer Targe<br>roup To Lyris | et                | Create Segment                                         |     |
| lyris                          |                   |                                                        |     |
| lease, select the L            | yris demographics | s that each of the CRM fields below will be mapped to: |     |
| CRM Field                      | Info Area         | Lyris Demographic                                      |     |
| Last Name                      | Person (PE)       | CRM.LastName                                           | + ~ |
| First Name                     | Person (PE)       | Ι                                                      | + ^ |
| Country                        | Person (PE)       | CRM.ActivityExecutionId                                |     |
| Date of Birth                  | Person (PE)       | CRM.City                                               | _   |
| Private customer               | Person (PE)       | CRM.FirstName<br>CRM.LastName                          |     |
|                                | ,                 | CRM.LastName-Demo                                      |     |
|                                |                   | CRM.PrivateTel                                         |     |
|                                |                   | CRM.Test                                               |     |
|                                |                   | CRM-Division                                           |     |
|                                |                   | CRM-Division1                                          |     |
|                                |                   | COM Division D                                         |     |
|                                |                   | CRM-Division2                                          |     |
|                                |                   | CRM-Division2<br>CRM-Division4<br>CRM-Division-5       |     |

If you cannot find an appropriate Lyris demographic for the CRM field, you can create a new Lyris demographic. See the next step.

- b. To create a new demographic, perform the following:
  - a. Click +. The Create new demographic dialog displays.
  - b. Enter a name for the demographic. A suggested name (name of the corresponding CRM field) is displayed for the demographic to be created in the Name textbox. You can also specify a name according to your preference.

c. Select the type of the demographic from the Type field.

In the screenshot below a new demographic for the field private customer is created. It is named CRM.PrivateCustomer and the type selected is a Checkbox.

|                                                     |                             | Transfer Target Gro       | oup To Lyris                                 |     |
|-----------------------------------------------------|-----------------------------|---------------------------|----------------------------------------------|-----|
| ransfer Target<br>Froup To Lyris                    | Pick CRM Fields             | Map CRM fie               | Ids Create Segment Overvie                   | w S |
| <b>lyris</b><br>Please, select the Lyr<br>CRM Field | is demographics that each o | of the CRM fields below v | vill be mapped to:<br>Create new demographic | ×   |
| Last Name                                           | Person (PE)                 | CRM.LastName              |                                              | + ~ |
| First Name                                          | Person (PE)                 | CRM.FirstName             | lyris                                        | + ~ |
| Country                                             | Person (PE)                 | CRM.Country1              |                                              | + ~ |
| Date of Birth                                       | Person (PE)                 | CRM.DateOfBirth           | EcoGreenInc-NewProductLaunchEvent            | + ~ |
| Private customer                                    | Person (PE)                 |                           | Name:<br>CRM.PrivateCustomer                 | + ~ |
|                                                     |                             |                           | Type:<br>Checkbox                            | ·   |
|                                                     |                             |                           |                                              |     |

- d. Click OK. The new demographic is created in Lyris.
- e. To view the mapped demographic attributes in Lyris, open Attributes tab and select the required mailing list from the List filter. The Attribute column should show the list of mapped attributes from CRM. See the screenshot below.

| lyr  | is <mark>HQ</mark>      |                                 |     |  | н | Pradeep Kumar. <u>opstest</u> ~ | Settings   Help   Logoff |
|------|-------------------------|---------------------------------|-----|--|---|---------------------------------|--------------------------|
| -    | Email Marketing         | Dashboard Attributes            | 0 + |  |   |                                 |                          |
|      | Lists                   | Email Marketing - Attributes    |     |  |   |                                 | Options II.,             |
| ۹    | Attributes              |                                 |     |  |   | ® A                             | 55 CEdit 🙀 Disable       |
| 20   | Contacts                | List: EcoGreenInc-NewProductL v |     |  |   |                                 | 9                        |
| ¢    | Segments                | Attribute                       |     |  |   | Туре                            | ID                       |
| •    | Campaigns &<br>Messages |                                 | _   |  |   |                                 | NO IN                    |
| ian. | Reports                 | Email<br>CRM.PrivateCustomer    |     |  |   | Text<br>Checkbox                | 0                        |
| _    |                         |                                 |     |  |   |                                 | 32002                    |
| ۲    | Email Test Overview     | CRM.LastName                    |     |  |   | Text                            | 31981                    |
|      | Asset Library           | CRM.FirstName                   |     |  |   | Text                            | 31990                    |
| _    |                         | CRM.DateOfBirth                 |     |  |   | Date                            | 31982                    |
| 습    | Launch EmailLabs        | CRM.Country1                    |     |  |   | Select List                     | 31978                    |
|      |                         |                                 |     |  |   |                                 |                          |

- 5. Click Proceed. The Create Segment tab displays.
- 6. Click Create Segment. A segment for this mailing list is created in Lyris.

The name of the segment created in Lyris is displayed. Clicking the named URL opens the required Lyris segment in a new tab. The name generated is a concatenation of the name and the record id of the marketing activity.

|                                                                                                    | Tra                               | ansfer Target Group To | Lyris          |  |
|----------------------------------------------------------------------------------------------------|-----------------------------------|------------------------|----------------|--|
| Transfer Target Group To Lyris                                                                                                    | Pick CRM Fields                   | Map CRM fields         | Create Segment |  |
| Lyris<br>Segment exists in Lyris: Invitation x000000640000022b<br>Create Segment<br>Segment was created in Lyris. Please click on button 'Proces | of below to proceed to next step. |                        |                |  |

When the segment for this target group is created in Lyris, it generates the Segment generated event. You can view the segment information in the Segment tab of the Edit/View Target group window.

7. Click Proceed. The Overview tab displays.

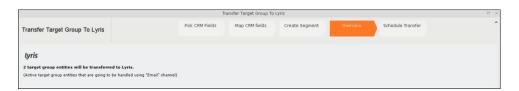

The number of active target group entities that are eligible to be transferred to Lyris is mentioned.

**Note:** If there are no target group entities for the email channel available to be transferred to Lyris, then a message "*No target group entities are eligible to be transferred to Lyris*" is displayed. You should go back and create the target group.

- 8. Click Proceed. The Schedule Transfer tab displays.
- **9.** Click Schedule Target Group Transfer. A tick mark appears signifying that the transfer process is scheduled.

|                                | Tr              | ansfer Target Group To | Lyris          |          |                   |
|--------------------------------|-----------------|------------------------|----------------|----------|-------------------|
| Transfer Target Group To Lyris | Pick CRM Fields | Map CRM fields         | Create Segment | Overview | Schedule Transfer |
| <b>lyris</b>                   |                 |                        |                |          |                   |
| Schedule Target Group Transfer |                 |                        |                |          |                   |

10.To check the status of the transfer, open the Collaboration > To-Dos menu and search for the required scheduled activity. The status of the scheduled transfer should be visible. The following screenshot shows the status of the transfer is In Progress.

| Crm   | ⊖ Campaign | Designer / Campaign 🗵                                                                              | 📓 Search To-Dos | ¢ |                                                   |                        |
|-------|------------|----------------------------------------------------------------------------------------------------|-----------------|---|---------------------------------------------------|------------------------|
| ĭ 1 ₪ | Search To  | D-DOS<br>Rep/Group ID <u>Super Use</u><br>Due on <u>MN/DD///</u><br>+ Add more<br>records per page |                 | * | Type Add a value<br>Status Add a value<br>With me | v<br>v<br>Start Search |
| Û     | Search R   |                                                                                                    |                 |   |                                                   |                        |
|       |            | Due on                                                                                             | Туре            |   | Status                                            | Subject                |
| ·     | ∎∃ ~       | 03/22/2017                                                                                         | Calculate       | Ð | In Progress                                       |                        |
| 2     |            | 03/22/2017                                                                                         | Calculate       | 0 | Completed                                         |                        |
|       |            | 03/22/2017                                                                                         | Calculate       |   | Completed                                         |                        |
| 80    |            | 03/22/2017                                                                                         | Calculate       |   | Completed                                         |                        |
| ~     |            | 02/22/2017                                                                                         | Calendate       |   | Completed                                         |                        |

The transfer status changes to Completed, once the target group is transferred successfully.

11.To view the details of the transfer process, open the scheduled entity from the To-Do search list. The Related Data tab contains a link to a text file that contains information about the target group transfer process.

| Crm | 🐵 Campaign Designer / Campaign 🛛 📓 To-Do - Calculate 🐋                                                                                                    |         |                     |
|-----|----------------------------------------------------------------------------------------------------|---------|---------------------|
| 2   | B To-Do - Calculate<br>Ξ Menu                                                                                                    |         |                     |
|     | Rep/Group ID Super User<br>Type Calculate<br>Link <u>0.972/27017 3:09 pm</u><br>Subject<br>Details<br>Due on 03/22/2017<br>Starts on 03/22/2017<br>Ends on 03/22/2017<br>Ends on 03/22/2017<br>Duration |         |                     |
| 80  | Related Data       Document Links ×       Inte       Inte       Inte       Inte       Inte                                                                                                    | Keyword | Size (bytes)<br>155 |

Open the document to find the information on the transfer process.

| 2017.03.22 16:09:40 | Result: Success                      |  |
|---------------------|--------------------------------------|--|
| 2017.03.22 16:09:40 | Successfully transferred in chunk: 2 |  |
| 2017.03.22 16:09:40 | Not transferred in chunk: 0          |  |
| 2017.03.22 16:09:40 | Target groups in chunk: 2            |  |
| 2017.03.22 16:09:40 | Chunk size: 10                       |  |
| 2017.03.22 16:09:40 | Target groups left to transfer: 2    |  |
| 2017.03.22 16:09:40 | EnnonMessage:                        |  |
| 2017.03.22 16:09:40 | Errors count: 0                      |  |
|                     |                                      |  |
|                     |                                      |  |
|                     |                                      |  |

- 12.You can check the contacts created in Lyris for the transferred target group members. To list the contacts in Lyris and view the contact details created, perform the following:
  - a. Open the Contacts tab and select the mailing list from the List filter. The contacts created for his mailing list is displayed.

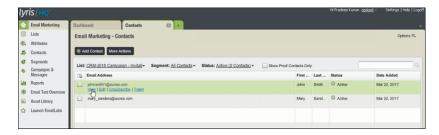

**b.** Click View to open the details of the contact generated. The View Contacts dialog displays.

|                         |                      |         | Attributes                       |                   |                          |
|-------------------------|----------------------|---------|----------------------------------|-------------------|--------------------------|
| Email:                  | johnsnith1@aurea.com |         | First Name                       | John D            |                          |
|                         |                      |         | Last Name                        | Smith             |                          |
| Status:                 | O Active             |         | CRM.ActivityExecutionId          | x000000640000022b |                          |
|                         | Proof Contact        |         | CRM.Country                      | Deutschland       | (v)                      |
| Added:                  | Mar 22, 2017 7:00 AM |         | CRM.DateOfBirth                  | 01/03/17          |                          |
| Apply                   | enabled triggers     |         | CRM.PrivateCustomer              |                   |                          |
|                         |                      |         | Last Name-Demo                   |                   |                          |
|                         |                      |         |                                  |                   |                          |
| Email Hist              | bry                  |         |                                  | Sert              | Opened OlickThru         |
| Email Hist<br>Email Sul | bry<br>bject Line    | Message | Name                             | Sert              | Opened ClickThru<br>Sent |
|                         |                      |         | Name No Data Av No Results Found |                   |                          |
|                         |                      |         |                                  |                   | appende anorthe          |

The field values of the mapped fields are transferred from CRM and populated in the corresponding mapped demographics in Lyris

## **Transferring from the Standard Editor**

If you prefer to use the standard editor for creating marketing activities instead of the Campaign Designer, you can still transfer a marketing activity to Lyris from the standard editor.

To transfer a marketing activity from the standard editor to Lyris, perform the following:

- 1. Select Marketing > Marketing Activities from the CRM menu. The Search Marketing activities page displays.
- 2. Enter the search filters and click Start Search. The search results list displays.
- 3. Open the context menu of the required marketing activity from the result list and select **Tab View** or **Tree View**. The **Marketing Activity window** displays.

|                                           |                          |                                            |                                   |                        | ۲.           | ~          | >   |
|-------------------------------------------|--------------------------|--------------------------------------------|-----------------------------------|------------------------|--------------|------------|-----|
| Marketing Activity Inivitation, Variation |                          |                                            |                                   |                        |              |            |     |
| Edit 🗸 Save ⊘ Cancel   🖩 Calcula          | te 🖧 Create target group | >> Start Marketing Activity Transfer Targe | et Group To Lyris   📙 🗱 🗃         |                        |              |            |     |
| Marketing Activity Inivitation            |                          |                                            |                                   |                        |              |            |     |
| Starts on 05/25/2016                      |                          |                                            | Ends on 05/28/2016                |                        |              |            |     |
| Variant                                   |                          |                                            | Resp. Rep ID Super User           |                        |              |            |     |
| Level                                     |                          |                                            | Sales Cycle                       |                        |              |            |     |
| Marketing Activity Details Extras         |                          |                                            |                                   |                        |              |            | _   |
| Status Scheduled                          |                          |                                            | Туре                              |                        |              |            |     |
| Execution status                          |                          |                                            | Campaign starts on                |                        |              |            |     |
| Campaign status Scheduled                 |                          |                                            | Campaign ends on                  |                        |              |            |     |
| Event Location                            |                          |                                            |                                   |                        |              |            |     |
| Text                                      |                          |                                            |                                   |                        |              |            |     |
|                                           |                          |                                            |                                   |                        |              |            |     |
|                                           |                          |                                            |                                   |                        |              |            | _   |
| Parent Data   Related Data                |                          |                                            |                                   |                        |              | 100        | ~ = |
| Graph × Target Group × Responses × Re     | os × Activities × Mai    | lings × Work Orders × Execution ×          | Statistics X Document Links       |                        |              |            |     |
| 🗒 Add Company 🚨 Add Perso                 | n in Company 💄 Add Pers  | ion 💄 Add Contact Person 🌟 Add from 1      | Company Favorites 🔺 Add Person in | Company from Favorites | Add from Per | son Favori | tes |
|                                           |                          |                                            |                                   |                        |              | y All Reco |     |
| d Company                                 | Person                   | Rep ID                                     | Marketing Activity                | Response               | Inact        | ive Gene   | ra  |
| Company Super User                        | Person Super User        | Super User                                 | Inivitation                       |                        |              |            | _   |
|                                           |                          |                                            |                                   |                        |              |            |     |

**Note:** Double clicking a marketing activity from the result list opens the marketing activity in the campaign designer.

- 4. Select Related Data > Target Group tab.
- 5. If there are no items listed in the Target Group Tab, click on the **Create Target Group** link.
- 6. Once your target group is defined, click the Transfer Target Group to Lyris link. The Transfer Target Group to Lyris page displays.

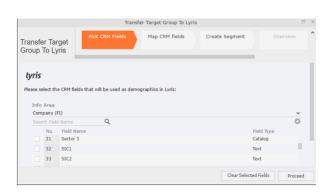

7. The rest of the steps to transfer the target to Lyris from the standard editor is similar to the way the target group is transferred from the Campaign Designer. Perform the steps 3 to 12 as described in the topic Transferring from the Campaign designer on page 445.

The remaining sections in this chapter talk about the effect of making changes to the target group in Aurea CRM and the corresponding changes in Lyris.

# Adding or Deleting member(s) from a Target group

When you add a member to or delete a member from a target group that is already transferred to Lyris, a corresponding member entity is added or deleted from the corresponding mailing list on Lyris.

## Adding a member to the target group

In the screenshots below, a fourth member is added to the target group and the corresponding change in Lyris is shown.

|             |                                                     |                                              | R <sub>q</sub> Edit | t Target Group                     |                                  |                         |                      |                      |
|-------------|-----------------------------------------------------|----------------------------------------------|---------------------|------------------------------------|----------------------------------|-------------------------|----------------------|----------------------|
| Edit Target | t Group                                             | Campaign Eve<br>Starts on 05/<br>Ends on 06/ | 26/2016             |                                    | Type Simple<br>Status In Progres |                         | . Rep ID<br>irget gr | 200                  |
| Max. 15 🗸   | Company<br>Rep ID<br>+ Add more<br>records per page |                                              | 90<br>>             | Last Name<br>Inactive ?<br>With me |                                  | Start Search            |                      |                      |
| Search R    | lesults                                             | Set Inactive 🔀 Delete                        | 🙎 Add Person        | 🚨 Add Person in                    | Company 💄 Add                    | Contact Person 🗒 Add Co | mpany 🗸 🕅 🗸          | 🕼 Modify List Fields |
| 1           | Company                                             | Person                                       | Rep ID              |                                    | Response                         | Generated               | Inacti Executed      | Lyris Contact        |
|             |                                                     | Travis Conner                                | Super User          |                                    |                                  |                         |                      |                      |
|             | Tonzone1                                            |                                              | Super User          |                                    |                                  |                         |                      | lyris                |
| 1           | Stancare                                            | Luz Yates                                    | Super User          |                                    |                                  |                         |                      | lyris                |
|             |                                                     | Marie Cole                                   | Super User          |                                    |                                  |                         |                      | lyris                |
| 1           |                                                     |                                              |                     |                                    |                                  |                         |                      |                      |

As visible in the screenshot above, a new member (Travis Conners) is added to the target group. The user is automatically added to the corresponding mailing list participants on Lyris, as shown in the screenshot below.

| - Member 1     | Records . View Records                          |                   | -             |                                 |                      |
|----------------|-------------------------------------------------|-------------------|---------------|---------------------------------|----------------------|
|                | SEARCH                                          | FIND              |               | UNSUBSCRIBE                     |                      |
|                |                                                 |                   |               |                                 | 2                    |
| Active Members | Proof List Unsubscribed Bo                      | unced Admin Trash | All Trashed   | 1                               | Configure Di         |
| members        |                                                 |                   |               |                                 |                      |
| Profile        | Email                                           | First Name        | Last Name     | Address                         | Company Name         |
| 1 Torne        |                                                 |                   |               |                                 |                      |
|                | annete_cole_new@example.com                     | Marie             | Cole          | Glenwood Avenue                 |                      |
|                | annete_cole_new@example.com<br>info@tonzone.com | Marie             | Cole          | Glenwood Avenue<br>Grove Avenue | Tonzone1             |
| ۵ 💭            |                                                 | Marie<br>Luz      | Cole<br>Yates |                                 | Tonzone1<br>Stancare |

As you can see the new person is added to the list of active participants in the corresponding mailing list.

### Deleting a member from the target group

If you delete a member from the target group on Aurea CRM, the corresponding mailing list member in Lyris is moved from **Active members** to the **Admin Trash** list.

| 1 | Company      | Person        | Rep ID     | Response | Generated | Inacti Executed | Lyris Contact |
|---|--------------|---------------|------------|----------|-----------|-----------------|---------------|
|   |              | Travis Conner | Super User |          |           |                 | lyris         |
|   | Tonzone1     |               | Super User |          |           |                 | tyris         |
|   | Stancare     | Luz Yates     | Super User |          |           |                 | lyris         |
|   | Set Inactive | Marie Cole    | Super User |          |           |                 | lyris         |
| _ | × Deigte     | 1             |            |          |           |                 |               |

Member Marie Cole is deleted from the target group.

| CRM-Event (x000000640000001c)                              | Jun 07, 2016 ? User Guid | e Contact Support 🔒 Logout |
|------------------------------------------------------------|--------------------------|----------------------------|
| Wember Records > View Records                              |                          |                            |
| SEARCH TRASHED ADDRESSES                                   | FIND                     |                            |
|                                                            |                          | 2                          |
| Active Members Proof List Unsubscribed Bounced Admin Trash | All Trashed              | Configure Display          |
| 1 members                                                  |                          |                            |
| Profile Email First Name                                   | Last Name Address        | Company Name               |
| annete_cole_new@example.com Marie                          | Cole Glenwood Avenue     |                            |
| RESTORE CHECKED DELETE CHECKED                             |                          |                            |
| Select All   De-select All                                 |                          |                            |
|                                                            |                          |                            |

Member Marie Cole is moved from Active Members list to Admin Trash list.

## Activating or deactivating a target group entity

Deactivating a target group member in Aurea CRM, moves the corresponding member record to the unsubscribed list in Lyris. The following screenshot shows the person entity (Travis Conners) deactivated (**Inactive**) in **Edit Target Group** window.

|                                                               |                                              | 🖧 Edit Target (      | Group                           |                            |                  |                   |
|---------------------------------------------------------------|----------------------------------------------|----------------------|---------------------------------|----------------------------|------------------|-------------------|
| dit Target Group                                              | Campaign Eve<br>Starts on 05/<br>Ends on 06/ | 26/2016              | Type Simple<br>Status In Progre |                            | Rep ID<br>get gr |                   |
| Company<br>Rep ID<br>+ Add more<br>Max. 15 • records per page |                                              | -                    | lame<br>ctive ?<br>h me         | Start Search               |                  |                   |
| Search Results                                                | Set Inactive 🗙 Delete                        | e 🚊 Add Person 💄 Add | Person in Company 💄 Ad          | d Contact Person 🖩 Add Cor | npany 🗸 🗐 🗸 🛱    | Modify List Field |
| Company                                                       | Person                                       | Rep ID               | Response                        | Generated                  | Inacti Executed  | Lyris Contact     |
| <b>₽</b> = ×                                                  | Travis Conner                                | Super User           |                                 |                            | <b>Z</b>         | lyris             |
|                                                               |                                              | Super User           |                                 |                            |                  | lyris             |
| Tonzone1                                                      |                                              | Super Oser           |                                 |                            |                  | Guis              |
| Tonzone1<br>Stancare                                          | Luz Yates                                    | Super User           |                                 |                            |                  | lyris             |

The corresponding entity is now moved to the unsubscribed list of member records in Lyris.

| R CRM-Event (x000000640000001c)                |             |             | Jun 07, 2016 ? User Guid | e Contact Support 🔒 Logout |
|------------------------------------------------|-------------|-------------|--------------------------|----------------------------|
| Wember Records ▹ View Records                  |             |             |                          |                            |
| SEARCH TRASHED ADDRE                           | SSES        |             | FIND                     |                            |
|                                                |             |             |                          | 2                          |
| Active Members Proof List Unsubscribed Bounced | Admin Trash | All Trashed |                          | Configure Display          |
| 1 members                                      |             |             |                          |                            |
| Profile Email                                  | First Name  | Last Name   | Address                  | Company Name               |
| 🔲 🔲 travis_conner@example]com                  | Travis      | Conner      | 8140 Garfield Avenue     |                            |
| RESTORE CHECKED DELETE CHECKED                 |             |             |                          |                            |
| Select All   De-select All                     |             |             |                          |                            |
|                                                |             |             |                          |                            |

Similarly, activating an inactive member in the **Edit Target Group** window, moves the member record in Lyris from the **Unsubscribed** list to the **Active Members** list.

## Changing the attributes of a target group entity

If the attribute of a target group member already transferred to Lyris is changed, the changes are automatically transferred to Lyris.

In the following screenshots the last name of person entity Conner is changed to Smith, and his email id is changed to the same is reflected in Lyris.

|                 |                                    |          |                     |                      |     |          | < ×    |
|-----------------|------------------------------------|----------|---------------------|----------------------|-----|----------|--------|
| avis Smith      |                                    |          |                     |                      |     |          |        |
| nu 🖉 Edit 🗸 S   | ave 🙋 Cancel   🚊 🛩 🗞 Select Affili | ates     |                     |                      |     |          |        |
|                 |                                    |          |                     |                      |     |          |        |
| Form of address |                                    | ~        | Street              | 8140 Garfield Avenue |     | Photo    | ۹      |
| First Name      | Travis                             |          | Postal Code         | 12345                |     |          |        |
| Last Name       | Smith                              |          | City                | Berlin               |     |          |        |
| Acad. Title     |                                    | ~        | Country             | Germany              | + ~ |          |        |
| E-mail          | travis_conner_new@example.com      | $\times$ | Private Tel.        |                      | C   |          |        |
| Date of Birth   | MM/DD/YYYY                         | ~        | Private mobile tel. |                      | e.  |          |        |
| Language        |                                    | + ~      | Nationality         |                      | + ~ |          |        |
| Rep ID          | T                                  | 9        | Office Rep ID       |                      | 91  |          |        |
| ABC             | 1                                  |          | Lead Status         | Cold                 | ~   | LinkedIn | ۲      |
|                 |                                    |          |                     |                      |     | Xing     | ©<br>© |
|                 |                                    |          |                     |                      |     | Twitter  | ٢      |
|                 |                                    |          |                     |                      |     | Google+  |        |
|                 |                                    |          |                     |                      |     | Facebook | ۲      |

The corresponding changes to the member record in Lyris is shown in the screenshot below.

| CRM-Event (x000 | 0000640000001c)<br>ecords ⊳ View Records |                     |             | Jun 07, 2016 🥑 User Guide | Contact Support 🔒 Logout |
|-----------------|------------------------------------------|---------------------|-------------|---------------------------|--------------------------|
|                 | SEARCH                                   | FIND                |             | UNSUBSCRIBE               |                          |
|                 | <u>`</u>                                 |                     |             |                           |                          |
| Active Members  | Proof List Unsubscribed                  | Bounced Admin Trash | All Trashed |                           | Configure Display        |
| 3 members       |                                          |                     |             |                           |                          |
| Profile         | Email                                    | First Name          | Last Name   | Address                   | Company Name             |
| 🔍 🤄             | info@tonzone.com                         |                     |             | Grove Avenue              | Tonzone1                 |
| 🔍 🍠             | luz_yates@stancare.com                   | Luz                 | Yates       | 9236 Hudson Street        | Stancare                 |
| ۵ 🔊             | bavis_conner_new@example.com             | Travis              | Smith       | 8140 Garfield Avenue      |                          |
| 0               |                                          |                     |             |                           |                          |

# Viewing/Editing the Lyris Segment Details

When a target group is transferred to Lyris a segment definition is created in Lyris. It contains the list of contacts that correspond to the target group members of the marketing activity in Aurea CRM. When the segment is generated in Lyris, the actual email messages are created and sent to each of the target group members. To use an analogy, a segment is like a database query and segment generation is similar to executing the database query that generates the result set of records. The list of contacts for a segment can be edited and updated in Lyris.

When Lyris generates a segment, Aurea CRM on receiving the segment generation event stores the event data in the Segment Compact (EG) infoarea records.

To view the Segment information in Aurea CRM, perform the following:

- 1. Open the required Campaign containing the marketing activity container.
- Click the Edit Marketing activity's target group () icon. The Target groups and Segment contacts page displays.
- 3. Click the Lyris Segment tab.

|                              | Target groups and Segment contain | cts                     |
|------------------------------|-----------------------------------|-------------------------|
| Campaign Final Demo Campaign |                                   |                         |
| Starts on 2017-07-01         | Type FinalDemoCampaign            | Resp. Rep ID            |
| Ends on 2017-07-31           | Status Scheduled                  | Edit target group until |
| Target groups Lyris segment  |                                   |                         |
| View segment contacts        |                                   |                         |
| Ċ Refresh 🧔                  |                                   |                         |
| Email                        | Trashed [2]                       |                         |
| Matched 2                    |                                   |                         |
| + Add more                   | ~                                 |                         |
| Max. 15 👻 records per page   | Start                             | Search                  |
|                              |                                   |                         |
|                              |                                   |                         |
| Search Results               |                                   |                         |
| Search Results               | Trashed                           | Matched                 |
|                              | Trashed                           | Matched                 |
| 🖉 Email                      |                                   |                         |
| marek.grabka@aurea.com       |                                   | ×                       |

4. ClickStartSearch

list of contacts in the segment generated in Lyris are displayed in the Search Results. If there are no results displayed for a segment that is generated in Lyris, click the Refresh button and the segment contacts are fetched from Lyris. If the state of a contact was set to Trashed in Lyris, the checkbox in the Trashed column is checked. The checkbox in the Matched column is checked when the email address of a target group member for the marketing activity in Aurea CRM, matches the Contacts email address.

5. Double click a Contact listed in the search result list. The EG info area record for the contact displays. The record is read only and cannot be edited.

Note that the target group that contains the matching member with the same email id is displayed in the Related Data section. Also, these records are deleted and recreated every time the Refresh button is clicked in the Target groups and Segment contacts page.

# Lyris Event notification – FSI only

This topic explains the Lyris Event notifications.

Aurea Campaign Manager sends the following event notifications when the Contact status of target group member changes:

- Trashed A target group member is set to Trashed state in the Aurea Campaign Manager.
- Bounced A target group member is set to Bounced state in the Aurea Campaign Manager.
- Unsubscribed A target group member unsubscribes in the Aurea Campaign Manager.
- Active A target group member is set to Active state in the Aurea Campaign Manager.

Aurea Campaign Manager sends the following event notifications on the status of the Email messages for a marketing activity:

- Email Sent When Aurea Campaign Manager sends the marketing email message to a target group member.
- Email Delivered When Aurea Campaign Manager delivers marketing activity email message to the inbox of a target group member.
- Email Opened When the target group member opens the email message for the marketing activity.
- Email Bounced When the email for a target group member could not be delivered for some reason.

Other event notifications from Aurea Campaign Manager:

- URL Click Event When a user clicks on a response URL link in a marketing activity email message.
- Update Boolean Field When the value of a property (demographic) of type Boolean (checkbox), of a target group member in the Aurea Campaign Manager is updated.
- Update Date Field When the value of a property (demographic), of type Date, of a target group member in the Aurea Campaign Manager is updated. For example, the **Date of Birth** value of a target group member in the Aurea Campaign Manager is updated.
- Update Text Field When the value of a property (demographic), of type text or text area, of a target group member in the Aurea Campaign Manager is updated. For example, the First Name value of a contact in the Aurea Campaign Manager is updated.
- Update Catalog field When the value of a property (demographic), of type Select List, of a target group member in the Aurea Campaign Manager is updated. For example, the **Country** field of a target group member in the Aurea Campaign Manager is updated.

The following topics describe how Aurea CRM handles each of the different event notifications:

### Handling Contact Trashed event

When a target group member's status is set to Trashed in Lyris, a notification message is generated for the responsible Rep of the marketing activity. In the Edit/View target group page, the target group member is set to Inactive, and the checkbox is selected. See the screenshot below:

| n Designer / Campaign    |                                                                                                    |                                                                                                    |                                                                                                    |                                                                                                    |                                                                                                    |                                                                                                    |
|--------------------------|----------------------------------------------------------------------------------------------------|----------------------------------------------------------------------------------------------------|----------------------------------------------------------------------------------------------------|----------------------------------------------------------------------------------------------------|----------------------------------------------------------------------------------------------------|----------------------------------------------------------------------------------------------------|
|                          |                                                                                                    |                                                                                                    |                                                                                                    |                                                                                                    |                                                                                                    |                                                                                                    |
|                          |                                                                                                    | Target group                                                                                                    | os and Segme                                                                                                    | nt contacts                                                                                                    |                                                                                                    |                                                                                                    |
| Campaign Campai          | gn C1                                                                                                    |                                                                                                    |                                                                                                    |                                                                                                    |                                                                                                    |                                                                                                    |
| Starts on 07/11/2        | 017                                                                                                    | Туре                                                                                                    | Simple                                                                                                    |                                                                                                    | Resp. Rep                                                                                                    | p ID                                                                                                    |
| Ends on 07/26/2          | 017                                                                                                    | Status                                                                                                    | Scheduled                                                                                                    |                                                                                                    | Edit target group                                                                                                    | 0 U                                                                                                    |
| Target groups Lyris segr | nent                                                                                                    |                                                                                                    |                                                                                                    |                                                                                                    |                                                                                                    |                                                                                                    |
| View Target Group        |                                                                                                    |                                                                                                    |                                                                                                    |                                                                                                    |                                                                                                    |                                                                                                    |
| Company                  |                                                                                                    |                                                                                                    |                                                                                                    | Last Name                                                                                                    |                                                                                                    |                                                                                                    |
| Rep ID                   |                                                                                                    | 2                                                                                                    |                                                                                                    | Inactive ?                                                                                                    |                                                                                                    |                                                                                                    |
| +                        | Add more                                                                                                    | ~                                                                                                    |                                                                                                    | With me                                                                                                    |                                                                                                    |                                                                                                    |
| Max. 15 👻 records per pa | ge                                                                                                    |                                                                                                    |                                                                                                    |                                                                                                    |                                                                                                    | Start Search                                                                                                    |
| Secret Regults           | Sat Inactive V Delate . Add Person                                                                                                    | Add Dare                                                                                                    | on in Company                                                                                                    | Contact                                                                                                    | Perron I III Add Comr                                                                                                    |                                                                                                    |
|                          |                                                                                                    | Aug Pers                                                                                                    |                                                                                                    | Add Contact                                                                                                    |                                                                                                    | $\frown$                                                                                                    |
| Company                  | Person                                                                                                    |                                                                                                    | Rep ID                                                                                                    |                                                                                                    | Generated                                                                                                    | Inact Executed                                                                                                    |
|                          | Ms. Bass Edith                                                                                                    |                                                                                                    | Super User                                                                                                    |                                                                                                    |                                                                                                    |                                                                                                    |
|                          |                                                                                                    |                                                                                                    |                                                                                                    |                                                                                                    |                                                                                                    | $\bigcirc$                                                                                                    |
|                          | Campaign Campai<br>Starts on 07/11/2<br>Ends on 07/21/2<br>Target groups Lyris segr<br>View Target Group<br>Company<br>Rep 10<br>+<br>Max. 15 ¥ records per par | Campaign Campaign C1<br>Starts on 07/11/2017<br>Ends on 07/26/2017<br>Target groups Lyris segment<br>View Target Group<br>Company<br>Rep ID<br>+ Add more<br>Max. 15 	✓ records per page<br>Search Results Set Inactive × Delete & Add Person<br>€ Company Person | Campaign Campaign C1       Campaign C1       Starts on 07/11/2017       Target groups       Lyris segment         View Target Group       Company       Rep ID       * Add more       Max.       15 ♥ records per page   Set Inactive × Celets  Add Person Add Person | Target groups and Segme         Campaign C1         Starts on 07/11/2017         Ends on 07/26/2017         Starts on 07/26/2017         Starts on 07/26/2017         Rep ID         Max.         15           Y records per page         Set Inactive × Delete         Add Person in Company         Company       Person         Rep ID | Target groups and Segment contacts         Campaign C1         Starts on 07/11/2017       Type Simple         Ends on 07/26/2017       Status Scheduled         Target groups         Lyris segment       View Target Group         Company | Target groups and Segment contacts         Campaign C1         Starts on 07/11/2017       Type Simple       Resp. Re         Ends on 07/26/2017       Status Scheduled       Edit target group         Target groups       Lyris segment       Edit target group         Company |

A pop up in the notification area indicates a new event message. A link to the marketing activity is provided in the Message Information page. The notification contains information about the CRM target group member that was set to Trashed status in the Aurea Campaign Manager. See the screenshot below:

| Au          | S Message Information                                                       |                                                                                           |
|-------------|-----------------------------------------------------------------------------|-------------------------------------------------------------------------------------------|
| ₽           | Message Information                                                         |                                                                                           |
|             | Ξ Menu   🖉 Edit 🛩 Save ⊘ Cencel   [L] Υ                                     |                                                                                           |
| -           | Rep/Group ID <u>Super User</u><br>Type <b>Information</b>                   | Assigned by Rep ID Super User                                                             |
| 1 () I () 1 | Message Lyris contact linked to marketing activity target group set to tras | hed.                                                                                      |
|             | Generated on 07/07/2017                                                     | Generated at 02:34 pm                                                                     |
|             | Text Marketing activity (\rget group for Person Ms. Bass Edith-Stewar       | t was set to inactive status as its linked Lyris contact status was updated to 'trashed'. |
| 5           | Archive                                                                     | Assigned by Rep Group                                                                     |
|             | Link <u>Invitation</u>                                                      |                                                                                           |

## Handling Contact Active event

When an inactive (or trashed) target group member is set to Active in the Aurea Campaign Manager, a notification message is sent to the responsible rep of the marketing activity. In the Edit/View target group page, the target group member is set to active and the Inactive checkbox is unselected.

The Message Information page, contains a link to the marketing activity, it also contains the reasons for setting the target group to active, and the name of the target group member set to Active in the Aurea Campaign Manager.

### Handling Contact Bounced event

When Aurea Campaign Manager changes the status of a contact to bounced, the event is received by Aurea CRM and it executes a predefined named trigger. You can define the trigger logic based on your business requirements. For example, a trigger can be executed to set the inactive field to true for bounced target group member.

To set up the required trigger, contact your Aurea CRM System administrator.

### Handling Contact Unsubscribed Event

When Lyris changes the status of a contact to Unsubscribed, the event is received by Aurea CRM and it executes a predefined named trigger. You can define the trigger logic based on your business requirements.

To set up the required trigger, contact your Aurea CRM System administrator.

#### Handling Email Marketing Message Deleted Event

When an Email marketing message is deleted from Lyris, the event is received by Aurea CRM and it executes a predefined named trigger. You can define the trigger logic based on your business requirements. For example, a trigger can be executed to clear the Email properties in Aurea CRM. To set up the required trigger, contact your Aurea CRM System administrator.

A notification message informs the responsible Rep for the marketing activity of the message deletion in the Aurea Campaign Manager. Also, the Create in Lyris button is deactivated and visible in the Define Format tab of the Channel and Format definition page of the marketing activity, as shown in the screenshot below. If required, you can define and save the message format again, before saving it to Lyris.

| Campaign Designer |                                                                           |                                                                                   |     |
|-------------------|---------------------------------------------------------------------------|-----------------------------------------------------------------------------------|-----|
|                   |                                                                           | Campaign Calendar Campaign Designer                                               |     |
|                   |                                                                           | Channel & Format Definition                                                       | 0   |
| ⊛ Campaign Fin    | Channel & Format Definition                                               | Define Channel(s) Define Format Default Values (Contact) Default Values (Mailing) |     |
|                   | ▼ Format Definition                                                       |                                                                                   |     |
|                   | Format Name                                                               | Internal_x000006400000006                                                         |     |
|                   | v<br>E-mail                                                               |                                                                                   |     |
|                   | lyris 🛕                                                                   |                                                                                   |     |
| InalDemoMA        | Create In Lyris (In order the transfer to Lyris to be possible, all the n | equired fields have to be completed)                                              |     |
| 1. Channels 🤻     | Lyris Hailing List<br>E-mail: Send as                                     | rek Grabka                                                                        | + • |
| 2. Target Group   | E-mail from                                                               |                                                                                   |     |
| 3. Execution      | Subject                                                                   |                                                                                   |     |
| 4. Responses      |                                                                           |                                                                                   |     |

#### Handling events with faulty data

Sometimes information received from Aurea Campaign Manager might be faulty and Aurea CRM is unable to perform further processing. Such events are presented as tasks to the Rep responsible for the corresponding marketing activity whose event data could not be processed by Aurea CRM. This enables the Rep to identify the issue and update the proper records manually. All the tasks set up for a Rep can be viewed in the Person, Person Company info areas. In the screenshot below, the Task tab shows all the tasks assigned to the Rep in the Related Data section.

| 🛢 Task Automatic update of PE record due to | 🗶 💄 Ms. Bass E      | dith-Stewart     |               |        |   |
|---------------------------------------------|---------------------|------------------|---------------|--------|---|
| Ams. Bass Edith-Stewart                     |                     |                  |               |        |   |
| 🚍 Menu   🖉 Edit 🗸 Save ⊘ Cancel   🖳 🛩 🖥     | 💿 Select Affiliates |                  |               |        |   |
| Name Ms. Bass Edith-Stewart                 |                     | Addre            | . Switzerland |        |   |
| E-mail edith_bass@aurea.com                 |                     | Private T        | ,             |        |   |
| Date of Birth 11/01/2000                    |                     | Private mobile t | el.           |        |   |
| Language                                    |                     | National         | ity           |        |   |
| Rep ID                                      |                     | Office Rep       | ID            |        |   |
| ABC                                         |                     | Lead Stat        | tus Cold      |        |   |
| Private customer 🗹                          |                     |                  |               |        |   |
|                                             |                     |                  |               |        |   |
| Related Data                                |                     |                  |               |        |   |
|                                             | Contact Times ×     |                  |               |        |   |
|                                             | Contact times A     |                  |               |        |   |
|                                             |                     |                  |               |        |   |
| Rep ID                                      | Status              | Priority         | Due on        | Due at | S |
| Super User                                  | Open                | High             |               |        | A |
| 1                                           |                     |                  |               |        |   |

Events generated with invalid data also generate appropriate log messages that are useful in understanding the type of invalid data and provide meaningful clues about the fault. Some of the invalid data scenarios are listed below:

- Invalid Message ID
- Invalid Mailing list ID
- Click events generated by recipients who are not members of Aurea CRM.

To illustrate this lets consider a scenario where the contact's demographics property country is updated. This demographics property in the Aurea Campaign Manager is mapped to the field land and its value needs to be selected from a catalog. The Contact's information cannot be updated by Aurea CRM in the Person (PE) info area record, if the new country value is not present in the CRM catalog.

To handle such events, perform the following steps:

- 1. Select Collaboration () à Tasks from the main menu. The Search Task page opens.
- 2. Set the required filter criteria and click Start Search. The search results display.

| Search T  | ask       |          |          |        |        |         |      |                  |    | \$           |
|-----------|-----------|----------|----------|--------|--------|---------|------|------------------|----|--------------|
|           | Rep ID    | Alex     |          |        |        | 2       | St   | tatus Add a val  | Je |              |
|           | Due on    | MM/DD/Y  | YYY      |        |        | ~       | Pri  | ority Add a valu |    |              |
|           | Subject   |          |          |        |        |         |      |                  |    |              |
|           | +         | Add more | ·        |        |        | ~       | With | h me 🗌           |    |              |
| lax. 15 ¥ | records p | er page  |          |        |        |         |      |                  |    | Start Search |
| Search R  | Results   |          |          |        |        |         |      |                  |    | +   XI ~   + |
| jî .      | Rep ID    | Status   | Priority | Due on | Due at | Subject |      |                  |    |              |
|           |           |          | High     |        |        |         |      | Record due to L  |    |              |

3. Double click on the task. The task page displays.

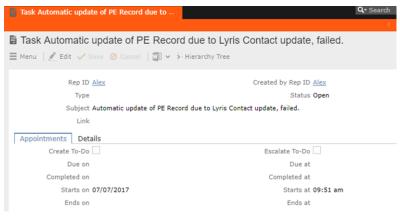

The Subject field provides the information about the failed attempt to update the Person record.

4. Click the Details tab. You can find more information about the reasons for the failed activity. Which should inform you about the subsequent actions to take.

| 📄 Task Automatic update of PE Reco | ord due to                                                            | <b>Q-</b> Search |
|------------------------------------|-----------------------------------------------------------------------|------------------|
|                                    |                                                                       | < 🗸              |
| Task Automatic update of           | PE Record due to Lyris Contact update, failed.                        |                  |
| 🗮 Menu 🛛 🖉 Edit 🗸 Save 🥝 Cano      | el 🛛 🔟 🗸 👌 Hierarchy Tree                                             |                  |
| Rep ID Alex                        | Created by Rep ID Alex                                                |                  |
| Туре                               | Status Open                                                           |                  |
| Subject Automatic up               | date of PE Record due to Lyris Contact update, failed.                |                  |
| Link                               |                                                                       |                  |
| Appointments Details               |                                                                       |                  |
| Priority High                      | Private                                                               |                  |
| Single Task                        | Subtask                                                               |                  |
| Predecessor Task                   | A1_1_SerNo                                                            |                  |
| Participant ID Required            | Alex                                                                  |                  |
| Optional                           |                                                                       |                  |
| For<br>Information                 |                                                                       |                  |
| Text Failed to upda                | ate field Land of PE record with value Greece communicated by Lyris S | ync Middleware.  |

In the screenshot above, from the information provided in the Text field you can conclude that the catalog needs to be updated with the new country name. And then the person record needs to be updated with the new country field.

## Handling Contact Trashed event

When a target group member's status is set to Trashed in Lyris, a notification message is generated for the responsible Rep of the marketing activity. In the Edit/View target group page, the target group member is set to Inactive, and the checkbox is selected. See the screenshot below:

| Designer / Campaign                          |                                                                                                    |                                                                                                    |                                                                                                    |
|----------------------------------------------|----------------------------------------------------------------------------------------------------|----------------------------------------------------------------------------------------------------|----------------------------------------------------------------------------------------------------|
|                                              |                                                                                                    |                                                                                                    |                                                                                                    |
|                                              | Target groups and Segment                                                                                                    | t contacts                                                                                                    |                                                                                                    |
| Campaign Campaign C1                         |                                                                                                    |                                                                                                    |                                                                                                    |
| Starts on 07/11/2017                         | Type Simple                                                                                                    | Resp. Rep II                                                                                                    | 0                                                                                                    |
| Ends on 07/26/2017                           | Status Scheduled                                                                                                    | Edit target group u.                                                                                                    |                                                                                                    |
| Target groups Lyris segment                  |                                                                                                    |                                                                                                    |                                                                                                    |
| View Target Group                            |                                                                                                    |                                                                                                    |                                                                                                    |
| Company                                      | L                                                                                                    | ast Name                                                                                                    |                                                                                                    |
| Rep ID                                       | 2                                                                                                    | Inactive ?                                                                                                    |                                                                                                    |
| + Add more                                   | *                                                                                                    | With me                                                                                                    |                                                                                                    |
| Max. 15 🛩 records per page                   |                                                                                                    |                                                                                                    | Start Search                                                                                                    |
| Search Results Set Inactive × Delete 🚨 Add P | erson 💄 Add Person in Company                                                                                                    | 🚨 Add Contact Person   🏢 Add Compan                                                                                                    | y 🗸 🔯 🗸   🎼 Modify                                                                                                    |
| Company Person                               | Rep ID                                                                                                    | Generated                                                                                                    | Inact Executed                                                                                                    |
| <u>Ms. Bass Edi</u>                          | ith Super User                                                                                                    |                                                                                                    |                                                                                                    |
|                                              | Starts on 07/11/2017<br>Ends on 07/26/2017<br>Target groups Lyris segment<br>View Target Group<br>Company<br>Rep ID<br>+ Add more<br>Max. 15 • records per page<br>Search Results Set Inactive × Delors & Add F<br>Company Person | Campaign Campaign C1<br>Starts on 07/11/2017 Type Simple<br>Ends on 07/24/2017 Status Scheduled<br>Target groups<br>Lyris segment<br>View Target Group<br>Company<br>Rep ID<br>+ Add more •<br>Max. 15 • records per page<br>Search Results Set Inactive × Delete & Add Person & Add Person in Company<br>Company Person Rep ID | Starts on 07/11/2017     Type Simple     Resp. Rep II       Ends on 07/26/2017     Status Scheduled     Edit target group u.       Target groups     Lyris segment     Edit target group u.       View Target Group     Last Name     Inactive ? |

A pop up in the notification area indicates a new event message. A link to the marketing activity is provided in the Message Information page. The notification contains information about the CRM target group member that was set to Trashed status in the Aurea Campaign Manager. See the screenshot below:

| Au        | S Message Information                                                         |                                                                                         |
|-----------|-------------------------------------------------------------------------------|-----------------------------------------------------------------------------------------|
| -         | Message Information                                                           |                                                                                         |
|           | Ξ Menu   🖉 Edit 🖋 Save ⊘ Cancel   🗋 Υ                                         |                                                                                         |
| -         | Rep/Group ID Super User                                                       | Assigned by Rep ID Super User                                                           |
| ••        | Type Information                                                              |                                                                                         |
| የ 🗦 😭 🛃 🗸 | Message Lyris contact linked to marketing activity target group set to trashe | d.                                                                                      |
|           | Generated on 07/07/2017                                                       | Generated at 02:34 pm                                                                   |
|           | Text Marketing activity great group for Person Ms. Bass Edith-Stewart w       | vas set to inactive status as its linked Lyris contact status was updated to 'trashed'. |
|           | - 0                                                                           |                                                                                         |
| 5         | Archive                                                                       | Assigned by Rep Group                                                                   |
| ~         | Link Invitation                                                               |                                                                                         |

# Handling Contact Active event

When an inactive (or trashed) target group member is set to Active in the Aurea Campaign Manager, a notification message is sent to the responsible rep of the marketing activity. In the Edit/View target group page, the target group member is set to active and the Inactive checkbox is unselected.

The Message Information page, contains a link to the marketing activity, it also contains the reasons for setting the target group to active, and the name of the target group member set to Active in the Aurea Campaign Manager.

# Handling Contact Bounced event

When Aurea Campaign Manager changes the status of a contact to bounced, the event is received by Aurea CRM and it executes a predefined named trigger. You can define the trigger logic based on your business requirements. For example, a trigger can be executed to set the inactive field to true for bounced target group member. To set up the required trigger, contact your Aurea CRM System administrator.

# Handling Contact Unsubscribed Event

When Lyris changes the status of a contact to Unsubscribed, the event is received by Aurea CRM and it executes a predefined named trigger. You can define the trigger logic based on your business requirements. To set up the required trigger, contact your Aurea CRM System administrator.

# Handling Email Marketing Message Deleted Event

When an Email marketing message is deleted from Lyris, the event is received by Aurea CRM and it executes a predefined named trigger. You can define the trigger logic based on your business requirements. For example, a trigger can be executed to clear the Email properties in Aurea CRM. To set up the required trigger, contact your Aurea CRM System administrator.

A notification message informs the responsible Rep for the marketing activity of the message deletion in the Aurea Campaign Manager. Also, the Create in Lyris button is deactivated and visible in the Define Format tab of the Channel and Format definition page of the marketing activity, as shown in the screenshot below. If required, you can define and save the message format again, before saving it to Lyris.

|               |                                                                                                    | Channel & Format Definition                                                       |  |
|---------------|----------------------------------------------------------------------------------------------------|-----------------------------------------------------------------------------------|--|
|               | Channel & Format Definition                                                                                                    | Define Channel(s) Define Format Default Values (Contact) Default Values (Mailing) |  |
|               | ✓ Format Definition                                                                                                    |                                                                                   |  |
|               | Format Name                                                                                                    | Internal_x00000640000006                                                          |  |
|               | *                                                                                                    |                                                                                   |  |
|               |                                                                                                    |                                                                                   |  |
|               | E-mail                                                                                                    |                                                                                   |  |
|               | tyris 🛕                                                                                                    |                                                                                   |  |
| • FinalDemoMd |                                                                                                    | se, at the regured fields have to be completed)                                   |  |
| FinalDemoMA   | Create in Lyris (Chi doc) the transfer to Lyris to be possible by the transfer to Lyris to the Possible by the transfer to Lyris Halling Let (CMH - Possible Lyris Halling Let (CMH - Possible Lyris Halling Let (                                                                                                    |                                                                                   |  |
| 1. Channels   | Course is (yrs) (On one transfer to (yrs to be possible<br>Lyris fishing Lot) (OH - Fishing Lot)<br>(cours: Send an (Court - Fishing Lot)                                                                                                    |                                                                                   |  |
|               | Control In tyres (De novel the transfer to tyres to be possible<br>Upen Maling Lie<br>Constrol on tyres<br>Constrol on tyres<br>Cons |                                                                                   |  |
| 1. Channels   | Course is (yrs) (On one transfer to (yrs to be possible<br>Lyris fishing Lot) (OH - Fishing Lot)<br>(yris fishing Lot) (OH - Fishing Lot)<br>(-mail: Send an                                                                                                    |                                                                                   |  |

## Handling events with faulty data

Sometimes information received from Aurea Campaign Manager might be faulty and Aurea CRM is unable to perform further processing. Such events are presented as tasks to the Rep responsible for the corresponding marketing activity whose event data could not be processed by Aurea CRM. This enables the Rep to identify the issue and update the proper records manually. All the tasks set up for a Rep can be viewed in the Person, Person Company info areas. In the screenshot below, the Task tab shows all the tasks assigned to the Rep in the Related Data section.

| 🗎 Task Autom | natic update of PE record due to $	imes$                            | 👗 Ms. Bass Ed     | ith-Stewart                     |                    |        |   |
|--------------|---------------------------------------------------------------------|-------------------|---------------------------------|--------------------|--------|---|
|              | s Edith-Stewart<br>Edit 🗸 Sava ⊘ Cancel   🖳 🗸 🇞                     | Select Affiliates |                                 |                    |        |   |
|              | Name Ms. Bass Edith-Stewart                                         |                   | Addres                          | s<br>. Switzerland |        |   |
|              | E-mail <u>edith bass@aurea.com</u><br>te of Birth <b>11/01/2000</b> |                   | Private Te<br>Private mobile te | l.                 |        |   |
|              | Language                                                            |                   | Nationalit                      | У                  |        |   |
|              | Rep ID<br>ABC                                                       |                   | Office Rep II<br>Lead Statu     |                    |        |   |
| Private      | customer 🗹                                                          |                   |                                 |                    |        |   |
| Related D    | Data                                                                |                   |                                 |                    |        |   |
| Activities × | Tickets X Task X Map X                                              | Contact Times ×   |                                 |                    |        |   |
| 1            | Rep ID                                                              | Status            | Priority                        | Due on             | Due at | S |
|              | Super User                                                          | Open              | High                            |                    |        | A |

Events generated with invalid data also generate appropriate log messages that are useful in understanding the type of invalid data and provide meaningful clues about the fault. Some of the invalid data scenarios are listed below:

- Invalid Message ID
- Invalid Mailing list ID
- Click events generated by recipients who are not members of Aurea CRM.

To illustrate this lets consider a scenario where the contact's demographics property country is updated. This demographics property in the Aurea Campaign Manager is mapped to the field land and its value needs to be selected from a catalog. The Contact's information cannot be updated by Aurea CRM in the Person (PE) info area record, if the new country value is not present in the CRM catalog.

To handle such events, perform the following steps:

- 1. Select Collaboration () à Tasks from the main menu. The Search Task page opens.
- 2. Set the required filter criteria and click Start Search. The search results display.

| Search T  | ask        |          |          |        |        |            |                          |                  | \$            |
|-----------|------------|----------|----------|--------|--------|------------|--------------------------|------------------|---------------|
|           | Rep ID     | Alex     |          |        |        | 9          | Status Add a v           | value            |               |
|           | Due on     | MM/DD/Y  | YYY      |        |        | ~          | Priority Add a v         | value            |               |
|           | Subject    |          |          |        |        |            |                          |                  |               |
|           | +          | Add more | ·        |        |        | ~          | With me                  |                  |               |
| 1ax. 15 🗸 | records pe | er page  |          |        |        |            |                          |                  | Start Search  |
| Search R  | esults     |          |          |        |        |            |                          |                  | +   XI ~   :  |
| 1         | Rep ID     | Status   | Priority | Due on | Due at | Subject    |                          |                  |               |
|           | Alex       | Open     | High     |        |        | Automaticu | odate of PE Record due t | o Lucio Contactu | undate failed |

3. Double click on the task. The task page displays.

| Task Automatic update of PE Record due to | Q- Search                              |
|-------------------------------------------|----------------------------------------|
|                                           | <                                      |
| Task Automatic update of PE Record        | I due to Lyris Contact update, failed. |
| 🗏 Menu   🖉 Edit 🗸 Save ⊘ Cancel   🏧 🗸 🔆   | Hierarchy Tree                         |
| Rep ID <u>Alex</u>                        | Created by Rep ID Alex                 |
| Туре                                      | Status Open                            |
| Subject Automatic update of PE Recor      | d due to Lyris Contact update, failed. |
| Link                                      |                                        |
| Appointments Details                      |                                        |
| Create To-Do                              | Escalate To-Do                         |
| Due on                                    | Due at                                 |
| Completed on                              | Completed at                           |
| Starts on 07/07/2017                      | Starts at 09:51 am                     |
| Ends on                                   | Ends at                                |

The Subject field provides the information about the failed attempt to update the Person record.

4. Click the Details tab. You can find more information about the reasons for the failed activity. Which should inform you about the subsequent actions to take.

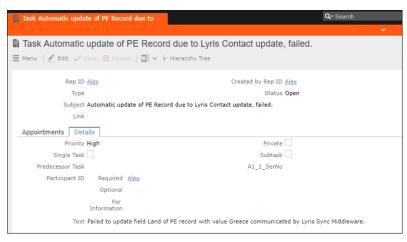

In the screenshot above, from the information provided in the Text field you can conclude that the catalog needs to be updated with the new country name. And then the person record needs to be updated with the new country field.

# **URLs for a Marketing Response – FSI only**

You can configure the marketing activity messages to display links for each response type, that the recipients can click to record his/her response.

The steps described in the sections below, assume an example "Invitation" marketing activity. The expected response from the recipient is to 1. Accept the invitation, 2.Reject the invitation, or 3. Call to confirm. Each of the response to the marketing activity could be configured with a URL that correspond to a link that is presented to the recipients of the Invitation email message. In the steps described below, we set the response URL for the Accepted response.

**Important:** The corresponding email marketing message in the Aurea Campaign Manager should be edited to include the response links, and their URLs should match the values set in Aurea CRM exactly.

### Specifying a Response URL from the Campaign Designer

To specify response URLs for a marketing activity from the Campaign Designer, perform the following steps:

1. Click  $\equiv$  in the Accepted response. The context menu displays.

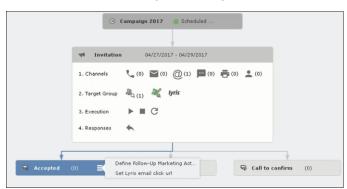

2. Select Set Lyris Email Click URL. The dialog displays.

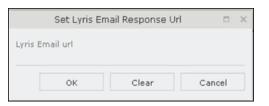

3. Enter the required Response URL. For example, http://www.aurea.com?response=Accepted.

Note: Use the Clear button to clear any long URL value set previously.

4. Click OK.

### Specifying a Response URL from the Standard Editor

To specify response URLs for a marketing activity from the Standard Editor, perform the following steps:

- Select Marketing > Marketing Activities from the CRM menu. The Search Marketing activities page displays.
- 2. Enter the search filters and click Start Search. The search results list displays.
- 3. Open the context menu of the required marketing activity from the result list and select Tab View or Tree View. The Marketing Activity window displays.

**Note:** Double clicking a marketing activity from the result list opens the marketing activity in the campaign designer.

4. Click the Responses tab. The configured responses are listed.

| Marketing Activity Invitation  | , Variation   |                                      |                             |
|--------------------------------|---------------|--------------------------------------|-----------------------------|
| 🗮 Menu 🛛 🖉 Edit 🛹 Sava 🥝 Cance | Calculate     | $B_{\mathbf{Q}}$ Create target group | >> Start Marketing Activity |
| Marketing Activity             | Invitation    |                                      |                             |
|                                | 04/27/2017    |                                      |                             |
| Variant                        |               |                                      |                             |
| Level                          |               |                                      |                             |
| Marketing Activity Details Ext | ras           |                                      |                             |
| Status                         | Scheduled     |                                      |                             |
| Execution status               |               |                                      |                             |
| Campaign status                | Scheduled     |                                      |                             |
| Event Location                 |               |                                      |                             |
| Text                           |               |                                      |                             |
|                                |               |                                      |                             |
|                                |               |                                      |                             |
| Parent Data Related Dat        | а             |                                      |                             |
| Graph X Target Group X Res     |               | an V Activitian V                    | Mallings × Work Orders ×    |
| Grapt A larget Group A Res     | ponses ~ [ Re | ps A Activities A                    | Manulys A Work Orders A     |
|                                |               |                                      |                             |
| Marketing Activity             | 0             | Response                             | Follow-up Mark              |
| Invitation                     | J.            | Accepted                             |                             |
| Invitation                     |               | Rejected                             |                             |
| Invitation                     |               | Call to confirm                      |                             |

5. Double click on any of the response to open it. The following screenshot shows the Rejected response.

| 🗟 Response Rejected                      |        |
|------------------------------------------|--------|
| 🗏 Menu   🛃 Edit 🗸 Save 🥝 Cancel   🖳 🗸    | ,      |
| Response <b>Rejected</b>                 |        |
| Registration                             |        |
| LyrisEmailResponseUrl                    |        |
| Follow-up Marketing Activity Numbers & I | Points |
| Follow-up Marketing Activity             |        |
|                                          |        |
| Level (Follow-up Marketing Act.)         |        |
| Code (Follow-up Marketing Act.)          |        |

6. Click Edit.

7. Enter the required URL for this response, in the LyrisEmailResponseURL field.

8. Click Save.

#### Handling URL Click Events

Aurea CRM marketing activity email messages generated by the Aurea Campaign Manager can contain response URL links to capture response from the target group members. When a recipient clicks on an URL, Aurea Campaign Manager generates an Email click event. On receiving the Email click event from the CRM Sync Middleware, Aurea CRM records the response in the Mailings (BR) info area record for the target group member, for each marketing activity. The response recorded in the Mailing record for the marketing activity is based on the URL received in the URL click even. The response URL found in the response event data should exactly match the value set in the URL response. If there is no match the response is ignored.

While the user can send different responses set for a marketing activity, an event is generated by the Aurea Campaign Manager only for the first response. Subsequent responses are ignored by the Aurea Campaign Manager.

#### Viewing the Responses in the Mailings Info Area

When a message recipient clicks on a response URL, the response is recorded in the Mailings info area. The user can click on multiple responses and they are recorded. A maximum of five responses per recipient can be recorded in the Mailing Info area. Using the same example scenario described for specifying the response URL, we assume that the recipient clicks on two response links for Accepted, and Call to confirm.

To view the response for a marketing activity, perform the following steps:

- 1. Select Marketing > Mailings from the CRM menu. The Search Mailings page displays.
- Enter the required search criteria and click Start Search. The search results displays.

| Crm | Campaign Designer 🛛 🔛    | Search Mailings 🛛 |        |   |                    |             |       |                          |         |
|-----|--------------------------|-------------------|--------|---|--------------------|-------------|-------|--------------------------|---------|
|     | Search Mailings          |                   |        |   |                    |             |       |                          |         |
|     | Date                     |                   |        | ~ | Marketing Activity |             |       | + ~                      |         |
| -   | Result                   |                   |        | ~ | Channel            | Add a value |       | ~                        |         |
| 44  | +                        | Add more          |        | ~ |                    |             |       |                          |         |
| •   | Max. 15 👻 records per pa | ge                |        |   |                    |             |       | Start Search             |         |
| Û   | Search Results           |                   |        |   |                    |             |       |                          |         |
|     | 2 Company                |                   | Person |   | Marketing A        | ctivity     | Level | Variant (Marketing Act.) | Date    |
| 1   | up ≡ ×                   | Jm                |        |   |                    |             |       |                          | 04/27/2 |
| 3   |                          | 0                 |        |   |                    |             |       |                          |         |

3. Double click on the required Mailing record from the Search Results list. The Mailing page for the target group member and the marketing activity opens.

**Note:** In the sample scenario the marketing activity was named Invitation and the Mailing page for this instance is named Mailing Invitation.

4. Click the Marketing Activity tab. The Responses from the target group member are listed in the Response 1 (Marketing Activity) field. This field can record up to five responses.

| Mailing Invitation (04/27/2017)                        |                               |
|--------------------------------------------------------|-------------------------------|
| 🚨 Ms. Dixie Watts                                      |                               |
| Mailing Invitation (04/27/2017)                        |                               |
| 🗮 Menu   🖉 Edit 🛹 Save 🖉 Cancel   🛄 🛩                  |                               |
| Company                                                |                               |
| Person Ms. Dixie Watts                                 |                               |
| Date 04/27/2017                                        | Marketing Activity Invitation |
| General Marketing Activity                             |                               |
| Level                                                  | Variant (Marketing Act.)      |
| Response 1 (Marketing Act.) Accepted , Call to confirm |                               |
|                                                        |                               |
| Parent Data                                            |                               |

In the sample scenario the user has clicked on two response URLs: Accepted and Call to confirm

## Specifying a Response URL from the Campaign Designer

To specify response URLs for a marketing activity from the Campaign Designer, perform the following steps:

1. Click ≣in the Accepted response. The context menu displays.

|          | Campaign 2017 Scheduled                                               |
|----------|-----------------------------------------------------------------------|
|          |                                                                       |
|          | Invitation         04/27/2017 - 04/29/2017                            |
|          | 1. Channels 📞 (0) 🔛 (0) @ (1) 🔜 (0) 🚔 (0) 🔔 (0)                       |
|          | 2. Target Group 🖧 (1) 💐 (lyris                                        |
|          | 3. Execution 🕨 🖿 😋                                                    |
|          | 4. Responses 🧄                                                        |
| · · · ·  |                                                                       |
| Recepted | (0) E Define Follow-Up Marketing Act<br>Set Lyris email click url (0) |

2. Select Set Lyris Email Click URL. The dialog displays.

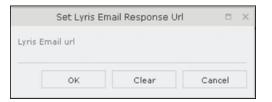

3. Enter the required Response URL. For example, http://www.aurea.com?response=Accepted. Note: Use the Clear button to clear any long URL value set previously.

4. Click OK.

## Specifying a Response URL from the Standard Editor

To specify response URLs for a marketing activity from the Standard Editor, perform the following steps:

- Select Marketing > Marketing Activities from the CRM menu. The Search Marketing activities page displays.
- 2. Enter the search filters and click Start Search. The search results list displays.
- 3. Open the context menu of the required marketing activity from the result list and select Tab View or Tree View. The Marketing Activity window displays.

**Note:** Double clicking a marketing activity from the result list opens the marketing activity in the campaign designer.

4. Click the Responses tab. The configured responses are listed.

| Marketing Activity Invitation, Variation                                       |                         |           |                                            |                             |
|--------------------------------------------------------------------------------|-------------------------|-----------|--------------------------------------------|-----------------------------|
| 🗏 Menu 🛛 🖉 Edit                                                                |                         | Calculate | $\hat{\mathbb{P}}_{Q}$ Create target group | >> Start Marketing Activity |
|                                                                                | Marketing Activity Invi | tation    |                                            |                             |
|                                                                                | Starts on 04/           | 27/2017   |                                            |                             |
|                                                                                | Variant                 |           |                                            |                             |
|                                                                                | Level                   |           |                                            |                             |
| Marketing Activity Details Extras                                              |                         |           |                                            |                             |
| Status Scheduled                                                               |                         |           |                                            |                             |
| Execution status                                                               |                         |           |                                            |                             |
| Campaign status Scheduled                                                      |                         |           |                                            |                             |
| Event Location                                                                 |                         |           |                                            |                             |
|                                                                                | Text                    |           |                                            |                             |
|                                                                                |                         |           |                                            |                             |
|                                                                                |                         |           |                                            |                             |
| Parent Data Related Data                                                       |                         |           |                                            |                             |
| Graph K Target Group X Responses X Reps X Activities X Makings X Work Orders X |                         |           |                                            |                             |
|                                                                                |                         |           |                                            |                             |
|                                                                                | arketing Activity       |           | Response                                   | Follow-up Mark              |
|                                                                                | vitation                | վեղ       | Accepted                                   | Tonow-up Harr               |
|                                                                                | vitation                | 0         | Rejected                                   |                             |
|                                                                                | vitation                |           | Call to confirm                            |                             |
| 11                                                                             | TYICauon                |           | Can to commit                              |                             |

 Double click on any of the response to open it. The following screenshot shows the Rejected response.

| Response Rejected                           |               |
|---------------------------------------------|---------------|
| 🗮 Menu 🛛 🛃 Edit 🖌 Save ⊘ Cancel             |               |
| Response <b>R</b><br>- mail<br>Registration | ejected       |
| LyrisEmailResponseUrl                       | bers & Points |
| Follow-up Marketing Activity                |               |
| Level (Follow-up Marketing Act.)            |               |
| Code (Follow-up Marketing Act.)             |               |
|                                             |               |

- 6. Click Edit.
- 7. Enter the required URL for this response, in the LyrisEmailResponseURL field.
- 8. Click Save.

### Handling URL Click Events

Aurea CRM marketing activity email messages generated by the Aurea Campaign Manager can contain response URL links to capture response from the target group members. When a recipient clicks on an URL, Aurea Campaign Manager generates an Email click event. On receiving the Email click event from the CRM Sync Middleware, Aurea CRM records the response in the Mailings (BR) info area record for the target group member, for each marketing activity. The response recorded in the Mailing record for the marketing activity is based on the URL received in the URL click even. The response URL found in the response event data should exactly match the value set in the URL response. If there is no match the response is ignored.

While the user can send different responses set for a marketing activity, an event is generated by the Aurea Campaign Manager only for the first response. Subsequent responses are ignored by the Aurea Campaign Manager.

#### Viewing the Responses in the Mailings Info Area

When a message recipient clicks on a response URL, the response is recorded in the Mailings info area. The user can click on multiple responses and they are recorded. A maximum of five responses per recipient can be recorded in the Mailing Info area. Using the same example scenario described for specifying the response URL, we assume that the recipient clicks on two response links for Accepted, and Call to confirm.

To view the response for a marketing activity, perform the following steps:

- Select Marketing > Mailings from the CRM menu. The Search Mailings page displays.
- Enter the required search criteria and click Start Search. The search results displays.

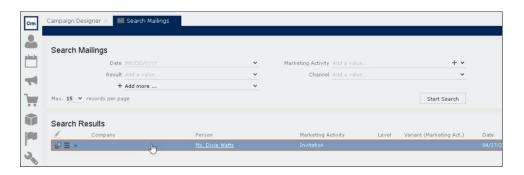

**3.** Double click on the required Mailing record from the Search Results list. The Mailing page for the target group member and the marketing activity opens.

**Note:** In the sample scenario the marketing activity was named Invitation and the Mailing page for this instance is named Mailing Invitation.

 Click the Marketing Activity tab. The Responses from the target group member are listed in the Response 1 (Marketing Activity) field. This field can record up to five responses.

| Mailing Invitation (04/27/2017)                       |                               |
|-------------------------------------------------------|-------------------------------|
| 💄 Ms. Dixie Watts                                     |                               |
| Mailing Invitation (04/27/2017)                       |                               |
| 🗮 Menu   🗶 Edit 🖌 Save ⊘ Cancel   🗓 🗸                 |                               |
| Company                                               |                               |
| Person Ms. Dixie Watts                                |                               |
| Date 04/27/2017                                       | Marketing Activity Invitation |
| General Marketing Activity                            |                               |
| Level                                                 | Variant (Marketing Act.)      |
| Response 1 (Marketing Act.) Accepted, Call to confirm |                               |
|                                                       |                               |
| Parent Data<br>₽ Ξ ∨ I ≗ Ms. Dixie Watts              |                               |
| 📭 🚍 👻 🖂 Marketing Activity Invitation, Variation      |                               |

In the sample scenario the user has clicked on two response URLs: Accepted and Call to confirm

# 13

# **Event Management – FSI**

Learn how to manage event management using Aurea CRM.

Aurea CRM allows you to depict the thematic and organizational structure of events by adding events as campaigns and executing the following steps:

- **Planning:** Estimate the number of participants, select a venue and lecturers and create a program, see **Planning Events** on page 471.
- **Approval:** The responsible persons verify and approve the event (regarding the budget/and or compliance), see Verifying and Approving Events on page 476.
- **Execution:** Generate the target group, add any necessary additional customers to the target group, send out invitations, administrate the participants and organize hotels, transfers etc., see **Executing Events** on page 478.
- Follow-up: You can evaluate the event and calculate the costs, see Rating Events on page 482 and Monitoring Event Costs on page 486.

For general information on campaigns and marketing activities, see Campaigns and Marketing Activities on page 327. Functions specific to events are described in the following sections.

# **Planning Events**

This topic has step by step for planning events.

To plan an event:

- 1. Add a new campaign, see Adding Campaigns on page 331.
- 2. Enter yourself as the **Responsible** rep in the campaign (so that you receive any messages concerning the approval of the event).
- 3. Add the necessary marketing activities such as sending out invitations, the main event itself, mailings (for persons that cannot attend), and sending out brochures (for persons who did not attend), see Defining Marketing Activities on page 333.
- **4.** Add marketing activity responses to the activities and select the corresponding follow-up marketing activities for the responses.

The values in the **Registration** and **Participation Status** fields of marketing activity responses are used to manage the participants, see Managing Participants on page 482.

5. Enter the details of the hotels and venue.

**Note:** Add hotels, venues and other partners (e.g. catering, entertainment) as companies in Aurea CRM and assign a company type (e.g. "Hotel").

Enter the corresponding company in the **Event Location** field in the marketing activity.

- 6. Enter information on any required equipment in the **Equipment** info area, see Adding Equipment.
- 7. Add the agenda, see Creating an Agenda.
- 8. Select speakers and lecture subjects, see Adding Lecture Subjects.

**Note:** Speakers need to be added to Aurea CRM as persons.

- **9.** Create a query that returns the persons and companies that should attend the event, see **Queries** on page 98. You can also add participants manually.
- 10.Switch to the marketing activity, select New/Edit Execution from the context menu and determine how the marketing activity should be executed, see Defining How the Marketing Activity is Executed on page 336.
- 11Ask for quotes and enter the estimated costs of the event in the **Costs: Entire** event field of the campaign.
- **12.**Submit the event for approval. A message is sent to you once the event has been approved, see Verifying and Approving Events on page 476.
- 13.Execute the event, see Executing Events on page 478.

#### **Adding Equipment**

If your event requires special equipment not available at the venue, for example, you can enter information on the equipment.

- 1. Switch to the **Equipment** node in the campaign's tree view.
- 2. Click on  $\oplus$  (New).

| New:        | 🖳 New: Equipment |              |   |  |  |  |  |
|-------------|------------------|--------------|---|--|--|--|--|
| ~           |                  |              |   |  |  |  |  |
| Equipment   | Extra Seats      | ~            |   |  |  |  |  |
| Description | Seats for key n  | ote speeches |   |  |  |  |  |
|             |                  |              |   |  |  |  |  |
|             |                  |              |   |  |  |  |  |
|             |                  |              |   |  |  |  |  |
| Quantity    | 100              | Equipme      | × |  |  |  |  |
| Currency    | EUR              | ¥            |   |  |  |  |  |
| Costs       |                  | Costs (2C)   |   |  |  |  |  |

- 3. Enter the equipment's details, such as the type, associated costs, quantity etc.
- 4. Save the record.

#### **Adding Lecture Subjects**

Add topics available for all events in the **Lecture Subject** info area.

To add a new lecture subject:

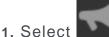

#### (Marketing) > Lecture Subjects.

- **2.** Click on **Start Search** and then on  $\oplus$  (**New**).
- 3. Enter details on the topic, such as the field, duration and whether the topic represents a lecture or training subject.
- 4. Save the record.

#### Assigning Lecture Subjects to Speakers

To assign a subject to a speaker:

- 1. Open the company tree view and switch to the Lecture Subjects node under the desired person.
- 2. Click on  $\oplus$  (New).
- 3. Select a lecture subject.
- 4. Save the record.

To assign a lecture subject to a speaker:

- 1. Select (Marketing) > Lecture Subjects.
- 2. Click on Start Search.
- 3. Open the desired lecture subject.
- 4. Click on  $\oplus$  (New) on the Speakers tab.
- 5. Select the desired person.
- 6. Save the record.

#### **Creating an Agenda**

You can add an agenda for each campaign representing an event or track. Add agenda items to the agenda, such as lectures, coffee and lunch breaks, entertainment etc.

To add an agenda item:

- 1. Switch to the Agenda Items node in the campaign's tree view.
- 2. Click on  $\oplus$  (New).

- 3. Select the speaker:
  - a. Click on Q (Select) next to the Person field.
  - b. Click on Start Search.
  - c. Select the desired person.
- 4. Select the Lecture Subject.
- 5. Enter further information, such as the time and location.
- 6. Switch to the **Speaker** tab to enter further information such as the date of the invitation, the date of confirmation and fee.
- 7. Save the record.

### **Hotels and Venues**

Add hotels, venues and other partners (e.g. catering, entertainment) as companies in Aurea CRM and assign a company type (e.g. "Hotel").

Enter the corresponding company in the **Event Location** field in the marketing activity.

## **Adding Equipment**

If your event requires special equipment not available at the venue, for example, you can enter information on the equipment.

- 1. Switch to the **Equipment** node in the campaign's tree view.
- 2. Click on  $\oplus$  (New).

| New:        | 폪 New: Equipment   |          |        |   |  |  |
|-------------|--------------------|----------|--------|---|--|--|
| >           |                    |          |        |   |  |  |
| Equipment   | Extra Seats        | ~        |        |   |  |  |
| Description | Seats for key note | speeches | 1      |   |  |  |
|             |                    |          |        |   |  |  |
|             |                    |          |        |   |  |  |
|             |                    |          |        |   |  |  |
| Quantity    | 100                | Equip    | me     | ~ |  |  |
| Currency    | EUR                | ~        |        |   |  |  |
| Costs       |                    | Cost     | s (2C) |   |  |  |

- 3. Enter the equipment's details, such as the type, associated costs, quantity etc.
- 4. Save the record.

## **Adding Lecture Subjects**

Add topics available for all events in the Lecture Subject info area.

To add a new lecture subject:

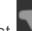

- 1. Select (Marketing) > Lecture Subjects.
- 2. Click on Start Search and then on  $\oplus$  (New).
- **3.** Enter details on the topic, such as the field, duration and whether the topic represents a lecture or training subject.
- 4. Save the record.

# **Adding Speakers**

# **Assigning Lecture Subjects to Speakers**

To assign a subject to a speaker:

- 1. Open the company tree view and switch to the **Lecture Subjects** node under the desired person.
- 2. Click on  $\oplus$  (New).
- 3. Select a lecture subject.
- 4. Save the record.

To assign a lecture subject to a speaker:

- 1. Select (Marketing) > Lecture Subjects.
- 2. Click on Start Search.
- 3. Open the desired lecture subject.
- 4. Click on  $\oplus$  (New) on the Speakers tab.
- 5. Select the desired person.
- 6. Save the record.

## **Creating an Agenda**

You can add an agenda for each campaign representing an event or track. Add agenda items to the agenda, such as lectures, coffee and lunch breaks, entertainment etc.

To add an agenda item:

- 1. Switch to the Agenda Items node in the campaign's tree view.
- 2. Click on  $\oplus$  (New).
- 3. Select the speaker:
  - a. Click on Q (Select) next to the Person field.
  - b. Click on Start Search.
  - c. Select the desired person.
- 4. Select the Lecture Subject.
- 5. Enter further information, such as the time and location.
- 6. Switch to the **Speaker** tab to enter further information such as the date of the invitation, the date of confirmation and fee.
- 7. Save the record.

# **Verifying and Approving Events**

Depending on your internal organization, events may require approval or verification.

Approval consists of two steps:

- 1. The rep submits the event for approval, see Requesting Approval/Verification.
- 2. The responsible person approves the event and/or verifies that it complies with necessary regulations, see Approving/Rejecting/Verifying Events.
  - Approval: An employee, e.g. head of marketing, must approve whether the planned event is within budget.
  - Verification: An employee, e.g. from the legal department, verifies that the event complies with the legal requirements. This can be of particular relevance in the pharmaceutical industry.

**Note:** Once the status of a campaign is set to "Budget Approval", it can no longer be executed. Only once the campaign has been approved and verified (which automatically sets the status to "Scheduled") can you execute the campaign.

#### **Requesting Approval/Verification**

The rep that scheduled the event submits the campaign for approval.

To submit an event for approval:

- 1. Switch to the desired campaign.
- 2. Switch to the Approval & Verification tab.

- 3. Enable the **Budget approval required** check box and enter the person responsible for approving the event in the **Budget approval by** field.
- 4. Enable the **Verification required** check box and enter the person responsible for verifying the event complies with legal provisions in the **Verification by** field.

**Note:** The campaign's start date must be in the future, otherwise the **Budget approval required** and **Verification required** check boxes cannot be enabled. If the start date is not in the future at the time of submission, these check boxes are disabled automatically by the system (without notification).

5. Save the record.

The campaign is forwarded to the employee responsible for approving/verifying the event.

You will receive a massage when the campaign has been approved or verified.

#### Approving/Rejecting/Verifying Events

If you are responsible for approving or verifying events, you will be informed using a To-Do record whenever a campaign has been submitted.

To approve or reject a campaign:

- 1. Select **Open Link** from the To-Do's context menu. The campaign is opened. Verify that the event is within budget or that all legal requirements are met.
- 2. Select the appropriate option from the context menu. The campaign is approved or rejected.
- 3. Save the record.

The rep responsible for the campaign receives a message about whether the event has been approved, verified or rejected.

## **Requesting Approval/Verification**

The rep that scheduled the event submits the campaign for approval.

To submit an event for approval:

- 1. Switch to the desired campaign.
- 2. Switch to the Approval & Verification tab.
- 3. Enable the **Budget approval required** check box and enter the person responsible for approving the event in the **Budget approval by** field.
- 4. Enable the **Verification required** check box and enter the person responsible for verifying the event complies with legal provisions in the **Verification by** field.

**Note:** The campaign's start date must be in the future, otherwise the **Budget approval required** and **Verification required** check boxes cannot be enabled.

If the start date is not in the future at the time of submission, these check boxes are disabled automatically by the system (without notification).

5. Save the record.

The campaign is forwarded to the employee responsible for approving/verifying the event.

You will receive a massage when the campaign has been approved or verified.

## **Approving/Rejecting/Verifying Events**

If you are responsible for approving or verifying events, you will be informed using a To-Do record whenever a campaign has been submitted.

To approve or reject a campaign:

- 1. Select **Open Link** from the To-Do's context menu. The campaign is opened. Verify that the event is within budget or that all legal requirements are met.
- Select the appropriate option from the context menu. The campaign is approved or rejected.
- 3. Save the record.

The rep responsible for the campaign receives a message about whether the event has been approved, verified or rejected.

# **Executing Events**

Learn to add and manage participants for an event.

To execute an event:

- 1. Switch to the marketing activity you wish to execute.
- 2. Add the event's participants, see Adding Participants.
- You can determine which lectures participants will attend, see Creating a Participant Program.
- 4. Upon receiving responses, e.g. to invitations, enter the responses, see Managing Participants.
- 5. Once the event has been held, you need to enter whether participants actually attended the event, see Editing Generated Records on page 341.

#### Adding Participants

Event participants are added to the campaign. Participants can be added automatically based on a query, or can be added manually. For example, the participants can be generated based on their participation status (e.g. "Registered" or "Participated").

To add participants manually:

- 1. Switch to the desired marketing activity or campaign.
- 2. Click on the Attendees node in the campaign tree.
- 3. Click on  $\oplus$  (New).
- 4. Enter details on the participant, e.g.:
  - Name
  - The type of participant (e.g. participant), participation status (e.g. registered or confirmed)
  - Enter information concerning the participant's registration date, any cancelations etc. on the **Registration** tab
  - Enter information on the participant's accommodation on the **Hotel** tab, e.g. name of the hotel, type of room
  - Enter information on the **Travel Information** tab such as the date of arrival and departure, mode of transportation, whether a transfer is required etc.
- 5. Save the record.

#### **Creating a Participant Program**

To create a program for individual participants, add a participant program:

- 1. Click on the desired participant in the campaign tree.
- 2. Click on 🕀 (New) on the Agenda Items tab.
- 3. Select an agenda item.
- 4. Save the record.

Alternatively, add the participant to the agenda item:

- 1. Click on the desired agenda item in the campaign tree.
- 2. Click on  $\oplus$  (New) on the Attendees tab.
- 3. Select the participant.
- 4. Save the record.

#### **Managing Participants**

You can manage participants for each marketing activity in two ways:

- By changing the **Participation Status** in the participant record (Registered, Confirmed, Canceled, Participated, Missed).
- By entering responses in the generated activities and mailings. Depending on the **Registration** and **Participation Status** defined for the response, participants are added or edited automatically:
  - **Registration** field:
    - Register: A target group record is automatically added to the follow-up activity entered and a participant record added to the campaign (**Participation Status** = "Registered" and **Registered on** = current date).
    - Unregister: A target group record is automatically added for the follow-up marketing activity entered (but **no** participant record is added to the campaign).
  - Participation Status field:
    - Participated: The participations status in the participant record is set to "Participated" and a target group record is added for the follow-up marketing activity.
    - Missed: The participations status in the participant record is set to "Missed" and a target group record is added for the follow-up marketing activity.
- If you change the response at a later date, the target group and participant records are updated:

"Yes, I'm coming" -> "I can't make it": The participant record is set to "Canceled"', the registration date is deleted and the cancelation date entered. The target group record added for the original follow-up activity is deleted, and a new target group record is added for the new follow-up activity.

**Note: Attention:** When entering responses, ensure that you only select a single answer. Multiple responses can lead to undesired results.

# **Adding Participants**

Event participants are added to the campaign. Participants can be added automatically based on a query, or can be added manually. For example, the participants can be generated based on their participation status (e.g. "Registered" or "Participated").

To add participants manually:

- 1. Switch to the desired marketing activity or campaign.
- 2. Click on the Attendees node in the campaign tree.
- **3.** Click on  $\oplus$  (New).

- 4. Enter details on the participant, e.g.:
  - Name
  - The type of participant (e.g. participant), participation status (e.g. registered or confirmed)
  - Enter information concerning the participant's registration date, any cancelations etc. on the **Registration** tab
  - Enter information on the participant's accommodation on the **Hotel** tab, e.g. name of the hotel, type of room
  - Enter information on the **Travel Information** tab such as the date of arrival and departure, mode of transportation, whether a transfer is required etc.
- 5. Save the record.

## **Creating a Participant Program**

To create a program for individual participants, add a participant program:

- 1. Click on the desired participant in the campaign tree.
- 2. Click on  $\oplus$  (New) on the Agenda Items tab.
- 3. Select an agenda item.
- 4. Save the record.

Alternatively, add the participant to the agenda item:

- 1. Click on the desired agenda item in the campaign tree.
- 2. Click on  $\oplus$  (New) on the Attendees tab.
- 3. Select the participant.
- 4. Save the record.

# **Managing Participants**

You can manage participants for each marketing activity in two ways:

- By changing the **Participation Status** in the participant record (Registered, Confirmed, Canceled, Participated, Missed).
- By entering responses in the generated activities and mailings. Depending on the **Registration** and **Participation Status** defined for the response, participants are added or edited automatically:
  - Registration field:
    - Register: A target group record is automatically added to the follow-up activity entered and a participant record added to the campaign (**Participation Status** = "Registered" and **Registered on** = current date).
    - Unregister: A target group record is automatically added for the follow-up marketing activity entered (but **no** participant record is added to the campaign).
  - Participation Status field:
    - Participated: The participations status in the participant record is set to "Participated" and a target group record is added for the follow-up marketing activity.
    - Missed: The participations status in the participant record is set to "Missed" and a target group record is added for the follow-up marketing activity.
- If you change the response at a later date, the target group and participant records are updated:

"Yes, I'm coming" -> "I can't make it": The participant record is set to "Canceled"', the registration date is deleted and the cancelation date entered. The target group record added for the original follow-up activity is deleted, and a new target group record is added for the new follow-up activity.

**Note: Attention:** When entering responses, ensure that you only select a single answer. Multiple responses can lead to undesired results.

# Rating Events

Once an event has been held, you can collect information on how the participants rated the event using a questionnaire.

This rating can then be entered in Aurea CRM web. Ratings can be entered for the venue, speakers and accommodation.

#### **Rating Speakers**

Enter the ratings of speakers received from individual participants in the corresponding agenda item of the participant program.

To rate a speaker:

- 1. Click on the desired participant in the campaign tree.
- 2. Select an agenda item on the Agenda Items tab.
- 3. Enter the rating from the questionnaire in the Evaluation: Lecture Subject and Evaluation: Speaker fields.
- 4. Save the record.

**Note:** You can enter anonymous ratings in the agenda item (in the campaign). Enter the number and sum total from the anonymous ratings here.

#### **Rating the Venue and Hotels**

Enter the rating of the venue and accommodation in the participant record.

To rate the venue and hotel:

- 1. Click on the desired participant in the campaign tree.
- 2. Enter the rating of the venue in the Rating: Venue field.
- 3. Enter the hotel's rating in the Rating: Accommodation field.

#### Calculating the Overall Rating

You can calculate the average rating of the event, accommodation and speakers based on all the individual ratings.

Your administrator defines a date. All events with the same or a later start date are included in the calculation. The result is the mean of all ratings entered for the event, accommodation and speakers.

To calculate the rating:

# . Sele

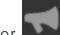

 Select (Marketing) > Calculate Lecture/Speaker Rating or (Marketing) > Calculate Accommodation/Venue Rating from the application menu.

The mean value of all ratings is entered in the **Rating** field in the corresponding records:

- Agenda item: Lecture Rating and Speaker Rating
- Lecture subject with the same lecture subject and speaker: Lecture Rating
- Person record of the speaker: Speaker Rating
- Company record of the venue: Rating: Venue
- Company record of the hotel entered for participants: Rating: Accommodation

**Note:** These **Evaluation** fields are not write-protected. You can enter the overall rating manually. Values in the **Rating** fields are overwritten the next time the calculation is performed.

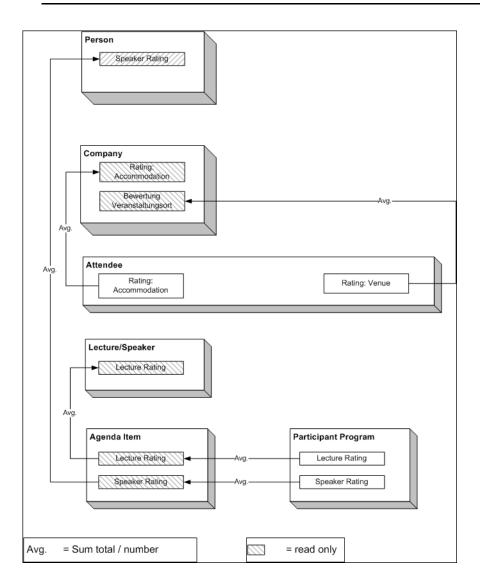

## **Rating Speakers**

Enter the ratings of speakers received from individual participants in the corresponding agenda item of the participant program.

To rate a speaker:

- 1. Click on the desired participant in the campaign tree.
- 2. Select an agenda item on the Agenda Items tab.
- 3. Enter the rating from the questionnaire in the **Evaluation: Lecture Subject** and **Evaluation: Speaker** fields.
- 4. Save the record.

**Note:** You can enter anonymous ratings in the agenda item (in the campaign). Enter the number and sum total from the anonymous ratings here.

## **Rating the Venue and Hotels**

Enter the rating of the venue and accommodation in the participant record.

To rate the venue and hotel:

- 1. Click on the desired participant in the campaign tree.
- 2. Enter the rating of the venue in the Rating: Venue field.
- 3. Enter the hotel's rating in the Rating: Accommodation field.

# **Calculating the Overall Rating**

You can calculate the average rating of the event, accommodation and speakers based on all the individual ratings.

Your administrator defines a date. All events with the same or a later start date are included in the calculation. The result is the mean of all ratings entered for the event, accommodation and speakers.

To calculate the rating:

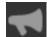

 Select (Marketing) > Calculate Lecture/Speaker Rating or (Marketing) > Calculate Accommodation/Venue Rating from the application menu.

The mean value of all ratings is entered in the **Rating** field in the corresponding records:

- Agenda item: Lecture Rating and Speaker Rating
- Lecture subject with the same lecture subject and speaker: Lecture Rating
- · Person record of the speaker: Speaker Rating
- Company record of the venue: Rating: Venue
- Company record of the hotel entered for participants: Rating: Accommodation

**Note:** These **Evaluation** fields are not write-protected. You can enter the overall rating manually. Values in the **Rating** fields are overwritten the next time the calculation is performed.

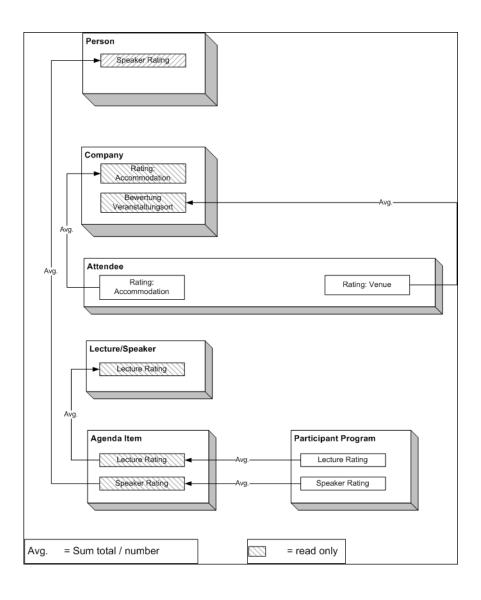

# **Monitoring Event Costs**

Learn to monitor event costs using Aurea CRM web.

When holding an event, various costs are accrued, e.g. for renting rooms, transportation costs etc. You can enter the costs for accommodation (hotel) and transport in the corresponding participant records. The costs entered for all participants are totaled and displayed in the campaign record. To display the costs of a campaign:

- 1. Switch to the desired campaign.
- 2. Switch to the Target Group Size & Costs tab. The following costs are totaled for all participants:
  - Accommodation costs in the Costs: Hotel field.
  - Transportation costs in the **Costs: Transport** field.
  - The participant's own contribution in the **Costs: Own costs contribution** field.
- 3. You can enter any further costs (e.g. rent for the venue and equipment, fees and travel expenses for speakers) in the **Costs: Entire Event** field.

# 14

# **Customer Service – FSI**

Customer service management in Aurea CRM.

Aurea CRM offers following customer services:

# **Complaint Management**

Complaints management is of great importance for the customer relations of financial service providers and is also essential to comply with MiFID requirements.

You can add and classify complaints in Aurea CRM web, forward them to the responsible person, find solutions and notify the customer of the steps you have taken by e-mail.

Complaints can be added directly or using the complaint process. When adding complaints directly, you only need to enter initial information, and the person responsible for processing the complaint takes care of the remaining steps, see Adding Complaints Directly. The complaint process guides you through the steps necessary to process a complaint, see Complaint Process.

#### Adding Complaints Directly

To add a complaint directly:

- 1. Select (Service) > Complaints (Quick Add).
- 2. Enter the Claimant, Subject and a Problem Description.

| New: Complaint                                                                                                    |  |  |  |  |  |  |
|----------------------------------------------------------------------------------------------------|--|--|--|--|--|--|
|                                                                                                    |  |  |  |  |  |  |
| John Archibald Peter Higginsbotham                                                                                                    |  |  |  |  |  |  |
| Antarctic solar farms                                                                                                    |  |  |  |  |  |  |
| Investments in Antarctic solar farms are not yielding the ROI expected;<br>customer is thinking shifting focus to Saharan bottled water. |  |  |  |  |  |  |
|                                                                                                    |  |  |  |  |  |  |

3. Save the record.

The responsible service agent will then process the complaint.

**Note:** Complaints added directly using the quick add option are automatically linked to the your company (the company flagged as the system company) and can be found there.

#### Adding Complaints and Starting the Complaints Process

To add a complaint and start the complaints process:

- (Service) > Complaints. 1. Select
- 2. Click on Start Search and then on  $\oplus$  (New).
- 3. Enter a Subject and Problem Description.

To add a complaint for a company/person:

- 1. Click on **Complaints** in the company/person tree.
- 2. Click on  $\oplus$  (New).

To edit an existing complaint:

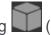

1. Search for the complaint by either selecting (Service) > Complaints or switch to the **Complaints** node in the company/person tree.

**Note:** Complaints added directly using the quick add option are automatically linked to the your company (the company flagged as the system company) and can be found there.

**2.** Select the complaint and click on  $\mathbf{D}$  (Manage).

The complaint process is started in all cases (in the last opened phase).

#### **Complaint Process**

The complaint management process consists of the following phases:

• Basic Data:

Enter basic data concerning the complaint and select the customer who submitted the complaint.

• Contact Data:

Click on **L** (Edit Contact Data) to edit the contact data of the company/person.

You can also add activities and documents relating to the complaint.

To inform the customer of the status of the complaint:

- 1. Click on 🖾 (Create E-mail).
- 2. Select a template.
- 3. Click on 🖉 (Edit) and complete the e-mail.
- 4. Click on 🖾 (Send as E-mail).

An e-mail activity is added.

- 5. Click on **D** (Back to overview).
- 6. Click on **>>** (Next)

#### • Qualification:

You can classify complaints by type, expectation, priority and determine whether it is MiFID-relevant.

| Basic                                |                                                  | Solution Closing     | Open since: 0 Days 0h 2Min<br>Due in: 13 Days 8h 42Min<br>琴 Accepted |
|--------------------------------------|--------------------------------------------------|----------------------|----------------------------------------------------------------------|
| 🕮 10003-257 - Antarctic solar farms  |                                                  |                      |                                                                      |
| ≡ 💉 🗸 Ø                              |                                                  |                      |                                                                      |
| Туре                                 | ✓ Category                                       | Customer expectation | ~                                                                    |
| Priority 🌟 🚖 🚖                       | Sub-category                                     | MiFID-relevant       |                                                                      |
| Activities × Documents × History × A | sociated Complaints ×<br>The query returned no r | results.             | ► V =                                                                |

The **Due on** date is entered based on the priority (Low: creation date+14 days; Medium: +7 days; High: +3 days).

Save the record. The process switches to the next phase.

• Solution:

Enter the solution and inform the customer:

- 1. Enter the cause and solution in the **Cause Description** and **Solution Description** fields.
- 2. Save the record.
- 3. You can inform the customer of the solution by e-mail:
  - a. Click on 🖾 (Create E-mail).
  - **b.** Select a template.
  - c. Click on 🖉 (Edit) and complete the e-mail.
  - d. Click on 🖾 (Send as E-mail).

#### • Complete:

The status of the complaint is automatically set to "Closed".

If the same issue arises again, click on  $\mathcal{O}(\text{Reopen})$  to add a new complaint linked to the original complaint. The original complaint is then displayed on the **Associated Complaints** tab of the new complaint.

## **Adding Complaints Directly**

To add a complaint directly:

- 1. Select (Service) > Complaints (Quick Add).
- 2. Enter the Claimant, Subject and a Problem Description.

| I New: Co   | S New: Complaint                                                                                                    |  |  |  |  |  |  |
|-------------|----------------------------------------------------------------------------------------------------|--|--|--|--|--|--|
| N 🗸 🖉       |                                                                                                    |  |  |  |  |  |  |
| *Claimant   | John Archibald Peter Higginsbotham                                                                                                    |  |  |  |  |  |  |
| *Subject    | Antarctic solar farms                                                                                                    |  |  |  |  |  |  |
| Problem Des | Investments in Antarctic solar farms are not yielding the ROI expected;<br>customer is thinking shifting focus to Saharan bottled water. |  |  |  |  |  |  |
|             |                                                                                                    |  |  |  |  |  |  |

3. Save the record.

The responsible service agent will then process the complaint.

**Note:** Complaints added directly using the quick add option are automatically linked to the your company (the company flagged as the system company) and can be found there.

## Adding Complaints and Starting the Complaints Process

To add a complaint and start the complaints process:

- 1. Select (Service) > Complaints.
- 2. Click on Start Search and then on  $\oplus$  (New).
- 3. Enter a Subject and Problem Description.

To add a complaint for a company/person:

- 1. Click on **Complaints** in the company/person tree.
- 2. Click on  $\oplus$  (New).

To edit an existing complaint:

 Search for the complaint by either selecting (Service) > Complaints or switch to the Complaints node in the company/person tree.

**Note:** Complaints added directly using the quick add option are automatically linked to the your company (the company flagged as the system company) and can be found there.

**2.** Select the complaint and click on  $\blacksquare$  (Manage).

The complaint process is started in all cases (in the last opened phase).

# **Complaint Process**

The complaint management process consists of the following phases:

• Basic Data:

Enter basic data concerning the complaint and select the customer who submitted the complaint.

• Contact Data:

Click on **L** (Edit Contact Data) to edit the contact data of the company/person.

You can also add activities and documents relating to the complaint.

To inform the customer of the status of the complaint:

- 1. Click on 🖾 (Create E-mail).
- 2. Select a template.
- 3. Click on 🖉 (Edit) and complete the e-mail.
- 4. Click on 🖾 (Send as E-mail).

An e-mail activity is added.

- 5. Click on D (Back to overview).
- 6. Click on **>>** (Next)

#### • Qualification:

You can classify complaints by type, expectation, priority and determine whether it is MiFID-relevant.

|                                     | C Data Contact Data Qualificatio O ● ● |                        | since: 0 Days 0h 2Min<br>1: 13 Days 8h 42Min<br>cepted |
|-------------------------------------|----------------------------------------|------------------------|--------------------------------------------------------|
| 🕱 10003-257 - Antarctic solar farms |                                        |                        |                                                        |
| ≡ 🔊 ✔ Ø                             |                                        |                        |                                                        |
| Туре                                | ✓ Category                             | ✓ Customer expectation | ~                                                      |
| Priority 🌟 🚖 🚖                      | Sub-category                           | ✓ MiFID-relevant       |                                                        |
| Activities × Documents × History ×  | Associated Complaints ×                |                        | ► ~ Ξ                                                  |
|                                     | The query returned no                  | results.               |                                                        |

The **Due on** date is entered based on the priority (Low: creation date+14 days; Medium: +7 days; High: +3 days).

Save the record. The process switches to the next phase.

Solution:

Enter the solution and inform the customer:

- 1. Enter the cause and solution in the **Cause Description** and **Solution Description** fields.
- 2. Save the record.
- 3. You can inform the customer of the solution by e-mail:
  - a. Click on 🖾 (Create E-mail).
  - **b.** Select a template.
  - c. Click on 🖉 (Edit) and complete the e-mail.
  - d. Click on 🖾 (Send as E-mail).

#### • Complete:

The status of the complaint is automatically set to "Closed".

If the same issue arises again, click on  $\mathcal{D}(\mathbf{Reopen})$  to add a new complaint linked to the original complaint. The original complaint is then displayed on the Associated Complaints tab of the new complaint.

## Service Requests in CRM.loop

You can process service requests concerning a product, e.g. those posted by sales partners that are members of your CRM.loop community.

Answers posted in Aurea CRM are also posted in CRM.loop.

For further information on CRM.loop, contact your Aurea representative.

- 1. A service request is posted in CRM.loop.
- 2. A complaint of the type "CRM.loop service" is automatically added in Aurea CRM web.
- **3.** Process the request, see **Processing CRM.loop Requests**.
- 4. Answers posted in Aurea CRM are also posted in CRM.loop.

#### **Processing CRM.loop Requests**

To process a service request posted to CRM.loop:

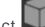

#### (Service) > CRM.loop Service. 1. Select

2. Search for and open the service request.

| Complaint 1-12                        | Request Qualification                                                                                                    | Communication   | Due on:<br>12.09.2014<br>Community phase:<br>Request |
|---------------------------------------|----------------------------------------------------------------------------------------------------|-----------------|------------------------------------------------------|
| ≡   🖍 🗸 ⊘<br>Subject Customers are un | Inclear about the age restrictions of th<br>clear about the age restrictions of the "Retire Early"<br>of calls we receive about this issue, it would be ver | package         | clear in the product                                 |
| Cat.Var_4 Request                     | Created by LOOP                                                                                                    | Created on 10.0 | 9.2014                                               |
| Documents ×                           |                                                                                                    |                 | <b>m</b> ~ 3                                         |

- 3. Service requests are processed in the following phases:
  - **Request**: The subject and a description of the problem are displayed in this phase.
  - **Qualification:** In this phase, you can enter data in order to qualify the request, e.g.:
    - 1. The cause of the problem
    - 2. A suggested solution
    - 3. Whether the request is MiFID-relevant
    - 4. Which product are affected

The Votes field displays the number of users that have voted for this request.

- Communication: In this phase, you can:
  - Click on  $\oplus$  (New Community Answer to post an answer to the community
  - Click on  $\oplus$  (New Community Solution to post a solution to the community
  - Click on 🖉 (Change Community Stage to change the community stage

Answers and solutions are stored as activities and linked to the person in Aurea CRM web who submitted the original post.

| Con              | iplaint 1-12                   | 2      |       | Request |                     | Qualificatio |         | Communication                  | Due on:<br>12.09.2014<br>Community phase<br>Request |
|------------------|--------------------------------|--------|-------|---------|---------------------|--------------|---------|--------------------------------|-----------------------------------------------------|
| Ac               | tivities linke                 | ed to  |       |         |                     |              |         |                                |                                                     |
| ак<br><u>1-1</u> |                                | ers ar | e unc |         | -                   |              |         | nmunity Solution N Ch          | e 🔅 Nage Community Stage 🖌                          |
| ак<br><u>1-1</u> | 2 - Custom                     |        |       | Û       | New Commu           | unity Answer |         |                                | _                                                   |
| ак<br><u>1-1</u> | <u>2 - Custom</u><br>h Results | St     | St    | Û       | New Commu<br>Person | unity Answer | New Con | nmunity Solution 🖋 Ch.<br>Text | _                                                   |

Answers and solutions are automatically posted to CRM.loop.

| Aurea         | Search Q 🗳 I have a solution! 🛓 🎫 💽                                                                                                    |
|---------------|----------------------------------------------------------------------------------------------------|
| a service     |                                                                                                    |
| 1<br>Votes    | Customers are unclear about the age restrictions of the "Retire<br>Early" package<br>Created 5 minutes ago in Default Topic                  |
| Retract vote  | Given the number of calls we receive about this issue, it would be very helpful to make this information clear in the product brochures.     |
| Contributed   | (Request                                                                                                    |
| A O Solutions | 1<br>Answers Stage: Request V 🖉 Sedit X delete Not featured V ?                                                                              |
|               | Filter: Show all   🤜 Show Replies   🚠 Show Solutions   🛒 Show Events                                                                         |
|               | Answer:                                                                                                    |
|               | 2000 characters remaining Post                                                                                                    |
|               | Solution: Community Solution<br>Createdless than a minute ago T<br>The retirement age is 60; we'll update the brochures to make this clearer |
|               | Created 4 minutes ago O<br>Yes, the information is there, but it's buried and needs to be immediately apparent (first page)                  |
|               | I ♥ 0 	 edit 	 delete                                                                                                    |

# **Processing CRM.loop Requests**

To process a service request posted to CRM.loop:

- 1. Select (Service) > CRM.loop Service.
- 2. Search for and open the service request.

| Complaint          | : 1-12          | Request                                                | Qualification     | Communica         | tion                 | Due on:<br>12.09.2014<br>Community phase:<br>Request |
|--------------------|-----------------|--------------------------------------------------------|-------------------|-------------------|----------------------|------------------------------------------------------|
| I - 12 - Cus I → Ø | stomers are unc | lear about the age                                     | e restrictions of | the "Retire Early | " package            |                                                      |
| Problem Desc       |                 | r about the age restricti<br>calls we receive about th |                   |                   | his information clea | ar in the product                                    |
| Cat.Var_4 F        | Request         | Created                                                | by LOOP           | c                 | Created on 10.09.2   | 2014                                                 |
| Documents ×        | 1               |                                                        |                   |                   |                      | • - =                                                |

- 3. Service requests are processed in the following phases:
  - **Request**: The subject and a description of the problem are displayed in this phase.
  - **Qualification:** In this phase, you can enter data in order to qualify the request, e.g.:
    - 1. The cause of the problem
    - 2. A suggested solution
    - 3. Whether the request is MiFID-relevant
    - 4. Which product are affected

The Votes field displays the number of users that have voted for this request.

- Communication: In this phase, you can:
  - Click on  $\oplus$  (New Community Answer to post an answer to the community
  - Click on  $\oplus$  (New Community Solution to post a solution to the community
  - Click on 🗷 (Change Community Stage to change the community stage

Answers and solutions are stored as activities and linked to the person in Aurea CRM web who submitted the original post.

| Com          | plaint 1-12                    |        | -     | Request      |                     | Qualificatio | m          | communication                  | Due on:<br>12.09.2014<br>Community phase:<br>Request |
|--------------|--------------------------------|--------|-------|--------------|---------------------|--------------|------------|--------------------------------|------------------------------------------------------|
| R Ac         | tivities linke                 |        |       |              |                     |              |            |                                | ö v                                                  |
| <u>1-1</u>   | 2 - Custom                     | ers ar | e unc | lear about t | he age re           | strictions   | of the "Re | etire Early" package           |                                                      |
| - <u>1-1</u> | <u>2 - Custom</u><br>h Results | ers ar | e unc |              | -                   |              |            |                                | nge Community Stage                                  |
| - <u>1-1</u> |                                |        |       | Ű            | -                   | unity Answer |            |                                |                                                      |
| - <u>1-1</u> | n Results                      | St     | St    | Ű            | New Commi<br>Person | unity Answer | New Con    | nmunity Solution 🔊 Cha<br>Text |                                                      |

Answers and solutions are automatically posted to CRM.loop.

| Aurea         | Search Q 📣 I have a solution! 👗 🎫 🖉                                                                                                    |
|---------------|----------------------------------------------------------------------------------------------------|
| a service     |                                                                                                    |
|               |                                                                                                    |
| 1<br>Votes    | Customers are unclear about the age restrictions of the "Retire<br>Early" package<br>Created 5 minutes ago in Default Topic                                                                                                    |
| Retract vote  | Given the number of calls we receive about this issue, it would be very helpful to make this information clear in the<br>product brochures.                                                                                                    |
| Contributed   |                                                                                                    |
|               | Request                                                                                                    |
| A O Solutions | 1     Stage: Request •     Image: Request •     Imag |
|               | Filter: Show all   👎 Show Replies   🚠 Show Solutions   🛒 Show Even                                                                                                    |
|               | Answer:                                                                                                    |
|               | 2000 characters remaining Post                                                                                                    |
|               | Solution: Community Solution<br>Created less than a minute ago O                                                                                                    |
| ,             | The retirement age is 60; we'll update the brochures to make this clearer                                                                                                    |
|               | X delete                                                                                                    |
|               | Created 4 minutes ago O<br>Yes, the information is there, but it's buried and needs to be immediately apparent (first page)                                                                                                    |
| (             | 🖕 1 < edit 🗙 delete                                                                                                    |
|               |                                                                                                    |